بحسسا بشدائرخم بالزحم

**كاربر FreeHand**

**شاخۀ: كاردانش زمينۀ: خدمات گروه تحصيلی: كامپيوتر زيرگروه: كامپيوتر رشتۀ مهارتی: تصويرسازی كامپيوتری شماره رشته مهارتی: 314ـ101ـ17ـ3 كد رايانهای رشتۀ مهارتی: 6139 نام استاندارد مهارت مبنا: كاربر Freehand كد استاندارد متولی: 87 ـ15/7 ف. هـ**  شمارۀ درس: نظرى ۴۸۰ <sub>° و</sub> عملى ۴۸۱ °

 كاربر FreeHand كد استاندارد: 87 ـ15/7ـ ف. هـ، استاندارد آموزشی: كاربر FreeHand/ مؤلفان: فرناز رياحی، شهناز امين، معصومه عطيف؛ برنامهریزی محتوا و نظارت بر تألیف: دفتر تألیف کتابهای درسی فنی و حرفهای و کاردانش ]برای[ وزارت آموزش و پرورش، سازمان پژوهش و برنامهریزی آموزشی. تهران: شرکت چاپ و نشر کتابهای درسی ایران، .1392 472ص. 7 ـ 2197 ـ 05ـ964ـ 978 فیپا 1ـ فریهند )برنامه كامپيوتر(٢،ـ گرافيک كامپيوتری الف ـ رياحی، فرناز، ،1350 ب ـ امين، شهناز، 1352 ، ج ـ عطيف، معصومه، ،1356 د ـ سازمان پژوهش و برنامهریزی آمـوزشی. هـ ـ دفتر تألیف کتابهـای درسی فنی و حـرفـه ّ ای و کـاردانش. و ـ اداره کل نظارت بر نشر و توزیع مواد آموزشی. 1392 14ک / T 385   373 2295413 : : : : : : : : : : عنوان و نام پدیدآور مشخصات نشر مشخصات ظاهری شابک وضعیت فهرستنویسی موضوع شناسه افزوده ردهبندی کنگره ردهبندی دیویی ٔ کتابشناسی ملی شماره

**همکاران محترم و دانشآموزان عزىز: پىشنهادات و نظرات خود را دربارۀ محتواى اىن کتاب بـه نشانى تهران ـ صندوق پستى شمارۀ   4874/15دفترتألىف کتابهای درسی فنى و حرفهاى و کاردانش، ارسال فرماىند. tvoccd@roshd.ir )اىمىل)    پىامنگار www.tvoccd.medu ir )ساىت  وب)   وبگاه**

محتوای اين كتاب دركميسيون تخصصی رشته كـامپيوتر دفتر تأليف کتابهای درسی فنی و حرفهای و كاردانش با عضويت: بتول عطاران، محمد عباسی، الهه اسماعيلزاده، ناديا ماجدی و میترا اميدوار تأييد شده است

**وزارت آموزش و پرورش سازمان پژوهش و برنامهرىزى آموزشى** 

 برنامهرىزى محتوا و نظارت بر تألىف: **دفترتألىف کتابهای درسی فنى  وحرفهاى و کاردانش** نام کتاب: **کاربر FreeHand ـ 612/5** مؤلفان: **فرناز رياحی، شهناز امين** و **مهندس معصومه عطيف** وىراستار ادبى: **شیوا غمگسار و هما تیموری** نظارت بر چاپ و توزىع: **ّ ادارۀ کل نظارت بر نشر و توزیع مواد آموزشی تهران: خىابان اىرانشهر شمالى ـ ساختمان شمارۀ 4 آموزش و پرورش )شهىد موسوى( تلفن: 9ـ،88831161 دورنگار: ،88309266 کدپستى: ،1584747359 www.chap.sch.ir :وبساىت**  صفحهآرا: **امیر رشیدیمقدم** طراح جلد: **مریم فرجیان** ناشر   :**شرکت چاپ و نشر کتابهای درسی ایران: تهران ـ کی ّ لومتر ١٧ جادۀ مخصوص کرج ـ خیابان ٦١ )داروپخش( تلفن: 5 ـ ،44985161 دورنگار: ،44985160 صندوق پستی: 139ـ 37515** چاپخانه: **شرکت افست »سهامی عام« ّ ل برای سازمان 1392** نوبت چاپ و سال انتشار : **چاپ او**

**ّحق چاپ محفوظ است.**

## **شابک 7 ـ2197ـ 05ـ 964ـ 978 05-2197-7 964- - 978 ISBN**

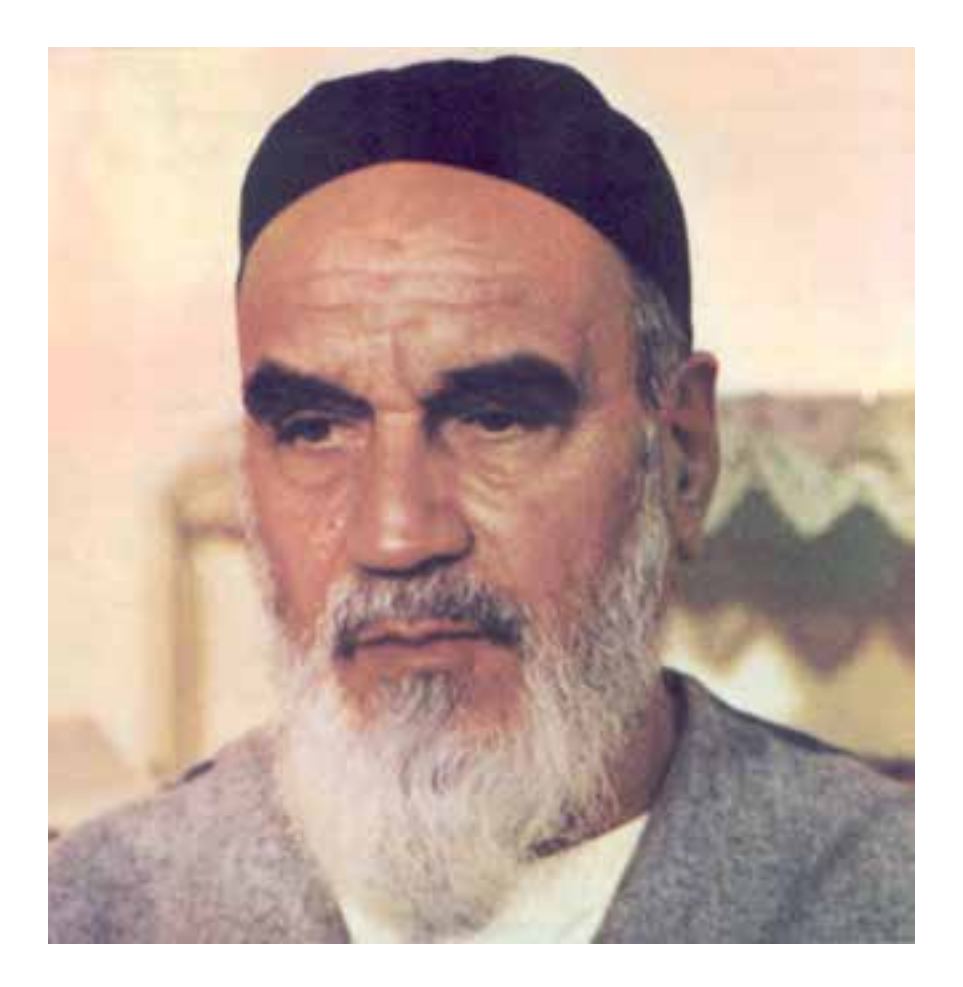

بدانيد مادام كه در احتياجات صنايع پيشرفته، دست خود را پيش ديگران دراز كنيد و به دريوزگي عمر را بگذرانيد، قدرت ابتكار و پيشرفت در اختراعات در شما شكوفا نخواهد شد. **امام خميني » قد ّ ّس سره الشريف«**

به نام خدا

## **مجموعه كتابهاي درس رشته كامپيوتر شاخه كاردانش**

)استاندارد وزارت فرهنگ و ارشاد اسالمي(

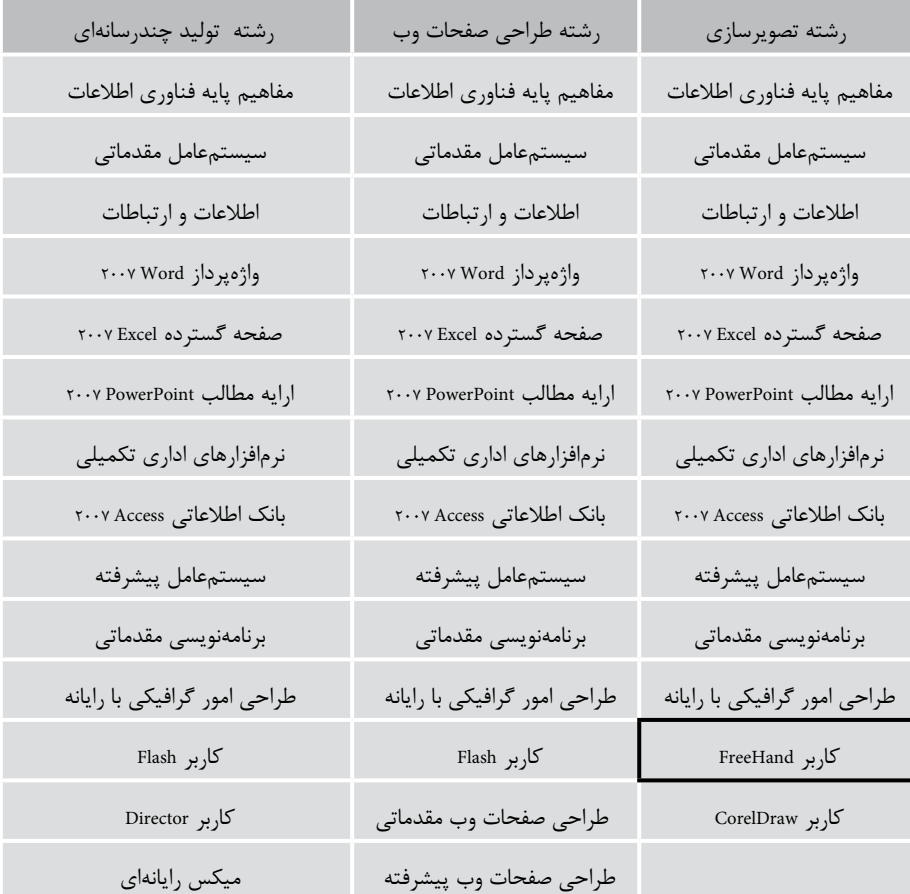

## **مجموعه كتابهاي درسي رشته كامپيوتر شاخه كاردانش**

)استاندارد وزارت كار و امور اجتماعي(

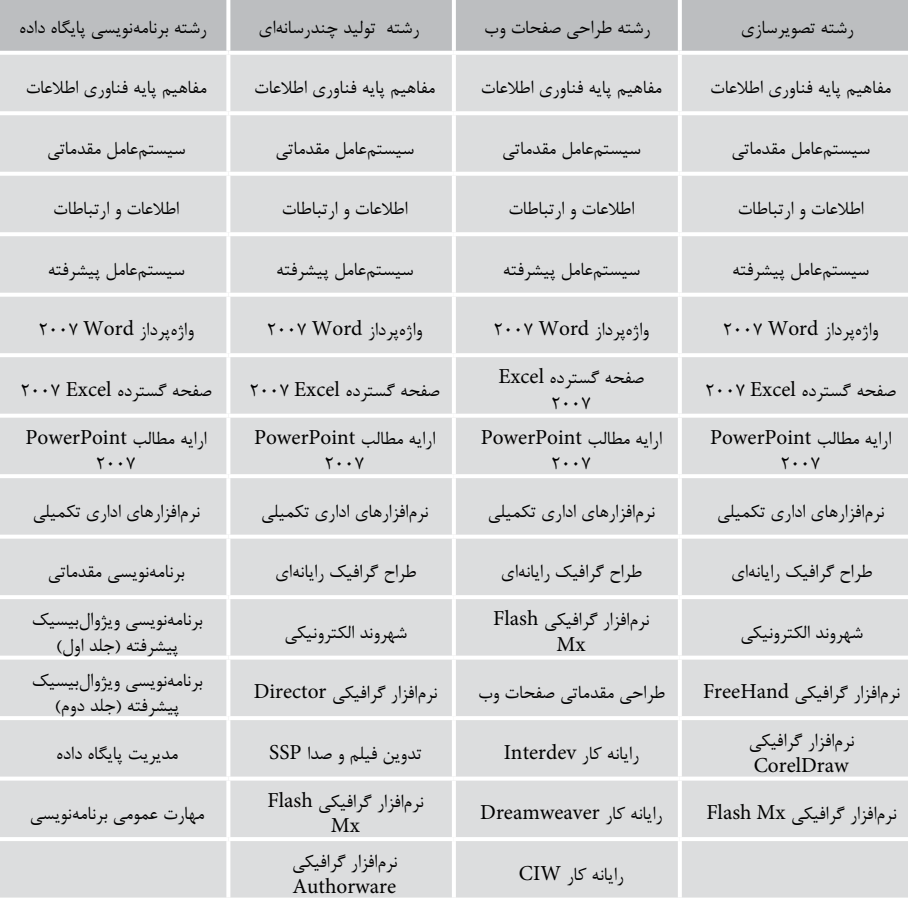

## فهرست مطالب

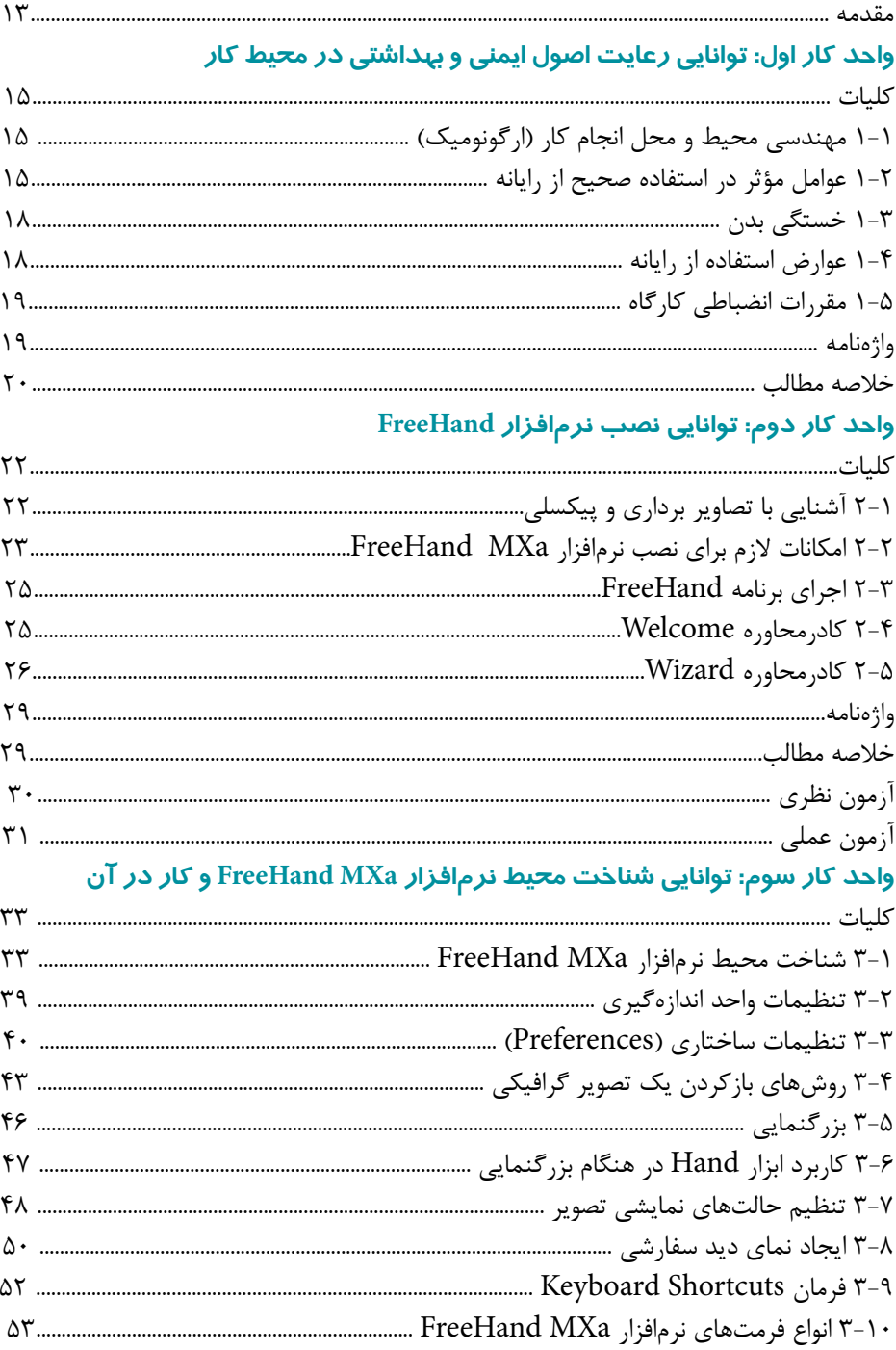

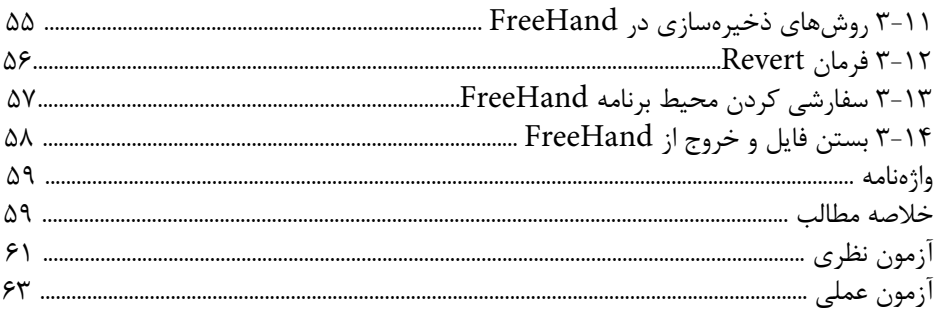

## واحد کار چہارم: توانایی ایجاد فضای موردنیاز جہت قرار گیری اشیای گرافیکی

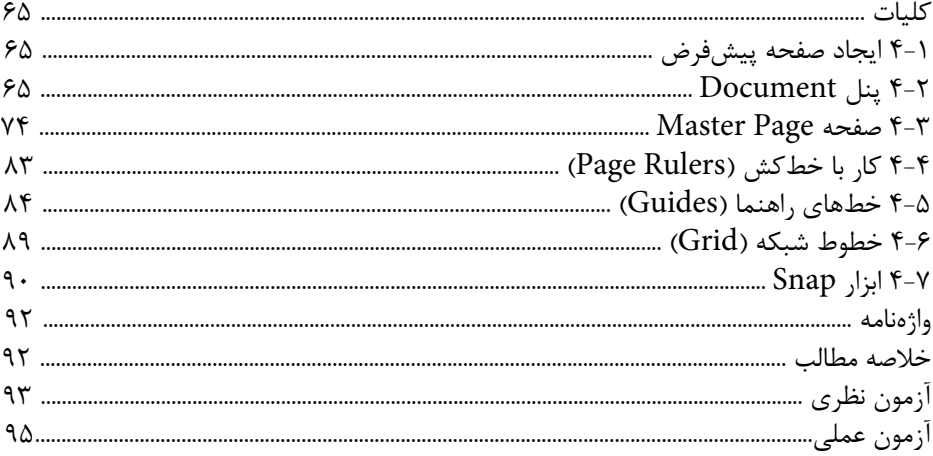

## واحد کار پنجم: توانایی استفاده از عناصر و ابزار در طراحی و ترسیم مسیرها

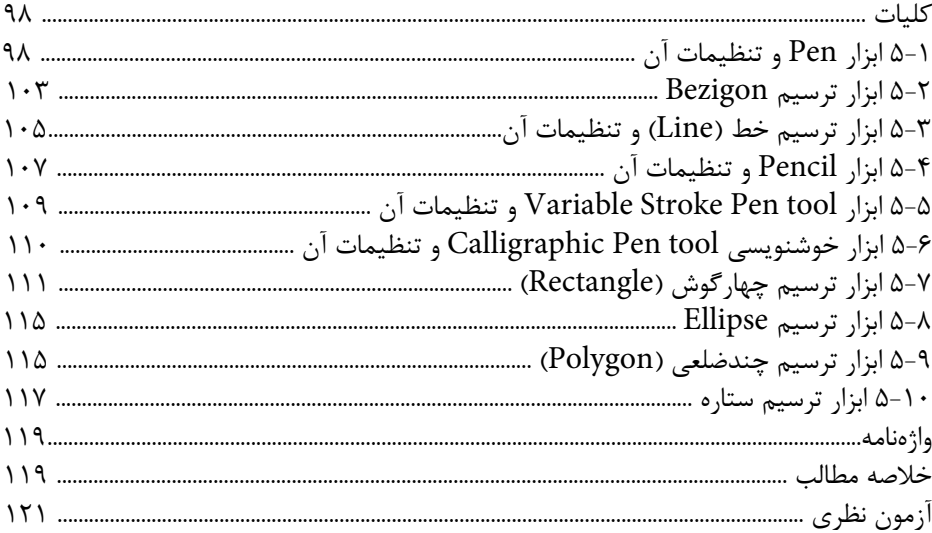

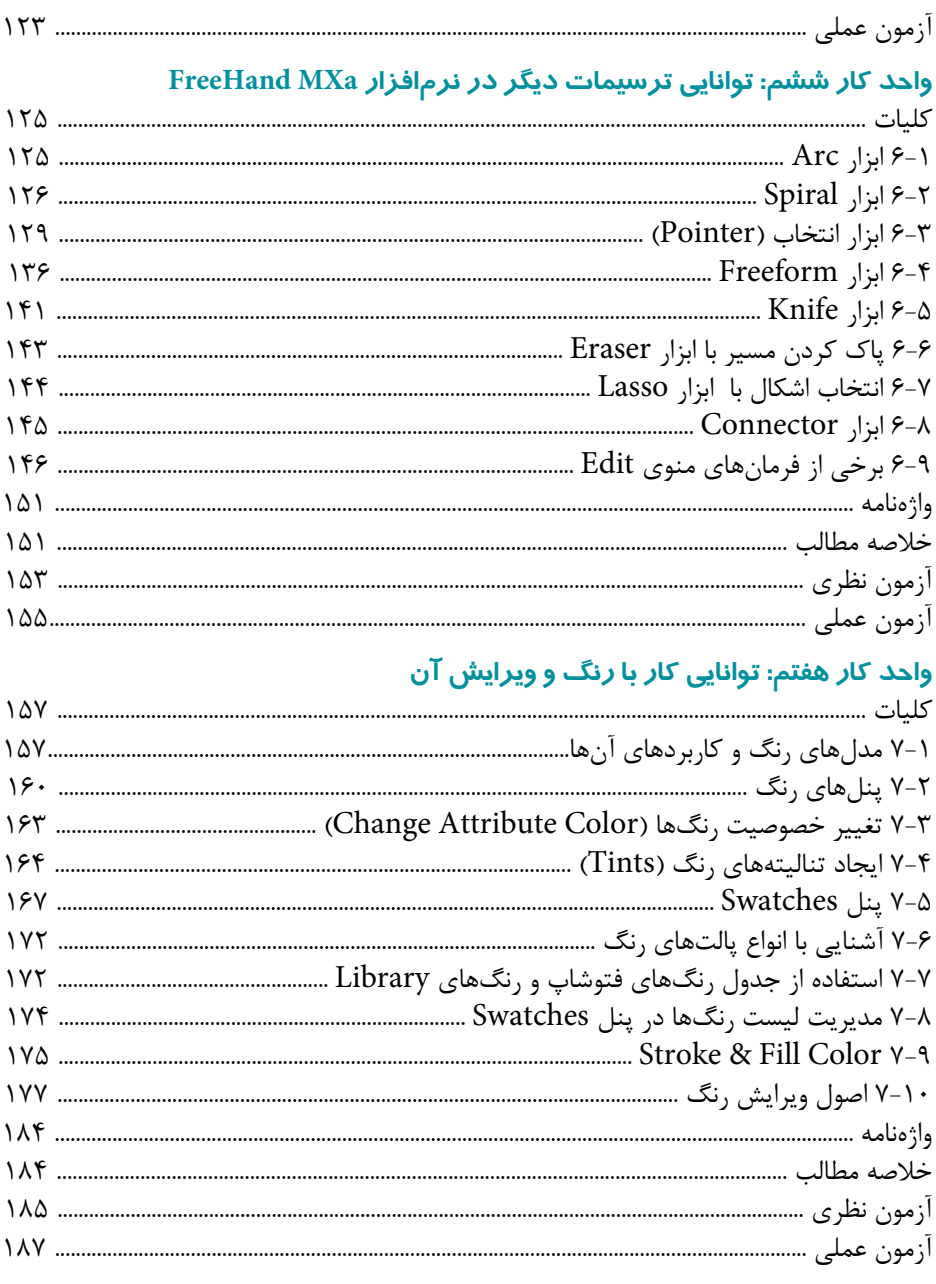

## وا<mark>حد کار هشتم: توانایی استفاده از پر *ک*نندهها و فرمانهای ویرایش اشیاء</mark><br>کاملت

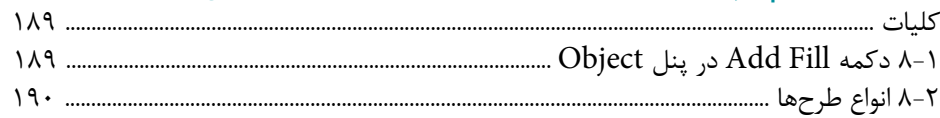

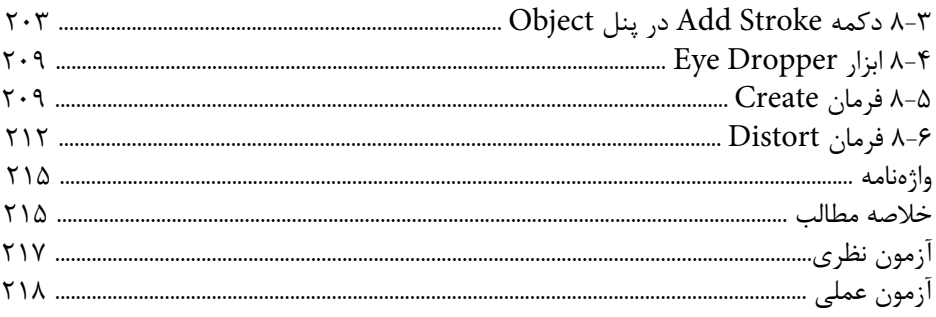

## وا<mark>حد کار نہم: توانایی کار با متن</mark>

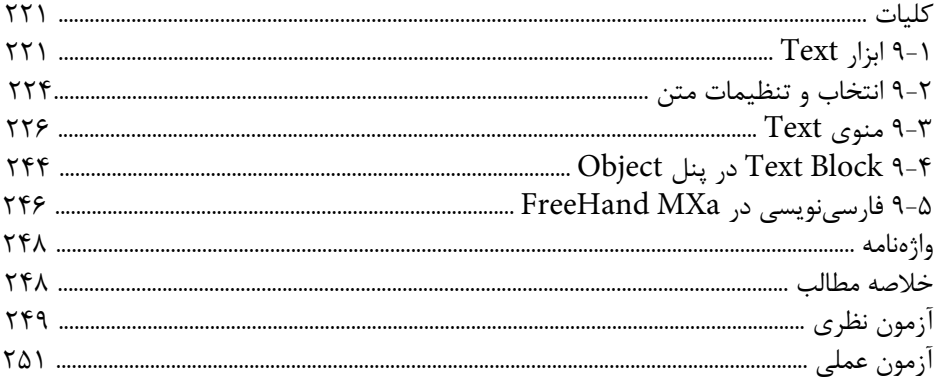

## واحد کار دهم: توانایی ان<del>ج</del>ام کا*ر ر*وی اشیاء

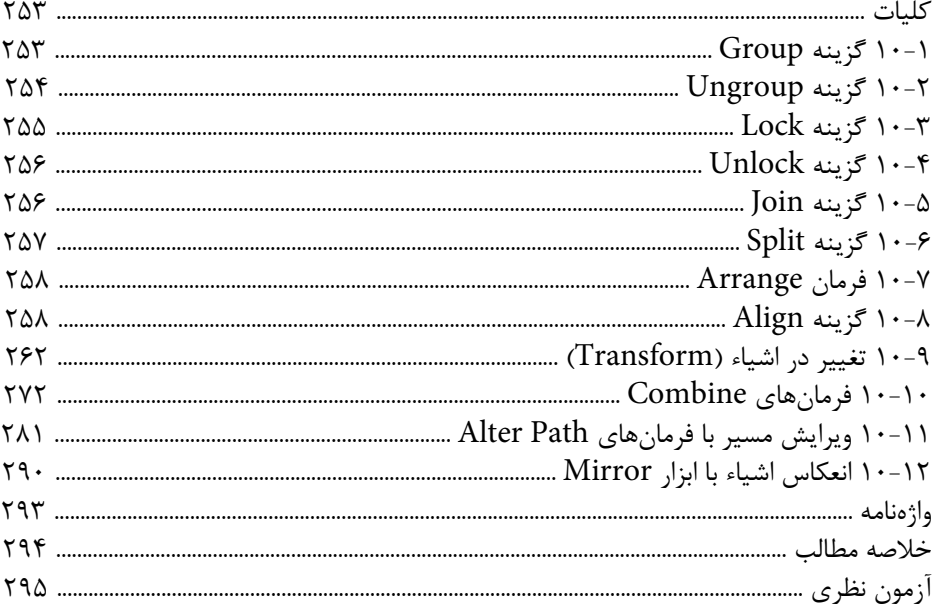

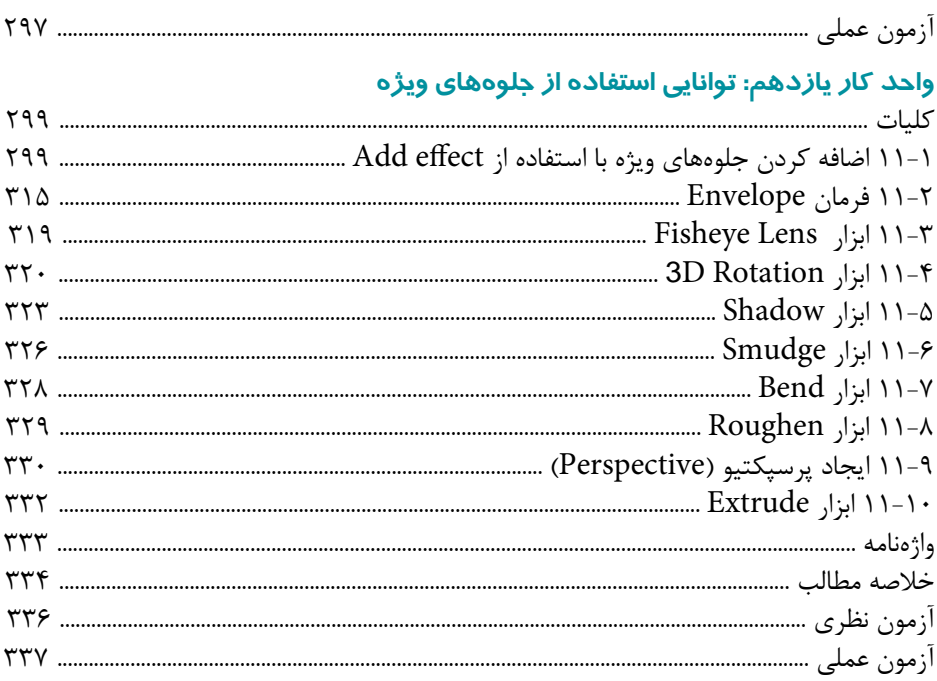

## واحد كار دوازدهم: توانايي استفاده از لايهها، سمبل ها، Styles و Graphic Hose

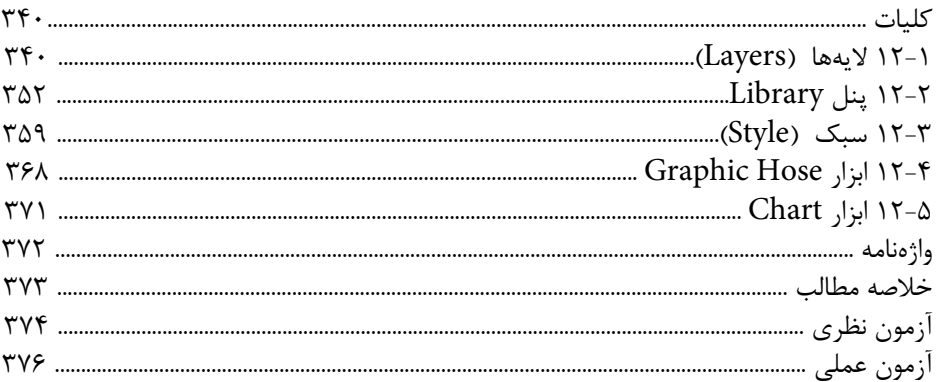

## واحــد کار ســیزدهم: توانایی اســتفاده از تصاویــرBitmap در نرم|فــزار FreeHand و

## ويرايش آنها

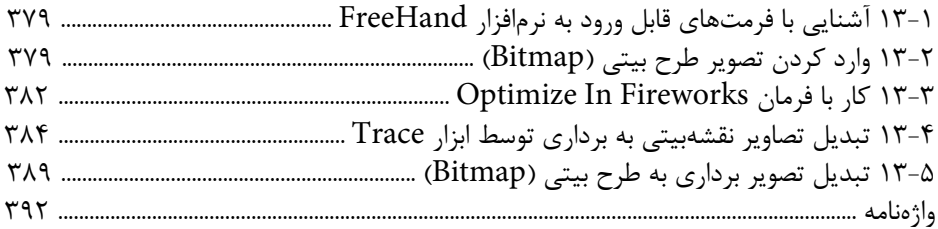

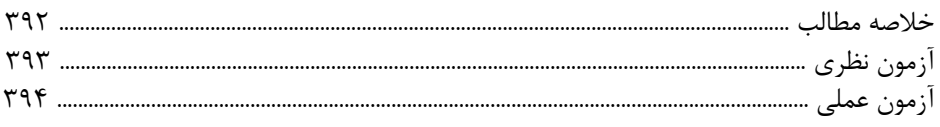

## واحد کار چهاردهم: توانایی متحرکسـازی و اسـتفاده از سند FreeHand در صفحات

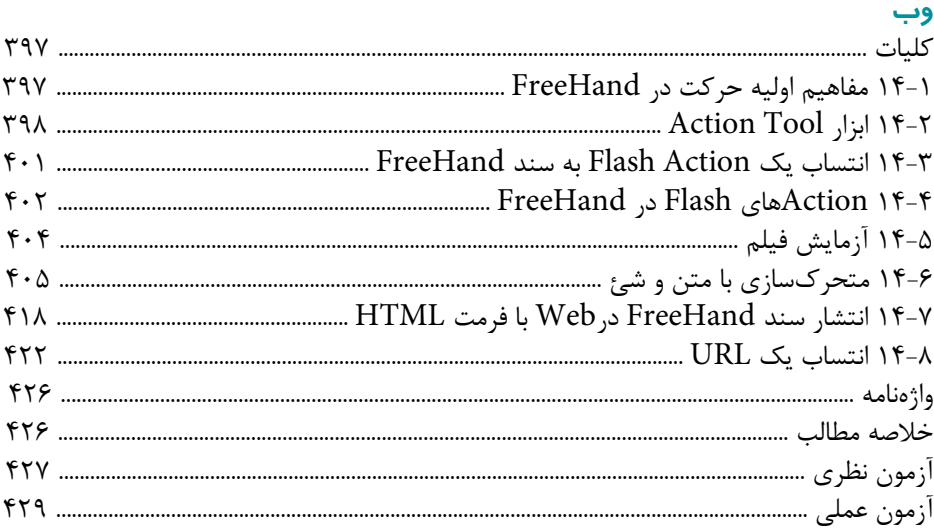

## واحد کار پانزدهم: توانایی ارسال و چاپ گرافیک در نرم|فزار FreeHand MX

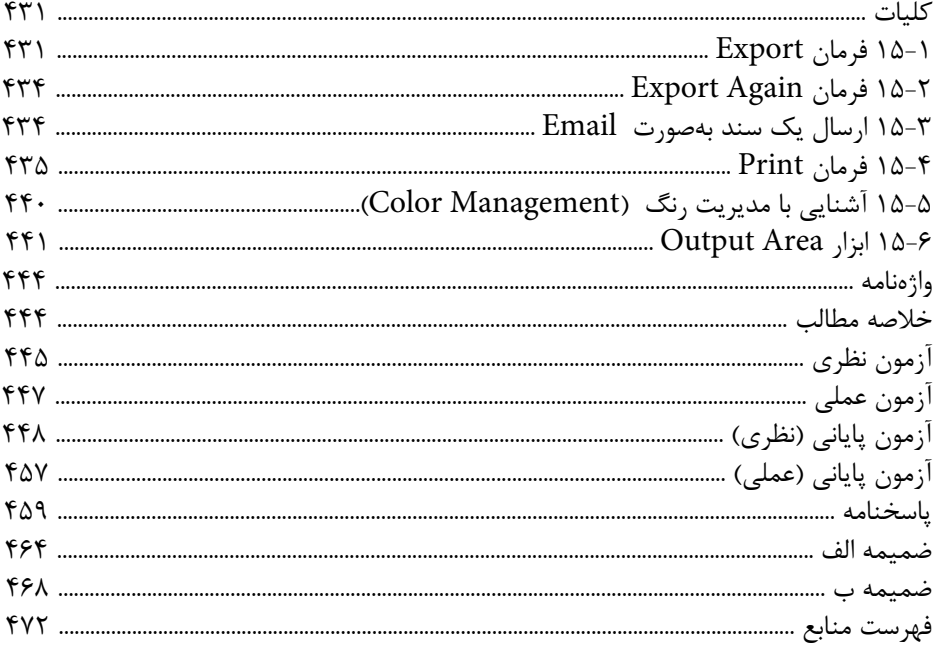

**مقدمه**

ستايش پروردگار بيهمتا را كه بار ديگر ما را مفتخر كرد تا بتوانيم در وادي علم و دانش گام برداشته و آموختهها و تجارب خود را در اختيار همگان قرار دهيم. در اين زمان كه علم در همه عرصههاي زندگي بشر پا نهاده است، بر آن شديم تا حضور آن را در كنار هنر يادآور شويم. در اين راستا كتاب حاضر به آموزش نرمافزار گرافيكي MXa FreeHand پرداخته كه در واقع نگارش 11/02 اين برنامه است. تنظيم مطالب كتاب بر اساس استاندارد كاربر FreeHand وزارت ارش اد و فرهنگ اسلامي صورت گرفته است و به جرأت ميتوان گفت كه اين كتاب خودآموز و مرجع كاملي براي كاربران FreeHand است.

در اين كتاب ســعي ما بر اين بوده اســت كه مطالب آموزشــي به صــورت گام به گام و تصويري همراه با مثال و تمرينات متعدد و خلاق براي دانش آموزان نوشـــته شــود. همچنين با تمرينات كاربردي و پروژههاي عملي در انتهاي كتاب، هنرجويان را به كس ب مهارتهاي بيشتر سوق دادهايم.

مطالب كتاب در 15 واحدكار تهيه شده كه شامل موارد زير است:

توانايي رعايت اصول ايمني و بهداشتي در محيط كار، نصب نرمافزار FreeHand و شناخت محيط آن، ايجاد فضاي مورد نياز براي قرارگيري اشياي گرافيكي و استفاده از عناصر و ابزار در طراحي و ترسيمها، كار روي اشياء و ويرايش آنها، كار با رنگ و پركنندهها، كار با متن، استفاده از جلوههاي ويژه، استفاده از اليهها، سمبلها و سبكها، متحركسازي و استفاده از سند FreeHand در صفحات وب، صدور و چاپ فايلهاي گرافيكي.

اميدواريــم كــه بــا ارســال نظرات و پيشــنهادات خــود بــه آدرس پســت الكترونيكي com.yahoo@2000Riahi\_F ما را در رفع كاستيهاي اين كتاب ياري نماييد.

مؤلفان

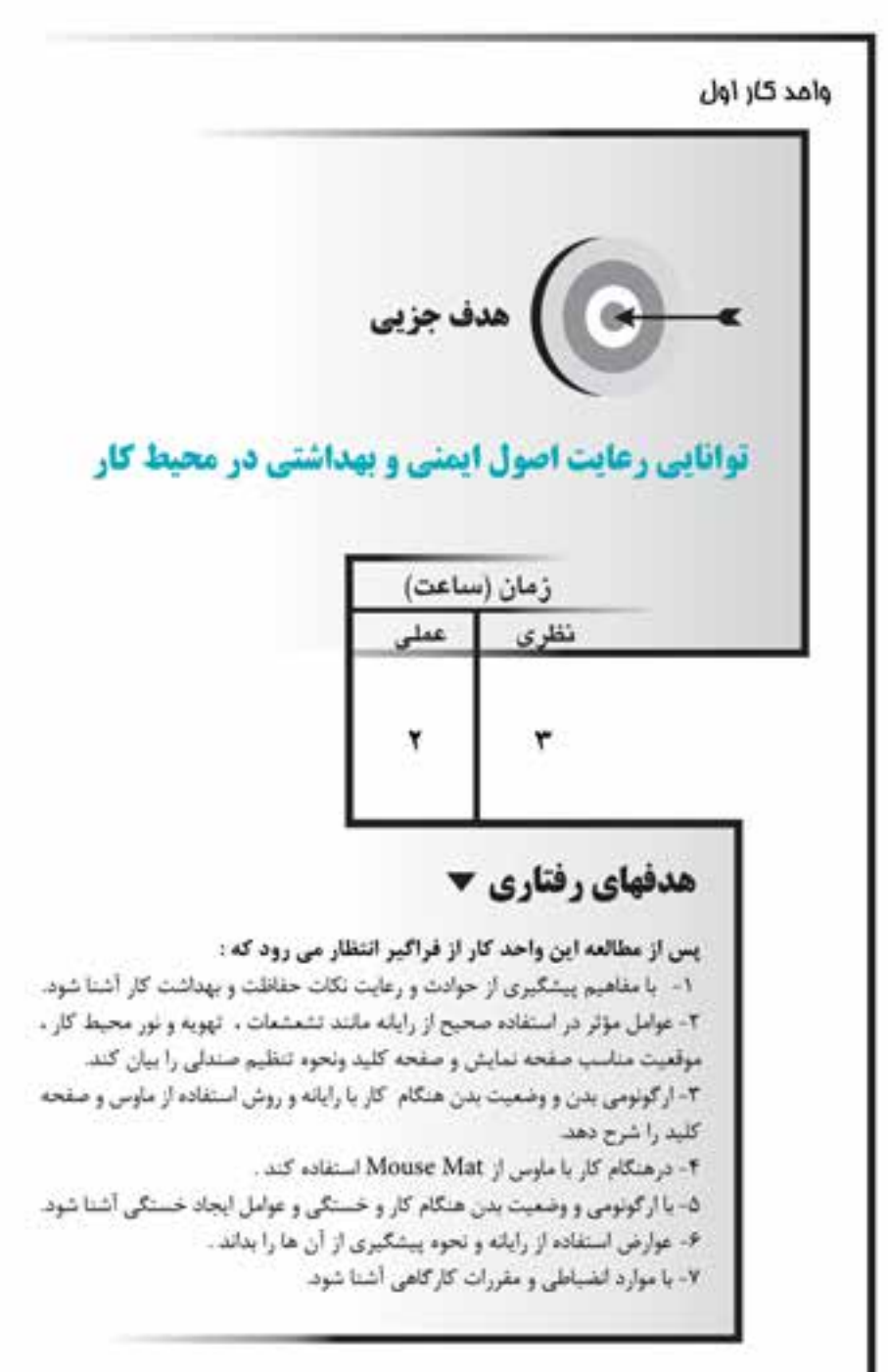

#### **کليات**

انســان با توجه به محيــط کاري که در آن قراردارد و موقعيت بدني و نحوه اســتفاده از ابزارهاي محيط کار و رعايت بهداشت در پيرامون خود، تحت تأثير شرايط قرار ميگيرد و اگر ارتباط مناســب و اصولي با ابزار و محيط کارش برقرار نکند، عوارض ناشــي از فشارهاي وارد شده بر او سبب اخالل در اجراي درست کار، خستگي و ناراحتي در اندامهاي او ميشود. در دنياي امروز، کاربرد رايانه در زمينههاي مختلف اهميت داشته و استفاده از آن اجتنابناپذير است، نحوه قرارگيري درست کاربر پشت دستگاه در استفاده بهينه از آن مؤثر است. **1-1 مهندسي محيط و محل انجام كار )ارگونوميك(**

دانــش ارگونوميک، به مطالعه ارتباط و تعامل انســان با ابزارها، تکنولوژي (ســختافزار/ نرمافزار) و فعاليتهاي کاري و محيطي که در آن کار ميکند، ميپردازد. هدف اصلي، ايجاد هماهنگي و مناسب بودن کار براي هر فرد است.

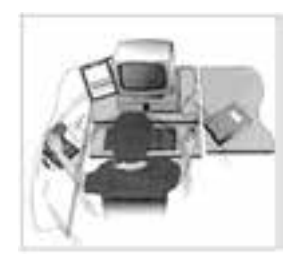

شکل 1-1 دسترسي به ابزارهاي محيط کار

**1-2 عوامل مؤثر در استفاده صحيح از رايانه**

به منظور رعايت ارگونومي و حفظ سالمتي بايد به عواملي در هنگام کار با کامپيوتر توجه داشت، اين عوامل عبارتند از:

#### **1-2-1 چيدمان رايانه**

براي حفظ سلامت و جلوگيري از ايجاد مشكل براي دس تها و پشت، گردن و ... سه توصيه زير را رعايت كنيد:

-1 ماوس و ساير ابزارهاي ورودي را در کنار صفحه کليد قرار دهيد تا فشار وارده در دسترسي به وسايل، روي شانهها کاهش يابد. براي اينکه ماوس حرکتي روان داشته باشد از زيرماوسي (Mouse Mat) استفاده کنيد.

 **Mat Mouse :** براي بهبود و پيشرفت كاربرد ماوس كامپيوتر مورد استفاده قرار ميگيرد

)شكل 1-2(.

Mouse Mate: اين وسيله مستقيماً به ماوس ميچسبد، كف دست در حالت خنثي قرار ميگيرد و ماوس به يك ماوس ارگونوميك تبديل ميشود )شكل 1-3(.

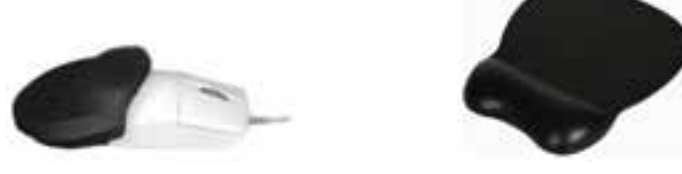

شکل 1-2 شکل 1-3

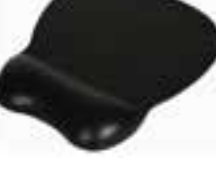

-2 صفحه نمايش را در پشت صفحه کليد بگذاريد و لبه بااليي آن را در امتداد چشمهايتان قراردهيد. فاصله بين صفحه نمايش و چش مها را نزديک به اندازه طول شانه در نظر بگيريد (فاصله مناســب معمولاً بين ۴۸ تا ۷۱ ســانتيمتر است). براي کم کردن تشعشع در صفحه نمايشهاي کنوني تکنولوژي جديدي به کار ميرود. همچنين براي کاهش درخشندگي آن را به ســمت بالا، پايين يا راســت و چپ بچرخانيد. در صورت وجود پنجره، بايد امتداد آن با صفحه نمايش زاويه 90 درجه داشته باشد و کاربر پشت به آن قرار نگيرد.

-3 براي نگه داشتن صفحهها در هنگام تايپ مطالب، از يک نگهدارنده )Holder )استفاده کنيد. تنظيم فاصله و ارتفاع آن مانند صفحه نمايش است.

## **1-2-2 صندلي مناسب**

صندلي مناسـب براي کار با رايانه مجهز به تکيهگاه (پشتي)، دسته و ارتفاع قابل تنظيم است و لبه جلوي نشيمنگاه آن انحنايي رو به پايين دارد.

#### **تنظيم ارتفاع صندلي**

بــا توجه به قــد کاربر و ارتفاع ميز، ارتفاع صندلي با اهرمهايــي که براي اين کار در نظر گرفته شــده است، تنظيم ميشود. ارتفاع صندلي نبايد سبب ايجاد ناراحتي در پشت ران يا زانو شود.

## **1-2-3 ميز مناسب**

سـطح ميز مناســب براي كار با رايانه، فضاي كافي براي همه وسايل را دارد و ارتفاع ميز نبايد آن قدر کم باشــد که کاربر پاهايش را جمع کند و محل اســتقرار آن در صورت وجود پنجره در محيط کار، به نحوي است که کاربر در کنار پنجره قرار بگيرد.

16

**) فکتــه**: اگــر ياها روي زمين قرار نگرفت بــراي جلوگيري از وارد آمدن فشــار به آنها، از يک زيرپايي استفاده کنيد.

#### **1-2-4 تهويه و نور**

در محيط کار بايد هوا جريان داشــته باشــد و از تهويه و وســايل خنککننده براي کم اثر کردن حرارت ناش ي از وجود جريان الکتريسيته در قطعههاي الکتريکي استفاده شود تا کارايي سيســتم رايانه با بالا رفتن حرارت کم نشود. براي روشن کردن ميز کار بهتر است از چراغ مطالعه استفاده شود همچنين نور مستقيم، به کاربر نتابد.

#### **1-2-5 روشهاي به کارگيري ماوس و صفحه کليد**

روشها و تکنيکهاي صحيح به کارگيري ماوس و صفحه کليد از فش ار مچها، بازوها و آرنجها کم ميکند و ميتواند از فشار ثابت شانهها بکاهد.

جدول 1-1 حالتهاي مناسب و نامناسب کار با صفحه کليد

- هنگامي که تايپ ميکنيد دستها و بازوها را ثابت نگه نداريد، همچنين آنها را روي ميانه دسته صندلي قرار ندهيد.
	- هنگامي که با ماوس و صفحه کليد کار ميکنيد کف دست يا مچ دستتان را ثابت نکنيد يا وزنش را روي آرنج نيندازيد.
	- مچ دستتان را مس تقيم نگه داريد و ميزان خمشدگي مچ به سمت باال يا پايين يا داخل و بيرون را به حداقل برسانيد.
	- ِ زاويه باز آرنج دس تتان، 120 درجه يا بيشتر باشد و از زاويه کمتر از 90 درجه اجتناب کنيد.

**حالت نامناسب** وقتي که با صفحه کليد کار ميکنيد، مچتان را ثابت نگه نداريد.

**حالت مناسب** ساعدها روي ميز يا يک صفحه مخصوص قرار دارد.

**حالت مناسب** ساعدتان را روي دسته صندلي قرار دهيد و دستهايتان را به حالت آزاد قرار دهيد.

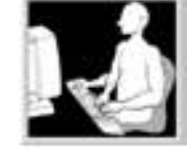

**حالت مناسب**  دستهايتان آزاد است، در حالي كه آرنجتان در دو طرف قرار دارد و صفحه كليد روي پاهايتان است.

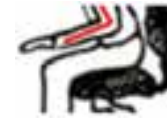

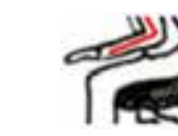

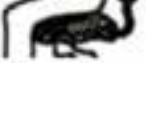

**نكت�ه:** حداقلهرس اعت يک ب ار به مدت 5 دقيقه به خودتان اس تراحت داده و حرکات کششي انجام دهيد.

## **1-3 خستگي بدن**

هنگامي که انسان در اجراي فعاليت خود از نظر ذهني و جسمي بازدهي مناسب نداشته باشــد، خسته شــده است. در کار با رايانه چشمها، دستها، پاها و ... با رعايت نکردن شرايط ارگونومي خسته ميشوند.

## **1-3-1 رفع خستگي بدن هنگام کار**

زماني که مش غول به کار هستيد براي استراحت و تجديد قوا الزم است که موارد بعد را براي قسمتهاي مختلف بدن انجام دهيد:

- **چش مها:** ه ر 20 دقيقه يک بار به يک فاصله دورتر ن گاه کرده و براي يک لحظه کوتاه به يک فاصله نزديک نگاه کنيد.
- **دس تها و بازوه ا:** هر20 دقيقه انگش تهايتان را به ص ورت بادبزني باز کرده و حرکت دهيد و بچرخانيد س پس دس تتان را روي پاهايتان بگذاريد و در حالي که شستهايتان باالست، آن را تکان دهيد.
- **بدن در وضعيت نشسته:** هر 30 دقيقه يک بار بلند شويد و حرکت کششي انجام دهيد و هر يک ساعت يک بار، 5 دقيقه بلند شويد و راه برويد.

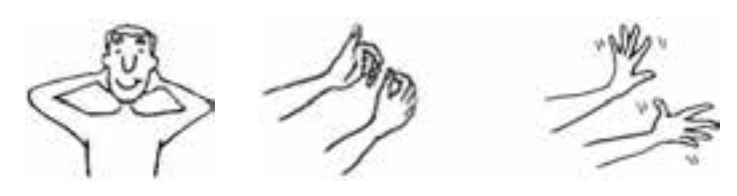

شکل 1-4 حرکت بادبزني انگشتان و حرکت شست شکل 1-5حالت کششي

## **1-4 عوارض استفاده از رايانه**

تداوم خســتگي در کاربر رايانه و عدم رفع آن، ســبب ايجاد عوارض ناشي از کار با رايانه ميشود که عبارتند از کمردرد، پادرد، درد در مچ دست، احساس ناراحتي در گردن و شانهها و ضعيف شدن ديد چشمها.

#### **1-4-1 نحوه پيشگيري از عوارض استفاده از رايانه**

هنـــگام کار بـــا رايانه طرز صحيح نشســـتن و به کارگيري درســـت اندامها طبق آنچه در صفحات قبل گفته شــده اســت، خســتگي و عوارض کار با رايانه را کم کرده و حتي مانع از ايجاد ناراحتي ميشود.

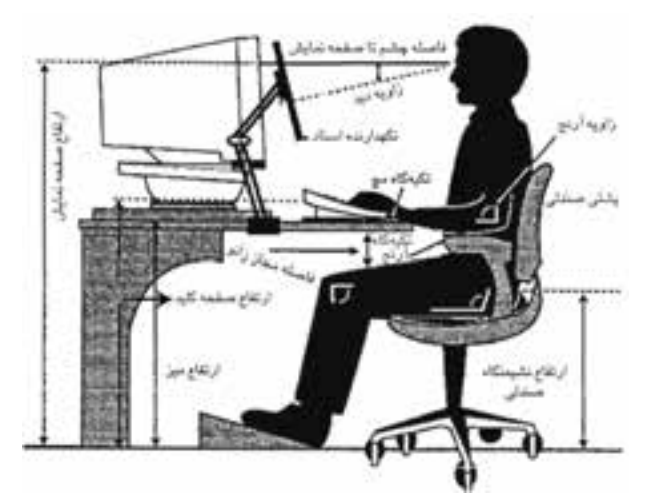

در شکل 1-6 روش درست نشستن هنگام کار با رايانه نشان داده شده است.

شکل 1-6 طرز نشستن هنگام کار با رايانه

#### **1-5 مقررات انضباطي كارگاه**

هنگام كار با رايانه رعايت يكسري مقررات براي به حداقل رسيدن آسيبها، ضروري است که برخي از آنها به اين شرح است:

- روشن و خاموش کردن سيستمها بر طبق ضوابط و اصول درست
	- شناسايي وسيلهها و تجهيزات جانبي و استفاده صحيح از آنها
- اس تفاده درست و مناس ب از حافظههاي كمكي مانند فالپي، CD، disk Cool و...و اطمينان از بي عيب بودن حافظههاي کمکي از لحاظ فيزيکي و بررســي آنها با نرم افزارهاي ضد ويروس و کرم )Worm )و مطمئن شدن از عدم ويروسي بودن آنها.

**نكته:** دس تگاهها و ابزارها بايد از رطوبت، ميدانهاي مغناطيسي، ضربه خوردن، ساييده شدن و خش افتادن در امان باشند.

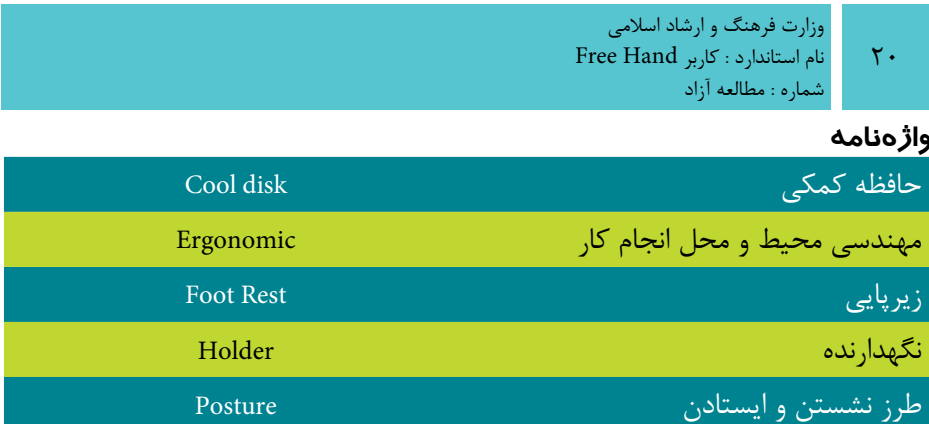

#### **خالصه مطالب**

 براي رعايت ارگونوميک بايد به موارد زير توجه داشت: -1 وضعيت مناسب بدن -2 وضعيت مناسب و محل قرار گرفتن ميز و صندلي -3 وضعيت مناسب نور و روشنايي -4 تهويه مناسب -5 استفاده از ابزارهايي که ارگونوميک در آنها رعايت شده است.

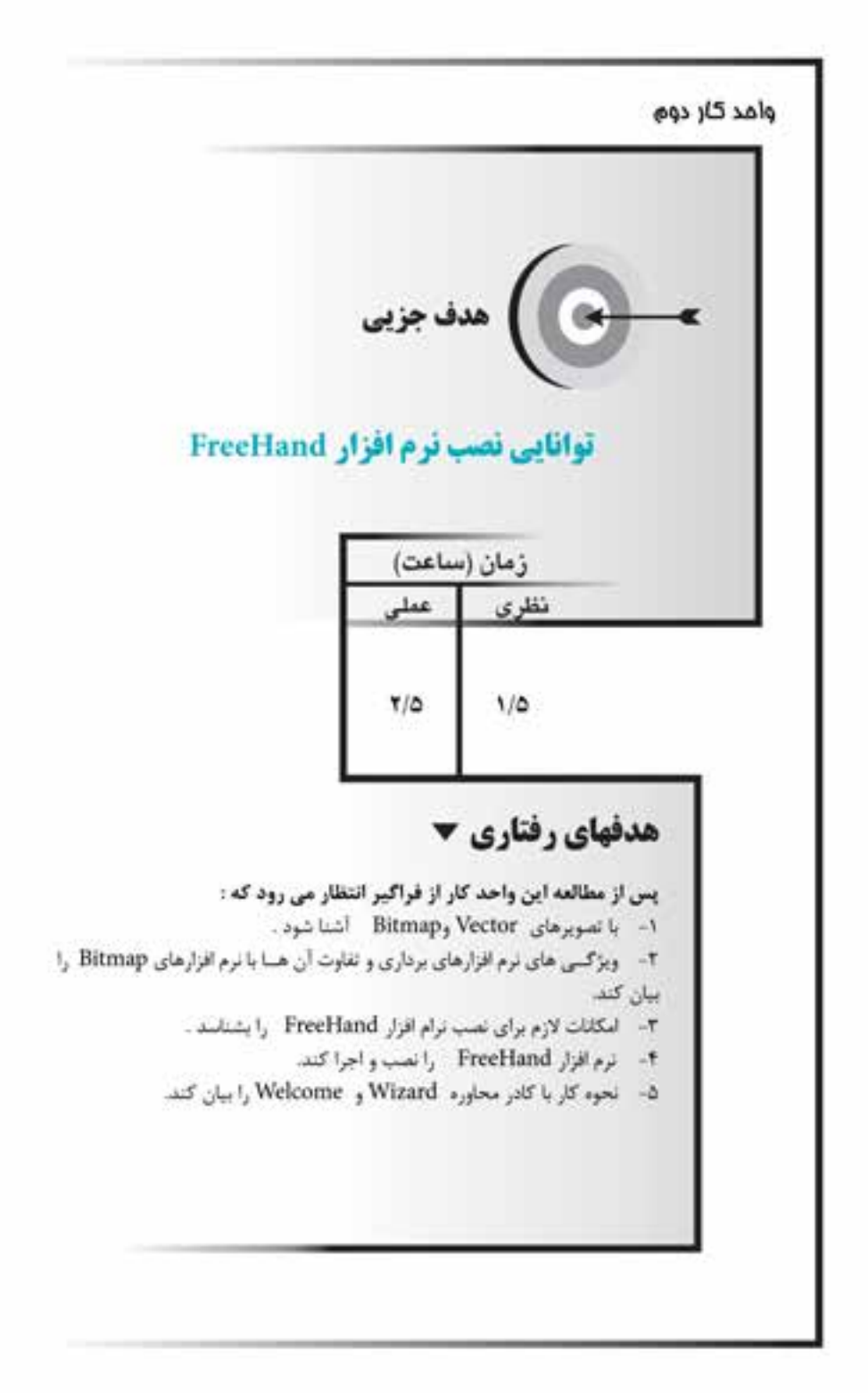

#### **کليات**

امروزه پيش رفتهاي علمي و تکنولوژي سبب شده است که سيستم سنتي صنعت چاپ و گرافيک دســتي جاي خود را به کامپيوترها و اجزاي جانبي دقيق و نرمافزارهاي گرافيکي دهد و در اين صنعت تحول ايجاد کند.

نرماف زار FreeHand يک برنامه گرافيکي برداري است که شـما را در طراحي و ايجاد اشکال گرافيکي نظير آرمها، طراحي جلد کتاب، بروشور، کارت ويزيت و پوستر ياري ميكند. عالوهبر اين، ميتوانيد تصاوير ساختهشده در اين برنامه را با برنامه Flash به تصاوير متحرک تبديل کنيد، همچنين امکان ذخيرهســازي تصاوير را به نحوي فراهم کنيد که قابل استفاده در صفحات وب باشد.

ايــن نرمافزار در کنار Photoshop به عنوان مکمل ويرايش تصوير، کاربران را در طراحي، تصويرسازي و چاپ ياري ميرساند.

در ايــن پيمانــه مهارتي نســخه (1102 MXa) از نرمافزار FreeHand آموزش داده شــده است.

**2-1 آشنايي با تصاوير برداري و پيكسلي**

 گرافيککامپيوتري بهطور کلي به دو بخش پيکسلي )Raster )ياطرح بيتي )Bitmap )و برداري )Vector )تقسيم ميشود.

- **نرمافزارهاي پيکسـلي:** نظير فتوشـاپ با پيکسلها سروکار دارد، يعني هرتصوير از تعداد زيادي نقاط مربع ش کل يا پيکسل با رنگهاي مختلف تشکيل ميشود که هرچه تعداد اين پيکسلها بيشتر باشد، جزييات تصوير بيشتر مشخص شده و تصوير داراي وضوح بيشتري ميشود.
- متون در اين نوع نرمافزارها داراي کيفيت پايينتري هستند و وضوح آنها به تعداد پيکســـلهاي تشـــکيل‹هنده متن بســـتگي دارد، به همين دليل بحث درجه وضوح )Resolution )پيش ميآيد يعني در فتوش اپ کيفيت و هموار بودن لبههاي حروف و اشکال به ميزان Resolution تصوير بستگي دارد.

 **نرمافزارهاي برداري:** در اينگونه نرمافزارها تصاوير و متون از يکسري خطوط و منحنيها که براس اس فرمولهاي رياضي تعريف شدهاند، تشکيل ميش وند. بهعبارت ديگر اشکالي نظير دايره، خط، کمان و غيره به صورت موضوعات مستقلي هستند که ميتوانيد به سادگي آنها

**پیمانه مهارتی :** کاربر Hand Free **واحد کار دوم:** توانایی نصب نرم افزار FreeHand

را جابهجــا کنيد يا تغيير مقياس دهيد بدون اينکه در کيفيت آنها تأثيري داشــته باشــد. در اين نوع نرمافزارها درجه وضوح نقش ي ندارد بنابراين س طح کيفي ترسيمات و متون در حداکثر ميزان ممکن اســت. از اين و بسياري از طراحان ترجيح مي دهند که تصويرسازي را در فتوش اپ انجام دهند سپس آن را به FreeHand منتقلکرده و تايپ و حروفنگاري را در اين محيط انجام دهند و در نهايت آن را چاپ كنند.

نرمافزارهاي FreeHand ، Illustrator Adobe و CorelDRAW نمونههايي از گرافيک برداري هستند.

**توجه:** اندازه فايلهاي Vector از فايلهايBitmap بسيار کمتر است.

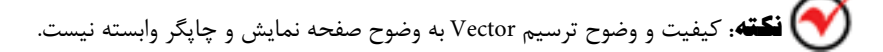

# $\boldsymbol{\mathcal{A}} \bullet \boldsymbol{\mathcal{A}} \bullet$

شکل 2-1 به ترتيب از راست به چپ: تصوير برداري و پيکسلي

 **توج�ه:** اصليترين تفاوت نرمافزارهاي برداري و پيکس لي در اين اس ت که در نرمافزار برداري تغيير اندازه شــكل رســم شده، در كيفيت ترســيم و حجم آن بي تأثير است، اما در نرمافزار پيکسلي با کاهش و افزايش اندازه تصوير، کيفيت و حجم آن نيز کم و زياد ميشود.

## **2-2 امکانات الزم براي نصب نرمافزار MXa FreeHand**

 برنامه FreeHand با پردازش تصاوير و محاسبات پيچيدهاي سروکار دارد، بنابراين رايانهاي که اين نرمافزار روي آن نصب ميشود، حداقل بايد اين امکانات را داشته باشد:

- **پردازنده:** سرعت پردازنده بايد MHz600 III Pentium يا باالتر باشد.
	- **سيستم عامل:** ميتواند يکي از اين ويندوزها باشد:

XP, Vista, Seven ,  NT4(Service Pack6 (, 2000

- **حافظه RAM:** MB 512 يا باالتر
- **کارت گرافيکي:** کارت گرافيک 16 بيتي با وضوح 768×1024 مناسب است.
- **حافظه ديسک سخت:** در پارتيشني که FreeHand نصب ميشود حداقلMB100 فضاي آزاد موردنياز است.
	- **درايوCD يا DVD:** کامپيوتر حداقل بايد به يکي از اين درايوها مجهز باشد.

#### **2-2-1 نصب نرمافزار FreeHand**

براي نصب برنامه گرافيکي FreeHand ميتوانيد از سه روش مختلف استفاده کنيد. در هر سه روش با اجراي فايل Setup.exe، ويزارد نصب آشکار مي شود؛ اين روشها عبارتند از:

**-1 اج راي خودکار CD يا DVD نصب برنامه:** اگر برنامه نصب به صورت خودکار اجرا شود، در پنجره ظاهر شده با کليک روي نام برنامه يا گزينه نصب نرمافزار )Install يا Setup)، فايل اجرايي نصب برنامه يعني،Setup.exe اجرا مي شود.

**-2 اجراي دستي نصب برنامه:** در اين روش ابتدا روي آيکن CD يا DVD کليک راست کني د و پس از آن با انتخ اب گزينه Open به فايل اجرايي نصب برنامه دسترس ي خواهيد داشت.

**-3 اس تفاده از گزينه Programs Remove or Add درPanel Control :** در اين روش با استفاده از پنجره Add or Remove Programs روي دکمله CD or Floppy کليک کرده و مســير فايــل اجراي نصب برنامه یعنی setup.exe را با کليــک روي دکمه مرور (Browse) در کادر متني Open درج کنيد.

با اجراي فايل setup.exe به مراحل مشــترک بين ســه روش گفته شده مي رسيد. در اين مرحله ويزارد نصب آشــکار مي شــود و در مرحلههاي بعدي، تعيين مســير نصب فايلهاي برنامه، سبب کپي شدن فايلها در مسير انتخابي ميشود. پس از پايان نصب برنامه و اجراي آن، محيط برنامه طبق شكل 2-2 آشكار ميشود.

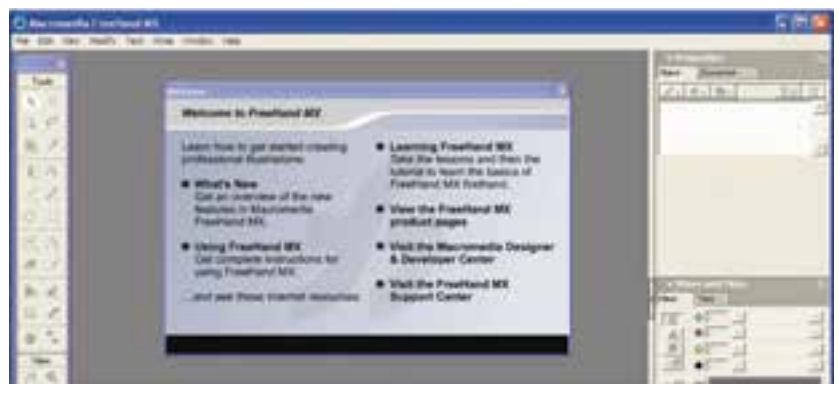

شکل 2-2 محيط برنامه FreeHand پس از اجرا

## **2-3 اجراي برنامه MXa FreeHand**

براي اجراي برنامه ميتوانيد مسير

 اب انتخ را Start → All Programs → Macromedia → Macromedia FreeHand MXa کرده يا از ميانبري که روي صفحه Desktop ايجاد کردهايد، استفاده کنيد. **2-4 کادرمحاوره Welcome**

با اجراي مسيرWelcome→Help کادرمحاورهWelcome ظاهر ميشود. کادر خوشامدگويي FreeHand شامل اين پيوندها است:

#### **What's New**  $Y-\xi-1$

خلاصــهاي از ابزارهــا و امکانات جديد برنامه را در اختيار کاربــر قرار مي دهد. به منظور برقــراري ارتباط بهتر با کاربر برخي از امکانات اضافه شــده بــه برنامه با کليک روي علامت دوربين به صورت تصويري نشان داده ميشود.)شکل 2-3(

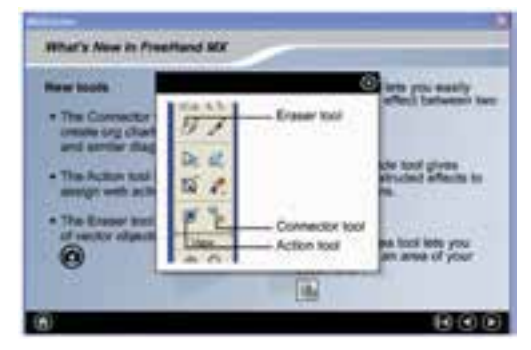

شکل 2-3 نمايش ابزارهاي جديد اضافه شده به برنامه

## **Using FreeHand MX γ-ε-γ**

کليــک روي ايــن گزينه، راهنماي برنامه FreeHand را نشــان ميدهــد که ميتوانيد به صورت سرفصل موضوعات، کلمههاي کليدي و جستجوي عبارتها و کلمهها از آن استفاده کنيد.

## Learning FreeHand MX  $Y$ -*ξ*- $Y$

براي مرور س رفصلها و درسهاي برنامه به صورت Online و با استفاده از سايت Adobe از اين پيوند استفاده ميشود.

## **View the FreeHand MX product pages**  $Y-\xi-\xi$

در اين قس مت ليس تي از محصوالت ارائه شده توسط شركت Adobe به صورت Online مشاهده ميشود.

## Visit the Macromedia Designer & Developer Center **1-2-6**

ايـــن پيونـــد، براي برقــراري ارتبـــاط با مرکـــز طراحـــي و توســـعه نرمافزار بهکارمي رود. هنگامی کـه بــه اينترنــت متصــل هســتيد، کليــک شــما <sub>(۶۹،</sub> پيونــد ظاهر را Adobe Design CenterصفحهVisit the Macromedia Designer & Developer Center مے کند.

## **Visit the FreeHand MX Support Center**  $Y-\epsilon$ **-6**

ارتباط Online با مرکز ارائه خدمات برنامه از طريق پيوند Visit the FreeHand MX Support Center امکانپذير است. در صفحه اين پيوند، نکات اساسي و منابع و تجهيزات مورد نياز برنامه MXa FreeHand ، مشکالت چاپ و کار با متنها و ... در اختيار کاربر قرار ميگيرد. **2-5 کادرمحاوره Wizard**

همان طور که مي دانيد ويژگي برنامههايي که به صورت Wizard اجرا مي شــود، اين است که در هر مرحله از اجراي برنامه مورد نظر، سؤالها و انتخابهايي آشکار ميشود که براساس انتخاب و پاســخي که به سؤال مطرح شده مي دهيد، شــما را به مرحله بعدي اجراي برنامه هدايت ميکند. به عبارتي ويزارد يک برنامه، راهنما و هدايتکننده کاربر براي اجراي سريع و راحت فرمانها و دستورالعملهاي موردنظر اوست.

در برنامه FreeHand نيز چنين امکاني وجود دارد و با اجراي مس ير ...Wizards→Help، کادرمحاوره Wizard مطابق شکل 2-4 مشاهده ميشود.

در کادرمح اورهWizard ، پن ج دکمه قرار دارد و کليک روي هر کدام س بب اجراي يک ويزارد خاص ميشود كه در اين بخش به صورت خالصه شرح داده شده است.

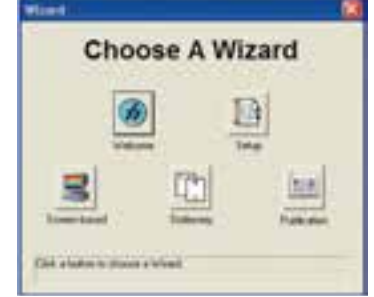

شکل 2-4 کادرمحاوره اصلي Wizard

**پیمانه مهارتی :** کاربر Hand Free **واحد کار دوم:** توانایی نصب نرم افزار FreeHand

#### **Welcome 2-5-1**

با کليک روي اين دکمه، ويزارد خوش امدگويي مطابق ش کل 2-5 اجرا ميشود که پنج دکمه موجود در اين کادرمحاوره به اين شرح است:

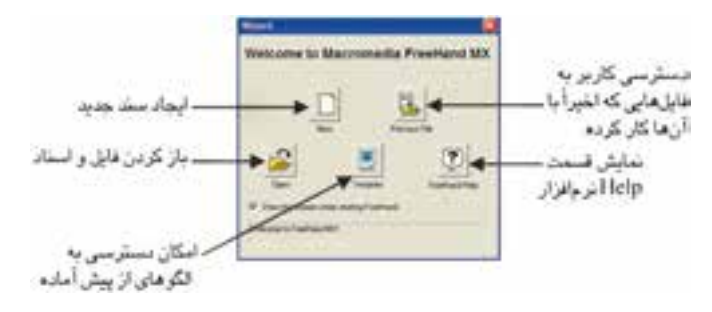

شکل 2-5 کادرمحاوره ويزارد Welcome

#### **Setup 2-5-2**

در اين بخش تنظيمه اي فايل FreeHand مثل واحد اندازهگيري، اندازه صفحه، افقي يا عمودي بودن صفحه و انتخاب رنگهاي مورد استفاده در سند انجام ميشود.

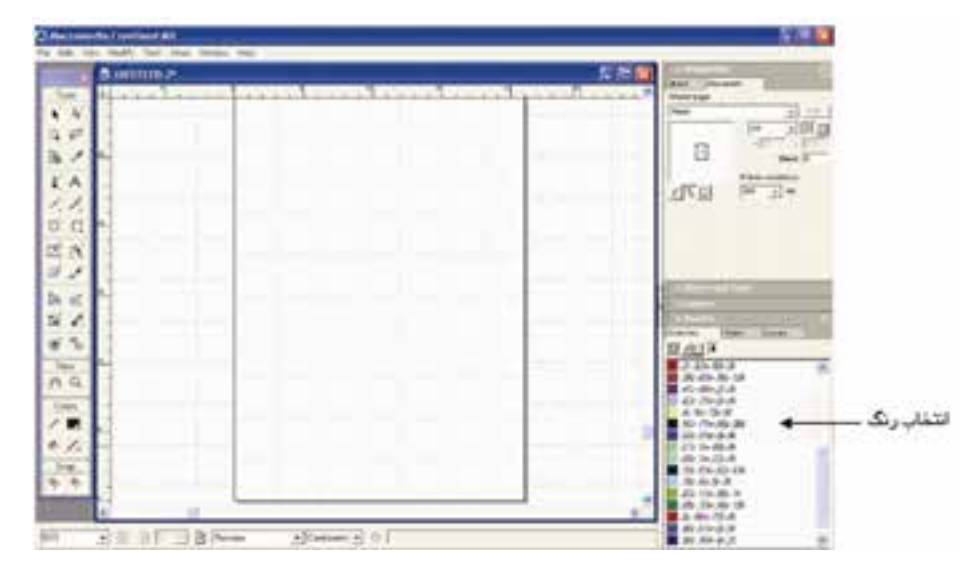

شکل 2-6 فايل ايجاد شده با ويزارد Setup

#### **Screen-based Y-** $\Delta$ **-Y**

ب راي انجام تنظيمهاي مرب وط به ايجاد تصويره ا و عناصرگرافيکيمورد اس تفاده در

وزارت فرهنگ و ارشاد اسالمی نام استاندارد : کاربر Hand Free شماره : -15/7 ف - هـ

اينترنت، پروژههاي چندرس انهاي، تصويرهايبهدس تآمده از برنامههاي گرافيکي تدوين و ويرايش تصوير از ويزاردbased-Screen استفاده ميشود.

## **Stationary 2-5-4**

ايجاد س ندهاي چندصفحهاي که تنظيمهاي استاندارد سربرگ، کارت ويزيت، برچسب ديس کت، برچسب پس تي و پاکت نامه را دارند؛ همچنين نمونههاي آماده آنها در برنامه با استفاده از اين ويزارد قابل اجرا است. انتخاب رنگ با توجه به پالتهاي رنگي آماده يا حالت سياه و سفيد از ديگر مواردي است که ميتوانيد با استفاده از اين ويزارد انجام دهيد.

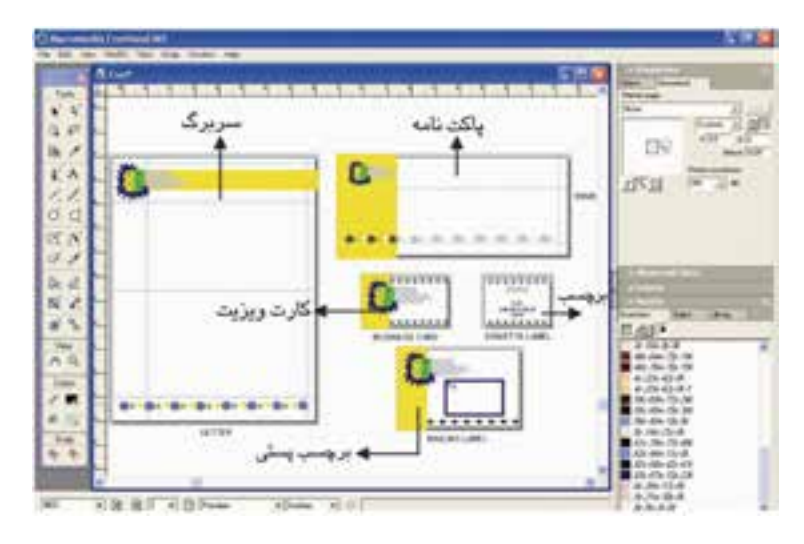

شکل 2-7 طرح Fun و رنگ Metallic در ليست رنگ فايل اجرا شده در ويزارد Stationary

## **Publication**  $Y - \Delta - \Delta$

در اين ويزارد تنظيمهاي نشـر و ايجاد صفحههــاي کاري براي تقويم، کتاب، خبرنامه و آگهيها انجام ميشود.

**تمرين :** در هر كدام از حالتهاي گفته ش ده سندي را باز كنيد و به تفاوتهاي آنها دقت كنيد.

## **پیمانه مهارتی :** کاربر Hand Free **واحد کار دوم:** توانایی نصب نرم افزار FreeHand

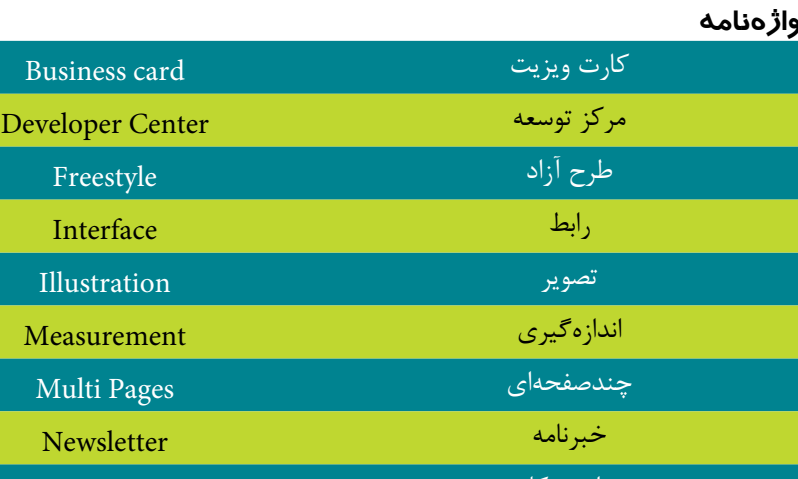

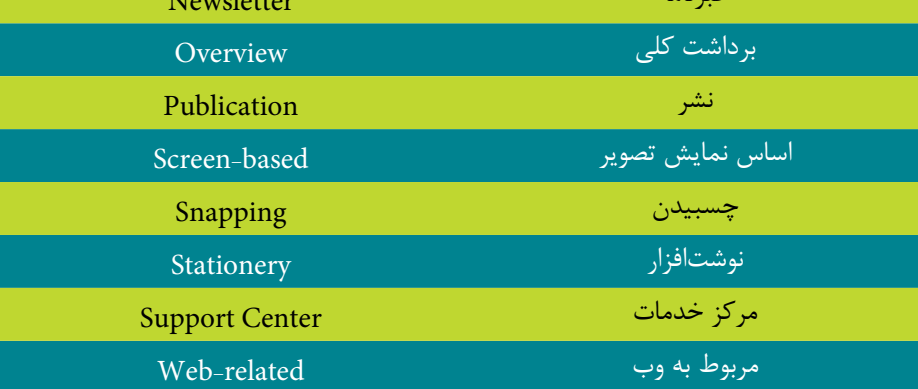

## **خالصه مطالب**

MX FreeHand يک نرمافزار گرافيکي برداري اس ت که براي طراحي و ترسيم آرم، لوگو، جلد کتاب و مجله، کاغذ کادو و جعبه دستمال کاغذي و ... بهکار ميرود. ابزارها و پنلهاي مختلف امکانات گوناگوني را براي اين برنامه فراهم کردهاند.

ب راي نصب برنامــه FreeHand ميتوانيــد از ســه روش خــودکار، دســتي و گزينــه .کنيد استفاده Control Panel در Add Or Remove Programs

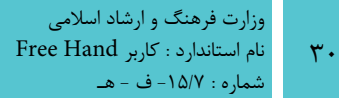

## **آزمون نظري**

**درستي يا نادرستي گزينه هاي زير را تعيين کنيد.**

-1در نرمافزارهاي پيكسلي تصاوير از خطوط و منحني تشكيل شده است. -2 اندازه فايلهاي Vector از فايلهاي Bitmap كمتر است. -3 حافظهRAM مورد نياز براي نصب FreeHand حداقل 64 مگابايت است. -4 براي انجام تنظيمات مربوط به ايجاد تصاوير اينترنتي از ويزارد Stationary اس تفاده ميشود. **معادل گزينه هاي سمتراست را از ستون سمتچپ انتخاب کرده و مقابل هر عبارت بنويسيد.** -5 تنظيمهاي مربوط به ايجاد سند و صفحه کاري درFreeHand based-Screen -6 ايجاد س ند، بازکردن فايلهاي موجود با فرمتهاي ش ناخته ش ده در FreeHand، بازکردن فايلهاي ويرايش شده، نحوه استفاده از Help Stationery -7 ايج اد تنظيمهاي س ربرگ و کارت ويزيت و اس تفاده از نمونهه اي آماده آنها در برنامه Welcome -8 تنظيمهاي نشر و ايجاد صفحههاي کاري براي تقويم و جلد کتاب Setup -9 ايجاد تصوير براي وب و چندرسانهاي و تدوين تصويرها در حين کار Publication

**گزينه صحيح را انتخاب کنيد.**

-10 کداميک از نرمافزارهاي زير از نوع برداري هستند؟ الف- Photoshop ب- FreeHand ج- Draw Corel د- ب و ج هستند -11 فايل اجرايي نصب برنامه FreeHand، .............. است. Serialnumber.txt -د Keygen.exe-ج Setup.exe -ب Setup.txt -الف -12 کدام گزينه نش ان دهنده مقدار فضاي آزاد موردنياز، براي نصب برنامه FreeHand است؟ الف- 70 ب- 64 ج- 100 د- 128

۱۳- کدام گزينه دسترسي کاربر به فايلهايي را که اخيراً با آنها کار کرده و روي آنها

**پیمانه مهارتی :** کاربر Hand Free **واحد کار دوم:** توانایی نصب نرم افزار FreeHand ٣١ ويرايش انجام داده است، فراهم ميکند؟ Open -ب FreeHand Help -الف New  $-2$  Previous File  $-\pi$ -14 در کادر مح اوره خوش امدگويي، گزين ه MX FreeHand Learning ب ه چه منظور استفاده ميشود؟ الف- بررسي Help برنامه ب- مرور سرفصلها و درسهاي برنامه به صورت Online ج- کار با مرکز طراحي و توسعه نرمافزار از طريق اينترنت د- مشاهده محصوالت به صورت Online **در جاي خالي عبارت مناسب را بنويسيد.** ۱۵ - دکمــه ............. امکان دسترســـی بــه الگوهای از پیش آمــاده FreeHand را فراهم مے کند. ۱۶- ........... يــک برنامـــه، راهنما و هدايت کننده براي اجراي ســريع و راحت فرمانها و دستورالعملهاي موردنظر کاربر است. ۱۷- در نرمافزار پيکســلي با ........... پيکســلها جزييات تصوير بيشــتر شــده و با ........... پيکسلها جزييات تصوير کمتر شده و حجم آن کاهش مييابد. به سؤاالت زير پاسخ تشريحی دهيد. -18 سه مورد از مزاياي برنامه گرافيکي برداری را بيان کنيد. -19 حداقل چهار مورد از کاربردهاي FreeHand را بنويسيد. **آزمون عملي** -1 در برنامه فتوشاپ، تأثير تغيير کيفيت تصوير در اندازه و حجم آن را نشان دهيد. -2 نرمافزارFreeHand را در درايو موردنظر نصب کرده و اجرا کنيد. ۳- مواردي که در نگارش جديد نرمافزار اضافه شــده بررســي کرده و روش بهکار بردن Help برنامه را نشان دهيد.

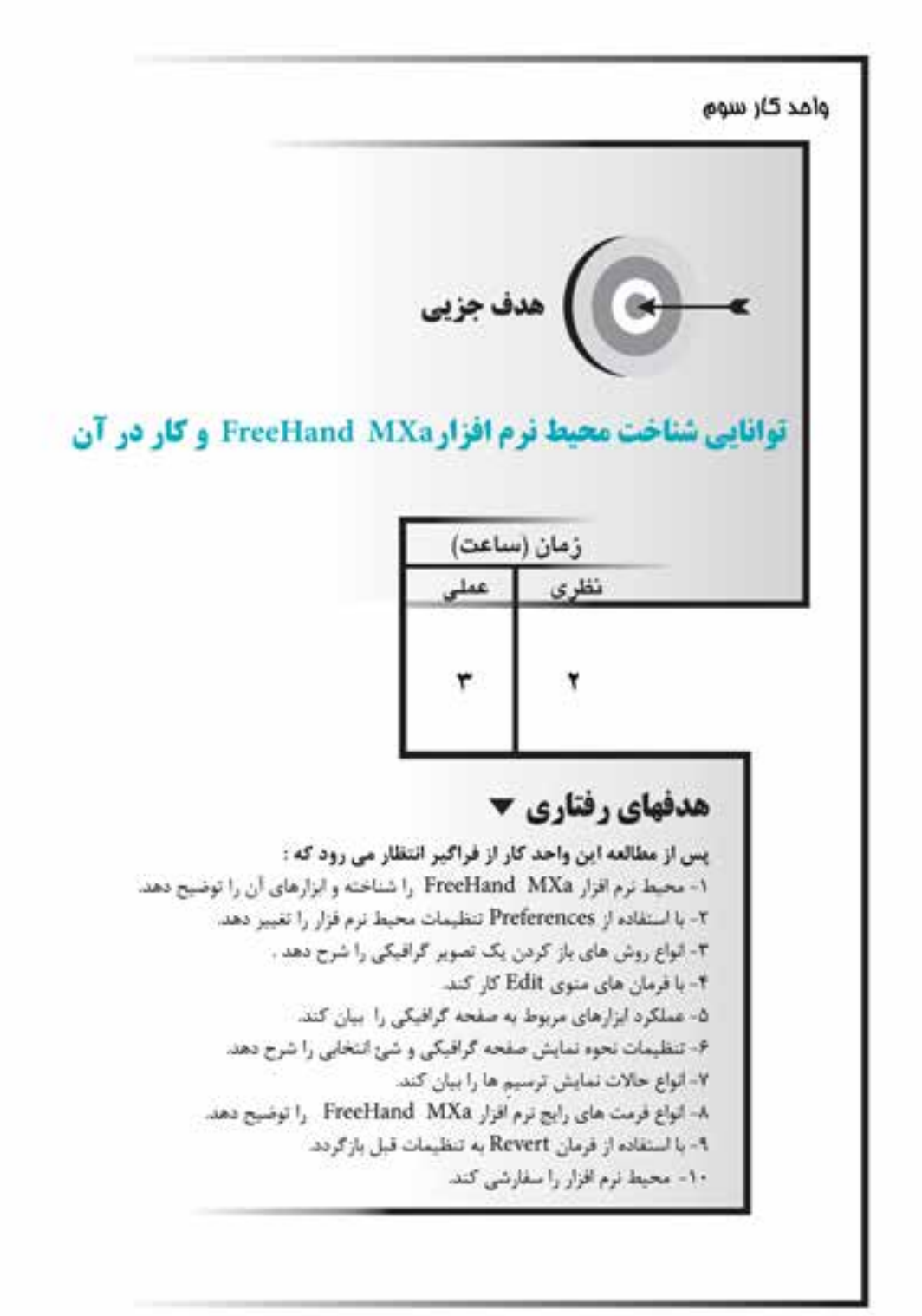

#### **كليات**

نرمافزار MXa FreeHand داراي محيطي ش بيه نسخههاي قبلي اين نرمافزار است؛ البته ابزارها و قابليتهاي جديدي به آن افزوده شده است که به شرح آن خواهيم پرداخت. **3-1 شناخت محيط نرمافزار MXa FreeHand**

پس از نصب اين برنامه که در واحد كار قبل گفته شد، از مسير زير برنامه را اجرا کنيد. Start→All Programs→Macromedia→Macromedia FreeHand MXa با اجراي برنامه، محيط کار MXa FreeHand ظاهر ميشود. اکنون ميتوانيد براي ترسيم، ي ك صفحه طراحي جديد ايجاد کنيد يا با اس تفاده از فرمان Open→File يک فايل ذخيره شده را باز کنيد.

## **ايجاد فايل جديد**

براي ايجاد صفحه جديد به يکي از روشهاي زير عمل کنيد: -1 فرمان New→File را انتخاب کنيد. -2 کليد ميانبر N+Ctrl را بفشاريد. -3 ابزار را از نوار ابزار اصلي برنامه انتخاب کنيد. که در اين صورت صفحهاي مطابق با شــکل 1-۳ ظاهر مي شــود که مي توانيد در قسمت

صفحه طراحي (به شكل يك ورق كاغذ ديده مي شود) ترسيمات خود را انجام دهيد.

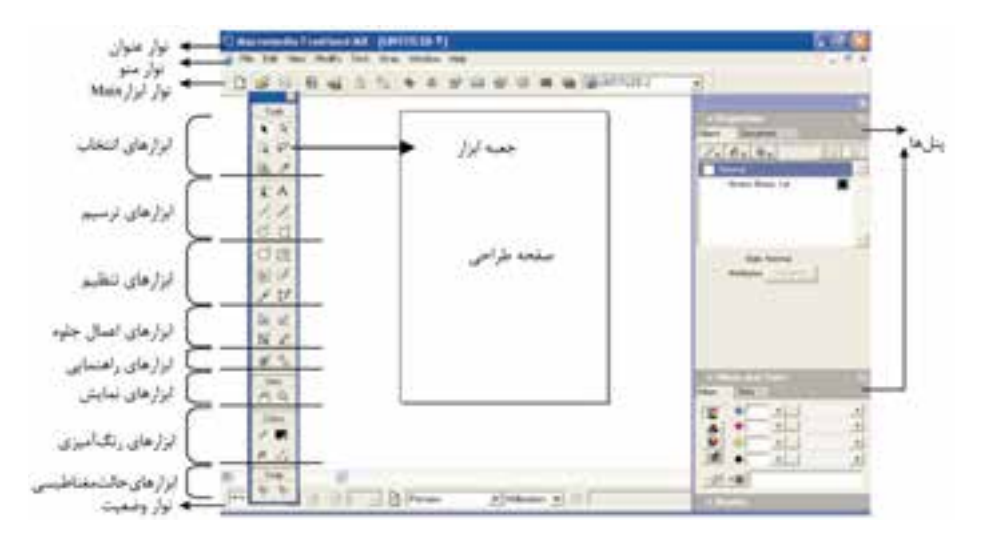

شکل 3-1 محيط کار MXa FreeHand

## **3-1-1 نوارابزار Main**

اين نوارابزار در بالاي پنجره برنامه و در زير نوار منو واقع شــده و حاوي آيکنهايي است که امکان دسترسي سريع به فرمانهاي مورداستفاده در FreeHand را فراهم ميسازد؛ نظير فرمانه اي Save، پنل Object، Lock يا قفل موضوعات و غيره )ش کل 3-1(. این نوار ابزار با استفاده از روشهایی که ذکر میشود قابل انتخاب است:

 کليک راست روي قسمت خاکستري نوارهاي ابزار ديگر)مانند نوار Info )بجز نوارمنو انتخاب نوار ابزار موردنظرMain→Toolbars→Window

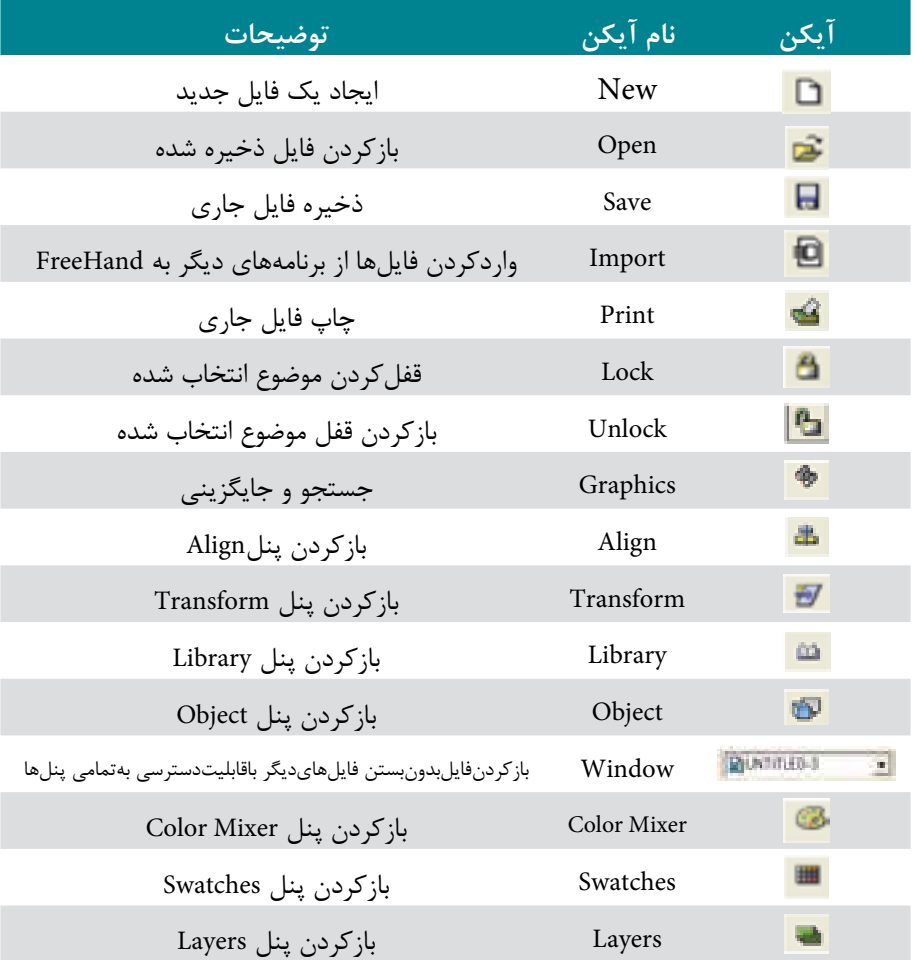

جدول 3-1 توضيح آيکنهاي نوارابزار

**پیمانه مهارتی :** کاربر Hand Free **واحد کار سوم:** توانایی شناخت محیط نرم افزارMXa FreeHand و کار در آن

#### **3-1-2 نوارابزار اطالعات )Info)**

اين نوار در پايين پنجره برنامه ظاهر ميش ود و اطالعاتي ش امل اندازه، موقعيت و ساير خصوصيات موضوعات ترسيمي و موقعيت اشارهگر را نشان ميدهد )شکل 3-2(.

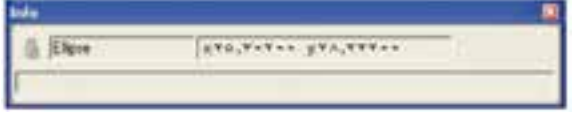

شکل 3-2 نوارابزار Info

#### **3-1-3 جعبه ابزار )Toolbox)**

جعبهابزار در MX FreeHand دربرگيرنده ابزارهاي مختلفي است. جعبهابزار Tools با استفاده از روشهاي زير ظاهر ميشود: انتخاب گزينه Tools→Window

- - کليد ميانبر 2F+Ctrl

## **3-1-4 پنلها )Panels)**

زماني که اولين بار وارد FreeHand ميشويد کادرهايي را مشاهده ميکنيد که با يکديگر ترکيب شــدهاند و در سمت راست محيط برنامه قرارگرفتهاند، به هر کدام از اين کادرها پنل ميگويند كه ميتوانيد آنها را جابهجا کنيد، از حالت ترکيب شده خارج نماييد و با پنلهاي مورد نظرخود در يک گروه قرار دهيد.

پنلها با استفاده از روشهاي زير قابل دستيابي هستند:

- منوي Window و انتخاب پنل موردنظر
- انتخاب پنل موردنظر از نوار ابزار Main

\* اين پنلها به طور پيشفرض با يکديگر گروهبندي شدهاند:

- پن ل Object و Document در يک گ روه ب ه ن ام Properties ق رار گرفتهان د (شکل ۳-۳).
	- پنل Swatches، Styles وLibrary در يک گروه به نام Assets قرارگرفتهاند.
	- پنلMixer Color و Tints در يک گروه به نام Tints and Mixer قرارگرفتهاند.

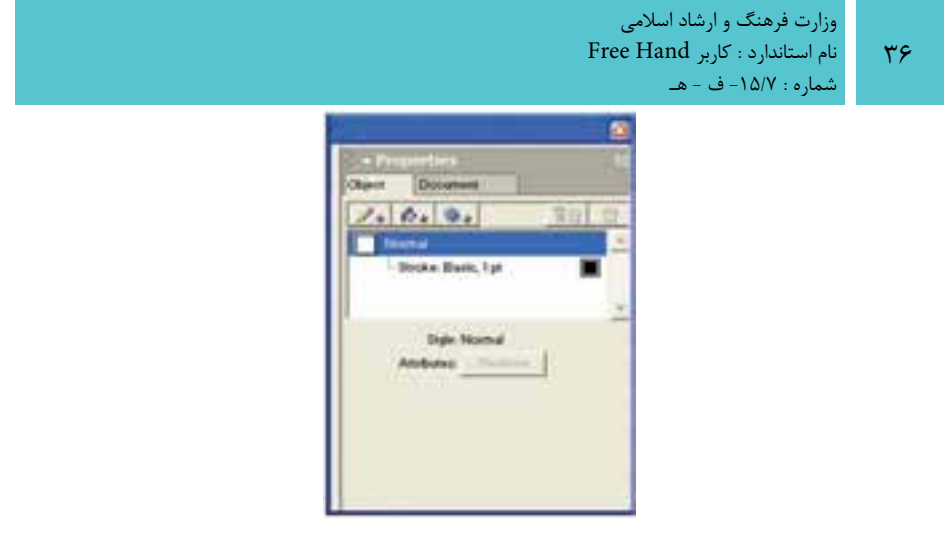

شکل 3-3 پنل گروهي Properties

 پنل Align و Transform در يک گروه به نام Transform and Alignقرارگرفتهاند. برخي از پنلها نظير Layers با پنلهاي ديگري گروهبندي نش دهاند ولي ش ما ميتوانيد آنها را به دلخواه با پنلهاي ديگر در يک گروه قرار دهيد.

در س مت راست پنلها، آيکني به نام Menu Options s'Panel( شکل 3-4( قرار دارد که اگر روي آن کليک کنيد منوي كنترلي پنل باز ميشود.

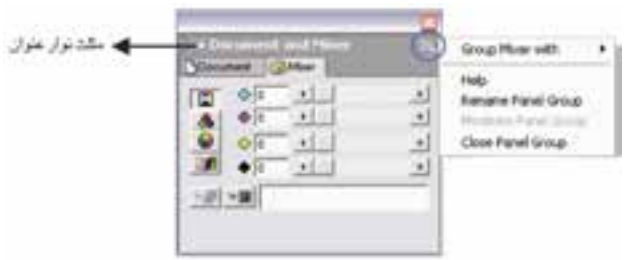

شکل ٤-٣ نمايش منوي پنل (Panel's Options Menu)

اعمالي که ميتوان روي پنلها انجام داد عبارتند از:

## **کوچک و بزرگ کردن پنلها**

مثلث نوار عنوان پنل را کليک کنيد. هنگامي که جهتمثلث به ســمت<code>پايين</code> باشد اجزاي پنل نمايش مي يابد و در صورتي كه جهت مثلث به ســمت راســت باشد فقط نوارعنوان پنل نشان داده ميشود.

## **جابهجاکردن پنلها در بين گروهها**

براي انجام اين عمل مراحل بعد را انجام دهيد:
**پیمانه مهارتی :** کاربر Hand Free **واحد کار سوم:** توانایی شناخت محیط نرم افزارMXa FreeHand و کار در آن

-1 روي منوي كنترلي پنل کليک کنيد.

 -2 يکي از گروههاي پنل را از زيرمنوي »With نام پنل Group »انتخاب نماييد يا گزينه Group Panel New را برگزيني د ت ا پنل به گروه موردنظر انتقال يابد. در اين صورت پنل در يک پنجره جداگانه قرار خواهد گرفت.

**مث ال :1** ميخواهيد پنل Mixer را که ب ا پنل Tints در يک گروه قرار گرفته به پنل Document منتقل کنيد؛ براي اين منظور مراحل زير را انجام دهيد: -1 منوي كنترلي پنل Mixer را باز کنيد.

-2 گزينه with Mixer Group را انتخاب کرده و از زير منوي باز ش ده گزينهDocument را برگزينيد )شکل 3-5(.

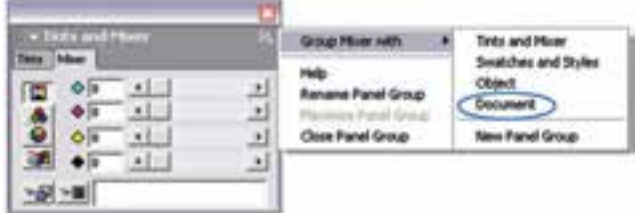

شکل 3-5 جابهجايي پنلها

-3 در اين صورت پنل Mixer به صورت زبانهاي در پنل Document قرار ميگيرد.

 **توجه:** قبل از انتقال، پنل مقصد بايد روي صفحه قرار داشته باشد.

**تمرين :1** پنل Layers را به پنل Object منتقل كنيد.

**تغييرنام پنلهاي گروهي** براي تغيير نام يک پنل گروهي به صورت زير عمل کنيد: -1 از منوي پنل موردنظر، گزينه Group Panel Rename را انتخاب کنيد. -2 در نوار عنوان پنل، مکاننما به صورت چشمکزن ظاهر خواهد شد.

شماره : -15/7 ف - هـ -3 ن ام جدي د را تاي پ کرده و کلي د Enter را بفش اريد ت ا نام جديد اعمال ش ود )شکل 3-6(.

وزارت فرهنگ و ارشاد اسالمی  $Free$  Hand نام استاندارد : کاربر

 $\mathsf{r}_{\Lambda}$ 

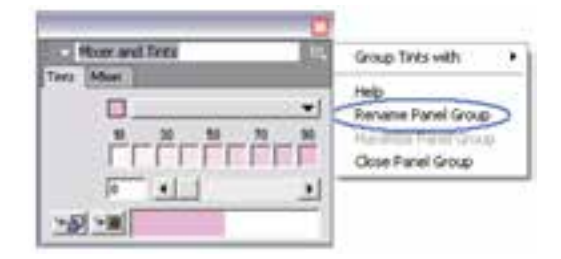

شکل 3-6 تغييرنام پنل گروهي

ق**مريــن ٢:** نام پنــل گروهــي Object and Document را بــه My Layout تغيير دهيد.

**ترکيب )dock )پنلها**  مي توانيــد پنلها را با يکديگــر و با پنلهاي گروهي ترکيــب (dock) کنيد. هنگامي که پنلها dock ميشوند جابهجايي آنها روي صفحه نمايش آسانتر خواهد شد. براي اين منظور مراحل زير را انجام دهيد: -1 اشارهگر را به گوشه سمت چپ پنل موردنظر برده و نقاط gripper را که در اين محل قرار دارند، درگ كنيد (شكل ٧-٣).

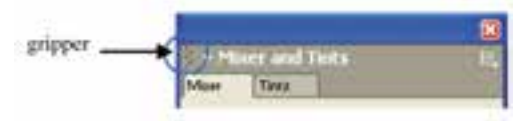

شکل 3-7 نمايش نقاط gripper

-2 پنل را به س مت پنل موردنظر برده و كليد ماوس را رها کنيد. در اين صورت پنلها با هم ترکيب مي شوند (شکل ٨-٣).

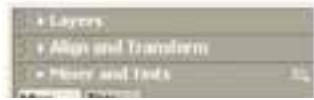

شکل ۸−۳ پنلهای ترکیب (dock) شده

**توج�ه:** با اس تفاده از درگ نق اط gripper ميتوانيد پنله ا را از حالت dock خارج کنيد.

# **توصيف پنلها**

هر پنل ويژگي متفاوتي دارد كه در اين جا برخي از پنلها به اختصار شــرح داده شــده است:

**پنل Object:** امكان تنظيم زمينه، خط دور و جلوههاي اشياء را فراهم ميكند. همچنين ميتوانيد موقعيت و اندازه اش ياء را تنظيم كنيد. گزينههاي اين پنل برحس ب شئ انتخاب شده تغيير مي كند.

**پنل Document:** به منظور ايجاد، اصالح صفحات سند و وضوح چاپ بهكار ميرود.

**پنل Layers:** كنترل ترتيب ظاهر ش دن اشياء در صفحه نمايش را امكانپذير ميكند. از اليهها ميتوان به عنوان بخشي از ايجاد انيميشنها استفاده كرد.

**پنل Swatches:** رنگها را ذخيره كرده و امكان اعمال آنها را به خط دور يا زمينه براي اشكال فراهم ميسازد.

**پنل Mixer:** امكان تعريف رنگها را امكانپذير ميكند.

**پنل Styles:** به شما امكان ميدهد ظاهر تصاوير گرافيكي و متن را به صورت شيوههايي ذخيره كنيد تا بعداً به ساير اشياء اعمال كنيد.

**پنل Tints:** امكان ايجاد تهرنگها را فراهم ميكند.

**پن ل Library:** نماده اي گرافيكي را ذخيره كرده و از اي ن نمادها براي كار با قلمموها، ايجاد صفحات اصلي و ايجاد انيميشنهاي Flash( SWF )استفاده ميشود.

**پنل Align:** براي تنظيم ترازبندي يا توزيع اشياء بهكار ميرود.

**پن ل Transform:** در اين پن ل امكان جابهجايي، چرخش، تغيي ر مقياس، كجكردن و انعكاس اشياء فراهم ميشود.

# **3-2 تنظيمات واحد اندازهگيري**

در پاييـــن پنجره برنامه FreeHand MXa، نوار وضعيــت (Status) قرار دارد و دربرگيرنده گزينههايي اســت که در شــکل ۹-۳ نشان داده شده اســت. براي انتخاب واحد اندازهگيري بايد روي منوي بازش ويUnits از نوار وضعيت كليك کرده و واحد موردنظر خود را انتخاب

وزارت فرهنگ و ارشاد اسالمی نام استاندارد : کاربر Hand Free شماره : -15/7 ف - هـ

کنيد (مثلاً به ميلي متر). با انتخاب اين واحد، همه اشکال و موضوعاتي که از اين به بعد رسم ميشوند و همچنين خطکش، برحسب آن واحد محاسبه خواهند شد.

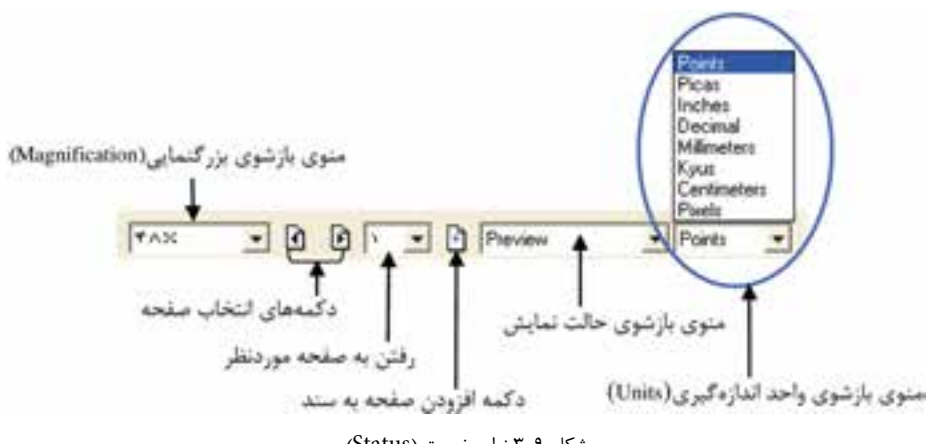

شکل 3-9 نوار وضعيت (Status(

# **3-3 تنظيمات ساختاري )Preferences)**

با اس تفاده از کادرمحاوره Preferences ميتوانيد نحوه عملکرد برنامه MXa FreeHand را کنترل کرده و پارامترهاي اجرايي و ساختاري برنامه را تنظيم کنيد.

 از من وي Edit گزين ه Preferences را انتخ اب کني د، در اينص ورت کادرمحاوره Preferences ظاهر مي شـود که شامل ده زبانه است و هر کدام تنظيمات بخشهايي از برنامه را به عهده دارند )شکل 3-10(.

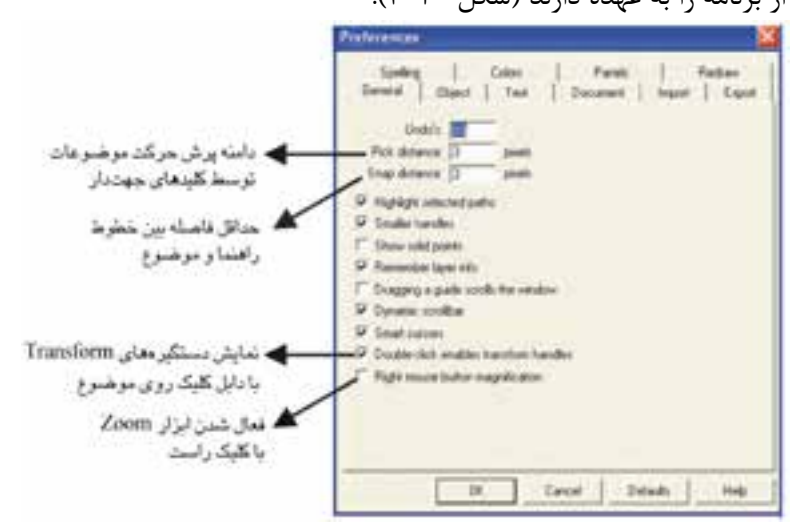

شکل 3-10 کادرمحاوره Preferences

 $\mathfrak{e}$ .

**توجه:** براي کار با Preferences، از كليد ميانبر U+Ctrl هم ميتوانيد استفاده كنيد.

- در همه زبانهها دکمه Defaults وجود دارد که تنظيمات جاري را به حالت پيشفرض اوليه برميگرداند. در ادامه به توضيح برخي از پارامترهاي مهم موجود در اين زبانهها ميپردازيم:
	- **-1 زبانه General:** تنظيمات عمومي در اين محل انجام ميگيرد.
- **s'Undo:** تعداد Undoها براي برگرداندن اعمال انجام شده به عقب را تعيين ميکند که بهتر است مقدار آنرا افزايش دهيد. **توجه:** Z+Ctrl کليد ميانبر Undo است.

**-2 زبانه Object:** تنظيمات مربوط به موضوعات و اشکال در اين محل انجام ميگيرد.

- **paths copies drag-Alt:** ب ا فع ال ب ودن اين گزينه، نگهداش تن کليد Alt و درگ موضوع باعث کپي آن ميشود.
- **weights Line Default:** اعدادي که در اين کادر وارد ميش وند، نشانگرضخامتهاي از پيش تعريف شده براي ابزار Line هستند.

**-3 زبانه Text:** پارامترهاي تنظيمي مربوط به متن را کنترل ميکند.

 **Editor Text Use Always:** بافعال بودن آن، درصورتيکه ابزار Type را برگزينيد و روي صفحه کليککنيد يک کادرمتني براي تايپ يا ويرايشمتنموردنظر بازميشود.

**-4 زبان ه Document:** تنظيم ات مرب وط به صفحات ايجاد ش ده در س ند را کنترل مے کند.

- **template document New:** با اين گزينه ميتوانيد يک فايل دلخواه را انتخاب کنيد تــا در هنگام اجراي فرمــان Newح→File صفحه جديد با فراخوانــي اين فايل ايجاد شود.
- **Exit upon documents unsaved Review Always:** با فعال بودن آن در هنگام خروج از برنامه، کادري ظاهر مي شــود که اعلان مي کند تمام اسناد ذخيره نشده را ذخيره کنيد.

**-5 زبان ه Import:** تنظيم ات مربوط به فايلهاي وارد ش ده ب ه FreeHand را کنترل مے کند.

**-6 زبانه Export:** پارامترهاي تنظيمي مربوط به فايلهاي صادر ش ده از FreeHand به برنامههاي ديگر را کنترل ميکند.

**-7 زبان ه Spelling:** تنظيمات مرتبط با تصحيح متون تايپ ش ده انگليس ي را کنترل مے كند.

**-8 زبان ه Colors:** پارامتره اي مرب وط ب ه نمايش رنگها توس ط مانيت ور را کنترل مي کند.

- **color Guide:** تغيير رنگ خطوط راهنما
- **color Grid:** تغيير رنگ خطوط شبکهاي
- **management Color:** انجام مديريت رنگها توس ط مانيتور را انجام ميدهد يعني نحوه ظاهر شدن رنگها روي صفحه نمايش را تعيين ميکند.

**-9 زبان ه Panels:** تنظيماتمربوطب ه نحوه نمايش ابزار و پنلها در اين قس مت انجام ميگيرد.

- **Tooltips Show:** فعال بودن اين گزينه باعث ميشود که با نگهداشتن اشارهگر ماوس روي يک ابزار يا آيکن، نام آن نمايش داده شود.
- **with tabs Panel Label:** با انتخاب Text در منوي بازشو اين گزينه، ميتوان در پنل جاري فقط نام زبانههاي پنل را مشاهده کرد.
	- با انتخاب Icon، يک آيکن به نام زبانه پنل نشان داده ميشود.
- انتخابIcon and Text ، س بب نمايش نام به همراه آيکن در زبانه پنل ميش ود

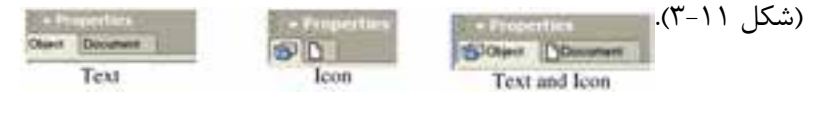

شکل 3-11 سه تنظيم براي برچسبهاي زبانههاي پنل

**-10 زبان ه Redraw:** وضعي ت پ ردازش تصاوير توس ط مانيتور در اي ن محل کنترل مے شود.

 **گزين ه aliasing-Anti Enable:** فعال بودن اين گزينه، منحني و لبههاي موضوعات را حتي در زمان بزرگنمايي نرمتر نشان ميدهد.

**پیمانه مهارتی :** کاربر Hand Free **واحد کار سوم:** توانایی شناخت محیط نرم افزارMXa FreeHand و کار در آن

 **scrolling while Redraw:** براي باال بردن سرعت پردازش تصوير در حالت Preview، بهتر اســت اين گزينه غيرفعال باشــد، در اين صورت وقتي توســط کليدهاي Scroll (کليدهاي پيمايش صفحه)، صفحه را جابهجا مي کنيد بعد از توقف، تصوير پردازش ميشود يعني تصوير در حين Scroll قابل ديدن است.

**3-4 روشهاي بازکردن يک تصوير گرافيکي**

ش ما ميتوانيد ترس يماتي را که ايجاد و ذخيره کردهايد، در برنامه FreeHand باز کنيد. همچنين تصاوير با فرمتهاي گوناگون در اين برنامه قابل باز شدن هستند. **3-4-1 فرمان Open**

با اس تفاده از اين فرمان ميتوان فايلهاي گرافيکي که براي FreeHand قابل شناس ايي است، باز کرد. اين فرمان به چند روش اجرا ميشود:

-1 انتخاب گزينه Open از منوي File -2 فشردن همزمان کليد تركيبي O+Ctrl -3 کليک روي آيکن از نوار ابزار Main کادرمحاوره Open در FreeHand مشابه نرمافزارهايي است که قبلاً با آنها آشنا شدهايد

بنابراين در اين جا از توضيحات بيشتر صرفنظر ميشود.

 **نكته:** با استفاده از گزينه Recent Open در منوي File ميتوانيد فايلهايي را که خيراً بازكردهايد، مشاهده كنيد.

### **3-4-2 فرمان Import**

فرمان Import که در منوي File واقع شده است؛ به منظور وارد کردن فايلهاي گرافيکي ديگري غير از فرمت FreeHand به اين برنامه بهکار ميرود. همچنين ميتوانيد اين فرمان را با کليک روي آيکن در نوار ابزار Main اجرا کنيد.

بــا اجراي فرمانFile→Import كادر محاوره Import Document مطابق شــكل 1۲-۳ باز ميشود.

 **توجه:** کليد تركيبي R+Ctrl روش ديگري براي اجراي فرمان Import است.

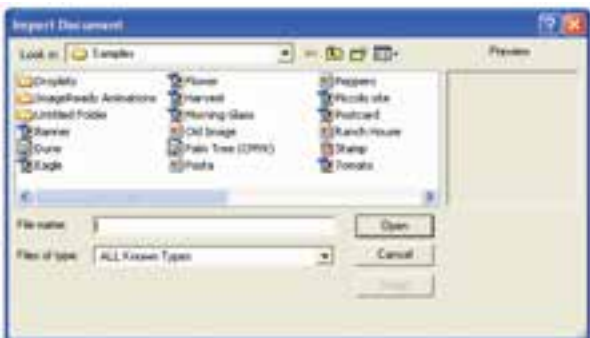

شکل 3-12 کادر محاوره **Document Import** با روش اجراي آن در نرمافزار Photoshop ً قبال آشنا شدهايد.

 **توجه:**در منوي بازشو type of Files چنانچه Types Known All را انتخاب کنيد، در مرورگر کادر محاوره Import همه فايلهايي که يکي از قالبها يا فرمتهاي قابل شناس ايي توسط FreeHand را داشته باشند، نشان داده ميشوند.

كاد, Preview ييش نمايش فايل اســت كه هنگام مرور فايلها، با ارائه پيشنمايشــي از محتويات آنها ميتوان فايل موردنظر را به سرعت يافت.

پس از انتخاب فايل موردنظر روي دکمه Open کليک کنيد تا فايل فراخواني ش ود، در اين صورت اشارهگر ماوس به صورت تبديل شده و اکنون در هر کجا از صفحه گرافيکي کليک کنيد، فايل در آن نقطه درج ميشود.

**توج�ه:** پس از اجراي فرمان Import اگر بخواهي د تصوير به اندازه موردنظر روي صفحه درج شود، بايد به اندازه دلخواه درگ کنيد.

فايلهاي گرافيکي پيکسلي )طرح بيتي يا Bitmap )با فرمتهايjpg، tiffو غيره پس از ورود به FreeHand، به صفحه جاري متصل )Link )ميشوند اما نميچسبند؛ به عبارت ديگر وارد شدن آنها به صفحه در حجم فايل تأثيري ندارد و حجم آن زياد نميشود و تنها از طريق مسيري که داده شده، **واحد کار سوم:** توانایی شناخت محیط نرم افزارMXa FreeHand و کار در آن

پيشنمايشي از آن در FreeHand نشان داده ميشود که قابل چاپ نيز هست. اين خصوصيت باعث ميش ود که در صورت انتقال فاي ل FreeHand به کامپيوتر ديگر، چنانچه فايلهاي پيکســلي متصل شده (Link شــده) به فايل FreeHand موجود باشند، اين فايلهــا نيز همراه با فايل FreeHand منتقل شــوند، در غير ايــن صورت در کامپيوتر مقصد

نمايش داده نخواهند شد و به صورت ديده ميشوند. فايله اي پيکس لي را از طريق فرم ان Links→Edit به فاي ل FreeHand به طور کامل

بچسبانيد )Embedded )که در اين صورت به حجم فايل افزوده ميشود.

 **توجه:** زماني که تعداد صفحات سند جاري زياد باشد و در اغلب صفحات فايلهاي ورودي پيکسلي داشته باشيم، در اين صورت Link کردن فايل پيکسلي جالب نيست و باعث افزايش بيرويه حجم فايل FreeHand خواهد شد.

**تمرين :3** تفاوت فرمان Import و Open را بيان كنيد.  **مثال :2** در طراحيش کل3-13 از Shapeهاي Photoshop استفاده کرده و آنها را در سند خود وارد کنيد.

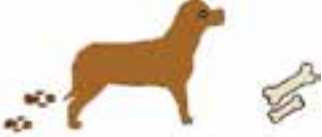

### شکل 3-13

-1 ابتدا شکل سگ را با ابزارهاي مناسب رسم کنيد.

-2 ردپاي س گ و شکل استخوانها را با استفاده از Shape ها در Photoshop رسم کرده و در فايلهاي جداگانه با پسوند tif. ذخيره کنيد.

-3 فايلها را با فرمان Import وارد کار طراحي خود کرده و طبق ش کل 3-13 در محل و در جهت مناسب قرار دهيد. **تمرين:4** آرم موجوددر شکل3-14 را با استفاده از نرمافزار فتوشاپ رسم کرده،

سپس در يک واژهپرداز (مثل WordPad)، متن زير آن را تايپ کرده و وارد (Import) محيط

FreeHand کنيد )کاربرد فرمان Import در وارد کردن متون طوالني(.

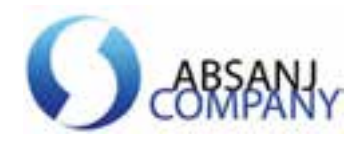

شکل 3-14

**3-5 بزرگنمايي**

در هن گام کار، گاهي اوقات الزم ميش ود که براي ديدن جزييات بيش تري از تصوير يا طرح، بخشــي از آن بزر گنمايي شــود يا براي ديدن قســمتهاي بيشتري از تصوير، عمل کوچکنمايي انجام گيرد.

براي اين عمل، روشهاي مختلفي وجود دارد که برخي از اين روشها عبارتند از: **3-5-1 منوي بازشو Magnification**

توسط اين منوکه در شكل 3-15 نشان داده شده است، ميتوانيد يكي از بزرگنماييهاي از پيش تنظيم شده را انتخاب كنيد. براي دسترسي به اين منوي بازشو از منوي View گزينه Magnification را برگزينيد.

| e aa                 | ٠                  |
|----------------------|--------------------|
| Custom               |                    |
| <b>Magnification</b> |                    |
|                      |                    |
|                      | Tak                |
|                      | $4 - 5$<br>Cfml4-d |
|                      | <b>Jess Chiel</b>  |
|                      | Cbile <sup>1</sup> |
|                      | w u                |
|                      | *** Cb9+8          |

شکل 3-15 فر مني بزرگنمايي گزينه **Magnification**

همچنيـــن مي توانيد از منوي بازشــو Magnification واقع در نواروضعيت (شــكل 9-٣) بزرگنمايي موردنظر را انتخاب كنيد يا درصد بزرگنمايي موردنظر را تايپ كرده سپس كليد Enter را بفشاريد.

# **3-5-2 ابزار Zoom**

انتخاب ابزار در جعبهابزار Tools يا فشردن کليدZ از صفحه کليد عالمت ذرهبين را در اختيار شما قرار ميدهد. بعد از انتخاب اين ابزار روي ذرهبين عالمت + نشان داده ميشود.

**پیمانه مهارتی :** کاربر Hand Free

**واحد کار سوم:** توانایی شناخت محیط نرم افزارMXa FreeHand و کار در آن

ب ا هر بار كليك، ميزان بزرگنمايي افزايش ميياب د؛ همچنين ميتوان با ابزارZoom اطراف شکل موردنظر کادري رسم کرد تا عمل بزرگنمايي انجام شود.

 **نكته:** درحالي که ابزارZoom انتخاب شده است، ميتوانيد با نگهداشتن کليد Alt شئ بزرگ شده را كوچك کنيد.

**تمرين :5** بررسي کنيد کليد ميانبر Spacebar+Ctrl چه عملي انجام ميدهد. **3-5-3 گزينههاي بزرگنمايي در منوي View**

منويView شــامل گزينههايي اســت که به منظور انجام عمل بزرگنمايي (Zoom) براي تنظيم نمايش شئ انتخابي در صفحه به کار ميرود که در جدول 3-2 شرح داده شدهاند.

جدول 3-2 گزينههاي مربوط به Zoom از منوي View

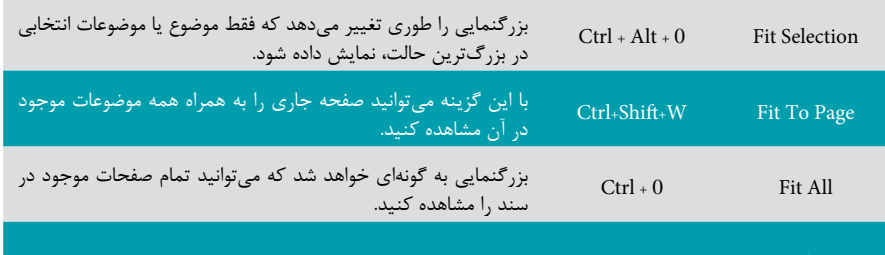

Magnification در اين مجموعه، انواع حالتهاي بزرگنمايي از ۶٪ تا ۸۰۰٪ وجود دارد. (شکل ۱۹-۳)

**تمرين :6** با اس تفاده از زيرمنوي Magnification در قس متي از تصوير دلخواه، بزرگنمايي %200 و کوچکنمايي %25 را اعمال کنيد.

 **نكته:** منوي بازش وي بزرگنمايي )Magnification )در نوار وضعيت )Status )نيز شامل گزينههاي مربوط به Zoom است.

**3-6 كاربرد ابزار Hand در هنگام بزرگنمايي**

در برخــي از حــالات مثلاً هنگامي كه بزرگنمايي را افزايش ميدهيد، براي ديدن ســاير قسمتهاي تصوير نياز به ابزار Hand داريد. از اين ابزار براي جابهجايي به سمت باال، پايين،

راست، چپ و مايل استفاده ميشود.

# **استفاده از ابزار Hand**

 $FA$ 

-1 از جعبه ابزار Tools ابزار Hand را انتخاب كنيد يا كليد H از صفحه كليد را بفشاريد (شكل ١۶-٣).

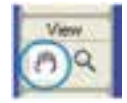

شكل 3-16 ابزار Hand

-2 با اين ابزار در پنجره سند كليك كنيد و ماوس را به سمت دلخواه بكشيد.

 **نكت�ه:** هنگام اس تفاده از هر اب زاري اگر كليد Spacebar را نگ ه داريد، ابزار Hand براي جابهجايي، روي صفحه نمايش در اختيار شما قرار ميگيرد.

**3-7 تنظيم حالتهاي نمايشي تصوير**

FreeHand MXa گزينههاي مختلفي را ب راي نحوه نمايش تصوير يا طراحي شــما روي صفحه نمايش ارايه مي دهد. برخي از اين گزينهها جزييات بيشتري از کار را نشان مي دهند ولي مدت زيادي طول مي کشــد تا اينجزييات نشان داده شود. بعضي گزينهها سريعتر ولي با جزييات کمتري تصوير را نشان ميدهند.

در نواروضعيت، امکان انتخاب حالتهاي نمايشــي وجود دارد (شکل ۱۷-۳) که عبارتند از:

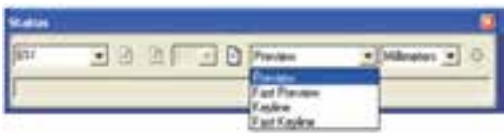

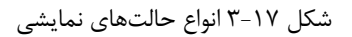

- **Preview :** در اي ن حالت همه موضوعات و رنگها در ش کل واقع ي خود همراه با جزييات به نمايش درميآيند و به عنوان پيشنمايشي از چاپ خواهند بود.
- **Preview Fast :** در اين حالت رنگهاي اصلي نش ان داده ميشود ولي طيف رنگها (Gradient) و ترکيبها (Blend) با جزييات کمتري نمايش مي يابند. سرعت نمايش

در اين حالت بيشتر از Preview است.

 **نكته:** اگر در حالت Preview باش يد، انتخ اب گزينه Mode Fast→View حالت Preview Fast را نمايش ميدهد.

**Keyline:** اين حالت نمايش ي در منوي View يا با اس تفاده از كليد ميانبر K+Ctrl قابل دستيابي است. با انتخاب اين گزينه، موضوعات بهصورت خطوط محيطي ديده شده و رنگها مخفي مي شــوند، بدين تر تيب با سادهتر شــدن نمايش موضوعات، نحوه قرارگيري آنها در صفحه بهتر مشاهده شده و انتخاب موضوعات راحتتر است.

1ها و مسيرها بهتر است از حالت نمايشي Keyline استفاده  **توجه:** براي اصالح گره کنيد.

**Keyline Fast :** در اين حالت نمايش خطوط به صورت س ادهتر و خالصهتر ارايه ميشود و روش سريعتري براي نمايش تصاوير در حالت Keyline است.

 **نكته:** در صورتي که در حالت Keyline باشيد، انتخاب گزينه Mode Fast→View حالت Fast Keyline , ا نمايش مي دهد.

<sup>-1</sup> با اصطالح گره و مسير در واحدهاي كار 5 و 6 آشنا خواهيد شد.

وزارت فرهنگ و ارشاد اسالمی نام استاندارد : کاربر Hand Free  $\Delta \cdot$ شماره : -15/7 ف - هـ **Fast Preview** Preview **Fast Keyline** Keyline

شکل 3-18 انواع حالتهاي نمايشي

تمريــن ٧: يکي از تصاوير موجود در FreeHand را باز کنيد و به بررســي چهار **V** حالت نمايشي روي آن بپردازيد.

**3-8 ايجاد نماي ديد سفارشي**

گــر در هنــگام طراحي به نماهــاي مختلف ديد از نظر بزرگي و كوچكــي مكرراً احتياج داشتيد، ميتوانيد از طريق گزينه Custom→View نماهاي سفارشي را ايجاد و ذخيره كنيد.

 **مثال :3** ايجاد يک نماي سفارشي -1 قس متي از موضوع رسم شده را Zoom ک ً نيد، مثال بزرگنمايي گوشه سمت چپ يک تصوير دلخواه ,ا به ٣٢۶٪ افزايش دهيد (شکل ١٩-٣).

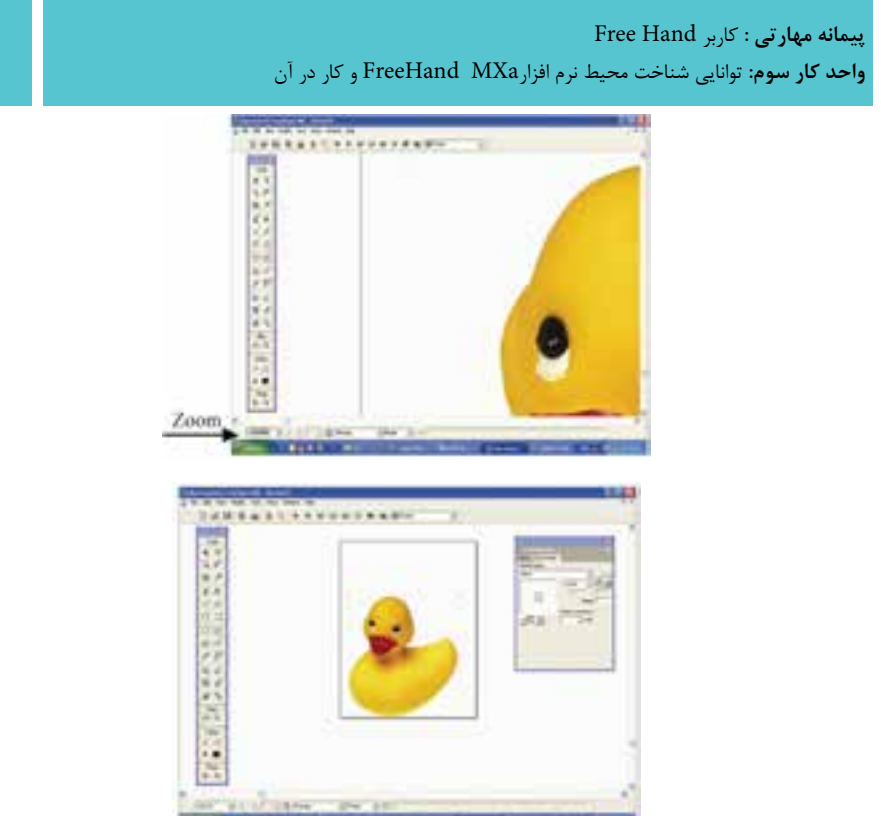

شکل 3-19 Zoom

-2 گزينه New→Custom→View را انتخاب کنيد. -3 در کادرمحاوره View New نامي را براي اين نما انتخاب ک ً نيد )مثال corner Left). -4 دکمه OK را کليک کنيد تا نما ايجاد شود.

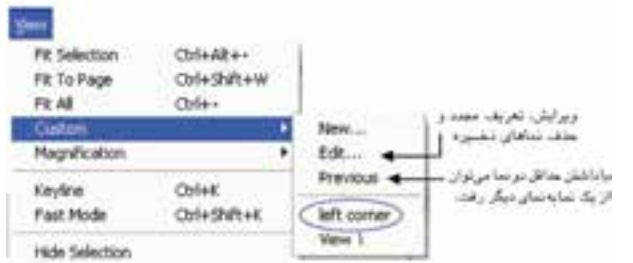

شکل 3-20 تعريف نماي سفارشي **تمري ن :8** نمايي به نام See با بزرگنمايي %85 براي تصوير دلخواه ايجاد کنيد، سپس آنرا در حالت Fast Keyline نمايش دهيد.

 $\Delta Y$ 

# **Keyboard Shortcuts فرمان 3-9**

يکي از ســريعترين روش هاي کار در برنامه کاربردي، استفاده از کليدهاي ميانبر صفحه کليد است.

میانبرهای صفحه کلید در FreeHand تقریباً شــامل تمام فرمانهای منویی و بسیاری از آيتمهاي غيرمنويي اســت. مي توانيد ميانبرهاي صفحه کليــد را به گونهاي تغيير دهيد تا با عادتهاي کاري شما در نرمافزارهاي ديگر هماهنگ شود، همچنين ميتوانيد به فرمانهايي که فاقد کليد ميانبر هستند، ميانبر اضافه کنيد. ليست ميانبرهاي پيشفرض FreeHand در ضميمه آمده است.

# **3-9-1 اختصاصي کردن ميانبرها**

FreeHand به شــما امکان ميدهد تا ميانبرهاي صفحه کليدي را که به فرمانها نســبت ميدهي د، اختصاصي کنيد، بنابراين ميتوانيد ميانبرهايي را به فرمانها اضافه کنيد يا آنها را به نحوي تغيير دهيد که با ساير برنامهها تطبيق داشته باشند. براي اين منظور به صورت زير عمل کنيد:

-1 از من وي Edit فرم ان Shortcuts Keyboard را اجرا کنيد. در اين صورت کادرمحاوره Customize نمايان ميشود )شکل 3-21(.

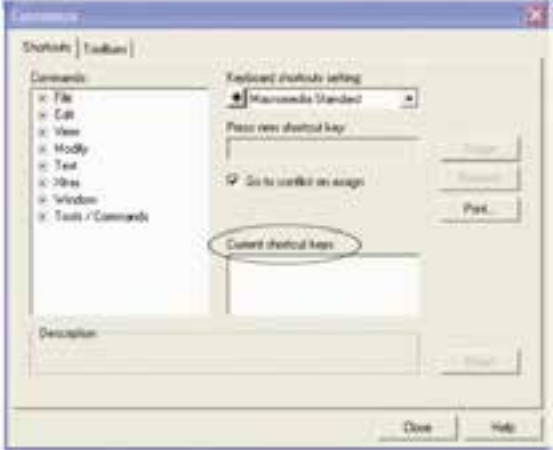

wCustomize

-2 از بخشس متچپکادرمحاوره Customize فرم ان موردنظر را ب راي تعريف ميانبر انتخاب کنيد. **پیمانه مهارتی :** کاربر Hand Free

**واحد کار سوم:** توانایی شناخت محیط نرم افزارMXa FreeHand و کار در آن

-3 در صورتي که ک ً ليد ميانبري قبال تعريف شده باشد در ناحيه keys shortcut Current ظاهر ميشود، در غير اين صورت ميتوانيد کليد ميانبري به آن اختصاص دهيد.

-4 ب راي تعري ف ميانب ر ميتوانيد در کادر مت ن key shortcut new Pressبا فش ردن همزمان کليدهاي Alt يا Ctrl با کليدهاي ديگر صفحه کليد همچنين کليد ترکيبي Ctrl+Alt، Ctrl+Shift ياAlt+Shift با کليدهاي ديگر، ميانبر تعريف کنيد.

> -5 روي دکمه Assign کليک کنيد تا کليد ميانبر تنظيم شود. -6 حال با کليک دکمه Close به صفحه برنامه بازگرديد.

 **نكته:** در صورتي که ميانبر به فرمان ديگري نس بت داده ش ده باشد آن فرمان بعد از عبارت .ميشود ظاهر Currently assigned to

 **توجه:** دکمه Remove کليد ميانبر نسبت داده شده به يک فرمان را حذف ميکند.

**تمرين :9** براي فرمان Magnification کليد ميانبرM+Shift+Ctrl را تعريف كنيد. **3-10 انواع فرمتهاي نرمافزار MXa FreeHand**

به منظور ذخيرهســازي ترســيمات، براي تهيه خروجي به کمک چاپگــر يا تهيه فيلم و زينــک بــراي چاپخانه و همچنين انتقال فايــل از FreeHand به ســاير برنامهها (Export) يا واردک ردن فايل از برنامههاي گرافيکــي به Import) FreeHand( دانســتن عملکرد و موارد اســتفاده از قالببنديها يا فرمتهاي مختلف فايلها ضروري اســت. FreeHand فرمتهاي مختلفي را براي ذخيره يا فراخواني فايلهاي گرافيکي پشتيباني ميکند.

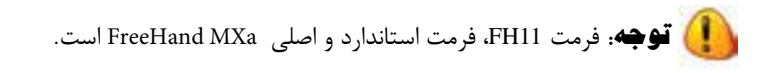

 درصورتيکه بخواهيد فاي ل FreeHand را به نرمافزارهاي ديگري نظير Photoshop انتقــال دهيد، لازم اســت فايل را به کمــک فرمان Export با فرمتي که ســازگار با نرمافزار مقصد باشد، ذخيره کنيد.

وزارت فرهنگ و ارشاد اسالمی نام استاندارد : کاربر Hand Free شماره : -15/7 ف - هـ

 $\Delta f$ 

 هنگام ذخيرهس ازي تصوير با اس تفاده از گزين ه Save→File ي ا روشهاي ديگر، کادر محــاوره Save باز مي شــود که مي توانيــد از منوي بازشــو Save As Type قالب (فرمت) ذخيرهسازي فايل را از بين اين فرمتها انتخاب کنيد: 1-fh11: فرمت اصلي فايلها در FreeHand است که معمولاً ترسيمات با اين فرمت ذخيره ميشوند.

**:** براي محافظت فايل از تغييرات غيرعمدي بهکارميرود. 1 ft11 -2 :2 درصورتيکه ميخواهيد از تصوير ساخته شده در يک برنامه گرافيکي برداري Eps -3 يا برنامه نشر روميزي )مثل Maker Page )استفاده کنيد، اين فرمت را بهکار بريد.

 رايجترين فرمتهاي قابل اس تفاده در FreeHand در جدول 3-3 ش رح داده ش ده است.

<sup>1-</sup>FreeHand Template

<sup>2-</sup>Encapsulated postscript

جدول 3-3 فرمتهاي رايج در MX FreeHand

| شرح                                                                                                    | فرمت (پسوند<br>ِ فايل)   | رديف          |
|----------------------------------------------------------------------------------------------------|--------------------------|---------------|
| برای نقل و انتقال فایل بین نسخههای قدیمیتر FreeHand و نسخه MX<br>بەكار مىرود.                                                                          | Fh5,Fh7,Fh8,<br>Fh9,Fh10 | ١             |
| برای نقل و انتقال فایل بین FreeHand و CorelDRAW بهکار می رود.<br>اينپسوند فرمت فايلهاي برنامه CorelDRAW است.                                           | cdr                      | ٢             |
| برای نقل و انتقال فایلهای متنی با پسوند txt. به کار میرود.                                                                                             | txt                      | ٣             |
| برای نقل و انتقال فایل بین FreeHand وAdobe Illustratorبه کار میرود.                                                                                    | ai                       | ۴             |
| یکی از قالبهای گرافیکی پیکسلی است که ضمن ذخیرهسازی، عمل فشردهسازی را<br>هم انجام میدهد. این فرمت برای طراحی بخشهای مختلف صفحات Web نیز بهکار<br>مىرود. | gif                      | ۵             |
| فرمتی بسیار رایج و کمحجم برای ذخیرهسازی فایلهای CMYK و RGB در<br>فشردهترین حالت ممکن است و در محیط وب نیز بهکار میرود.                                 | jpeg یا jpg              | ۶             |
| فرمت قابل استفاده در صفحات Web است و فشردهسازی را بدون افت کیفیت<br>انجام میدهد.                                                                       | png                      | ٧             |
| فرمت اصلی فایلهای فتوشاپ است که برای نقل و انتقال فایلهای پیکسلی<br>بين FreeHand و Photoshop بهكار مىرود.                                              | psd                      | ٨             |
| این فرمت قابل ستفاده در برنامه Adobe Acrobat Reader است.                                                                                               | pdf                      | ٩             |
| بـراي نقـــل و انتقـــال فايلهـــاي5رافيــــكى پيكســـلى بيــن FreeHand و<br>برنامەھـاىگرافيكى پيكسلى نظير فتوشاپ بەكار مىرود.                         | tif                      | $\mathcal{L}$ |
| فرمت استاندارد برنامههای گرافیکی سیستم عامل Windows است. این فرمت<br>تصاویر را بهصورت طرحبیتی (پیکسلی) درخود ذخیره میسازد.                             | bmp                      | ۱۱            |

# **3-11 روشهاي ذخيرهسازي در FreeHand**

هنگام طراحي لازم اســت فايل مكرراً ذخيره شــود؛ اين كار باعث ميشود كه در صورت قطع ناگهاني برق يا قفل شدن کامپيوتر، فايل کاري از بين نرفته و از انجام ترسيمات مجدد جلوگيري شود.

# **3-11-1 فرمان Save**

56

با اجراي فرمان Save کادر محاوره Save Document روي صفحه ظاهر مي شود که با کليه قسمتهاي آن در نرمافزارهاي ديگر آشنا شدهايد.

 **توجه:** کليد ميانبر S+Ctrl راه ديگري براي ذخيره ترسيمات است. از منــوي بازشــوي Save as type مي توانيــد نوع قالب ذخيرهســازي يا فرمــت فايل را از بينفرمتهاي eps. و11Fh. انتخاب کنيد.

 **توج�ه:** ً اگر فايلي را قبال ذخيره کرده باش يد، پس از انج ام ويرايش براي ذخيره تغييرات روي همان فايل با نام، پسوند و مسير قبلي از فرمان Save استفاده کنيد. **Save As فرمان 3-11-2**

 هرگاه بخواهيد فايل را با نامي ديگر يا با فرمت و مسير ديگري روي ديسک ذخيره کنيد، از فرمان As Save يا از کليد ترکيبي S+Shift+Ctrl استفاده کنيد. کادرمحاورهاي که پس از اجراي اين فرمان باز ميشود مانند کادر محاوره Save است.

 **نكت�ه:** اس تفاده از فرم ان As Save امکان ايج اد کپيهاي متعدد از فاي ل را فراهم مي کند.

**تمرين:10** يک تصوير دلخواه را وارد صفحه FreeHand کرده س پس آن را بهنام My Picture.fh11 ذخيره كنيد.

## **3-12 فرمان Revert**

با استفاده از فرمان Revert ميتوانيد به آخرين مرحله ذخيره شده در ترسيمات بازگرديد. براي انجام اين کار به صورت زير عمل کنيد:

-1 از منوي File گزينه Revert را انتخاب کنيد.

 -2 کادر هش داري ظاهر ميش ود که از ش ما ميخواهد فرم ان Revert را تأييد کنيد. (شکل 7۲-۳).

-3 دکمه Revert را کليک نماييد.

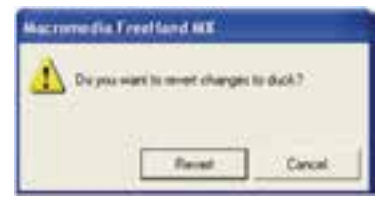

### $T-T$ 7 شكل  $T$

**3-13 سفارشي کردن محيط برنامه FreeHand**

در محيط برنامه FreeHand امکان سفارشيکردن موارد زير وجود دارد:

- اختصاصي کردن ميانبرهاي صفحه کليد
	- تغيير در نوار ابزارها
	- تغيير در جعبه ابزار

# **3-13-1 تغيير در نوار ابزارها و جعبه ابزار**

بــه راحتـــي مي توانيد هر يک از نوار ابزارهـــا و جعبه ابزار را با آيکنهـــاي موردنظر خود اختصاصي کنيد، براي اين منظور مراحل بعد را انجام دهيد:

-1 مسير Customize→Toolbars→Window را انتخاب کنيد. کادرمحاوره Customize با فعال بودن زبانه Toolbars نمايش مييابد )شکل 3-23(.

۲- حــال از ســمت چپ کادر محــاوره، نوار ابــزاري را که ميخواهيد سفارشـــي کنيد، برگزينيد.

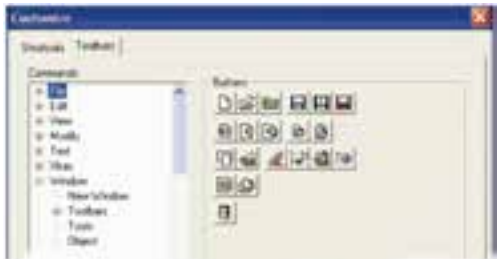

شکل 3-23 کادر محاوره Customize با انتخاب زبانه Toolbars

-3 در اين صورت آيکنهاي مربوط به نوار ابزار )Toolbar )  انتخاب شده در سمت راست کادرمحاوره نمايش مييابد. -4 آيک ن موردنظر را به داخل نوار ابزار يا جعبه ابزار درگ کنيد. در اين هنگام آيکن به ابزارها اضافه ميشود )شکل 3-24(.

وزارت فرهنگ و ارشاد اسالمی نام استاندارد : کاربر Hand Free شماره : -15/7 ف - هـ

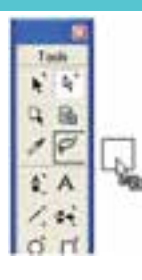

شکل 3-24 اضافه کردن آيکن به جعبه ابزار  **نكته:** در صورتي که کادرمحاوره Toolbars Customize باز باشد، ميتوانيد آيکنهاي يک نوار ابزار را با آيکنهاي نوار ابزار ديگر جابهجا کنيد.

 **توجه:** بدون باز کردن کادر محاوره Toolbars Customize ميتوانيد با نگه داش تن کليد Alt و درگ، آيکن دلخواهي را از يک نوار ابزار به نوار ابزار ديگر منتقل کنيد.

# **3-14 بستن فايل و خروج از FreeHand**

چند راه پيشنهادي براي بستن فايل: -1 انتخاب گزينهClose از منوي File -2 فشردن کليد ترکيبيW+Ctrl چند راه پيشنهادي براي خروج از FreeHand: -1 دابل کليک روي از نوار عنوان -2 انتخاب گزينهExit از منوي File -3 فش ردن کليد تركيبي Q+Ctrl که همه فايلهاي باز را ميبندد و از FreeHand خارج ميشود. -4 انتخاب عالمت از نوار عنوان )Bar Title)

### **واژهنامه**

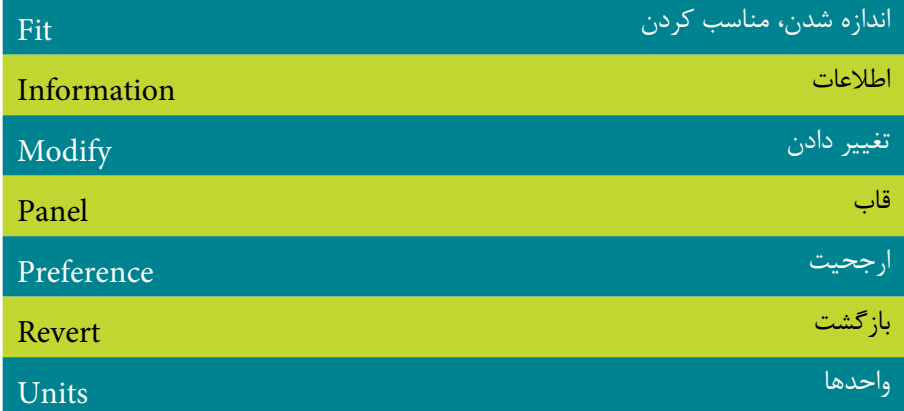

# **خالصه مطالب**

- عمليات کوچک و بزرگکردن، جابهجايي، گروه کردن، تغييرنام و dock کردنپنلها را ميتوان انجام داد.
	- نواروضعيت شامل اجزاي زير است:
- بزر گنمايي، انواع حالات نمايشــي، دکمههاي انتخاب صفحه، دکمه افزودن صفحه و منوي بازشوي واحد اندازهگيري.
- گزينهه ايZoom و Magnification هردو برايبزرگنماييوکوچکنمايي ترس يمات بهکار ميرود.
- در اين برنامه ميتوان فايلها را با قالببندي يا فرمتهاي مختلفي ذخيره كرد (با انتخاب گزينه Save يا As Save از منوي File).
- با استفاده از گزينه Preferences→Edit نيز ميتوانيد محيط FreeHand را طبق نياز خود تنظيم کنيد.
- با اس تفاده از فرمانهاي Open وImport ميتوان تصاوير گرافيکي را در FreeHand باز کرد.
- در حالت نمايشي Preview همه موضوعات و رنگها در شکل واقعي خود و همراه با جزييات نمايش مييابند. حالت Preview Fast رنگهاي اصلي را نش ان ميدهد ولي طيف رنگها و ترکيبات با جزييات کمتر ظاهر ميشود.
- حالت Keyline تصاوير را به صورت خطوط محيطي و بدون رنگ نش ان ميدهد. در

#### وزارت فرهنگ و ارشاد اسالمی  $F$ ree Hand انام استاندارد : کاربر شماره : -15/7 ف - هـ  $\mathcal{L}$

حالتKeyline Fast **،** نمايش خطوط به صورت س ادهتر است و روش سريعتري براي نمايش تصاويراست.

- با اس تفاده از فرمان Shortcuts Keyboard ميت وان ميانبر صفحه کليد براي اجراي فرمانها تعريف کرد.
- با اس تفاده از فرمان Revert ميتوانيد تغييرات فايل ترس يمي را به آخرين مرحله ذخيرهسازي برگردانيد.
	- در محيط FreeHand ميتوانيد نوارابزارها و جعبه ابزار را سفارشي کنيد.

**پیمانه مهارتی :** کاربر Free Hand **واحد کار سوم:** توانایی شناخت محیط نرم افزارMXa FreeHand و کار در آن

# **آزمون نظري**

**درستي يا نادرستي گزينه هاي زير را تعيين کنيد.**

-1 کليد +0Ctrl بزرگنمايي را به حدي ميرساند تا تمام صفحات سند مشاهده شود. -2 کليد Shift ابزار Hand را در تصوير جابهجا ميکند. -3 سرعت حالت نمايشي Preview Fast بيشتر از Preview است. **معادل گزينه هاي سمتراست را از ستون سمتچپ انتخاب کرده و مقابل هر عبارت بنويسيد.** -4 فرمان وارد کردن فايل در برنامه FreeHand است. Revert -5 ابزار بزرگنمايي که با کليد Z فعال ميشودToolbar Customize -6 لغو کليه اعمال به بعد از آخرين ذخيرهسازي Import -7 گزينه سفارشي کردن نوار ابزارها که در منوي Window است. Zoom **گزينه صحيح را انتخاب کنيد.** -8 کداميک از اعمال زير روي پنلها صورت نميگيرد؟ الف- تغيير نام ب- جابهجايي ج- ترکيب )dock )د- حذف -9 با استفاده از کدام نوارابزار ميتوان اطالعاتي در زمينه شکل ترسيم شده و همچنين موقعيت مکاننما بهدست آورد؟ الف- نوار Menu ب- نوار Info ج- نوار Status د- نوار Tools -10 کدام گزينه نادرست است؟ الف- توسط نقاط gripper ميتوان عمل ترکيب پنلها را انجام داد. ب- FreeHand يک نرمافزار برداري است. ج- منوي Unit در نوار ابزار Info قرار دارد. د- کليد 2F+Ctrl جعبه ابزار را نمايان ميکند. -11 براي رسيدن به بزرگنمايي %130 از کدام گزينه استفاده ميشود؟ الف- Magnification از منوي View و انتخاب %130 ب- تايپ %130 در منوي Magnification از نواروضعيت ج- فشردن کليد ترکيبي +1Ctrl د- استفاده از گزينه Zoom در منوي View

وزارت فرهنگ و ارشاد اسالمی نام استاندارد : کاربر Hand Free شماره : -15/7 ف - هـ

-12 تنظيم تعداد Undo ها در کدام کادر محاوره انجام ميگيرد؟ الف- Preferences ب- General ج- Open د- Customize -13 ب ا انتخ اب کدام حالت نمايش ي تصاوير به صورت خطوط محيطي ديده ش ده و رنگها مخفي ميشوند؟ Preview -ب Fast Preview-الف ج- Keyline د- گزينههاي الف و ج صحيح هستند. -14 گزينه all Fit در منوي View به چه منظور استفاده ميشود؟ الف- حداکثر بزرگنمايي را بر اساس موضوع انتخاب شده در تصوير ارايه مي دهد. ب- اگر چندين صفحه گرافيکي داشته باشيد همه صفحات را در محيط نشان ميدهد. ج- صفحه گرافيکي را بهطور کامل در محيط کار نشان ميدهد. د- همان بزرگنمايي ۱۰۰٪ است. -15 در مورد فرمان Revert کدام گزينه صحيح است؟ الف- براي بازگرداندن هر عملي به يک مرحله قبل بهکار ميرود. ب- لغو کليه اعمال انجام شده در ترسيمات انجام ميگيرد. ج- کليه تغييرات در ترسيم به آخرين مرحله ذخيرهسازي برميگردد. د- به منظور تازهسازي صفحات برنامه بهکار ميرود. -16 فرمت استاندارد براي MX FreeHand چيست؟  $FH10 - 5$  FH  $-7$  FH11  $-$  FHMX  $-H10$   $-$  FHMX -17 مناس بترين فرمت براي واردکردن فايلهاي بيتمپي يا پيکس لي )مثل فتوشاپ( به FreeHand کدام است؟

الف- PDF ب- EPS ج-GIF د- TIF  **در جاي خالي عبارت مناسب را بنويسيد.** -18 فرمان .................. براي تعريف کليد ميانبر بهکار ميرود. -19 دستور ............. فايل را با نام و مسير ديگر ذخيره ميکند. -2- دستور تنظیمهیDisplay font preview در زبانه .................... از کادر Preferences است.

**پیمانه مهارتی :** کاربر Free Hand **واحد کار سوم:** توانایی شناخت محیط نرم افزارMXa FreeHand و کار در آن

**به سؤاالت زير پاسخ تشريحی دهيد.**

۲۲– وظیفه نوارابزار Main ۵ر محیط FreeHand جیست؟  
۲۲– تفاوت فرمان Open با Import را بنویسید؟  
۲۳– مد نمایشی Keyline یه اخاتی با مد Previewه ارده؟
$$
-\frac{1}{\sqrt{2}} \left\{ \frac{c}{\sqrt{2}} \right\}
$$
Freelland داره

**آزمون عملي**

يک سند به نام 11Fh1.Free ايجاد کنيد، سپس: -1 فايل تصويري دلخواهي را بازکنيد. -2 تصوير را در بزرگترين حالت ممکن نمايش دهيد. -3 پنل Tint را با Layer در يک گروه قرار دهيد. -4 نام پنل گروهي سؤال 3 را به Panel My تغيير دهيد. -5 بزرگنمايي صفحه را از طريق منوي View به %400 برسانيد. -6 براي فرمان Revert کليد ميانبر R+Alt تعريف کنيد. -7 اب زار Save را از نوار اب زار Main به نوار ابزار Info منتقل کنيد س پس به جاي خود بازگردانيد.

وامد كار مهارم )<br>) هدف جزیی توانایی ایجاد فضای مورد نیاز جهت قرارگیری اشیای گرافیکی زمان (ساعت) عملي نظرى  $1/2$ **هدفهای رفتاری ▼** پس از مطالعه این واحد کار از فراگیر انتظار می رود که : 1- یک سند پیش فرض ایجاد کند. ٢- با استنفاده از ابزار Page و بنل Document صفحه جديد ايجاد كرده و اندازه و حالت صفحه را تغيير دهد. ۲- یک نسخه کیی از صفحه ایجاد کند. ۴- تنظیم Printer Resolution را بیان کند. ۵- اصول کار با صفحه Master Page را بداند. ۶- نحوه کار با خط کش های صفحه ، خط های Guide و Grid را بداند. ٧- توانابی كار با ابزارهای Snap to point و Snape to object را داشته باشد.

### **كليات**

ق دم اول در طراحي پروژههاي گرافيکي، ايجاد س ند يا اس تفاده از الگوها )Template ) اســت. به منظور صفحهآرايي هماهنگ در يک سند مي توانيد صفحه اصلي (Master Page) و صفحه فرعي )Page Child )تعريف كنيد و تنظيمات صفحات را با استفاده از پنل Document تغيير دهيد. همچنين در اين واحدكار با ابزارهاي كمك رس م براي ترس يمات دقيق آش نا مے شويد.

**4-1 ايجاد صفحه پيشفرض**

همان طور که قبلاً توضيح داده شــد، مي توانيد با اســـتفاده از ويزارد Welcome يک سند پيشفرض بس ازيد. عالوه بر اين که با اجراي FreeHand س ندي شامل يک صفحه خواهيد داشت، اجراي مسير New→File نيز فايل يک صفحهاي ايجاد ميکند.

# **4-2 پنل Document**

صفحه گرافيکي (Art board) قســمتي از ســند جديد اســت که به شکل يک ورق کاغذ ديده شده و در واقع همان بوم نقاشي محسوب ميشود و موضوعاتي را که مايليد چاپ شود بايد در اين ناحيه ترس يم کنيد. ناحيه اطراف صفح ه را چرکنويس )Pasteboard )مينامند )شکل 4-1(.

ابعاد و جهت صفحه گرافيکي توس ط پنل Document قابل تنظيم اس ت و در واقع ابعاد چاپ را تعيين ميکند. اين کادر محاوره شامل يک کادر پيشنمايش در سمت چپ است که موقعيت صفحات ,ا نمايش مي دهد.

اين پنل در مجموعه پنلProperties قرار دارد )ش کل 4-2(كه از منوي Window قابل دسترسي است.

وزارت فرهنگ و ارشاد اسالمی  $Free$  Hand  $i$ نام استاندارد : کاربر شماره : -15/7 ف - هـ

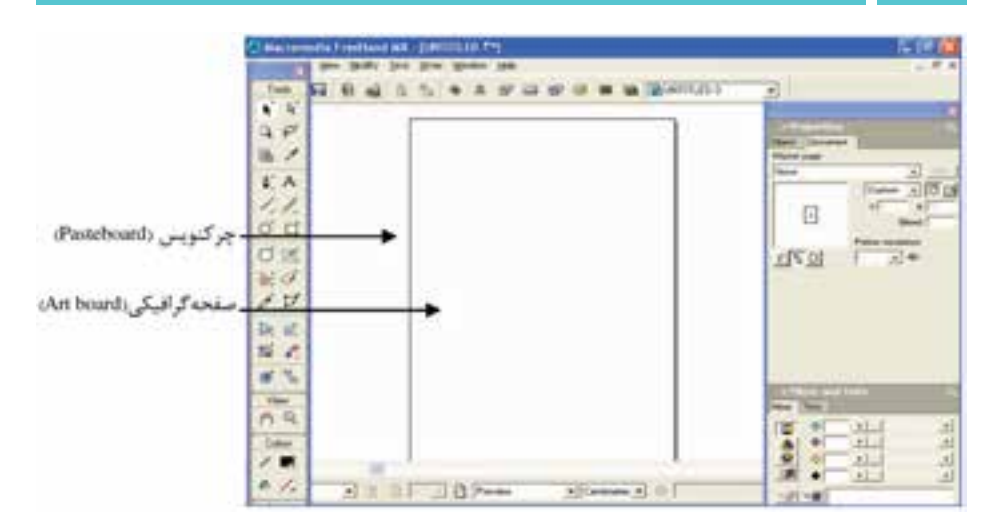

شکل 4-1 نمايش صفحه در برنامه FreeHand

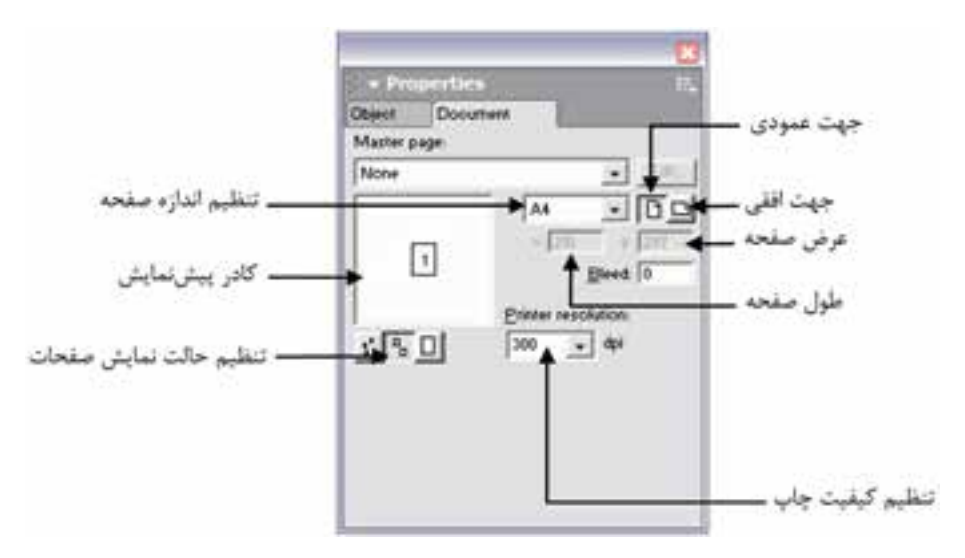

شکل 4-2 پنل Document

# **نمايش پنل Document**

پنل Document با استفاده از روشهايي كه ذكر خواهد شد، ظاهر ميشود: گزينه Document را از منوي Window انتخاب کنيد تا پنل باز شود. روي آيکن از نوارابزار Main کليک کرده و زبانه Document را انتخاب کنيد.

۶۶

 **توجه:** الزم به ذکر اس ت که دکمه ب ه صورت پيشفرض در نوار ابزار Main قــرار ندارد و از مســـير Customize→Toolbars→Customize→ براي قــرار دادن آن در نوار ابزار Main استفاده ميشود.

### **4-2-1 تنظيم ابعاد صفحه در پنل Document**

صفحه پيشفر ض در پنل Document به ابعاد Letter اســت و با اســتفاده از منوي بازشو، ميتوان اندازه صفحه موردنظر را تعيين كرد. درصورتيکه صفحات اس تانداردي مثل 4A را انتخاب کنيد، صفحه گرافيکي به طور اتوماتيک براســاس اندازههاي استاندارد تنظيم خواهد شد.

درصورتيکه اندازه موردنظر شما در منوي بازشو نباشد، ميتوان ابعاد صفحه را به دلخواه تعيين يا به اصطالح سفارشي کرد. براي اين منظور از منوي بازشو، گزينه Custom را انتخاب کرده، سپس جهت قرارگيري صفحه را مشخص کنيد. در مرحله بعد طول صفحه )Height ) را در کادر x و عرض صفحه )Width )را در کادر y وارد کنيد، سپس کليد Enter را بفشاريد تا اندازهها به صفحه اعمال شوند (شکل ۳-۴).

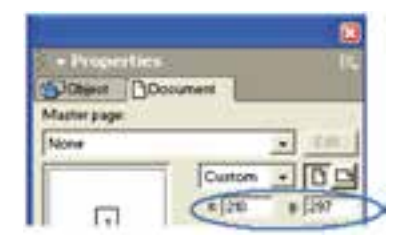

شکل 4-3 تنظيم ابعاد سفارشي در پنل Document

 **نكته:** قبل از تنظيم ابعاد صفحه در پنل Document، ابتدا بايد واحد اندازهگيري صفحه تعيين شود.

# **4-2-2 ابزارانتخاب صفحه )Page)**

تنظيم ابعاد سفارشــي (دلخواه) يک صفحه با ابزار Page به دو روش انجام مي شود که به شرح زيرهستند:

**روش اول:**

 $68<sub>6</sub>$ 

-1 ابزارPage را از جعبه ابزار Tools انتخاب کنيد. -2 روي صفحهاي که ميخواهيد ابعاد آن را تغيير دهيد، کليک کنيد تا دس تگيرههايي در اطراف لبههاي آن ظاهر شود.

-3 با کش يدن فلش دوطرفه هر يک از دستگيرههاي اطراف صفحه، اندازه صفحه تغيير خواهد کرد )شکل 4-4(.

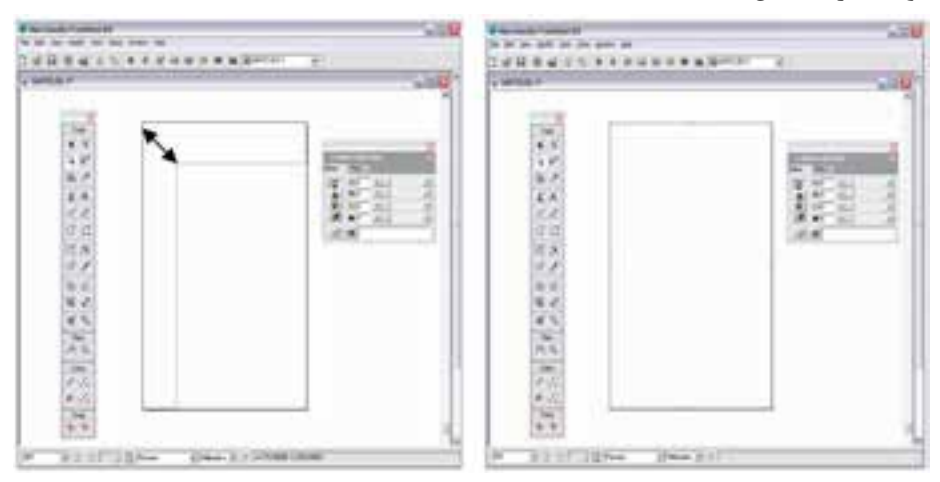

شکل 4-4 تنظيم ابعاد صفحه با ابزار Page

 **توجه:** در هنگام کشيدن دستگيرهها، براي مشاهده ابعاد صفحه به نوار ابزار Info توجه داشته باشيد.

 **نكته:** تغيير اندازه صفحه تأثيري بر اندازه موضوع ترسيمي ندارد.

**روش دوم:** -1 ابزارPage را از جعبه ابزار Tools انتخاب کنيد. -2 كليد Alt را نگه داشته، روي صفحه دابل کليک کنيد. -3 کادرمحاوره Page Modify ظاهر ميشود )شکل 4-5(.

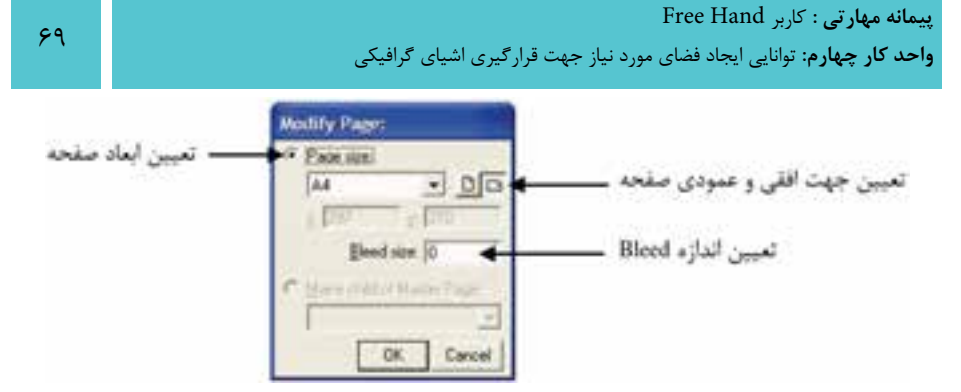

شکل 4-5 كادر Page Modify

**4-2-3 چرخاندن صفحه** 

براي افقي و عمودي کردن صفحه به صورت زير عمل کنيد: -1 ابزار Page را از جعبه ابزار انتخاب کنيد. -2 روي صفحه موردنظر کليک کنيد تا دستگيرهها در اطراف صفحه ظاهر شود. -3 اش ارهگر را به گوش هاي در خارج از صفحه حرکت دهيد تا به صورت منحني درآيد، حال به سمت پايين درگ کنيد تا جهت صفحه تغيير کند.

 **توجه:** با چرخش صفحه، جهت محتويات آن تغيير نميکند. برخي از اعمالي که با اس تفاده از ابزار Page روي صفحه انتخاب ش ده انجام ميشود در جدول 4-1 درج شده است.

جدول 4-1 عملكرد ابزار Page روي صفحه

| شرح                                                 | Page Tool اعمال ابزار                                        |
|-----------------------------------------------------|--------------------------------------------------------------|
| از صفحه جاری یک کپی مشابه تهیه میکند.               | در هنگام درگ صفحه با ابزار Page Tool<br>كليد Alt را بفشاريد. |
| صفحه جاري را حذف مي كند.                            | Page Tool+Del                                                |
| جابهجایی صفحه در فضای چرکنویس همراه با محتویات صفحه | درگ صفحه+Page Tool                                           |
| جابهجایی صفحه در فضای چرکنویس بدون محتویات صفحه     | درگ صفحه+Page Tool+Ctrl                                      |

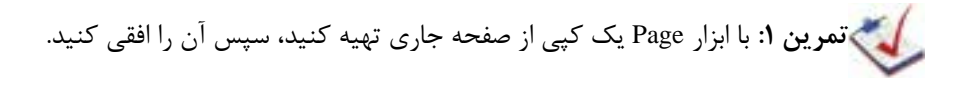

# **4-2-4 تنظيم حاشيه مجازي )Bleed )يک صفحه**

معمــولاً FreeHand MX بخشهاي خارج از يک صفحــه را چاپ نميکند، بنابراين براي تنظيم ناحيه اضافي يا حاشــيه در اطراف صفحه گرافيکي از قســمت Bleed استفاده مي شود و با وارد کردن اندازه موردنظر و فش ردن کليد Enter يک کادر خاکس تري رنگ در اطراف صفحهکاري ظاهر ميشود که ناحيه Bleed نام دارد (شکل ۶-۴).

دليل استفاده از Bleed را هنگام برش لبههاي کاغذ در چاپخانه متوجه ميشويد چرا که کادر Bleed به عنوان محافظ، دور صفحه اصلي قرار مي گيرد تا درصورتي که قسمت کوچکي از کار شما خارج از صفحه اصلي قرار داشت، در زمان برش چاپ حذف نشود.

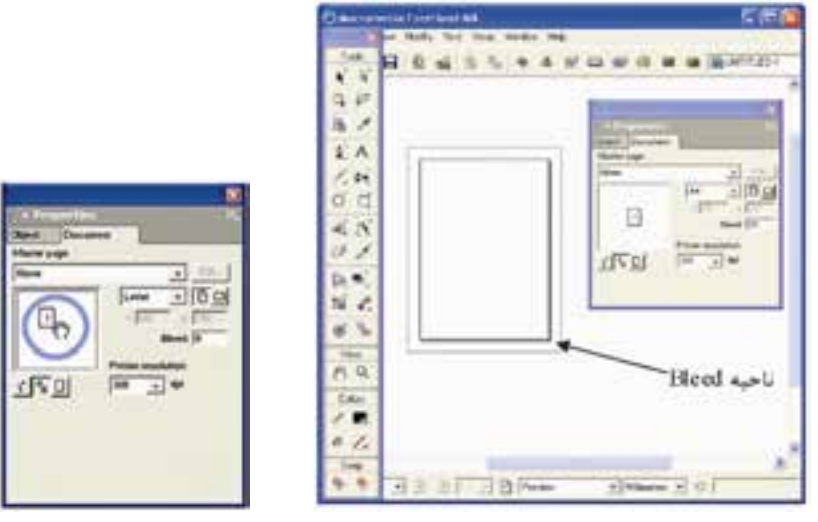

شکل 4-6 نمايش ناحيه Bleed شكل 4-7 جابهجايي صفحه با استفاده از پنل Document

## **4-2-5 جابهجايي صفحه از طريق پنل Document**

با نگه داشــتن کليــدSpacebar همزمان با درگ صفحــه در ناحيه پيشنويس مي توانيد، صفحه را جابهجا کنيد )شکل 4-7(.

**4-2-6 افزودن ابعاد سفارشي به ليست اندازه صفحه**

درصورتي که بخواهيد از صفحه ايجاد شده با ابعاد سفارشي (دلخواه) زياد استفاده کنيد،

**پیمانه مهارتی :** کاربر Hand Free **واحد کار چهارم:** توانایی ایجاد فضای مورد نیاز جهت قرارگیری اشیای گرافیکی

مي توانيد آن را به ليســت اندازه صفحات اســتاندارد موجود بي|فزاييد تا در آينده بتوانيد به سرعت به آن دست يابيد. براي اين کار مراحل زير را دنبال کنيد:

1- انتخــاب گزينـــه Edit از منـــوي بازشـــوي اندازه صفحـــه واقع در پنـــل Document )شکل 4-8(.

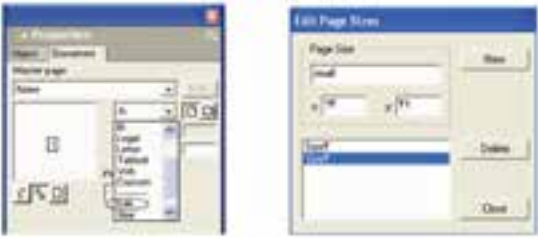

شکل 4-8 نحوه نمايش کادرمحاوره Sizes Page Edit

-2 کليک روي دکمه New در کادر محاوره Sizes Page Edit -3 تعريف يک نام براي اندازه سفارشي در قسمت Size Page -4 وارد کردن اندازه موردنظر در کادر x و y( طول و عرض صفحه( -5 انتخاب دکمه Close که با بسته شدن کادر محاوره، اندازه اختصاصي در منوي بازشو ظاهر خواهد شد.

 **توجه:** دکمه Delete در كادر محاوره Sizes Page Edit براي حذف اندازه سفارش ي به کار ميرود.

### **4-2-7 وضعيت نمايش صفحات**

در پايين کادر پيش نمايش در پنل Document سه دکمه قرار دارد (شـكل ٩-۴) که با کليک روي هر يک از آنها در صورتي که بيش از يک صفحه داشته باشيد، ميتوانيد حالت نمايش آنها را روي کادر پيشنمايش و داخل فايل تنظيم کنيد.

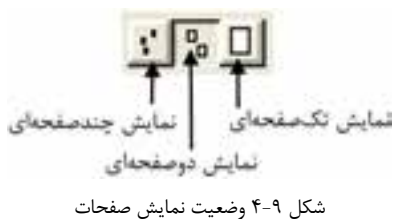

وزارت فرهنگ و ارشاد اسالمی  $Free$  Hand  $_{H}$ نام استاندارد : کاربر شماره : -15/7 ف - هـ

 $YY$ 

 **نكت�ه:** با درگ صفحات از داخل کادر پيشنمايش، ميتوان صفحات گرافيکي را به منظور طراحي صفحات کتاب، تقويم و ... به هم چسباند.

مسكم تم**رين ٢:** بررســي كنيد آيــا روش ديگري براي كنار هم قــراردادن صفحات يا چسباندن آنها به يكديگر وجود دارد؟

**4-2-8 منوي کنترل در پنل Document**

همانطور كه گفته شد در گوشه سمت راست باالي پنل Document، منوي کنترل وجود دارد که با کليک روي آن زيرمنويي باز ميش ود كه شامل گزينههايي است که برخي از آنها در اينجا آمدهاند:

 **pages Add:** چنانچه به بيش از يک صفحه نياز داشته باشيد، ميتوانيد از اين گزينه براي اضافهکردن صفحه جديد در کنار صفحه قبلي استفاده کنيد )شکل 4-10(.

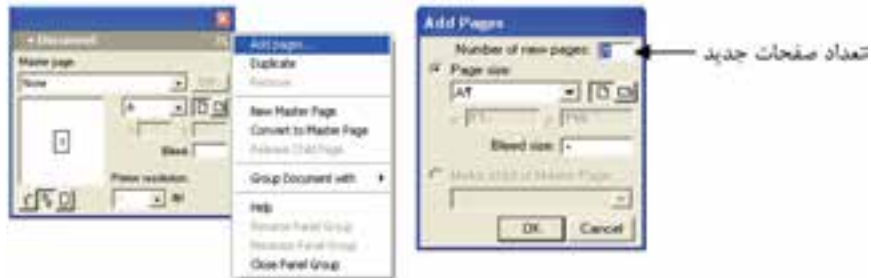

شکل 4-10 نحوه نمايش کادر Pages Add

 **نكته:** براي افزودن تعدادي صفحه با اندازههاي متفاوت، الزم است براي هر اندازه خاص يکبار فرمان pages Add را اجرا کنيد.

- **Duplicate:** از صفحه جاري يک کپي مشابه تهيه ميکند.
	- Remove: صفحه جاري را حذف مي كند.
**تمرين :3** يک س ند به نام 2Test به همراه يک صفحه 60×40 سانتيمتري، سه صفحه 4A و دو صفحه 5B ايجاد کنيد، به طوريکه دو صفحه 5B به هم چس بيده باش ند؛ سپس کليه صفحات را نمايش دهيد.

## **4-2-9 درجه وضوح)Resolution Printer )**

با اس تفاده از منوي بازش و در پايين پنل Document ميتواني د درجه وضوح تصوير يا کيفيت چاپ را تعيين کنيد؛ اين درجه هرچه باالتر باشد کيفيت تصاوير در چاپ بهتر خواهد بود. درجه وضوح براي صفحه نمايش، dpi72 و براي چاپ، dpi300 است.

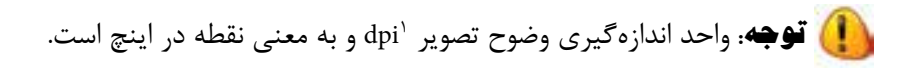

**مثال :1** تنظيمات صفحه ميخواهید سندي به نام 1Test را كه شامل دو صفحه يکي به انـدازه ٢٥٠×۴٥٠ ميلي متر و ديگري به اندازه A5 با درجه وضوح ٣٥٠ dpi اسـت، ايجاد کنید، براي اين منظور مراحل زير را انجام دهيد:

-1 ابتدا واحد اندازهگيري ميليمتر را از نوار وضعيت انتخاب کنيد.

-2 ب راي وارد کردن ان دازه 200×،450 از منوي بازش و تنظيم ان دازه صفحه در پنل Document گزين ه Custom را انتخاب و مق دار450 را در کادر x و 200 را در کادر y وارد کنيد.

-3 مقدار dpi350 را در منوي بازشو Resolution Printer وارد کنيد.

-4 ح ال صفحه اول ايجاد ش ده اس ت، براي ايج اد صفحه دوم از من وي کنترل پنل Document گزينه pages Add را انتخاب کنيد.

-5 در کادرpages new of Number عدد 1 را وارد کرده، سپس در منوي بازشو size Page اندازه استاندارد 5A را انتخاب کنيد.

-6 فايل را به نام 1Test ذخيره کنيد )Save→File).

<sup>1-</sup> Dot Per Inches

## **Master Page صفحه 4-3**

 $Vf$ 

Master Page (صفحه اصلی ') این امکان را میدهد تا صفحههای سندی که ایجاد می کنید؛ صفحهآرايي ثابت و منســجم و از قبل مشــخص شده داشته باشــد. مي توانيد ويژگيهايي از صفحــه معمولي مانند محل قرارگيري متن و گرافيک آن را در Master Page تعريف کنيد و اين خصوصيات را به همه يا تعدادي از صفحههاي موردنظرتان اعمال کنيد. بدين ترتيب هر تغييري كه در صفحه اصلي ايجاد مي كنيد به طور خودكار به صفحههاي ديگر ســـند اعمال ميشود.

 **توجه:** ميتوانيد يک يا بيش از يک صفحه اصلي در سند داشته باشيد.

 **نكته:** از Templates نيز براي ايجاد سندهاييکه صفحهآرايي آنها از قبل تعريف شده است، استفاده ميشود.

FreeHand به شما امكان ميدهد كه يکPage Master جديد ايجاد کنيد يا صفحه سند جاري را به يک Page Master تبديل کنيد.

زمانيکه يک Page Master ميس ازيد، اندازه، جهتوتنظيمات Bleed صفحه جاري سند بــراي آن در نظر گرفته مي شــود، البته اگــر بخواهيد، مي توانيد تنظيمــات صفحه اصلي را تغييردهيد. هنگامي که يک صفحه سند را به Page Master تبديل ميکنيد، عناصر و اجزاي صفحه سند در Page Master قرار ميگيرد.

در پنلLibrary، صفحه اصلي به عنوان يک نماد گرافيکي مديريت مي شود و کارهايي که در )جدول4-2( درج شده روي آن قابل اجراست:

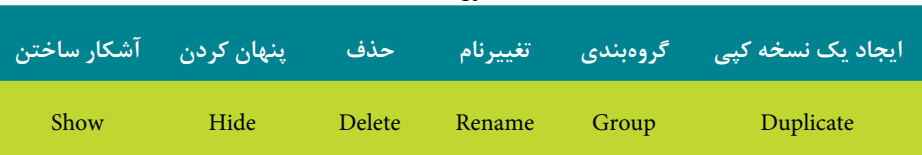

جدول 4-2

-1 صفحه مادر

 **توجه:** براي اس تفاده از Page Master ِ در سندهاي ديگر FreeHand ميتوانيد آن را Export كرده سپس آن را به سند جاري وارد )Import )كنيد.

هنگامي كه با صفحه اصلي كار مي كنيد؛ با اعمــال يک Master Page به يکChild Page ، عناصـر و اجزاي Master Page در پايينترين لايه Child Page (صفحه فرعي) قرار ميگيرد.

## **Master Page ايجاد 4-3-1**

با استفاده از دو پنل Document و Library ميتوانيد يک Page Master ايجاد کنيد؛ براي ساخت Page Master از طريق پنل Document مراحل زير را انجام دهيد:

-1 انتخ اب Document→Window، براي نمايش پن ل Document در صورتي که فعال نباشد.

-2 از منوي پنل Document گزينه Page Master New را طبق شکل 4-11 انتخاب کنيد. )همچنين ميتوانيد از منوي پنل Library گزينه Page Master New را برگزينيد.( -3 متن و گرافيک موردنظرتان را در محلي از صفحه Page Master که در نظر گرفتهايد، قرار دهيد (شكل ١١-۴).

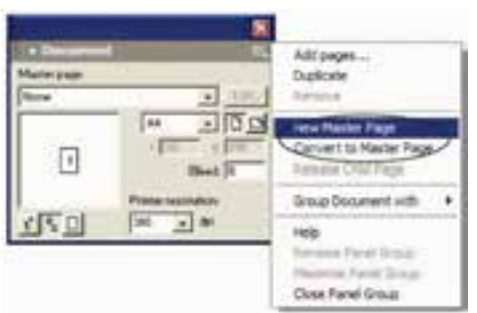

-4 صفحهها و ويژگيهاي Page Master را ذخيره کرده و پنجره آن را ببنديد.

شکل 4-11 ايجاد صفحه اصلي با استفاده از پنل Document  **مث ال :2** يک صفحه اصلی با ن ام -01Page Master در فايلی با نام 1Example با توجه به مشخصات زير ايجاد کنيد:

اندازه صفحه 4A، عمودی و سه دکمه با رنگ دلخواه در سمت چپ صفحه قرار دهيد.

-1 با اس تفاده از برنامه گرافيکي نقاشي )Paint )يا فتوشاپ يك كادر با اندازه 4/4×21 ســانتی متر که در آن متن My Project درج شــده اســت، ايجاد کنيد ســيس آن ,ا Export نماييد.

-2 در برنامه FreeHand يك سند جديد ايجاد كرده، اندازه و جهت صفحه را از طريق پنل Document تنظي م نماييد و روي گزينه MasterPage New از منوي كنترل پنل Document کليک کنيد.

-3 پنل library را از مسير Library→Window باز كنيد.

-4 از طريق منوي كنترلي Library فايلButtons Gel را از پوش ه Samples که در پوش ه برنامه FreeHand قرار دارد، Import كنيد س پس دکمههای مورد نظرتان را انتخاب كرده و در صفحه قرار دهيد.

-6 كادر رس م ش ده در برنام ه گرافيكي موردنظر را ب ه س ند FreeHand وارد كنيد )Import→File )و در باالي صفحه قرار دهيد )مطابق شكل 4-12(.

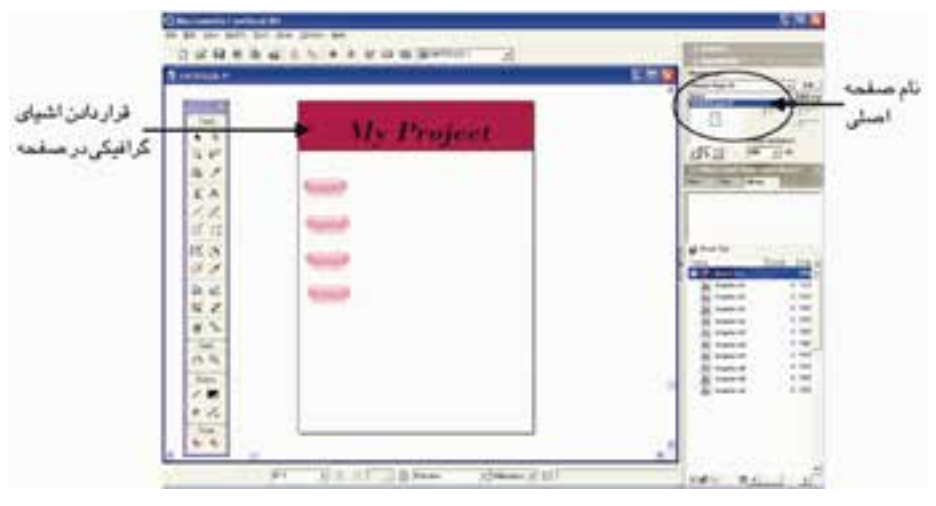

شکل 4-12 مشخص کردن محل اشياء در صفحه اصلي

-7 فايل را با نام 1Example ذخيره کنيد.

ش ما ميتوانيد با استفاده از گزينه Page Master New در منوي كنترل پنل Library يك Page Master جديد نيز ايجاد كنيد كه شامل يك موضوع گرافيكي است )شكل 4-13(.

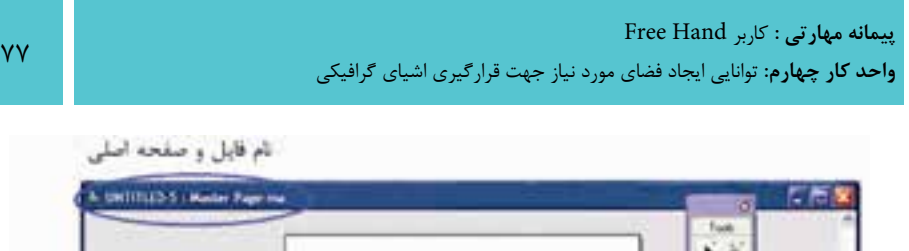

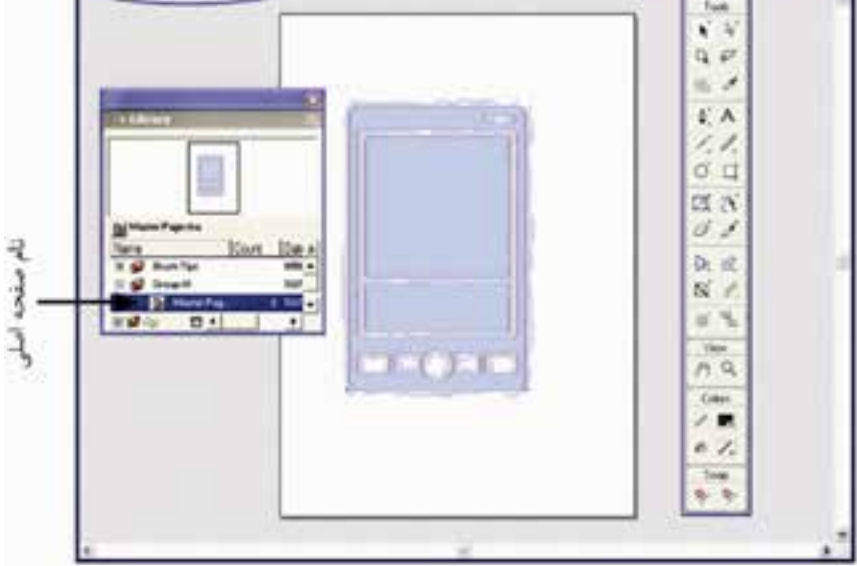

شکل 4-13 قراردادن موضوع گرافيکي در صفحه اصلي

با بس تن پنجره صفحه اصلي ويژگيها و صفحههاي Page Master در پنل Library قابل مشاهده است.

**4-3-2 اضافه کردن يک صفحه فرعي )Page Child)**

# **روش اول:**

- -1 گزينه pages Add را از منوي کنترلي پنل Document برگزينيد )شکل 4-14(.
	- -2 گزينه Page Master of child Make را انتخاب كنيد )شکل 4-15(.
- -3 يکي از Page Master هاي موجود را انتخاب و روي OK کليک کنيد)شکل 4-15(.

وزارت فرهنگ و ارشاد اسالمی  $Free$  Hand نام استاندارد : کاربر شماره : -15/7 ف - هـ

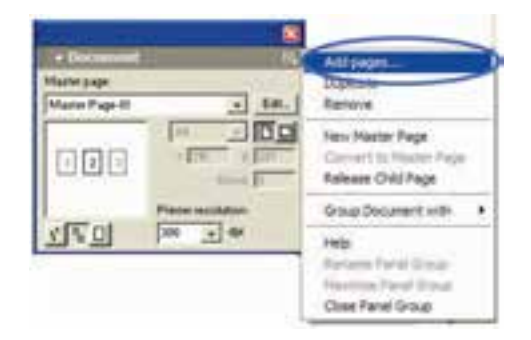

شکل 4-14 انتخاب گزينه pages Add از پنل Document

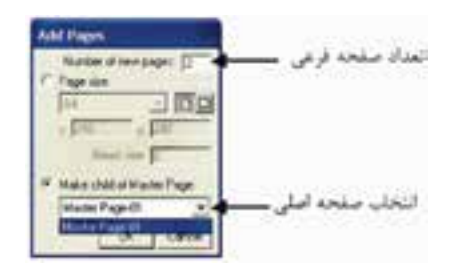

شکل 4-15 اضافه کردن صفحه فرعي

**نكت�ه:** ب ا انتخاب يک صفح ه Child و کليک روي گزين ه Duplicate در پنل Document نيز ميتوانيد يک صفحه فرعي به صفحه Page Master اضافه کنيد.

**روش دوم:** با استفاده از ابزار Page صفحه Child را انتخاب كرده سپس آن صفحه را همزمان با نگه داش تن كليد Alt در فضاي چركنويس سند درگ كنيد. اين عمل سبب اضافه شدن صفحه فرعي به سند ميشود.

 **توج�ه:** اگ ر صفح ه ج اري يک Page Child ازPage Master اس ت، Page Master جديد تنظيمات Page Master اصلي را خواهد داش ت که ميتوانيد آنها را از طريق پنل Document تغيير دهيد. **تمري ن :4** يك صفحه اصلي با محتويات دلخ واه ايجاد كرده و به آن دو صفحه فرعي )Child )اضافه کنيد.

### **4-3-3 تبديل يک صفحه به يک Page Master جديد**

اگر ميخواهيد يک صفحه س ند را به Page Master تبديل کنيد به ترتيب اين مراحل را انجام دهيد:

-1 صفحهاي را كه ميخواهيد به صفحه اصلي تبديل شود، انتخاب کنيد.

-2 روي من وي کنترلي پن ل Document کليک کرده و گزينه Page Master to Convert را انتخاب کنيد )شکل 4-16(.

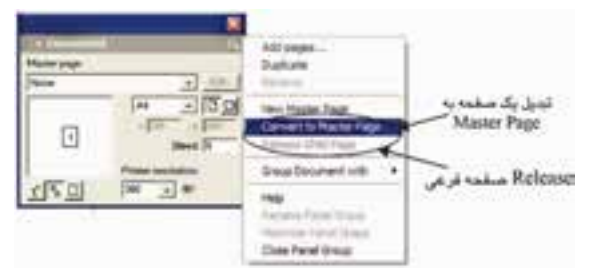

شکل 4-16 تبديل يک صفحه به يک Page Master جديد

عناصــر موجــود در صفحه اصلي پس از ظاهر شــدن در صفحههاي ســند قابل ويرايش نيســتند. اگر مي خواهيد اين عناصر را در صفحه ســند اصلاح كنيــد بايد آنها را از صفحه اصلي خارج (Release) كنيد.

 **نكت�ه:** اگ ر صفحه ش ما فرع ي )Page Child )اس ت، براي تبدي ل آن به يک Page Master ابتدا آن را Release کنيد.

### **4-3-4 Release صفحه فرعي**

-1 صفحه يا صفحهها را با استفاده از ابزار Page انتخاب كنيد. -2 گزينهPage Child Release را از منويکنترلي پنل Documentبرگزينيد. در اين صورت ميتوان عناصر صفحه اصلي را در سند ويرايش كرد.

 $\lambda$ 

**4-3-5 نمايش و عدم نمايش صفحه اصلي در پنل Library**

 اگر بخواهيد آيکن صفحه مادر در ليست پنل Library مشاهده شود طبق شکل 4-17 گزينه Show Master Pages را در حالت فعال قرار دهيد. نداشتن علامت √ نشانه پنهان بودن صفحه اصلي در ليست است.

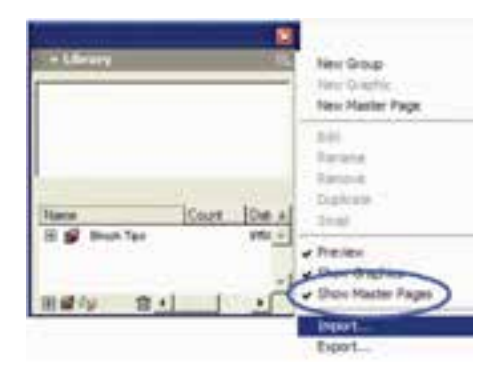

شکل 4-17 نمايش و عدم نمايش صفحه اصلي

### **4-3-6 اعمال Page Master به صفحه سند**

با استفاده از پنل Library -1 صفحه يا صفحههاي موردنظر را با استفاده از ابزار Page انتخاب كنيد. -2 ابتدا بررسي کنيد که نمايش صفحه اصلي در پنل Library فعال باشد. -3 آيکن Page Master را از پنل Library درگ کرده و داخل صفحه قرار دهيد. با استفاده از پنل Document صفحه يا صفحههاي موردنظر را با استفاده از ابزارPage انتخاب كنيد. از ليست Page Master در پنل Document، صفحه اصلي را انتخاب كنيد تا عناصر صفحه اصلي در سند ظاهر شوند.

 **نكته:** در س ندهاي چندصفحهاي، صفحه انتخاب ش ده به Page Master نسبت داده ميش ود و اگر تعداد صفحههاي انتخابي از يکي بيش تر باشد، با ابزار Page صفحههاي مورد نظر را به عنوان صفحههاي فرزند صفحه Master Page در نظر بگيريد. **Master Page ويرايش 4-3-7**

-1 يکي از موارد زير را انجام دهيد:

**پیمانه مهارتی :** کاربر Hand Free **واحد کار چهارم:** توانایی ایجاد فضای مورد نیاز جهت قرارگیری اشیای گرافیکی

روي آيکن Page Master در پنل Library دابل کليک کنيد.

در پنسل Document يک صفحه اصلي (Master Page) انتخساب کرده و روي دکمه Edit کليک کنيد.

-2 تغييرات مورد نظر را در Page Master اعمال کنيد.

-3 پنجره Page Master را ببنديد.

تمريــن ۵: با اســتفاده از فايــل Gel Buttons از پوشــه Samples واقع در برنامه **S** FreeHand، يك صفحه اصلي با نام 1Buttons ايجاد كرده، س پس رنگ دكمههاي موجود در صفحه را تغيير دهيد.

### **Master Page حذف 4-3-8**

براي حذف صفحه اصلي از يك صفحه سند مراحل زير را انجام دهيد: -1 صفحههاي موردنظر را انتخاب كنيد. -2 از ليست Page Master پنل Document   گزينه None را برگزينيد. بدين ترتيب عناصر صفحه اصلي از صفحه حذف ميشوند.

 **توج�ه:** ب راي تغيير نام صفحه اصلي، روي نام Page Master در پنل Library دابل كليك كنيد.

#### **Master Page يک Export و Import 4-3-9**

براي وارد کردن يک صفحه اصلي در فايل مورد نظر، به ترتيب زير عمل کنيد. -1 گزينه Import را از منوي کنترلي در پنل Library انتخاب کنيد. -2 در کادر مح اورهاي Symbols Import فاي ل ح اوي Pages Master را انتخاب و روي دکمه Open کليک کنيد.

۳- پــس از انتخــاب صفحــه اصلي موردنظــر از کادرمحــاوره ظاهر شــده، روي دکمه Import کليک کنيد. در اين صورت صفحه وارد شــده در پنل Library نشــان داده مي شــود )شکل 4-18(.

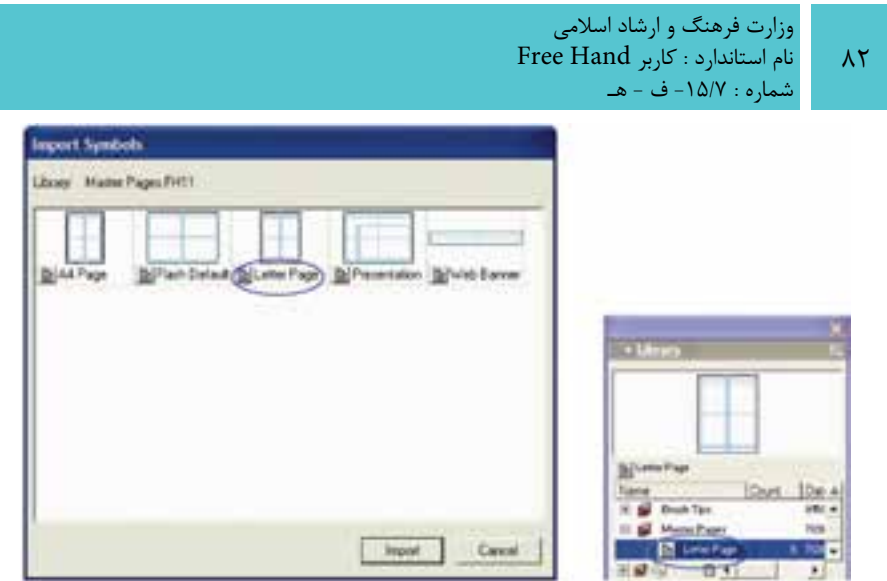

شکل 4-18 انتخاب صفحه اصلي از کادرمحاوره Symbols Import

براي اين که بتوانيد از صفحه اصلي ايجاد شده در فايلهاي ديگر استفاده کنيد )Export)، مراحل زير بايد اجرا شود:

> -1 گزينه Export را از منوي کنترل در پنل Library انتخاب کنيد. -2 صفحههايي را که ميخواهيد Export کنيد، برگزينيد )شکل 4-19(. -3 روي دکمه Export کليک کنيد.

-4 در کادرمحاورهاي که ظاهر ميشود، پوشه Symbol هاي صادر شده را انتخاب کنيد.

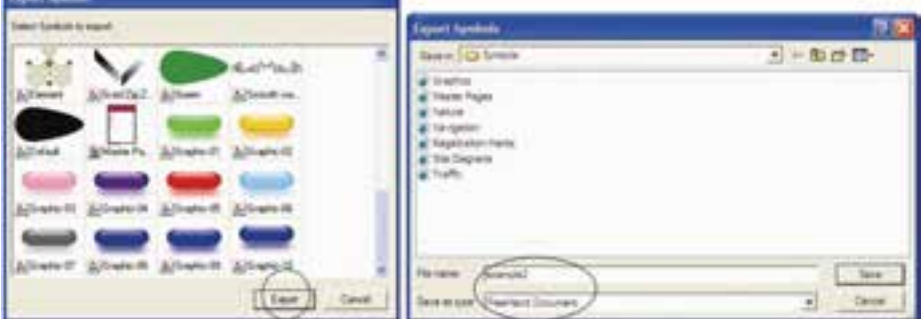

شکل 4-19 انتخاب صفحه اصلي از کادرمحاوره Symbols Export و ذخيره آن در پوشه موردنظر براي صادر کردن آن در فايلهاي

-5 ن ام فاي ل را براي صادر کردن Pages Master درج کرده و روي دکمه Save کليک كنيد.

 **توجه:** براي انتخاب چند صفحه ميتوانيد، همزمان با انتخاب صفحهها کليد Shift را نگه داريد.

**4-4 کار با خطکش )Rulers Page)**

با اس تفاده ازخطکشهاي افق ي و عمودي ميتوانيد موضوع ات مختلف را اندازهگيري کنيد )شکل 4-20(.

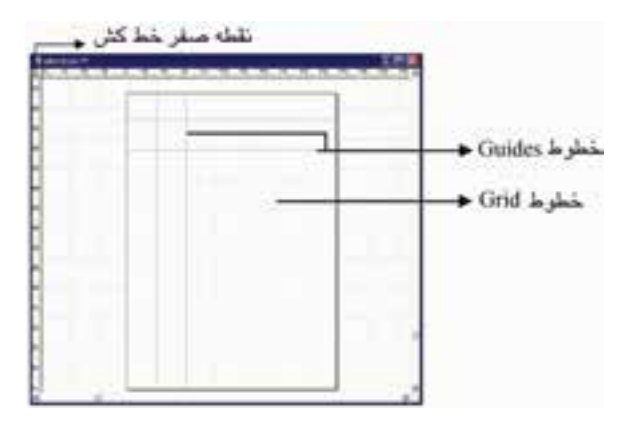

Guides وGrid ،Page Rulers نمايش 4-20 شکل

ب راي نمايش خط کش ها گزينـــهShow→Page Rulers را انتخاب کرده يا از کليد ( تركيبي R+Alt+Ctrl استفاده کنيد.

 **توجه:** براي انتخاب واحد اندازهگيري خطکش، از منوي بازشو Units واقع در نوار وضعيت استفاده کنيد.

#### **4-4-1 تغيير محل نقطه صفر خطکش**

علامت بعلاوه در گوشـــه ســـمت چپ بالای خطکش (محل تقاطع دو خطکش) نشانگر نقطه صفر خطکش است. ميتوانيد براي کمک به اندازهگيري موضوعات روي صفحه، محل ايــن نقطه را تغيير دهيد، به اين صورت که علامــت بعلاوه را به محلي که ميخواهيد نقطه صفر از آن جا شروع شود، درگ کنيد.

 **توجه:** براي برگش ت نقطه صفر به جاي اول خود روي عالمت بعالوه دابل کليک کنيد.

**تمرين :6** خطکشي با واحد ميليمتر روي صفحه، نمايش دهيد.

# **4-5 خطهاي راهنما )Guides)**

خطهاي راهنما، براي تقســيم صفحات به نواحــي مختلف و نيز تنظيم دقيق موضوعات رســم شــده و تراز اشــکال بهکار می <sub>د</sub>ود. خطوط راهنما در چاپ ظاهر نخواهند شد و رنگ پيشفرض اين خطوط آبي است )شکل 4-20(.

**4-5-1 ترسيم خطهاي راهنما**

ترس يم خطهاي راهنما به دو روش دقيق و نس بي انجام ميشود که به ترتيب به شرح زير است:

 **ترسيم دقيق**

براي ترسيم دقيق خطهاي راهنما در صفحه، مسير Edit→Guides→View را اجرا کرده و از دکمه Add که در کادرمحاوره Guides قرار دارد، استفاده کنيد )شكل 4-21(.

با کليک روي دکمه Add، کادرمحاوره Guides Add مطابق با شكل 4-22 ظاهر ميشود که عملکرد گزينههاي آن در جدول 4-3 آمده است:

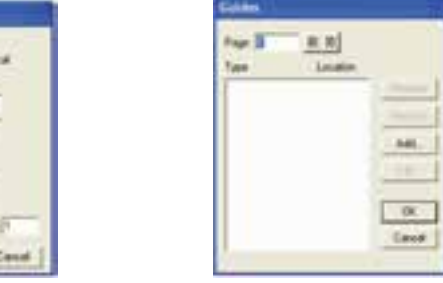

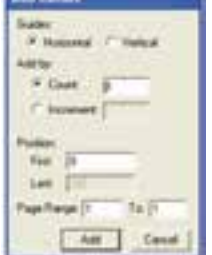

شکل 4-21 کادرمحاوره Guides شکل 4-22 کادرمحاوره Guides Add

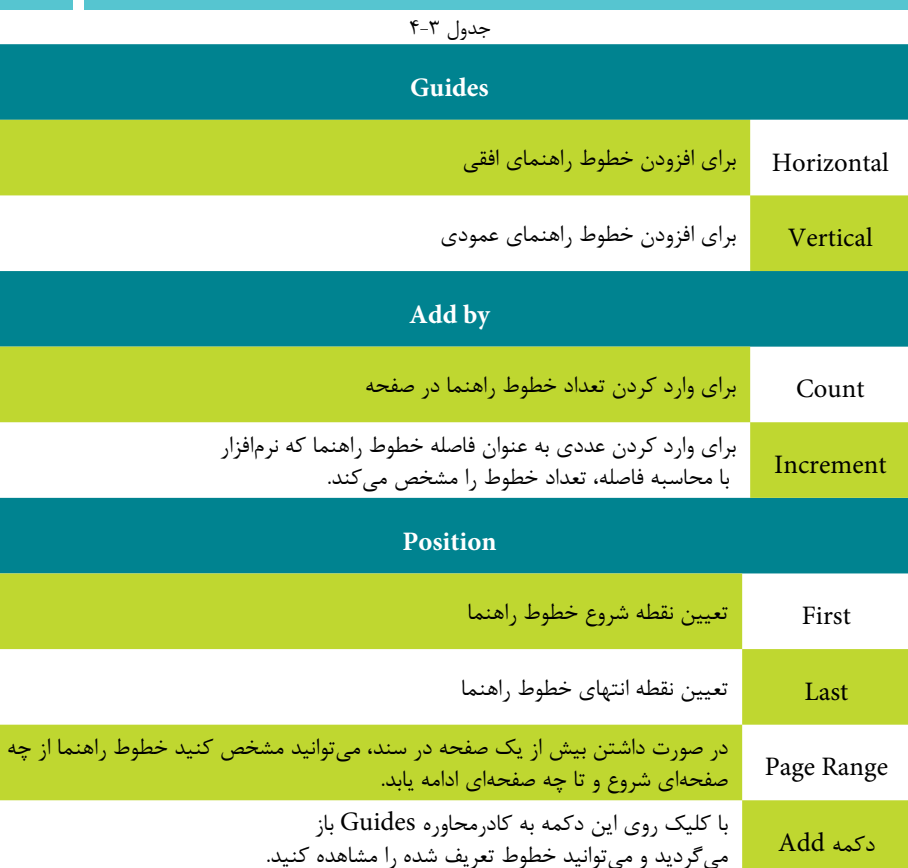

 **ترسيم نسبي**

براي ترسيم خطهاي راهنماي افقي يا عمودي ابتدا از مسير Show→Rulers Page→View خطكش را فعال كنيد. حال مي توانيد اشــارهگر ماوس را روي خطكش افقي يا عمودي قرار داده و آن را به داخل صفحه درگ کنيد.

بــراي تنظيـــم پيمايش (Scroll) پنجره ســند، در زمان درگ خطهــاي راهنماي افقي و عمودي بخصوص در زماني که تعداد صفحهها زياد است؛ به طريق زير عمل کنيد:

-1 کادرمحاوره Preferences را از مسير Preferences→Edit باز کنيد سپس زبانه General را فعال کنيد.

.کنيد انتخاب را Dragging a Guide Scrolls the Window گزينه -2

 **توج�ه:** در حال ت پيشف رض، Scroll خطهاي راهنما در پنجره س ند غير فعال است.

**مثال :3** براي درك بهتر روش رس م خ ط راهنما و تنظيم Scroll مراحل بعد را انجام دهيد:

-1 يك صفحه به اندازه 2000×800 پيكس ل ايجاد كنيد. در اين صورت قس مت باالي صفحه <sub>د</sub>ا مشاهده نمي *ك*نيد.

-2 با اس تفاده از روش ترسيم دقيق 5 خط راهنماي افقي و 4 خط راهنماي عمودي در صفحه قرار دهيد.

-3 كادر مح اوره Preferences را باز ك رده و در زبانه General گزينه Guide a Dragging Window the Scrolls را انتخاب كنيد.

-4 حال با استفاده از خطكش 2 خط راهنماي افقي در باالي صفحه رسم كنيد. براي اين كار بايد خط راهنما را از خطكش، به صفحه درگ كنيد و همزمان به ســمت بالاي صفحه، ماوس را حركت دهيد. مي بينيد كه صفحه به ســمت بالا Scroll مي شــود تا شما خط را در محل مناسب قرار دهيد.

#### **4-5-2 نمايش خطهاي راهنما**

براي نمايش خطوط راهنما گزينه Show→Guides→View را انتخاب کنيد. **4-5-3 قفل کردن خطهاي راهنما**

براي قفل کردن خطوط راهنما گزينه Lock→Guides→View را برگزينيد. **4-5-4 خاصيت آهنربايي خطهاي راهنما**

براي ايجاد خاصيت آهنربايي خط وط راهنما گزينه Guides To Snap→Guides→View را انتخ اب کني د، با انجام اين عمل، در هنگام جابهجايي يا ترس يم وقتي موضوعي به خط راهنما نزديک ميش ود مانند يك آهنربا عمل كرده و از فاصله چند پيکس لي آن را به سوي خود جذب ميکند.

### **4-5-5 حذف خطهاي راهنما**

براي حذف خطهاي راهنما، ابتدا بايد ابزار Pointer را انتخاب کرده، سپس خط راهنماي موردنظـر را بـه خارج از صفحه درگ کنيد يـا از دکمـه Remove در کادر محاوره Guides استفاده کنيد.

 **نكته:** براي تغيير رنگ خطهاي راهنما و نقاط شبکهاي، از زبانه Colors واقع در کادر محاوره Preferences استفاده کنيد.

#### **4-5-6 ويرايش خطهاي راهنما**

ب راي ويرايش خطهاي راهنما، گزين ه Edit→Guides→View را برگزينيد يا روي يکي از خط وط راهنما دابل کليک کنيد، بدين ترتيب کادرمحاوره Guides باز ميش ود )ش کل  $.$ (۴ $-77$ 

عملکرد گزينه و دکمههاي کادر محاوره Guides در جدول 4-4 آمده است.

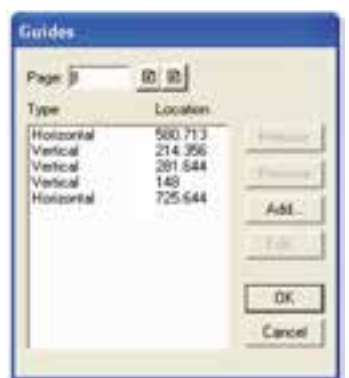

شکل 4-23 نمايش مشخصات خطوط راهنماي روي صفحه

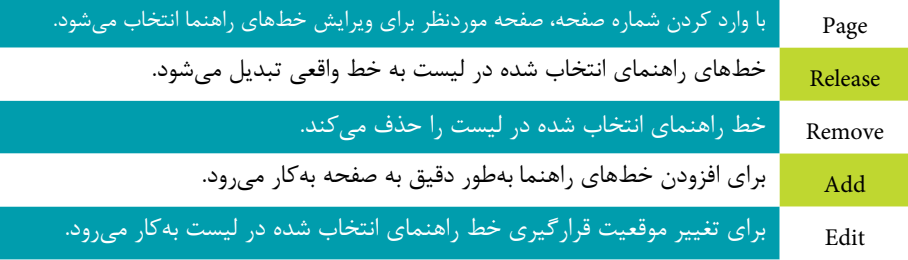

 $\lambda Y$ 

 **توجه:** همه کارهاي گفته ش ده بعد از تأيي د کادر محاوره Guides يعني کليک دکمه OK، در صفحه جاري قابل مشاهده خواهد بود.

**مث ال :4** ميخواهيم يك صفح ه گرافيکي را از خطوط راهنماي افقي با فواصل نيم سانتيمتري پر کنيم، براي اين منظور مراحل زير را انجام دهيد: -1 ابتدا واحد اندازهگيري صفحه را به سانتيمتر تغيير دهيد. -2 گزين ه Edit→Guides→View را انتخاب کرده و از کادرمحاوره Guides روي دکمه Add کليک كنيد. -3 در کادر باز شده، گزينه Horizontal را برگزينيد. -4 در قسمت Increment عدد 0/5 را وارد کنيد.

-5 ب ا کليک روي دکم ه Add تغيي رات را تأييد کرده و س پس OK را کليک کنيد (شکل ۲۴-۴).

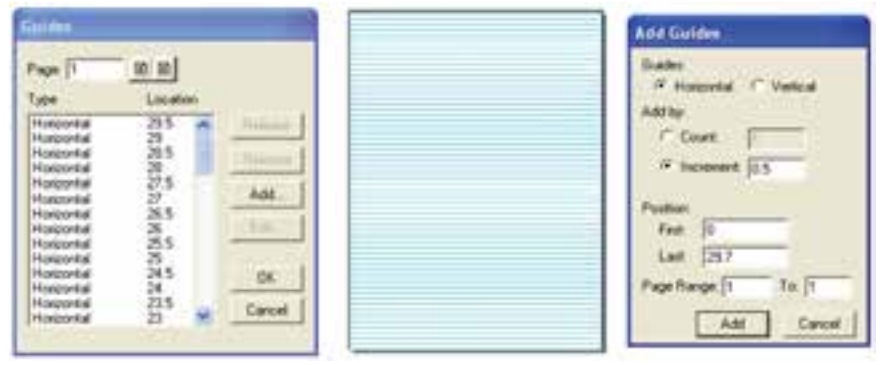

شکل 4-24 افزودن خطوط راهنماي افقي **تمرين :7** -1 يک سند حاوي يک صفحه 4A در جهت افقي ايجاد کنيد. -2 هفت خط راهنماي عمودي موازي روي صفحه ايجاد کنيد. -3 سه خط راهنماي افقي موازي نيز در صفحه ايجاد کنيد. -4 خطوط راهنما را قفل کنيد.

**پیمانه مهارتی :** کاربر Hand Free **واحد کار چهارم:** توانایی ایجاد فضای مورد نیاز جهت قرارگیری اشیای گرافیکی

> -5 اولين خط افقي را حذف کنيد. **4-6 خطوط شبکه )Grid)**

خطوط شبکهبندي، خطهاي نقطهچين افقي و عمودي هستند که قابل چاپ نبوده، براي تراز اشــياء با هم و تعيين موقعيت موضوعات بهکار مي,روند. اين خطوط ســاختاري شبيه به کاغذ شطرنجي را نشان ميدهند و در هنگام ترسيم شکلها و جابهجايي دقيق اشياء بسيار مفيد هستند (شکل ۲۵-۴).

**4-6-1 نمايش خطهاي شبکه**

براي فعال س اختن ش بکه راهنما، گزينهShow→Grid→View را انتخاب کنيد تا نقاط مشبک روي صفحه ظاهر شوند.

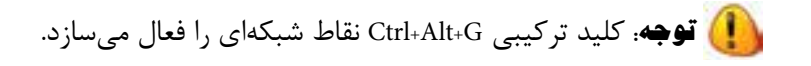

#### **4-6-2 ويرايش خطهاي شبکه**

براي تغيير فاصلههاي بين نقاط شــبکهاي براســاس واحد اندازهگيــري جاري از گزينه Edit→Grid→View اس تفاده کنيد، در اينصورت کادرمحاوره Grid Edit ظاهر ميشود. در قسمت size Grid فاصله موردنظر را وارد کرده و روي OK کليک کنيد )شکل 4-25(.

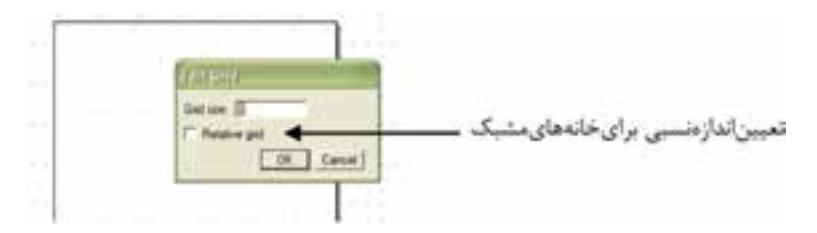

شکل 4-25

#### **4-6-3 چسبندهکردن نقاط شبکه**

با انتخاب گزينه Grid to Snap→Grid→View خطوط مش بک حالت آهنربايي خواهند داشــت و با نزديک کردن اشياي ترسيمي به خطوط شبکهاي، موضوعات جذب اين خطوط مي شوند.

وزارت فرهنگ و ارشاد اسالمی  $Free$  Hand نام استاندارد : کاربر شماره : -15/7 ف - هـ

 **توجه:** کليد تركيبي G+Shift+Alt+Ctrl قابليت Grid to Snap را فعال ميسازد.

**4-7 ابزارSnap**

با استفاده از اين ابزارها امکان چسباندن موضوعهاي گرافيکي و نقاط مسيرها به يکديگر در زمان جابهجايي و حرکت آنها در صفحه فراهم ميش ود. همچنين ميتوانيد ميزان اين چسبندگي را تعيين کنيد (شکل ۲۶-۴). Snap شکل 4-26

**4-7-1 چسباندن يک موضوع گرافيکي يا يک نقطه به يک نقطه ديگر**

يکي از موارد زير را انجام دهيد: ا-از جعبه ابزار، دکمه  $\mathbb{R}^n$  Snap to Point را برگزينيد. -2 مسيرPoint to Snap→View را پيگيري کنيد.

-3 با استفاده از ابزار Pointer موضوع گرافيکي را انتخاب و به نزديکي يا روي نقطهاي که به عنوان هدف در نظر گرفتهايد درگ کرده و در محل مناسب رها کنيد )شکل 4-27(.

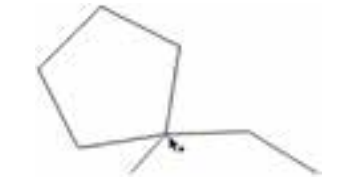

شکل 4-27 چسباندن يک موضوع گرافيکي يا يک نقطه به يک نقطه ديگر

**4-7-2 چسباندن يک موضوع گرافيکي يا يک نقطه به يک مسير**

يکي از موارد زير را انجام دهيد: -1 از جعبه ابزار، دکمه Object to Snap را برگزينيد. -2 مسيرObject to Snap→View را پيگيري کنيد. -3 با استفاده از ابزار Pointer موضوع گرافيکي را انتخاب و به نزديکي يا روي مسيري که به عنوان هدف در نظر گرفتهايد درگ کرده و در محل مناسب رها کنيد )شکل 4-28(.

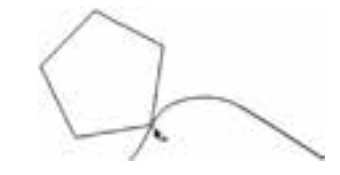

شکل 4-28 چسباندن يک موضوع گرافيکي يا يک نقطه به يک مسير

### **4-7-3 فاصله چسبندگي**

-1 مسير Preferences→Edit را اجرا کرده و زبانه General را در کادرمحاوره Preferences انتخاب کنيد.

۲- در کادر متنـــي Snap distance مطابق شـــکل، حداقل مقدار مـــورد نظر براي فاصله چسبندگي را وارد کنيد )شکل 4-29(.

-3 روي دکمه OK کليک کنيد.

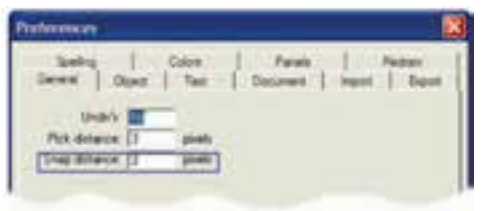

شکل 4-29 تغيير فاصله چسبندگي  **مثال كاربردي:** ميخواهيم با استفاده از مثال كاربردي كه در آخر هر واحد كار ارايه ميشود يك نمونه كارت ويزيت طراحي كنيم. در اين واحد کار به ايجاد صفحه موردنظر خواهيم پرداخت، سپس در واحد کارهاي بعدي به طراحي آرم و کارت ويزيت ميپردازيم. -1 يك صفحه جديد باز كنيد و واحد اندازهگيري آن را ميليمتر قرار دهيد. -2 در پن ل Document گزين ه Custom را براي ابعاد كاغذ انتخ اب كنيد و مقادير 35 ميليمتر را براي عرض و 50 را براي طول صفحه وارد كرده، كليد Enter را بفشاريد. -3 با ابزارZoom صفحه را در حالت بزرگنمايي قرار دهيد. -4 خطكشها را ظاهر كرده، خطوط راهنماي مورد نياز را به داخل صفحه بياوريد. -5 فايل ايجاد شده را در قالب يك فايل گرافيكي با فرمت 11FH و با نام Project ذخيره كنيد.

#### **واژهنامه**

 $97$ 

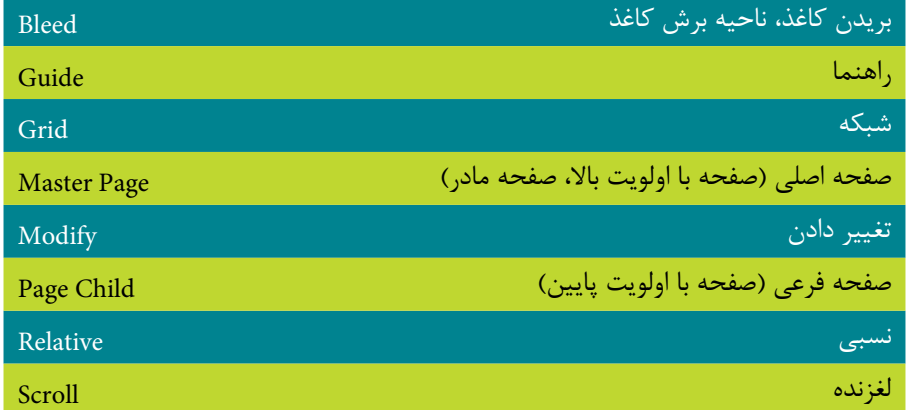

### **خالصه مطالب**

- براي شـــروع کار با برنامـــه FreeHand، ابتدا بايد از طريق فرمـــان New يک صفحه طراحي جديد ايجاد کنيد سپس به ترسيمات بپردازيد. براي تغيير تنظيمات صفحه از پنل Document اس تفاده ميش ود. همچنين براي ترس يمات دقيق و ترازکردن اشياء به ابزارهاي Guide (خطوط راهنما)، Ruler (خط کش) و Grid (خطوط شبکه) نياز داريم.
- با اس تفاده از پنلهاي Document وLibrary ميتوانيد از امکان ايجاد Page Master اسـتفاده کنيد که در شــکل5يري ســريع پس;مينه در صفحههاي پروژههاي چند صفحهاي و ارائههاي گرافيکي Flash مفيد است.
	- ابزار Snap نيز براي جابهجايي دقيق موضوعهاي گرافيکي بهکار ميرود.

# **آزمون نظري**

**درستي يا نادرستي گزينه هاي زير را تعيين کنيد.**

-1 با نگه داشتن کليدSpacebar همزمان با درگ صفحه در ناحيه چرکنويس ميتوانيد، صفحه را جابهجا کنيد.

-2 ب راي ويرايش Page Master در پنل Document يک صفحه Child انتخاب کرده و روی دکمه View کليک کنيد.

-3 تنها راه براي ترس يم خطهاي راهنماي افقي يا عمودي اين است که اشارهگر ماوس را روي خطکش افقي يا عمودي قرار داده و آن را به داخل صفحه درگ کنيد.

**معادل گزينه هاي سمت راست را از ستون سمت چپ انتخاب کرده و مقابل هر عبارت بنويسيد.**

-4 براي تنظيم ناحيه اضافي يا حاشيه در اطراف صفحه گرافيکي استفاده ميشود

Release

-5 با استفاده از اين پنل، ميتوانيد يک Page Master ايجاد کنيد. Bleed -6 اگر صفحه سند فرعی باشد، براي تبديل آن به يک Page Master قبل از انتخاب گزينه Page Master to Convert اين فرمان روي آن انجام ميشود. Distance Snap -7 براي تنظيم فاصله چسبندگي در کادر محاوره Preferences بهکار ميرود. Library **گزينه صحيح را انتخاب کنيد.**

-8 با استفاده از پنل Document کدام امکانات در دسترس شما قرار ميگيرد؟ الف- تنظيم اندازه صفحه ب- تنظيم حالت نمايش صفحه ج- تنظيم کيفيت چاپ د- همه گزينهها صحيح هستند. -9 کدام گزينه نادرست است؟ الف- تغيير اندازه صفحه بر اندازه موضوع ترسيمي تأثير ميگذارد. ب- FreeHand يک نرمافزار برداري است. ج- واحد اندازهگيري وضوح تصوير )dpi )به معني نقطه در اينچ است. د- کليد ترکيبي G+Alt+Ctrl نقاط شبکهاي را فعال ميسازد. -10 براي تعريف ابعاد کاغذ به صورت اختياري از کدام گزينه استفاده ميشود؟ الف- Letter ب- Legal ج-Custom د- 4A

وزارت فرهنگ و ارشاد اسالمی  $Free$  Hand  $i$ نام استاندارد : کاربر شماره : -15/7 ف - هـ

-11 ب راي کپ ي موضوع در حين اس تفاده از ابزار پرس پکتيو، از کدام کليد اس تفاده ميشود؟

الف- Tab ب-Ctrl ج-Shift د- Alt -12 کدام مورد صحيح است؟ الف- براي استفاده از خطوط راهنما، فعال بودن خطکشها الزامي است. ب- خطوط راهنما به محض نزديک شدن موضوعات، آنها را از خود دور ميکنند. ج- خطوط شبکه قابل چاپ هستند. د- رنگ و تعداد خطوط شبکه سه بعدي را نميتوان تغيير داد. -13 کدام گزينه از صفحه مشابه يک کپي ميگيرد؟ الف- Bleed ب- Remove ج- Duplicate د- Hide -14 کدام عبارت درست است؟ الف- تنظيمات صفحه اصلي را نميتوان تغيير داد. ب- براياس تفاده از Page Master هاي ايجاد ش ده درسندهاي ديگر FreeHand آنها را Export ميکنند. ج- هر سند فقط يک صفحه اصلي دارد. د- با چرخش صفحه، جهت محتويات آن تغيير ميکند.

-15 براي چسباندن يک موضوع گرافيکي يا يک نقطه به يک مسير، کدام گزينه مناسب است؟

 View→Snap to Object-ب Edit→Snap to Point-الف View→Snap to Point-د Edit→Snap to Object -ج **در جاي خالي عبارت مناسب را بنويسيد.**

-16 دکمه .............در کادر محاوره Guides، خطهاي راهنماي انتخاب ش ده در ليست را به خط واقعي تبديل ميکند.

-17 اس تفاده از ابزار Tool Page همزمان با درگ صفحه و نگه داشتن کليد Ctrl، سبب ........... در فضاي چرکنويس بدون محتويات صفحه ميشود. **به سؤاالت زير پاسخ تشريحی دهيد.**

-18 ابزار جابهجايي صفحه گرافيکي چيست و کليد ميانبر آنرا نام ببريد؟

**پیمانه مهارتی :** کاربر Hand Free **واحد کار چهارم:** توانایی ایجاد فضای مورد نیاز جهت قرارگیری اشیای گرافیکی

-19 خطهاي راهنما به چه منظور بهكار ميروند؟  $S$ جيست؟ Snap to Grid  $\sim$ 

**آزمون عملي**

- -1 يک سند به نام 11Fh 1. 4Azmoont ايجاد کنيد، سپس:
- يک صفحه خالي به ابعاد 25×20 سانتیمتر ايجاد کنيد.
	- از صفحه ايجاد شده يک کپي مشابه تهيه کنيد.
		- سه صفحه به اندازه 5B به سند بيفزاييد.
		- کليه صفحات را در محيط کار نمايش دهيد.
- فقط صفحه 3 را در بزرگترين حالت ممکن نمايش دهيد.
	- صفحه 4 را به 5 بچسبانيد.
		- صفحه 5 را حذف کنيد.

-2 يک س ند با نام11Fh2. - 4Azmoont مطابق شکل بعد که شامل مشخصات زير است ايجاد کنيد. )راهنمايي: با استفاده از فايل Show Slide، در پوشه Samples برنامه FreeHand، صفحه اصلي را ايجاد کنيد.(

Total Pages: 4

مشخصه هر صفحه سند:

Page 1 Origin X: 67.31, Origin Y: 71.195 Page 2 Origin X: 79.935, Origin Y: 71.195 Page 3 Origin X: 67.31, Origin Y: 58.57 Page 4 Origin X: 79.935, Origin Y: 58.57

مشخصات مشترک صفحهها:

Width: 12.6245, Height: 12.6245 Bleed Size: 0 Orientation: Portrait Page Type: Custom Master Page: Slideshow Page

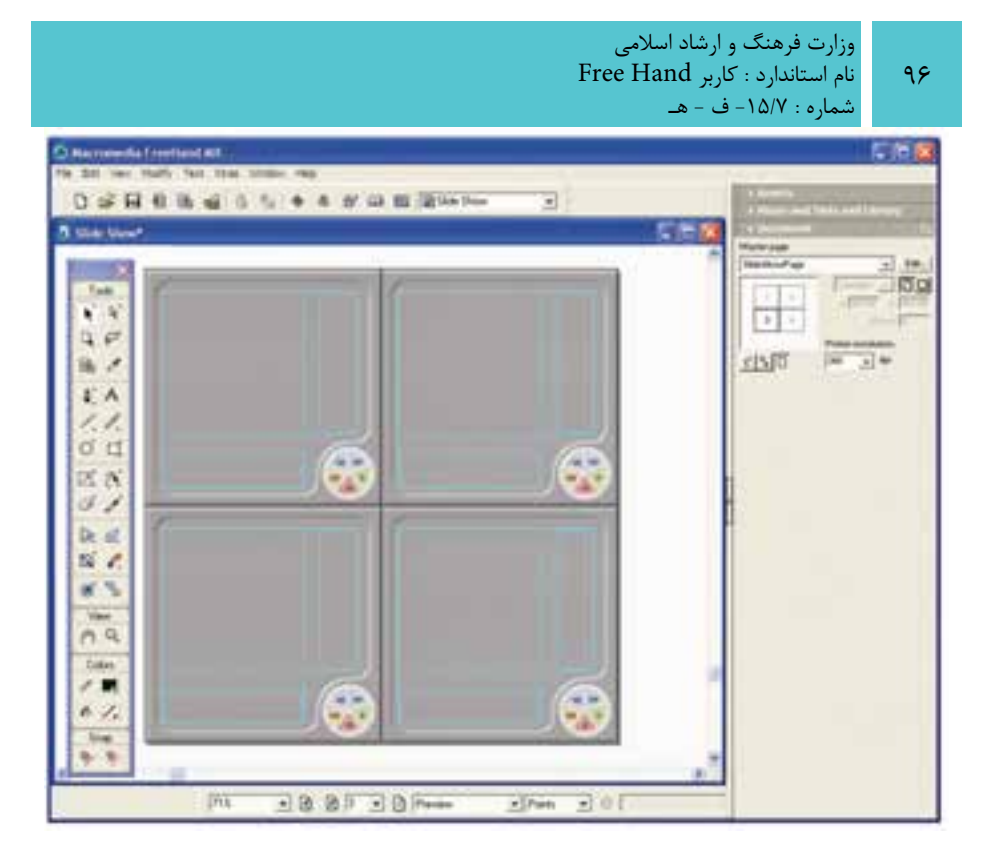

-3 در فايل 11Fh2. - 4Azmoont با توجه به تنظيمات داده ش ده در شكل زير خطهاي راهنما را قرار دهيد.

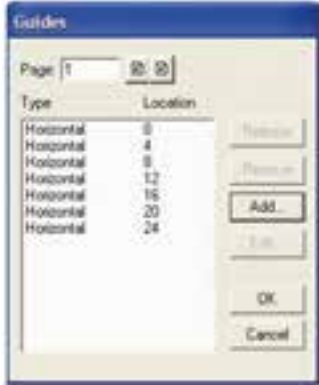

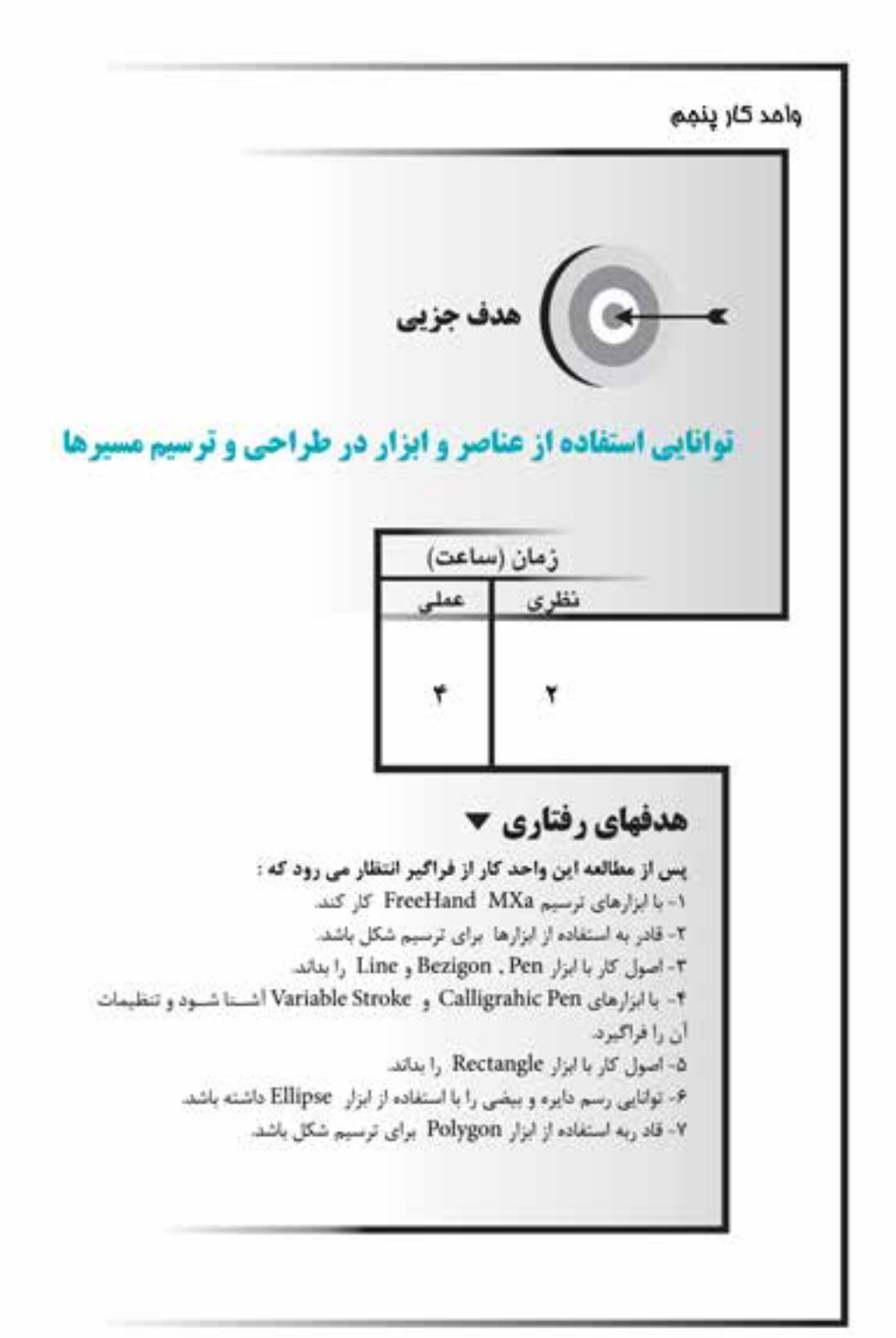

#### **كليات**

بعد از ايجاد صفحه جديد و انتخاب واحد اندازهگيري مي توانيد طراحي را شــروع کنيد. با توجه به نوع شکلي که ميخواهيد آن را ترسيم نماييد در جعبه ابزار FreeHand ميتوانيد ابزار مورد نظر را انتخاب كنيد. با اس تفاده از ابزارهاي ترس يمي در MX FreeHand ميتوان اش کال و تصاوير مختلفي را ايجاد کرد. هر کدام از اينابزارها، قابليتهاي مختلفي دارند که در اينجا به شرح کامل آنها خواهيم پرداخت. **5-1 ابزار Pen و تنظيمات آن** 

براي رسم خطوط صاف و منحني از ابزار Pen استفاده ميشود. هنگام استفاده از اين ابزار در هر قسمتي از صفحه که کليک کنيد يک گره (لنگر) ايجاد مي شود و با متصل شدن اين گرهها به يكديگر مسير مورد نظر بهوجود ميآيد.

**5-1-1 ترسيم مسير صاف با استفاده از ابزار Pen**

-1 از جعبه ابزارTools ابزار Pen را برگزينيد.  **توجه:** P كليد ميانبر ابزار Pen است.

-1 با ماوس روي قس متي از صفحه که ميخواهيد نقطه ش روع خط باشد، کليک کنيد در اين حالت يک مستطيل توخالي نمايان ميشود.

-2 در قسمتي از صفحه که ميخواهيد نقطه دوم خط باشد، کليک کنيد.

-3 وقتي رس م مس ير پايان يافت، کافي اس ت فقط دابل کليک کنيد ي ا کليد Tab را بفشاريد تا مسير از حالت انتخاب خارج شود.

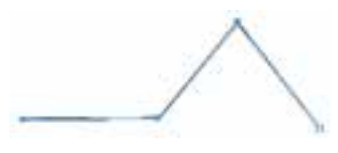

شکل 5-1 رسم مسير صاف با ابزار Pen  **نکته:** با نگه داش تن کليد Shift ميتوانيد خطوطي با زاويه 45° يا عمود ايجاد کنيد.

**5-1-2 ترسيم مسير منحني با استفاده از ابزار Pen**

-1 از جعبه ابزار Tools ابزار Pen را انتخاب کنيد. -2 با ماوس روي قس متي از صفحه که ميخواهيد نقطه اول منحني باش د کليک کرده و درگ کنيد و بدون اينكه آنرا رها كنيد، ماوس را جابهجا كنيد در نتيجه دس تگيرههاي کنترل ايجاد ميشود.

۳- مكان بعدي را انتخاب كرده و مجدداً مانند مورد ۲ عمل كنيد تا نقطه دوم (گره فعال) ايجاد شود. به اين صورت ميتوانيد مسير منحني را با هر تعداد انحنا داشته باشيد.

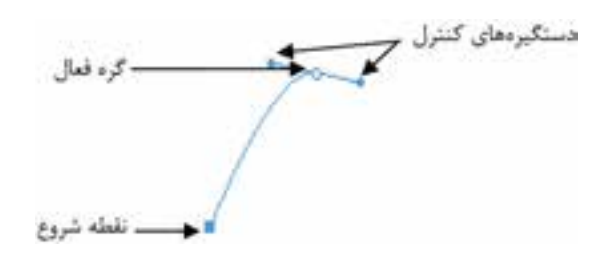

شکل 5-2 ترسيم يک منحني

-4 ب ا درگ و تغيير مکان اش ارهگر ماوس ميتوانيد جهت و ق وس انحنا را تغيير دهيد (شكل ٣-۵).

-5 هنگامي که مسير پايان يافت کليد Tab را بفشاريد يا کليد Ctrl را نگه داشته و کليک کنيد تا مسير از حالت انتخاب خارج شود.

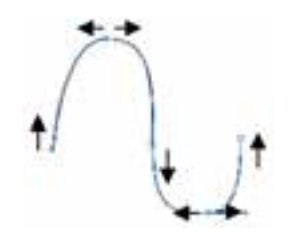

شکل 5-3 تغيير جهت و قوس منحني

**نکته:** با استفاده از ابزار Pen ميتوانيد يک مسير بسته نيز ايجاد کنيد، براي اين منظور بايد پس از تعيين نقطه انتهايي، اشــارهگر را روي نقطه شروع قرار دهيد تا يک دايره کوچک در کنار اشارهگر ظاهر شود سپس کليک کنيد )شكل 5-4(.

هنگام حذف يگ گره، همراه با اشارهگر ماوس يک علامت منفي (-) و هنگام اضافه کردن گره، کنار اشارهگر ماوس علامت مثبت (+) نمايان مي شود.

وزارت فرهنگ و ارشاد اسالمی نام استاندارد : کاربر Free Hand شماره : -15/7 ف - هـ

 **نکت�ه:** ب راي ايجاد يک منحن ي برآمده هنگامي که ميخواهيد دس تگيرههاي کنترل را تغيير اندازه يا تغيير جهت دهيد، از کليد Alt استفاده کنيد (شکل ۵−۵). در این قسمت از کلید Alt استفاده شده \

شکل 5-4 ايجاد يک مسير بسته با ابزار Pen شکل 5-5 رسم منحني برآمده

 **نکته:** براي رس��م تصاوير وارد شده به محيط FreeHand( تصاوير اسکن شده( از ابزار Pen نيز ميتوان استفاده کرد.

 **نکته:**  براي ويرايش يک مسير منحني پس از رسم آن، توسط ابزارPointer روي هريک از نقاط منحني کليک کنيد تا دستگيرههاي کنترل آن نقطه نمايان شوند.

 **نکت�ه:** فش ردن کليد Alt هنگام اس تفاده از ابزار Pointer، س بب کپي مس ير مے شود.

 زماني که براي قرار دادن نقطه روي صفحه با ابزار Pen کليک ميکنيد، يک نقطه گوشه (Corner Point) ايجاد مي شود که به شکل مربع است.

هنگام اس تفاده از ابزار Pen وقتي درگ ميکنيد يک نقطه منحني )Point Curve **)**ايجاد مي شود که به شــکل دايره اســت. به نقاطي که براي اتصال هموار يک خط راســت به يک منحني ايجاد مي شــود، نقاط اتصالدهنده (Connector Point) مي گويند که با گرفتن کليد Alt و کليک راس ت بهوجود ميآيد و به شکل مثلث ديده ميشود ولي بعد از خارج شدن از حالت انتخاب به مربع تبديل ميشود )شکل 5-6**(**.

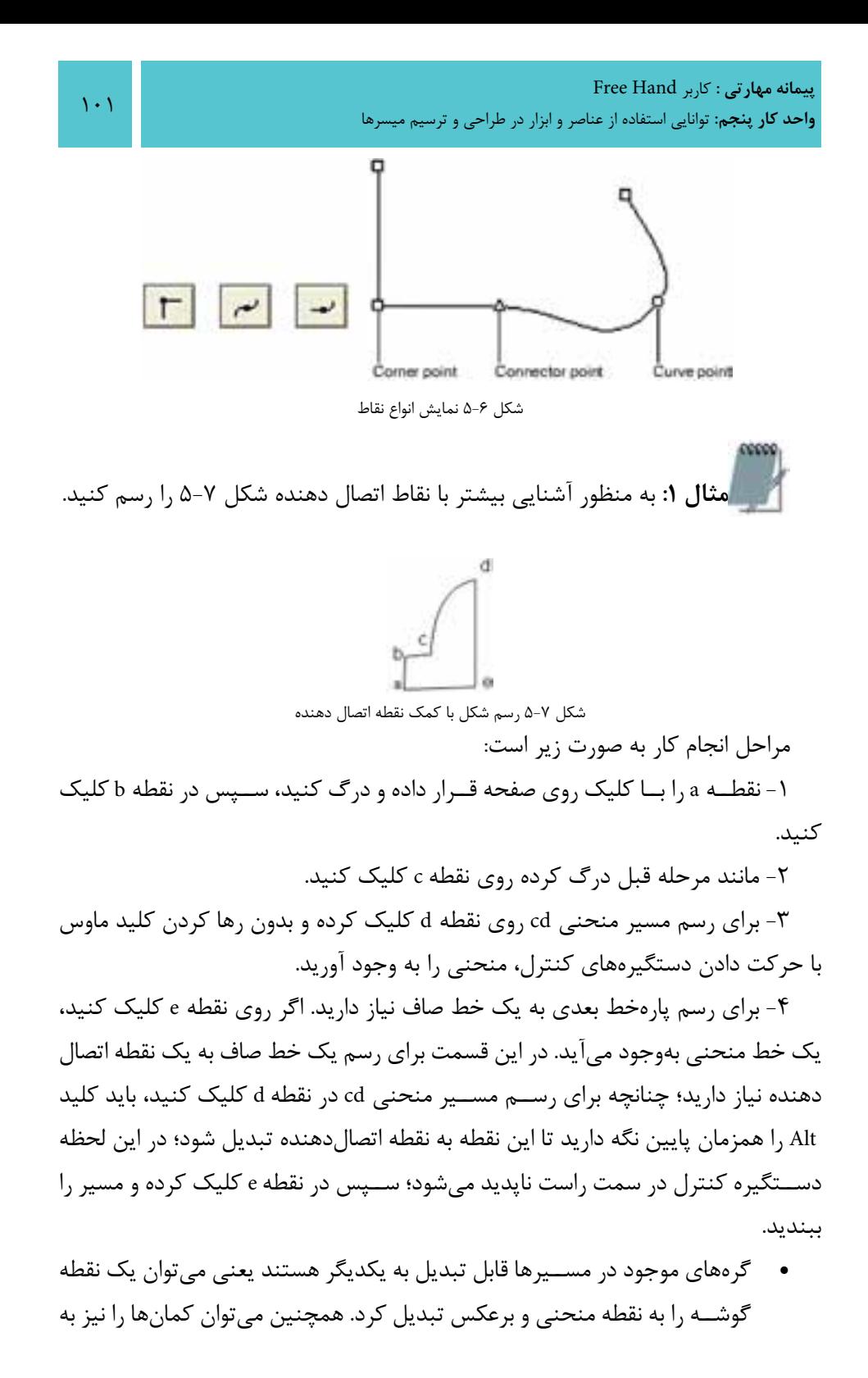

وزارت فرهنگ و ارشاد اسالمی نام استاندارد : کاربر Hand Free شماره : -15/7 ف - هـ

خطوط مســتقيم تبديل کرد؛ براي اين منظور از پنل Object اســتفاده مي شود. اين پنل، اطالعاتي در مورد نقطه و مسير انتخاب شده ارايه مي دهد.

**مثال :2** شکل 5-8 را با استفاده از ابزار Pen رسم کنيد.

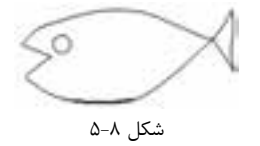

-1 ابتدا يک مسير بيضي با 8 گره توسط ابزار Pen رسم کنيد. -2 ابزار Pen را روي گره هاي ســمت دم ماهي قرار دهيد تا يک علامــت منفي (-) در کنار آن ظاهر شــود. حال با کليک ماوس گره مربوطه را حذف کنيد. چنين شکلي خواهد شد.

براي دم مي توانيد با کليک و درگ به سمت باال از روي انتهاي دم رسم کنيد.

-3 براي قســمت دهان ماهي بايد گره اضافه کنيد، براي اين منظور اشــاره گر Penرا در قسمت موردنظر روي مسير قرار دهيد تا يک علامت مثبت (+) در کنار آن ظاهر شود. اکنون کافي است کليک کنيد تا يک گره به مسير اضافه شود و با درگ کردن، دهان ماهي را رسم کنيد.

# **5-1-3 تنظيمات ابزار Pen**

نشان داده شود.

بــا دابل کليک روي ابزار Pen کادرمحاوره Tool Pen( شــکل 5-9( باز مي شــود. انتخاب گزينهPreview Pen Show باعث مي شــود تا هنگام ترســيم با ابزار Pen پيش نمايشي از مسير

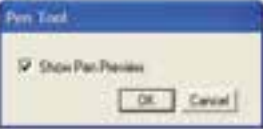

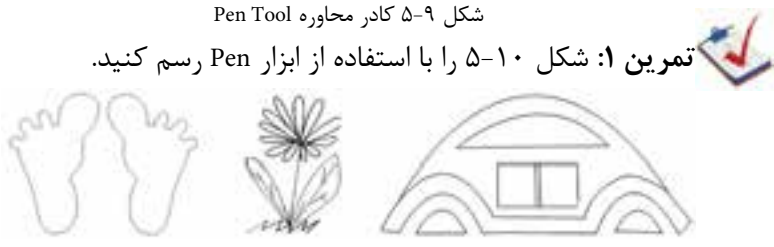

شکل ۱۰-۵

 **نکته:** با استفاده از ابزارهاي انتخاب )Pointer و Select Sub )ميتوانيد نقاط گرهاي را انتخاب و سپس اصالح كنيد.

# **5-2 ابزار ترسيم Bezigon**

اب زار Bezigon در گ روه ابزارهاي Pen قرار دارد و براي رس م خط صاف يا منحني مورد اس تفاده قرار ميگيرد. اين ابزار همانند ابزار Pen عمل ميکند با اين تفاوت که توس ط ابزار Pen با کليک و درگ کردن ميتوان منحني رسم كرد اما هنگام رسم منحني با ابزار Bezigon بايد کليد Alt را پايين نگه داريد و بعد کليک کنيد؛ پس از ترس يم، هر گرهاي را که نياز به انحنا دارد، انتخاب کرده و تغيير دهيد )شکل 5-11(.

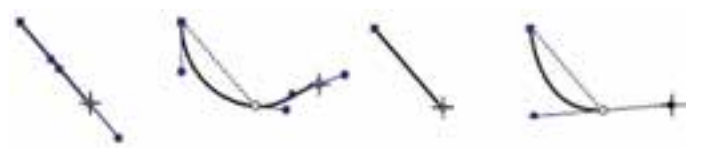

رسم منحني با ابزار Pen رسم منحني با ابزار Bezigon

شکل ۱۱-۵

**5-2-1 ترسيم مسير صاف با استفاده از ابزار Bezigon**

-1 ب��ا اس��تفاده از ماوس روي ابزار Pen واقع در جعبه اب��زار Tools کليک کرده و از منوي ظاهر شده گزينه tool Bezigon را انتخاب کنيد**.** 

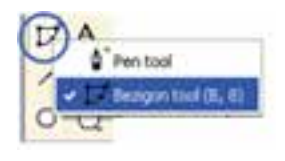

شکل 5-12 ابزار Bezigon

-2 با ماوس روي قس متي از صفحه که ميخواهيد نقطه شروع خط باشد، کليک کنيد؛ در اين حالت يک مستطيل توخالي نمايان ميشود.

-3 با اس تفاده از ماوس در قسمتي از صفحه که ميخواهيد نقطه دوم خط باشد، کليک کنيد.

**5-2-2 ترسيم مسير منحني با استفاده از ابزار Bezigon**

-4 روي اب زار Pen واق ع در جعبه اب زار Toolsکليک کرده و ازمنويظاهر ش ده گزينه tool Bezigon را انتخاب کنيد.

-5 با ماوس روي قس متي از صفحه که ميخواهيد نقطه شروع خط باشد، کليک کنيد؛ در اين حالت يک مستطيل توخالي نمايان ميشود.

-6 کليد Alt را پايين نگه داش ته و با ماوس در قس متي از صفحه که ميخواهيد نقطه دوم خط باشد، کليک کنيد.

-7 همانطورکه در ش کل 5-13 مشاهده ميکنيد، س ه گره a، b و c روي مسير ايجاد شدهاند حال ميتوانيد به وسيله ماوس هر يک از اين گرهها را انتخاب کرده و درگ کنيد تا منحني موردنظر ايجاد شود )شکل 5-14**(**.

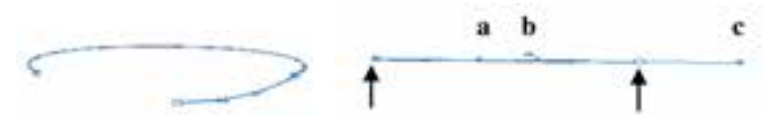

شکل 5-13 رسم منحني با ابزار Bezigon شکل 5-14 تغيير گره b و ايجاد منحني

 پس از ايجاد يک مسير با اين ابزار، همانند ابزار Pen ميتوانيد با کليک روي يک گره واقع در مسير، آن گره را حذف کنيد و با يک بار کليک روي قسمتي از مسير، در آن قسمت يک گره ايجاد کرده، سپس مسير موردنظر را ويرايش کنيد.

# **5-2-3 تنظيمات ابزار Bezigon**

با دابل کليک روي ابزار Bezigon کادرمحاوره Tool Bezigon( ش کل 5-15( باز ميشود. انتخاب گزينه constrain Auto باعث ميش ود تا هنگام ترسيم با ابزار Bezigon، شئ به طور خودكار محدود شـود. به عبارت ديگر خطوط در زواياي ۶۰ 45 و۹۰ درجه به صورت راســت ترسيم ميشوند و مانند اين است كه كليد Shift را هنگام ترسيم نگه داشتهايد. در اين زوايا دايره كوچكي كنار اشـارهگر ظاهر مي شـود كه نشان ميدهد شئ محدود (constrain) شده است.

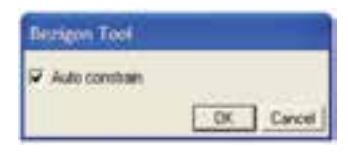

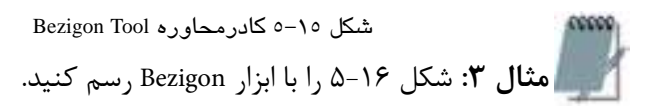

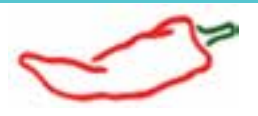

شکل 5-16 -1 ابتدا ابزار Bezigon را از جعبه ابزار برگزينيد. -2 قسمت بدنه فلفل را رسم کنيد. به ميزان انحناي مسير براي رسم بدنه توجه کنيد و هنگام ترسيم، براي ايجاد اين انحنا ماوس را به اندازه الزم درگ کنيد. -3 قسمت سر فلفل را رسم کنيد**.**

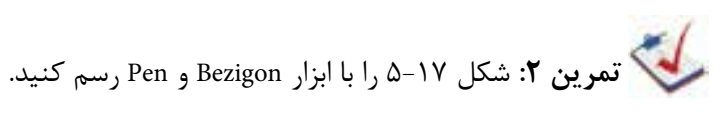

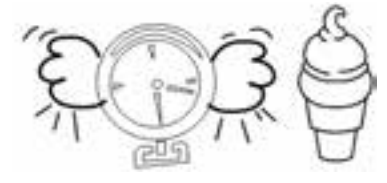

شکل 5-17

# **5-3 ابزار ترسيم خط )Line )و تنظيمات آن**

براي رس م خطوط مايل و مس تقيم و ايجاد اشکال دلخواه يا متصل کردن چند شکل به يکديگر از ابزار Line استفاده ميشود.

**5-3-1 ترسيم خط**

-1 ابزار Line را از جعبه ابزار Tools انتخاب کنيد. -2 اشارهگر ماوس را در نقطهاي از صفحه قرار دهيد. -3 ماوس را در جهت و زاويه موردنظر به اندازه دلخواه درگ کنيد. -4 به محض اين که کليد ماوس را رها کنيد، ترسيم خط تمام ميشود.

وسم: براي رســم خط با زاويه° ۴۵ (خط مايل) يا °۹۰ يا خط راســت (افقي و ) عمودي) هنگام استفاده از ابزار Line کليد Shift را پايين نگه داريد. اگر هنگامرس مخط کليدهاي Shift و Alt را همزمان پايين نگه داريد، خط به صورت صاف و از مرکز رسم ميشود.

**5-3-2 مشاهده خواص خط در هنگام رسم**

با اس��تفاده از نوارابزار Info واقع در من��وي Info→Toolbars→Windows ميتوانيد هنگام رسـم خط، قبل از رها کــردن کليد ماوس در نقطه انتهايي، مختصــات، طول و زاويه خط را مشاهده کنيد.

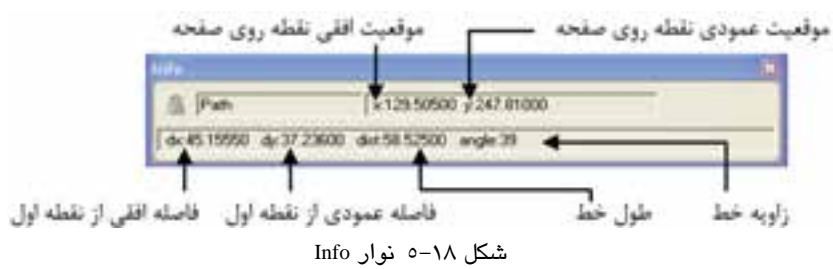

# **5-3-3 تنظيمات ابزار Line**

با دابل کليک روي ابزار Line کادرمحاوره Tool Line( شکل 5-19( باز ميشود. انتخاب گزينه Auto constrain باعـث مي شـود تا هنگام ترسـيم با ابزار Line در زوايـاي ۴۵، ۰ و۹۰ درجه خطوط به اين زوايا محدود شده و به صورت راست رسم شوند.

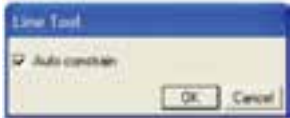

**شکل 5-19 کادر Tool Line مثال :4** شکل 5-20 را با ابزار Line رسم کنيد. -1 ابتدا از محل مشخص شده در شکل شروع کنيد )محل شروع دلخواه است**(**. -2 ابزار Lineرا از جعبه ابزار برگزينيد.

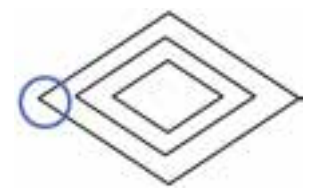

**شکل 5-20**

**پیمانه مهارتی :** کاربر Hand Free **واحد کار پنجم:** توانایی استفاده از عناصر و ابزار در طراحی و ترسیم میسرها

-3 اشارهگر ماوس را در نقطهاي از صفحه قرار داده و به طور مورب به سمت باال درگ کنيد )زاويه در حدود °35(، قبل از رها کردن کليد ماوس در نقطه انتهايي، طول و زاويه خط را از نوار ابزار Info مشاهده کنيد.

-4 اکنون اشارهگر ماوس را روي نقطه پاياني خط اول قرار داده و به طور مورب به سمت پايين درگ کنيد، توجه کنيد که طول و زاويه خط به اندازه خط اول باشد.

> -5 خطوط بعدي را هم با روش ذکر شده، رسم کنيد. **تمرين :3** شکلهاي بعد را با کمک ابزار Line رسم کنيد.

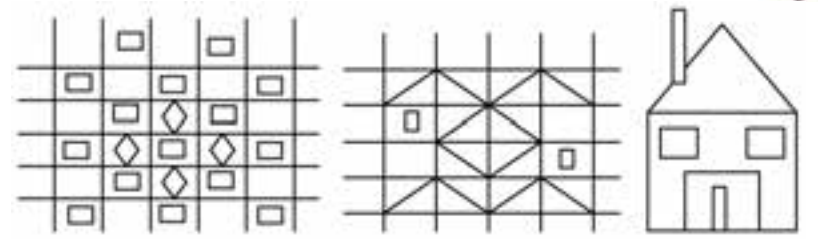

شکل ۲۱-۵

# **5-4 ابزار Pencil و تنظيمات آن**

اين ابزار امکان ترســيم شــکلهاي به صورت آزاد را به شما مي دهد به طوري که به نظر ميرسد يک مداد واقعي را در دست داريد و ميتوانيد اشکال مورد نظر خود را رسم كنيد. **5-4-1 ترسيم مسير با استفاده از ابزار Pencil** 

-1 از جعبه ابزار Tools ابزار Pencil را برگزينيد.

-2 با ماوس روي قسمتي از صفحه که ميخواهيد نقطه شروع خط باشد، کليک کنيد و بدون رها کردن كليد سمت چپ ماوس عمل درگ را انجام دهيد.

-3 براي رسم خطوط راست در حين ترسيم با ماوس، کليد Alt را پايين نگه داريد و براي ادامه مسير كليد Alt را رها كنيد ولي كليد ماوس را رها نكنيد.

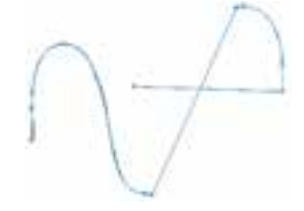

شکل 5-22 رسم مسير با ابزار Pencil

وزارت فرهنگ و ارشاد اسالمی نام استاندارد : کاربر Free Hand شماره : -15/7 ف - هـ  $\Lambda$ 

-4 وقتي رسم مسير پايان يافت، كليد سمت چپ ماوس را رها کنيد. ب ه منظ ور انجام تنظيمات ابزار Pencil، در جعبه اب زار Tools روي اين ابزار دابل کليک كنيد. کادر محاوره Tool Pencil مطابق شکل 5-23 ظاهر ميشود.

 در قس مت Precision ميتوانيد با حرکت دادن دکمه لغزنده عددي بين 1 تا 10 را تعيين كنيد. انتخاب اعداد بزرگتر باعث ميشود تا هنگام ترسيم، روي مسير رسم شــده گرههاي بيشــتري وجود داشته باشد و بتوانيد با اســتفاده از اين گرهها شکل را ويرايش نماييد. با اس تفاده از اين گزينه ميتوانيد ميزان دقت کار خود و تبعيت مسير از حرکت مکاننما را تعيين كنيد.

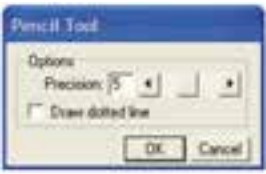

شکل 5-23 کادرمحاوره Tool Pencil

انتخــاب گزينه Draw dotted line باعث مي شــود در پيشنمايش رســم، خطوط به صورت نقطهچين نمايان شــوند و مســيرها ســريعتر ترسيم شــوند اما بعد از رسم، خطوط به صورت رنگ توپر نمايش داده ميشوند.

**مثال :5** شکل 5-24 را با ابزار Pencil رسم کنيد. ابزار Pencil را انتخاب کرده ش کل مورد نظر را رس م نماييد. براي رسم خطوط صاف از کليد Alt استفاده كنيد.

براي ادامه دادن مس ير، ابزار Pencil را روي نقطه پاياني مسير قرار دهيد؛ عالمت بعالوه )+( نمايان ميشود. در همان نقطه کليک کرده و مسير را ادامه دهيد.

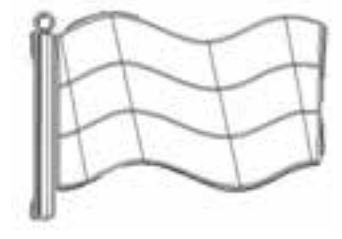

**شکل 5-24**
را انتخاب نماييد.

**5-5 ابزار tool Pen Stroke Variable و تنظيمات آن**  براي ترسيم خطوط با ضخامتهاي متغير ميتوانيد از اين ابزار استفاده كنيد.

**5-5-1 ترسيم مسير با استفاده از ابزار tool Pen Stroke Variable**

-1 روي اب زار Pencil کليک کرده و از منوي ظاهر ش ده ابزار tool Pen Stroke Variable

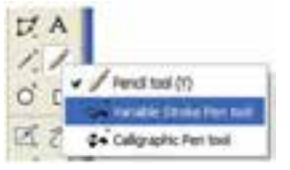

Variable Stroke Pen tool ابزار 5-25 شکل

-2 مکاننم اي م اوس را در محل مورد نظر روي صفحه ق رار داده و همانطورکه کليد ماوس را نگه داشتهايد مسير مورد نظر را با درگ کردن رسم نماييد. -3 به منظور اعمال تنظيمات روي اين ابزار در جعبه ابزار دابل کليک كنيد. در اينصورت کادر محاوره Pen Stroke Variable مطابق شکل 5-26 نمايان ميشود.

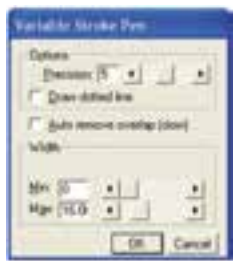

Variable Stroke Pen کادرمحاوره 5-26 شکل

- **گزينه Precision: اين گزينه به شما امکان بالا بردن دقت کار را مي دهد.**
- **گزينه Auto remove overlap: با انتخاب اين گزينه به صورت اتوماتيک قسمتهايي** از شکل که روي هم قرار دارند، حذف ميشوند.
- **قسمت Width:** اين قسمت داراي دو گزينه است که به شما امکان تنظيم پهنا براي نازکترين و ضخيمترين قسمت خط از ١ تا ٧٢ را مي دهد.

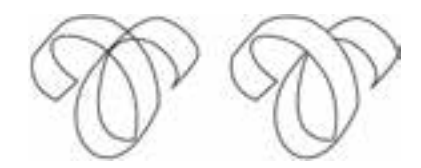

شکل ٢٧-٥ نتيجه حاصل از فعال و غيرفعال بودن گزينه Auto remove overlap

ق**ال توجه**: هنگام رســم مســير با ابــزار Variable Stroke Pen tool ميتوانيد توســط کليدهاي جهتدار صفحه کليد، ضخامت مسير را تغيير دهيد.

**5-6 ابزار خوشنويسي tool Pen Calligraphic و تنظيمات آن**

با استفاده از اين ابزار ميتوانيد خطوط هنري ايجاد كنيد.

**5-6-1 ترسيم خطوط هنري با استفاده از ابزارtool Pen Calligraphic**

۱- روی ابــزار Pencil کليک کرده و از منوي ظاهر شــده ابــزار Calligraphic Pen tool را انتخاب نماييد.

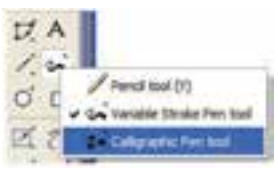

شکل 5-28 ابزارPen Calligraphic

-2 مکاننم اي ماوس را در محل مورد نظ ر روي صفحه قرار داده و همانطور که کليد ماوس را نگه داشتهايد مسير مورد نظر را با درگ کردن رسم نماييد.

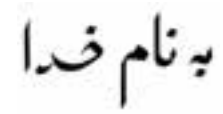

شکل ٢٩-٥ ايجادخطوطهنري بهوسيله ابزار Calligraphic Pen tool

-3 به منظور اعمال تنظيمات روي اين ابزار در جعبه ابزار دابل کليک كنيد. در اينصورت کادر محاوره Pen Calligraphic مطابق شکل 5-30 نمايان ميشود.

بعضي از گزينههاي اين کادر محاوره قبال توضيح داده شده است، در ادامه به توضيح ساير گزينهها ميپردازيم:

- **قسمت Width:** توسط گزينههاي اين قسمت ميتوانيد يک ضخامت ثابت (Fixed (يا متغير (Variable (را براي نوک قلم تعيين كنيد.
- **قس�مت Angle:** در اين قس مت ميتوان زاويه قلم را به صورت عددي يا بهوس يله دايره کناري کنترل كرد**.**

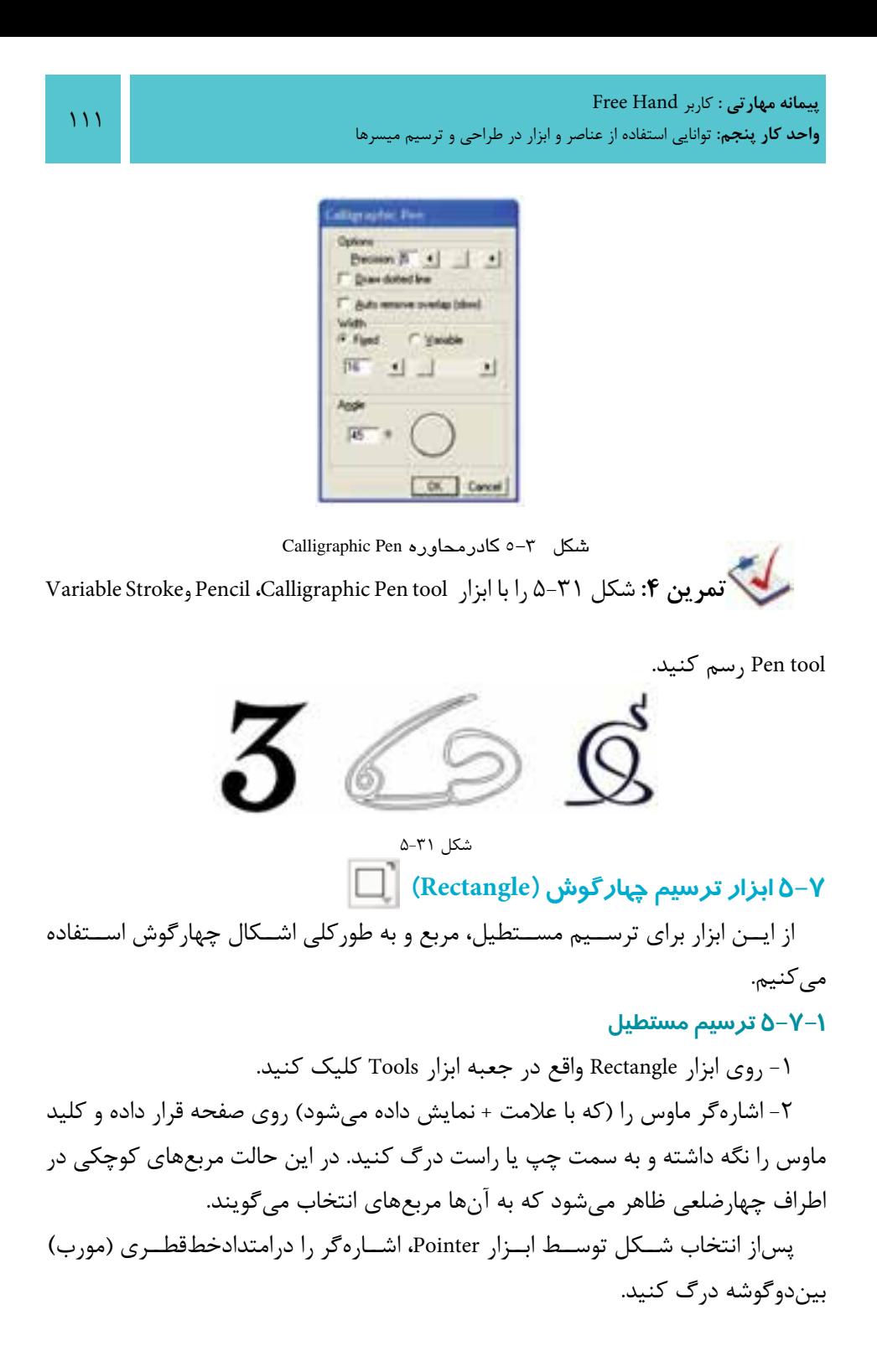

وزارت فرهنگ و ارشاد اسالمی نام استاندارد : کاربر Free Hand شماره : -15/7 ف - هـ

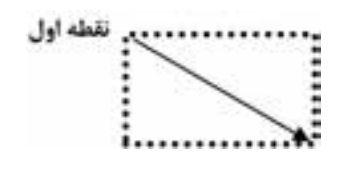

شکل 5-32 جهت حرکت اشارهگر براي رسم مستطيل

 **توجه:** براي رسم مستطيل از نقطه وسط )مرکز( کليد Alt را نگه داريد. در صورت لزوم ميتوانيد بعد از رسم مستطيل، ابعاد آن را از طريق پنل Object واقع در منوي Window تغيير دهيد.

> **5-7-2 ترسيم مربع** -1 براي رسم مربع مانند مراحل قبل عمل کنيد. -2 در هنگام درگ ماوس کليد Shift را پايين نگه داريد.

 **توجه:** براي رس م مربع از نقطه وس ط )مرکز( کليده اي Shift و Alt را همزمان فشار دهيد.

ميتوان با ابزار Rectangle چهارضلعيهايي با گوش ههاي منحني )گرد( رسم کرد. ميزان انحناي گوشهها به گزينه Corner radius (شعاع گوشهها) بستگي دارد (شکل ٣٣-۵). تنظيمات Corner radius باعث انحنا يا تيزي گوشههاي چهارگوش مي شود.

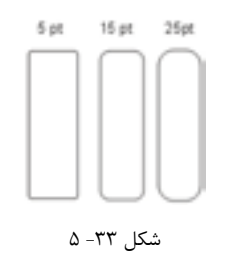

**تنظيم شعاعهاي گوشهاي چهارضلعي**

-1 در جعبه ابزار Tools روي ابزار Rectangle دابل کليک کنيد تا کادرمحاوره Rectangle

112

Tool باز شود.

به طور پيشفرض شعاع انحناي گوشهها صفر است. هر چه اين عدد بزرگتر باشد، ميزان انحناي گوشههاي چهارضلعي بيشتر خواهد شد.

-2 در کادرمحاوره ظاهر ش ده ميتوانيد مقدار مورد نظر جهت شعاع گوشه را در مقابل گزينه radius Corner   تايپ کرده يا از دکمه لغزنده استفاده کنيد.

-3 روي دکمه OK کليک کرده و شکل را رسم کنيد.

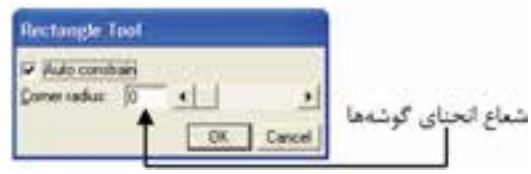

شکل 5-34 کادر محاوره Tool Rectangle

 **نكته:** واحد انحناي گوشهها بر اساس واحد صفحه است.

#### **تغيير ابعاد مستطيل**

-1مستطيل مورد نظر را انتخاب کنيد. -2 به پنل Object برويد و مراحل بعد را انجام دهيد. -3 با استفاده از گزينه Corners ميتوان مقدار انحناي گوشهها را تغيير داد. -4 براي اعمال تغييرات کليد Enter را فشار دهيد.

 **توجه:** براي ايجاد تنظيمات مختلف براي هر گوشه مستطيل، گزينه Uniform را غيرفعال كنيد و در هر فيلد مقدار شعاع گوشه را وارد كنيد.

وزارت فرهنگ و ارشاد اسالمی نام استاندارد : کاربر Hand Free 114 شماره : -15/7 ف - هـ  $-10 - 4$ <sub>.</sub> برای تغییر موقعیت مستطیل در راستای افقی از ×استقاده کنید.  $+$  [x]  $+$ - برای تغییر موقعیت مستطیل در راستای عمودی از لااستفاده کنید.  $F$ **EIDAG**  $-514$ - برای تغییر مقدار عرض مستطیل w را به کار برید. 6 Taskin · برای تغییر مقدار ارتفاع مستطیل h را به کار برید. شکل 5-35 پنل Object **مثال :6** شکل 5-36 را با ابزار Rectangle رسم کنيد. شکل ٦٦- ٥ ترسيم شکل با ابزارRectangle -1 ابتدا يک مستطيل بزرگ رسم کنيد. -2 در باالي اين مستطيل يک مستطيل ديگر رسم کنيد. -3 براي پنجرههاي اين خانه دو مربع هم اندازه و هم مرکز رسم کنيد. -4 يک مس تطيل براي در خانه رس م کرده و داخل آن يک مس تطيل کوچکتر قرار دهيد.

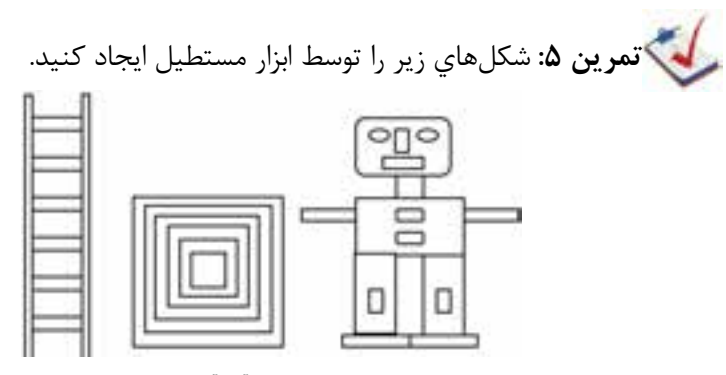

شکل 5-37 مربعهاي هممرکز، آدم آهني و نردبان

**پیمانه مهارتی :** کاربر Hand Free **واحد کار پنجم:** توانایی استفاده از عناصر و ابزار در طراحی و ترسیم میسرها

**5-8 ابزار ترسيم Ellipse** از اين ابزار براي رسم بيضي يا دايره استفاده مي كنيم. **5-8-1 ترسيم بيضي يا دايره** -1 در جعبه ابزار Tools روي ابزار Ellipse کليک کنيد. -2 اش ارهگر ماوس را روي مح ل موردنظر از صفحه قرار داده و به س مت مقابل درگ کنيد.

 **توجه:** با نگه داش تن کليد Shift ميتوان از ابزار Ellipse براي رسم دايره استفاده کرد.

هنگام استفاده از ابزار Ellipse اگر کليد Alt را پايين نگه داريد، بيضي از مرکز رسم ميشود. براي رسم دايره از مرکز هنگام استفاده از ابزار Ellipse کليدهاي Alt وShift را پايين نگهداريد. با استفاده از پنل Object ميتوان ابعاد بيضي رسم شده را تغيير داد. تمرين ۶: شــكلهاي بعدي را توســط ابزارهايي كه تاكنون آموختهايد، رســم کنيد.

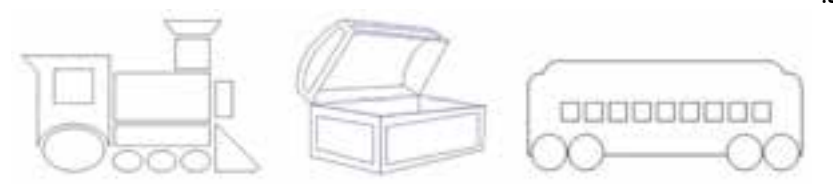

شکل ۳۸-۵

# **5-9 ابزار ترسيم چندضلعي (Polygon(**

از اين ابزار براي ترســيم چندضلعي و ســتاره استفاده مي شــود. ابزار ترسيم چندضلعي همراه با ابزار ترسيم مستطيل در يک گروه قرار دارند. **5-9-1 ترسيم يک چندضلعي**

-1 روي ابزار Rectangle واقع در جعبه ابزار Tools کليک کرده و از منوي ظاهر شده ابزار polygon tool را انتخاب کنيد.

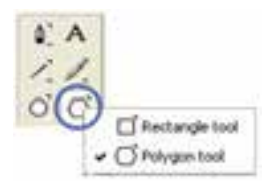

شکل 5-39 ابزار tool Polygon

-2 ح ال روي اب زار Polygon واقع در نوار ابزار Tools دابل کلي ک کنيد تا کادرمحاوره Tool Polygon باز شود.

-3 در اين کادرمحاوره، گزينه Sides of Number مشخص کننده تعداد اضالع چند ضلعي اسـت. تعداد اضلاع چند ضلعي بيشتر مي شـود تا به عدد ٢٠ برسد که در اين صورت شکل حاصله دايره خواهد بود**.** 

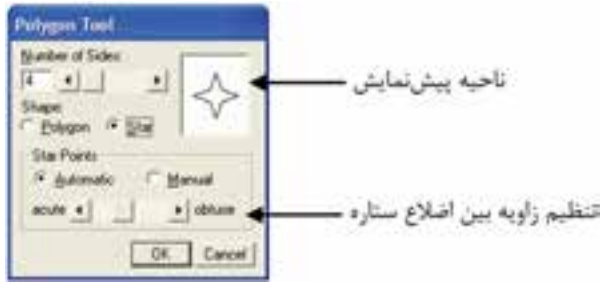

شکل 5-40 کادرمحاوره Tool Polygon

-4 Shape مش خص کننده نوع چند ضلعي است که امکان انتخاب شکل را از بين ستاره (Star) يا چند ضلعي (Polygon) مي دهد (در اينجا Polygon انتخاب مي شود). -5 روي دکمه OK کليک کنيد. ۶- اشــاره گر مــاوس را روي قســمتي از صفحه که مي خواهيد مرکــز چند ضلعي در آن قسمت قرار گيرد، بگذاريد و به سمت خارج درگ کنيد. -7 با چرخش ماوس ميتوانيد چندضلعي را نيز بچرخانيد. م<mark>س</mark>بح تمرين ٧: شکل ۴۱-۵ را رسم کنيد.

#### **5-10 ابزار ترسيم ستاره**

از ابزار Polygon براي ترسيم ستاره استفاده مي شود.

### **ترسيم ستاره**

-1 در جعبه ابزار Tools روي Polygon دابل کليک کنيد تا کادرمحاوره Tool Polygon باز شود.

-2 در قسمت Shape گزينه Star را برگزينيد. -3 در قسمت Sides of Number تعداد اضالع ستاره را وارد کنيد. -4 با فعال کردن گزينه Automatic ستاره اي رسم مي شود که زاويه بين اضالع آن به طور اتوماتيک تنظيم شده است.

-5 با فعال کردن گزينه Manual مي توانيد زاويه بين اضالع ستاره را به صورت دستي به کمک دکمه لغزنده واقع در قسمت Points Starتنظيم کنيد.

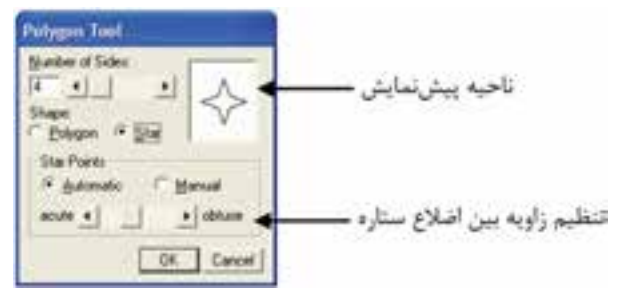

شکل 5-42 کادر محاوره Tool Polygon براي رسم ستاره

 **نکته:** انتخاب گزينه Star به شما امکان رسم يک شکل سه وجهي )شبيه مثلث متساوي|لاضلاع) تا يک شکل ٢٠ وجهي يعني شکلي مشابه دايره را مي دهد.

**مثال :7** اشــکال 5-43 را رسم کنيد، براي رسم ستاره مشخص شده مراحل بعد را انجام دهيد: -1 روي گزينه Polygon از نوار ابزار دابل کليک کنيد. -2 در کادرمحاوره Tool Polygon گزينه Star را برگزينيد. -3 در قســمت Sides of Number تعداد اضالع ســتاره را که در اين شــکل 6 است، وارد

وزارت فرهنگ و ارشاد اسالمی نام استاندارد : کاربر Hand Free شماره : -15/7 ف - هـ

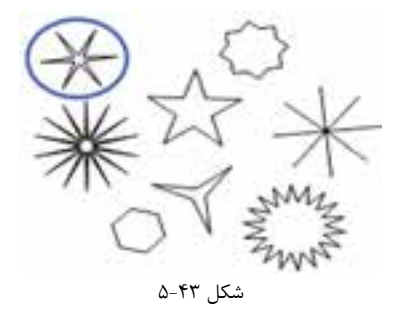

-4 با فعال کردن گزينه Manual، دکمه لغزنده واقع در قس مت Points Star را به س مت acute ببريد تا زاويه بين اضالع ستاره مطابق شکل شود.

-5 بقيه ستارهها مشابه روش ذکر شده، رسم ميشوند. **تمرين :8** شکل 5-44 را با استفاده از ابزارهايي که آموختهايد، رسم کنيد.

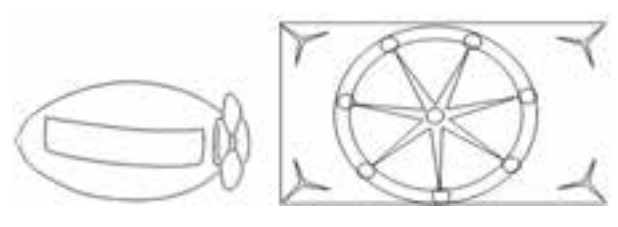

شکل 5-44

**مثال كاربردي:** در اين مثال ميخواهيم بخش ي از آرم مثال كاربردي را رس م کنيم، براي اين منظور مراحل زير را انجام دهيد:

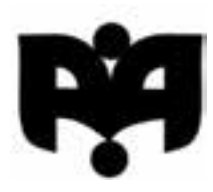

شكل ۴۵-۵

-1 فايل Project مثال کاربردي واحد کار 4 را باز کنيد. -2 در صفحه ً اي که قبال ايجاد کرديد؛ با اس تفاده از ابزار Pen يك چهارگوش با ابعاد <sup>w</sup> برابر 7 و h برابر 26/5 رس م كنيد، س پس كليد Enter را بفشاريد. چهارگوش مطابق شكل 5-46 به يك مستطيل 26/5×7 عمودي تبديل ميشود. -3 اکنون ميخواهيم گوش ه س مت راس ت پايين مس تطيل را گرد كنيم. از آنجا كه

118

کنيد.

**پیمانه مهارتی :** کاربر Hand Free **واحد کار پنجم:** توانایی استفاده از عناصر و ابزار در طراحی و ترسیم میسرها

ترســيم يک کمان نياز به ســه نقطه لنگر دارد با توجه به دو نقطه لنگر پايين مستطيل؛ يک نقطه لنگر روي مستطيل ايجاد كنيد. براي اين كار بهوسيله ابزار Pen در نقطه تعيين شده در شكل 5-47 روي ضلع سمت راست مستطيل كليك كنيد تا يك نقطه به آن اضافه شود. -4 تغييرات را ذخيره کنيد.

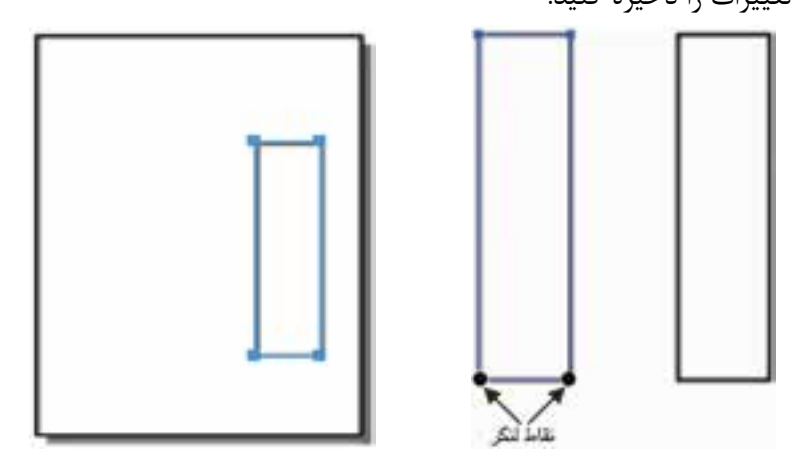

شكل 5-46 شکل 5-47

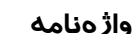

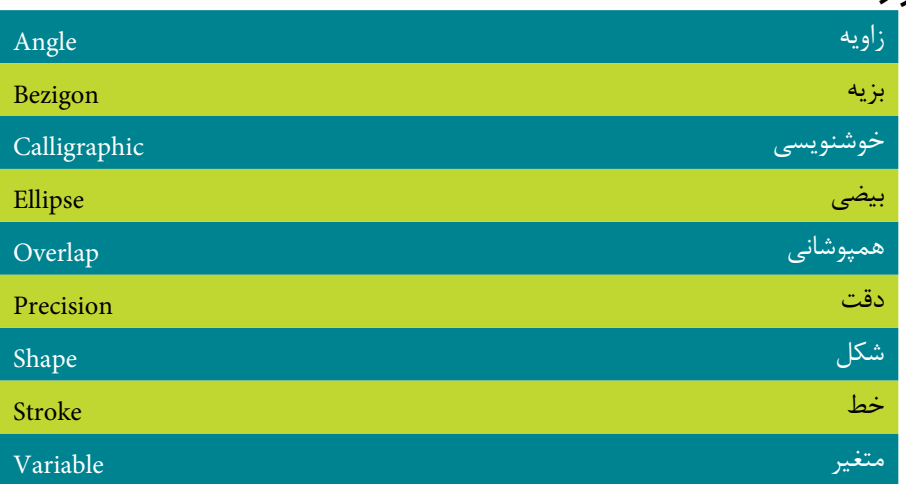

#### **خالصه مطالب**

- براي ترسيم اشکال در MXa FreeHand از جعبه ابزار Tools استفاده ميشود.
	- ابزار Bezigon براي رسم خط صاف يا منحني مورد استفاده قرار ميگيرد.

#### وزارت فرهنگ و ارشاد اسالمی  $r = H$ i نام استاندارد : کاربر شماره : -15/7 ف - هـ

- ابزار Line و Bezigon هر دو براي رس م خط بهکار ميرود، با اين تفاوت که با Line فقط ميتوان پارهخط رسم کرد اما نميتوان خطوط را به هم متصل کرد.
- براي ترس يم خطوط با ضخامتهاي متغير ميتواني د از ابزار Pen Stroke Variable tool استفاده كنيد.
	- با استفاده از ابزار tool Pen Calligraphic ميتوانيد خطوط هنري ايجاد كنيد.
		- از ابزار Rectangle به منظور ترسيم اشکال چهارگوش استفاده ميشود.
			- از ابزار Ellipse براي رسم بيضي يا دايره استفاده ميشود.
			- از ابزار Polygon براي ترسيم چندضلعي و ستاره استفاده ميشود.

# **آزمون نظري**

**درستي يا نادرستي گزينه هاي زير را تعيين کنيد.**

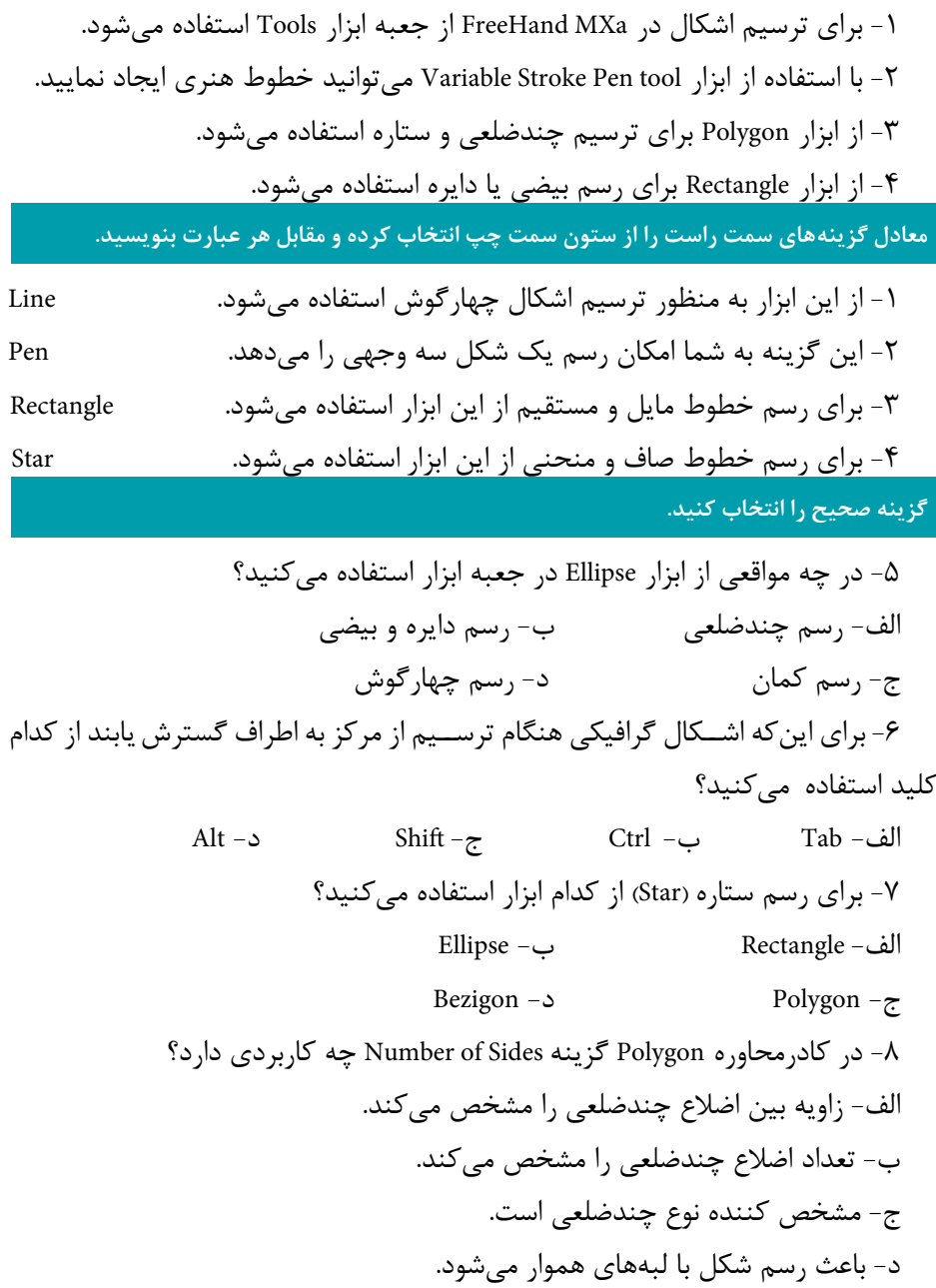

وزارت فرهنگ و ارشاد اسالمی نام استاندارد : کاربر Free Hand شماره : -15/7 ف - هـ  $157$ 

-9 کداميک از ابزارهاي زير، فقط امکان رسم خطوط مستقل از هم را فراهم ميآورد؟ الف- Line ب- Pen ج- Bezigon د- Rectangle -10 براي ترس��يم خط صاف و ° 45 به هنگام استفاده از ابزار Line از کدام کليد ميتوان استفاده کرد؟ الف- Space ب- Ctrl ج- Shift د- Alt -11 کدام گزينه صحيح است؟ الف- هنگام اســتفاده از ابزار Bezigon براي رســم منحني بايد کليــد Shift را پايين نگه داريد. ب- با استفاده از ابزار Rectangle ميتوان اشکالي به شکل ستاره رسم کرد. ج- درص ورت فعال بودن ابزار Penهنگامي ک ه روي صفحه، کليک ميکنيم يک نقطه گوشه بهوجود ميآيد. د- با ابزار Line ميتوان خطوط منحني رسم کرد. **در جاي خالي عبارت مناسب را بنويسيد.** -12 انتخابگزينه Precision در کادرمحاوره tool Pen Stroke Variable به شما ................ را ميدهد. -13 با نگه داش تن کلي د ......... ميتواني د خطوطي با زاويه 45 درجه ي ا عمود ايجاد کنيد. -14 براي رسم مستطيل از نقطه وسط )مرکز( کليد ........ را نگه داريد. -15 ابزار Bezigon براي ........................... مورد استفاده قرار ميگيرد. **به سؤاالت زير پاسخ تشريحی دهيد.** -16 تفاوت ابزار Pen با ابزار Bezigon چيست؟

-17 چگونه ميتوان مربعي با گوشههاي گرد رسم کرد؟ -18 چند نوع نقطه روي يک مسير موجود است، نام ببريد. -19 تفاوت ابزار Line با ابزار Pen چيست؟

**پیمانه مهارتی :** کاربر Hand Free **واحد کار پنجم:** توانایی استفاده از عناصر و ابزار در طراحی و ترسیم میسرها

> **آزمون عملي**  -1 شکلهاي زير را رسم کنيد.

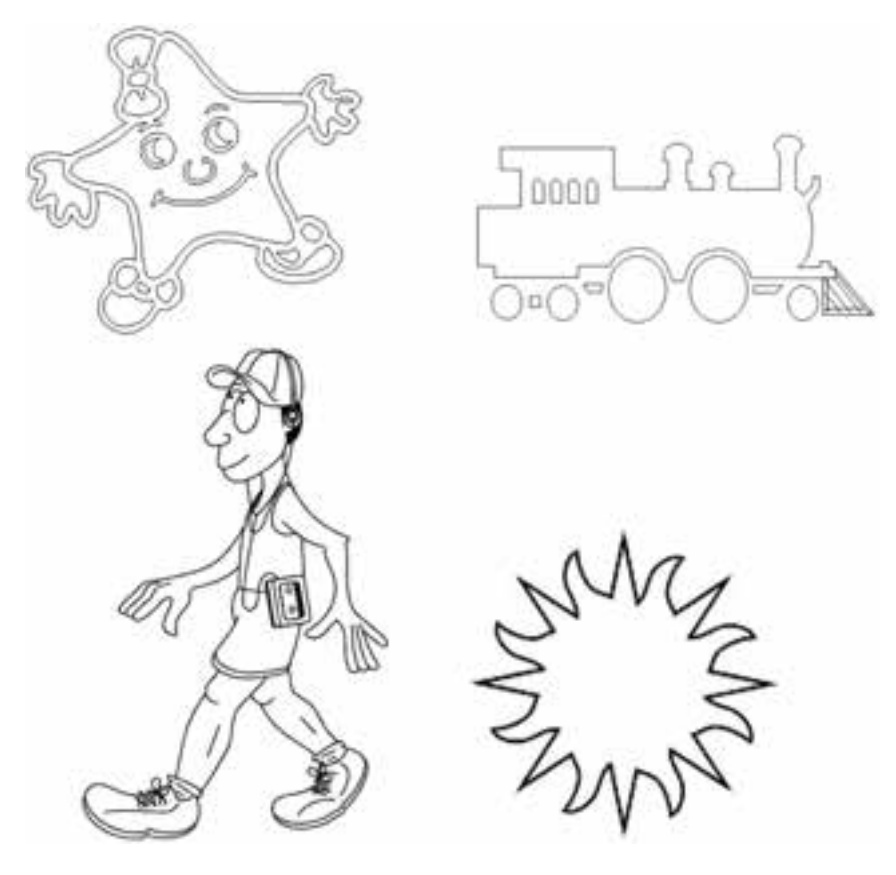

-2 شکلهاي زير را با ابزارهاي خطوط هنري ترسيم كنيد.

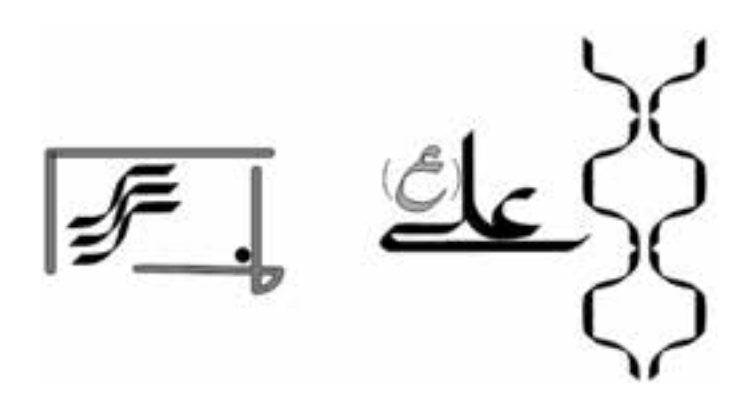

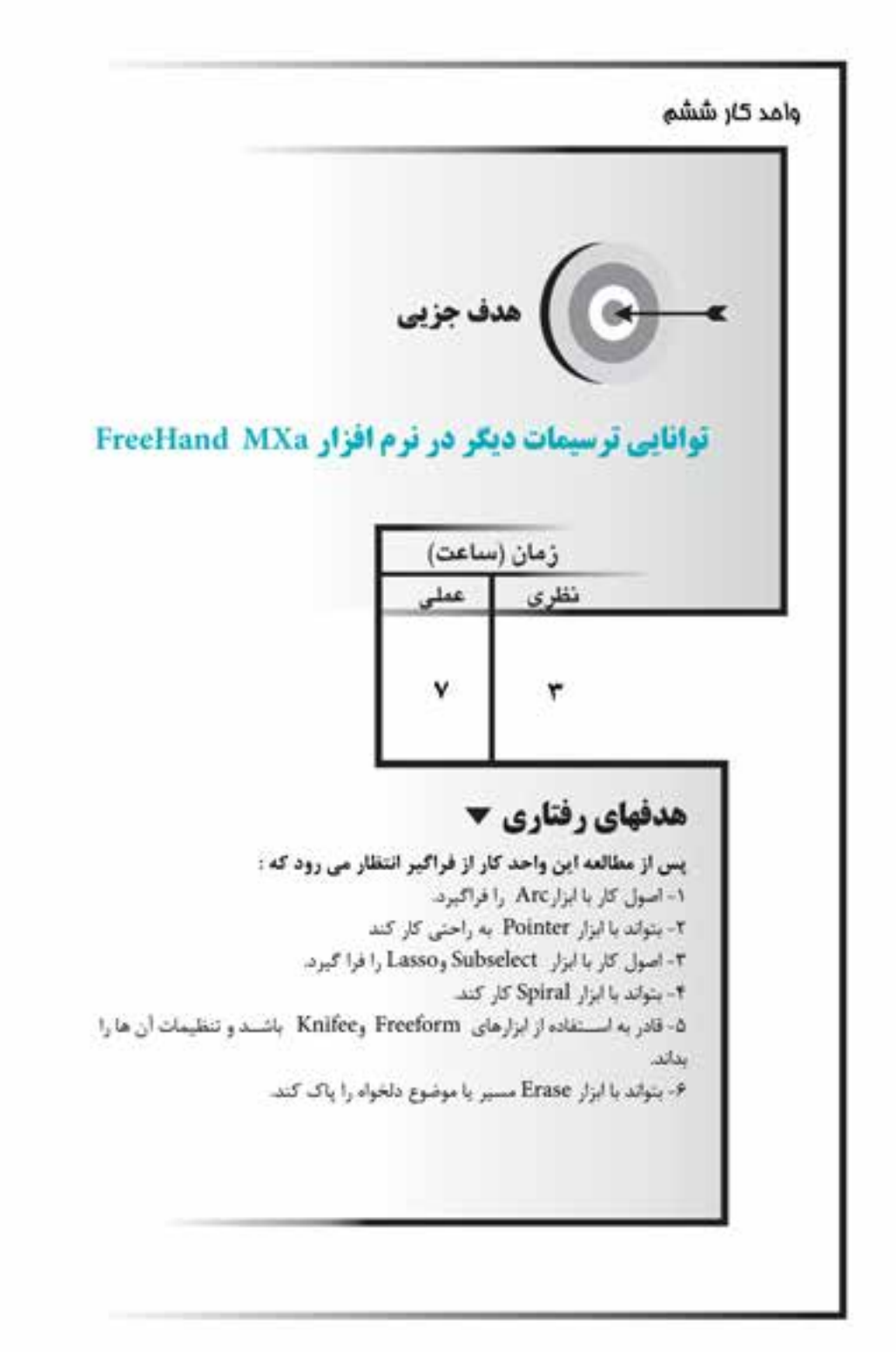

#### **كليات**

با اس تفاده از ابزارهاي ترسيمي در MXa FreeHand ميتوان اشکال و تصاوير مختلفي را ايجاد کرد. در واحد كار 5 با تعدادي از ابزارها براي طراحي و ترسيم مسيرها آشنا شديد؛ در اين واحد كار به معرفي ابزارهاي ترسيمي ديگر خواهيم پرداخت. **6-1 ابزارArc**

براي ترسيم كمان (باز، بسته، محدب و مقعر) يا منحني از اين ابزار استفاده مي شود. **6-1-1 روش کار با ابزار Arc**

-1 روي ابزار Line، كليد س مت چپ ماوس را نگه داريد تا كادري مطابق شكل 6-1 باز شود، سپس ابزار Arc را انتخاب كنيد.

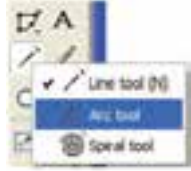

شکل 6-1 انتخاب ابزار tool Arc

-2 در قس مت دلخواه ي از صفحه، کليک کرده و عم ل درگ را انجام دهيد. ميتوانيد نحوه ترســيم کمان را تغيير دهيد و کمان را به صورت باز، محدب يا مقعر رســم کنيد. براي اين منظور ابتدا بايد ابزار Arc را تنظيم كنيد.

#### **6-1-2 تنظيمات ابزار Arc**

-1 روي ابزار Arcدابل کليک کنيد تا کادر محاوره Arc مطابق شکل 6-2 باز شود.

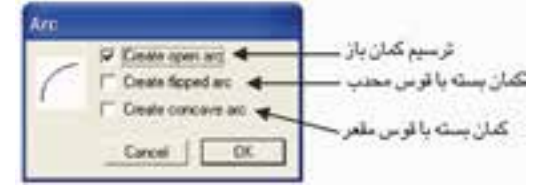

شکل 6-2 کادر محاوره Arc

نتيجه انتخاب هر يك از گزينههاي كادرمحاوره Arc در ش کل 6-3 نش ان داده ش ده است.

> -2 روي دکمه OK کليک کنيد. -3 حال در نقطهاي دلخواه از صفحه، کمان را رسم کنيد.

وزارت فرهنگ و ارشاد اسالمی نام استاندارد : کاربر Hand Free شماره : -15/7 ف - هـ

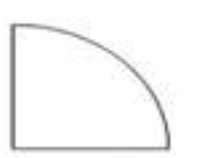

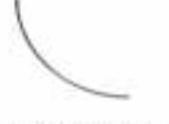

Create open arc

Create concave arc

**Create flipped arc** 

شکل 6-3 رسم سه نوع کمان **مثال :1** يک کمان بسته محدب رسم کنيد. -1 روي ابزار Arcدابل کليک کنيد تا کادرمحاوره Arc باز شود. -2 از کادرمحاوره باز شده، گزينه arc flipped Create را انتخاب کنيد تا کمان به صورت بسته با قوس محدب ترسيم شود. -3 روي دکمه OK کليک کنيد. -4 در نقطه دلخواهي از صفحه، کمان را رسم کنيد.

**نكته:** براي تغيير جهت کمان در راس تاي افقي و عمودي، پس از ترس يم، کليد Alt را نگه داريد. براي ترس يم کمان به صورت قوس بس ته يک چهارم دايره از کليد Shift استفاده كنيد.

**تمرين :1** کاربرد کليد Ctrl را در حين ترسيم هر يک از کمانها بررسي کنيد. **6-2 ابزار Spiral**

براي ترسيم خطوط مارپيچ از اين ابزار استفاده ميشود.

**6-2-1 روش کار با ابزار Spiral**

-1 از منوي بازشوي Line در جعبه ابزار روي ابزار Spiral کليک كنيد. -2 روي قس مت دلخواهي از صفحه کليک ک رده و عمل درگ را انجام دهيد. ميتوانيد نحوه ترسيم مارپيچ را تغيير دهيد.

**6-2-2 تنظيمات ابزار Spiral**

-1 روي اب زار Spiral دابلکلي ک کنيد ت ا کادرمحاوره Spiral مطابق ش کل 6-4 ظاهر شود.

126

در اين کادر محاوره گزينههايي وجود دارد که روي مارپيچ و نوع آن اثر ميگذارند. -2 گزينه type Spiral نوع مارپيچ را تعيين ميکند )شکل 6-5(.

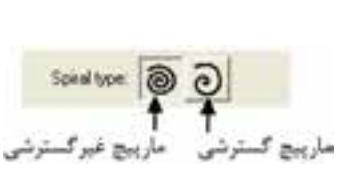

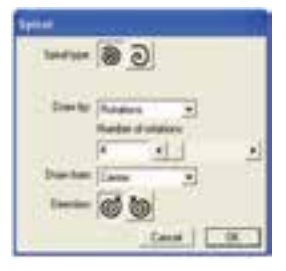

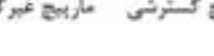

شکل 6-4 کادرمحاوره Spiral شکل 6-5 انواع مارپيچ

بــا انتخاب مارپيچ گسترشـــي (Expanding)، مارپيچ به صورت گســـترش يافته ترســـيم ميشود يعني فاصله ميان حلقهها از مرکز به سمت خارج به تدريج افزايش مييابد. در مارپيچ غير گسترشــي (Non-expanding) که به آن مارپيچ ساده هم مي گويند فاصله

ميان حلقهها يکسان است.

گزينههاي بعدي با توجه به نوع مارپيچ تغيير مي كنند.

**Expansion:** اي ن گزينه وقتي ظاهر ميش ود که مارپيچ از نوع گس ترش يافته انتخاب ش ده باشد. در اين قسمت به وس يله حرکت دادن دکمه لغزنده يا وارد کردن عدد در کادر مقابل Expansion، مقدار فاصله بين حلقههاي مارپيچ برحسب درصد تعيين مي شود (شکل  $.9 - 8$ 

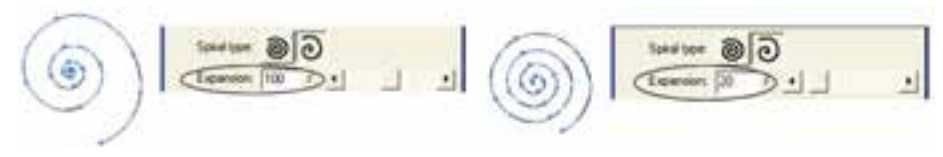

شکل 6-6 مقايسه مقادير وارد شده در کادر Expansion

**by Draw:** اين كادر بازشو داراي دو حالت انتخابي است:

- حالــت**Rotations** : با انتخاب اين حالت در هر دو نــوع مارپيچ، گزينه Number of rotations ظاهر ميش ود که با اس تفاده از دکمه لغزنده يا وارد کردن عدد در کادر مربوطه ميتوان تعداد حلقههاي مارپيچ يا تعداد چرخشهاي آن را تعيين کرد.
- **حالت Increments:** با انتخاب اين گزينه در مارپيچغيرگسترشي، فاصله بين حلقهها در کادر Increment Width وارد مي شــود که ســبب رسم مارپيچ با فواصل يکسان

وزارت فرهنگ و ارشاد اسالمی  $Free$  Hand  $x, y$ : کاربر شماره : -15/7 ف - هـ

در چرخشها خواهدشد. درمارپيچگسترشي، شعاعآغازين برايرسممارپيچ )Starting radius )تعيين ميشود.

 **from Draw:** اين كادر بازشو چگونگي آغاز ترسيم مارپيچ را مشخص ميکند که در آن س ه حالت انتخاب وجود دارد که در صورت انتخاب حالت Center نقطه ش روع مارپيچ از مرکز خواهد بود و با انتخاب حالت Edge نقطه شــروع مارپيچ از لبه و در حالت Corner نقطه شروع مارپيچ از گوشه خواهد بود )شکل 6-7(.

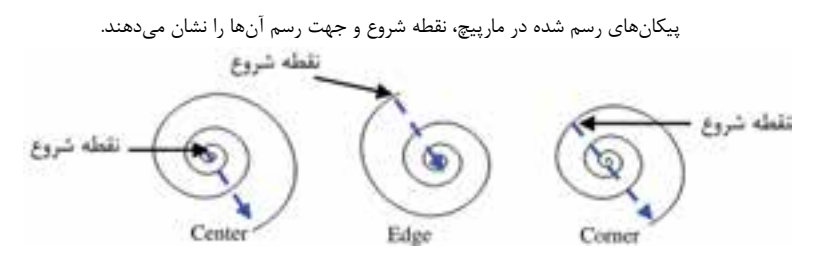

شکل 6-7 مقايسه سه حالت انتخابي در منوي بازشوfrom Draw

 **Direction:** با انتخاب آيکن مارپيچ در خالف جهت عقربههاي ساعت و با فعال کردن آيکن <mark>پا</mark> مارپيچ در جهت عقربههاي ساعت ترسيم ميشود. روي دکمه OK کليک کنيد.

**مثال :2** ش کل 6-8-1 را رسم کنيد س پس آنرا در طراحيحاشيه ترسيمشده درشكل 6-8-2 به كار بريد. Ì  $\overline{a}$ 

شکل 6-8-1 شکل 6-8-2

-1 روي ابزار Spiral دابل کليک کنيد تا کادرمحاوره Spiral ظاهر شود. -2 نوع مارپيچ را غيرگسترشي )ساده( انتخاب کنيد. -3 در منوي بازشوby Draw نوع ترسيم مارپيچ را Rotations( پيچشي( انتخاب کنيد. -4 در کادرrotations of Number تعداد چرخشهاي مارپيچ را 4 قرار دهيد. -5 در قسمت Direction آيکن را انتخاب کنيد تا مارپيچ در خالف جهت عقربههاي

ساعت ترسيم شود. -6 روي OK کليک کنيد. -7 شکل را روي صفحه رسم کنيد. **6-3 ابزار انتخاب )Pointer)** ابزار Pointer واقع در جعبه ابزار )شکل 6-12(، يکي از کاربرديترين ابزارها درFreeHand MXa است و در موارد زير از آن استفاده ميشود:

 **نكته:** اگر ابزار ديگري از ToolBox انتخاب شدهباش د، فش ردنكليد Ctrl سبب انتخاب ابزار Pointer ميشود.

**6-3-1 انتخاب، جابهجايي و حرکت دادن موضوعات گرافيکي** 

-1 ب ه کمک اب زار Pointer روي موضوع مورد نظر کليک کنيد؛ در اين حالت نقاطي در کنارههاي شکل ظاهر ميشود و موضوع مطابق شکل 6-9 به حالت انتخاب درميآيد.

-2 با كمك ماوس به آرامي درگ کنيد، در اين حالت اشارهگر ماوس به شکل يک پيکان چهارطرفه نمايش داده مي شــود ( $\blacklozenge$ ). حال مي توانيد مانند شــکل ۱۰-۶ پيش نمايشي از حرکت موضوع انتخاب شده را ببينيد.

-3 كليد ماوس را در محل دلخواه رها کنيد. شکل به محل موردنظر انتقال مييابد.

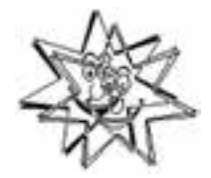

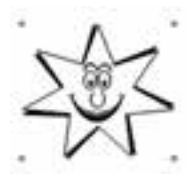

شکل 6-9 انتخاب شکل با ابزار Pointer شکل 6-10 پيشنمايشي از حرکت شکل انتخاب شده

 **نكته:** براي تنظيم پيشنمايش حركت موضوعات هنگام درگ آنها، بايد در كادر متنــي Preview drag در كادر محاوره Preferences در زبانــه Redraw مقداري را وارد كنيد. توجه داشته باشيد وارد كردن عدد بزرگ سبب آهسته شدن پيشنمايش حركت موضوعات خواهد شد.

وزارت فرهنگ و ارشاد اسالمی نام استاندارد : کاربر Hand Free شماره : -15/7 ف - هـ

**مثال :3** شکل 6-16 را رسم کنيد و سپس آن را به محل ديگري منتقل كنيد. -1 شکل را با استفاده از ابزار Pen رسم کنيد. -2 حال شکل را با ابزار Pointer انتخاب کنيد.

براي اين کار ابتدا ابزار Pointer را از جعبه ابزار انتخاب کرده، س پس روي ش کل 6-16 کليک کنيد.

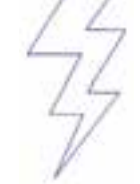

شکل 6-11 ترسيم شکل

-3 حال شکل انتخاب شده را تغيير مکان دهيد.

ب راي اين منظور با كمك ماوس به آرامي درگ کنيد )در اين حالت اش ارهگر ماوس به شــکل يک پيکان چهار طرفه نمايش داده ميشــود) و در محل مورد نظر کليد ماوس را رها کنيد، شکل به محل جديد انتقال مييابد.

## **6-3-2 جابهجايي گرههاي يک مسير**

 -1 نق اط روي مس ير را که ميخواهيد جابهجا ش وند ب ا اب زار Pointer انتخاب کنيد (شكل 1٢-۶).

-2 نقط ه مزب ور را به موقعيت جديدي انتقال دهيد، بدين ترتيب ش کل مس ير تغيير مي کند (شکل ۱۳-۶).

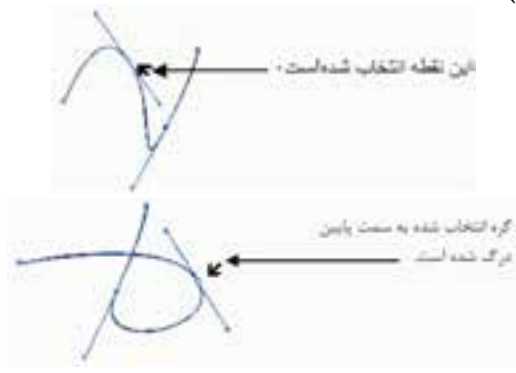

شکل 6-12 انتخاب گره روي مسير توسط ابزار Pointer شکل 6-13 جابهجايي گرههاي يک مسير

**6-3-3 تغيير اندازه موضوعات گرافيکي**

-1 با ابزار Pointer روي شکل مورد نظر دابل کليک کنيد. با انجام اين کار دستگيرههاي تغيير شکل (Transform handles) در اطراف شکل ظاهر مي شود.

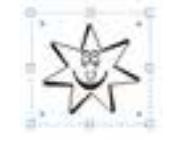

شکل 6-14 ظاهر شدن کادر مرزي

-2 با قرار دادن ماوس روي اين دس تگيرهها و درگ به س مت داخل يا خارج ميتوانيد اندازه)Scale )شکل را تغيير دهيد )شكل 6-15(.

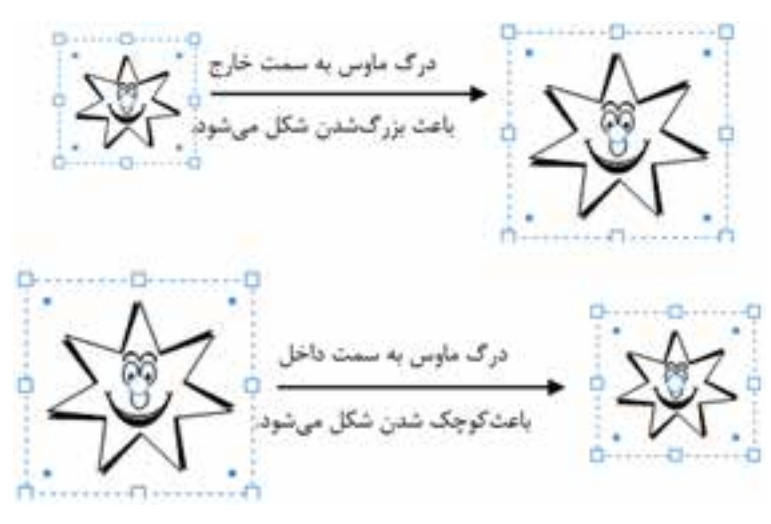

شکل 6-15 تغيير مقياس تصوير

-3 با قرار دادن ماوس روي اين دس تگيرهها و چرخش اش ارهگر ميتوانيد ش کل را در جهت دلخواه بچرخانيد.

**مثال :4** آرم شكل 6-16 را رسم کنيد. -1 براي رسم آرم بايد از ابزار Pen استفاده کنيد و در نقاط گوشه شکل، استفاده از کليد Alt را فراموش نکنيد.

-2 با ابزار Pointer روي ش کل مورد نظر دابل کليک کنيد تا دستگيرههاي تغيير شکل،

وزارت فرهنگ و ارشاد اسالمی نام استاندارد : کاربر Free Hand شماره :  $10/8$ - ف - هـ  $157$ 

در اطراف شکل ظاهر شود )شکل 6-17(.

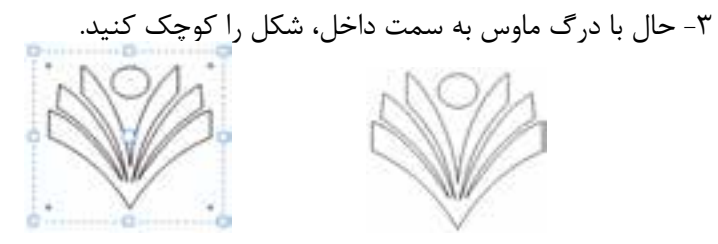

شکل 6-16 شکل 6-17 ظاهر شدن دستگيرههاي تغييرشکل

**6-3-4 انتخاب چندين موضوع گرافيکي به صورت همزمان**

-1 به وس يله ابزار Pointer و نگه داشتن کليدShift ، ميتوان چندين موضوع را با هم در حالت انتخاب قرار داد.

-2 با انتخاب ابزار Pointer و کشيدن کادري توسط ماوس به دور همه موضوعات ميتوان چندين موضوع را انتخاب کرد )شكل 6-18(.

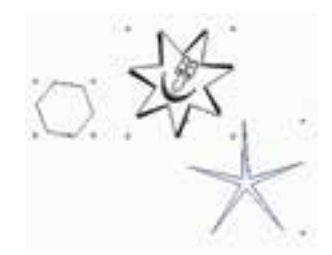

شکل 6-18 انتخاب چند موضوع گرافيکي با يکديگر **مثال :5** شکلهاي 6-19 را رسم کنيد.

-1 براي رسم اين اشکال از ابزار Pen و Bezigon و براي رسم دايرههاي موجود در شکل از ابزار Ellipse به همراه کليد Shift استفاده کنيد.

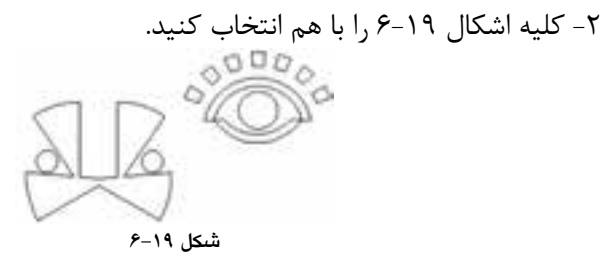

دو روش براي اين کار وجود دارد:

**روش اول:** ميتوانيد به وس يله ابزار Pointer و نگه داش تن کليد Shift روي هر موضوع کليک کنيد و آنها را با هم در حالت انتخاب قرار دهيد.

**روش دوم:** ميتوانيد ابزار Pointer را انتخاب کرده توس ط ماوس به دور همه موضوعات کادري رسم کنيد. در اين حالت تمام موضوعات در حالت انتخاب قرار ميگيرند. **6-3-5 حذف موضوعات گرافيکي**

> -1 موضوع گرافيکي را با ابزار Pointer انتخاب کنيد. -2 کليدDelete روي صفحه کليد را فشار دهيد.

 **توجه:** با استفاده از گزينه Clear واقع در منوي Edit ميتوانيد موضوع يا موضوعات انتخاب شده را حذف کنيد.

با دابل کليک روي ابزار Pointer کادر محاورهTool Pointer ظاهر ميشود.

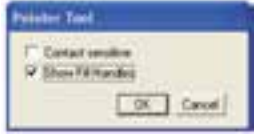

شکل 6-20 کادر محاوره Tool Pointer

هنگام انتخاب اش کال گرافيکي توس ط ابزار Pointer ً بايد اشکال کامال درون کادر رسم شده توسط اين ابزار قرار گيرند تا انتخاب شوند، اما فعال کردن گزينه sensitive Contact از کادر محاوره Tool Pointer باعث ميش ود موضوعاتي هم که فقط قس متي از آنها در کادر رسم شده توسط ابزار Pointer قرار گرفته، به حالت انتخاب درآيند.

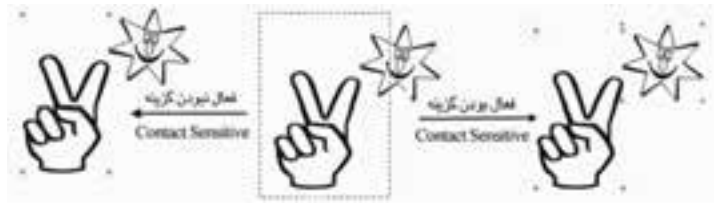

شکل 6-21 عملکرد گزينه sensitive Contact

عالوه بر ابزارPointer روشهاي مختلفي براي انتخاب موضوعات گرافيکي در FreeHand MXa وجود دارند که عبارتند از:

**-1 فرم�انAll( کليد ميانبر A+Ctrl):** از فرم ان All→Select→Edit براي انتخاب همه

وزارت فرهنگ و ارشاد اسالمی  $Free$  Hand انام استاندارد : کاربر شماره : -15/7 ف - هـ

موضوعــات موجود در صفحه بهکار ميرود. اين فرمان موضوعات خارج از صفحه گرافيکي را در حالت انتخاب قرار نمي دهد.

# **:)Ctrl+Shift+A ميانبر کليد )All In Document فرمان -2**

فرمـــانAll In Document از منوي Edit براي انتخاب تمام موضوعاتي که در کل س ند وجود دارند، بهکار ميرود )شكل 6-22(. )توجه داشته باشيد که اسناد در FreeHand مي توانند شامل چندين صفحه باشند.)

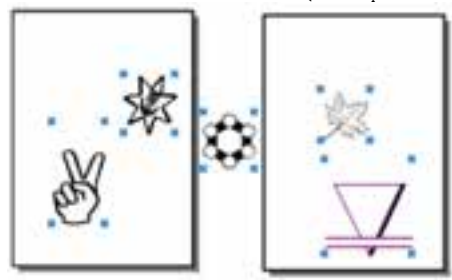

شکل 6-22 انتخاب تمام موضوعات داخل سند

**-3 فرم�انNone( کليد ميانبر D+Ctrl):** فرم ان None→Select از منوي Edit باعث ميشود موضوعات گرافيکي انتخاب شده، از حالت انتخاب خارج شوند.

**-4 فرم�ان Selection Invert:** فرم ان Selection Invert→Select از من وي Edit ب راي معک وس ک ردن موضوعات انتخابي در داخل صفحه بهکار مــيرود. به طوري که موضوعات انتخابي از حالت انتخاب خارجشــده و ســاير موضوعات بهحالت انتخاب در مي آيند (شــكل  $.9 - 77$ 

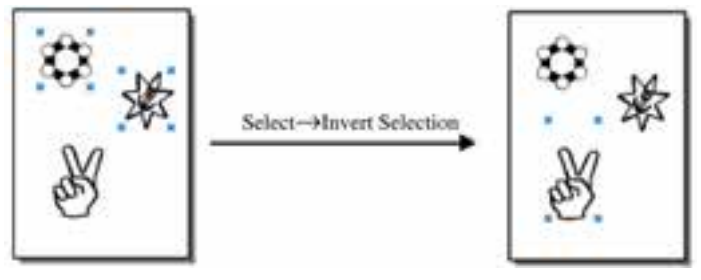

شکل 6-23 نتيجه استفاده از فرمان Selection Invert

**-5 فرمان Subselect:** فرمان Subselect→Select از منوي Edit باعث ميشود همه اجزاي قرار گرفته در يک گروه به حالت انتخاب درآيند. همچنين در صورت اجراي اين فرمان روي

يک مسير انتخاب شده، گرهها و دستگيرههاي کنترلي آن مسير نمايان ميشوند.

 **توج�ه:** براي انتخ اب يک موضوع خ اص از ميان چند موض وع موجود در يک گ روه به جاي اجراي فرمان Subselect، ميتوانيد از ابزار Subselect موجود در جعبه ابزار نيز استفاده کنيد.

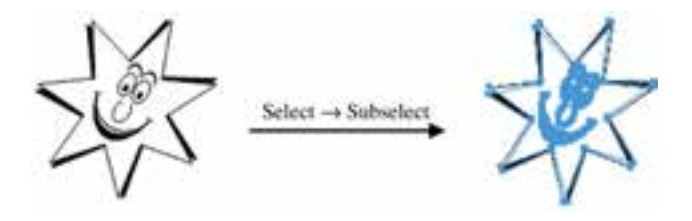

شکل 6-24 انتخاب تمام اجزاي موجود در يک شکل يا مسير

 **نكت�ه:** اب زار Pointer کل مجموعه گروه را انتخاب ميکند و اجزاي گروه از اين طريق انتخاب نميشوند، براي انتخاب اجزاي يک گروه، از ابزار Subselect استفاده کنيد.  $\mathbf{F}$   $\mathbf{F}$ 

شکل 6-25 ابزار Subselect

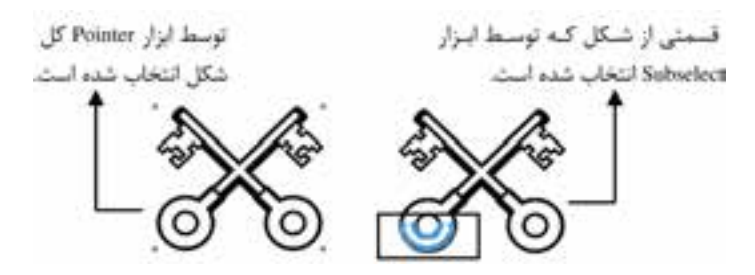

شکل 6-26 انتخاب يک جزء از يک گروه توسط ابزار Subselect

**-6 فرمان Superselect:** انتخاب گزينه Superselect→Select از منوي Edit باعث ميشود اگر موضوعي )قس متي( از يک گروه توسط Subselect انتخاب شده باشد، کل گروه به حالت انتخاب درآيد. با انتخاب فرمان Superselect دستگيرههاي شکل ناپديد ميشوند.

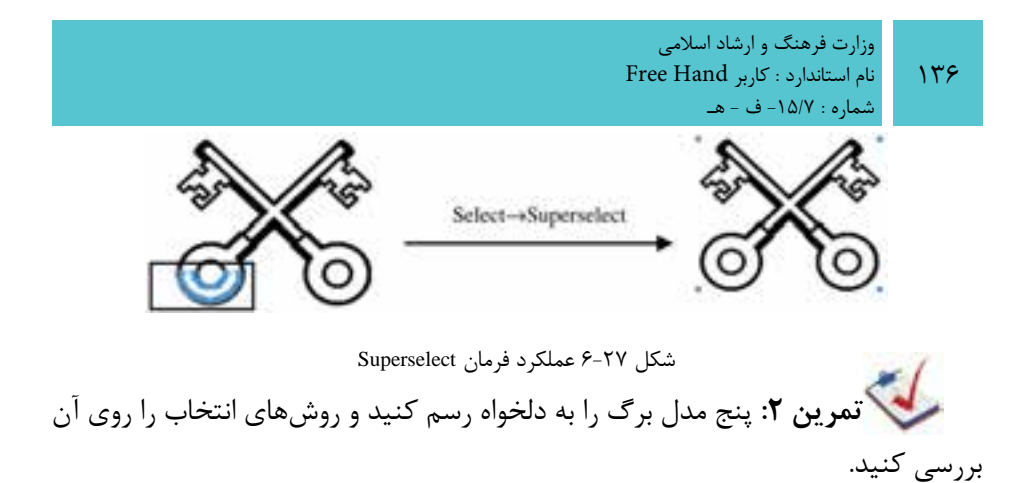

شکل 6-28

**6-4 ابزار Freeform**

**تمرين :3** تصاوير 6-28 را رسم کنيد.

ابزار Freeform (تغيير شكل آزاد) داراي كاربردهاي بسـياري است و در جعبهابزار قرار دارد. ب ه کم ک اين ابزار ميتوان گرهها را در مس يرها به راحتي جابهجا کرد و مس يرهاي ترســيم شــده را به اشــکال دلخواه ويرايش کرده و تغيير شــکل داد. اين ابزار با هل دادن، کش يدن، افزودن گره يا حذف گره از مس يرها به ويرايش و تغيير ش کل آنها ميپردازد و شکل جديدي را به وجود ميآورد.

عالوه بر تغيير ش کل مس يرها از طريق نقاط گره، اگر با اس تفاده از ابزار Freeform در نقطهاي از صفحه در خارج از مس ير کليک کنيد و كليد ماوس را پايين نگه داريد، اشارهگر ماوس به يک دايره تبديل مي شـود و اگر آن را به لبههاي مسير نزديک کنيد، خطوط آن را به سمت بيرون هل ميدهد.

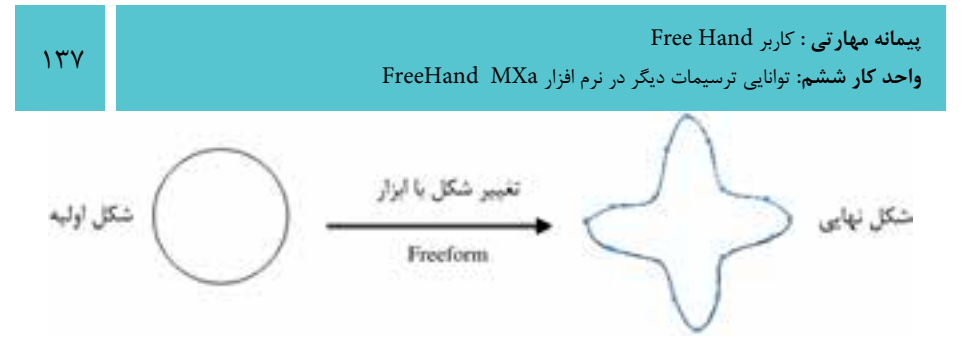

شکل 6-29 استفاده از ابزار Freeform

اب زار Freeform داراي دو حالت Pull/Push وArea Reshape اس ت. گزينه Pull/Push به ش ما امکان ميدهد تا به منظور افزودن پارهخطهاي جديد به يک مسير، آنها را بکشيد يا به داخل هل دهيد. انتخاب گزينهArea Reshape باعث تغيير شکل موضوع ميشود.

**مثال :6** شکل الف را رسم کرده سپس با ابزار Freeform آن را به شکل ب تبديل کنيد )شکل 6-30(.

-1 ابت دا ابزار Rectangle را از جعبه اب زار انتخاب کرده، کليد Shift را پايين نگه داريد و روي صفحه يک مربع رسم کنيد.

-2 اکن ون ميتوانيد با اس تفاده از اب زار Freeform که از جعبه اب زار انتخاب کرديد با کشيدن و هل دادن اضالع مربع، شکل مورد نظر را ايجاد کنيد.

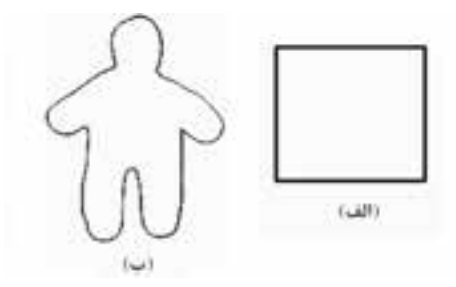

 $5 - 7 - 3$ 

**6-4-1 تنظيم عمليات ابزار Pull/Push**

-1 روي گزينه Freeform در جعبه ابزار دابل کليک کنيد تا کادر محاوره Tool Freeform مطابق شکل 6-31 باز شود.

-2 از قسمت Operation Tool گزينه Pull/Push را انتخاب کنيد.

-3 در قس مت Settings Push با اس تفاده از کادر Size اندازه ابزار و با اس تفاده از کادر

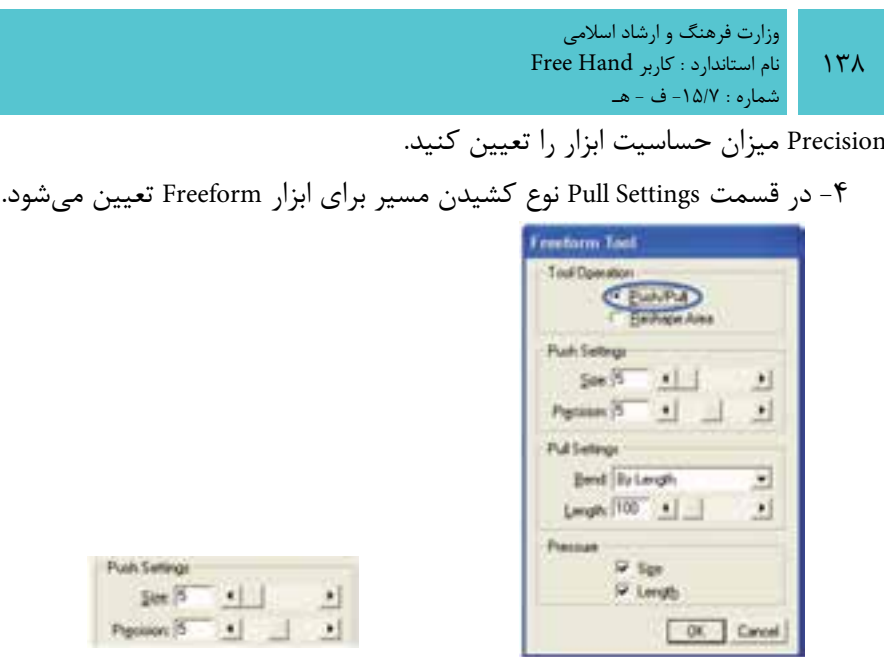

شکل 6-31 کادر محاوره Tool Freeform شکل 6-32 تنظيمات قسمت Settings Push -5 در كادر بازش وBend دو حالت براي انتخاب وجود دارد. با انتخاب حالتLength By ، ابزار Freeform مس يرها را براس اس پهنايي که توسط دکمه لغزندهLength تعيين ميشود، تغيير ميدهد. انتخاب Points Between فقط قس متي از مس ير را که بين گرهها قرار دارد، م*ے ک*شد.

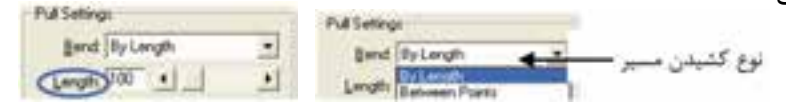

شکل 6-33 تنظيمات قسمت Settings Pull شکل 6-34 تنظيمات دکمه لغزنده Length

**6-4-2 اصالح موضوعات در حالت Pull/Push**

-1 موضوعي را که ميخواهيد اصالح شود، برگزينيد. -2 اشارهگر ماوس را در موقعيتهاي زير قرار دهيد:

• اشــارهگر ماوس را مســتقيماً روى مرز موضوع قرار دهيد تا يک شکل s کوچک در کنار آن ظاهر شــود. اين شکل نشان ميدهد که در حالت کشيدن (Pull) هستيد و تنها کافي است لبه موضوع مربوطه را به داخل يا خارج درگ کنيد.

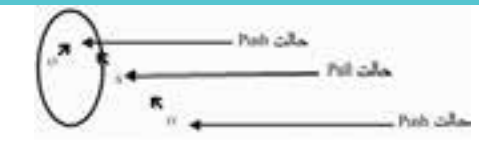

شکل 6-35 نمايش اشارهگر در حالت Push و Pull

 اش ارهگر ماوس را به داخل يا خارج موضوع انتقال دهيد تا شکل o کوچک در کنار آن ظاهر شود. اين شکل نشان ميدهد که شما در حالت )Push )هستيد.

-3 براي اصالح موضوع، ماوس را بکشيد؛ در حالت Push دايرهاي ظاهر ميشود که اندازه آن را با اس تفاده از کادر Size در قس مت Settings Push تنظيم کردهايد. وجود يک پيکان نشان دهنده اين است که در حالت Pull قرار داريد.

درحالت Reshape اثر هل دادن يا کشيدن مسيرها بهصورت ظريفتري انجام مي شود که براي ترســيم جزييات بيشــتر تصاويري مثل موي سر، ســاقه گياهان و ... مفيد خواهند بود.

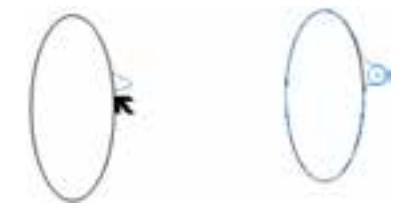

شکل 6-36 نمايش اشارهگر هنگام اصالح شکل در حاالت Push و Pull

**6-4-3 تنظيم عمليات گزينه Area Reshape**

-1 روياب زار Freeform در جعب ه ابزار دابل کليک کنيد تا کادر محاوره Tool Freeform باز شود.

-2 از قسمتOperation Tool گزينه Area Reshape را برگزينيد )شكل 6-37(. -3 در قس مت Settings، براي تنظيم اندازه ن وک ابزار از کادر Size و براي تنظيم ميزان يا مدت زمان کش ش ابزار از کادر Strength اس تفاده کنيد.گزينه Precision تعداد گرههاي الزمي را که در طول مسير تحت تأثير قرار ميگيرد، تعيين ميکند )شكل 6-38(.

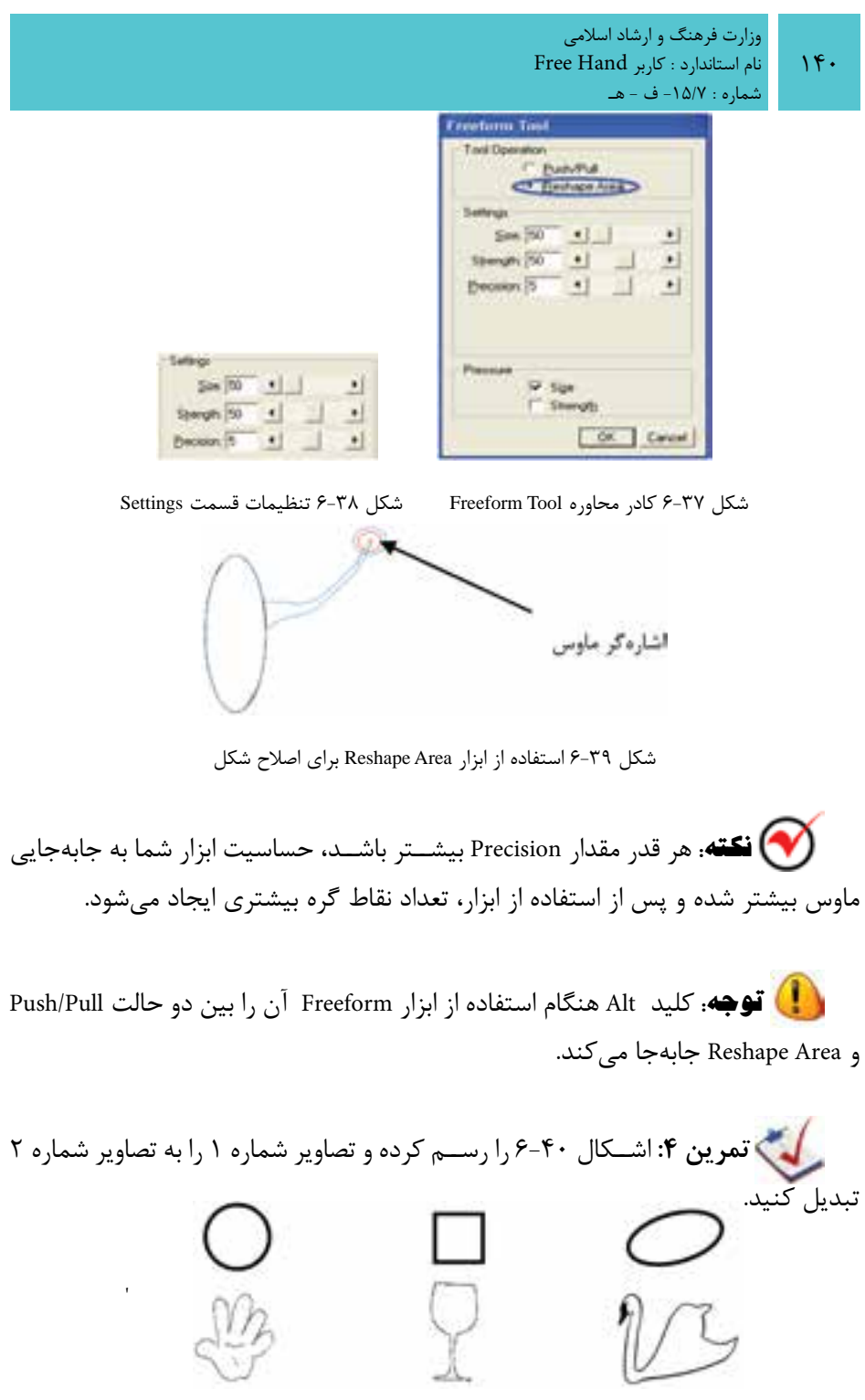

 $f - f \cdot \lim_{h \to 0}$ 

**6-5 ابزار Knife**

اب زار Knife موجود در جعبه اب زار، مانند چاقو عمل ميکند. اين ابزار موضوعات را برش ميزند و حفرههايي درون آنها به وجود ميآورد و حتي ميتواند بخش ي از اش کال را پاک کند.

# **6-5-1 تنظيمات ابزار Knife**

-1 در جعب ه اب زار روي ابزار Knife داب ل کليک کنيد تا کادر مح اوره Tool Knife باز شود.

-2 در قسمت Operation Tool با استفاده از گزينه Freehand ميتوانيد برشهاي موجي شکل ايجاد کنيد يا بر اساس حرکت ماوس شکل را برش بزنيد، اما با انتخاب گزينه Straight ميتوانيد موضوعات را بهطور خطي مستقيم و صاف برش بزنيد.

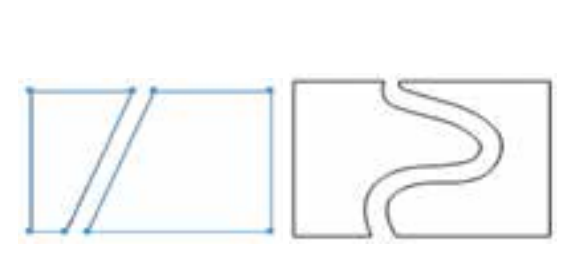

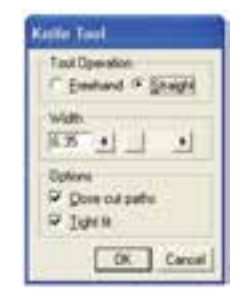

شکل 6-41 کادرمحاوره Tool Knife شکل 6-42 نحوه برش با ابزارKnife در حالت Freehand و Straight -3 در قس مت Width ميتوانيد فاصله بين برشها يا پهناي نوک چاقو را هم به صورت دستي و هم با اهرم کناري آن تنظيم کنيد )شكل 6-43(.

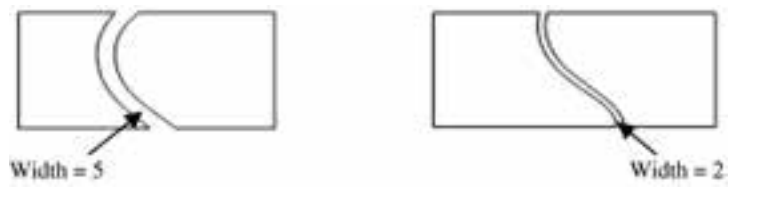

شکل 6-43 فاصله برش

 **نكته:** زماني که ميخواهيد شکل خود را به صورت مسير بسته ببريد، بهتر است پهنا را صفر بدهيد تا دو شکل بريده شده به هم بچسبند و از هم جدا نشوند.

وزارت فرهنگ و ارشاد اسالمی  $Free$  Hand انام استاندارد : کاربر شماره : -15/7 ف - هـ

-4 گزينه paths cut Close در قس مت Options باعث ميش ود مسيرهاي برش خورده، بســته شوند (شــكل ۴۴-۶). گزينه Tight fit نيز سبب ميشــود ابزارKnife دقيقاً از حركت ماوس پيروي کند.

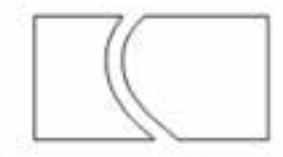

فعال بودن گزينه Close cut paths

فعال نبودن گزینه Close cut paths

شکل ۴۴-۶ عملکرد گزينه Close cut paths

**6-5-2 استفاده از ابزار Knife**

-1 موضوعي را که ميخواهيد برش بزنيد، انتخاب کنيد. -2 ابزار Knife را روي موضوعات بکشيد.

 **توج�ه:** براي جابهجايي س ريع بين دو حال ت Freehand و Straight از کليد Alt استفاده کنيد.

**مثال :7** شکل 6-45 را رسم کنيد. -1 براي رس م اين شکل از ابزارهاي Pen و Bezigon و براي رسم چشمها از ابزار Ellipse استفاده کنيد.

-2 ش کل را به صورت موجي شکل، برش بزنيد به طوري که فاصله بين برشها 3 باشد و پس از برش مسيرهاي ايجاد شده بسته باشند.

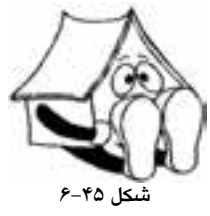

ب راي ايـــن منظور ابتدا در جعبه ابزار روي ابزار Knife دابـــل کليک کنيد تا کادر محاوره Tool Knife باز ش ود، سپس در قسمت Operation Tool گزينهFreehand را انتخاب کنيد تا برشها به صورت موجي ش کل ايجاد شود. بعد در قسمت Width فاصله بين برشها را برابر

3 قرار دهيد و در قسمت Options گزينه paths cut Close را انتخاب کنيد تا مسيرهاي برش خورده، بسته شوند و در انتها ابزار Knife را روي تصوير بکشيد.

ركمبري : **6** شكل ۴۶-۶ را ايجاد كرده و برشهاي لازم را انجام دهيد.

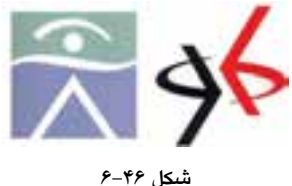

 **توج�ه:** ب راي رنگآمي زي موضوعات و اشكال ميتواني د در جعبه اب زار، ابزار StrokeColor را ب راي رن گ خطوط دور شكل و Color Fill را براي رنگآميزي . 1 داخل شكل استفاده كنيد

# **6-6 پاک کردن مسير با ابزار Eraser**

با استفاده از ابزار Eraser ميتوانيد قسمتهايي از مسير انتخابي يا اشکال را پاک کنيد. **6-6-1 پاک کردن مسير انتخابي با ابزار Eraser** -1 شکل يا مسير مورد نظر را انتخاب نماييد. -2 از جعبه ابزار Tools روي ابزار Eraser کليک کنيد. -3 ابزار Eraser را روي مسير مورد نظر درگ نماييد. **6-6-2 تنظيم گزينههاي ابزار Eraser**

در جعبه ابزارTools روي ابزار Eraser دابل کليک كنيد. در قسمت Min و Max ميتوانيد با وارد كردن عددي بين 0 تا 72 يا با حركت نوار لغزنده حداقل و حداكثر پهنا را تعيين نماييد**.**

-1 با روشهاي ديگر رنگآميزي در واحدكار 7 آشنا خواهيد شد.

وزارت فرهنگ و ارشاد اسالمی نام استاندارد : کاربر Hand Free شماره : -15/7 ف - هـ

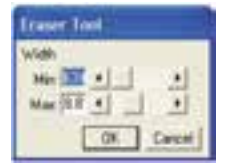

شکل 6-47 کادر تنظيمات ابزار Eraser تمرين ۶: شــكل ۴۸-۶ را رسم و سپس با تنظيم پهناي پاككن، قسمت مياني **V** شكل را پاك كنيد.

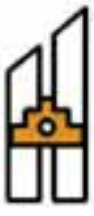

شکل 6-48

**6-7 انتخاب اشکال با ابزار Lasso**

ميتوان توسط ابزارهايPointer ،Subselect و Lassoو کليک روي اشکال، آنها را انتخاب نمود.

ابزارهاي Pointer و Subselect به شــما اين امکان را مي دهند تا با کليک روي شــکل يا درگ روي ش کل يا نقطه به صورت مس تطيل آن را انتخاب نماييد اما با ابزارLasso ميتوان به صورت آزاد (Freeform) اشکال يا نقاط مورد نظر را انتخاب كرد.

**6-7-1 تنظيمات ابزار Lasso**

با دابل کليک روي ابزار Lasso کادرمحاورهTool Lasso باز ميشود )شکل 6-49(. هنگام انتخاب اشــکال گرافيکي توســط ابزار Lasso توجه داشته باشيد که اشکال کاملاً درون کادر رس م ش ده توس ط اين ابزار قرار گيرند تا انتخاب ش وند، اما فعال کردن گزينه Contact sensitive از کادر محــاوره Lasso Tool باعــث مي شــود موضوعاتي انتخاب شــوند كه فقط قسمتي از آنها )نه همه اجزاي شكل( درون كادر Lasso قرار گرفته است.

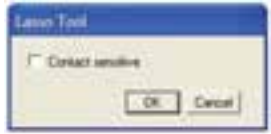

شکل 6-49 کادر Tool Lasso

144
در شكل 6-50 انتخاب با ابزار Lasso در هنگام فعالبودن گزينه sensitive Contact نشان

دادهشدهاست.

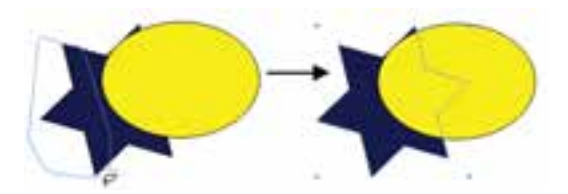

شکل 6-50 نحوه عملكرد ابزار Lasso در هنگام فعال بودن گزينه sensitive Contact

**6-8 ابزار Connector** به منظور اتصال اش کال به يکديگر توسط اين ابزار ميتوان خطوط اتصال دهنده را بين آنها ترسيم كرد.

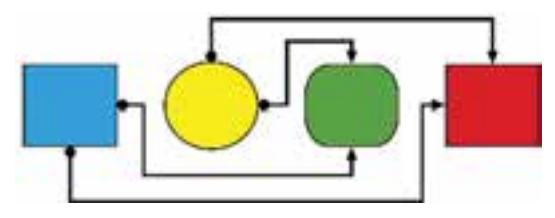

شکل 6-51 استفاده از خطوط اتصال

هنگامــي که اشــکال متصل به هــم را در پنجــره Documents حرکــت دهيد، خطوط Connector به طور خودکار نسبت به وضعيت جديد تنظيم ميشوند.

**6-8-1 رسم يک خط اتصال بين دو شئ** 

-1 صفحهجديدي ايجاد کرده و دو شکل در قسمتهاي مختلف صفحه رسم کنيد. -2 از جعبه ابزار Tools روي ابزار Connector کليک كنيد.

-3 مکاننماي ماوس را )که ش کل آن تغيير کرده اس ت( روي يکي از اشکال قرار دهيد كه مي خواهيد خط اتصال دهنده از آنجا شــروع شود. حال يک دايره کوچک کنار آن نمايان ميشود.

-4 در اين حالت کليک کرده و ماوس را به س مت باال، پايين يا وجوه شكلي بكشيد كه ميخواهيد به آن متصل شويد.

-5 پس از مشاهده دايره كوچك، كليد ماوس را رها كنيد. يک خط به شکل دوم ترسيم

ميشود.

 **نكته:** با اس تفاده از پنل Object ميتوانيد تنظيمات مربوط به نقاط ابتدا )Start ) و انتهاي )End )خطوط Connector را انجام دهيد.

### **6-8-2 تغيير اندازه و تغييرشكل خط اتصال دهنده**

براي تغيير اندازه خط اتصال دهنده، هنگامي كه ابزار Connector در حال انتخاب است، مکاننما را روي خط قرار دهيد تا به شکل پيکان دو سر به همراه عالمت بعالوه ديده شود، سپس خط را به دلخواه درگ کنيد، در اين صورت شكل خط و اندازه آن تغيير ميكند.

 **توجه:** هنگام جابهجايي اش ياء توس ط ابزار انتخاب، خط اتص ال دهنده به طور خودكار تغيير شكل ميدهد تا دو شئ را به هم وصل كند.

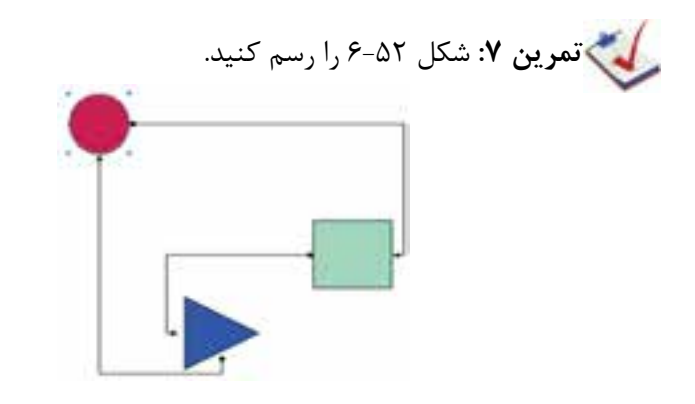

 $6 - 27$ شکل 7

**6-9 برخي از فرمانهاي منوي Edit**

همانطورکه میدانيد منوی Edit به منظور کارهای ويرايشی نظير کپی، برش و چسباندن يک شـــ <sub>، ر</sub>وی صفحه بهکار می <sub>ر</sub>ود. در اين بخش به فرمانهای تخصصی ويرايشی پرداخته شده است.

| Under Add Elizon        | ×.          |                                        |
|-------------------------|-------------|----------------------------------------|
| <b>TALES</b>            |             |                                        |
| ùа                      | ٠           |                                        |
| <b>Factor</b>           |             | <b>Market Albert</b>                   |
| <b>ANTINE</b><br>Case : |             | Lister Strested<br><b>WIRE SORTIAL</b> |
|                         |             |                                        |
| Duplicat                | ChileAlbe E |                                        |
| <b>Cone</b>             | $-74$       | wite flaheid                           |
| sinc 1                  | avaz        | <b>SAY CONTRACTOR</b><br>. .           |

شکل 6-53 منوي Edit

### **Cut Contents فرمان 6-9-1**

اين گزينه براي جدا کردن موضوعاتي که داخل هم قرار گرفتهاند، اس تفاده ميش ود. به عبارت ديگر اين گزينه عکس عمل Contents Paste را انجام ميدهد. براي اجراي اين گزينه ابتدا بايد فرمانContents Paste را انجام دهيد.

### **Paste Contents فرمان**

اين فرمان در نسـخه FreeHand MXa موجود است و باعث كپي كردن و چسباندن يك شكل به درون يك مسير يا شكل ديگر ميشود به طوري كه شكل چسبانده شده در لبههاي مسير برش بخورد.

به عبارت ديگر چسباندن شئ در داخل شئ ديگر به شما امکان میدهد تا اشيای مزبور را به نحوی پر کنيد که تمام بخشهای خارج از آنها ديده نش ود. اين ش ئ پر ش ده، يک مســير برش (Clipping Path) يا ماســک ناميده می شــود. برای انجام ماسک گذاری اشياء به روش زير عمل کنيد:

-1 ابتدا بايد تصوير يا اشيای مورد نظر را روی شيئی قرار دهيد که به عنوان مسير برش عمل میکند، سپس آنها را انتخاب کنید (شکل ۵۴-۶).

-2 ب ا اس تفاده از فرمان Cut→Edit اش ياء را در کليپبورد ق رار دهيد، در اين صورت مطابق شکل 6-73 فقط مسير روی صفحه میماند.

-3 حال مسير برش را انتخاب نماييد سپس فرمان Contents Paste→Edit را اجرا كنيد تا اشياء در مسير برش چسبانده شوند )شکل 6-56(.

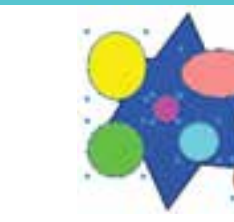

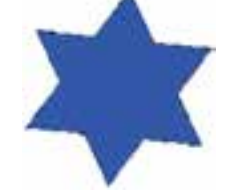

شکل 6-54 قرار گرفتن اشياء روی مسير برشی شکل 6-55 نمايش مسير پس از انتقال اشياء به کليپبورد

 **نكت�ه:** اگر در پن ل Object روي گزينه Content كليك كنيد يک دس تگيره در ش کل ظاهر میشود که با درگ اين دس تگيره در جهتهای مختلف، اشياء در مسير برش جابهجا میشوند.

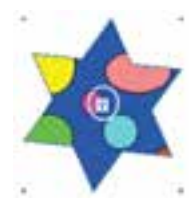

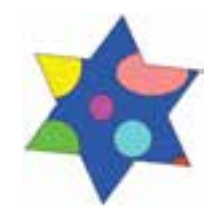

شکل 6-56 نمايش نتيجه فرمان Contents Paste شکل 6-57 نمايش دستگيره در مسير برشی حال فرمان Contents Cut را اجرا نماييد، مش اهده ميكنيد كه اشكال از مس ير برشي خارج ميشوند.

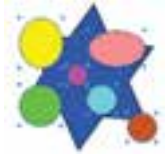

شکل 6-58 نمايش اجراي فرمان Contents Cut

 **نكته:** در واقع فرمان Contents Cut براي حذف مس ير برش ي )Path Clipping ) بهكار ميرود.

#### **Paste Special فرمان 6-9-2**

اين گزينه براي چسباندن شئ مورد نظر از يك برنامه كاربردي به برنامهFreeHand بهكار

ميرود.

براي انجام اين عمل مراحل بعد را انجام دهيد: -1 موضوع مورد نظر در برنامه كاربردي را كپي كنيد.

-2 در برنامه FreeHand از مس ير Special→Edit فرمان Special Paste را اجرا كنيد.كادر محاوره Special Paste باز خواهد شد )شكل 6-59(.

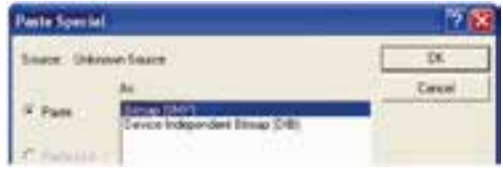

شکل 6-59 كادرمحاوره Special Paste

-3 از كادر As:فرمت موردنظر را انتخاب كرده و دكمه OK را كليك كنيد. **تمرين :8** شكلي را كه در برنامه فتوشاپ رس م كرديد، كپي كنيد و سپس در برنامه FreeHand آن را Special Paste نماييد.

### **6-9-3 فرمان Duplicate**

در برنامــه FreeHand فرماني در اختيار شــما قرار مي گيرد كــه موضوعات مورد نظر را بــه نحوي كپي ميكنــد كه در كليپبورد قرار نميگيرد و اصطلاحاً به آن مضاعف كردن هم ميگويند. براي انجام فرمان Duplicate مراحل بعد را انجام دهيد: -1 موضوع مورد نظر را انتخاب كنيد.

-2 از من وي Edit گزين ه Duplicate را برگزيني د ي ا ميتوانيد همزم ان كليدتركيبي D+Ctrl+Alt را بفشاريد. در اين صورت يك كپي از شكل ايجاد ميشود به طوري كه دورتر از شكل اصلي قرار ميگيرد. سه بار عمل Duplicate انجام شده است.

# **6-9-4 فرمان Clone**

اين گزينه درســت روي خود موضوع انتخابي يک رونوشت از شئ ايجاد مي کند و معادل كليدي آن D+Shift+Ctrl اس ت. در اين صورت ميتوان به كمك كليد Shift شكل كپي شده را در راستاي شكل اصلي جابهجا كرد.

**تمرين :9** شكل 6-60 را رس م كرده و تفاوت فرمانه اي Copy، Duplicate و

Clone را بررسي كنيد.

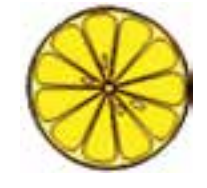

شکل ۶۰-۶

ه**ثــال كاربردي**: در ادامه مثال كاربردي واحــد كار ۵، فايلProject.fh11 را كه ً قبال ايجاد كردهايد، باز كنيد و موارد بعد را انجام دهيد.

-1 با استفاده از ابزار Subselect روي نقطه لنگر پايين ضلع سمت راست چهارگوش كليك كنيد تا انتخاب شود. نقاط لنگر پس از انتخاب به صورت مربع توخالي نمايش داده ميشوند (شکل ۶۱-۶).

-2 اكنون در پنل Object مش خصات گره انتخاب ش ده نمايش داده ميشود. با انتخاب آيكن نقطه منحني در اين پنل، نقطه گوشه به يك نقطه منحني تبديل ميشود. حال گزينه Automatic را هم فعال كنيد تا خطوط متصل به نقطه انتخاب شده به كمان تبديل شوند.

-3 نقطه را با اس تفاده از ابزار Pointer كمي به داخل شكل منتقل كنيد تا كمان، شكل مناسب خـود را پيدا كند. براي اين كه نقطه در زاويــه ۴۵ درجه حركت كند، كليد Shift را نيز پايين نگه داريد.

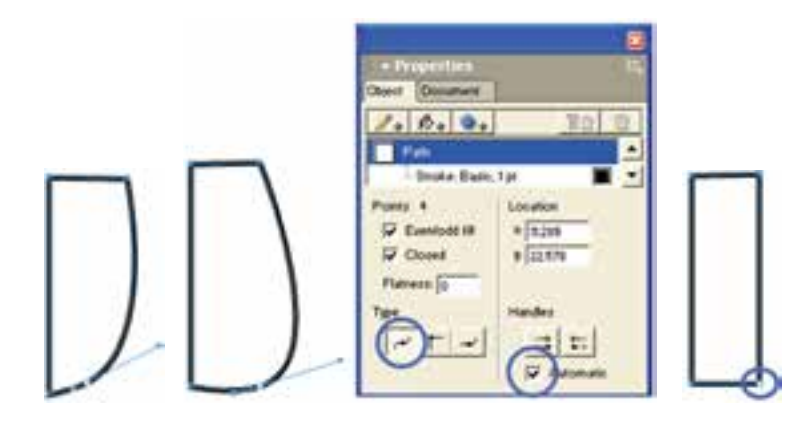

شكل 6-61 شكل 6-62 شكل 6-63 -4 با ابزار Ellipse يك بيضي با ابعاد دلخواه ترسيم كنيد. -5 در زبان ه Object ابع اد 22/5×22/5 را ب راي قطرهاي بيض ي وارد كنيد تا بيضي به

 $10.$ 

**پیمانه مهارتی :** کاربر Hand Free **واحد کار ششم:** توانایی ترسیمات دیگر در نرم افزار MXa FreeHand

داي رهاي با قطر 22/5 تبديل ش ود. با اس تفاده از اب زار Pointer يا با اس تفاده از كليدهاي جهتدار صفحه كليد دايره را حركت داده و بر رأس باال و سمت چپ مستطيل از قبل ترسيم شده، مماس کنيد )شکل 6-64(.

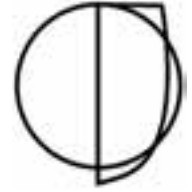

شكل 6-64

-6 تغييرات را ذخيره كنيد.

# **واژهنامه**

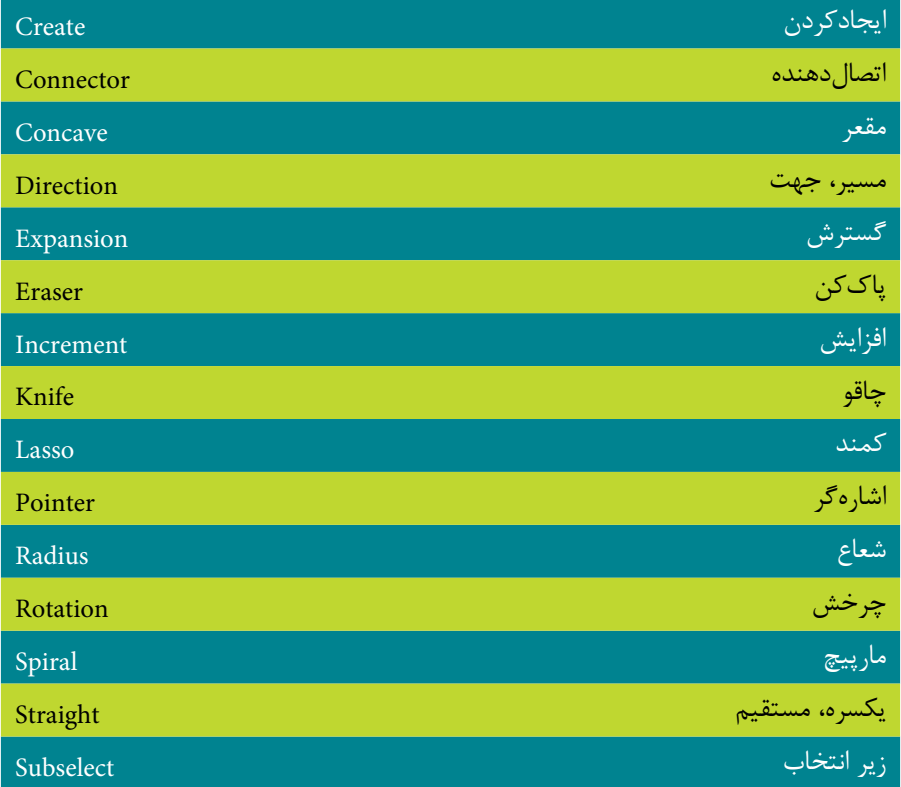

### **خالصه مطالب**

 ب راي ترس يم کمان )باز، بس ته، محدب و مقعر( ي ا منحني از ابزار Arc اس تفاده

ميشود.

- براي ترسيم خطوط مارپيچ از ابزار Spiral استفاده کنيد.
- از ابزارPointer به منظور انتخاب، جابهجايي و حرکت دادن و تغيير اندازه موضوعات گرافيکي استفاده ميشود.
- فرم ان All براي انتخاب همه موضوعات موجود در صفحه بهکار ميرود و فرمان All Document In ب راي انتخاب تمام موضوعاتي که در کل س ند وج ود دارند، بهکار ميرود.
	- فرمان None موضوعات گرافيکي انتخاب شده را از حالت انتخاب خارج ميكند.
- فرمــان Invert Selection براي معکوس کردن موضوعات انتخابي در داخل صفحه و فرمان Subselect باعث ميشود همه اجزاي قرار گرفته در يک گروه به حالت انتخاب درآيند. همچنين انتخاب فرمانSuperselect باعث مي شود اگر موضوعي (قسمتي) از يک گروه توسط Subselect انتخاب شده باشد، کل گروه به حالت انتخاب درآيد.
- ب ه کمک اب زار Freeform ميتوان گرهها را در مس يرها به راحت ي جابهجا کرد و مسيرهاي ترسيم شده را به اشکال دلخواه ويرايش کرده و تغيير شکل داد.
- ابزار Knife، مانند چاقو عمل ميکند. اين ابزار موضوعات را برش ميزند و حفرههايي درون آنها به وجود ميآورد و حتي ميتواند بخشي از اشکال را پاک کند.
- با اس تفاده از ابزار Eraser ميتوانيد قس متهايي از مسير انتخابي يا اشکال را پاک کنيد.
- ميتوان توس ط ابزارهاي Pointer ، Subselect وLasso و کليک روي اش کال آنها را انتخاب كرد.

# **آزمون نظري**

**درستي يا نادرستي گزينه هاي زير را تعيين کنيد.**

-1 براي ترس يم کم ان )باز، بس ته، محدب و مقعر( ي ا منحني از ابزار Arc اس تفاده ميشود. -2 ابزارSpiral با هل دادن، کش يدن، افزودن گره يا حذف گره از مس يرها به ويرايش و تغيير شکل آنها ميپردازد و شکل جديدي را به وجود ميآورد. -3 براي ترسيم خطوط مارپيچ از ابزارSubselect استفاده کنيد. -4 اب زار Knife، موضوعات را برش ميزند و حفرههاي ي درون آنها به وجود ميآورد و حتي ميتواند بخشي از اشکال را پاک کند. **معادل گزينه هاي سمت راست را از ستون سمت چپ انتخاب کرده و مقابل هر عبارت بنويسيد.** -5 اين ابزار مانند چاقو عمل ميکند. Alt -6 از اين ابزار به منظور انتخاب، جابهجايي و حرکت دادن موضوعات گرافيکي اس تفاده ميشود. Knife -7 براي جابهجايي سريع بين دو حالت Freehand و Straight از اين کليد استفاده کنيد. Pointer -8 به کمک اين ابزار ميتوان مسيرهاي ترسيم شده را به اشکال دلخواه ويرايش کرده و تغيير شکل داد. Freeform **گزينه صحيح را انتخاب کنيد.** -9 توسط ابزار Spiral چه عملي را ميتوان انجام داد؟ الف- ايجاد سايه محو براي موضوع گرافيکي ب- رسم مارپيچ ج- رنگآميزي داخل موضوع گرافيكي د- د- رنگآميزي خطوط پيرامون موضوع گرافيکي -10 چه مواقعي از ابزار Arc استفاده ميشود؟ الف- سه بعدي کردن شکل ب- مقعر کردن شکل ج- قرينه کردن شکل د- رسم کمان -11 براي رسم کمان باز هنگام استفاده از ابزار Arc از کدام گزينه استفاده ميشود؟

وزارت فرهنگ و ارشاد اسالمی  $Free$  Hand انام استاندارد : کاربر شماره : -15/7 ف - هـ

Create Flipped Arc -ب Create Open Arc -الف Create Arc -د Create Concave Arc -ج -12 از ابزارKnife به چه منظور استفاده ميشود؟ الف- چرخاندن تصاوير ب- قرينه کردن تصاوير ج- برش زدن تصاوير در سنت د- جابهجا کردن گرهها -13 کداميک از عمليات زير توسط ابزار Pointer انجام ميگيرد؟ الف- تغيير اندازه تصوير ب- جابهجا کردن تصوير ج- انتخاب چند تصوير همزمان د- تغيير اندازه، جابهجايي و انتخاب همزمان چند تصوير -13 ب راي ب رش تصاوير به صورت خط ص اف کداميک از گزينهه اي موجود در کادر محاوره Tool Knife بايد فعال باشد؟ Tight fit -د Width -ج Straight -ب Freehand -الف ۱۴- فرمان ..................... كيي شكل را روي خودش قرار مي دهد. Duplicate -د Clone -ج Contents Cut -ب Copy-الف **در جاي خالي عبارت مناسب را بنويسيد.** -15 براي انتخاب اجزاي يک گروه، از ابزار....................استفاده کنيد. -16 به وسيله ابزار Pointer و نگه داشتن کليدShift ، ميتوان ........................ . -17 ابزار Connector به منظور ......................... مورد استفاده قرار ميگيرد. -18 براي تغيير جهت کمان در راستاي افقي و عمودي، پس از ترسيم، کليد .................. را نگه داريد. **به سؤاالت زير پاسخ تشريحی دهيد.**

-19 تفاوت بين مارپيچ گسترشي و غيرگسترشي چيست؟ -20 کاربرد ابزارPointer را نام ببريد. -21 دو روش جابهجايي و انتقال موضوعات را نام ببريد. -22 براي تغيير شکل موضوع از کدام گزينه Freeform استفاده ميشود؟ -23 تفاوت فرمان Contents Cut و Duplicate در چيست؟

 $10f$ 

# **آزمون عملي**

-1 شکلهاي زير را رسم كنيد سپس بهوسيله ابزار Pointer آنها را تغيير اندازه دهيد.

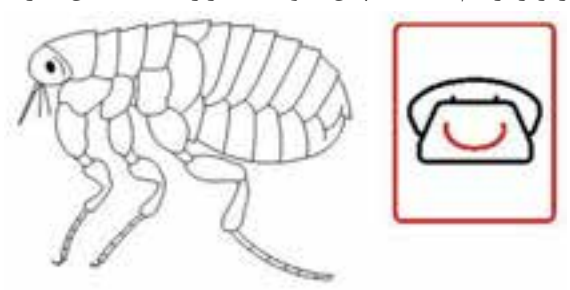

-2 ش کلهاي زير را رس م نماييد سپس بهوسيله ابزارهاي انتخاب قسمتي از آنها را به دلخواه انتخاب کنيد.

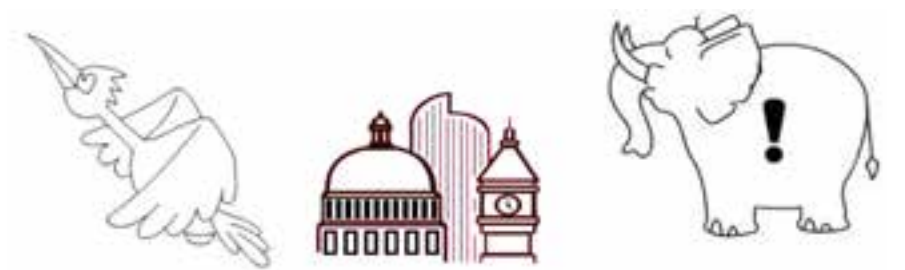

-3 س ه كپي از شكل فيل را در اطراف آن قرار دهيد )يك كپي ب ا گزينه Duplicate و دو كپي با فرمان Clone). -4 يک کمان به صورت قوس بسته يک چهارم دايره رسم كنيد. -5 با استفاده از ابزارهاي Arc و Spiral درياي مواج را ترسيم كنيد.

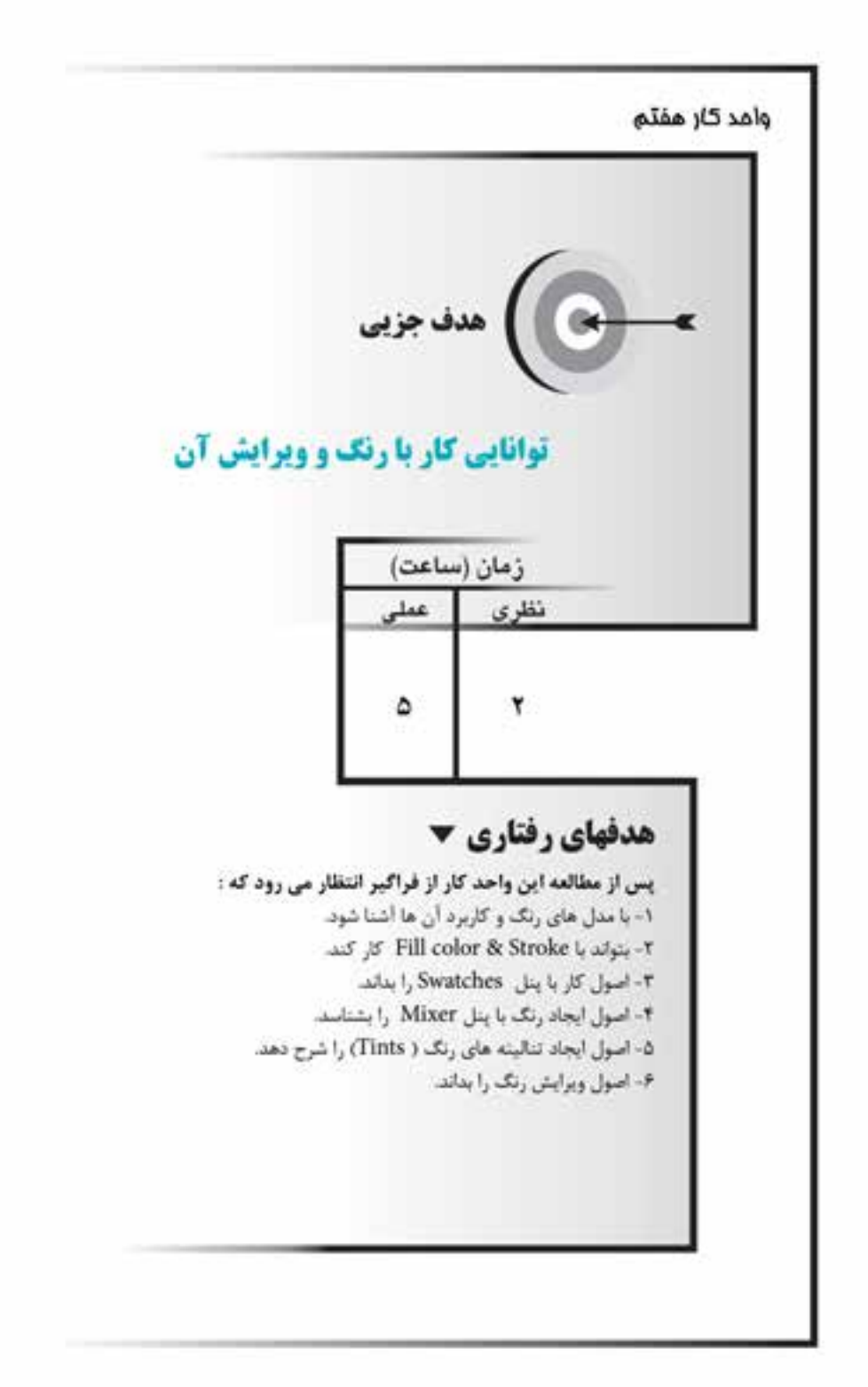

#### **كليات**

در مبح ث رنگ در FreeHand به دو بخ ش بايد توجه کرد، يکي ترکيب و تضاد رنگها براي ايجاد يک اثر هنري و ديگري شــناخت ســاختار و مواد رنگ@اســت؛ چرا که تنها در صورت استفاده صحيح از سيستم مدلهاي رنگ، ميتوان خروجي مناسبي از اثر تهيه کرد. مــدل رنگ، روشهــاي گوناگون ارائه رنگ روي کاغذ و صفحــه نمايش را بيان مي کند؛ به طور کلي مدلها براي معرفي رنگها اس تفاده ميش ود. در اين واحد کار ابتدا به بررسي ان واع مدلهاي رنگ پرداخته و س پس نحوه ايجاد و رنگآمي زي موضوعات گرافيکي گفته ميشود.

# **7-1 مدلهاي رنگ و کاربردهاي آنها**

چشــم انسان رنگ@ا را براســاس طول موج نوري که به آن مي رسد، درک مي کند. رنگ سفيد، نوري است که همه رنگهاي اصلي طيف رنگ را در برميگيرد.

چندين مدل رنگ در FreeHand وجود دارد که اساس کار همه آنها طيف نور يا انعکاس نور تابيده شده از جسم رنگي است.

 **نكت�ه:** مدلهاي رنگ در FreeHand، اس اس تفکي ک رنگ براي صنعت چاپ و ذخيرهسازي اسناد در قالبهاي مختلف گرافيکي است.

#### **مدل RGB**

طيف نور مرئي از ســـه رنگ اصلي قرمز (Red)، ســبز (Green) و آبي (Blue) تشکيل شده است و رنگها در اين مدل از ترکيب اين سه رنگ حاصل ميشوند )شکل 7-1(.

ب راي ايجاد تصوير در تلويزيون، صفحه نمايش يا انتش ار در صفحات وب از مدل رنگي RGB استفاده ميشود. در مدل RGB دانستن نکات زير ضروري است:

-1 هر يک از رنگها با عددي بين 0 تا 255 نشان داده ميشوند.

-2 رنگ سفيد در اين مدل به معناي آن است که هر سه رنگ اصلي به طور کامل با هم ترکيب شدهاند.

وزارت فرهنگ و ارشاد اسالمی  $Free$  Hand نام استاندارد : کاربر شماره : -15/7 ف - هـ

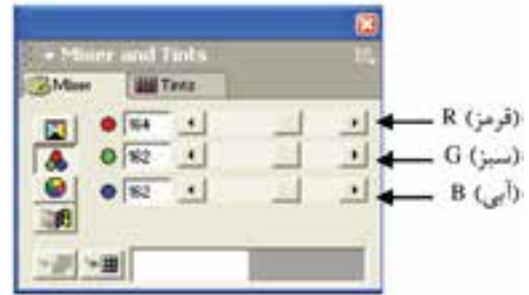

شكل 7-1 مدل رنگ RGB در FreeHand

-3 رنگ سياه در RGB عدم وجود نور براي چشم انسان است، يعني اين که هر سه مؤلفه رنگ صفر باشند.

-4 رنگهاي از نوع RGB رنگهاي افزايشي هستند؛ چرا که اگر سه رنگ اصلي همزمان با هم جمع شوند و به نقطهاي بتابند، رنگ سفيد را نتيجه ميدهند.

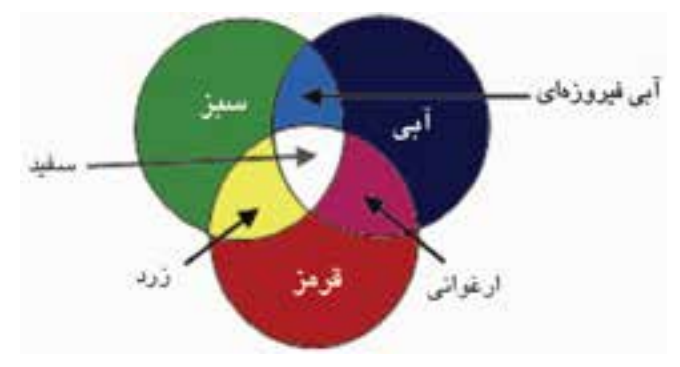

شكل 7-2 نمايش مدل رنگ RGB

**مدل CMYK**

اين مدل رنگ بر اســاس جوهرهاي چاپ که روي کاغذ ســفيد جذب مي شــوند، ساخته مي شـود؛ به عبارت ديگر بازگشــت رنگ به سوي چشم اســت که تصوير را ميسازد (شکل  $.(\Upsilon-\Upsilon)$ 

رنگها در مدل CMYK از ترکيب چهار رنگ انعکاسي ساخته ميشود که عبارتند از: آبي فيروزهاي )**C**yan)، ارغواني )**M**agenta)، زرد )**Y**ellow )و سياه )Blac**K**). رنگ سفيد در اين مدل يعني اين که هر چهار رنگ مقدارش صفر باشد و نور را منعکس کند.

 $\Delta\Delta$ 

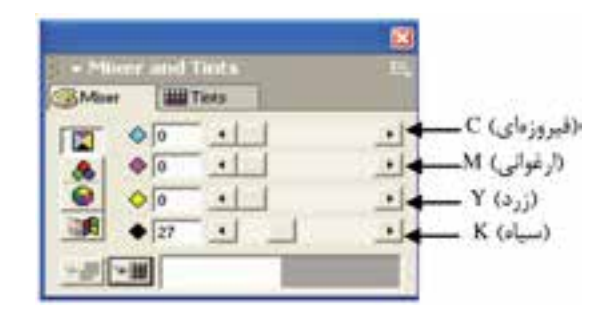

شكل 7-3 نمايش مدل رنگCMYK در FreeHand

 **توجه:** در مدل CMYK تمامي رنگها از تركيب چهار رنگ اصلي ساخته ميشوند )شکل 7-4(. أبين فيبروزناي زرد

شكل 7-4 نمايش مدل رنگ CMYK

در مدل CMYK بايد به نکات زير توجه داشته باشيد:

-1 م دل CMYK در صفحه نمايش هرگز به صورت صحيح ديده نميش ود، زيرا صفحه نمايش منبع توليد رنگ RGB اســت و تصاويــر و رنگـهايي كه در FreeHand براي چاپ در نظر گرفته مي شـوند؛ بايد در مدل CMYK پردازش شـوند تا با جوهرهاي چاپ ســازگاري داشته باشند.

-2 به رنگهاي از نوع CMYK رنگهاي کاهش ي نيز ميگويند که از ترکيب کامل همه آنها با يکديگر رنگ س ياه ساخته ميش ود و اگر تمام رنگها از هم کم شوند سطح سفيد کاغذ نمايان ميشود و نور را منعکس ميسازد.

#### **مدل HLS**

م دل HLS يک ي از انواع سيس تم رنگ RGB اس ت. اين مدل رنگ ش امل نوع و مايه رن گ )**H**ue)، مي زان روش نايي )**L**ightness )و اش باع يا غلظت رنگي )**S**aturation )اس ت )شکل 7-5(.

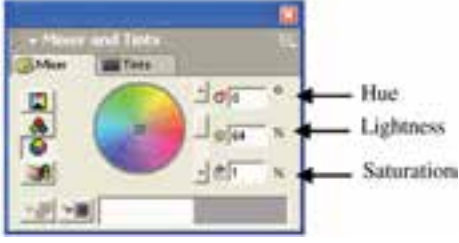

شکل 7-5 نمايش مدل رنگ HLS در MX FreeHand

در اينجا Hue، رنگ پايه را بر اس اس چرخه رنگ مش خص ميکند و مقدار آن بر اساس درجه و عددي بين صفر تا 360 اس ت که مش خص کننده رنگ روي چرخه رنگ اس ت. L معرف درصد نور و روشــني رنگ اســت که ۰٪ معرف رنگ سياه و ۱۰۰٪ نشانه رنگ سفيد است.

S ميزان خلوص رنگ است، رنگهاي خالص رنگهايي هستند که هيچ مقدار خاکستري ندارند و غلظت آنها ۱۰۰٪ اســت. هرچه به مرکز چرخه رنگ نزديک شــويم درصد غلظت رنگ کاهش مييابد. **تمرين :1** بررسي کنيد، به چه دليل مدل رنگ CMYK براي صفحهها و سندهاي وب مناسب نيست؟

**تمرين :2** مدل Picker Color System را بررسي کنيد.

### **7-2 پنلهاي رنگ**

FreeHand ابزارهايسي را بــراي رنگآميــزي به صــورت پنل در نظر گرفته اســت. براي رنگآميزي مسيرهاي بسته معمولاً از پنل Color Mixer و Swatches استفاده ميشود. اين دو پنل به روشهاي زير در صفحه نمايش ظاهر ميشوند: -1 انتخاب پنلها از منوي Window

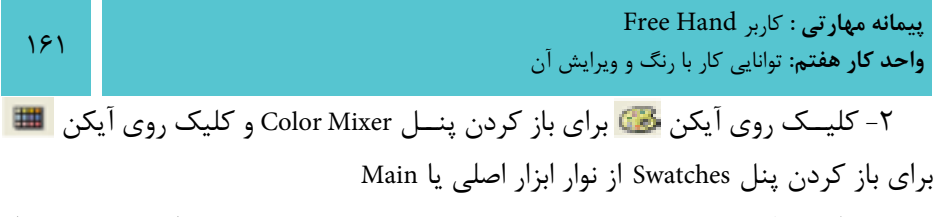

-3 کليد ميانبر 9F+Shift پنل Mixer Color و 9F+Ctrl پنل Swatches را در دسترس قرار ميدهد.

### **7-2-1 ايجاد رنگ با پنل Mixer Color**

ميرود.

اين پنل كه با عنوان Mixer ديده ميشود براي ساختن رنگهاي ترکيبي مورد نياز بهکار

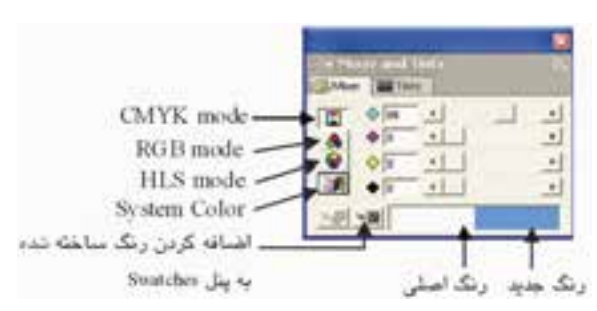

شکل 7-6 پنل Mixer Color

در پايين پنل، رنگ ايجاد شــده و اصلي مطابق شکل ۶-۷ قابل مشاهده است، در سمت چپ اين پنل ميتوانيد از چهار حالت مختلف براي ميکس يا ترکيب کردن رنگها اس تفاده کنيد که پيش از شــروع به ســاختن رنگـها لازم اســت؛ حالت (mode) رنــگ مورد نظر را تعييــن كنيد. اين حالتها عبارتنــد از HLS ،RGB ،CMYK وColor System (,نگـهاي آماده .)Windows

**تمرين :3** نمايش و عدم نمايش پنلMixer Color را با استفاده از نوار ابزار Main در صفحه نشان دهيد.

### **کار با رنگ CMYK**

همانطورکه گفته ش د براي کارهاي چاپي از مدل CMYK استفاده ميشود، رنگ مورد نظر را ميتوانيد هم به صورت عددي و هم با استفاده از دكمه لغزنده کنار آن ايجاد کنيد. رنگ ســاخته شــده در نوار پايين پنجره قابل مشــاهده اســت. حال مي توانيد رنگ را از جوهردان، درگ کرده و روی موضوع مورد نظر قرار دهید (شکل ۷-۷).

وزارت فرهنگ و ارشاد اسالمی نام استاندارد : کاربر Hand Free شماره : -15/7 ف - هـ

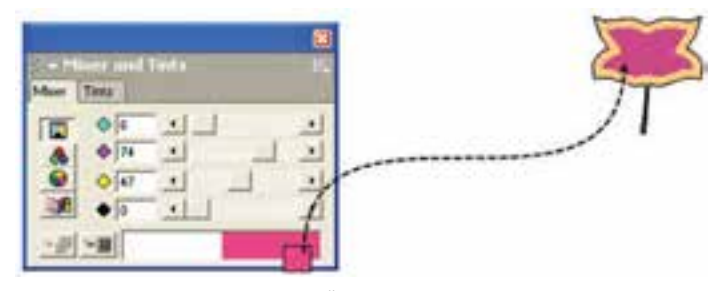

شکل 7-7 نحوه رنگآميزي موضوع

### **کار با رنگ RGB**

براي کارهاي نمايش ي و اينترنتي از مدل رنگ RGB اس تفاده ميکنند. نحوه استفاده از رنگ RGB مانند رنگ CMYK است.

# **کار با رنگHLS**

همان طور که قبلاً گفته شــد، مدل HLS يکي از انواع سيســتم رنگ RGB اســت و ميزان غلظــت و روشــنايي و مايه رنگ را از طريــق دکمه لغزنده يا به صــورت درصدي با درج در کادرهاي عددي مشخص مي کند.

### **کار با رنگ Picker Color System**

اگر بخواهيد از رنگهايي که براي سيستم عامل در نظـر گرفته شده استفاده کنيد، Picker Color System امکان استفاده از 48 رنگ اصلي ويندوز را فراهم ميکند. **تمرين :4** با اس تفاده از پنل Mixer Color، رنگي با مدل RGB بسازيد که درصد رنگ آن مطابق شکل 7-8 باشد.

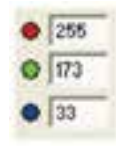

#### شکل 7-8

#### **7-2-2 اضافه کردن رنگ به پنل Swatches**

در پايي ن پنل Mixer، دکم ه swatches to Add قرار دارد که با کليک روي آن ميتوانيد رنگ ســاخته شــده را به پنل Swatches اضافه کنيد يا روي رنگ ساخته شده کليک راست کرده و گزينه swatches to Add را انتخاب کنيد در اين صورت کادر محاوره Swatches to Add

مطابق شکل 7-9 ظاهر ميشود.

در کادر محاوره Swatches to Add شمارههاي رنگ انتخابي و نمونه رنگ آن نمايش داده ميشوند که ميتوانيد شماره را پاک کرده و نامي براي اين رنگ انتخاب کنيد.

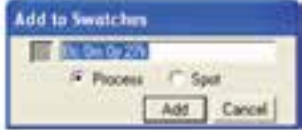

Add to Swatches کادرمحاوره 7-9 شکل

هم چنين نوع رنگ را ميتوانيد از بين دو گزينه Process( رنگهاي پردازشي يا ترکيبي( و Spot( تک رنگ( انتخاب کنيد و با کليک روي دکمه Add ، رنگ موردنظر به پنل Swatches اضافه ميشود.

 **توجه:** ميتوانيد رنگ ساخته شده را از روي نوار رنگي در پايين پنل Mixer درگ ً آن را به پنل Swatches اضافه کنيد. کرده و مستقيما

- رنگهاي Process رنگهايي هس تند که با استفاده از رنگهاي فيروزهاي، ارغواني، زرد و سياه ساخته ميشوند.
- رنگهاي Spot رنگهايي هستند که با استفاده از رنگها و جوهرهاي خاصي ساخته مي شــوند. براي روشــن شدن مطلب مثلاً اگر به رنگ سبز يک مجله چاپ شده نگاه کنيد؛ متوجه خواهيد شد که آن رنگ، ترکيبي از رنگهاي فيروزهاي و زرد است در صورتي که اگر اين رنگ ســبز به صورت نقطهاي (Spot) باشد فقط به وسيله جوهر خالص سبز ايجاد ميشود.

رنگهاي Spot بيش تر در کاره اي تکرنگ، دورنگ و ايجاد رنگه اي ويژه نظير رنگ مهتابي و متاليک استفاده ميشود.

**تمرين ۵**: رنگ ايجاد شــده در تمرين ۴ را بــا در نظر گرفتن آن به صورت رنگ پردازشی به ليست رنگهاي پنل Swatches اضافه کنيد.

**7-3 تغيير خصوصيت رنگها )Color Attribute Change)**

اگر خصوصيات رنگهايي که در رنگآميزي موضوعات از آن استفاده کردهايد، تغيير داده

وزارت فرهنگ و ارشاد اسالمی  $Free$  Hand نام استاندارد : کاربر شماره : -15/7 ف - هـ

-2 شکل 7-11 را رسم کنيد.

شــود؛ اين تغييرات در رنگ موضوعات هم اثر خواهد گذاشــت. در پنل Color Mixer دكمه Change Attribute Color ايــن امکان را فراهم ميکند که بتوانيد خصوصيت رنگها را تغيير بدهيد )شکل 7-10(.

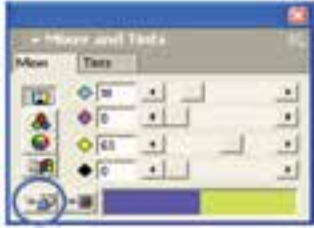

Color Mixer پنل در Change Attribute Color دکمه 7-10 شکل **مثال :1** خصوصيت رنگ شکل 7-11 را با استفاده از پنل Mixer Color به رنگي که ايجاد کردهايد، تغيير دهيد.

-1 رنگي با مدل CMYK و مش خصات :0K :0،Y ، :27M و :34C در پنل Mixer Color ايجاد کنيد.

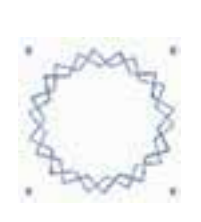

شکل 7-11

-3 ش کل را ب ا رنگ م دل RGB که مش خصات آن :255B ، :200G و :255R اس ت، رنگآميزي کنيد.

-4 روي دکم ه Color Attribute Changeکلي ک کنيد تا خصوصيت رنگ RGB به رنگ CMYK تبديل شود.

> **تمرين :6** چرخه رنگ را با مد CMYK ايجاد كنيد )با طراحي دلخواه(. **7-4 ايجاد تناليتههاي رنگ )Tints)**

اي ن پنل در کنار پنل Mixer واقع ش ده که ميت وان آن را از طريق Tints→Window روي صفحـه ظاهـر كرد. اين پنل، تناليته يا ته رنگهايي با درصدهاي ١٠٪ تا ٩٠٪ از رنگ اصلــي را ارائــه مي دهد و امکان انتخاب و افزودن آنها را به پنل Swatches براي کاربر فراهم

ميسازد )شکل 7-12(.

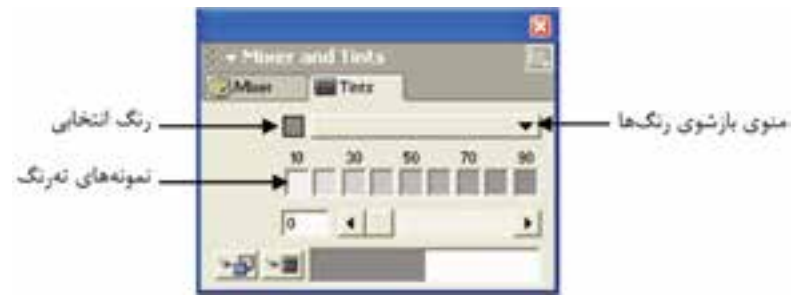

شکل 7-12 پنل Tints بــه عنــوان مثال فرض کنيد يــک رنگ نارنجي بــا ترکيب ۴۵٪ ارغوانــي و ۱۰۰٪ زرد ساختهايد اما ميخواهيد اين رنگ را با نسبتهايکمتري از آن در صفحه امتحان کنيد. اين امر در پنل Mixer Color مستلزم صرف وقت زيادي است، درحالي که در پنل Tints ميتوانيد نسبتهاي متفاوتي از يک رنگ را در صفحه امتحان و رنگ دلخواه را انتخاب کنيد. **7-4-1 روش ايجاد تهرنگ )تناليته( يک رنگ** 

- -1 رنگ دلخواهي را در Mixer Color ايجاد کنيد. -2 در پنل Tints درصد تهرنگ را با يکي از روشهاي زير انتخاب کنيد:
	- تنظيم درصد رنگ با استفاده از دکمه لغزنده تهرنگ
		- تايپ درصد مورد نظر در کادر تهرنگ
		- کليک روي يکي از نمونههاي تهرنگ

-3 پ س از ايجاد تهرنگها ميتوانيد آنها را در پن ل Swatches ذخيره کنيد. ميتوانيد از طريق دکمه Swatches to Add در پنل Tints يا از طريق منوي بازش وي رنگها و انتخاب گزينه Swatches to Add رنگ را به پنل Swatches اضافه کنيد.

 **توج�ه:** هنگامي ک ه رنگي را به پنل Swatches ميافزاييد ي ا به عبارتي آن را به مجموعه رنگهاي FreeHand اضافه ميکنيد؛ اين رنگ در منوي رنگها در پنل Tints قابل دسترسي است.

**مثال ۲:** ته رنگ ۴۰ درصدي به نام Color۱ از رنگي با مشخصات ۰B:۱۸۹ G:۱۵۲ و :243R ساخته و ذخيره کنيد.

وزارت فرهنگ و ارشاد اسالمی نام استاندارد : کاربر Hand Free شماره : -15/7 ف - هـ

براي ايجاد اين رنگ مراحل زير را انجام دهيد: -1 ابتدا پنل Mixer Color را باز کرده و دکمه RGB را انتخاب کنيد. -2 عددهاي رنگ را در کادرهاي مربوطه وارد کنيد. -3 زبان ه Tints رابرگزيده و %40 را درکادرتهرنگ واردکني د يا روينمونه%40 تهرنگ، کليک کنيد.

-4 روی دکمه  $\mathbb H$  -1 Swatches در پنل Tints کليک کنيد. $\mathfrak f$ 

-5 در کادر مح اوره Swatches to Add ش ماره رنگ را پاک ک رده و نام 1Color را وارد کنيد؛ ســيس دکمــه Add را کليک کنيد. در ايــن صورت رنگ در پنــل Swatches ذخيره

ميش .<br>**تمرين ٧:** عمليات زير را انجام دهيد:

-1 شکل 7-14 را در يک صفحه 4A، به نام 1paint رسم کرده و با استفاده از پنل Color Mixer و Tints رنگآميزي کنيد.

-2 رنگي با مشخصات 0 : K، 80 : Y، 70 : M و 2 : C ايجاد کنيد، سپس آن را به ليست رنگها اضافه کنيد.

-3 رنگي با مش خصات 8 : B ، :200 G و 16 : R ايجاد کنيد، س پس تهرنگهايي از اين رنگ با درصدهاي ،80 60 و 10 ايجاد کنيد و به ليست رنگها بيفزاييد.

-4 رنگي با مش خصات 50 :B، 90 :G و 155 :R تعريف کنيد، س پس غلظت آن را %80 و روشنايي آن را نيز به %75 تغيير دهيد.

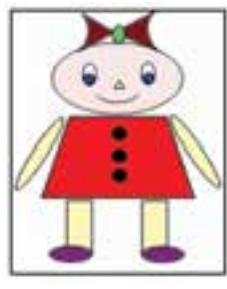

شکل 7-13 **ً تمرين ٨:** طيف رنگ يا تناليتههاي مختلف رنگ آبي را ترسيم كنيد.

شکل 7-14 تناليتههاي رنگ آبي

# **7-5 پنل Swatches**

يکي از پرکاربردترين پنلها، براي رنگآميزي اشکال در MXa FreeHand، پنل Swatches است )شکل 7-15(.

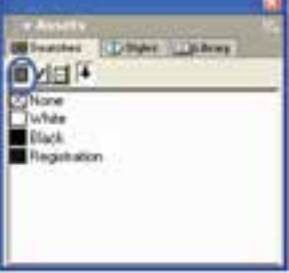

شکل 7-15 پنل Swatches

پس از تعريف يک رنگ در Mixer Color براي استفاده مجدد آن در رنگآميزي طرحهاي ديگر، بايد آن را درSwatches ذخيره کرد.

از طريق يکي از روشهاي ذکر شده در بخش ،7-2 پنلSwatches باز ميشود.

در اين پنل فهرســتي از رنگ@اي ســاخته شــده و رنگ@اي مورد استفاده در سند، قرار گرفته است. يکي از رنگهاي پيشفرض در پنل Swatches رنگ Registration ناميده ميشود. اين رنگ طوري تعريف شــده اســت که در تمام صفحات، چاپ خواهد شــد و براي يک کار هنري معمولي نبايد از اين رنگ اس تفاده ش ود زيرا در چاپ، جوهر زيادي مصرف ميکند. ً رنگ Registration به صورت سياه نشان داده ميشود ولي ميتوانيد رنگ آن را تغيير معموال دهيد. يکي از کاربردهاي اين رنگ، عالمتگذاري براي برش زدن )Trim )صفحات است.

 **توج�ه:** براي تغيير رنگ موضوعات و ني ز رنگآميزي موضوعات جديد ميتوانيد بدون ســاختن دوباره آنها در Color Mixer از نمونههاي موجود در پنل Swatches اســتفاده کنيد.

**7-5-1 رنگآميزي به وسيله پنل Swatches** -1 شکل مورد نظر را ترسيم کرده و آن را به حالت انتخاب درآوريد. -2 پنل Swatches را باز کنيد. -3 از رنگهاي ليست شده در اين پنل )List Color)، رنگ موردنظرتان را انتخاب کرده و

وزارت فرهنگ و ارشاد اسالمی نام استاندارد : کاربر Free Hand شماره : -15/7 ف - هـ  $15<sub>A</sub>$ 

آن را به روي شکل درگ کنيد يا رنگ را درگ کرده و روي دکمه نشان داده شده در شکل 7-15 رها کنيد تا داخل موضوع رنگآميزي شود.

 **نكته:**ب ا نگ ه داش تن کلي د Alt و کلي ک روي رن گ م ورد نظر در ليس ت رن گ پن ل Swatches جزيي ات رن گ به ص ورت CMYK ي ا RGB نمايش داده ميش ود )شکل 7-16(.

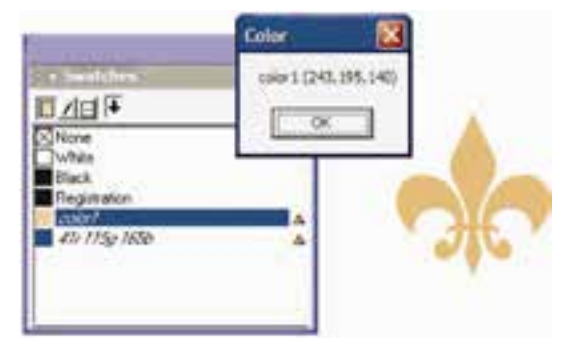

شکل 7-16 نمايش جزييات رنگ در پنل Swatches

**تمرين :9** رنگي با مشخصــات 140 : B، 195 : G و 243 : R با استفـاده از پنـل Mixer Color ايجاد کرده، سپس آن را به نام 2Color به ليست رنگهاي Swatches اضافه کنيد، ترتيبي دهيد که جزييات رنگ نمايش داده شود.

**7-5-2 اعمال رنگ )خط - پرکننده( به موضوع** 

عملکرد دکمههاي باالي پنل Swatches به شرح زير است:

 **دکم�ه Fill :** اين گزينه براي رنگآمي زي داخل موضوع بهکار ميرود که روش ديگر استفاده از آن به صورت زير است:

-1 ابتدا موضوع را انتخاب کنيد سپس روي دكمه Fill كليك كنيد.

-2 روي يکي از نمونه رنگهاي موجود در ليست Swatches کليک کنيد تا رنگ انتخاب ش ده، داخل شکل قرار گيرد. انتخاب گزينه None از ليست رنگهاي Swatches، رنگ داخل شکل را خالي ميکند.

 **دکم�ه Stroke :** از اي ن گزينه ب راي رنگآميزي خطوط دور موضوع اس تفاده ميش ود و روشهاي اس تفاده از آن مانند دکمه Fill است. انتخاب گزينه None از

ليست رنگها، خط دور موضوع را محو ميکند.

- **دکمه Stroke & Fill :** رنگ انتخاب ش ده از ليس ت پنل Swatches را به داخل مسير انتخاب شده و هم به خط دور موضوع ميدهد. انتخاب گزينه None از ليست رنگها منجر بهمحوکامل موضوعميشود اما مسير همچنان قابل انتخاب است.
- **دکمه تکثير رنگ :** براي کپي از يک رنگ کافي اس ت، رنگ را از پنلSwatches به سمت اين دکمه درگ کنيد.

**تمرين :10** ش کلهاي 7-17 و 7-18 را رس م کرده و رنگهاي داده ش ده را با ِشکل 7-17 استفاده از پنل Mixer Color ايجاد کرده و به وسيله پنل Swatches به خط دور رنگ ،1 به داخل شکل 7-17 رنگ 2 و به دور و داخل شکل 7-18 رنگ 3 را اعمال کنيد. **رنگ :1** مدل RGB، رنگ سفيد

**رنگ:2** مدلRGB

**رنگ:3** مدل CMYK

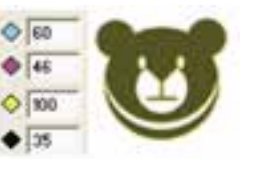

شکل 7-17 مدل RGB شکل 7-18 مدل CMYK

 $200$ 

# **7-5-3 ايجاد، حذف، جابهجايی و کپی کردن رنگ**

با استفاده از فرمانهاي منوي کنترل در پنل Swatches ميتوانيد رنگ جديدي به ليست اضافــه کرده و از رنگـهاي موجود نســخه کپي تهيه کرده، رنگ را از ليســت حذف يا رنگ ديگــري را جايگزيـــن آن کنيد. با کليک روي منوي کنتــرل در آخا در پنل Swatches، منويي ظاهر مي شــود که حاوي تعدادي فرمان و يک ســري مجموعه رنگ (آلبوم رنگ) است، اين فرمانها عبارتند از:

- **New:** رنگ ساخته شده در پنل Mixer Color را به پنل Swatches اضافه ميکند.
- **Duplicate:** ب راي تهيه کپي و تکثير رنگ انتخاب ش ده در پن ل Swatches به کار ميرود.
	- **Remove:** انتخاب اين گزينه باعث حذف رنگ انتخابي از پنل Swatches ميشود.
- **Replace:** اين گزينه، رنگ انتخاب ش ده را جايگزين يکي از نمونه رنگهاي موجود

وزارت فرهنگ و ارشاد اسالمی  $Free$  Hand استاندارد : کاربر شماره : -15/7 ف - هـ  $1V<sub>1</sub>$ 

در ليست رنگهاي Swatches ميکند.

# **روش اجراي جايگزيني رنگ**

-1 از ليست پنل Swatches ، رنگي را که ميخواهيد جايگزين کنيد، برگزينيد. -2 از من وي کنترل ي پنل Swatches گزين ه Replace را انتخاب کنيد ت ا کادر محاوره Color Replace باز شود.

-3 از منوي بازش وي library Color( کتابخانه رنگ( يک مجموعه رنگ را انتخاب کرده و از داخ ل آن رنگ مورد نظر را برگزينيد يا از منوي بازش وي List Color رنگ مورد نظر را انتخاب کنيد تا عمل جايگزيني انجام گيرد.

### **7-5-4 پنهان و آشکار کردن نام رنگ**

براي آشکار و مخفي کردن نام رنگها در ليست رنگهاي Swatches، گزينه Hide/Show names که از طريق منوي کنترل آن قابل دسترس است بهکار مي رود (شکل ۱۹-۷).

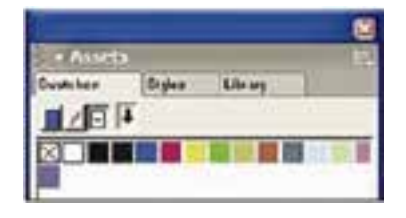

شکل 7-19 پنهان کردن نام رنگ در پنل Swatches

**تغييرنام رنگ** 

براي تغيير نام نمونه رنگ انتخاب شده در پنل Swatches، روي نام رنگ دابل کليک کنيد تا عالمت چشمکزن مکاننما ظاهر شود و نام جديد را تايپ کنيد. **تمرين :11** ش کل7-20 را رسم کرده آن را با رنگ سفيد مدل RGB رنگآميزي کني د و ترتيب ي دهيد که رنگ :189 B، :152G و :243R که ب ا نام 1color در مثال 2 ايجاد کردهايد، جايگزين آن شود و نام رنگ را تغيير داده و 3Color بگذاريد.

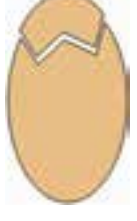

 $Y-Y$ ۰ شکل

### **7-5-5 تبديل رنگهاي CMYK و RGB به يکديگر**

بسراي تبديـــل رنگ CMYK به RGB و بالعکس فرمان،هــاي Make RGB و Make RGB بهکار ميروند که در منوي کنترلي پنل Swatches قرار دارند.

- **CMYK Make:** براي تبديل رنگهايRGB به رنگهاي CMYK بهکار ميرود.
- **RGB Make:** بهمنظور تبدي ل رنگهايCMYK به RGB بهکار ميرود که بهصورت ديده مي شود.

**تمري�ن :12** رنگ 3Color را ک ه در تمرين 11 ايجاد کردهاي د به مدل CMYK تبديل کرده و نام آن را 4Color بگذاريد.

### **7-5-6 ايجاد رنگهاي Spot و Process**

همانطور که در بخش 7-2-1 گفته ش د با اس تفاده از پنل Mixer Color و دکمه Add swatches to ميتوانيد رنگ پردازش ي و نقطهاي بس ازيد. در منوي کنترلي پنل Swatches فرمانهاي تبديل رنگ پردازشي و نقطهاي قراردارد که عبارتند از:

- **spot Make:** رنگ پردازش ي )Process )انتخاب ش ده در پن لSwatches را به رنگ نقطهاي (Spot) تبديل مي *ک*ند.
- **process Make:** انتخاب اين گزينه، رنگ نقطهاي انتخاب ش ده در پنل Swatches را به رنگ پردازشي تبديل ميکند.

 **نكته:** رنگهايي که با اس تفاده از RGB يا HLS تعريف شدهاند، يک آيکن سه رنگ کوچک در سمت راست نام آنها قرار دارد )شکل 7-21(.

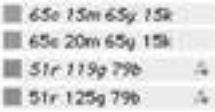

#### شكل 7-21

در ش کل 7-21 از باال به پايين: رنگ پردازش ي CMYK، رن گ نقطهاي CMYK، رنگ پردازشي RGB، رنگ نقطهاي RGB

 **توجه:** اس امي رنگهاي پردازش ي در پنل Swatches به صورت ايتاليک مشاهده

 $1YY$ 

ميشوند و رنگهاي Spot به صورت معمولي نشان داده ميشوند.

**تمرين :13** رنگ 4Color را که در تمرين ايجاد کردهايد، به رنگ نقطهاي تبديل کنيد.

**7-6 آشنايي با انواع پالتهاي رنگ** 

در برنامــه FreeHand بــراي رنگ[ميــزي موضوعات، علاوه بر پالت رنگ سيســتم عامل Windows، پالته اي متعددي وجود دارد مانن د 216 Safe Web که 216 رنگ در مجموعه رنگ آن وجود دارد و در مجموعه رنگهاي کتابخانه رنگ با نام Color Safe Web قراردارد؛ نام تعدادي از پالتها که در زمان صادر کردن تصوير با فرمت Gif تنظيمات آن قابل دسترس ي است، در ادامه نشان داده شده است.

- WebSafe  $216 7$  Exact Palette -1
	- Color 64 - $\gamma$ WebSnap Adaptive 256, 128, 16 - $\gamma$
	- Color  $16 6$  Color  $32 4$ 
		- Grays  $-Y$
- بعضي تنظيمات Wizard، امکان اضافه کردن بيش از يک پالت به پنل Swatches را فراهم ميکند.

**7-7 استفاده از جدول رنگهاي فتوشاپ و رنگهاي Library**

FreeHand MXa بهطور پيشفرض داراي مجموعه رنگهاي (Library Color) متعددي از جمله رنگهاي آماده PANTONE است که ميتوانيد رنگ مورد نظر را انتخاب کرده و آن را به رنگهاي Swatches اضافه کنيد. اين رنگها از نوع Coated و UnCoated اس ت. به عبارت ديگر اين گونه رنگهاي آماده و استاندارد، مخصوص چاپ روي کاغذهاي بدون پوشش براق )UnCoated )يا پوششدار براق )Coated )است.

 **توجه:**ب راي انتخاب چند رنگ از مجموعه رنگي ي ا آلبوم رنگ ميتوانيد با کليد Shift رنگهاي متوالي و کليد Ctrl رنگهاي مجزا از هم را انتخاب کنيد )شکل 7-22(.

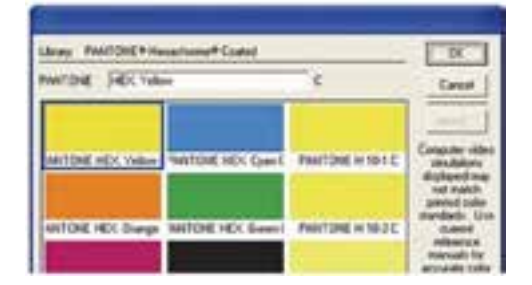

شکل 7-22 Library يا مجموعه رنگ

اگر بخواهيد از جدول رنگ فتوشاپ استفاده کنيد، به طريق زير عمل کنيد: .کنيد اجرا را Xtras→Colors→Import RGB Color Table مسير -1 -2 در کادر محاوره Open فايل ACT فتوش اپ )جدول رنگ مورد نظر( را مشخص کرده و رنگهاي آن را به پنل Swatches وارد کنيد.

 **توجه:**دربعضياز نسخههايفتوش اپ محل ذخيرهس ازي جدول رنگ در پوش ه .است Presets\Save for Web Settings يا Presets\Optimized Colors

 با فرمان Table Color RGB Import عالوه بر استفاده از جدول رنگ فتوشاپ ميتوانيد يك مجموعه رنگ ذخيره شده پوشه Palettes واقع در برنامه FreeHand را به ليست رنگهاي موجود در پنل Swatches اضافه کنيد.

**نكته:** پسوند فايلهاي جدول رنگ فتوشاپ Act است.

#### **7-7-1 اضافه کردن و صادر کردن رنگ**

ازديگرفرمانهــاي منوي کنترل در پنل Swatches، فرمان Import وExport اســت که به شرح زير هستند:

 **Import:** به منظور فراخواني ليس ت ذخيره ش ده در پنل Swatches بهکار ميرود، همچنين با اســتفاده از اين فرمــان ميتوان رنگـهاي آمــاده (مجموعه رنگ) مثل رنگهاي PANTONE را به پنل Swatches اضافه کرد.

وزارت فرهنگ و ارشاد اسالمی  $\text{Free Hand }$ نام استاندارد : کاربر شماره : -15/7 ف - هـ

174

ً رنگهايي را که در طراحي اس تفاده کردهايد و به پنل  **Export:** اگ ر بخواهيد دقيقا Swatches افزوديد در سند ديگري نيز استفاده کنيد، ميتوانيد ليست رنگ را با اين فرمان ذخيره کرده و با فرمان Import آنها را بازيابي کنيد. به عبارت ديگر با فرمان Export مي توانيــد يک آلبوم رنگ يا کتابخانهاي از رنگـهاي سفارشــي ايجاد کنيد (شكل 7٣-٧).

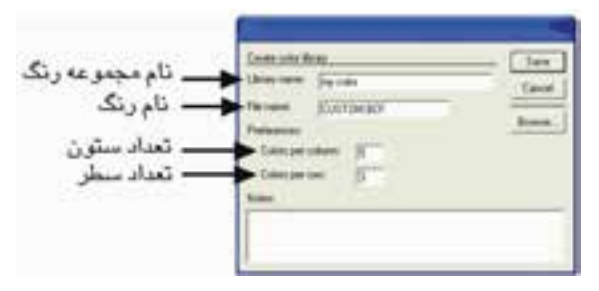

شکل 7-23 کادر ساختن آلبومي از رنگها

ر<br>**كتمريــن 1۴:** آلبوم رنگي بــا نام Class-Color و نام فايل دلخــواه ايجاد كنيد كه حاوي 2 رنگ س بز و صورتي از نوع RGB و 3 رنگ آبي و زرد و بنفش از نوع CMYK و يك رنگ نارنجي از نوع رنگهاي آماده ويندوز باشد.

**7-8 مديريت ليست رنگها در پنلSwatches** 

- در برنامه FreeHand ميتوانيد به صورت زير، مديريت رنگها را انجام دهيد:
	- مرتب کردن رنگها بر اساس نام آنها
		- پنهان و آشکار کردن نام رنگ
	- حذف رنگهايي که در طرح آماده چاپ استفاده نميشود.

بعضي از اين کارها در بخش 7-2 گفته شده است، در ادامه به نحوه مرتبسازي رنگها بر اساس نام و حذف رنگهايي که در طرح آماده چاپ استفاده نميشود، ميپردازيم.

# **Sort Color List By Name فرمان**

براي اجراي فرمان به طريق زير عمل ميشود:

.کنيد اجرا را Xtras→Colors→Sort Color List by Name مسير 

با استفاده از اين فرمان رنگهاي پنل Swatches برحسب نام مرتب ميشوند.

### **Unused Named Colors فرمان**

براي اجراي فرمان به طريق زير عمل ميشود:

-1 بررسی کنيد موضوعي در وضعيت انتخاب نباشد. -2 رنگ يا رنگهاي مورد نظر را انتخاب کنيد. .کنيد اجرا را Xtras→Delete→Unused Named Colorsمسير -3 با استفاده از اين فرمان رنگهاي پنل Swatches که در طرح ترسيم شده استفاده نشدهاند، از فهرست رنگها حذف ميشوند.  **Stroke & Fill Color 7-9**

هر شئ از يک خط دور (Stroke) و پرکننده درون شئ (Fill) تشکيل شده است. **رنگآميزي خط دور و درون موضوع ترسيمي**

 ب ا اس تفاده از درگ رن گ از پنله اي Mixer Color، Tint و Swatches ميتواني د پرکننده درون شئ )Fill )و خط دور )Stroke )موضوعهاي ترسيم شده را رنگآميزي کنيد )شکل 7-24(.

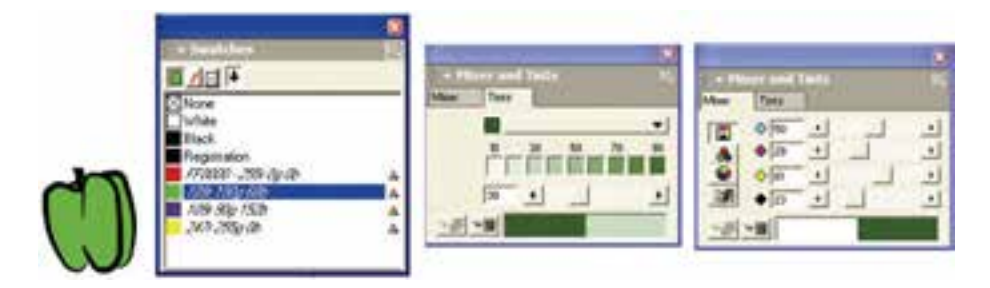

شکل 7-24 رنگآميزي موضوع ترسيمي با استفاده از پنل Swatches، Tint و Mixer

پنسل Object و منوي بازشــوي پالت رنگ در جعبه ابزار (شــكل ۲۵-۷) نيز امكان رنگآميزي را فراهم ميکنند.

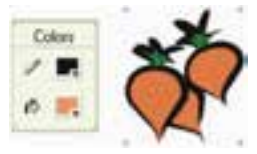

شکل 7-25 رنگآميزي موضوع ترسيمي با استفاده از پالت رنگ در جعبه ابزار در پنــل Object( شــكل ۲۶-۷) بــراي رنگآميــزي داخــل و پيرامون شــئ ترســيمي

مے توانيد:

-1 روي دکمه Fill Add براي رنگآميزي داخل موضوع ترس يمي و دكمه Stroke Add براي رنگ پيرامون موضوع ترسيمي کليک کنيد.

-2 گزينه Basic را برگزينيد، با کليک روي کادر رنگي پايين پنل Object، رنگ مورد نظر خود را انتخاب کنيد.

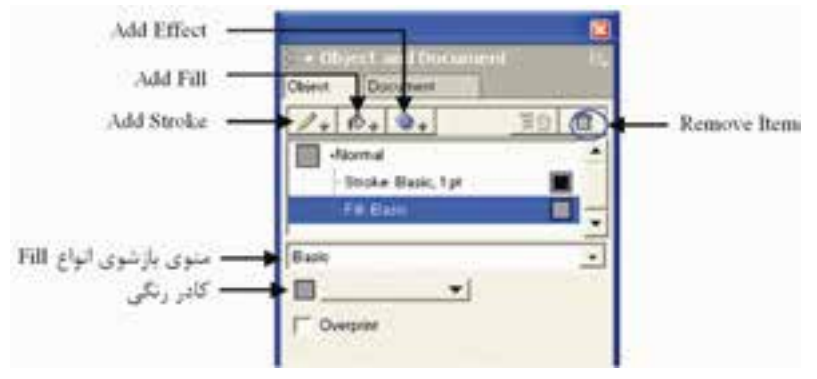

شکل 7-26 گزينههاي Fill در پنل Object

وی استان توجه: درگ ابزار قطرهچکان و برداشــتن رنگ از يک شــئ به شــئ ديگر ســبب **اس**ت رنگآميزي موضوعات ترسيمي ميشود.

حرفهايترين روش رنگآميزي به اين صورت است که رنگ ساخته شده در Mixer Color ي ا Tints را به پنل Swatches اضافه کنيد، س پس نمونه رن گ موردنظر را از درون اين پنل به موضوع انتخاب شــده نسبت دهيد. اين روش به شما اجازه مي دهد که هميشه بر رنگ@ا کنترل داشته باشيد و هرگونه تغيير در خصوصيات رنگها منجر به ايجاد همان تغييرات در رنگهاي موضوعات خواهد شد.

**تمرين :15** پرچم ايران را ترسيم و رنگآميزي كنيد. **تمرين :16** -1 طرح يك منظره ساده را رسم كرده و رنگآميزي نماييد.

-2 رنگهاي سبز را با استفاده از فرمان Replace به رنگ زرد تغيير دهيد. **7-10 اصول ويرايش رنگ**

در برنامــه FreeHand مي توانيد رنگ@اي کار آماده چاپ را با روشهاي مختلف ويرايش کنيد. روشن و تيره کردن رنگها، اضافه و کم کردن درصد ميزان رنگ، ايجاد جلوه خاکستري و تک رنگ، تبديل رنگها به طيف خاکستري و تغيير رنگها در طرح و اثر آماده چاپ شما از موارد ويرايش رنگ است.

**7-10-1 کنترل مقدار رنگ** 

با استفاده از Color Control مقدار درصد رنگها در مدل هاي RGB،CMYK و HLS کم يا زياد ميش ـود و نام اصـلي رنگي که تغييـر يافتـه در پنـل Swatches باقي ميمـاند. گزينـه Control Color براي کنترل دقيق رنگها بهکار ميرود.

 **نكت�ه:** اگ ر بخواهيد رنگ تغيير يافته ب ا Control Color در پنل Swatches قرار گيرد، بايد براي آن نامي در نظر بگيريد.

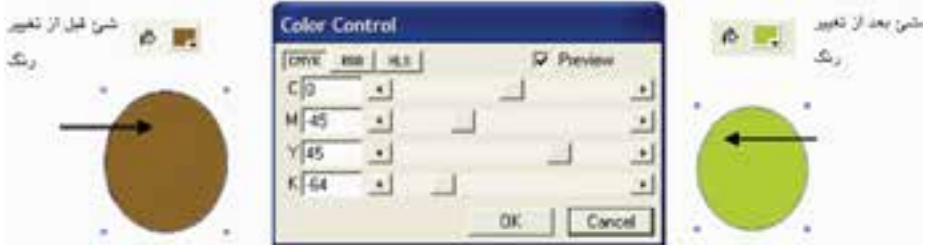

شکل 7-27 تغيير رنگ شئ با استفاده از Control Color

#### **روش استفاده از Control Color**

براي استفاده از Control Color به ترتيب زير عمل کنيد: -1 شئ گرافيکی را انتخاب کنيد. -2 مس ير Control Color→Colors→Xtras را اجراکني د تا كادرمحاوره Control Color باز شود.

-3 يکي از مدلهاي رنگ RGB ، CMYK يا HLS را برگزينيد.

وزارت فرهنگ و ارشاد اسالمی نام استاندارد : کاربر Hand Free شماره : -15/7 ف - هـ

-4 براي مشاهده تغييراتي که در رنگ ايجاد ميکنيد؛ Preview را انتخاب کنيد. -5 ب راي تغييرميزانرنگ، دكمه لغزنده مربوط به آن را درگ کرده يا عددهاي موردنظر را وارد کنيد.

- -6 براي اعمال تغييرات روي OK کليک کنيد.
- محدوده مورد نظر براي مدلهاي رنگ بين +%100 تا -%100 است.
	- **ميزان Hue:** از+%360 تا -%360 است.
- پيشفرض موارد تش کيلدهنده مدلهاي رنگ عدد 0 اس ت که نشان دهنده عدم تغيير در رنگ است.

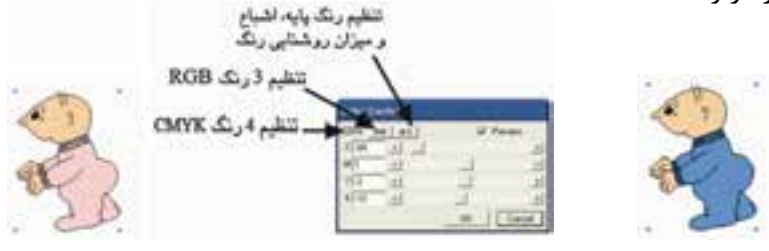

 شکل 7-28 انتخاب شكل شكل 7-29 تنظيم رنگ در حالت CMYK ســه حالت رنگ در كادر محاوره Color Control وجــود دارد كه مي توانيد از آنها براي تنظيم رنگها استفاده كنيد (شكل ٢٩-٧).

 **نكت�ه:** ميتواني د رنگ را در يك حالت تعري ف و در حالت ديگري آن را تنظيم كنيد.

با توجه به اين که رنگهاي قرمز، سبز و آبي از سيستم RGB و آبي Cyan، ارغواني، زرد و س ياه از سيس تم CMYK دوبهدو مکمل يکديگر هستند، براي کم يا زياد کردن يک رنگ ميت وان رن گ مکمل آن را کم يا زياد کرد. به طور مثال ب راي کم کردن رنگ آبي در يک شکل ميتوان به مقدار رنگ زرد که رنگ مکمل آن در چرخه رنگ است، اضافه کرد يا براي زياد کردن رنگ ســبز در تصوير ميتوان از ميزان رنگ ارغواني که مکمل آن اســت کم کرد. اعداد مثبت به مقدار رنگ اضافه ميكند و اعداد منفي رنگ را كاهش ميدهد.

**مثال :3** شكل 7-30 را رسم كرده و آن را به دلخواه رنگ كنيد.

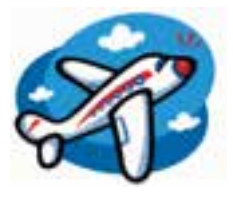

شكل ٣٠-٧

-1 ميزان اشباع رنگ را كم كرده و روشنايي شكل را افزايش دهيد. -2براي اين كار بايد فرمانControl Color→ Colors→Xtras را اجرا كنيد. در كادرمحاوره Control Color زبانه HLS را انتخاب كرده س پس با تنظيم دکمه لغزنده مربوط به S ميزان اش باع رنگ را كم و با تنظيم دکمه لغزنده مربوط به L روش نايي شكل را افزايش دهيد )شكل 7-31(.

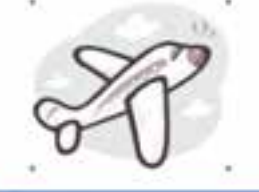

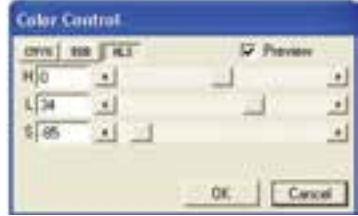

شكل 7-31 تنظيم رنگ در حالت HLS **تمرين :17** شكل 7-32 را رس م كرده و آن را رنگآميزي كنيد؛ با استفاده از Control Color رنگ آن را تغيير دهيد.

 $\Lambda$ 

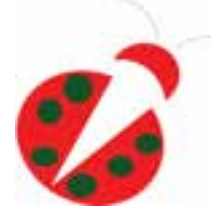

شكل ٢٢-٧

# **7-10-2 تبديل رنگ شئ به خاکستري**

براي تبديل رنگ موضوعات به خاكستري از فرمان: .كنيد استفاده Xtras→Colors→Convert to Grayscale

# **روش تبديل رنگ به خاكستري**

-1 موضوع يا موضوعات مورد نظر را انتخاب كنيد.

-2 مس ير Grayscale to Convert→Colors→Xtras را اجرا كنيد. رنگ شكل خاكستري

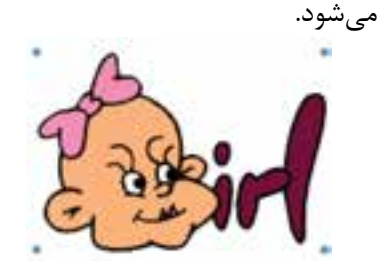

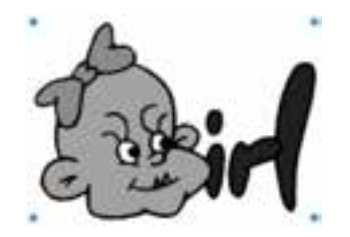

شكل 7-33 انتخاب موضوع گرافيكي شكل 7-34 نتيجه حاصل از تأثير فرمان Grayscale

**تمرين :18** شكل 7-34 را رس م و به دلخواه رنگآميزي كنيد، سپس رنگ آن را خاکستري کنيد.

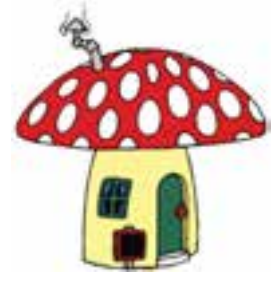

شكل ۲۵-۷
**پیمانه مهارتی :** کاربر Hand Free **واحد کار هفتم:** توانایی کار با رنگ و ویرایش آن

# **7-10-3 تيره و روشن کردن رنگ**

با استفاده از گزينه Colors در منوي Xtras ميتوانيد مقدار رنگ را با هر بار اعمال فرمان، يک درجه تيره يا روشن کنيد.

**نكت�ه:** م وارد Lighten ،Darken ،Saturate وDesaturate به رنگهاي spot اعمال نمي شود.

**روش اجرا:** -1 ابتدا شئ را انتخاب کنيد. -2 مس ير Colors→Xtras را انتخاب ک رده و يکي از موارد زير را با توجه به تغييری که ميخواهيد در رنگ ايجاد کنيد، برگزينيد. **Colors Lighten:** رنگ شئ انتخابي را يك درجه روشنتر ميکند. **Colors Darken:** به رنگ سياه شئ، اضافه كرده و آن را تيرهتر ميکند. Saturate Colors ميزان غلظت رنگ (اشباع رنگ) را افزايش مي دهد. **Colors Desaturate:** رنگ را تيره و كدر كرده و اشباع آن را کم ميکند.

**نكت�ه:** م وارد گفته ش ده تا زماني اعمال ميش ود که رنگ، ب ه باالترين ميزان تأثيرش برسد.

**مثال :4** فرمان Colors Lighten -1 موضوع گرافيكي مورد نظر را انتخاب كنيد. -2 فرمان Colors Lighten→Colors→Xtras را اجرا كنيد. با هر بار اجراي اين فرمان رنگ شكل يك درجه روشنتر ميشود.

> **مثال :5** فرمان Colors Darken -1 موضوع گرافيكي مورد نظر را انتخاب كنيد.

وزارت فرهنگ و ارشاد اسالمی نام استاندارد : کاربر Hand Free شماره : -15/7 ف - هـ  $\Lambda X$ 

-2 فرمان Colors Darken→Colors→Xtras را اجرا كنيد. با هر بار اجراي اين فرمان رنگ

شكل يك درجه تيرهتر خواهد شد.

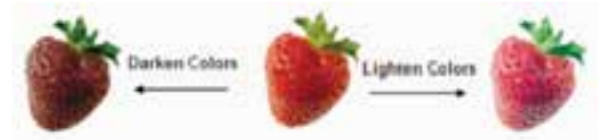

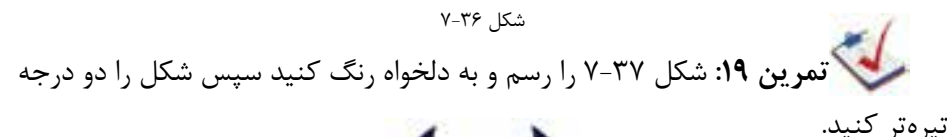

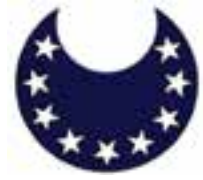

شكل ٢٧-٧ **مثال :6** فرمان Colors Saturate -1 موضوع گرافيكي مورد نظر را انتخاب كنيد. -2 فرم ان Colors Saturate→Colors→Xtras را اجرا كني د. با هر بار اجراي اين فرمان

غلظت رنگ شكل يك درجه بيشتر ميشود )شكل 7-37(.

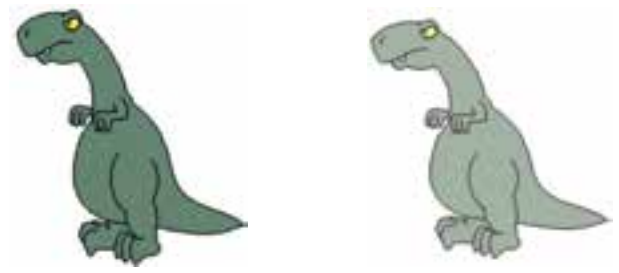

شكل 7-38 انتخابموضوعگرافيكي شكل 7-39 نتيجهحاصلازتأثيرفرمان Colors Saturate **مثال :7** فرمان Colors Desaturate -1 موضوع گرافيكي را كه ميخواهيد اشباع رنگ آن كم شود، انتخاب كنيد. -2 فرمانColors Desaturate→Colors→Xtras را چند بار اجرا كنيد تا اشباع رنگ شكل، كمتر شود.

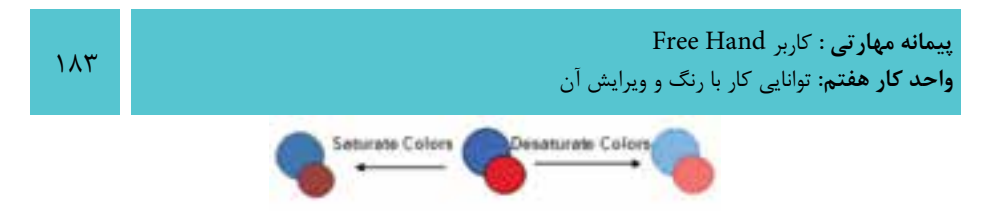

شكل 7-40 انتخاب موضوع گرافيكي

 **نكته:** براي ادامه اشباع رنگ يا خارج کردن رنگها از حالت اشباع در صورت لزوم فرمان مزبور را چندبار تکرار کنيد.

**تمرين :20** -1 رنگينكمان را اجرا كنيد. -2 درجه اشباع را كم كنيد. -3 تناليتههاي سه رنگ اصلي را تا 10 درجه بسازيد.

#### **واژهنامه**

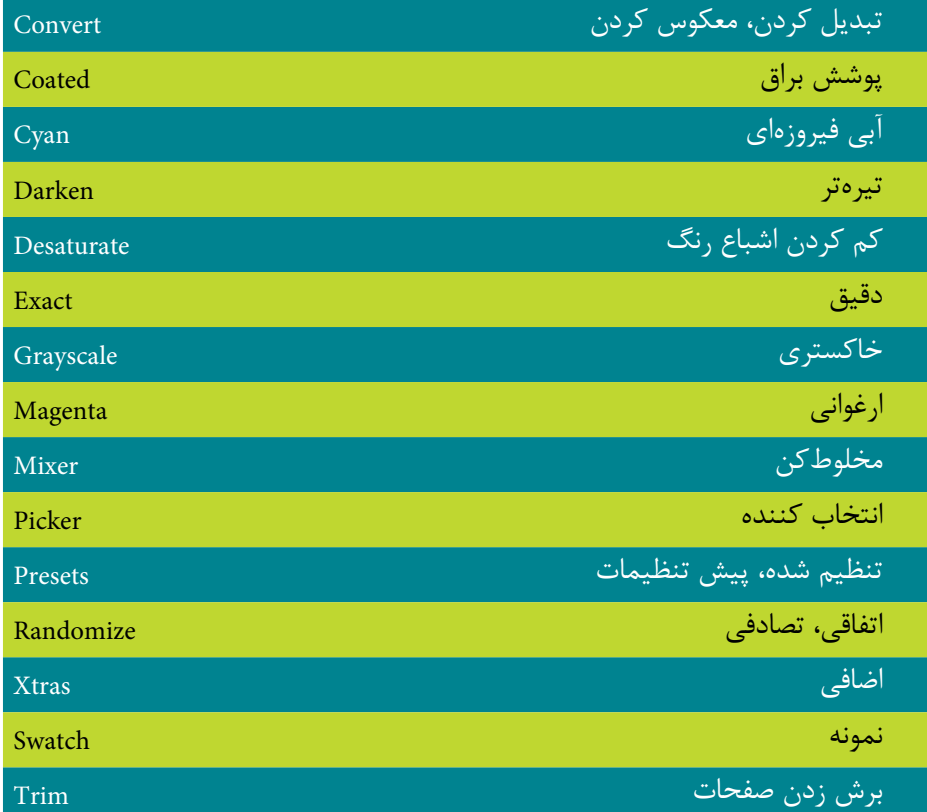

#### **خالصه مطالب**

- در برنامه FreeHand ســه مدل رنــگ RGB ،CMYK و HLS به ترتيب براي چاپ يا کارهاي نمايشي و وب در نظر گرفته شدهاند. در مدلهاي رنگ امکان حذف، اضافه، تغيير نام و ويرايش رنگها وجود دارد.
- دانس تيد که میتوانید رنگهاي کار آماده چاپ را با روشهايمختلف بهاينش رح ويرايش کنيد: ١- روشــن و تيره کــردن رنگـها ٢- اضافه و کم کردن درصد ميزان رنگ ۳- ايجاد جلوه خاکســتري و تک رنگ ۴- تبديل رنگـها به طيف خاکســتري -5 تغيير رنگها در طرح و اثر آماده چاپ
- از ديگر موارد بررس ي شده در اين واحد کار مديريت ليست رنگ ميباشد از جمله: 1- مرتب کردن رنگها بر اساس نامشان ٢- پنهان و آشکار کردن نام رنگ ٣- حذف رنگهايي که در طرح آماده چاپ استفاده نميشود.

 $\lambda$ 

**پیمانه مهارتی :** کاربر Hand Free **واحد کار هفتم:** توانایی کار با رنگ و ویرایش آن

# **آزمون نظري**

**درستي يا نادرستي گزينه هاي زير را تعيين کنيد.**

-1 پنل Mixer Color براي ساختن رنگهاي ترکيبي مورد نياز به کار ميرود. -2 در مدل RGB، هر يک از رنگها با عددي بين 0 تا 100 نشان داده ميشوند. -3 پنل تناليته تهرنگهايي با درصدهاي %10 تا %90 از رنگ اصلي ارائه ميدهد. -4 رنگهاي Spot رنگهايي هس تند که با اس تفاده از رنگهاي فيروزهاي، ارغواني، زرد و سياه ساخته ميشوند. **معادل گزينه هاي سمتراست را از ستون سمتچپ انتخاب کرده و مقابل هر عبارت بنويسيد.**

-5 براي تهيه کپي و تکثير رنگ انتخاب شده در پنل Swatches بهکارميرود. Replace -6 انتخاب اين گزينه باعث حذف رنگ انتخابي از پنل Swatches ميشود. Duplicate -7 اين گزينه، رنگ انتخاب ش ده را جايگزين يکي از نمونه رنگهاي موجود در ليس ت رنگهاي Swatches ميکند. Remove **گزينه صحيح را انتخاب کنيد.**

-8 اگ ر بخواهي د رنگ موضوع انتخاب ش ده اش باعتر ش ود از كدام فرمان اس تفاده مي كنيد؟

Saturate Colors -ب Desaturate Colors -الف Lighten Colors -د Darken Colors -ج -9 با استفاده از كدام فرمان ميتوان رنگ موضوع انتخاب شده را تيرهتر كرد؟ Darken Colors -ب Convert to Grayscale -الف Desaturate Colors -د Lighten Colors -ج -10 کداميک از گزينههاي زير، از موارد ويرايش رنگ نيست؟ Color Control -ب Desaturate Colors -الف Websafe  $\gamma$   $\sim$  Lighten Colors  $-\tau$ -11 کدام دکمه در پنل Swatches، رنگ انتخاب ش ده از ليست پنل Swatches را هم به داخل مسير انتخاب شده و هم به خط دور موضوع ميدهد؟ الف- <mark>ب- الس</mark>ــــــــ م\_ الطبيع ب- الطبيع ب- الطبيع ب

وزارت فرهنگ و ارشاد اسالمی نام استاندارد : کاربر Hand Free 186 شماره : -15/7 ف - هـ

-12 با نگه داشتن کليد ......... و کليک روي رنگ موردنظر در ليست رنگ پنل Swatches جزييات رنگ به صورت CMYK يا RGB نمايش داده ميشود. Alt+Shift -د Ctrl -ج Alt -ب Shift -الف

-13 رنگ پايه، اشباع رنگ و ميزان روشنايي رنگ، در اين حالت رنگ تنظيم ميشود. الف- CMYK ب- RGB ج- HLS د- HLS و CMYK -14 براي آشکار و مخفي کردن نام رنگها در ليست رنگهاي Swatches، از اين گزينه استفاده ميشود. Restore-ب Remove Color -الف

Show color  $-\infty$  Show/Hide names  $-\infty$ 

**در جاي خالي عبارت مناسب را بنويسيد.**

-15 در مدل ........... تمامي رنگها از تركيب چهار رنگ اصلي ساخته ميشوند. -16 به رنگهاي از نوع CMYK رنگهاي .......... نيز ميگويند. -17 فرمان ....................... تمام رنگهاي اس تفاده ش ده در س ند را كه داراي هيچ نامي نيستند، به پنل Swatches اضافه كرده و به آنها يك نام اختصاص ميدهد. -18 ميزان Hue ........ تا .......... است. -19 رنگه اي Spot بيش تر در کاره اي ................. و ................... و ايجاد رنگهاي ويژه نظير رنگ مهتابي و متاليک استفاده ميشود.

**به سؤاالت زير پاسخ تشريحی دهيد.**

-20 چه مواقعي از گزينه Colors Lighten استفاده ميشود؟ -21 رنگهاي مکمل سيستم RGB و CMYK را نام ببريد. -22 کدام مدل رنگ بر اس اس جوهرهاي چاپ که روي کاغذ س فيد جذب ميش وند، ساخته ميشود؟ -23 رنگهاي Spot و Process چه تفاوتي با يكديگر دارند؟

**پیمانه مهارتی :** کاربر Hand Free **واحد کار هفتم:** توانایی کار با رنگ و ویرایش آن

# **آزمون عملي**

-1 پوس تري به مناسبت برپايي نمايشگاه كتاب طراحي كنيد كه شكل روبهرو به عنوان آرم اين پوستر باشد.

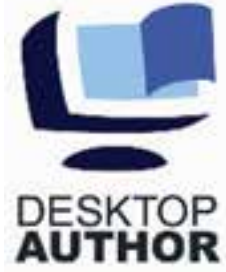

-2 شكل زير را رسم و رنگآميزي كنيد سپس رنگهاي بهکار رفته در تصوير را به پالت Swatches اضافه کنيد و فرمان Color Named Randomize را روي آن اجرا کنيد.

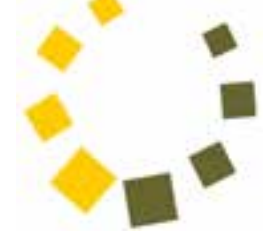

-3 شکلهاي زير را رسم و با استفاده از پالتهاي رنگ آنها را رنگآميزي کنيد**.**

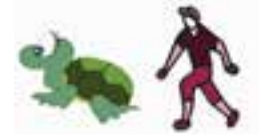

-4 شکلهاي بعد را رسم کرده و رنگهاي آنها را به پالت Swatches اضافه کنيد، سپس نام رنگهاي پالت را مرتب و درجه رنگ شکلها را روشنتر کنيد.

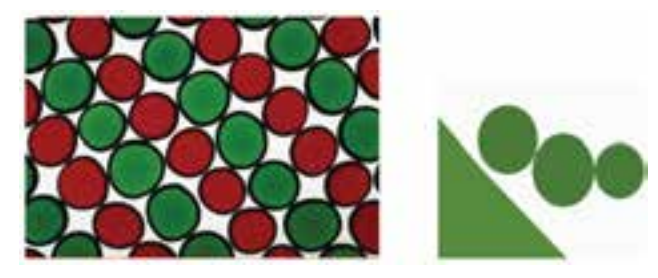

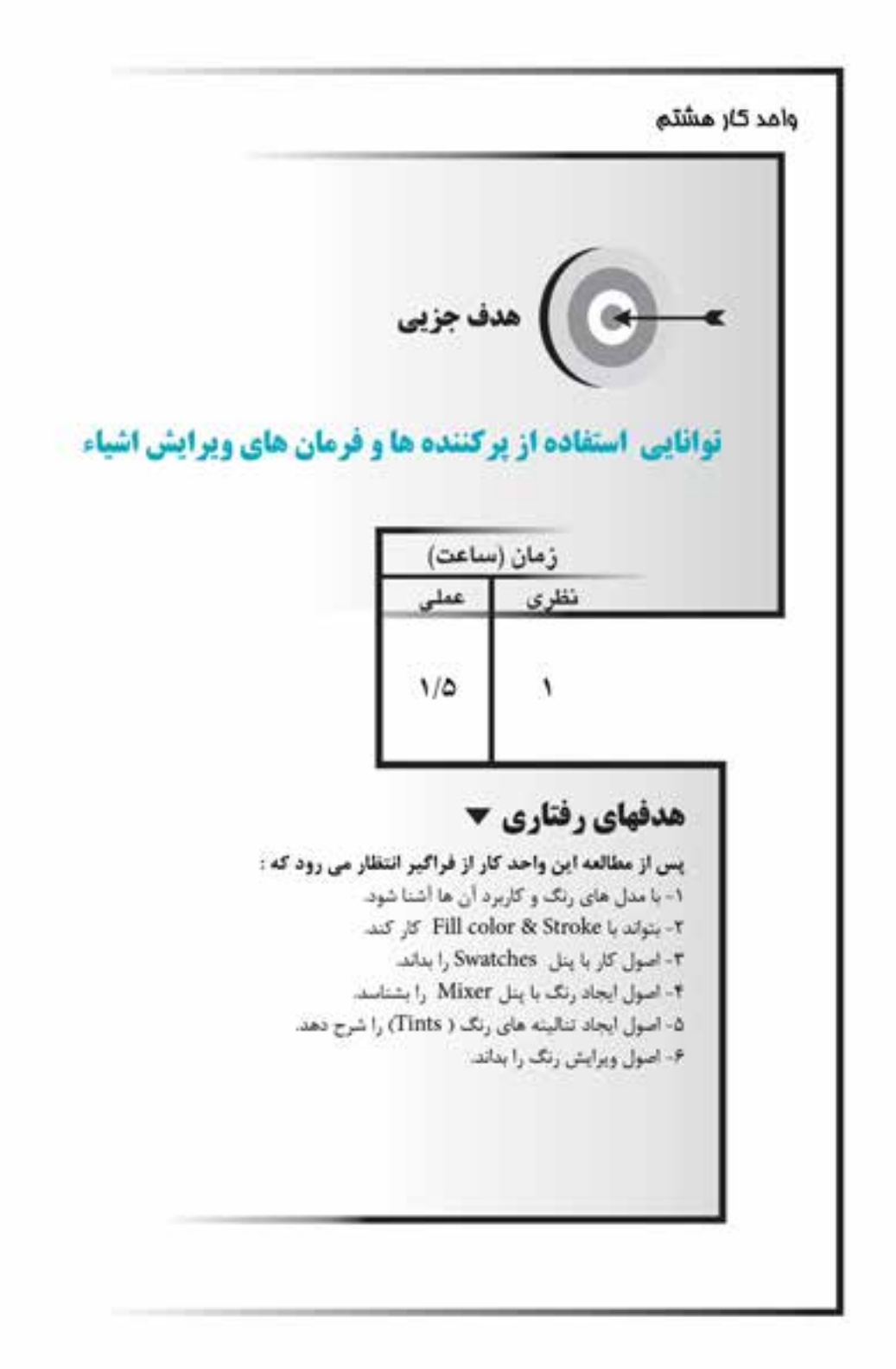

#### **كليات**

نرمافزار FreeHand امکانات مختلفي را براي پرکردن اشکال و طرحها در اختيار شما قرار ميدهد که اين پرکنندهها در جذابتر شدن پروژههاي هنري تأثير بهسزايي دارند. همان طور کـه در واحد کار قبل گفته شــد از گزينــه Fill براي پر کــردن رنگ داخل موضوعات و مس يرها اس تفاده ميش ود. اما عالوه بر رنگها ميت وان از طرحها و الگوهاي ديگري نيز براي پر کردن داخل موضوعات استفاده کرد. البته رنگ الگوها و طرحها بر اساس رنگ انتخاب شده در پنل Swatches تعيين ميشود. **8-1 دکمه Fill Add در پنل Object**

در FreeHand MXa خــواص Fill و Stroke در پنــل Object قــرار گرفتهانــد و به صورت مستقل ديده نميشوند.

Fill زيرمجموعهاي از پنل Object اس ت که با باز ش دن پنل Object مطابق ش کل 8-1 روي صفحه ظاهر ميشود )کليد ميانبر 3F+Ctrl).

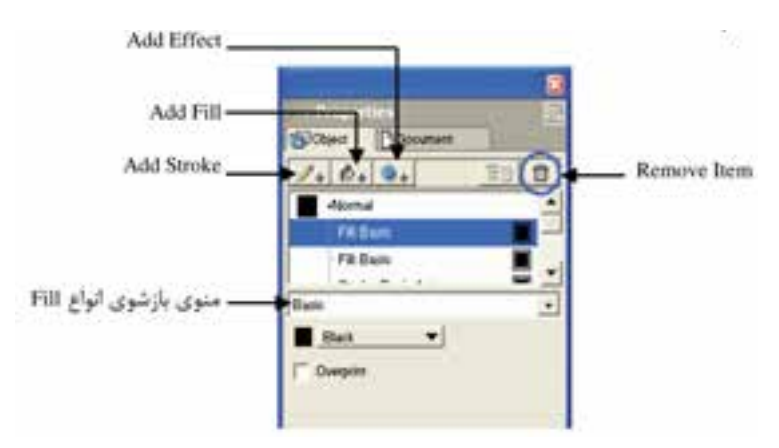

شکل 8-1 گزينههاي Fill در پنل Object

در پنل Object روي دکمهاي که ش بيه س طل رنگ اس ت، کليک کنيد تا گزينههاي تنظيمي مربوط به رنگهاي داخل موضوعات ظاهر شود.

در اين قسمت تعيين ميشود که موضوع موردنظر با يکي از رنگهاي پنل Swatches پر شود )حالت Basic )يا از طرحها و الگوهاي ديگري براي پرکردن داخل شکل استفاده شود.

 **توجه:** فعال بودن گزينه OverPrint سبب ميشود که رنگ انتخاب شده با رنگهاي زيرين خود ادغام شود، مثلاً اگر رنگ شکل آبي فيروزهاي (سايان) باشد و رنگ زمينه آن زرد باشد در چاپ، شکل به رنگ سبز چاپ ميشود.

#### **نحوه استفاده از دکمه Fill Add**

-1 ب ا کليک روي دکمه Fill Add در پنل Object گزينههايتنظيمي مربوط به Fill ظاهر مے شود.

-2 شکل يا متن مورد نظر را انتخاب کنيد.

-3 از منوي بازش وي انواع Fill( پر کننده داخل ش کل(، يکي از گزينههاي آن را انتخاب نماييد.

> در اين بخش به شرح گزينههاي منوي بازشوي انواع Fill ميپردازيم. **8-2 انواع طرحها**

### **Basic**  $A - Y - 1$

اين نوع طرح بهمنظور رنگآميزي يکدست و خالص خطدور و محتواي داخل موضوعات انتخابي بهکار ميرود.

# **روشهاي اعمال طرح Basic**

- اعمال طرح Basic با استفاده از منوي بازشو Fill در پنل Object( شكل 8-2(.
- اعمال طرح Basic با استفاده از جعبه ابزار Tools كه همان انتخاب رنگ از پالت رنگ Fill است.
- اعم ال رنگ نوع Basic با اس تفاده از انتخ اب رنگي كه از پن ل Swatches صورت ميگيرد.

رسكي كليم**رين 1:** شــكل ٢-٨ راكه چرخه دوازده رنگ پيشنهادي ايتن است ترسيم كرده و رنگآميزي نماييد.

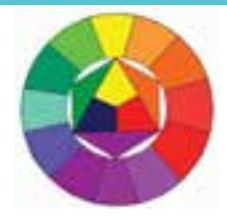

شکل 8-2

**نكت�ه:** در ص ورت انتخاب طرح Basic از انواع Fill ميتوانيد ب ا درگ رنگ از پنلهاي Color Mixer، Tints يا Swatches به داخل پالت رنگ Fill، شکل را رنگآميزي کنيد.

#### **Gradient**  $\lambda - Y - Y$

منظور از Gradient**،** طيف رنگي اســت که از يک رنگ شــروع و به <sub>د</sub>نگ@اي ديگر تبديل ميشود.

گاهي اوقات براي زيبايي در رنگآميزي ترس يماتي نظير رنگآميزي آسمان، خورشيد، رنگينکمان، سايه، افق و موارد ديگر نياز به اين نوع طرح است.

# **روش اعمال Gradient**

-1 از من وي بازش وي انواع Fill در پن ل Object، گزين ه Gradient را برگزينيد. در اين صورت گزينههاي تنظيمي آن ظاهر مي شود (شکل ۳-۸).

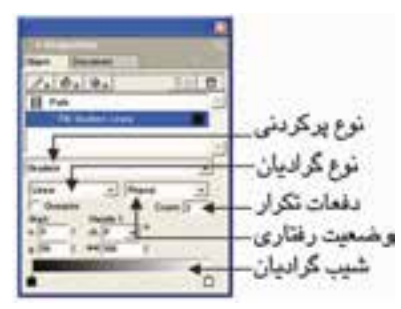

شکل 8-3 گزينههاي تنظيمي Gradient

-2 از منوي بازشوي type Gradient ميتوانيد انواع شيبهاي گراديان را انتخاب کنيد. **انواع Gradient**

 **ش�يب خطي )Linear):** به کمک نوار رنگي اين قس مت ميتوان انواع رنگها را به

صورت تدريجي و خطي در يکديگر محو کرد همچنين به شــيب گراديان، زاويه داد و بر موضوع انتخابي اعمال کرد )شکل 8-4-1(.

گزينههاي کنترلي اين طيف براي تعيين محل شــروع (Start)، زاويه دســتگيره و درصد طول گراديان در 1Handle و انتخاب رنگهاي مختلف در طيف بهکار ميرود.

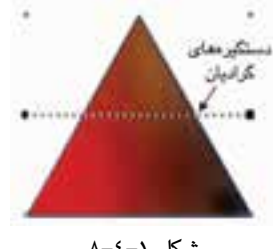

 $\lambda-\xi-\gamma$  شكل

**نكته:** با اس تفاده از دستگيرههاي Gradient( يک نقطه شروع و يک نقطه پايان( روي شــکل، مي توانيد محل شــروع، زاويه و طول گراديان را بهطور دستي تنظيم کنيد. اين دستگيرهها همچنين با نگه داشتن کليد Ctrl     ظاهر ميشوند )شكل 8-5-1(.

 **توجه:** اگر دستگيرههاي گراديان را نميبينيد، روي ابزار Subselect يا Pointer دابل كليك كنيد و در كادر محاوره باز شده گزينه Handles Fill Show را فعال نماييد.

 **شيب کروي يا شعاعي )Radial):** با انتخاب اين نوع Gradient، رنگ داخل موضوع انتخاب شــده از مرکز شــروع مي شود و يک کره ايجاد ميکند، اين شيب يک شيب مدور است (شکل ۲-۴-۸).

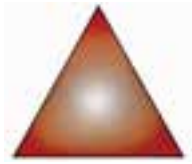

#### شكل 8-4-2

 **ش�يب انعکاسي يا تابعي )Contour):** تغيير رنگي که در اين نوع Gradient اعمال ميشود بر اساس شکل مسيري است که انتخاب کردهايد )شکل 8-4-3(.

**پیمانه مهارتی :** کاربر Hand Free

**واحد کار هشتم:** توانایی استفاده از پرکننده ها و فرمان های ویرایش اشیاء

گزينههاي کنترلي مانند طيفهاي قبلي اس ت و گزينه Taper جهت تنظيم ميزان نفوذ رنگهاي طيف در يکديگر به كار ميرود.

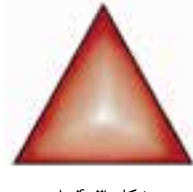

- شکل 8-4-3
- **شيب لگاريتمي )Logarithmic):** اين نوع طيف مانند طيف رنگ خطي است با اين تفاوت که تغيير رنگها به طور نامساوي صورت ميگيرد )شکل 8-4-4(.
- **شيب مستطيلي )Rectangle):** اين طيف نيز مانند طيف رنگ شعاعي است، با اين تفاوت که طيف از مرکز شروع و يک مستطيل ايجاد ميکند )شکل 8-4-5(.
- **شيب مخروطي )Cone):** تغيير رنگ در اين طيف به شکل، حالت برجستگي شبيه هرم يا يک مخروط سه بعدي ميدهد )شکل 8-4-6(.

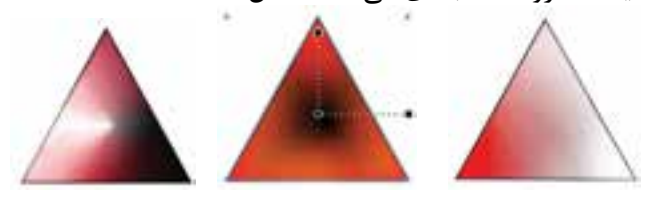

شکل 8-4-4 شکل 8-4-5 شکل 8-4-6

-1 از منوي بازش وي type Behavior ميتوانيد نحوه پرش دن ش کل را توس ط گراديان تنظيم کنيد. اين گزينهها عبارتند از: Normal (معمولي)، Repeat (تکرار)، Reflect (انعکاس) و Size Auto( اندازه اتوماتيک(.

 -2 در کادره اي Start ميتواني د مختص ات x و y نقط ه ش روع را مش خص کني د )شکل 8-5(.

-3 در کادرهاي Handle ميتوانيد زاويه گراديان و فاصله بين دورنگ يا طول گراديان را به طور دلخواه تنظيم کنيد )شکل 8-5(.

وزارت فرهنگ و ارشاد اسالمی نام استاندارد : کاربر Hand Free شماره : -15/7 ف - هـ

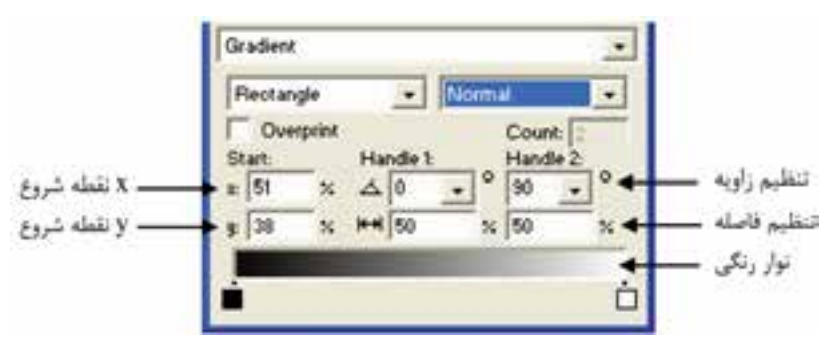

شکل 8-5 گزينههاي گراديان

-4 در پايي ن پنل Object، يک نوار رنگي وجود دارد که رنگهاي موجود در طيف رنگ را نمايش ميدهد. به طور پيشفرض گراديانها حاوي دو رنگ هس تند که ميتوانيد تعداد رنگها را تغيير داده و اضافه کنيد.

در ابت دا و انتهاي نوار رنگي، دو مرب ع قرار دارد که نمايانگر رنگ ابتدا و انتهاي گراديان اســت. براي تغيير رنگ، روي مربعها کليک کنيد تا پالت رنگ باز شــده و از داخل آن رنگ موردنظر خود را انتخاب کنيد.

**نكت�ه:** براي اضافه کردن رنگ ميتوانيد روي ه ر کدام از مربعها کليک کرده و آن را به ســمت داخل نوار رنگي درگ کنيد و براي حذف يک رنگ، کافي اســت مربع را به خارج از پنل درگ کنيد.

**مثال :1** ش کل 8-6 را با اس تفاده از انواع Gradient نشان داده شده، رسم کنيد (رنگ دلخواه).

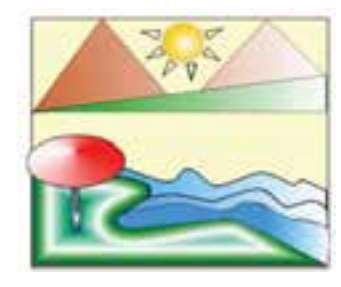

شکل 8-6

-1 از خطکشها و Guides براي رسم دقيق استفاده کنيد. -2 ابتدا طراحي و ترسيمات شکل را انجام دهيد. -3 کوهها و دامنه آن را انتخاب کرده و گراديان خطي را به رنگ دلخواه، روي آن اعمال کنيد. -4 خورش يد را به حالت انتخاب درآورده و طيف رنگ ش عاعي براي آن در نظر بگيريد، سپس خط دور آن را حذف کنيد. -5 شعاعهاي خورشيد را با گراديان لگاريتمي رنگ کنيد. -6 ام واج دريا را با گرادي ان خطي رنگ کنيد. به نوار رنگي، رن گ اضافه کرده و آن را تغيير دهيد. -7 جزيره را انتخاب کرده و گراديان انعکاسي را به آن اعمال کنيد. -8 پايه چتر را با گراديان مستطيلي و سر آن را با گراديان مخروطي رنگ کنيد. **تمرين :2**  -1 يك برش پرتقال را با توجه به گراديانتها طراحي كنيد. -2 شكل 8-7 را رسم کرده و با گراديانهاي مناسب رنگ کنيد.

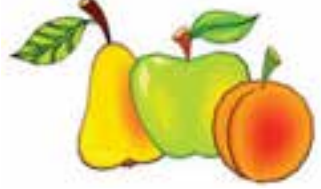

شکل 8-7

-3 تصويري از پاييز را رسم كرده و با گراديانهاي مناسب رنگآميزي كنيد. **Textured**  $\lambda$ -Y-Y

پرکننده Textured تصاوير گرافيکي آمادهاي هستند که به جاي رنگ دادن به موضوعات به آنها نماي بافت ميدهند. اين پرکنندهها در صفحه مانيتور قابل رؤيت نيستند و تنها در کارهاي چاپي مشاهده ميشوند.

 **روش اعمال Textured( بافت(**

-1 گزينه Textured را از منوي بازشوي انواع Fill انتخاب کنيد، در اين صورت گزينههاي تنظيمي آن ظاهر مي شود (شکل ۸-۸).

وزارت فرهنگ و ارشاد اسالمی نام استاندارد : کاربر Hand Free شماره : -15/7 ف - هـ

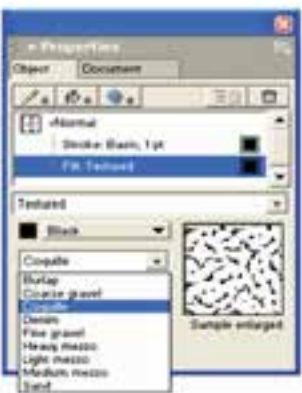

شکل 8-8 گزينه Textured از انواع Fill

-2 از منوي بازش وي انواع بافتها، بافت موردنظر خود را انتخاب کنيد که در اين حالت در پنجره پيش نمايش، بافت انتخابي نشان داده ميشود.

-3 امکان تغيير رنگ بافت انتخابي نيز در فهرست Color اين گزينه وجود دارد.

-4 در ش کل انتخاب ش ده به جاي مشاهده بافت، يک سري حرف c ميبينيد که شکل را پر کرده است )شكل 8-9(. همانطور که گفته شد اين پرکنندهها در چاپ قابل مشاهده هستند.

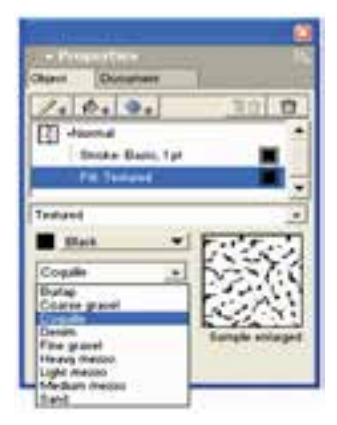

شکل 8-9 نمايش بافت در صفحه نمايش

 **توجه:** روش کار با گزينه Custom از انواع Fill نيز مشابه Textured است.

196

#### **Pattern**  $\lambda-\gamma-\epsilon$

پرکنندههاي Pattern، الگوهايي هستند که ميتوانيد در ترسيمات به جاي رنگ از آنها استفاده کنيد. اين الگوها را ميتوان پيكسل به پيكسل و به سادگي ويرايش نمود تا به صورت دلخواه درآيند. الگوهاي اعمال شــده به موضوعات بلافاصله توســط مانيتور قابل مشــاهده هستند.

 **روش اعمال Pattern**

-1 موضوع ترسيمي را انتخاب کنيد. -2 گزين ه Pattern را از منوي بازش وي انواع Fill برگزيني د. در اين صورت، گزينههاي تنظيمي الگوها ظاهر مي شوند (شکل ١٠-٨).

-3 براي مش اهده و انتخاب Pattern موردنظر از دکمه لغزنده اين کادر محاوره اس تفاده کرده و يک الگو را انتخاب کنيد. با کليک روي هر Pattern ميتوانيد پيشنمايش ي از آن را در کادر سمت چپ دکمه لغزنده کادر محاوره مشاهده کنيد.

-4 در س مت چ پ کادر پيشنمايش، کادر ويرايش قرار دارد ک ه با کليک کردن روي پيکسلها يا خانههاي آن ميتوانيد الگوي مورد نظر را ويرايش کنيد.

-5 رنگ Pattern را ميتوانيد از ليست رنگهاي موجود در فهرست Color تغيير دهيد.

 **توجه:** به منظور طراحي الگوي جديد ميتوانيد با اس تفاده از دکمه Clear، الگوي پيشفرض را پاک کرده و يک صفحه خالي ايجاد کنيد.

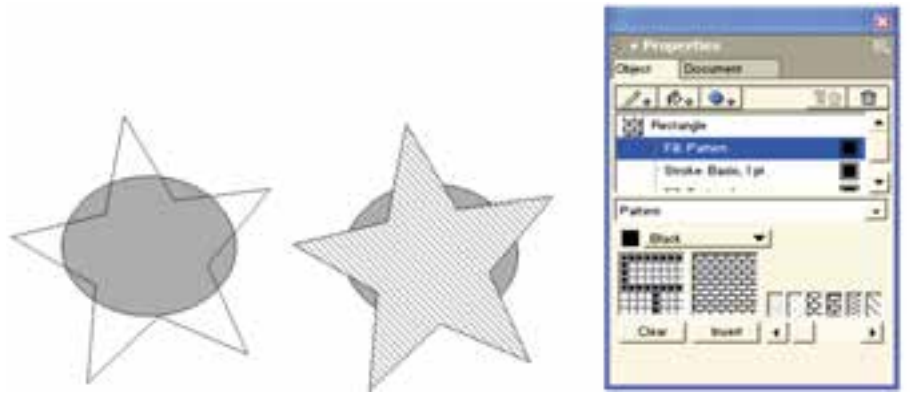

شکل 8-10 گزينههاي Pattern و نمونههايي از چند شکل پر شده با الگو

وزارت فرهنگ و ارشاد اسالمی نام استاندارد : کاربر Free Hand شماره : -15/7 ف - هـ

 $19<sub>A</sub>$ 

ببريد.

 **توج�ه:** دکمه Invert، نقاط يا پيکس لهاي س ياه را به س فيد و بالعکس تبديل مي کند.

**نكت�ه:** موضوعاتي که در پش ت پرکننده Pattern ق رار ميگيرند، از طريق فضاي سفيد Pattern قابل مشاهده نيستند.

**نكته:** براي قرار دادن موضوع انتخابي در پش ت س اير اشکال، گزينه زير را بهکار

Modify→Arrange→Send to back **تمري�ن :3** ش کل 8-11 را با اس تفاده از الگوهاي نمايش داده ش ده، طراحي کنيد.

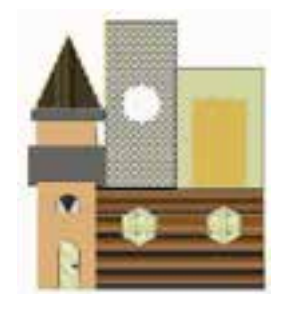

شکل 8-11

#### **PostScript**  $\lambda$ - $\lambda$ - $\lambda$

به منظور پرکردن اش کال با الگوهاي مبتني بر بردارهاي رياضي از PostScript اس تفاده ميش ود. اش کالي که با اين نوع طرح پر ميش وند؛ زماني قابل مشاهده ميشوند که با يک چاپگر PostScript چاپ ش وند. گزينه PostScript از منوي بازشوي انواع Fill در پنل Object قابل انتخاب است.

#### **Custom**  $\lambda$ **-Y-9**

اي ن گزينه در منوي بازش وي انواع Fill، قرار دارد که ليس تي از الگوهاي آماده را براي پر کردن داخل شــکل نشــان مي دهد (شکل ۱۲-۸). در اين صورت با انتخاب هر يک از اين الگوها، موضوع انتخاب شــده با آن پر مي شــود. همچنين رنگ الگوها را مي توانيد با انتخاب

رنگ از پنل Swatches تغيير دهيد.

 **توجه:** الگوهاي آماده گزينه Custom توس ط مانيتور قابل ديدن نيس تند و بعد از چاپ قابل مشاهده خواهند بود. Black & white noise & white noise<br>Bricks<br>| Circles Hatch 网长圈腿 -Noise Tiger teeth -Top roise Squares Random leaves Random grass

Custom Fills 8-12 شکل

Tiled  $\lambda-\gamma-\gamma$ 

نوع ديگري از طرحهاي پرکننده که براي پرکردن موضوعات از ترس يمات ديگر استفاده ميکند، گزينه Tiled است.همچنين گاهي اوقات در طراحي الزم است که يک شکل از قبل طراحي شــده در داخل يک طرح ديگر تکرار شــود مانند جعبه دستمال کاغذي، کاغذ کادو، ســاک دســتي يا تکرار آرم يک شــرکت در زمينه برگههاي تبليغاتي آن شرکت و نيز موارد ديگر.

براي ايجاد و اعمال اين پرکننده مراحل زير را انجام دهيد: -1 ش کلي را که ميخواهيد جهت تکرار در موضوع ديگر اس تفاده کنيد، ترسيم کرده و از آن کپي بگيريد )C+Ctrl).

 **توجه:** ميتوانيد يک متن را نوشته، سپس به موضوع تبديل کرده و در شکل ديگر تکرار کنيد.

-1 موضوعي که ميخواهيد باTiled پر شود، انتخاب کنيد.

-2 از منوي بازش وي ان واع Fill گزينه Tiled را برگزيني د و روي دکمه in Paste کليک کنيد. شــکل کپي شده در کادر پيش نمايش ظاهر شــده و موضوع با آن پر مي شود (شکل

 $\gamma$ / $-\lambda$ ).

-3 براي تغيير اندازه پرکننده Tiled از کادرهاي x و y در قسمت مقياس)Scale )استفاده کنيد، با دادن مقادير کوچکتر يا بزرگتر از 100 ابعاد پرکننده کوچکتر يا بزرگتر ميشود. ب ه منظور تغيي ر مقياس يکنواخت پرکنن ده، در هر دو کادر x و y مقادير يکس اني بهکار بريد.

-4 ب راي جابهج ا کردن پرکننده ميتوانيد مقادير مثبت و منف ي را در کادرهاي x و y مربوط به Offset وارد کنيد.

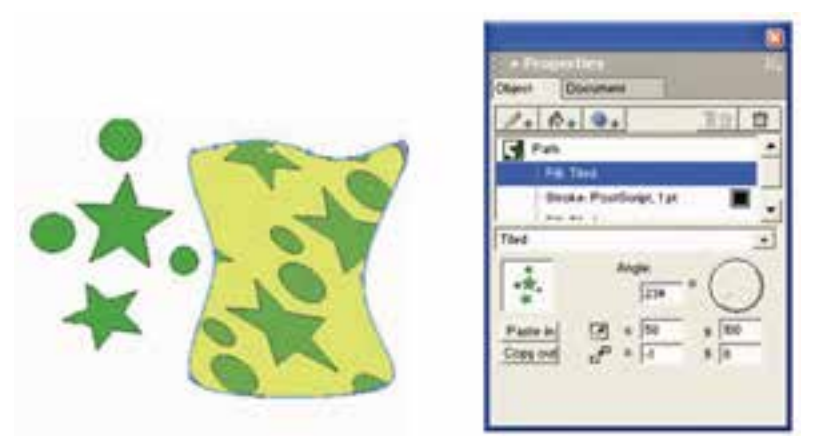

شکل 8-13 گزينه Tiled و نمونهاي از تأثير آن

-5 براي زاويهدار کردن پرکننده يا چرخش آن ميتوانيد از اهرم چرخش اس تفاده کنيد يا زاويه دقيق را در کادر Angle وارد کنيد.

**نكته**: طرحهاي پركننده Tiled حتماً بايد برداري باشــند و شامل تصاوير گرافيكي پيکسلي نميشوند.

**تمرين :4** کاغذ کادو نشان داده شده در شکل 8-14 را به ابعاد 18×30 سانتيمتر طراحي کنيد.

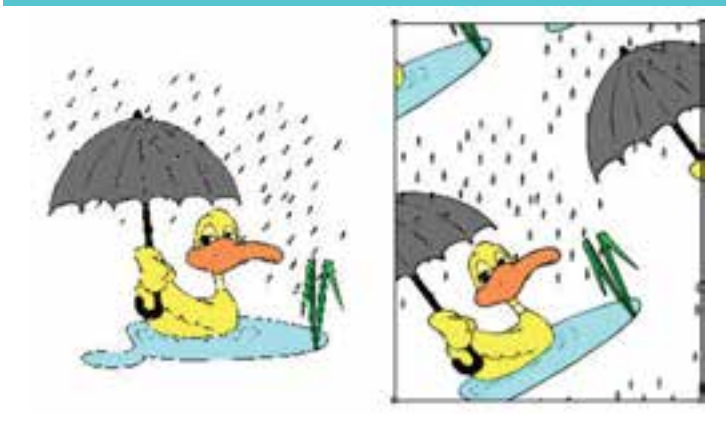

شکل 8-14

#### **Lens**  $\lambda-\gamma-\lambda$

با استفاده از اين پرکننده ميتوان ظاهر شکل را با معکوس کردن رنگها، تغيير شفافيت، رنگ، روشني، تيرگي يا بزرگنمايي تغيير داد. براي اعمال اين پرکننده مراحل زير را انجام دهيد: -1 گزينه Lens( لنز( را از منوي بازشوي انواع Fill انتخاب کنيد، در اين صورت گزينههاي

تنظيمي آن ظاهر مي شود (شکل ۱۵-۸).

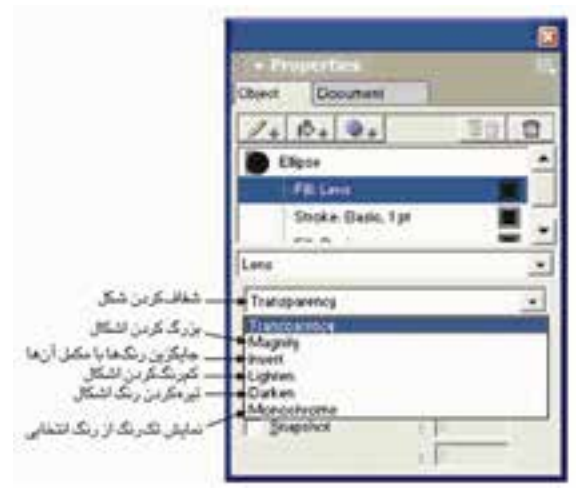

شکل 8-15 گزينههاي پر کننده عدسي -2 يکي از شش نوع پرکننده Lens را به دلخواه انتخاب نماييد. بــا توجه به نوع لنز انتخاب شــده گزينههاي متفاوتي بــه منظور تغيير تنظيمات نمايش

داده ميشوند.

-3 براي لنزهاي Transparency و Monochrome با استفاده از منوي بازشو با کادر رنگ، ميتوان رنگي را انتخاب نمود.

-4 در لنز Magnify براي تنظيم بزرگنمايي شکل زير لنز مقدار بين 1 تا 20 را وارد کرده يا دكمه لغزنده را جهت تنظيم مقدار درگ نماييد.

-5 در لنزه اي Transparency، Lighten و Darken با وارد نمودن مقادير دلخواه يا درگ کردن دكمه لغزنده ميتوان تنظيمات زير را انجام داد:

- براي پر کننده Transparency، حدود مقادير بين صفر (کاملاً شفاف) تا ۱۰۰ (کاملاً کدر) مے باشد (شكل ۱۶-۸).
- براي پر کنندهLighten ، مقدار صفر، بياثر و عدد 100 مس ير لنز را از س ً فيد کامال پر مے كند (شكل ١٧-٨).
- براي پر کنندهDarken ، مقدار صفر، بياثر و عدد 100 مس ً ير لنز را از مشکي کامال پر مي كند (شكل ١٨-٨).

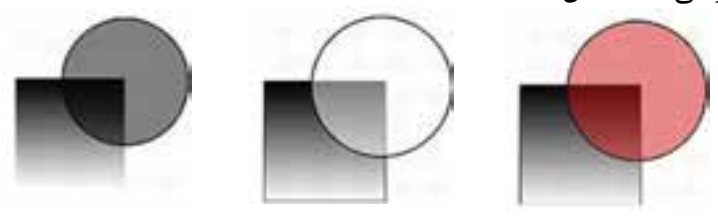

شکل 8-16 شکل 8-17 شکل 8-18 بهمنظ ور نمايش دسـتگيره در مركز لنز انتخاب شــده، گزينــه Centerpoint را انتخاب نماييد در اين صورت با استفاده از ابزار Pointer ميتوانيد نقطه مرکز را جابهجا كنيد.

**نكته:** به منظور بازگرداندن نقطه مرکز به مرکز لنز کليد Shift را پايين نگه داشته و روي نقطه کليک كنيد.

انتخاب گزينه Only Objects باعث ميشود تا لنز مورد نظر تنها روي شکل انتخاب شده تأثير داشته باشد و روي نواحي انتخاب نشده تغييري ايجاد نکند. انتخاب گزينه Snapshot باعث ميشود تا زماني که روي هر قسمت از شکل انتخاب شده

لنز را قرار دهيد، تصويري از آن قسمت گرفته شود.

 اگ ر روي دکمه Item Remove در زبانه Object کليک کنيد، پرکننده داخل موضوع حذف ميشود.

رسم كنيد بي به شمكل ١٩-٨ را رسم كنيد و قســمتي از آن را بهصورتي كه در شكل **است** مشاهده مينماييد طوري تصويربرداري كنيد که بزرگتر نمايش داده شود.

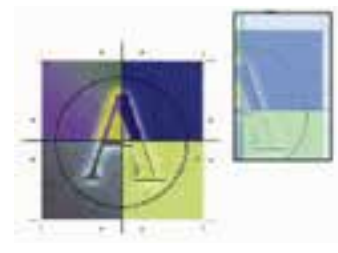

شکل 8-19

### **8-3 دکمه Stroke Add در پنل Object**

منظور از Stroke ضخامت خطوطي است که دور موضوعات را احاطه ميکند، Stroke نيز يکي از زير مجموعههاي پنل Object اسـت که خطوط دور مسيرها را کنترل مي کند (شکل  $\cdot$  7- $\wedge$ ).

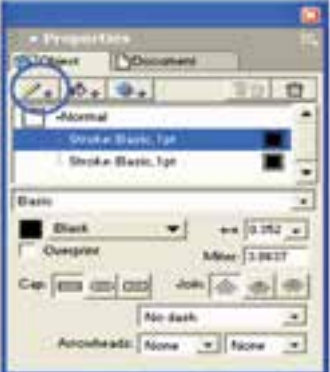

شکل 8-20 گزينههاي Stroke در پنل Object

در منوي بازش وي انواع Stroke عالوه بر گزينه Basic، طرحهاي ديگري نيز براي رس م خط وط دور مس يرها وج ود دارد که همه اين خطوط با اس تفاده از پن ل Swatches قابل رنگآميزي هستند.

### **نحوه استفاده از خط دور )Stroke )**

-1 تصوير دلخواهي رسم کرده و آن را انتخاب کنيد. -2 روي دکمه Stroke Add از پنل Object کليک کنيد.

-3 از من وي بازش وي انواع Stroke يک ي از گزينههاي Stroke را انتخاب کنيد )ش کل 8-21( که در اين صورت، تنظيمات پنل Object براس اس نوع خط دور انتخاب شده، تغيير مے کند.

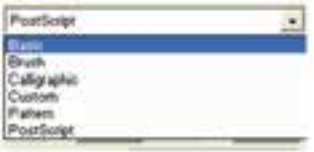

شکل 8-21 گزينههاي منوي Stroke

#### **8-3-1 گزينه Basic**

با نسبت دادن رنگ از پنل Swatches به دور موضوعات، خطوط با رنگ ساده رنگآميزي ميشوند.

 **توج�ه:** با اس تفاده از جعبه رنگ Stroke در جعبه اب زار Tools نيز ميتوانيد رنگ خط دور را انتخاب کنيد.

**گزينههاي کنترلي خطوط مرزي موضوعات در Stroke**

- جعبــه رنگ: بــا کليک روي مربع رنگي، امکان انتخاب همــه رنگها براي خط دور مسير فراهم ميآيد؛ همچنين با باز کردن منوي بازشوي کنار آن، رنگهاي موجود در پنل Swatches نشان داده ميشوند.
- **Overprint:** ب ا انتخ اب اين گزين ه رنگ خط دور ب ا رنگهاي زيري ن آن ادغام ميشود.
- **من�وي بازش�و Width:**  با انتخاب ان دازه موردنظر برحس ب واحد اندازهگيري صفحه، از ليسـت موجود در اين قســمت مي توانيد ضخامت خط دور را تغيير دهيد يا عددي بين صفر تا 288 )Point )را در کادر مربوطه تايپ کنيد.
- Cap **:** وضعي ت انتهاي خطوطمس ير يا نوع گوش ههاي خط را تعيين مي کند.

### **انواع شيوههايCap**

- Butt: انتهاي خط دور را با خط مستقيم پايان م*ي*دهد.
	- Round: انتهاى خط دور را با منحنى ختم م*ي ک*ند.
		- **Square:** انتهاي خط دور را با مربع پايان ميدهد.

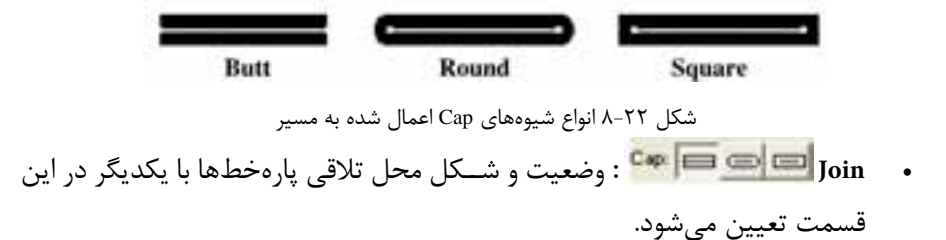

 **توجه:** براي ديدن تفاوتهاي موجود در انواع ش يوههاي Join، بزرگنمايي خط يا عرض خط دور را افزايش دهيد.

### **انواع شيوههاي Join**

براي اعمال هر کدام از شيوهها روي آيکن مربوطه کليک کنيد (شکل ٢٣-٨).

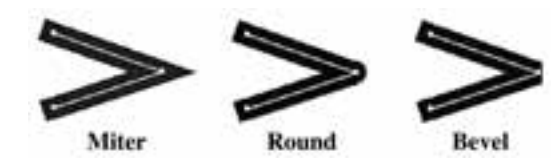

شکل 8-23 شيوههاي Join اعمال شده به مسير

- **Miter:** در محل تقاطع دو پارهخط، گوشه نوک تيز ايجاد ميکند.
	- Round: در محل تلاقي دو پارهخط، منحني تشکيل مي دهد.
- ً پخ ميکند.  **Bevel:** محل تالقي دو پارهخط را برش ميزند، اصطالحا
- **Miter :** وقت ي براي نقاط تالق ي پارهخطها، گزينه Miter( نوع تيز( انتخاب ميشود؛ عدد داده شده دامنه کشش تيزي را تعيين مي کند.

**ان�واع Dash:**  ب ا اس تفاده از اين من وي بازش و ميتوانيد انــواع خــط را از لحــاظ خطچين يــا نقطهچين يــا ترکيبــي از ايــن دو و .... تعيين کنيد (شکل ۲۴-۸).

وزارت فرهنگ و ارشاد اسالمی نام استاندارد : کاربر Free Hand شماره : -15/7 ف - هـ

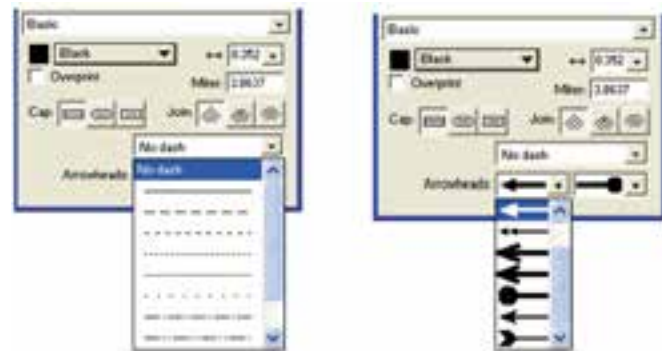

شکل 8-24 انواع dash و Arrowheads

 **منوي بازش�و Arrowheads:** با استفاده از اين منوي بازشو ميتوان انواع پيکانها را براي ابتدا و انتهاي خط انتخاب شده، تعيين کرد.

## **8-3-2 گزينه Brush**

با اس تفاده از اين گزينه ميتوان نوع خط دور را بر اس اس ان واع قلمهاي موجود تغيير داد. ايــن قلمهــا قبلاً توســط فرمان Brush در منــوي Modify ايجاد شــدهاند و داراي انواع طرحهاي گرافيکي زيبا هس تند. اين قلمها در منوي بازشوي مربوطه که شامل انواع طرحها و الگوهاست قابل مشاهده و انتخاب هستند.

بعد از انتخاب قلم موي موردنظر، ميتوانيد براي انتخاب نمونههاي ديگر قلم روي دکمه Options کليک کنيد تا منويي مطابق شکل 8-25 باز شود.

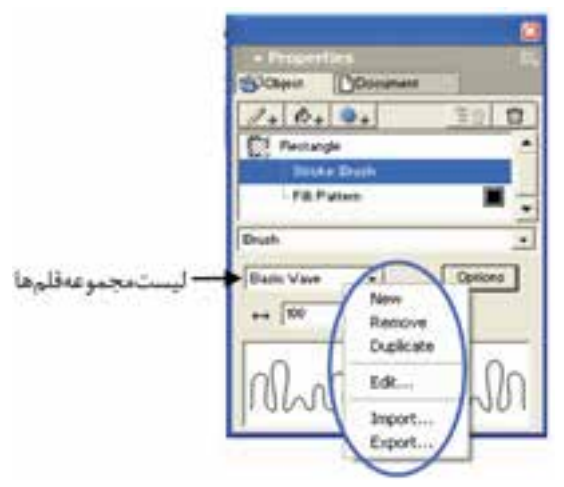

شکل 8-25 منوي مربوط به دکمه Options

 $\mathbf{y} \cdot \mathbf{y}$ 

**واحد کار هشتم:** توانایی استفاده از پرکننده ها و فرمان های ویرایش اشیاء

با انتخاب گزينه Import ميتوانيد از ليس ت فايلهاي مربوط به قلمهاي آماده يك فايل را انتخاب كنيد.

در کادر محاوره Symbols Import ميتوانيد قلم مورد نظر را انتخاب و وارد ليست مجموعه قلمها کنيد. حال خطوط دور شکل انتخاب شده با طرح قلم انتخابي طراحي ميشود )شکل  $Y-\lambda$ ).

> **:** اين گزينه براي تعيين اندازه قلم بهکار ميرود. ×

**نكته:** ميتوانيد با استفاده از گزينه New مربوط به دکمه Options يک قلم جديد تعريف کنيد.

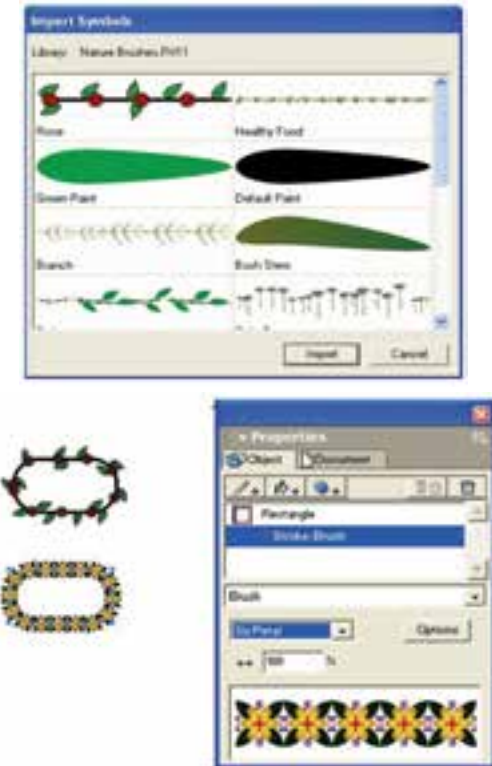

شکل 8-26 کادرانتخاب نوک قلممو شکل 8-27 نحوه تأثير گزينه Brush

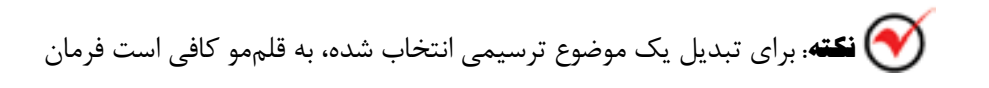

زير را اجرا کنيد:

Modify→Brush→Create Brush

**8-3-3 گزينه Custom**

اين گزينه امکان انتخابمدلها و شکلهايآماده را براي خطوط دوراشکال فراهمميسازد )شکل 8-28(. اين مدلها در مانيتور قابل مشاهده نيستند و فقط در چاپ ديده ميشوند.

 در اين بخش کادر Length بلندي يا طول ش کلهاي آماده را تعيين ميکند و کادر Spacing فاصله بين شکلهاي آماده Custom را تنظيم ميکند.

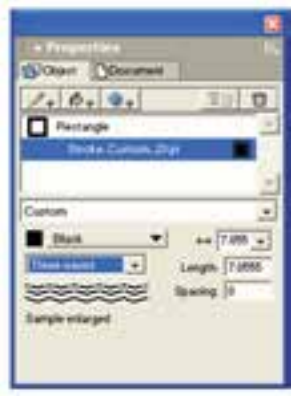

شکل 8-28 گزينه Custom در انواع Stroke

### **8-3-4 گزينه Pattern**

الگوهاي از قبل آمادهاي هس تند که ميتوانيد آنها را ويرايش کرده و به صورت دلخواه درآوريد و به لبهها و خطوط دور موضوعات نسبت دهيد.

### **8-3-5 گزينه Postscript**

اين گزينه به شــما امکان ميدهد تا از الگوهاي مبتني بر بردارهاي رياضي براي خطوط دور اشکال استفاده کنيد.

**نكت�ه:** ب ا انتخاب گزين ه از پن ل Swatches، خ ط دور مس ير )Stroke )حذف ميشود.

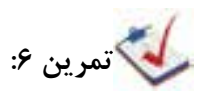

-1 شکل 8-29 را طراحي کرده و به عنوان قلممو تعريف کنيد. -2 براي افزايش مهارت کار با انواع Stroke، شکل 8-30 را رسم کنيد.

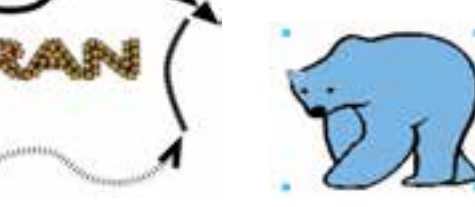

شکل 8-29 شکل 8-30

 **Eye Dropperابزار 8-4**

اين ابزار براي نمونهبرداري از رنگ موضوعات و اس تفاده در رنگآميزي موضوعات ديگر کاربرد دارد.

**تمرين :7** از رنگ قس مت دلخواه شکل 8-31 )سمت چپ( نمونهبرداري کرده و شکل سمت راست را با آن رنگ کنيد.

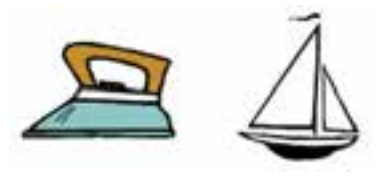

شکل 8-31 نمونه برداري از رنگ شکل

### **8-5 فرمان Create**

با اس تفاده از فرمانهاي موجود در من وي Xtras ميتوانيد روي كار جلوههايي به وجود آوريد كه كار زيباتر به نظر برس د. اين منو شامل س ه فرمان Blend ، Emboss و Trap است )شكل 8-32**(**.

| ٠ |
|---|

شكل 8-32 فرامين موجود در منوي Create

#### **8-5-1 فرمان Blend**

از اين فرمان براي ترکيب کردن يا به هم رس اندن دو موضوع انتخابي اس تفاده ميشود. چون اين فرمان از گزينههاي Combine نيز است بنابراين در واحد كار 10 با جزييات بيشتر آن آشنا خواهيد شد.

### **8-5-2 فرمان Emboss**

با اس تفاده از اين فرمان ميتوان انواع جلوههاي برجستهسازي را روي موضوعات انتخاب شده نمايش داد.

### **روش كار با فرمان Emboss**

-1 موضوع گرافيكي مورد نظر را انتخاب كنيد. -2 فرم انEmboss→Create→Xtras را اجرا كنيد. كادر محاوره Emboss مطابق شكل 8-33 ظاهر ميشود.

-3 از پنج نوع جلوه مربوط به برجس تگي كه ش امل Emboss ،Deboss ،Chisel ، Ridge و Quilt مي شود، يكي را انتخاب كنيد (شكل ٣۴-٨).

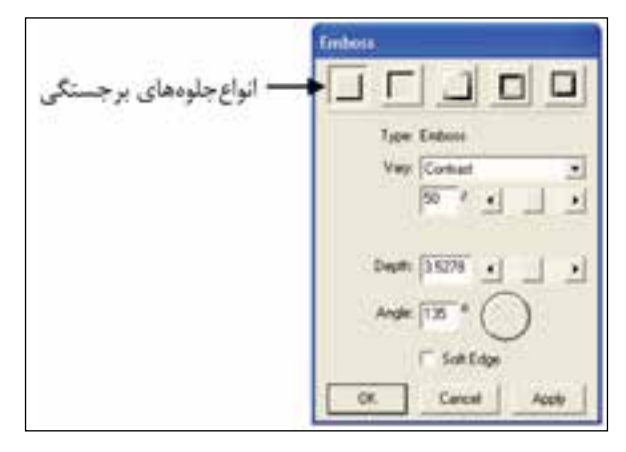

شكل 8-33 كادر محاوره Emboss

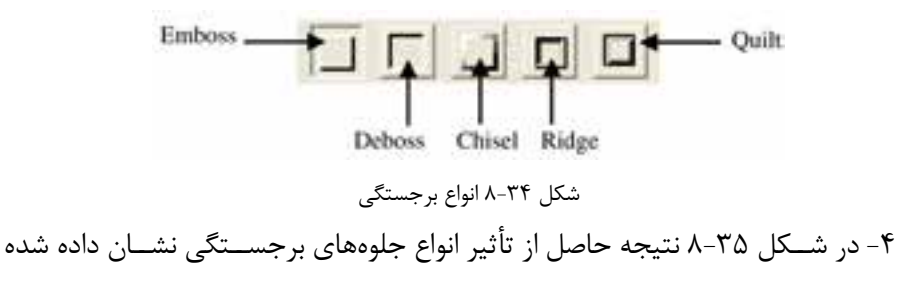

است.

-5 در منوي بازشوي Vary دو گزينه Contrast وColor قرار دارد )شكل 8-36(.

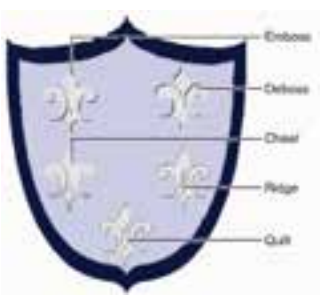

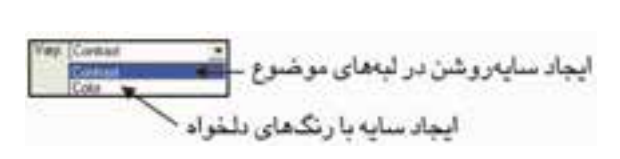

شكل 8-35 نتيجه حاصل از تأثير انواع جلوههاي برجستگي شكل 8-36 گزينه Vary -6 کادر و دکم ه لغزن ده Depth عمق فرورفتگي يا ضخامت برجس تگي را در لبههاي موضوع گرافيكي انتخاب شده تعيين ميكند.

-7 با استفاده از کادر Angle ميتوانيد سايه را با زاويه دلخواه رويشكل ايجاد كنيد. -8 انتخ اب گزينه Edge Soft باعث ميش ود ک ه جلوه برجس تگي در لبههاي موضوع گرافيكي انتخاب شده، هموارتر و نرمتر نشان داده شود.

-9 براي مش اهده نحوه تأثيرگذاري تنظيمات روي موضوع گرافيكي انتخاب شده، روي دكمه Apply كليك كنيد و اگر از نتيجه راضي هستيد روي دكمه OK كليك كنيد.

**مثال :2** شكل 8-37 را رسم كنيد و به آن برجستگي با سايهاي به رنگ قرمز و لبههاي نرم و هموار بدهيد.

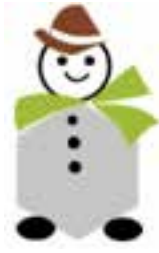

شكل ٢٧-٨

پس از رسم، براي دادن جلوه برجستگي به شكل ابتدا آن را انتخاب كنيد، سپس فرمان Emboss→Create→Xtras را اج را كنيد. در كادر محاوره Emboss در منوي بازش وي Vary

وزارت فرهنگ و ارشاد اسالمی  $Free$  Hand نام استاندارد : کاربر شماره : -15/7 ف - هـ

گزينه Color را انتخاب كنيد و رنگ را در قس متShadow مطابق شكل 8-38 قرمز قرار دهيد. براي هموار بودن سايه بايد گزينه Edge Soft فعال باشد.

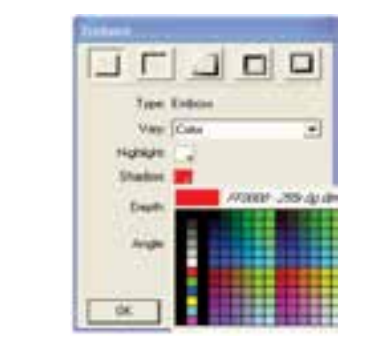

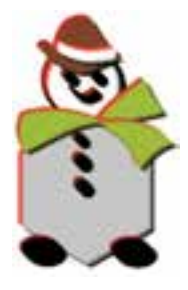

شكل 8-38 تنظيم رنگ قرمز براي ايجاد سايه شكل 8-39

#### **8-5-3 فرمان Trap**

اين فرمان هنگام چاپ گرفتن از يک کار، اس تفاده ميش ود. زماني که تصويري با رنگ سياه روي تصاوير رنگي ديگر قرار گرفته باشد، اين فرمان رنگهاي زير ناحيه سياه را حذف ميکند به صورتي که در مصرف جوهر پرينتر صرفهجويي ميشود.

همچنين اين فرمان رنگها را به شكل مناسب روي هم قرار ميدهد به طوري كه هنگام

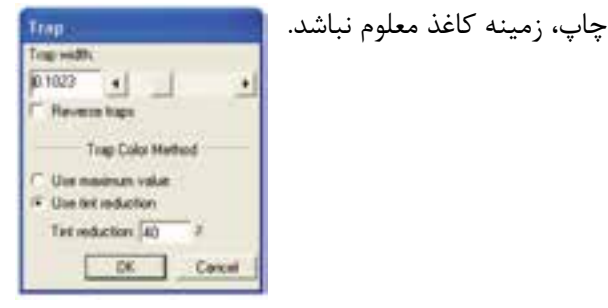

شكل 8-40 كادر محاوره Trap

### **8-6 فرمان Distort**

زيرمنــوي Distort شــامل دو فرمان Add Points و Fractalize اســت كه به منظور اضافه کردن گرههاي جديد روي مسير و تغيير شكل دادن موضوعات گرافيكي انتخاب شده به كار  $(\lambda - \mathfrak{f})$  ) مي

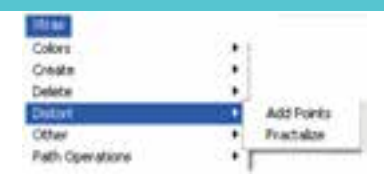

شكل ۴۱-۸ گزينه Distort

# **Add Points فرمان 8-6-1**

با اجراي اين فرمان ميتوانيد تعداد گره بيش تري به مس ير يا موضوع گرافيكي انتخاب شده، اضافه كنيد.

براي استفاده از فرمان Points Add مراحل زير را انجام دهيد: -1 موضوع دلخواهي را انتخاب كنيد. -2 فرمـان Points Add→Distort→Xtra را اجـرا كنيد يا روي آيكـن از نـوار ابزار Operations Xtra كليك كنيد. در اي ن ص ورت نقاط جديدي بي ن يك جفت از نقاط موجود اضافه ميش ود )شكل .)8-42

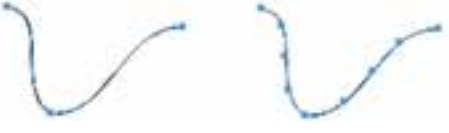

شكل 8-42 شكل سمت راست، نتيجه اجراي فرمان Points Add

**8-6-2 فرمان Fractalize**

بــا اســـتفاده از اين فرمان ميتوان الگوهاي ســـاده يا پيچيدهاي را ايجــاد كرد. معمولاً از اجراي مكرر فرمان Fractalize روي يك موضوع، الگوهاي جالبي ايجاد ميشود.  **مثال :3** -1 يك ستاره مطابق شكل 8-43 رسم و آن را انتخاب كنيد.

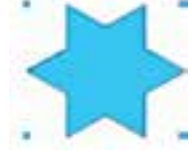

شكل 8-43 رسم و انتخاب شكل

 -2 فرم ان Fractalize→Distort→Xtras را 3 ب ار اجراكرده و نتيجهرا مش اهده كنيد (شكل ۶۴-۸).

وزارت فرهنگ و ارشاد اسالمی نام استاندارد : کاربر Hand Free شماره : -15/7 ف - هـ 214 شكل 8-44 نتيجه 3 بار اجراي فرمان Fractalize **تمرين :8** شكل 8-45 را رسم كرده و فرمان Fractalize را 5 بار روي آن اعمال كنيد. شكل ۴۵-۸ **مث�ال كاربردي:** در ادامه مثال كاربردي واحد كار پيش ين مراحل زير را انجام دهيد: -1 اکنون براي ايجاد كارت ويزيت صفحه جديدي باز كنيد. -2 ابعاد كارت ويزيت 5×9 سانتيمتر است، اما چون ميخواهيم واحد صفحه را ميليمتر در نظر بگيريم، ابعاد صفحه را بهصورت $w = 0 \cdot w = w = 0$  وارد کنيد. -3 با اس تفاده از ابزار Zoom صفحه را در حال ت بزرگنمايي قرار دهيد تا كار در صفحه براي شما آسانتر شود. -4 چهارگوش ي در صفحه رس ـم كنيد و ابعـاد آن را در پنل Object، 7 = h و 50 = w ، 0= x و 83 = y قرار دهيد، سپس داخل چهارگوش را با رنگ سياه پر كنيد.

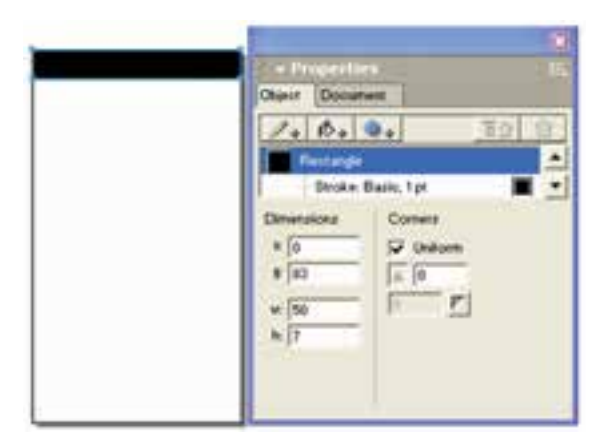

شكل 8-46

-5 تغييرات را در فايل11fh.Project ذخيره كنيد.

**واژهنامه**

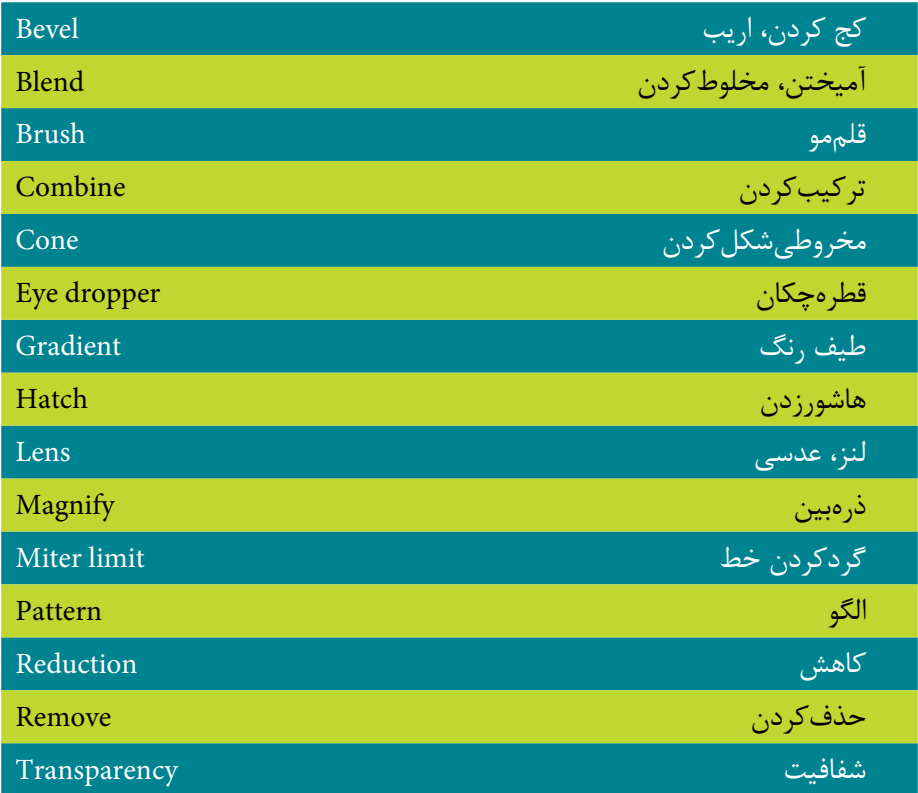

#### **خالصه مطالب**

- از گزينه Fill در پنل Object براي پر کردن رنگ داخل موضوعات و مسيرها استفاده ميشود.
- ط رح Basic ب راي رنگآميزي خط دور و محتواي داخ ل موضوعات انتخابي بهکار ميرود.
- منظ ور از Gradient، طيف رنگي اس ت که از يک رنگ ش روع و بهرنگهاي ديگر تبديل ميشود.
- پرکنن ده Textured تصاوير گرافيکي آمادهاي هس تند که به موضوعات نماي بافت مي دهند.

216

- پرکنندههاي Pattern، الگوهايي هس تند که ميتوانيد در ترسيمات به جاي رنگ از آنها استفاده کنيد.
- گزينه Custom ليستي از الگوهاي آماده را براي پر کردن داخل شکل و گزينه Tiled از طرحهاي پرکننده است و زماني به كار ميرود که در طراحي الزم است يک شکل از قبل طراحي شده در داخل يک طرح ديگر تکرار شود.
- با اس تفاده از پر کننده لنز ميتوان ظاهر ش کل را با معکوس کردن رنگها، تغيير شفافيت، رنگ، روشني، تيرگي يا بزرگنمايي، تغيير داد.
	- منظور از Stroke ضخامت خطوطي است که دور موضوعات را احاطه ميکند.
- اب زار Eye dropper براي نمونهبرداري از رنگ موضوعات و اســتفاده در رنگآميزي موضوعات ديگر کاربرد دارد.
- با استفاده از فرمان Emboss ميتوان انواع جلوههاي برجستهسازي را روي موضوعات انتخاب شده نمايش داد.
- فرمان Trapرنگها را به شكل مناس ب روي هم قرار ميدهد به طوري كه هنگام چاپ، زمينه كاغذ معلوم نباشد.
# **آزمون نظري**

**درستي يا نادرستي گزينه هاي زير را تعيين کنيد.**

-1 پرکنن ده Gradient تصاوي ر گرافيک ي آمادهاي هس تند که به ج اي دادن رنگ به موضوعات به آنها نماي بافت ميدهند.

-2 از گزينه Fill براي پرکردن رنگ داخل موضوعات و مسيرها استفاده ميشود.

-3 اب زار dropper Eye ب راي نمونهبرداري از رنگ موضوعات و اس تفاده در رنگآميزي موضوعات ديگر کاربرد دارد.

-4 طيف مخروطي مانند طيف رنگ خطي اس ت؛ با اين تفاوت که تغيير رنگها به طور نامساوي صورت ميگيرد.

**معادل گزينه هاي سمت راست را از ستون سمت چپ انتخاب کرده و مقابل هر عبارت بنويسيد.**

-5 با انتخاب اين نوع Gradient، رنگ داخل موضوع انتخاب شده از مرکز شروع ميشود و يک کره ايجاد مي کند. اين شيب يک شيب مدور است. شيب تابعي تابعي

-6 تغيير رنگي که در اين نوع Gradient اعمال ميش ود براساس شکل مسيري است که انتخاب کردهايد. شيب کروي

-7 با استفاده از اين فرمان ميتوان الگوهاي ساده يا پيچيدهاي را ايجاد كرد. Trap -8 اين فرمان هنگام چاپ گرفتن از يک کار، استفاده ميشود. Fractalize **گزينه صحيح را انتخاب کنيد.**

-9 در قسمت Fill براي پرکردن مسير انتخاب شده از الگوهاي آماده، کدام گزينه استفاده ميشود؟

الف- Tiled ب- Postscript

ج- Gradient د- Pattern

-10 ب راي اعمال طيف رنگي در داخل اش کال انتخاب ش ده از ک دام گزينه انواع Fill استفاده ميشود؟

الف- Basic ب-Gradient

ج- Textured د- Postscript

وزارت فرهنگ و ارشاد اسالمی نام استاندارد : کاربر Hand Free شماره : -15/7 ف - هـ

 $Y1A$ 

11 کداميک از پرکننده مسيرها روي صفحه نمايش ديده نميشود؟ الف- Textured ب-Pattern ج- Custom د- گزينههاي الف و ج صحيح هستند. -12 گزينه Cap در قسمت Stroke چه کاربردي دارد؟ الف- تعيين نوع زاويه بين دو خط ب- تعيين گردي گوشههاي موضوعات ج- تعيين وضعيت انتهاي خطوطد- تعيين رنگ انتخابي خطوط در مسيرها -13 براي رنگ برداري از کدام ابزار استفاده ميشود؟ Stroke -د Postscript -ج Lens -ب Eye Dropper-الف -14 کدام نوع Gradient در شکل زير بهکار رفته است؟ الف- خطي ب- تابعي ج- کروي د- مخروطي **در جاي خالي عبارت مناسب را بنويسيد.** -15 ضخامت خطوطي كه دور موضوعات را احاطه كرده است .............. ناميده ميشود. ۱۶- از فرمــان ............................ بــراي ترکيب کردن يا به هم رســاندن دو موضوع انتخابي استفاده ميشود.

-17 با استفاده از فرمان Emboss ميتوان ................. را روي موضوعات نمايش داد.

#### **به سؤاالت زير پاسخ تشريحی دهيد.**

-18 براي حذف ضخامت خطوط مسيرها چه بايد کرد؟ -19 چگونه ميتوان به جاي رنگ، موضوعات را از الگوها و بافتها پر کرد؟ -20 با انتخاب کدام گزينه ميتوان قلم از قبل تعريف شده را به خطوط موضوعات نسبت داد؟

#### **آزمون عملي**

-1 غروب خورشيد )در كنار دريا( را ترسيم كنيد و تأثير Lens را در آن بررسي كنيد. -2 براي شعر زير تصويرسازي كنيد. توجه داشته باشيد كه از انواع پركنندههاي گرافيكي

**پیمانه مهارتی :** کاربر Hand Free

**واحد کار هشتم:** توانایی استفاده از پرکننده ها و فرمان های ویرایش اشیاء

نظيــر طيف رنگ، بافــت، الگوهاي آماده، تكرار طرح، جلوه برجستهســازي و تغيير شــكل موضوعات گرافيكي (Fractalize) در ترسيم استفاده كنيد. دو تا كفتر نشستهاند روي شاخه سدر كهنسالي كه روييده غريب از همگنان در دامن كوه قوي پيكر پس از اين كوه تشنه درهاي ژرف است، در او نزديك غاري تار و تنها، چشمهاي روشن ازينجا تا كنار چشمه راهي نيست.

"اخوان ثالث"

-3 شكل يك دكمه )Button )را با عنوان START براي شروع اجراي يك برنامه طراحي كنيد سپس با استفاده از جلوه برجستگي مناسب، فشرده شدن دكمه را نمايش دهيد. -4 شکل زیر را رسم کرده و به عنوان طرح روي جعبه دستمال کاغذي به ابعاد 20×30 قرار دهيد.

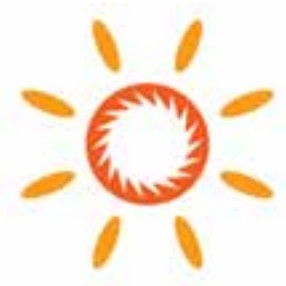

-5 طراحي برچس ب )Label )روي CD را بهطوريکه در ش کل نش ان داده شده، انجام

دهيد.

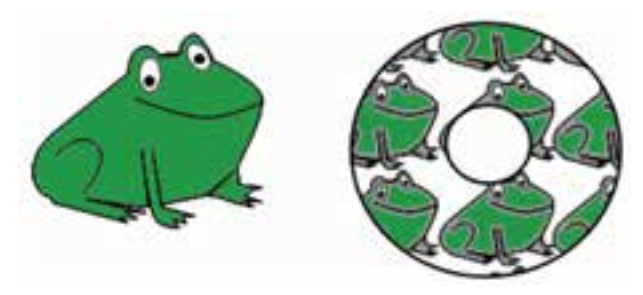

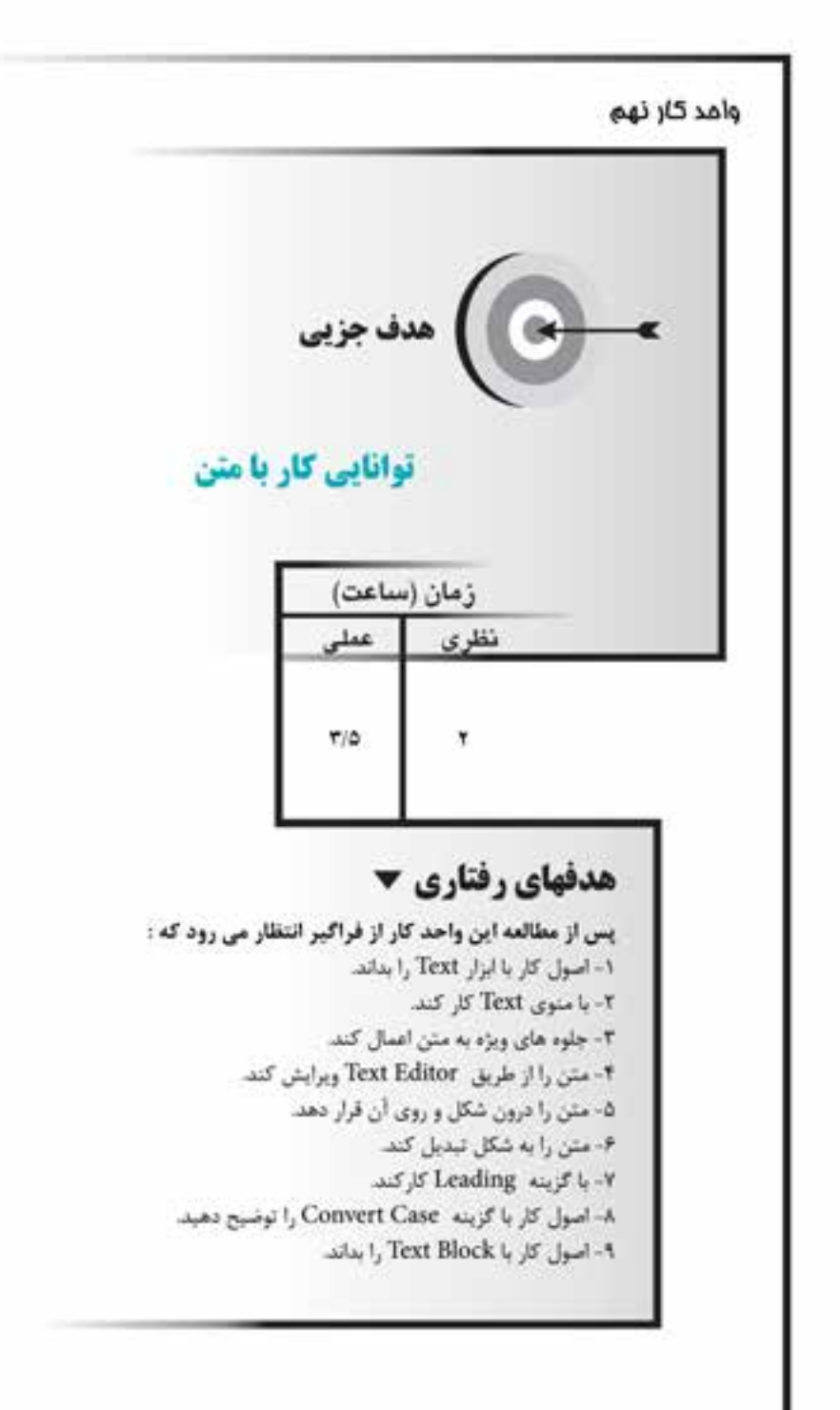

#### كلىات

یکــی از موارد مهمــی که در طراحی اهمیت دارد، حروفنگاری و تایپ متون اســت. در طراحی موضوعاتی نظیر کاتالوگ، ســربرگ، طرح بســتهبندی و … علاوه بر تصویر، نیازمند عناصر متنی نیز هستید. FreeHand توانایی های بسیاری در زمینه تایپ، ترازبندی و ایجاد جلومهــای بصری دارد و یکی از ویژگی های برجســته این برنامــه، کیفیت بالای چاپ متون نسبت به نرمافزارهای پیکسلی است.

در FreeHandنمی توان متون فارســی را تایپ کرد، بنابراین کاربران باید برای دسترسی به امکان تایپ فارسی از برنامههای جانبی استفاده کنند.

#### $Text$  ایزار Text

بــه طــور كلــي در برنامــه FreeHand MX متن به دو صــورت ســاده و پاراگرافي ايجاد مىشود.

۱–۱–۹ نگارش متن ساده

برای شروع به تایپ متن ساده مراحل زیر را دنبال کنید: ۱- صفحه جدیدی ایجاد کرده و ابزار متن (Text) را از جعبه ابزار انتخاب کنید. ۲- در محل موردنظر از صفحه کلیک کنید تا مکانِ نمای چشــمک $\zeta$ ن به همراه خط کش ويژه تايپ نمايان شود (شكل ٢-٩).

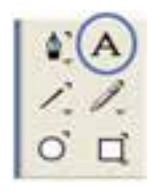

شكل ١-٩ انتخاب ابزار Text

شكل ٢-٩ متن ساده

۱۳ کته. خط کــش متن براي افزايــش دقت عمل در هنگام تايــپ از طريق منوي ) View Text Rulers یا کلید میانبر /+Ctrl قابل دسترسی است.

۳- اکنون می توانید متن موردنظر را تایپ کنید یا متن تایپ شــده در برنامه دیگری را وارد این محل کنید. -4 براي خاتمه دادن به کار تايپ کافي است توسط ابزار Pointer در نقطهاي خارج از محيط تايپ، کليک کنيد.

**9-1-2 نگارش متن پاراگرافي**

براي ايجاد متن پاراگرافي به صورت زير عمل كنيد: -1 ابزار Text را از جعبه ابزار انتخاب كنيد. -2 يک کادر مس��تطيل با درگ ماوس )بلوک متن( ايجاد کنيد. فاصله كش��يدن ماوس اندازه بلوك متني را تعيين ميكند.

 -3 پ��س از ره��ا ك��ردن م��اوس بل��وك متن��ي و خطكش مت��ن را مش��اهده ميكنيد (شكل ٣-٩).

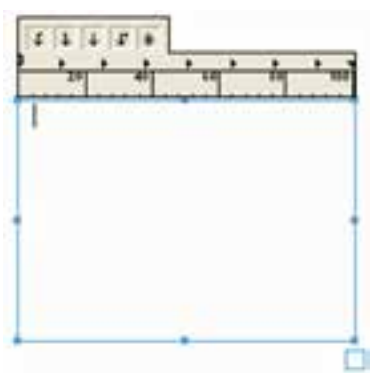

-4 متن را تايپ کنيد.

شکل 9-3 متن پاراگرافي

### **9-1-3 اعمال تنظيمات روي متن**

ميتوانيد قبل يا بعد از تايپ متن تنظيمات مختلفي را روي متن اعمال کنيد، براي اين منظور يكي از سه روش بعد را برگزينيد: -1 استفاده از نوار ابزار Text

**پیمانه مهارتی :** کاربر Hand Free **واحد کار نهم:** توانایی کار با متن

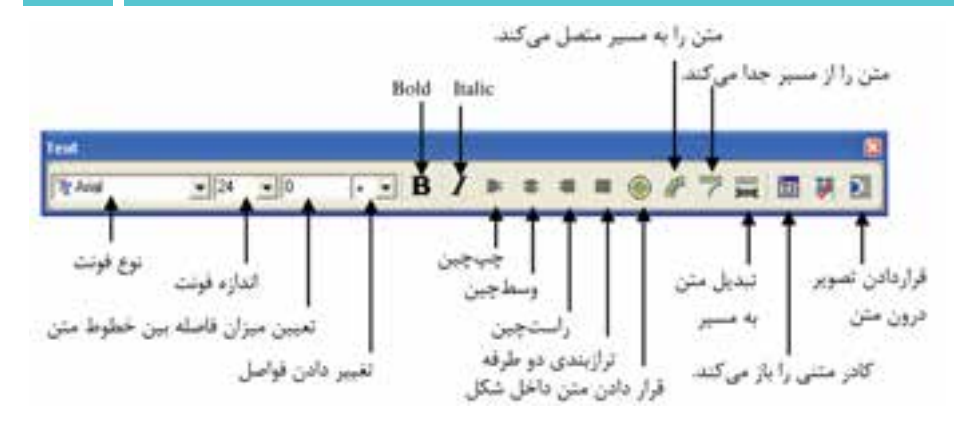

#### **شکل 9-4 نوار ابزار Text**

براي ظاهر کردن اين نوار ابزار در باالي صفحه، دو روش وجود دارد:

- Window→Toolbars→Text گزينه انتخاب
- کليک راست در محدوده خالي نوار ابزارهاي ديگر و انتخاب گزينه Text -2 استفاده از منوي Text تنظيمات متون، جلوههاي ويژه متن و ساير فرامين در اين منو قرار دارند. -3 استفاده از پنل Object

با انتخاب ابزار Text و کليک روي صفحه يا انتخاب متن نوشته شده، گزينههاي کنترلي آن ب��ه طور خودکار در پنل Object ظاهر ميش��وند. اين پن��ل کاملترين تنظيمات را براي کنترل متون سطري و پاراگرافي در خود جاي داده است )شکل 9-5(.

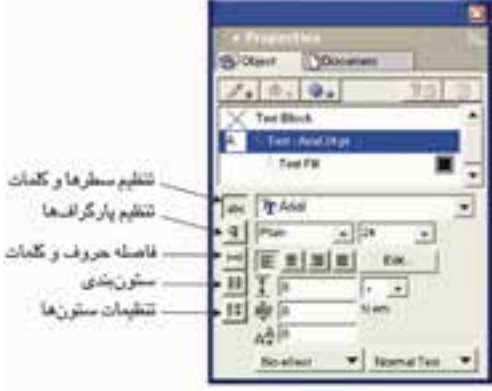

**شکل 9-5 پنل Object مربوط به خواص متن**

#### **9-2 انتخاب و تنظيمات متن**

قبل از تايپ متن ميتوانيد تنظيماتي نظير تغيير اندازه و نوع قلم را انجام دهيد و در صورتي که بخواهيد بعد از تايپ متن به ويرايش آن بپردازيد، بايد ابتدا متن را انتخاب کنيد.

# **روشهاي انتخاب متن**

#### **9-2-1 انتخاب محدودهاي از متن**

-1 توس��ط ابزار Pointer روي متن دابل کليک کنيد تا عالمت چشمکزن در متن ظاهر شود.

-2 با استفاده از كليد Shift در محلي که ميخواهيد انتخاب متن تمام شود، کليک کنيد يا با کشيدن نشانگر ماوس روي متن، آن را به حالت انتخاب درآوريد. **9-2-2 انتخاب کل متن** 

توســط ابزار Pointer روي متن کليک کنيد تا دســتگيرههاي کنترلي در اطراف آن ظاهر شود در اين صورت کل متن در حالت انتخاب قرار ميگيرد.

پ��س از انتخاب متن ميتوانيد تنظيماتي نظير تغيير نوع و اندازه قلم را روي متن اعمال کنيد.

# **9-2-3 تنظيمات متن**

تغيير تنظيمات از طريق يکي از روشهاي ذکر شــده در بخش ۳-۱-۹ انجامپذير اســت که به طور نمونه با اس��تفاده از پنل Object به توضيح آن ميپردازيم. توجه داشته باشيد که دکمه Character در حالت انتخاب باشد.

- **تغيير نوع قلم:** از منوي بازشويName Font در پنل Object قلم موردنظر را انتخاب کنيد. تعداد اين قلمها به تعداد فونتهاي نصب شده در ويندوز بستگي دارند.
- **تغيير اندازه قلم:** از منوي بازش��وي Size Type در پنل Object اندازه قلم را تعيين کنيد.

# **نکته:** در انتخاب گزینة Size از منوی Text :

- با اس��تفاده از گزینة smaller یا فش��ردن کلید ) , + Shfit + Ctrl ) اندازه قلم یک سایز کوچکتر میشود.
- با اس��تفاده از گزینة smaller یا فش��ردن کلید ) . + Shfit + Ctrl ) اندازه قلم یک سایز کوچکتر میشود.

**پیمانه مهارتی :** کاربر Hand Free **واحد کار نهم:** توانایی کار با متن

 با استفاده از گزینة other برای تایپ اندازه دلخواه به کار میرود.

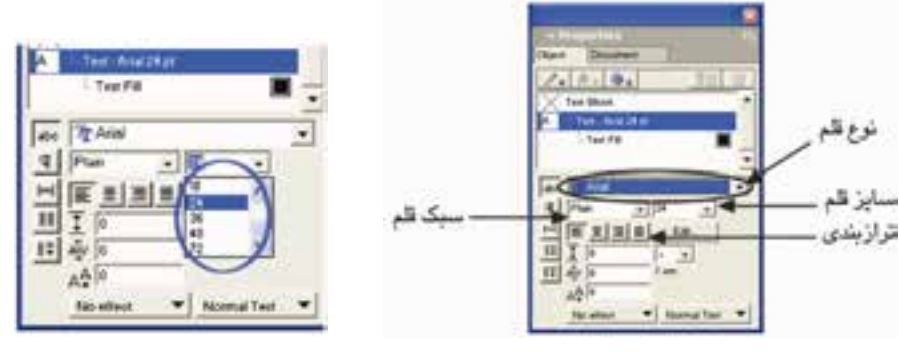

شکل 9-6 تغيير نوع قلم شکل 9-7 تغيير اندازه قلم

 **تغيي�ر فاصله بين ح�روف کلمات:** ميتوانيد ب��ا وارد کردن مق��دار مثبت يا منفي برحس��ب درصد در کادر Kerning واقع در پنل Object، فاصله بين حروف را افزايش يا کاهش دهيد. FreelHand NB  $<sub>1</sub>$ </sub>

#### شکل 9-8

اگر دســتگيرههاي کنترلي وسط در ســمت چپ يا راست کادر را بکشيد، مي توانيد فاصله بين حروف متن (Kerning) را افزايش يا کاهش دهيد (شکل ۹−۹).

Using Freehland 11+

شکل 9-9 تغيير فاصله بين حروف متن

**انتقال خط مبنا: با وارد کردن مقادير مثبت در کادر Baseline Shift در پنل Object،** حرف به باالي خط مبناي مربوط به متن منتقل ميشود و مقادير منفي، حرف را به پايين خط مبنا انتقال مي دهد.شکل ۱۰-۹ نحوه عملکرد اين کادر را نشان مي دهد.

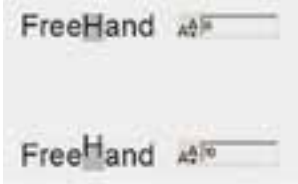

**9-2-4 اعمال رنگ به متن**

براي اين منظور عمليات زير را انجام دهيد: -1 متن موردنظر را انتخاب کنيد. -2 رنگ موردنظر را از ابزارهاي رنگ واقع در جعبه ابزار Tools برگزينيد. ابوزار Fill Color ، داخل متن و ابوزار Stroke Color، خطوط پيرامون متن را رنگ مي کند. براي مشــاهده تغييرات رنگ بهتر است اندازه متن را بزرگ کنيد (توضيحات بيشتر در مورد انواع روشهاي رنگآميزي در واحد کار 7 ذکر شده است(.

 **مثال :1** براي باال بردن توانايي عمليات روي متن، مراحل زير را انجام دهيد: -1 صفحه جديدي به اندازه 5A با واحد سانتيمتر ايجاد کنيد. -2 نوار ابزار Text را نمايش دهيد.

-3 قل��م Arial را از من��وي Font→Text انتخ��اب کرده و اندازه 36 را ب��راي آن تعيين کنيد.

FreeHand MX is Vector based drawing .کنيد تايپ را روبهرو جمله -4 -5 با استفاده از پنل Object سبک قلم را پررنگ )Bold )کنيد. -6 با استفاده از پنل Object فاصله ميان حروف کلمه FreeHand را %10 افزايش و کلمه Vector را %-20 کاهش دهيد، سپس به حالت اوليه بازگرديد. -7 کل سطر را در زير سطر جاري کپي کنيد. -8 ب��ا اس��تفاده از نوار ابزار Text ان��دازه قلم کلمه drawing س��طر دوم را به 14 کاهش دهيد.

-9 کلمه Vector را از سطر اول انتخاب کرده و سبک Plain يا قلم نازک را از پنل Object برگزينيد.

> **تمرين :1** براي كلمه "خرد" طراحي حروف كنيد. **9-3 منوي Text**

با اسـتفاده از منـوي Text و زيرمنوهاي آن ميتوانيد علاوه بـر تنظيمات مربوط به نوع فونت، اندازه، سبک (Style) و ترازبندي متن، جلوههاي ويژهاي نيز به متن اعمال كنيد.

# **9-3-1 جلوههاي متن )Effects Text)**

در FreeHand MXa بــراي زيباتــر و هنري شــدن کار از جلوههاي ويژه متني اســتفاده

- ميشود. روشهاي دسترسي به اين جلوهها به صورت زير است:
	- استفاده از گزينه Effect در منوي Text
	- استفاده از منوي بازشوي Effect در پايين پنل Object

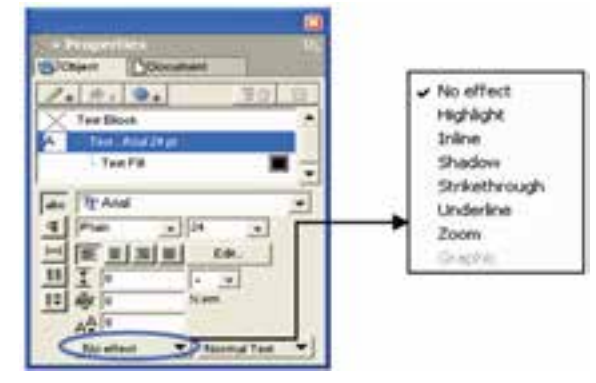

شکل 9-11 گزينههاي موجود در منوي Effect واقع در پنل Object

## **9-3-1-1 جلوه Inline**

اين جلوه براي رسم خط يا قاب، دور حروف متن انتخابي بهکار ميرود. گاهي در طراحي براي برجسته شدن متن يا تمايز بهتر حروف از زمينه زير آن، الزم است از اين جلوه استفاده شود.

# **ايجاد جلوه Inline روي متن**

-1 متن موردنظر را برگزينيد.

-2 گزينه Inline→Effect→Text را انتخاب کنيد )گزينه Inline را از منوي بازشويEffect در پنــل Object برگزينيــد.) تا کادر محــاوره Inline Effect روي صفحه نمايش ظاهر شــود )شکل 9-12(.

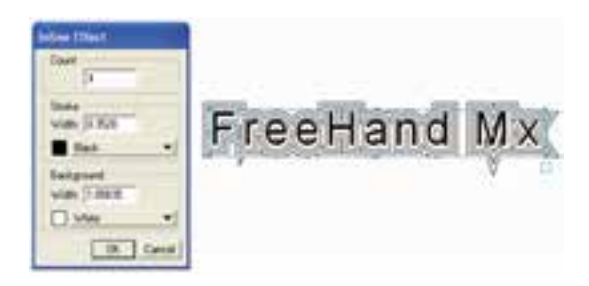

شکل 9-12 کادر محاوره Effect Inline

اين کادر شامل قسمتهاي زير است:

- **Count:** تعداد خطوطي را که در اطراف حروف متن قرار ميگيرد، تعيين ميکند.
	- **Stroke:** در اين قسمت ضخامت و رنگ خط دور متن تعيين ميشود.
- **Background:** ب��ا اين گزينه در قس��مت Width، فاصل��ه بين خط دور تا لبه حروف تعيين مي شـود و با انتخاب رنگ در اين قســمت، فضاي بين خط تا حروف از اين رنگ پر ميشود. **تمرين :2** -1 در چه صورت خط به دور حروف ميچسبد؟ -2 متن شكل 9-13 را تايپ کنيد.

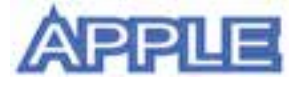

شکل 9-13

## **9-3-1-2 جلوه Highlight**

اين جلوه يک کادر رنگي در پشت متن انتخابي قرار ميدهد که به منظور شاخص کردن متن ب��ه کار ميرود. با اجراي اين گزينه از مس��ير Highlight→Effect→Text، کادر محاوره مربوط به اين جلوه روي صفحه نمايش ظاهر ميشود )شکل 9-14(.

 $YY<sub>A</sub>$ 

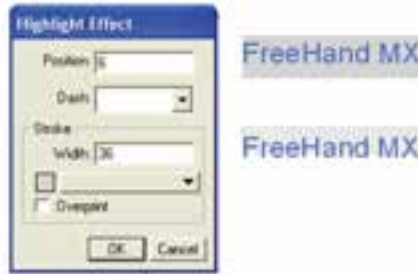

شکل ۹-۱۴ کادر محاوره Highlight Effect و دو نمونه کاربرد این جلوه

این کادر شامل قسمتهای زیر است:

- Position: محــل قرار گیری کادر را در زیر متن به صورت عددی تعیین کرده، اعداد مثبت کادر را از متــن بالاتــر مىبرد و اعداد منفــى کادر را پايينتــر از متن قرار مے دھد.
- Dash: ایسن منوی بازشــو کادر رنگی زمینه را به صورت خطوط هاشــور مشــخص مے کند.
- Stroke: توســط گزينههاي اين قسمت مي توانيد ضخامت، رنگ پس;مينه يا هاشور را تعيين كنيد.

۱۰ **۱۰ توجه**. گزینه Overprint روشی است برای جبران خطای ترکیب رنگ که در زمان چاپ , خ مے دھد.

# Shadowo بال-۲-۹ جلوه

یکــی دیگر از جلوههای جالبــی که میتوانید روی متن و حروف اعمال کنید، ســایهدار كردن آن هاســت. با اجراي گزينه Shadow Effect→Shadow كادر محاوره Shadow Effect ظاهر مے شود (شکل ۱۵-۹).

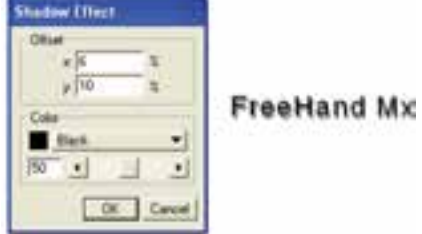

شکل ۱۵-۹ کادرمحاورهShadow Effect و تأثیر آن روی متن

- اين کادر شامل گزينههاي زير است:
- **Offset:** در کادرهاي x و y محل دقيق قرار گرفتن سايه براساس محورهاي مختصات تعيين ميشود.
- **Color:** در اين قسمت رنگ سايه تعيين شده و توسط دکمه لغزنده ميزان تيرگي و روشني سايه تنظيم ميشود. **مثال :2** جلوههاي نشان داده شده در شکل 9-16 را اعمال کنيد. **VICTORY**

# شکل 9-16 -1 ابتدا متن را تايپ کنيد به طوري که اندازه قلم 120 باشد. -2 کل متن را انتخاب کرده و جلوه Highlight را با تنظيمات ش��کل 9-17 به آن اعمال کنيد.

-3 ح��روف C و R را جداگان��ه انتخاب کرده، جلوه Shadow را همراه با تنظيمات ش��کل 9-17 به آنها اعمال کنيد.

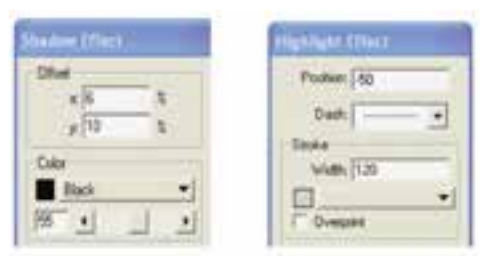

شکل 9-17

#### **9-3-1-4 جلوه Strikethrough**

اين جلوه خطي رسم مي كند كه از روي متن مي گذرد. با اجراي گزينه Strikethrough→Effect→Text کادر محاوره اين جلوه مطابق شکل 9-18 نمايش داده ميشود كه در اين شکل، جلوه نقطهچين و خط، نشان داده شده است.

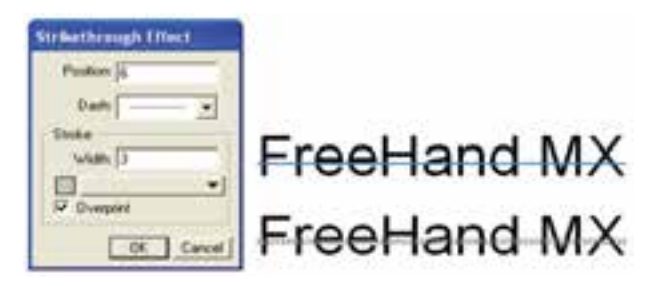

شکل 9-18 کادر محاوره Effect Strikethrough و تأثير آن روي متن

اين کادر محاوره شامل قسمتهاي زير است:

- **Position:** محل قرارگيري خط را در روي متن تعيين ميکند.
	- **Dash:** نوع خط را تعيين ميکند.
	- **Stroke:**در اين قسمت ضخامت و رنگ خط تعيين ميشود.
		- **9-3-1-5 جلوه Underline**

 از ايـن جلــوه بــراي کشيدن خط در زير متن استفـاده مـيشود. بدين منظور کافي است گزينـه "Underline→Effect→Textرا انتخاب کنيد تا کادر محاوره آن مطابق شکل 9-19 ظاهر شود. در ش��کل 9-19 دو نوع جلوه زيرخط به صورت خط- نقطه و خط، نش��ان داده شده است. کليه گزينههاي کنترلي اين کادر مانند تنظيمات کادر محاوره Effect Strikethrough است.

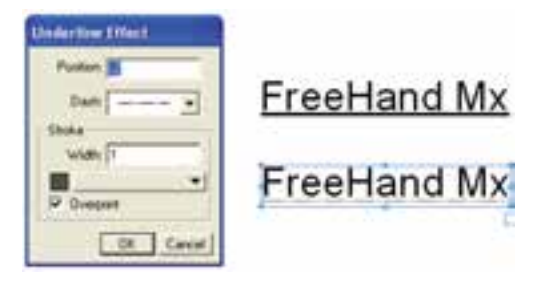

شکل 9-19 کادر محاوره Effect Underline و تأثير آن روي متن

#### **9-3-1-6 جلوه Zoom**

يکــي از جلوههايي که تا حد زيادي در زيبايــي متن و حروف در يک کار تبليغاتي تأثير مي گــذارد، جلوه Zoom اســت که اين جلوه به متن و عبارت حالت پرســپکتيو ســه بعدي ميبخشد. براي اعمال اين جلوه کافي است گزينه Zoom→Effect→Text را انتخاب کنيد تا کادر محاوره آن مطابق شکل 9-20 ظاهر شود.

وزارت فرهنگ و ارشاد اسالمی نام استاندارد : کاربر Hand Free شماره : -15/7 ف - هـ

 $\tau\tau\tau$ 

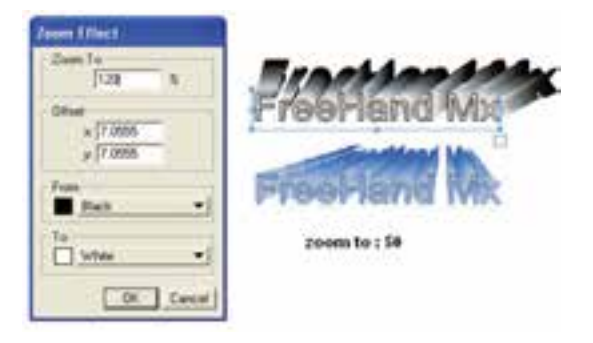

شکل 9-20 کادر محاوره Effect Zoom و تأثير آن روي متن

اين کادر محاوره شامل قسمتهاي زير است:

- **To Zoom:** اين قس��مت بزرگي و کوچکي حالت سه بعدي را برحسب درصد تعيين ميکند. به عبارت ديگر درصد بزرگنمايي و پخششدگي جلوه سه بعدي را مشخص مے کند.
- **Offset:**در اي��ن قس��مت دو کادر x و y قرار دارند که توس��ط آنه��ا ميتوانيد محل دقيق قرارگيري اين جلوه را تعيين کنيد. اعداد بزرگتر به عمق س��ه بعدي حروف ميافزايد.
	- **From:** اين قسمت رنگ شروع جلوه سه بعدي را مشخص ميکند.
	- **To:** اين قسمت رنگي را تعيين ميکند که جلوه سه بعدي به آن خاتمه مييابد. رنگ در حالت پيشفرض از سياه به سفيد است.

 **توج�ه:** انتخاب گزينه None از مس��ير Effect→Text هر نوع جلوه متني را از بين ميبرد.

**تمرين :3**

-1 مت��ن blocks text with Working را تايپکرده، س��پس اثرجلوههاي متني را روي آن بررسي کنيد. -2 طرح زير را همراه با جلوههاي متني آن رسم کنيد )شکل 9-21(.

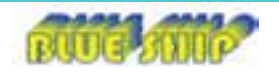

شکل 9-21

## **Attach To Pathگزينه 9-3-2**

يکي از جلوههاي هنري در طراحي، متصل کردن متن به مســير رســم شــده اســت؛ از اين ويژگي براي پيچ و تاب دادن متون در مســيرهاي منحني، بيضي و نظير اينها اســتفاده ميشود. براي اين منظور مراحل بعد را انجام دهيد:

-1 متن موردنظر را تايپ کرده و به وسيله ابزار Pen مسير دلخواهي را روي صفحه رسم کنيد (از اشکال دايره، بيضي، چند ضلعي و ... نيز مي توان استفاده کرد).

-2 ابتدا متن را انتخاب کرده، سپس کليد Shift را نگه داريد و مسير را برگزينيد.

-3 دستورPath To Attach→Text را اجرا کنيد يا روي آيکن از نوار ابزار Text کليک کنيد. در اين صورت متن به مسير ميچسبد و با آن تراز ميشود و مسير حذف خواهد شد (شکل 7۲-۹).

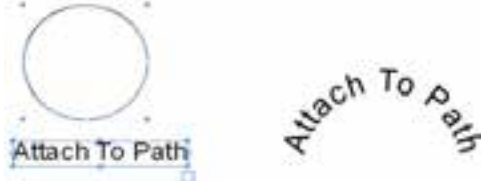

شکل 9-22 نحوه اتصال متن به مسير

**نكت�ه:**در صورت��ي كه در پنل Object در س��اختار درختي بخش path a on Text را انتخاب كنيد، گزينه Show Path ظاهر مي شود، بـا فعال كردن اين گزينه مي توانيد پس از اجراي فرمان Path To Attach مس��ير را همراه متن داشته باشيد و از حذف آن جلوگيري كنيد.

**تمرين :4** طرح شكل 9-23 را رسم کنيد. براي حرکت دادن متن در امتداد مس��ير، ابتدا با ابزار Pointer مسير را انتخاب کنيد؛ در اين صورت يک مثلث سفيد رنگ کوچک ظاهر ميشود. اکنون ميتوانيد مثلث کنار متن را بکشيد تا متن در امتداد مسير حرکت کند.

وزارت فرهنگ و ارشاد اسالمی نام استاندارد : کاربر Hand Free شماره : -15/7 ف - هـ

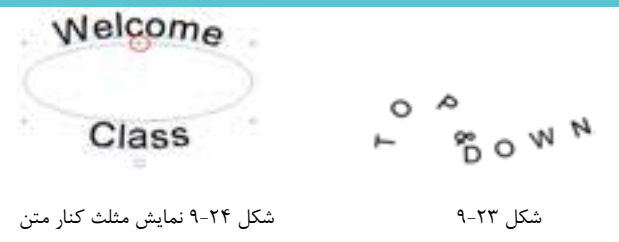

.است Ctrl+Shift+Y ،Attach To Path گزينه ميانبر کليد **:نكته**

# **Detach From Pathگزينه 9-3-3**

براي جدا كردن متن از مســير، فرمان Detach From Path در منوي Text يا آيكن تصم در نوار ابزار Tex**t** را انتخاب كنيد.

 **توجه:** براي تغيير جهت متن در روي مسير كافي است كليد Alt را نگه داشته و با ابزار Pointer مسير را انتخاب كنيد سپس فرمان Direction Reverse→Path Alter→Modify را اجرا كنيد )شكل 9-25(.

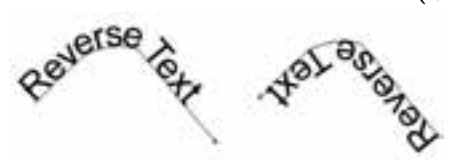

شکل 9-25 تغيير جهت متن

**مثال :3** شکل 9-26 را رسم کنيد. -1 صفحه جديدي را باز کنيد. -2 عبارت زير را تايپ کنيد.

Macromedia Freehand MX With Attach To Path

-3 ابزار رسم ستاره را انتخاب کرده و يک ستاره سه پر رسم کنيد. -4 اکن��ون روي ابزار Pointer کليک کرده و کليد Shift را پايين نگه داريد و روي متن و ستاره کليک کنيد تا هر دو انتخاب شوند.

-5 ح��ال فرمان Path To Attach را از منوي Text يا از نوار ابزار Text اجرا کنيد. با انجام

 $\gamma\gamma\gamma$ 

**پیمانه مهارتی :** کاربر Hand Free **واحد کار نهم:** توانایی کار با متن

اين عمل متن به مسير ميچسبد.

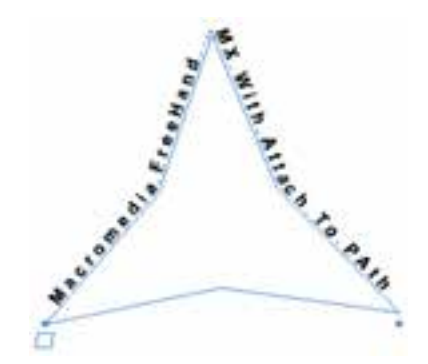

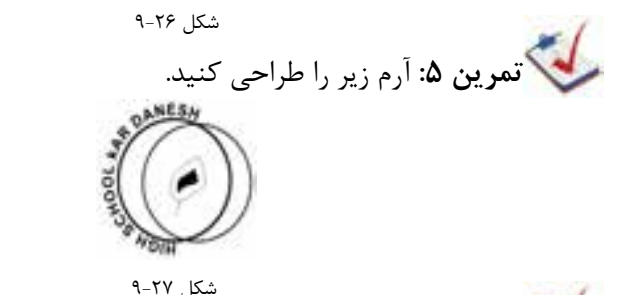

تمرين ۶: يک بروشــور تبليغاتي در كاغذ A4 براي "هنرســتان كاردانش گلشن" طراحي كنيد و آرم شكل 9-27 را در آن استفاده كنيد.

# **Convert To Path گزينه 9-3-4**

گاهي اوقات در هنگام طراحي الزم است يک متن از حالت نوشته خارج شده و به مسير يا شــکل تبديل شــود. در اين صورت خصوصيات يک شکل را پيدا مي کند. براي اين منظور مراحل زير را انجام دهيد: -1 متن موردنظر را تايپ کرده و آن را انتخاب کنيد. -2 از منوي Text گزينه Path To Convert يا آيکن را از روي نوار ابزار Text انتخاب کنيد، در اين صورت متن به مسير يا موضوع تبديل ميشود )شکل 9-28(.

Convert To Path

# **Convert To Path**

 **توجه:** کليد ميانبر اين گزينه P+Shift+Ctrl است.

**نكته:** پس از تبديل متن به مس��ير، متن تمام خصوصيات متني خود را از دست ميدهد و ديگر قابل ويرايش (نظير تغيير قلم) نخواهد بود.

بــراي تغيير دادن و جابهجايي حــروف به صورت جداگانه در متــن مي توانيد متن تبديل شده به مسير را انتخاب کرده، سپس از طريق منوي Modify آن را ungroup ک��رده يا کليد Alt را در هنگام کليک روي هر مس��ير مج��زا نگه داريد تا يک حرف انتخاب شود، سپس بعد از اعمال تغييرات دوباره آنها را Group→Modify کنيد.  **تمرين :7** نشانههاي بعدي را رسم کنيد. S T.

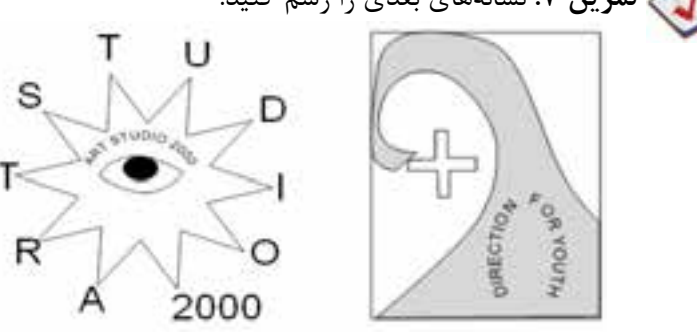

شکل 9-29

#### **9-3-5 گزينه Editor**

به منظور ويرايش متون و نوشتهها ميتوانيد به دو صورت عمل کنيد: -1 روي متن تايپ ش��ده توس��ط ابزار Pointer دابل کليک کنيد ت��ا عالمت مکاننماي چشمکزن ظاهر شود، در اين صورت ميتوانيد به اصالح متن بپردازيد.

-2 ابت��دا با ابزار Pointer روي متن کليک کنيد تا انتخاب ش��ود، س��پس از منوي Text گزينـــهEditor را اجرا کنيد يا روي آيکن  $\boxed{12}$ از نوار ابزار Text کليک کنيد. در اين صورت کادر محاوره Editor Text ظاهر ميشود و ميتوانيد متن را به سادگي ويرايش کنيد.

 **توجه:** اگر به وس��يله ابزار انتخ��اب subselect روي متن دابل کليک کنيد، کادر محاوره Editor Text بهطور خودکار باز ميشود.

- اگر گزينه Black Pt12 انتخاب ش��ود، متن به اندازه واقعي نمايش نمييابد يعني در حقيقت متن کوچک ميشود تا تمامي آن در صفحه قابل مشاهده باشد.
- اگــر گزينــه Show Invisibles انتخاب شــود، باعث نمايش کاراکترهــاي مجازي و غيرقابلچاپ مثل Tab، Space و Enter ميشود )شکل 9-30(.

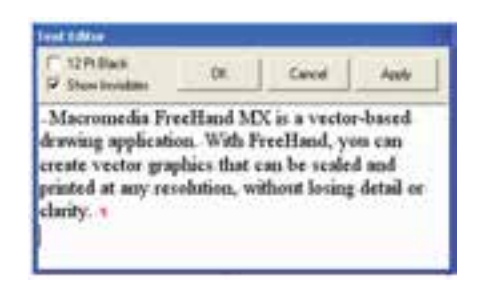

شکل 9-30 محيط Editor Text

#### **Flow Inside Pathگزينه 9-3-6**

از اين گزينه براي قرار دادن متن در داخل شــکل يا درون يک مســير استفاده مي شود، به طوري که متن، قالب محيط شکل را به خود ميگيرد. اين جلوه بيشتر براي زيباتر کردن ترکيببندي متن و شکل در طراحي کاتالوگ و بروشور بهکار ميرود. نحوه اجراي اين گزينه به صورت زير است: -1 متن پاراگرافي دلخواهي را تايپ کنيد. -2 شکل يا مسيري را ترسيم کنيد. -3 شکل و متن موردنظر را با هم انتخاب کنيد. -4 از منوي Text گزينه Path Inside Flow يا آيکن را از نوارابزار Text انتخاب کنيد )شکل 9-31(.

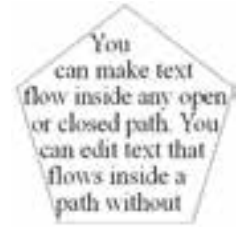

شكل ٣١-٩ تأثير فرمان Flow Inside Path

و Ctrl+Shift+U است. این گزینه Ctrl+Shift+U است.

نکاتی در مورد کادر لینک

بــه مربع کوچکی که در پایین، ســمت راســت کادر متن قرار گرفتــه، کادر لینک گفته مے شود.

یکــی از کاربردهای آن زمانی اســت که متن در کادر متــن جای نمی گیرد و داخل کادر لینــک دایــره توپر قرار می گیــرد. در این حالــت می توانید با کلیک روی دایــره توپر داخل کادر لینک و کشــیدن آن به طرف شــکل دیگر، ادامه متن را در آن شکل وارد کنید (شکل  $(9 - Y)$ 

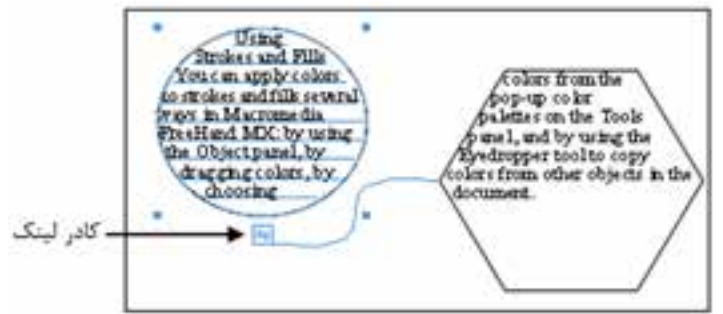

شكل ٣٢-٩

- در صورتی که کادر لینک سفید باشد، نشان دهنده این است که کل متن در شکل جا گرفته و قابل مشاهده است (شکل ۳۳-۹ سمت راست).
- در صورتی که یک دایره توپر در داخل کادر لینک وجود داشــته باشــد نشانگر این است که متن موجود در داخل کادر جا نمی گیرد یا به عبارتیOverflow است (شکل

 $\mathsf{Y} \mathsf{Y} \Lambda$ 

9-33 سمت چپ(.

• در صورتي که علامت در اکادر لينک وجود داشـــته باشــد، نشانگر اين است که کادر به کادر يا شکل ديگري مرتبط يا لينک شده است )شکل باال 9-32(.

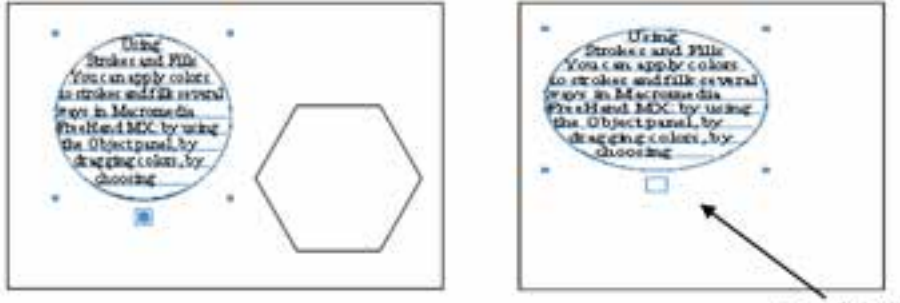

كادر لينك سقيد

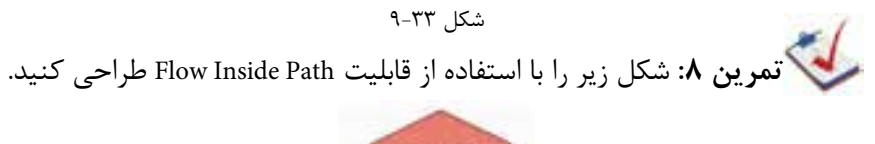

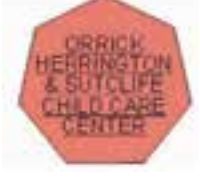

شکل ۳۴-۹

#### **Flow Around Selection 9-T-Y**

به منظور قرار دادن متن پاراگرافي در اطراف يک شــکل رســم شــده يا وارد شده بهکار  $(9 - 70)$  (شکل  $(5 - 9)$ 

وزارت فرهنگ و ارشاد اسالمی نام استاندارد : کاربر Hand Free شماره : -15/7 ف - هـ

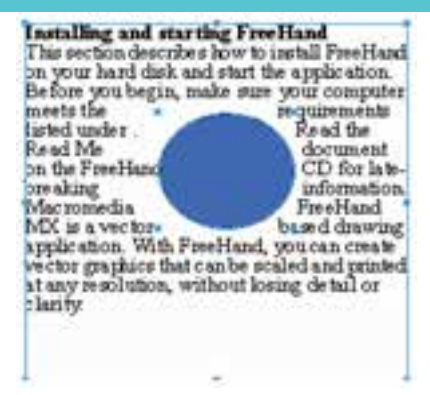

شکل 9-35 تأثير فرمانSelection Around Flow

روش کار به صورت زير است: -1 ابزار تايپ را انتخاب کرده و با انجام عمل درگ يک کادر مستطيلي براي نوشتن متن پاراگرافي روي صفحه ايجاد کنيد، سپس متن موردنظر را داخل آن تايپ كنيد.

-2 يک تصوير را وارد FreeHand کرده يا يک ش��کل دلخواه را ترس��يم کنيد. بهتر است ش��کل را رنگ کنيد تا تغيير مشخصتر شود، سپس شکل را به محلي که قرار است در متن قرار گيرد، منتقل کنيد. توجه داشته باشيد كه شكل جلوي بلوك متني قرار گيرد.

-3 متن و ش��کل را با هم انتخاب کرده و از منوي Text فرمان Selection Around Flow را برگزيني��د ي��ا روي آيکن در نوار ابزار Text کليک کني��د. در اين صورت کادرمحاوره .ميشود ظاهر Flow Around Selection

-4 در ب��االي اي��ن کادر محاوره دو دکمه براي تعيين وضعيت قرارگيري ش��کل در متن و حـذف اين ويژگي وجود دارد. در اين کادر مي توانيد با انتخاب آيکن Text Wrap (ســمت راست( و با استفاده از کادرهاي موجود در قسمت Standoff(فاصله متن از شكل( فاصلههاي چپ، راست، بالا و پايين متن از شكل را تعيين كنيد (شكل ۳۶-۹).

-5 رويدكمه OK كليككنيد. متن بهطور خودكار در اطراف ش��كل قرارميگيرد )شكل  $.9 - Y_0$ 

 **توجه:** براي حذف اين ويژگي ابتدا موضوع را انتخاب کنيد، سپس از کادر محاوره .برگزينيد را Remove Text Wrap دکمه Flow Around Selection

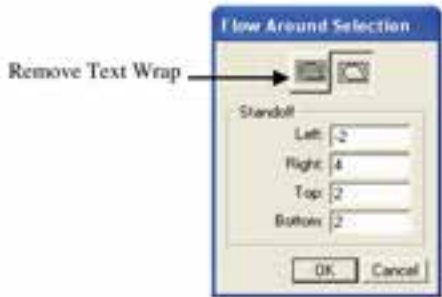

شکل 9-36 کادر محاوره Selection Around Flow

## **Remove Transforms**  $9 - 1 - \lambda$

 اجراي گزينه Transforms Remove→Text سبب حذف برخي از جلوههاي متن انتخابي نظير Attach To Path و Flow Inside Path مي شـود و متــن بــه حالــت اوليه خــود باز مي گردد. همچنين همه تغيير شكلهاي )Transform )اعمال شده به متن مانند Rotate، Skew، Scale و Reflect بجز Move را حذف ميكند.

> براي انجام اين عمل مراحل زير را پيگيري كنيد: -1 با استفاده از ابزار Pointer بلوك متني را انتخاب كنيد. -2 گزينه Transforms Remove را از منوي Text برگزينيد.

**نكت�ه:**كلي��ه Transformهايي ك��ه در جعبه ابزار وجود دارد ب��ا فرمان Remove Transforms حذف ميشود.

#### **Special Characters 9-Y-9**

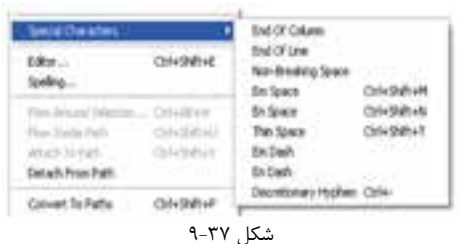

درج كاراكترهاي ويژه در هنگام تايپ متن سبب كنترل نماي متن ميشود.

براي استفاده از كاراكترهاي ويژه مراحل بعد را انجام دهيد:

وزارت فرهنگ و ارشاد اسالمی نام استاندارد : کاربر Free Hand  $\Delta$ شماره:  $\Delta$ /1 – ف - هـ  $YYY$ 

-1 در محل مورد نظر در متن، كليك كنيد تا نقطه درج مشخص شود.

-2 گزين��ه Character Special→Text را انتخ��اب كرده س��پس از زير منوي ظاهر ش��ده

كاراكتر ويژه را برگزينيد.

# **9-3-10 گزينه Spelling**

اگر بخواهيد اطمينان يابيد كه متن سند موردنظر از لحاظ اماليي صحيح است، ميتوانيد از غلطگير كلمات تايپ شده (Spelling) استفاده نماييد(Text→Spelling).

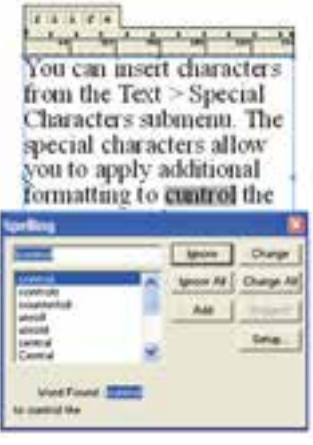

شكل ٣٨-٩

#### **9-3-11 فرمان Leading**

گاهــي براي زيبايي متــن يا کمبود فضا لازم اســت به تنظيم فاصله ســطرها در متون پاراگرافــي بپردازيــد. بــراي اين منظور از منــوي Text گزينــه Leading را انتخاب کنيد يا دستگيرههاي کنترلي وسط در سمت باال يا پايين کادر انتخاب متن را بکشيد تا فاصله بين

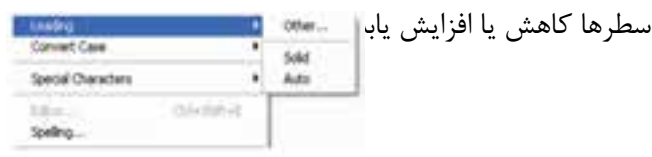

**شکل 9-39**

در اين گزينه سه زيرمجموعه به صورت زير وجود دارد:

- **Solid:** با توجه به اندازه فونت انتخاب شده درمتنجاري، فاصله را بهصورت خودکار تنظيم مے کند.
	- **Auto:** فاصله سطرها را %120 بيشتر از حالت Solid در نظر ميگيرد.

 **Other:** با انتخاب اين گزينه کادر محاوره Leading مطابق شکل 9-40 ظاهر ميشود که مي توان با اســـتفاده از گزينههاي منوي بازشــوي آن براي ســطرها فاصله ايجاد کرد.

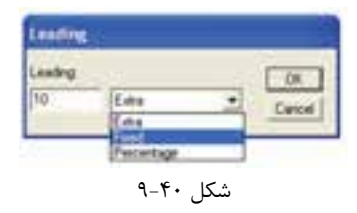

- **گزينه Extra:** به ميزان عدد وارد شده، به فاصله سطرها ميافزايد. اين گزينه معادل عالمت + در نوار ابزار Text است.
- ً بر اس��اس عدد وارد شده تنظيم ميکند. اين  **گزينه Fixed:** فاصله س��طرها را دقيقا گزينه نيز معادل عالمت = در نوار ابزار Text است.
- **گزين�ه Percentage:** فاصل��ه را %100 در نظر ميگيرد. اع��داد کوچکتر از %100 باعــث کاهش فاصله و اعداد بزرگتر از ۱۰۰٪ منجر به افزايش فاصله ســطر جاري ميشوند. اين گزينه معادل عالمت % در نوار ابزار Text است.

**نكت�ه:** از گزين��ه Leading در پنل Object مربوط به Text نيز براي تغيير فاصله بين خطوط متن استفاده ميشود )شکل 9-41(.

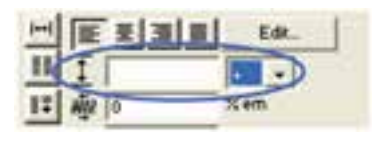

شكل 9-41

#### **Convert Case فرمان 9-3-12**

بــه کمــک اين گزينه مي توانيد حالت حروف انگليســي را از بزرگ به کوچک يا برعکس تبديــل کنيــد. اين تبديل مي توانــد روي همه حروف صورت گيرد يــا از قواعد جدول 1-٩ پيروي کند.

گزينه Case Convert را از منوي Text انتخاب کنيد. منو شامل اين زيرمجموعههاست:

#### جدول 9-1

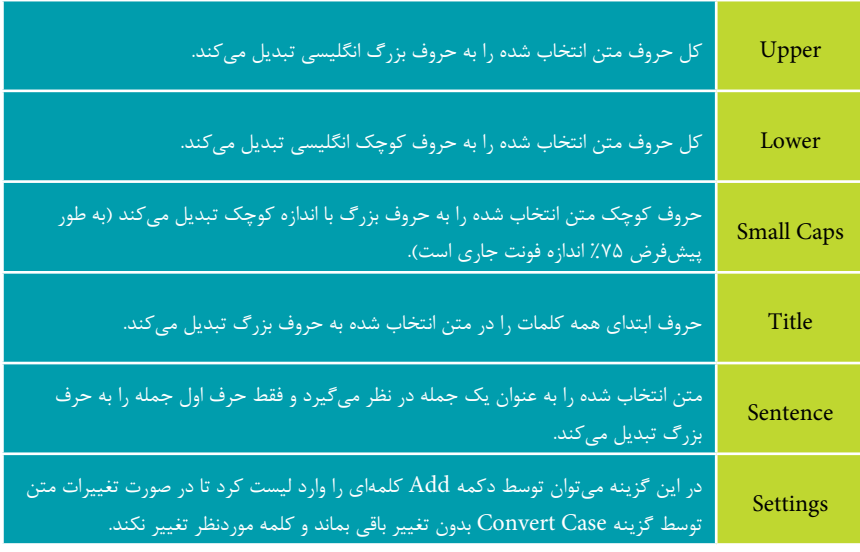

**تمرين :9**

-1 جمالت زير را تايپ کنيد.

To copy from another application and paste into FreeHand, to specify a size for small caps.

-2 حرف اول کلمات دوم و پنجم سطر اول را به حروف بزرگ تبديل کنيد. -3 کليه حروف کلمهFreeHand را به حروف بزرگ تبديل کنيد. -4 نخستين حرف کلمه اول سطر دوم را به حرف بزرگ تبديل کنيد. -5 ح��روف ابت��داي کلمات س��طر دوم را بجز کلمهsize و caps به ح��روف بزرگ تبديل کنيد.

ً 40 تعيين کنيد. -6 فاصله بين 2 سطر را دقيقا

# **Object پنل در Text Block 9-4**

در صورتي كه متني نوشــته باشــيد در پنلObject بخشــي به نام Text Blockبه صورت ســاختار درختي نمايان مي شــود. با كليك روي اين بخش، كنترلهايbrext Block مطابق با شكل 9-42 نشان داده ميشوند.

فيلدهاي Dimensions به صورت زير تنظيم ميشوند:

 **l:** موقعيت لبه چپ بلوك متني را كنترل ميكند.

744

**پیمانه مهارتی :** کاربر Hand Free **واحد کار نهم:** توانایی کار با متن

- **t**: موقعيت لبه بالايي بلوك متني را كنترل ميكند. اين فيلدها به شما امكان ميدهند تا بلوك متني را به محل خاصي جابهجا كنيد.  **w:** عرض بلوك متني را تنظيم ميكند.
	- **h:** ارتفاع بلوك متني را تنظيم ميكند. اين فيلدها براي تغيير اندازه بلوك متني به كار ميروند.

اگر به بلوک متن حاشــيه دادهايد براي اضافه كردن فضاي ســفيد بين متن و حاشيه از قسمت Inset استفاده كنيد**.** 

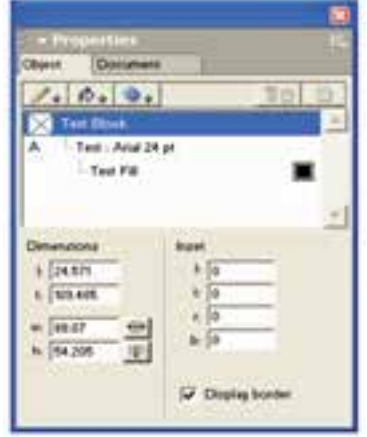

**شکل9-42 Text Block در پنل Object**

l( left )از س��مت چپ، t( top )باال، r( right )س��مت راس��ت و b( bottom )پايين حاشيه ايجاد مے كند.

**:** وقتي اين آيكن برجس��ته است يعني در حالت انتخاب نيست، براي تنظيم عرض بلوك متني در حالت اندازه ثابت (Fixed-Size) به كار مي رود.

وقتي اين آيكن به صورت فرورفته يعني در حالت انتخاب است، براي تنظيم عرض بلوك متني در حالت گسترش خودكار (Auto-Expand) استفاده مي شود.

 **:** وقتي اين آيكن برجسته است و در حالت انتخاب نيست، براي تنظيم ارتفاع بلوك متني در حالت اندازه ثابت (Fixed-Size) به كار مي رود.

وقتــي اين آيكــن در حالت فرورفته و در وضعيت انتخاب قــرار دارد، براي تنظيم ارتفاع بلوک متنی در حالت گسترش خودكار (Auto-Expand) استفاده میشود.

 فعال بودن كادر عالمت border Display به شما امكان ميدهد كه حاشيه بلوك متن

748

را مشاهده كنيد ولي خط دور )Stroke )ايجاد نميكند.

 **توجه:** براي اعمال حاش��يه به بلوك متني انتخاب شده، روي Stroke Add در پنل Object كليك كنيد، سپس يكي از انواع خط دور را براي حاشيه برگزينيد.

## **9-5 فارسينويسي در MXa FreeHand**

يکي از مسايلي که کاربران فارسي زبان FreeHand با آن مواجه هستند؛ نوشتن متون به زبان فارسي است، زيرا در اين برنامه امکان فارسينويسي وجود ندارد. براي فارسي نوشتن در MX FreeHand ابتدا بايد در يک برنامه فارسينويس، متن موردنظر را تايپ کنيد، سپس متن را کپي کرده و در FreeHand بچسبانيد )Paste). براي اين منظور مراحل زير را دنبال کنيد: -1 برنامه فارسيساز را اجرا کنيد و متن موردنظر را تايپ کنيد )شکل 9-43(. -2 متن تايپ شده را انتخاب کرده و آن را کپي )C+Ctrl )کنيد. -3 برنامه FreeHand را باز کرده و ابزار تايپ متن را از جعبه ابزار انتخاب کنيد. -4 روي صفحه کليک کنيد تا عالمت مکاننماي چشمکزن ظاهر شود، اکنون متن کپي شده را در صفحه بچسبانيد )V+Ctrl).

توجه داشــته باشيد که نام فونت در FreeHand بايد همان نام فونت در برنامه فارسيساز باشد.

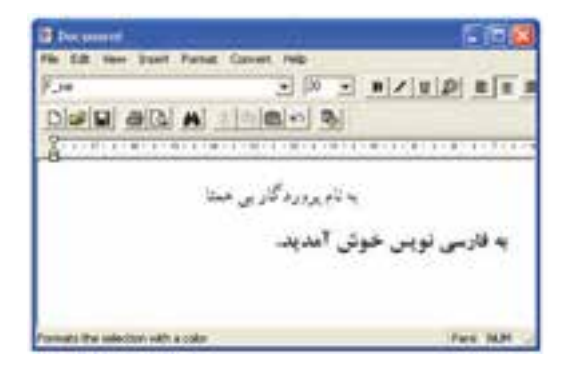

شکل ۴۳-۹

بیمانه مهارتی : کا<sub>ربر</sub> Free Hand **واحد کار نهم:** توانایی کار با متن

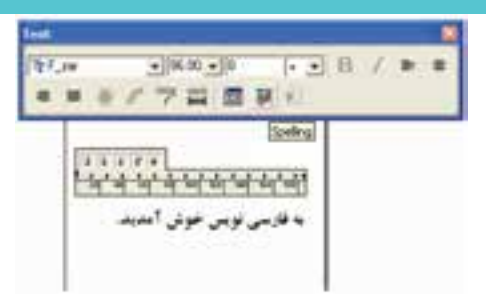

شکل 9-44 نمايش متن فارسي در محيط MX FreeHand

00000  **مث�ال كاربردي:** در ادامه مثال كاربردي واحد كار پيش��ين مراحل زير را انجام دهيد:

-1 فايل 11fh.Project را باز كنيد. -2 با اس��تفاده از ابزار Text عبارت متني ش��كل را در كارت به رنگ دلخواه تايپ كنيد، سپس آدرس و تلفن مورد نظر خود را در كارت وارد كنيد. -3 فايل را ذخيره کنيد.

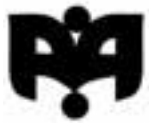

شكل 9-45

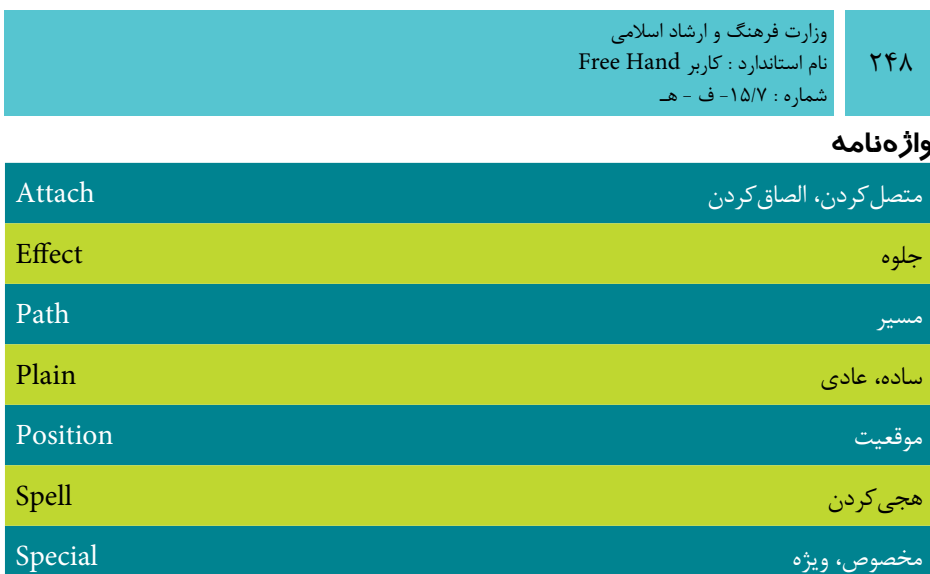

#### **خالصه مطالب**

- بهطورکلي در FreeHand ميتوانيد از قابليت تايپ متن به عنوان يک برنامه واژهپرداز يا يک برنامه صفحهبندي استفاده کنيد.
	- موارد زير از قابليتهاي اين نرمافزار براي انجام عمليات روي متن است:
		- تغيير تنظيمات متن از جمله اندازه و نوع قلم
		- تغيير فاصله بين حروف و سطرها )Leading)
		- ايجاد جلوههاي متني با استفاده از گزينه Effect
		- قرار دادن متن در داخل يا خارج يک مسير )Path To Attach)
		- قرار دادن متن در داخل يک موضوع يا مسير )Path Inside Flow)
			- تبديل متن انتخابي به موضوع يا مسير )Path To Convert )
				- درج كاراكترهاي ويژه در متن )Characters Special)
					- غلطگيري كلمات تايپ شده )Spelling)

# **آزمون نظري**

**درستي يا نادرستي گزينه هاي زير را تعيين کنيد.**

-1 گزينه Leading از نوار ابزار Text، براي تغيير نوع قلم به کار ميرود. -2 جلوه Zoom براي سه بعدي کردن حروف در متن به كار ميرود. -3 Spelling بررسي ميكند كه متن سند موردنظر از لحاظ اماليي صحيح است يا خير. -4 Dash En فاصلهاي معادل نصف عرض اندازه فونت در متن درج ميكند. **معادل گزينه هاي سمت راست را از ستون سمت چپ انتخاب کرده و مقابل هر عبارت بنويسيد.** -5 ويرايشگر متن در برنامه FreeHand است. Selection Around Flow -6 جلوههاي متني را حذف و آن را به حالت اوليه برميگرداند. Path To Attach -7 متن را روي مسير قرار ميدهد. Transform Remove -8 متن را در اطراف يك مسير قرار ميدهد. Editor Text **گزينه صحيح را انتخاب کنيد.** -9گزينه Strikethrough چه کاربردي دارد؟ الف- در زير متن خط ايجاد ميکند. ب- در روي متن خط رسم ميکند. ج- در پشت متن خط رسم ميکند. د- متن را به مسير ميچسباند. -10گزينه Plain در بخش Text از پنل Object چه عملي را انجام ميدهد؟ الف- ايجاد سبک پر رنگ براي قلم ب- ايجاد سبک مايل براي قلم ج- ايجاد سبک قلم نازک و معمولي د- ايجاد سبک مايل و پررنگ براي قلم -11 براي چسباندن متن به يک مسير منحني از کدام فرمان استفاده ميشود؟ الف- Pointer از منوي Edit ب- Path To Attach از منوي Text ج- Path From Detach از منوي Text د- کشيدن متن روي مسير -12 ک��دام گزينه به منظ��ور ايجاد فاصله بين س��طرها با مقدار دلخواه کاربر اس��تفاده ميشود؟ Text→Leading→Solid -ب Text→Leading→Other -الف

> Text→Leading→Settings -د Text→Leading→Auto -ج -13 کداميک از جلوههاي زير براي حروف متن سايه ايجاد ميکند؟

 $Free$  Hand نام استاندارد : کاربر شماره : -15/7 ف - هـ

 $\mathsf{Y}\wedge\cdot$ 

وزارت فرهنگ و ارشاد اسالمی

الف- Inline ب- Zoom ج- Highlight د- Shadow -14 کدام گزينه براي قرار دادن متن درون يک مسير بسته استفاده ميشود؟ Ctrl+Shift+U -ب Flow Inside Path -الف ج- Path To Attach د- گزينههاي الف و ب صحيح هستند. -15 فرمان Case Convert در منوي Text به چه منظور استفاده ميشود؟ الف- تنظيم فاصله سطرها در متن پاراگرافي ب- تبديل نوع کلمات متن ج- تبديل حروف کوچک و بزرگ به يکديگر در متون انگليسي د- تبديل مسير به متن -16 گزينه Title در Case Convert چه کاربردي دارد؟ الف- براي بزرگ کردن حروف با اندازه کوچک استفاده ميشود. ب- حرف اول همه كلمات متن انتخابي را بزرگ و بقيه ,ا كوچک مے ,كند. ج- حروف متن انتخابي را به حروف کوچک تبديل ميکند. د- حرف اول جمالت را بزرگ ميکند. ۱۷- گزينــه ............. حـرف اول جمــلات را بــزرگ و بقيه را به حــروف کوچک تبديل مي کند. الف- Upper ب- Sentence Lower - $\triangle$  Small Caps - $\tau$ **در جاي خالي عبارت مناسب را بنويسيد.** -18 عالم��ت % در ايجاد فاصله بين س��طرها مع��ادل ................... از گزينههاي Leading است.

-19 گزينه Path To Convert .............................. تبديل ميكند. **به سؤاالت زير پاسخ تشريحی دهيد.** -20 MX FreeHand از چند طريق خصوصيات متون را کنترل ميکند؟ -21 Color Stroke در متن چه کاربردي دارد؟

-22 آيا تغيير اندازه متني که به مسير تبديل شده، تأثيري در کيفيت آن دارد؟ چرا؟ -23 گزين��ه Fixed چگون��ه فاصل��ه بين س��طرها را تنظيم ميکند و از چ��ه طريق قابل

دستيابي است؟

-24 کدام جلوه به متن حالت س��ه بعدي ميدهد و آيا جلوههاي ويژه )Effect )عالوه بر متون براي ساير موضوعات نيز قابل اجراست؟

# **آزمون عملي**

-1 نشانههاي زير را ترسيم کنيد.

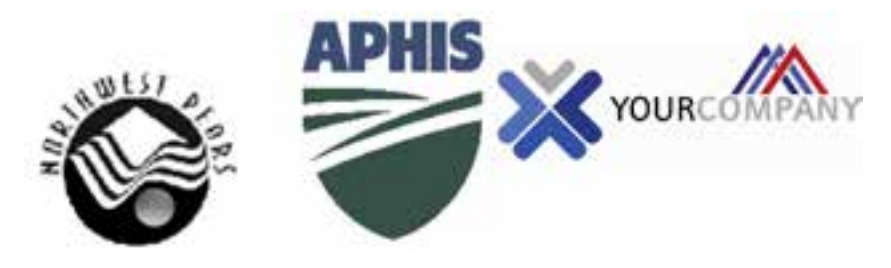

-2 يك جلد مجله با مشخصات زير طراحي كنيد. مجله علمي به نام "راهي به سوي فردا" در كاغذ 4A طراحي كنيد.

- با رعايت نكات صفحهآرايي، نام مجله، تعداد صفحه، قيمت، ش��ماره چاپ و دو مورد از عناوين مقاالت داخل مجله را در محل مناسب روي جلد بنويسيد.
- يك نشانه مرتبط با موضوع مجله نيز براي آن طراحي كنيد و در محل مناسب قرار دهيد.

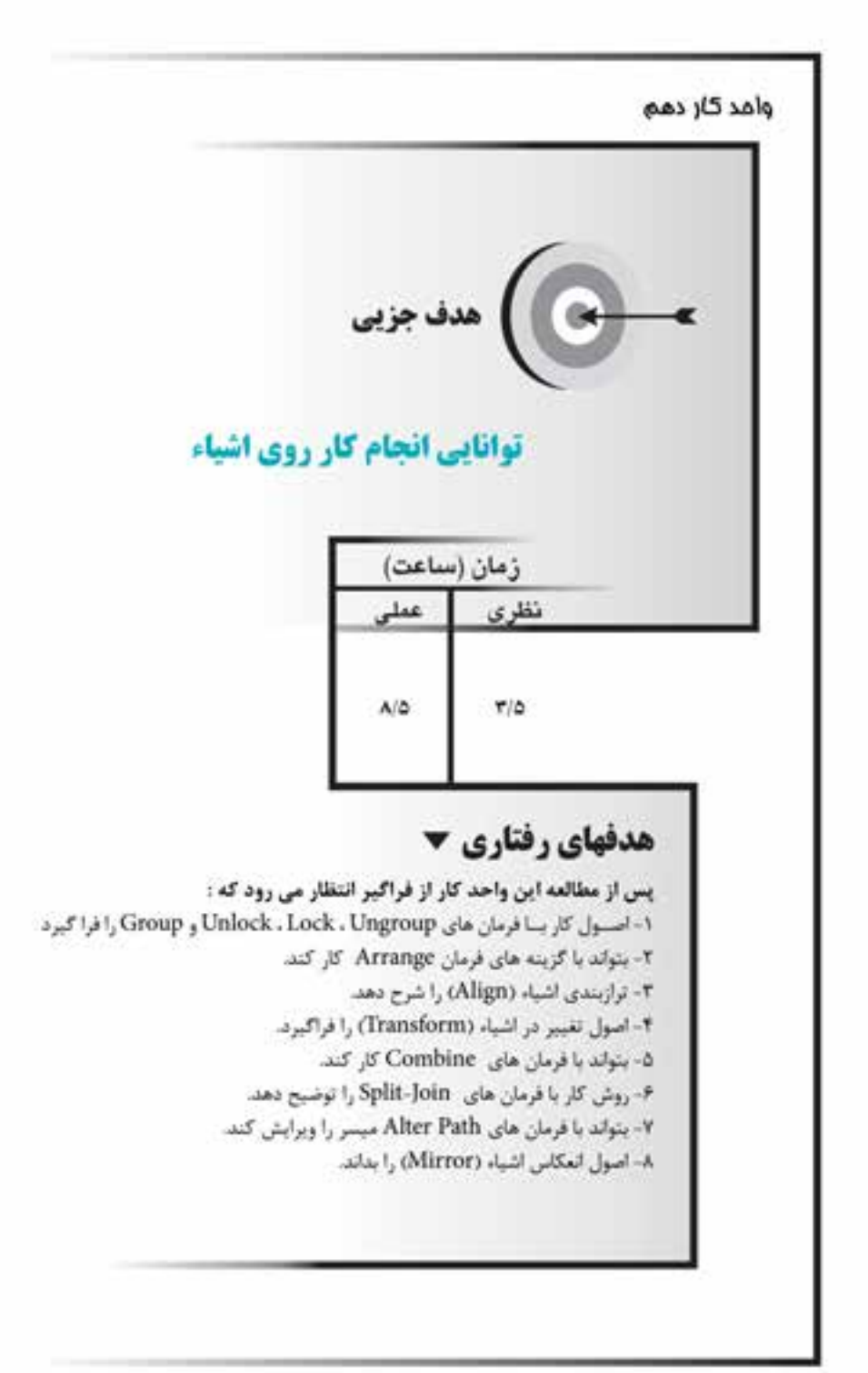
#### **كليات**

در اين واحد کار به بررس��ي امکانات ويرايشي FreeHand و تکنيکهاي اصالح ترسيمات خواهيم پرداخت. عمليات اصلاحي نه تنها پس از پايان ترســيم مورد استفاده قرار مي گيرد، بلکــه در حيـــن انجام کار نيز به آن نياز پيدا خواهيد کــرد چون با کپي کردن، ادغام و برش زدن اجزاي موجود ميتوان به ســرعت اجزاي ديگر را ايجاد كرد، بدون اين كه مســتقيماً به ترسيم آنها بپردازيم.

## **10-1 گزينه Group**

هنگامي که توســط ابزارهاي ترسيمي اشــکالي را ايجاد مي کنيد، اجزاي اين شکلها هر يک منفرد بوده و مســتقلاً قابل ويرايش يا جابهجايي هســتند. شــما ميتوانيد براي حفظ ش��کل موضوع گرافيکي، جابهجايي دقيق تمامي عناصر يا انتخاب راحتتر موضوعات، آنها را گروهبندي کنيد.

## **10-1-1 گروهبندي موضوعات**

-1 موضوع موردنظر را توسط ابزار Pointer انتخاب کنيد )شکل 10-1(.

-2 فرمانGroup→Modify را اجرا کنيد، در اين صورت اش��کال به جاي گرههاي متعدد و مجزا داراي چهار گره مي شوند (شکل ۲-۱۰).

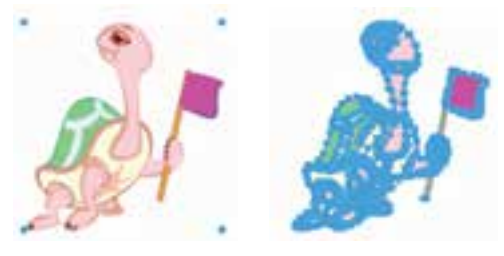

شکل 10-1 انتخاب شکل شکل 10-2 گروهبندي يک شکل

**نكته:** با کليد ترکيبي G+Ctrl نيز ميتوان موضوعات گرافيکي را گروهبندي کرد. وقتي يک موضوع گروهبندي شــده را انتخاب مي کنيد، اهرمهاي کنترلي در اطراف کل گروه ظاهر ميشوند و امکان تغيير اندازه، جابهجايي و تکثير کل اشکال گروه شده را فراهم ميکنند. در اين حالت نيز با ابزار Subselect ميتوان قس��متي از اجزاي يک گروه را انتخاب کرد.

وزارت فرهنگ و ارشاد اسالمی  $Free$  Hand  $\mathcal{L}:$  نام استاندارد : کاربر شماره : -15/7 ف - هـ

254

**نكت�ه:** به منظور لغو گروهبندي يك موضوع فرم��ان Ungroup→Modify را اجرا كنيد.

**مثال :1**  -1 سه شکل ساده رسم کنيد. -2 توسط ابزارPointer و نگه داشتن کليد Shift هر سه شکل را انتخاب کنيد. -3 فرمان Group→Modify را اجرا کنيد تا همه ترسيمات در قالب يک موضوع واحد با هم در يک گروه قرار گيرند. **تمرين :1** -1 اش��کال 10-3 را رسم کرده، س��پس هر کدام را بهصورت جداگانه در يک گروه قرار دهيد.

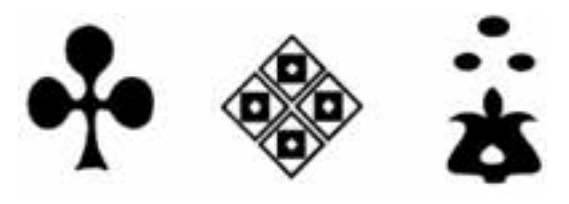

 $1 - T$ شکل ۲

# **10-2 گزينه Ungroup**

درصورتيکه موضوعات را در يک گروه قرار داده باشيد، بهطور مجزا قابل انتخاب نيستند. ممکن است بخواهيد آنها را تغيير داده و روي جزييات آنها بيشتر کار کنيد، بنابراين براي انتخاب و جداســازي قسمتهاي مختلف موضوع مورد نظر بايد آنها را از حالت گروه خارج

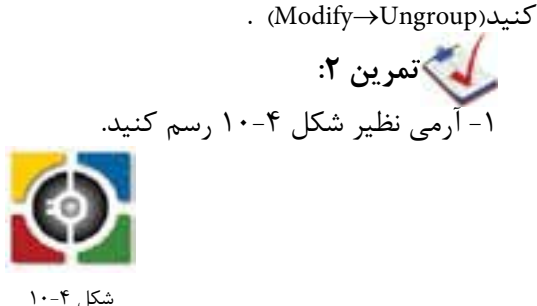

-2 تمام شکل را انتخاب کرده و تصوير را گروهبندي کنيد. -3 يک کپي از تصوير را60 درجه بچرخانيد. -4 تصوير را از حالت گروه خارج کرده و رنگ گوش��ه باالي س��مت راست تصوير را قرمز کنيد.

**10-3 گزينه Lock**

گاهي اوقات که چندين موضوع روي يکديگر يا درون هم رسم شدهاند، هنگام انتخاب، به اشــتباه انتخاب مي شوند. براي جلوگيري از اين امر، برخي از موضوعات بايد به طور ثابت در صفحه قرار گيرند تا امکان تغيير مکان يا ويرايش نداشته باشند. براي رسيدن به اين هدف، ميتوانيد موضوع گرافيکي را قفل کنيد. هدف از اين کار، جابهجا نش��دن موضوع و اطمينان از عدم انتقال و ويرايش آن است.

**10-3-1 قفل کردن يک موضوع گرافيکي**

-1 موضوعي را که ميخواهيد قفل شود، انتخاب کنيد.

-2 فرمانLock→Modify را اجرا کنيد. آيکن )Lock )در نوار ابزارInfo نشانميدهد که موضوع قفل شده است.

موضوعات گرافيکي قفل شده فقط قابل انتخاب و كپي هستند.

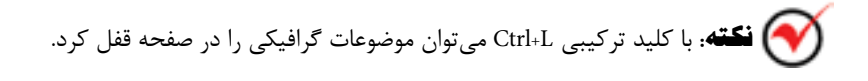

**مثال :2** شکل 10-5 را رسم کنيد. -1 ابتدا تصوير سيب را به همراه سايه آن رسم کنيد. -2 براي تغيير ش��کل دقيق س��ايه، تصوير اصلي را انتخاب کرده و سپس با فشردن کليد ترکيبي L+Ctrl، آن را قفل کنيد.

# **10-4 گزينهUnlock**

اگر بخواهيد روي موضوعات گرافيکي قفل شده، ويرايشي انجام دهيد، بايد آن را از حالت قفل خارج کنيد.

**10-4-1 خارج کردن قفل يک موضوع گرافيکي**

-1 موضوعي را که ميخواهيد از حالت قفل خارج شود، انتخاب کنيد. -2 فرمانUnlock→Modify را اجرا کنيد.  **نكت�ه:** با کليد ترکيبي L+Shift+Ctrl ميتوان موضوعات گرافيکي را از حالت قفل خارج کرد.

# **10-5 گزينه Join**

معمولاً خطوطی که پشــت سرهم با ابزار Line ترسيم میشوند، باز هستند. در اين مواقع براي اتصال دو پارهخط به يکديگر، از فرمانJoin استفاده ميشود. همچنين براي اين که دو يا چند مســير به صورت واحد يا اصطلاحاً يک مســير ترکيبي درآيند، ميتوانيد از فرمان Join استفاده کنيد.

# **10-5-1 اتصال دو پارهخط به يکديگر**

-1 دو پارهخطي را که ميخواهيد به هم متصل شوند، انتخاب کنيد. -2 فرمانJoin→Modify را اجرا کنيد.

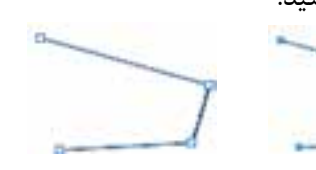

شکل 10-6 انتخاب دو پارهخط شکل 10-7 اتصال دو پارهخط

**10-5-2 ايجاد يک مسير تركيبي** 

-1 مس��يرهاي گرافيکي را که ميخواهيد به صورت واحد درآيند، انتخاب کنيد )ش��کل

$$
\lambda \negthinspace - \negthinspace \wedge \negthinspace \wedge \negthinspace
$$

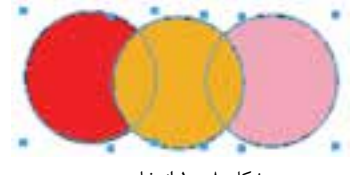

شکل 10-8 انتخاب مسير

-2 فرم��انJoin→Modify را اجرا کنيد، در صورتي كه مس��ير مرکب، روي هم افتادگي

داشته باشد ميتوان نوع همپوشاني بخشهاي روي هم افتاده را با گزينه fill odd/Even واقع در پنل Object کنترل کرد )شکل 10-9(.

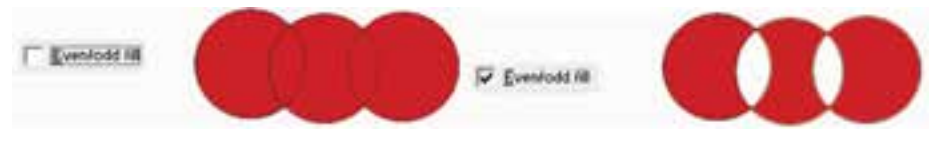

شکل 10-9 ايجاد مسير تركيبي

**توج�ه:** رن��گ مس��ير تركيبي از رنگ اولين مس��ير تبعيت ميکند. اولين مس��ير موضوعي است که قبل از همه ترسيم شده است.

 **نكته:** با کليد ترکيبي J+Ctrl ميتوان عمل اتصال را انجام داد.

**تمرين :3** چند مس��ير رسم کرده و داخل آنها را با رنگهاي متفاوت پر کنيد، سپس آنها را به صورت مسير تركيبي درآوريد و به رنگ مسير مرکب دقت کنيد. **10-6 گزينه Split**

از اين گزينه براي شکســتن موضوعات بســته، جدا کردن گرهها از يکديگر، جدا کردن خطوط به هم چس��بيدهاي که با ابزار Pen و Bezigon ترسيم شدهاند و جدا کردن موضوعات Join شده، استفاده ميشود.

## **10-6-1 جدا کردن دو پارهخط از يکديگر**

 -1 با ابزار Pointer روي نقطه اتصالدهنده دو خط )گره( کليک کنيد تا گره انتخاب شود (شــکل ۱۰-۱۰). وقتــی يک گره انتخاب مي شــود، به صورت چهار گــوش توخالي يا دايره توخالي ديده ميشود.

-2 فرم��انSplit→Modify را اجرا کني��د. پارهخطها در نقاط عطف )همان گرهها( از هم جدا مي شوند (شکل ۱۱-۱۰).

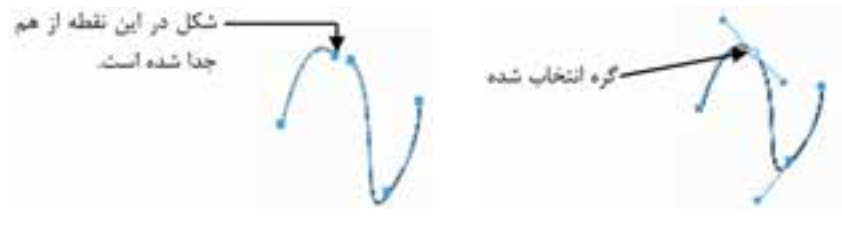

شکل 10-10 انتخاب گره شکل 10-11 جدا کردن خطوط متصل با فرمان Split

وزارت فرهنگ و ارشاد اسالمی نام استاندارد : کاربر Hand Free شماره : -15/7 ف - هـ

-3 سپس در فضاي خالي كليك و بعد گرهها را از هم جدا كنيد. -4 حال ميتوانيد هر پارهخط را به تنهايي ويرايش کنيد.

**نكته:** با کليد ترکيبي J+Shift+Ctrl ميتوان عمل Split را انجام داد.

#### **10-7 فرمان Arrange**

فرمان Arrange که در منويModify قرار دارد، براي تعيين موقعيت موضوعاتي که روي يکديگر قرار ميگيرند، استفاده ميشود و داراي چهار گزينه است:

- **Front To Bring:** ب��راي ق��رار دادن موض��وع انتخابي روي تم��ام موضوعات به کار ميرود.
- **Forward Move:** موض��وع انتخ��اب ش��ده را به ان��دازه يک موضوع ب��ه جلو انتقال مي دهد.
- **Backward Move:** موضوع يا موضوعات انتخاب شده را به اندازه يک موضوع به عقب مے ہر د.
- **Back To Send:** موض��وع ي��ا موضوعات انتخاب ش��ده را زير تم��ام موضوعات قرار مے ٖدھد.

#### **10-8 گزينه Align**

به وســيله اين گزينه مي توانيد چندين موضوع را نســبت به هم يا نســبت به صفحه در راستاي دلخواه قرار دهيد، به طوري که نسبت به يکديگر مرتب و هم تراز به نظر برسند. **10-8-1 استفاده از زير منوي Align**

-1 موضوعاتي را که ميخواهيد هم تراز شوند، مطابق شکل 10-12 انتخاب کنيد.

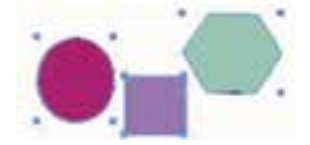

شکل 10-12 انتخاب اشکال

-2 در زير منوي حاصل از اجراي فرمان Align→Modify يکي از گزينههاي زير را انتخاب کنيد:

- **Top:** تمام موضوعات انتخاب شده را نسبت به باالترين شکل و از باال با هم تراز ميکند )شکل 10-13(.
- **Bottom:** تمام موضوعات انتخاب شده را نسبت به پايينترين شکل و از پايين با هم تراز مي کند (شکل ۱۴-۱۰).

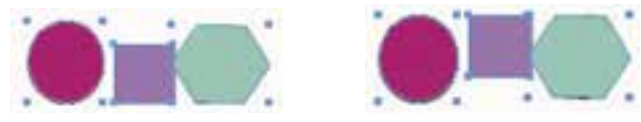

شکل 10-13 اعمال گزينه Top شکل 10-14 اعمال گزينه Bottom

- Center Horizontal: خــط افقي مرکزي را نســبت به بالاترين و پايينترين لبههاي تصاوير مشــخص کــرده و تمام موضوعات انتخاب شــده را در جهت افقي هم مرکز مي کند (شکل ۱۵-۱۰).
- **Vertical Center:** خط عمودي مرکزي را نسبت به منتهياليه لبههاي راست و چپ تصاويــر تعيين کرده و تمام موضوعات انتخاب شــده را در جهت عمودي هم مرکز مي کند (شکل ۱۶-۱۰).

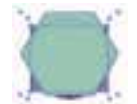

شکل 10-15 اعمال گزينه Horizontal Center شکل 10-16 اعمال گزينه Vertical Center

- **Left:** تمام موضوعات انتخاب شده را نسبت به اولين تصوير از سمت چپ و در امتداد لبه چپ، با هم تراز می کند (شکل ۱۷-۱۰).
- **Right:** تمام موضوعات انتخاب ش��ده را نس��بت به اولين تصوير از سمت راست و در امتداد لبه راست، باهم تراز مي کند (شکل ١٨-١٠).

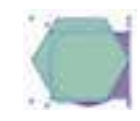

شکل 10-17 اعمال گزينه Left شکل 10-18 اعمال گزينه Right

**تمرين ۴:** اشــكال ۱۹-۱۰ را رســم كرده و آنها را نســبت به هم، تراز راســت کنيد.

وزارت فرهنگ و ارشاد اسلامی Free Hand استاندارد : كاربر شماره : ١۵/٧- ف - هـ

شكل ١٩-١٠

#### **Align -- ۱ استفاده از پنل**

 $Y\mathcal{F}$ .

١- موضوعاتي را كه مي خواهيد هم تراز شوند، انتخاب كنيد. ۲- گزینه Align را از منوی Window برگزینید تا پنلAlign مطابق شکل ۲۰-۱۰ ظاهر شود.

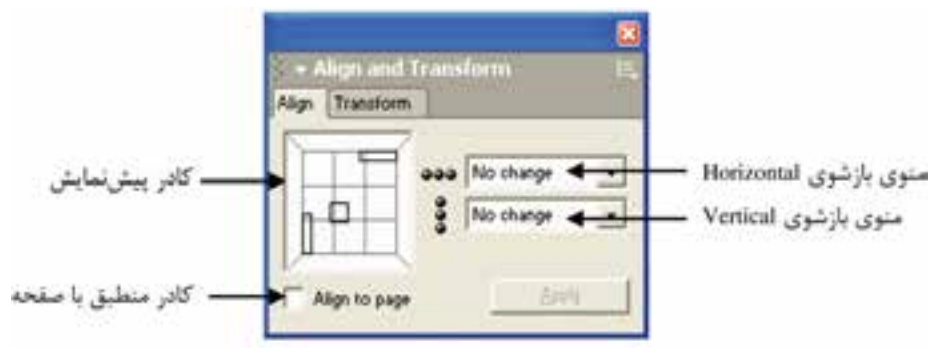

شكل ٢٠-١٠ ينل Align

۳- بــا اســـتفاده از منـــوي بازشـــوي Horizontal مطابق شـــكل ۲۱-۱۰، همترازي افقي موضوعات را تنظيم كنيد.

۴- بــا اســـتفاده از منوي بازشــوي Vertical مطابق شــكل ۲۲-۱۰، همتــرازي عمودي موضوعات را تنظيم كنيد.

۵- اگــر میخواهیــد موضوعات با صفحه هم¤راز شــوند، گزینــه Align to page را فعال كنيد.

۶- <sub>د</sub>وی دکمه Apply کلیک کنید تا موضوعات به محل موردنظر انتقال یابند.

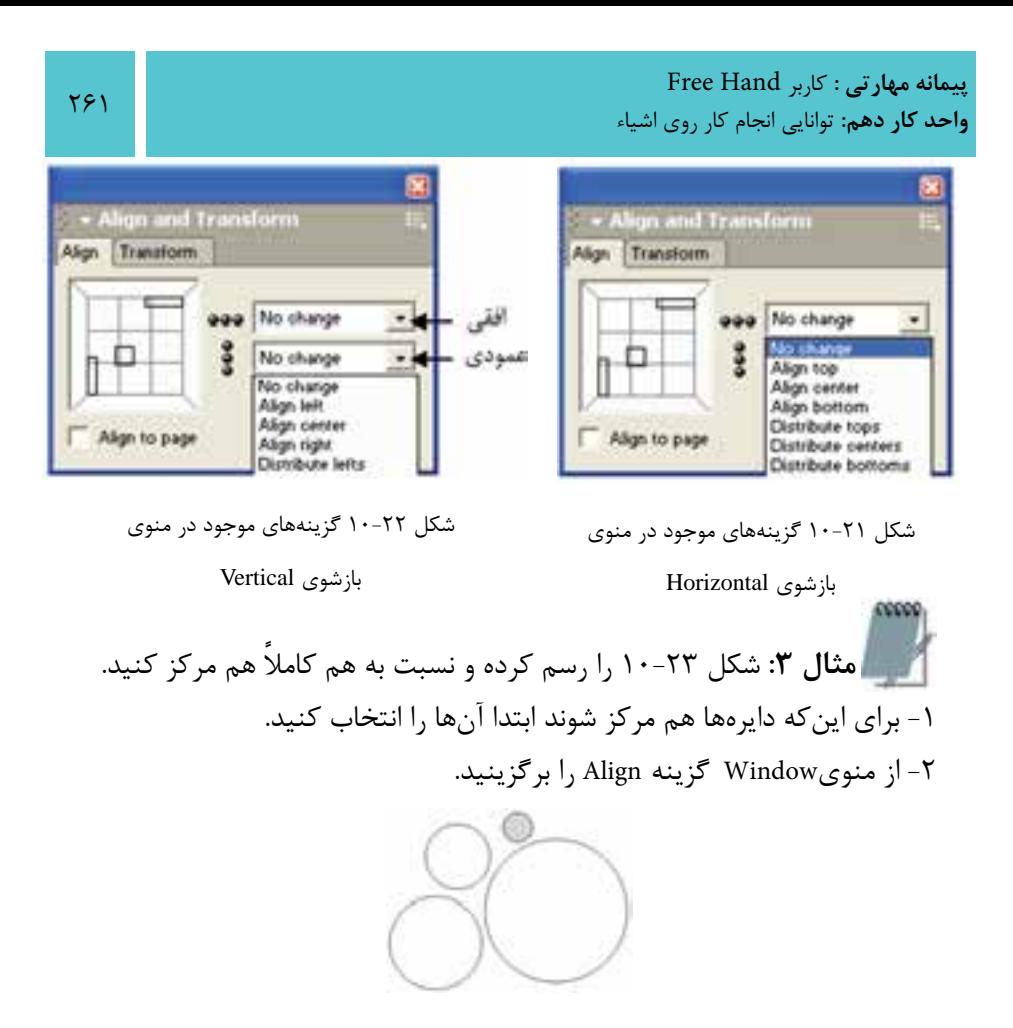

**شكل 10-23**

-3 سپس از كادر محاوره ظاهر شده مطابق شكل 10-24 در منوي بازشوي Horizontal و Vertical گزينه center Align را انتخاب كنيد.

-4 پس از انجام تنظيمات، شكل 10-23 به صورت زير تراز ميشود )شكل 10-25(.

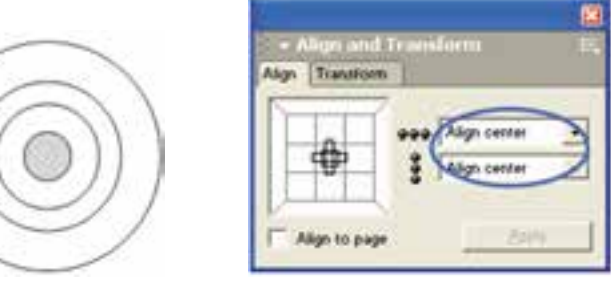

شكل 10-24 كادر محاوره Align شكل 10-25 هم ترازي از طريق پنل Align

# **10-9 تغيير در اشياء )Transform)**

هنگامي كه يک شــے ً را ايجاد مي كنيد ممكن اســت بخواهيد شكل آن را تغيير دهيد. با جابهجايي و تغيير شكل اشياء ميتوانيد شكلهاي ساده را به پيچيده تبديل كنيد. در FreeHand روشهاي متنوعي براي تغييرش��كل اش��ياء وجود دارد، نظير تغيير شكل بهصورت دســتي يا وارد كردن مقادير عددي براي بهدســت آوردن نتايج دقيقتر كه در اين بخش به بررسي آنها ميپردازيم. **10-9-1 تغيير مقياس )Scale)** براي ايجاد تغيير در مقياس يا اندازه موضوعات ســه روش وجود دارد که برحســب نياز ميتوان از آنها استفاده کرد.

#### **استفاده از ابزار Scale**

اين ابزار واقع در مجموعه ابزار Rotate در جعبه ابزار قرار دارد.

**نكته:** استفاده از كليد Shift هنگام تغيير مقياس باعث ميشود که تناسب شکل به هم نخورد.

## **استفاده از ابزار Pointer**

-1 توس��ط ابزار Pointer روي موضوع دابل کليک کنيد تا دس��تگيرههاي تغيير مقياس (اندازه) ظاهر شوند.

-2 با درگ ماوس به داخل يا خارج، شکل را کوچک يا بزرگ کنيد.

## **استفاده از پنل Transform**

-1 موضوع موردنظر را انتخاب کنيد. -2 از منوي Window پنل Transform را انتخاب كنيد. -3 در پنل Transform مطابق شکل 10-26 روي آيکن Scale کليک کنيد. -4 درصد تغيير مقياس )اندازه( موضوع را در کادرScale % وارد کنيد. -5 فعال کردن گزينهUniform باعث ميشود که تغيير اندازه طول شکل نسبت به عرض آن به صورت متناسب انجام شود.

Begin XI P Content ia per · تناسب تغيير اندازه x و y ming W Copies.<sup>19</sup>  $g$ <sup>(43.62</sup>)  $n203.76$  $-3444$ 

شکل 10-26 گزينه Scale از زبانه Transform **نكت�ه:** اگ��ر گزين��ه Uniform را غيرفعال کنيد، کادره��اي vوh براي وارد کردن درصدهاي مربوط به تغيير مقياس (اندازه) موضوع باز مي شوند. در اين حالت براي دستيابي ب��ه ي��ک مقياس غيريکنواخ��ت، مقادير موردنظر را در قس��مت Scale مقاب��ل h ( افقي( و v (عمودي) وارد کنيد.

-1 براي تغييرمکان نقطه تغيير مقياس از مرکز، مختصات موردنظر را در قسمت Center مقابل x و y وارد کنيد.

-2 اگر ميخواهيد هنگام تغيير مقياس ش��کل، اندازه تمام اجزاي چس��بيده به شکل نيز تغيير کند، گزينهContents را فعال کنيد.

-3 اگر ميخواهيد هنگام تغيير مقياس شکل، مقياس خط رسم شده دور شکل )Stroke ) نيز با شکل تغيير کند، گزينه Strokes را فعال کنيد.

-4 در صورتي كه گزينه Fill فعال باش��د مقياس تمام زمينهها مانند كاشيكاري )Tiled ) تغيير مييابد.

-5 گزينه Strokes را فعال كنيد تا اندازه خطوط دور به همراه مسير تغيير كند. -6 کادر Copies به منظور تکثير و تغيير اندازه شکل تکثير شده به کار ميرود. -7 روي دکمه Scale کليک کنيد )يا کليد Enter را بفشاريد(.

 **توج�ه:** اس��تفـاده از کـ��ادر Copies در ابـزار Transform منجر به ايجاد اش��کال گرافيکي جالبي در کنار هم ميشود.

**تمرين :5** مقياس شكل را طوري تغيير دهيد كه شكل دو برابر شود و متناسب اندازه طول و عرض شكل تغيير نكند.

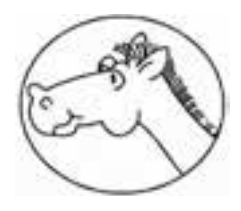

شکل ۲۷-۱۰

**10-9-2 جابهجايي اشكال )Move)**

يكي از راههاي جابهجايي اش��كال استفاده از پنل Transform است. در اين پنل دكمهاي به نام Move قرار دارد که موضوعات را با استفاده از مقياس جابهجا ميکند.

با استفاده از اين پنل ضمن جابهجا کردن موضوع، امکان تکثير آن نيز وجود دارد )شكل  $\lambda$ 7-1).

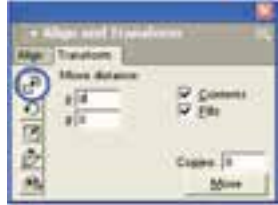

**شکل 10-28 انتخاب دكمه Moveاز پنل Transform**

**نكته:** اگر هنگام درگ شئ با استفاده از ابزار Pointer كليد Alt را نگه داريد يك كپي از شئ ايجاد ميشود.

 **توجه:** تفاوت اس��تفاده از پنل Transform نسبت به پنل Object هنگام جابهجايي موضوعات در اين است که اعداد در پنل Transform نسبي هستند يعني موضوع را به اندازه عددي که در قسمت x و y وارد کردهايد (نسبت به موقعيت کنوني موضوع) جابهجا مي *ک*ند، اما در پنل Object مقادير ورودي مطلق هستند، يعني مقادير ورودي هميشه نسبت به نقطه صفر خطکش محاسبه ميشوند.

**تمري�ن :6** آرم 10-29 را طراح��ي کرده و آن را يک بار با پنل Object و يک بار با پنل Transform به اندازه دلخواه در صفحه جابهجا کنيد.

784

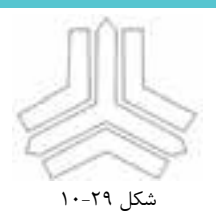

## **10-9-3 چرخش )Rotate)**

بيشــتر مواقع هنگام رســم اشکال، لازم اســت براي رسيدن به شــکل موردنظر تمام يا قس��متي از شکل را بچرخانيد. براي چرخش موضوعات از چند روش استفاده ميشود که به شرح آنها ميپردازيم:

## **استفاده از دستگيرههاي تغيير شکل**

-1 ب��ا ابــ��زار Pointer روي مــوض��وع مــوردنظر دابلکليک کنيــد تا دس��تگيرههاي تغيير شکل (Transform handles) ظاهر شوند.

-2 اش��ارهگر ماوس را به دس��تگيرهها نزدي��ک کنيد، در اين صورت اش��ارهگر ماوس به فلشهاي چرخشـــي تبديل ميشود. حال با چرخش اشارهگر ماوس، موضوع انتخاب شده به اندازه دلخواه دوران ميکند.

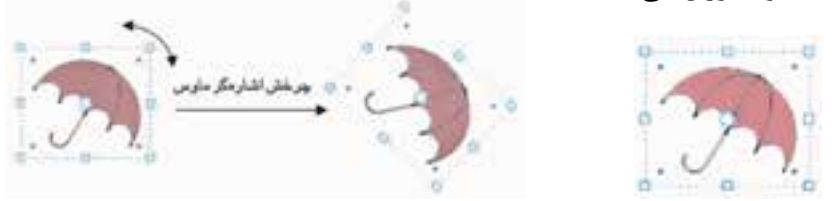

شکل 10-30 دستگيرههاي تغيير شکل شکل 10-31 چرخش اشکال به کمک دستگيرههاي تغيير شکل

**نكته:** با استفاده از کليد Shift چرخش با زاويه 45 درجه انجام ميشود.

**نحوه استفاده از ابزار Rotate**

-1 با ابزار Pointer روي موضوع موردنظر کليک کنيد تا شکل انتخاب شود. -2 ابزار Rotate را از جعبه ابزار انتخاب کنيد. -3 دري��ک نقطه کليکک��رده و كليد ماوس را نگه داريد تا خ��طراهنماي تعيينکننده راستاي چرخش ظاهر شود. اکنون با حرکت دادن ماوس ميتوانيد شکل را درجهات مختلف

بچرخانيد.

788

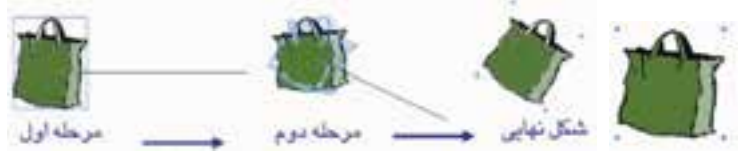

شکل 10-32 انتخاب با ابزار Pointer شکل 10-33 مراحل انجام کار با ابزار Rotate

**نكت�ه:** اگر ميخواهيد به طور همزمان چند موضوع را با هم چرخش دهيد، بهتر است ابتدا آنها را با کليد ترکيبي G+Ctrl در يک گروه قرار دهيد.

 **توجه:** هنگام اس��تفاده از ابزار Rotate نقطه کليک بهمنزله محور چرخش اس��ت، بنابراين اگر ميخواهيد شــکل را به دور خودش بچرخانيد، بهتر است نقطه کليک در حوالي مرکز شکل باشد.

**نكته:** نگه داش��تن کليد Shift هنگام چرخش باعث ميشود که شکل با زاويه 45 درجه بچرخد.

ه **مثال ۴:** شکل ۳۴-۱۰ را رسم کنید. -1 به منظور رسم اين شکل ميتوانيد از ابزار Bezigon براي رسم خطوط صاف و از ابزار Pen براي رسم خطوط منحني استفاده کنيد.

-2 شکل را با استفاده از ابزار Rotate به اندازه دلخواه بچرخانيد.

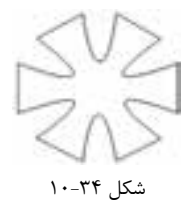

ب��راي اي��ن کار ابتدا با ابزار Pointer روي موضوع موردنظر کليک کنيد تا ش��کل انتخاب شود، سپس ابزار Rotate را از جعبه ابزار برگزينيد و در يک نقطه کليک کرده، كليد ماوس را نگه داريد تا خط راهنماي تعيين کننده راســتاي چرخش ظاهر شود. اکنون با حرکت دادن

ماوس شکل را در جهات مختلف بچرخانيد.

**نكته:** در هنگام چرخاندن شکل، هر قدر که اشارهگر ماوس از مرکز دوران دورتر باشد، تغيير زاويه با گامهاي آهستهتري صورت ميپذيرد.

#### **استفاده از پنلTransform**

اين روش دقيقتر از روشهاي قبل است، زيرا در اين روش از مقياس استفاده ميشود. -1 موضوع مورد نظر را انتخاب کنيد. -2 گزينه Rotate→Transform→Modifyرا برگزينيد. -3 پنل Transform در حالي كه دكمه Rotate انتخاب شده باز ميشود. -4 زاويهاي که ميخواهيد موضوع را برحس��ب آن بچرخانيد به صورت عدد در قس��مت Rotation angle تايــپ کنيــد و با انتخاب گزينههــايContents و Fills مشــخص کنيد که محتويات موضوع، همراه با آن چرخانده شود.

-5 براي تغيير دادن مرکز چرخش، مختصات مورد نظر خود را در قس��مت Center وارد کنيد.

-6 روي دکمه Rotate کليک کنيد.

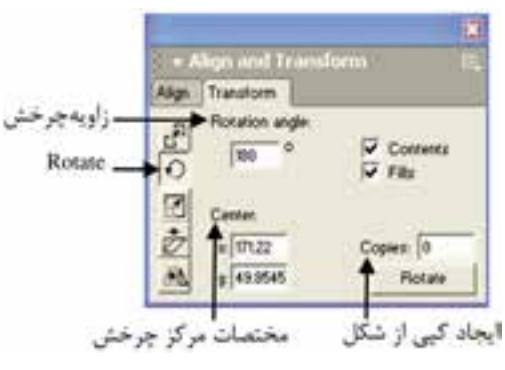

شکل 10-35 پنل Transform

**نكته:** اگر در کادرCopies عدد صفر را وارد کنيد، خود شکل با زاويه موردنظر چرخش ميکند اما اگر عددي غير از صفر وارد کنيد، شــکل اصلي بدون چرخش باقي مي،ماند و کپي،هاي ايجاد شــده با زاويه دلخواه چرخش ميکنند.

وزارت فرهنگ و ارشاد اسالمی نام استاندارد : کاربر Hand Free شماره : -15/7 ف - هـ

**781** 

**نكت�ه:** براي ظاهر کردن پن��ل Transform ميتوانيد از Transform→Window ، کليد ميانبرM+Ctrl  يا دابل کليک روي ابزار Rotate در جعبه ابزار استفاده کنيد.

 **توجه :** برای دوران در خالف جهت عقربههای س��اعت میتوانید یک عدد منفی در کادر angle Rotating وارد کنید.

**مثال :5** شکل 10-36 را رسم کنيد. -1 براي ايجاد ش��کل 10-36 ابتدا با ابزار Ellipse يک بيضي عمودي رس��م کنيد، سپس

از قسمت Transform→Modify گزينه Rotate را انتخاب کنيد.

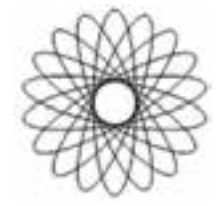

 $1 - 79$ شکل  $9 - 1$ 

-2 در كادر متن��ي angle Rotation عدد 20 را وارد کرده و در كادر متني Copies عدد 8 را درج کنيد، سپس روي دکمهRotate کليک کنيد. اسمبرين **٧:** اشکال ٣٧-١٠ را رسم کنيد.

شکل 10-37

# **10-9-4 قرينهسازي )Reflect)**

براي ايجاد قرينه از يک موضوع يا انعکاس آن روي يک س��طح، از ابزار Reflect اس��تفاده کنيد. اين ابزار در مجموعه ابزارRotate در جعبه ابزار قرار دارد. **استفاده از ابزار Reflect**

-1 موضوعي را که ميخواهيد قرينه کنيد، برگزينيد. -2 ابزار Reflect را از جعبه ابزار انتخاب کنيد. -3 اش��ارهگر ماوس را روي صفحه قرار داده و در نقطهاي که ميخواهيد شکل در اطراف آن قرينه شــود، کليک کنيد (نقطه تغيير شــکل). در اين حالت کليــد ماوس را رها نکنيد،

به اين ترتيب يک خط از محل اشـــارهگر به ســـمت خارج گســـترش مي يابد (اين خط محور بازتابش ناميده مے شود).

 -4 وقتي موضوع قرينه شده در موقعيت دلخواه شما قرارگرفت، كليد ماوس را رها کنيد (شکل ۲۹-۱۰).

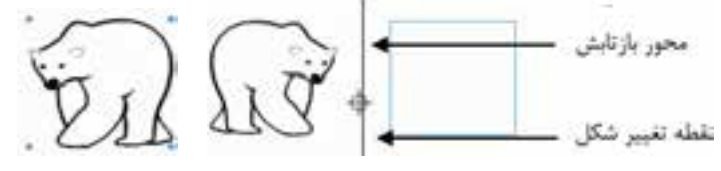

شکل 10-38 محور بازتابش شکل 10-39 قرينه موضوع انتخاب شده

**نكت�ه:** اگر هنگام اس��تفاده از ابزار Reflect کلي��د Shift را پايين نگه داريد، باعث ميشود قرينهسازي در زواياي ،45 90 و 180 درجه صورت گيرد.

**نكت�ه:** اگر هنگام اس��تفاده از اب��زار Reflect کليد Alt را پايي��ن نگه داريد، باعث ميشود از موضوع انتخاب شده کپي گرفته شود و سپس قرينهسازي صورت گيرد.

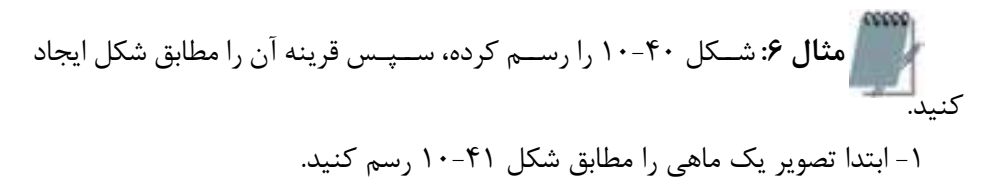

وزارت فرهنگ و ارشاد اسالمی نام استاندارد : کاربر Hand Free شماره : -15/7 ف - هـ

-2 ابزار Reflect را از جعبه ابزار انتخاب کرده و اشارهگر ماوس را روي صفحه قرار دهيد و در نقطهاي که ميخواهيد شکل در اطراف آن قرينه شود، کليک کنيد. در اين حالت كليد م��اوس را رها نکنيد و با حرکت دادن ماوس و حرک��ت محور بازتابش هنگامي که قرينه در جاي مشخص شده در شکل 10-40 قرار گرفت، کليد Alt را نگه داشته )براي ايجاد کپي از شکل) سپس کليد ماوس را رها کنيد.

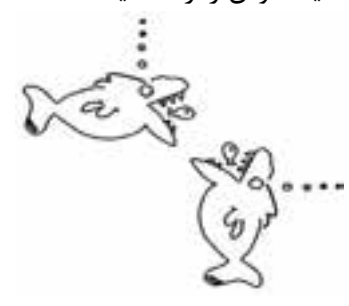

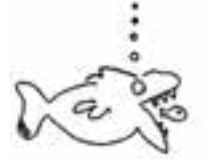

شکل ۴۰-۱۰ ترسيم شکل به همراه قرينه شکل ۱۰-۹۱ شکل ۴۱-۱۰

**استفاده از پنل Transform**

-1 موضوعي را که ميخواهيد قرينه کنيد، برگزينيد.

-2 روي دكمه Reflect از پنل Transform کليک کنيد. شکل 10-42 ظاهر ميشود.

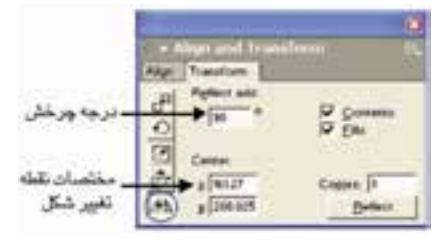

شکل 10-42 دكمه Reflect از پنل Transform

-3 زاويه چرخش موضوع را برحسب درجه براي قرينه شدن، در مقابل کادر axis Reflect وارد کنيد.

-4 براي جابهجايي نقطه تغيير ش��کل از مرکز موضوع، مختصات موردنظر را در قس��مت Center مقابل کادرهاي x و y وارد کنيد.

-5 براي اين که خود شکل را همراه با قرينه آن داشته باشيد، کافي است در کادر Copies شکل 10-42 عدد 1 را وارد کنيد.

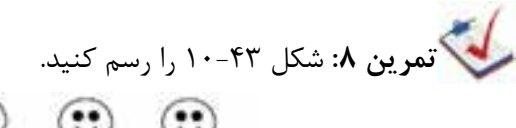

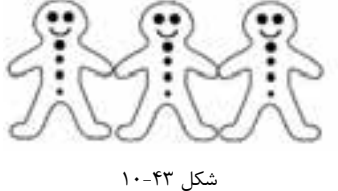

# **10-9-5 ابزار Skew**

از ابزار Skew واقع در گروه ابزارهاي Rotate در جعبه ابزار، براي مورب کردن موضوعات و مورب کردن متون استفاده ميشود.کارکرد ابزار Skew زياد دقيق نيست ولي پنل Transform به علت اين که تغييرات را با مقياس انجام ميدهد، دقيقتر عمل ميکند.

براي مورب کردن (کج کردن) موضوعات از دو روش استفاده مي شود: **استفاده از ابزار Skew**

-1 موضوعي را که ميخواهيد مورب کنيد، برگزينيد.

-2 در جعبه ابزار، ابزارSkew را انتخاب کنيد س��پس اش��ارهگر ماوس را در نقطهاي که مي خواهيــد موضــوع را از آن نقطه کج کنيــد، قرار دهيد (به اين نقطه، نقطه تغيير شــکل مي گويند) و كليد ماوس را رها نكنيد (شكل ۴۴-۱۰).

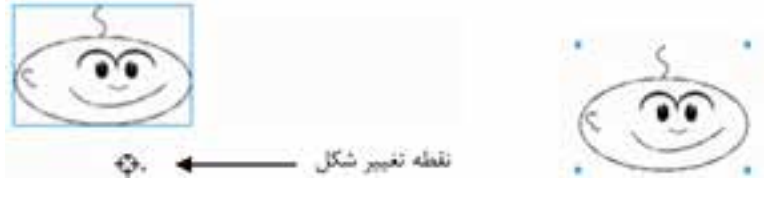

شکل 10-44 انتخاب شکل

-3 اش��ارهگر را دورتر از نقطه تغيير ش��کل بکشيد. با انجام اين عمل، شکل، مطابق شكل 10-45 تغيير پيدا ميکند.

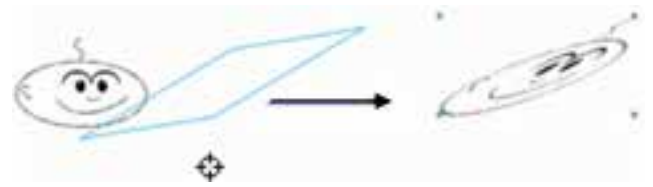

شکل 10-45 مورب کردن شکل با ابزار Skew

#### **استفاده از پنل Transform**

-1 موض��وع موردنظر را برگزينيد، س��پس در پن��ل Transform روي دكمه Skew کليک کنيد.

-2 در کادر h از قسمت angles Skew زاويه افقي و در کادر v زاويه عمودي را براي مقدار کج شدن وارد کنيد. -3 براي جابهجايي نقطه تغيير شکل از مرکز شکل، مختصات جديد را در قسمتCenter وارد کنيد.

-4 روي دکمه Skew کليک کنيد.

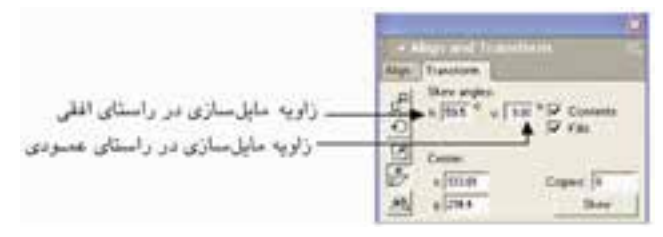

شکل 10-46 پنل Transform

## **10-10 فرمانهاي Combine**

در MXa FreeHand قابليت تركيب ساده و پيچيده اشكال و مسيرها وجود دارد كه در زير به آنها اشاره شده است. براي دسترسي به گزينههاي Combine، فرمان Combine→Modify را انتخاب كنيد.

#### **10-10-1 فرمان Blend**

از اين فرمان براي ترکيب کردن يا به هم رســاندن دو يا چند موضوع انتخابي اســتفاده مي شــود. در صورتي كه دو موضوع مختلف را انتخاب كرده، ســيس اين فرمان را اجرا كنيد، بين موضوعات انتخاب شده اشکالي ايجاد ميشود؛ بهطوري که به نظر ميرسد موضوعي به تدريج و طي چند مرحله به موضوع ديگر تبديل شده است. **استفاده از فرمان Blend**

 -1 دو ي��ا چن��د موضوع گرافيک��ي را که ميخواهي��د باهم ترکيبش��وند، انتخاب کنيد )شکل 10-47(.

-2 فرمان Blend→Combine→Modify را اجرا کنيد )شکل 10-48(.

همانطور که در شکل 10-49 مشاهده ميکنيد، با استفاده از کادر متني Steps ميتوان تعداد مراحل تبديل موضوعات انتخابي در فرمان Blend را تنظيم کرد.

کادر Range، محدوده توليد اشکال مياني بين دو موضوع انتخاب شده را براساس درصدي از فاصله ميان دو موضوع اصلي تعيين ميکند.

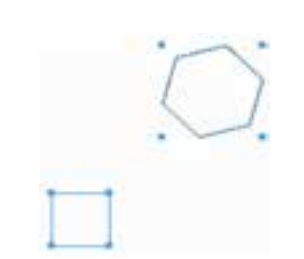

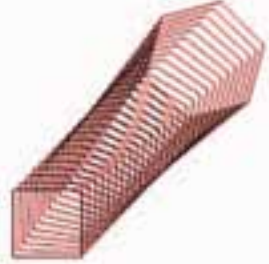

شکل 10-47 دو موضوع گرافيکي انتخاب شده براي Blend شکل 10-48 نتيجه حاصل از فرمان Blend

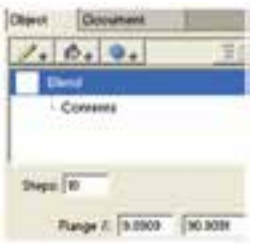

شکل 10-49 پنل Object هنگام استفاده از فرمان Blend

**نكته:** با کليد ترکيبي B+Shift+Ctrl ميتوان عمل Blend   را انجام داد.

**مثال :7** شکل 10-50 را با استفاده از Blend رسم کنيد. -1 يک دايره با ابزار Ellipse رسم کنيد. -2 يک بيضي در وسط دايره ترسيم کنيد. -3 بيضي و دايره را باهم انتخاب کنيد. -4 فرمان Blend→Combine→Modify را اجرا کنيد.

 $YYf$ 

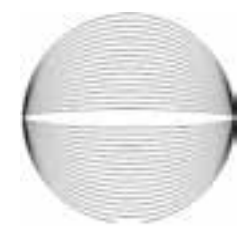

شکل ۵**۰**–۱۰

-5 در پنل Object در کادر Steps عدد 15 را وارد کنيد.

 **توجه:** براي جدا کردن موضوعات ترکيبي تکرار ش��ده )Blend )ميتوانيد دو بار از فرمان Ungroup→Modify يا کليد تركيبي G+Shift+Ctrl استفاده کنيد.

**کمی تمرين ۹:** دو شکل بعد را در صفحه ترسيم و رنگآميزي کرده (شکل ۵۱-۱۰)، سپس اعمال زير را انجام دهيد: -1 دستور Blend را روي آنها اجرا کنيد. -2 رنگ هر يک از شکلها را تغيير داده و تغييرات را مشاهده کنيد. -3 تعداد مراحل تبديل دو شکل به يکديگر را 10 قرار دهيد.

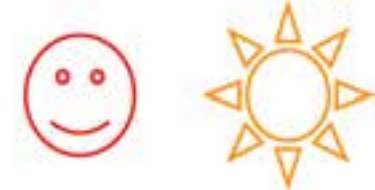

شکل ۵۱-۱۰

**Join Blend To Path فرمان 10-10-2**

از اين فرمان براي فرم دادن موضوعات Blend شده استفاده ميشود. وقتي دو موضوع را توسط فرمان Blend با هم ترکيب ميکنيد شکلهاي مياني، بين دو موضوع و در يک راستا تشــکيل مي شــوند. براي اين که بتوانيد اشکال مياني را با يک مسير دلخواه هم تراز کنيد از .کنيد استفاده Join Blend To Path فرمان

## **Join Blend To Path فرمان از استفاده**

-1 دو موضوع گرافيکي مانند ش��کل 10-52 ترس��يم کرده و آنها را با دستور Blend با هم ترکيب کنيد. -2 يک مسير دلخواه رسم کنيد )شکل 10-53(. شکل 10-52 دو شکلBlend شده شکل 10-53 رسم مسير -3 هر دو موضوع را انتخاب کنيد. .)10-54 شکل )کنيد اجرا را Modify→Combine→Join Blend To Path فرمان -4

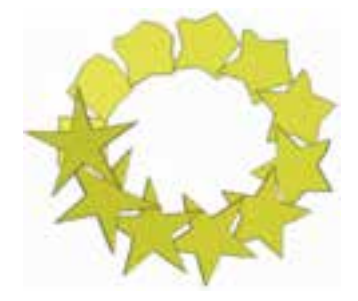

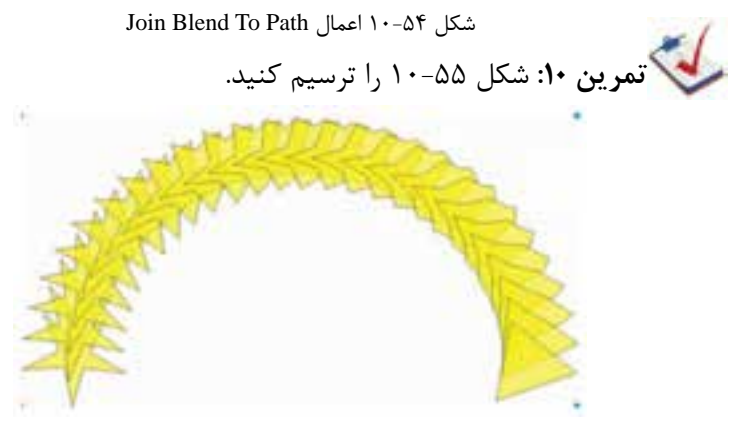

Join Blend To Path فرمان نتيجه 10-55 شکل

 **توجه:** براي جدا کردن موضوعات Blend ش��ده از يک مس��ير، ميتوانيد از گزينه Split در منوي Modify استفاده کنيد.

### **10-10-3 فرمان Union**

748

اين فرمان براي ترکيب يا يکپارچه کردن چند مسـير يا موضوع گرافيکي و تبديل آنها به يک موضوع واحد بهکار مي <sub>د</sub>ود. اين مســيرها طوري با هم ترکيب مي شــوند که خطوط مشترک بين آنها حذف ميشوند. با کمک اين توانايي، ميتوانيد مسيرهاي پيچيدهاي را با استفاده از اشکال ساده توليد کنيد.

#### **استفاده از فرمان Union**

-1 دو يـ��ا چنـد موض��وع را که روي هـم قرار گرفتهاند، مطابق ش��کل 10-56 انتخاب کنيد.

-2 فرمان Union→Combine→Modify را اجرا کنيد.

 **توجه:** رنگ درون مس��ير ترکيب ش��ده، از رنگ اوليـن مسيـري که تـرسيم شده تبعيت خواهد کرد (شکلي که نسبت به بقيه اشکال عقبتر قرار گرفته است).

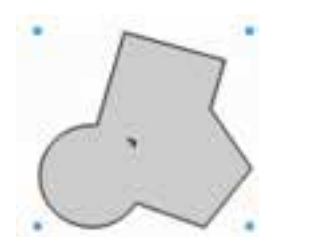

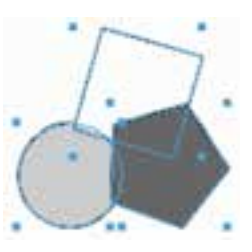

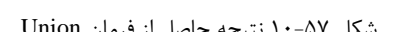

شکل 10-56 انتخاب اشکال براي فرمان Union شکل 10-57 نتيجه حاصل از فرمان Union

**نكته:** چنانچه مس��يرها با يکديگر همپوشاني نداشته باشند، نتيجه فرمان Join و Union يکسان بوده و منجر به توليد يک مسير يکپارچه خواهد شد.

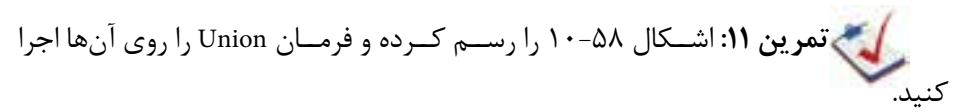

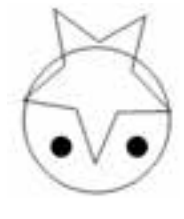

شکل ۵۸-۱۰

#### **10-10-4 فرمان Divide**

اين فرمان قســمتهاي مشــترک موضوعــات را برش مي دهد و از آن يک شــکل مجزا ميسازد. در واقع نواحي مشترک از هم جدا ميشوند، بدون آن که موضوعات اصلي حذف شوند؛ همچنين موضوعات به قطعات کوچکتر تقسيم ميشوند.

**استفاده از فرمان Divide**

-1 دو يا چند موضوع را که روي هم قرار گرفتهاند مطابق شکل 10-59 انتخاب کنيد.

-2 فرمان Divide→Combine→Modify را اجرا کنيد )شکل 10-60(.

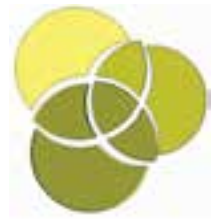

شکل 10-59 انتخاب سه شکل شکل 10-60 اعمال فرمان Divide

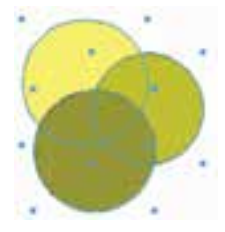

#### **10-10-5 فرمان Crop**

اين فرمان قســمتهاي مشترک موضوعات گرافيکي را برش مي‹هد. وقتي دو يا چند مسير را که با يکديگـر همپوشــانـي و تـداخل دارند، انتخاب کرده و فرمان Crop را روي آنهـا اجرا کنيد، قسمتهايي از مسيرهاي زيرين که به داخل مسير بااليي نفوذ کرده، باقي ميمانند و ساير قسمتها که در خارج از مرزهاي شکل بااليي واقع شدهاند، حذف ميشوند. در واقع موضوعــي که روي شــکل يا اشــکال ديگر قرار گرفته به عنوان يک چاقو عمل ميکند تا قســمتهايي از موضوعات زير که خارج از تصوير بالايي قرار گرفتهاند، حذف شــوند و فقط بخشهاي مشــترک اش��کال باقي بمانند. فرمـان Crop عکس فرمان Union عمل ميکند، با اين تفاوت که Union ويژگي رنگي مس��يرها را تغيير ميدهد اما Crop عمل برش را با حفظ رنگهاي اوليه مس��يرها انجام مے دھد.

**استفاده از فرمان Crop**

-1 موضوعات متنوعي را به همراه موضوعي که در باالي آنها قرار دارد، انتخاب کنيد. -2 فرمان Crop→Combine→Modify   را اجرا کنيد )شکل -62 1(.

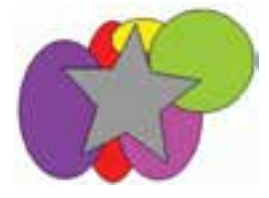

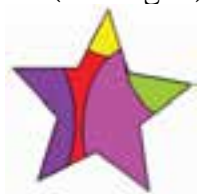

شکل 10-61 انتخاب موضوعات گرافيکي شکل 10-62 نتيجه حاصل از اجراي فرمان Crop

-3 فقط قس��متهايي از موضوعات انتخاب ش��ده باقي ميمانند كه اش��كال زيرين آن با شكل باال تداخل داشته باشد.

**10-10-6 فرمان Intersect**

اجــراي اين فرمان روي مســيرهايي که بــا هم تداخل دارند، موجب مي شــود که فصل مشترک موضوعات حفظ شده و ساير قسمتها حذف شود. **استفاده از فرمان Intersect**

> -1 موضوعاتي را که با هم تداخل دارند، رسم و انتخاب کنيد )شکل 10-63(. -2 فرمان Intersect→Combine→Modify را اجرا کنيد )شکل 10-64(.

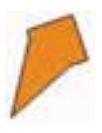

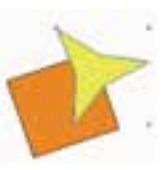

شکل 10-63 رسم و انتخاب دو شکل متداخل شکل 10-64 نتيجه حاصل از فرمان Intersect

 **توجه:** تفاوت بين دس��تور Crop و Intersect در اين اس��ت که فرمان Crop فصل مش��ترک شکلها را با ش��کل بااليي نگه ميدارد و بقيه را حذف ميکند اما فرمان Intersect باعث مي شـــود که فصل مشـــترک همه موضوعــات باقي بماند. تفاوت بين دســـتور Crop و Intersect در ش��کل 10-65 بهصورت تصويري نشان داده شده است. توجه داشته باشيد كه

در اين شكل ابتدا مربع، سپس ستاره و باالترين شكل بيضي رسم شده است.

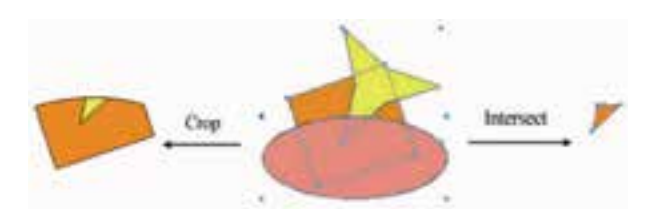

شکل 10-65 تفاوت Crop و Intersect **مثال :8** -1 يك س��تاره، دايره و ش��ش ضلعي متداخل )ش��كل 10-65( رس��م كرده، آنها را به دلخواه رنگ كنيد.

شكل ۶۶-۱۰

-2 ش��كل قبل را انتخاب ك��رده، دس��تور Intersect→Combine→Modify را اجرا كنيد )شكل 10-67(. شكل 10-66 را انتخاب كرده و دستور Crop→Combine→Modify را اجرا كنيد (شكل ۶۸-۱۰).

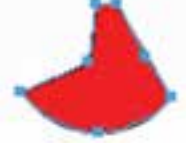

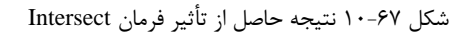

-3 به تفاوت دو فرمان Crop و Intersect دقت كنيد.

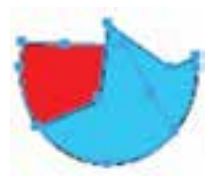

شكل 10-68 نتيجه حاصل از تأثير فرمان Crop

وزارت فرهنگ و ارشاد اسالمی نام استاندارد : کاربر Hand Free شماره : -15/7 ف - هـ  $\mathsf{Y}\Lambda$ 

#### **10-10-7 فرمان Punch**

با استفاده از اين فرمان ميتوانيد توسط موضوعي که در رو قرار گرفته بخشي از موضوع ديگر را که در زير قرار دارد، حذف کنيد. دو شکل را روي هم قرار دهيد به طوري که شکل بزرگتر زير قرار بگيرد، سپس فرمان Punch را اجرا کنيد، ميبينيد که قسمتهاي مشترک دو شــکل حذف مي شوند. بدين وسيله حفرهاي به اندازه و فرم شکل بالايي در شکل پاييني ايجاد شــده و شکل رويي حذف مي شود. اگر شــکلي که در رو قرار دارد با شکلي که در زير واقع است، همپوشاني داشته باشد، شکل زير برش ميخورد.

**استفاده از فرمان Punch**

 -1 موضوعات��يرا ک��ه همه يا قس��متي از آنها رويهم ق��رار گرفتهان��د، انتخاب کنيد )شکل 10-69(.

-2 فرمان Punch→Combine→Modify را اجراکنيد )شکل 10-70(.

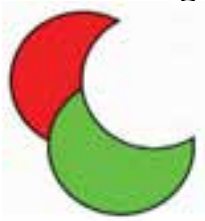

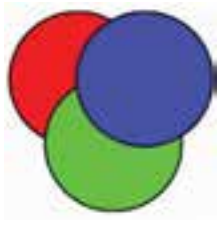

 شکل 10-69 موضوعات گرافيکي براي اجراي فرمان Punch شکل 10-70 پس از اعمال فرمان Punch -3 موضوع بااليي روي موضوع پاييني، سوراخ ايجاد ميکند.

 **توج�ه:** در هنگام كار با متن )Text )ابتدا بايد متن به موضوع گرافيكي )مس��ير( تبديل ش��ده، س��پس فرم��ان Join روي آن اعمال ش��ود، پس از آن ميت��وان فرمان ��Punch را اجرا كرد )شكل 10-71(.

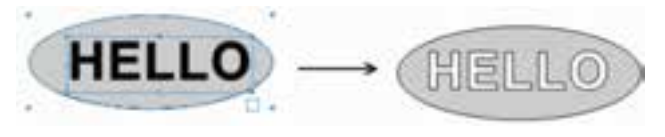

شکل 10-71 نمايش اعمال فرمان Punch روي متن

در شکل 10-72 ميتوانيد نتيجه حاصل از سه فرمان Crop ، Punch و Union را مشاهده کنيد.

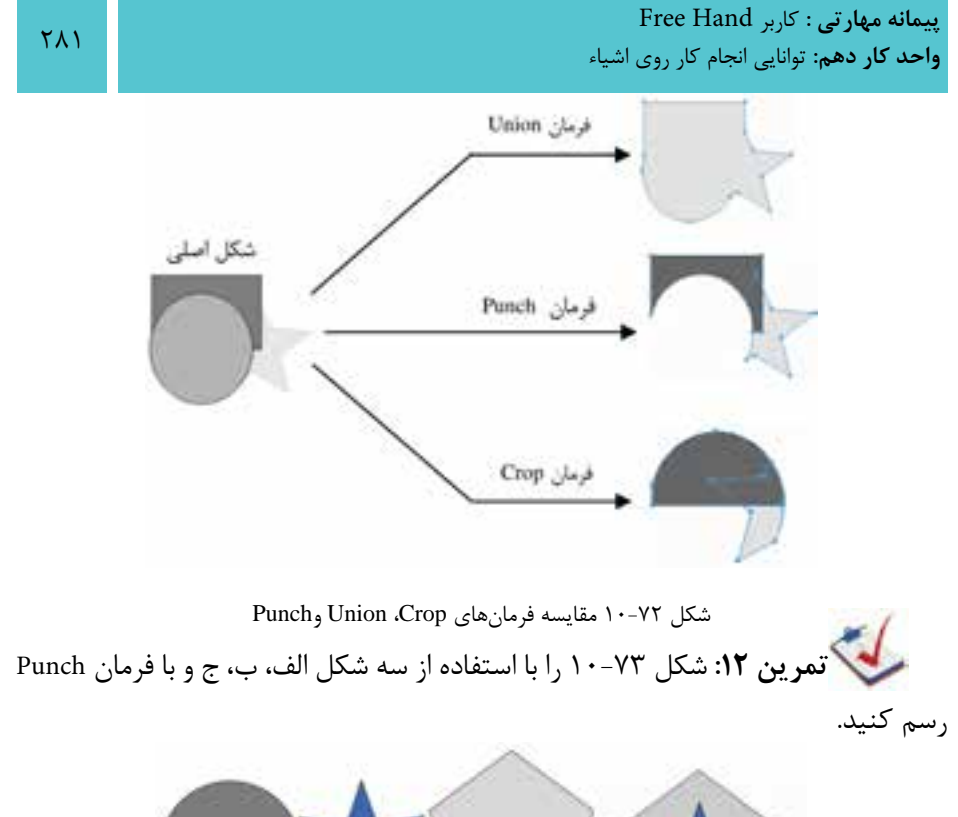

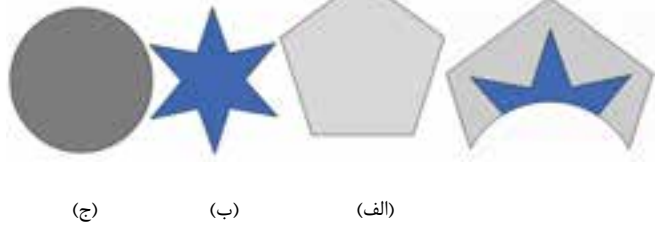

شکل ۷۳-۱۰

**10-11 ويرايش مسير با فرمانهاي Path Alter**

هنگامي كه با استفاده از روشهاي مختلف، مسيرهايي را ايجاد كرديد، ميتوانيد آنها را به روشهاي گوناگون اصلاح كنيد يا تغيير شــكل دهيد. براي دسترسي به فرمانهاي مزبور مسير زير را اجرا كنيد:

Modify →Alter Path

## **Correct Direction فرمان 10-11-1**

در ايـــن واحد كار اصــول ادغامكردن موضوعات گرافيكــي را آموختيد. هنگامي كه چند موضوع توســط فرمان Join با هم ادغام مي شــوند، مي توانيد با اســتفاده از گزينه Even/odd fill موجود در پنل Object( ش��كل 10-74( رنگ قسمتهاي روي هم افتاده )همپوشاني( را

# تعيين كنيد.

اگر اين گزينه فعال باشــد قســمتهاي روي هم افتاده شــفاف ديده مي شوند و اگر اين گزينه فعال نباشــد، قســمتهاي روي هم افتاده، هم رنگ بقيه قسمتهاي شكل مي شوند )شكل 10-75(.

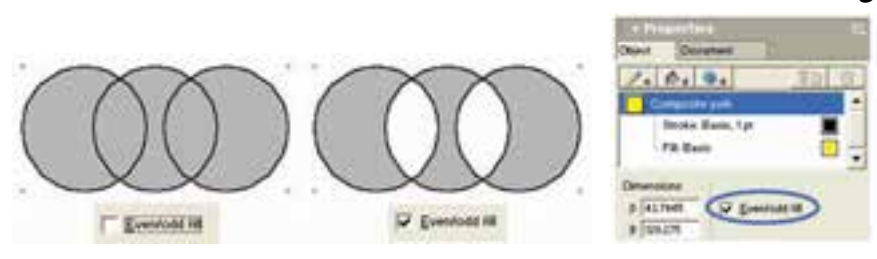

شكل 10-74 گزينه fill odd/Even شكل 10-75 نتيجه حاصل از فعال و غيرفعال بودن

موجود در پنل Object گزينه fill odd/Even

حال اگر گزينه Even/odd fill فعال باشد اما قسمتهاي روي هم افتاده شكل ها به صورت شفاف ديده نشوند با اجراي فرمانDirection Correct قسمتهاي روي هم افتاده موضوعات گرافيكي ادغام شــده و شــغاف مي شــوند. اين فرمان را مي توانيد به يكــي از روش هاي بعد انتخاب كنيد:

- Modify→Alter Path→Correct Direction
	- Xtras→Cleanup→ Correct Direction
- انتخاب آيكن از نوار ابزار Operations Xtra

# **Reverse Directionفرمان 10-11-2**

هنگامي که مســيري را ترســيم مي کنيد، جهت مســيرهاي ايجاد شده به همان ترتيبي است كه نقاط لنگر را ايجاد ميكنيد. اولين نقطهاي كه ايجاد ميشود شروع مسير و آخرين نقطه، انتهاي مســير خواهد بود. گاهي اوقات لازم مي شــود كه در رسم موضوعات گرافيكي، جهت مسيرها را تغيير دهيد؛ براي اين كار از فرمان Direction Reverse استفاده كنيد. براي اجراي اين فرمان يكي از روشهاي زير را برگزينيد.

- Modify→Alter Path→Reverse Direction
	- Xtras→Cleanup→Reverse Direction
- انتخاب آيكن از نوار ابزار Operations Xtra

#### **روش تغيير جهت مسير**

-1 مسيري را كه ميخواهيد جهت آن تغيير کند، انتخاب كنيد )شكل 10-76(. -2 فرم��ان Direction Reverse→Path Alter→Modify را اج��را كني��د؛ نتيجه حاصل در شكل 10-77 نمايش داده ميشود.

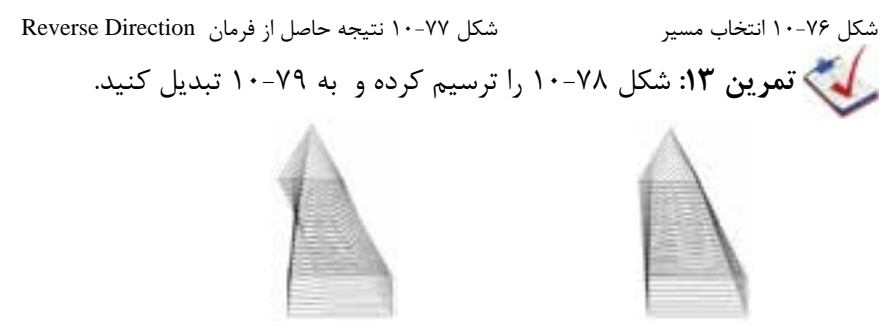

شكل 10-78 شكل 10-79 نتيجه حاصل از فرمان Direction Reverse

**لى توجه:** بــراي معكوس كردن نــوك فلش ابتــدا و انتهاي خطــوط متصل كننده )Connector )فرمانDirection Reverse بهكار ميرود.

#### **Remove Overlap فرمان 10-11-3**

ايــن فرمـــان نواحي را كه در يک مســير روي هـم قـرار ميگيـرنــد، حذف ميكند. به عبارت ديگر فرمان Remove Overlap مســير را طوري تغيير مي دهد تا نواحي كه با يكديگر همپوشاني دارند، حذف شوند. براي اجراي اين فرمان يكي از روشهاي بعد را برگزينيد.

- Modify→Alter Path→Remove Overlap
	- Xtras→Cleanup→Remove Overlap
- انتخاب آيكن 85 از نوار ابزار Xtra Operations

## **استفاده از فرمان Overlap Remove**

-1 موضوع موردنظر را انتخاب كنيد )شكل 10-80(.

-2 فرمان Overlap Remove→Path Alter→Modify را اجرا كنيد. نواحي که رويهم قرار گرفتهاند مطابق شكل 10-81 حذف ميشوند.

وزارت فرهنگ و ارشاد اسالمی نام استاندارد : کاربر Hand Free شماره : -15/7 ف - هـ

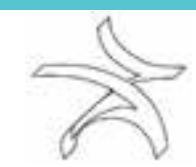

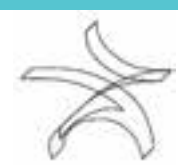

شكل 10-80 شكل 10-81 نتيجه حاصل از فرمان Overlap Remove

**74۴** 

**نكت�ه:** بايد توجه داش��ت که موضوع پس از اجراي فرم��ان Overlap Remove به صورت يکپارچه خواهد شد.

در اين حالت بخشهاي شفاف محصور در داخل مسير به اشکال قابل انتخاب و ويرايش تبديل مي شــوند. چنين به نظر مي آيد که اين موضوعات که کاملاً هم رنگ مســير هستند، روي مس��ير قرار گرفته و فرمان Punch به صورت خودکار روي موضوع و مس��ير اجرا ش��ده است

مثال :9 -1 ابتدا شکل 10-82 را ترسيم و انتخاب کنيد. -2 فرمان Overlap Remove را اجرا کنيد )شکل 10-83(.

-3 ميتوانيد با ابزار Subselect قس��مت داخلي ش��کل را نيز انتخاب و جدا کنيد )ش��کل  $\Lambda$ - $\Lambda$ ۴

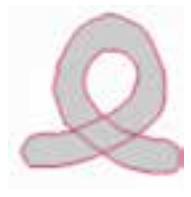

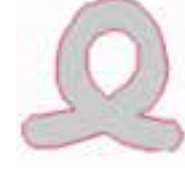

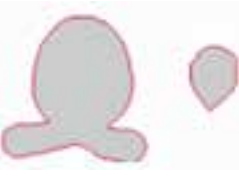

شکل ۸۲-۱۰ شکل ۱۰-۸۴ شکل است.

**10-11-4 فرمان Simplify**

در بعضي مســيرها معمولاً تعداد زيادي گره اضافي قرار دارد كه باعث ميشــود ســرعت پردازش و چاپ مسير طوالني شود و در هنگام اصالح و ويرايش مسير نيز با مشكالتي مواجه شويد. در اين صورت ميتوانيد با استفاده از فرمانSimplify تعداد گرههاي اضافي موجود در مسير را كم كنيد تا مسير سادهتر و هموارتر شده و ويرايش آن نيز آسانتر شود. براي اجراي اين فرمان يكي از روشهاي بعدي را برگزينيد.

- Modify→Alter Path→Simplify
	- Xtras→Cleanup→Simplify
- انتخاب آيكن از نوار ابزار Operations Xtra

## **روش استفاده از فرمان Simplify**

شكل 10-86 ظاهر ميشود.

-1 موضوع موردنظر را كه ميخواهيد تعداد گرههاي آن كم ش��ود، انتخاب كنيد )ش��كل  $\Lambda$ ... $\Lambda$ 

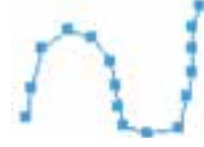

شكل 10-85 انتخاب مسير

-2 فرم��ان Simplify→Path Alter→Modify را اجرا كني��د، كادرمحاوره Simplify مطابق

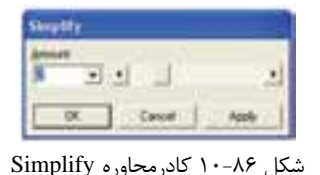

-3 در اين كادر محاوره با اس��تفاده از دکمه لغزنده موجود ميتوانيد ش��دت تأثير فرمان را روي مســير انتخاب شــده تغيير دهيد. هرچه اين مقدار بيشتر باشد، نقاط بيشتري حذف مے شوند.

-4 براي ديدن نتيجه كار قبل از بستن كادرمحاوره روي دكمه Apply کليک كنيد و اگر نتيجه رضايتبخش بود روي دكمه OK كليك كنيد )شكل 10-87(.

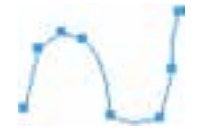

شكل 10-87 نتيجه حاصل از فرمان Simplify

**نكته:** براي اضافهكردن نقاط بيشتر به مسير، از فرمان AddPoints→Distort→Xtras استفاده كنيد.

وزارت فرهنگ و ارشاد اسلامی Free Hand استاندارد : كاربر **TAS** شماره : ١۵/٧- ف - هـ

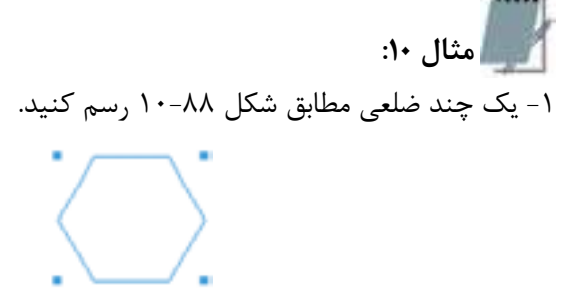

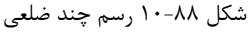

۲- بــا اســـتفاده از فرمـــان Add Points به شـــكل رســـم شـــده، نقاطـــى را اضافه كنيد (شكل ٨٩-١٠).

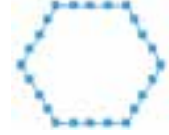

شكل ٨٩-١٠ نتيجه حاصل از تأثير فرمان Add Points

۳- بــا اســتفاده از فرمــان Simplify تعــداد نقــاط روى شــكل را كاهــش دهيــد (شكل ٩٠-١٠).

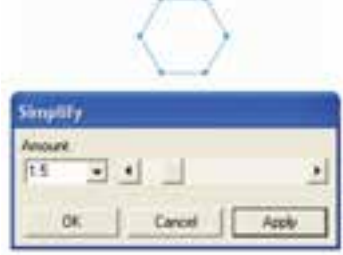

شكل ٩٠-١٠ نتيجه حاصل از تأثير فرمان Simplify

# **Expand Stroke** فرمان ۱۱–۱۰

اجرای این فرمان روی مسیرهای بسته، باعث افزایش ضخامت خطوط دور مسیر می شود به طوري كه شــكل، به يک شــكل تركيبي (Composite Path) تبديل خواهد شد. همچنين اجرای این فرمان، مسیرهای باز را به بسته تبدیل می کند و باعث گسترش ضخامت خط دور می شـود، ضخامت خط از ۱ تا ۵۰ قابل تنظیم اسـت و این ضخامت در واقع به وسـیله یک مسیر بسته ایجاد می شود.

مي توان پس از اجراي فرمان Expand Stroke، روي مســيري که به موضوع تبديل شــده، ويرايشهاي مربوط به موضوعات )از قبيل تمامي گزينههاي منوي بازشو در Fill )را اجرا کرد. براي اجراي اين فرمان يكي از روشهاي زير را برگزينيد.

- Modify→Alter Path→Expand Stroke
- Xtras→Path Operations→Expand Stroke
- انتخاب آيكن از نوار ابزار Operations Xtra

**روش استفاده از فرمان Stroke Expand**

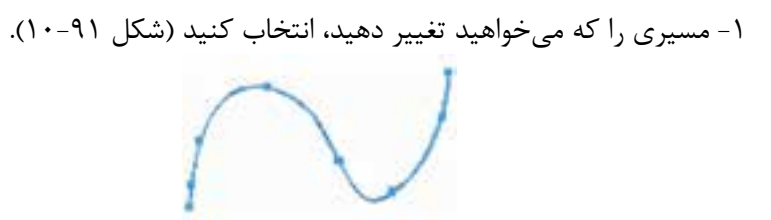

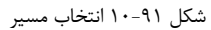

 -2 فرم��ان Stroke Expand→Path Alter→Modify را اج��را كني��د.كادر محاوره ش��كل 10-92 ظاهر ميشود.

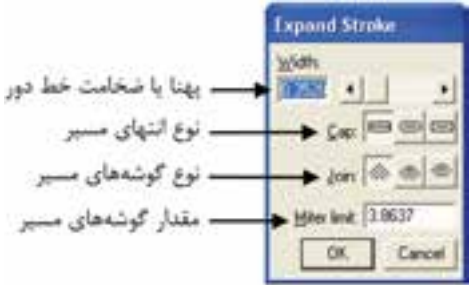

شكل 10-92 كادر محاوره Stroke Expand **تمرين :14** شكل 10-93 را رسم كرده و فرمان Stroke Expand را روي آن اجرا كنيد.

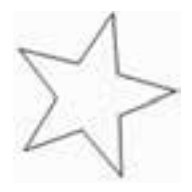

#### **Inset Path فرمان 10-11-6**

با استفاده از اين فرمان ميتوان در اطراف مسيرهاي انتخاب شده، به تعداد دلخواه مسير اضافي ايجاد کرد. اين مسيرها متحدالمرکز بوده و ميتوانند به سمت درون يا بيرون موضوع انتخاب شده، ايجاد شوند.

ب��ه عبارت ديگر فرمان Path Inset كپيهاي متع��دد از يك موضوع را ايجاد ميكند. اين كپي ها مي توانند كوچك تر يا بزرگ تر از موضوع اوليه باشــند. براي اجراي اين فرمان يكي از روشهاي بعد را برگزينيد.

- Modify→Alter Path→Inset Path
- Xtras→Path Operations→Inset Path
- انتخاب آيكن از نوار ابزار Operations Xtra

## **روش استفاده از فرمان Path Inset**

-1 موضوع گرافيكي موردنظر را انتخاب كنيد )شكل 10-94(.

-2 فرمان Path Inset→Path Alter→Modify را اجرا كنيد. كادر محاوره ش��كل 10-95

# ظاهر ميشود.

-3 در کادر Steps تعداد مسيرهايي )كپيها( را كه ميخواهيد بر اساس مسير اصلي ايجاد شوند، تعيين كنيد.

-4 منوي بازشوي Steps داراي سه حالت انتخابي است:

**حالت Uniform:** باعث ميشود فاصله ميان مسيرها يكنواخت باشد.

**حالت Farther:** با اس��تفاده از اين حالت هرچه از موضوع گرافيكي انتخاب ش��ده دورتر ميشويد، فواصل بين مسيرها بيشتر ميشود.

**حالت Nearer:** با اس��تفاده از اين حالت هرچه از موضوع گرافيكي انتخاب ش��ده دورتر ميشويد، فواصل بين مسيرها كمتر ميشود.

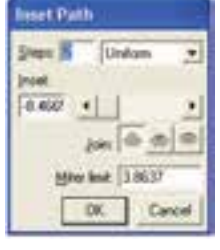

شكل 10-94 انتخاب موضوع گرافيكي شكل 10-95 كادر محاوره Path Inset
**پیمانه مهارتی :** کاربر Hand Free **واحد کار دهم:** توانایی انجام کار روی اشیاء

شكل 10-96 تفاوت بين اين سه حالت را نشان ميدهد.

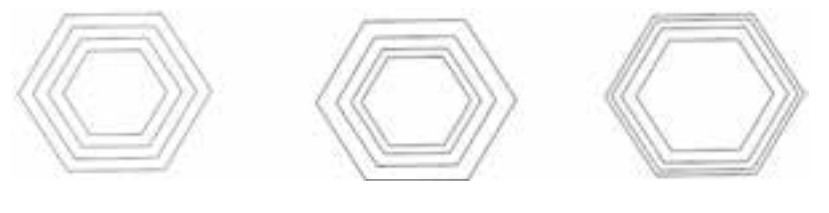

حالت Nearer حالت Farther حالت Uniform

شكل 10-96 تفاوت بين حاالت موجود در منوي بازشوي Steps

-1 در کادر Inset ميتوان مش��خص کرد كه مس��يرهاي اضافه شده، در خارج از شكل يا داخل شكل قرار گيرند. اگر مقدار وارد شده در اين کادر مثبت باشد، مسيرهاي اضافه شده، داخل شــكل و اگر منفي باشد، خارج از شــكل قرار خواهند گرفت. همچنين در اين قسمت فاصله ميان مسيرها را نيز ميتوان كنترل كرد.

 در شكل 10-97 نمونههايي از تأثيرات فرمان Path Inset را روي موضوع گرافيکي واقع در شکل 10-94 ب��ه هم��راه تنظيمات��ي که باي��د در کادر محاوره Path Inset وارد ش��ود، مش��اهده مي کنيد.

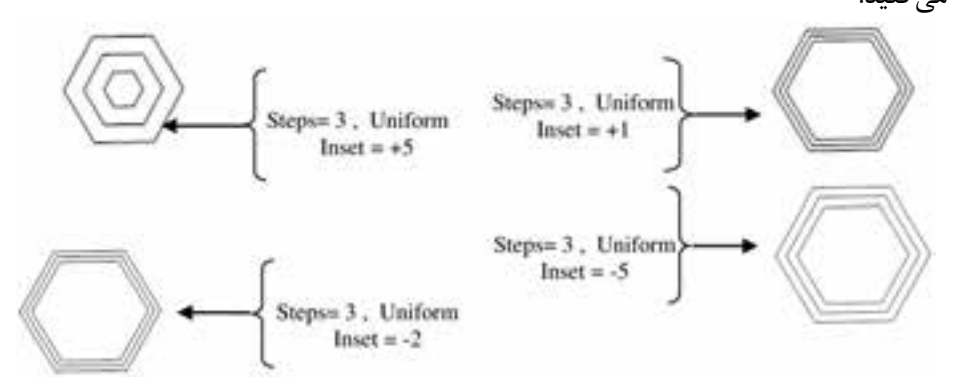

شكل 10-97 نمونههايي از اثر فرمان Path Inset

-2 روي دكمه OK كليك كنيد. **مثال :11** -1 شكل 10-98 را رسم كنيد. -2 دو رونوش��ت از ش��كل 10-98 ايجاد كنيد به طوري كه خارج از ش��كل قرار گيرند و همان طور كه از شكل اصلي دور ميشوند فواصل آنها كمتر شود.

وزارت فرهنگ و ارشاد اسالمی نام استاندارد : کاربر Hand Free شماره : -15/7 ف - هـ

ب��راي اي��ن كار ابت��دا ش��كل 10-98 را انتخاب كنيد، س��پس فرم��ان Alter→Modify Path Inset→Path را اجرا كنيد. در كادر محاوره Path Inset براي تنظيم تعداد كپيها مقدار Steps را براب��ر 2 قرار دهيد و حال��ت Nearer را برگزينيد، همچنين مقدار Inset را -10 قرار دهيد، نتيجه حاصل به صورت شكل 10-101 خواهد بود.

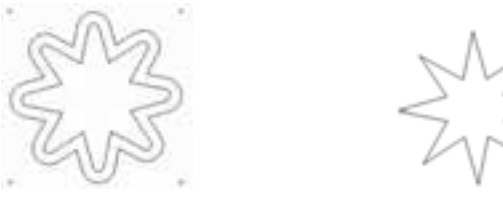

شكل 10-98 شكل 10-99 نتيجه حاصل از فرمان Path Inset

**10-12 انعكاس اشياء با ابزار Mirror**

بـا استفاده از اين ابزار ميتوان قرينه (انعكاس) يک موضوع انتخاب شده را در جهتهاي افقــي، عمودي يا چرخشــي ايجاد کرد. براي اســتفاده از اين ابزار يكــي از روشهاي بعد را انتخاب كنيد.

- ابزار Mirror را از جعبه ابزار انتخاب كنيد.
- از مســـير Toolbars→Toolbars نوار ابزار Xtra Tools را باز كرده ســـپس ابزار ۱٫۱۳ را برگزينيد.

## **10-12-1 روش کار با ابزار Mirror**

-1 روي اب��زار Mirror دابل کليک کنيد تا کادر محاوره Mirror مطابق ش��کل 10-100 باز شود.

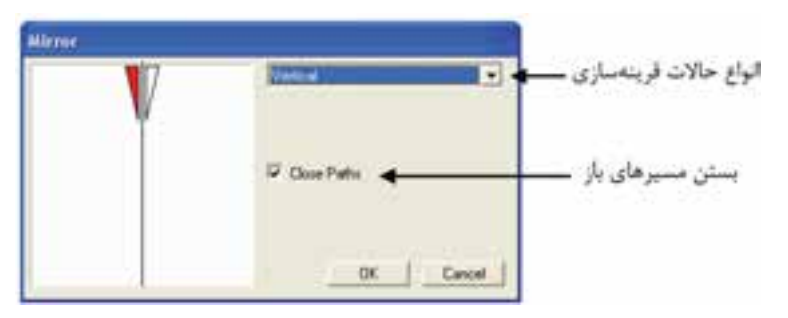

شکل 10-100 کادر محاوره Mirror

-2 منوي بازشوي موجود در Mirror، شامل حاالت زير براي قرينهسازي است:

**پیمانه مهارتی :** کاربر Hand Free **واحد کار دهم:** توانایی انجام کار روی اشیاء

- **'Vertical': قرينـــه عمـــودي يعني شـــ<sub>ءً ر</sub>ا از ســـمت چپ به راســت نشـــان مي دهد** )شکل 10-101(.
	- **Horizontal:** قرينه افقي يعني شئ را از باال به پايين نشان ميدهد.
		- **Vertical & Horizontal:** قرينه افقي و عمودي.

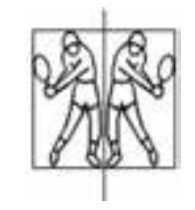

شکل 10-101 قرينه عمودي

**Multiple:** موضوعاترا نسبت به محورهاي مختلف قرينه ميکند. در اين حالت ميتوانيد از دکمـه لغزنــده موجود در کادر محاوره Mirror براي تنظيم تعداد محورهاي قرينهســازي استفاده کنيد.

**نكته:** نگه داشتن كليد Alt باعث ميشود تا هنگام استفاده از ابزار Mirror محور قرينهسازي دوران كند.

**تمرين :15** ش��کل 10-102 را رسم کنيد و با ابزار Mirror شكل 10-103 را به دست آوريد.

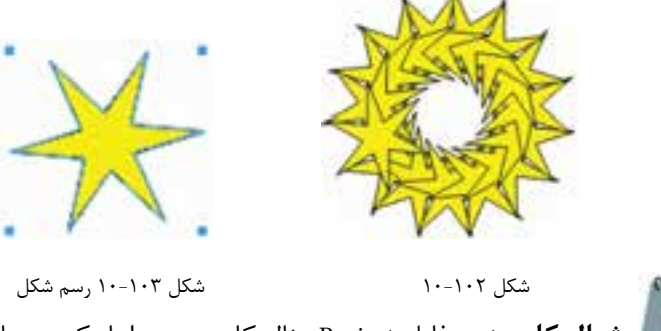

**مث�ال كاربردي:** فايل Project مثال کارب��ردي را باز کنيد. حال ميخواهيم آرم را كامل كنيم. -1 به صفحه ترسيم آرم بازگرديد و ترسيم آرم را از واحدكار ششم ادامه دهيد.

وزارت فرهنگ و ارشاد اسالمی نام استاندارد : کاربر Hand Free شماره :  $10/8$  - ف - هـ

-2 از دايره يك كپي تهيه كرده، سپس پنلTransform را ظاهر كنيد. در اين پنل دكمه Scale را فعال كنيد تا گزينههاي Scale در دسترس قرار گيرند.

-3 در كادر Scale مقدار %42 را وارد كنيد تا دايره دوم به اندازه %58 كوچكتر شود.

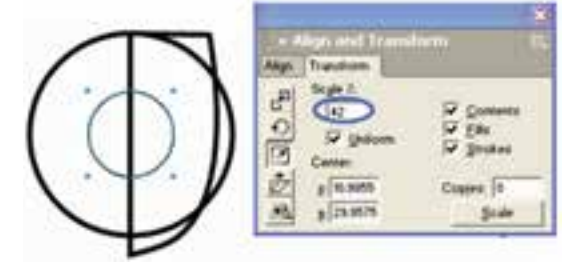

شكل 10-104

-4 دايرهه��ا را انتخ��اب ك��رده و از حالت گروهي خارج كنيد تا نقاط لنگر ظاهر ش��وند. توس��ط اب��زار Subselect و كليد Shift نقاط لنگر دايرهه��ا را انتخاب كنيد و از منوي Modify چند بار فرمان Split را اجرا كنيد تا دايرهها در نقاط لنگر شكســته و به چهار قطعه تقســيم ش��وند. نيمكره پايين و قطعات سمت راست هر دو دايره را حذف كنيد تا شکل 10-105 به دست آيد.

-5 اکنون هر دو كمان را انتخاب کرده و از منوي Modify فرمان Join را انتخاب كنيد و در پنل Object گزينه Closed را فعال كنيد تا طرف ديگر كمانها نيز به يكديگر چسبيده و يك شكل بسته حاصل شود.

-6 هر دو ش��كل را انتخاب كنيد و از من��وي Combine→Modify فرمان Union را اجرا كنيد تا يک مســير واحد به وجود آيد، سپس شــكل را انتخاب کرده از پنل Swatches رنگ سياه را براي دكمهFill انتخاب كنيد تا شكل از رنگ سياه پر شود. اکنون دكمه Stroke را در پنل Swatches فعال و None را انتخاب كنيد تا خط دور شكل حذف شود.

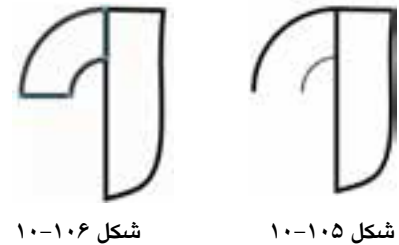

-7 شكل 10-107 را انتخاب كنيد و با استفاده از فرمان Clone→Edit يك كپي از شكل

**پیمانه مهارتی :** کاربر Hand Free **واحد کار دهم:** توانایی انجام کار روی اشیاء

ايجاد كرده و با استفاده از ابزار Mirror آن را به شكل 10-108 تبديل كنيد.

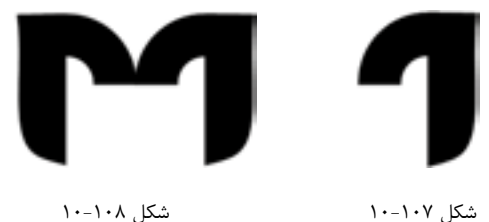

-8 حال با استفاده از خطوط راهنما و ابزار Pen شكل 10-109 را رسم كنيد. -9 داخل ش��كل را س��ياه رنگ كنيد. مطابق ش��كل 10-110 دو دايره در قس��متهاي مشخص شده در شكل رسم كنيد و آنها را نيز با رنگ سياه پر كنيد.

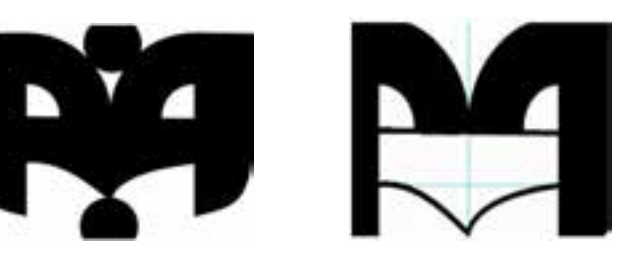

شكل 10-109 شكل 10-110

-10 تغييرات را ذخيره كنيد.

**واژهنامه**

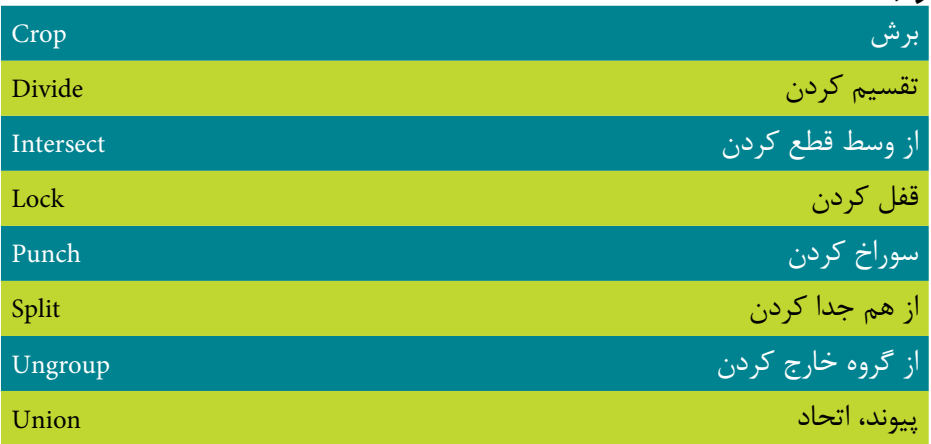

**خالصه مطالب** 

#### وزارت فرهنگ و ارشاد اسالمی نام استاندارد : کاربر Hand Free شماره :  $10/8$  - ف - هـ  $Y99$

- فرمان Join باعث اتصال دو خط به يکديگر ميشود.
- از فرمان Split براي شکستن موضوعات بسته و جدا کردن خطوط و گرهها از يکديگر و جدا کردن موضوعات Join شده استفاده ميشود.
	- به منظور چرخش موضوعات تحت زاويهاي خاص ميتوان از ابزار Rotate استفاده کرد.
		- براي ايجاد قرينه يا انعکاس يک موضوع گرافيکي از ابزار Reflect استفاده ميشود.
			- از ابزار Skew براي مورب کردن موضوعات استفاده ميشود.
			- گزينههاي Blend و Union براي ترکيب گوناگون اشکال به کار ميروند.
- از گزينه Join Blend To path براي قرار دادن موضوع ترکيب شــده روي مســير اســتفاده ميشود.
- گزينه Divide قســمت مشــترک موضوعات را بــرش مي دهد و از موضوعــات اصلي جدا مي کند.
- از گزينه Intersect براي بهدست آوردن قسمتهاي مشترک موضوعاتي که روي يکديگر قرار دارند، استفاده ميشود.
- گزينه Punch ش��کلي را که روي بقيه اش��کال قرار دارد همراه با قس��مت مشترک آن با اشکال زير حذف و باقي اشکال را حفظ ميکند.
	- گزينه Crop قسمت مشترک موضوعات را برش مي دهد.
	- براي ايجاد تصوير قرينه و آينه اشکال از ابزار Mirror استفاده ميشود.

**پیمانه مهارتی :** کاربر Hand Free **واحد کار دهم:** توانایی انجام کار روی اشیاء

# **آزمون نظري**

**درستي يا نادرستي گزينه هاي زير را تعيين کنيد.**

-1 فرمان Split قسمت مشترک موضوعات را برش ميدهد. -2 کاربرد فرمان Group گروه کردن موضوعات است. -3 فرمان Stroke Expand در اطراف يك ش��ئ به سمت داخل، كپيهاي متعددي ايجاد مي كند. -4 عملكرد فرمان Mirror با Rotate يكسان است. **معادل گزينه هاي سمت راست را از ستون سمت چپ انتخاب کرده و مقابل هر عبارت بنويسيد.** براي بهدست آوردن قسمتهاي مشترک موضوعاتي که روي يکديگر قرار دارند .Punch شکل روي بقيه اشکال را همراه با قسمت مشترک آن با اشکال زير، حذف و باقي اشکال را حفظ ميکند. Crop قسمت مشترک موضوعات را برش می دهد. Reverse Direction اصالح جهت قرارگيري مسيرها Intersect **گزينه صحيح را انتخاب کنيد.**

-9 فرمانSplit برعکس کدام فرمان عمل ميکند؟ الف- Join ب- Crop ج- Divide د- Align -10 براي حذف روي هم افتادگي موضوعات از كدام فرمان استفاده ميكنيد؟ Remove Overlap -ب Simplify -الف Correct Direction -د Delete -ج -11 براي هم تراز کردن موضوعات نسبت به يکديگر، از کدام گزينه استفاده ميشود؟ الف- Align ب- Crop ج- Divide د- Join -12 ازکدامگزين��ه براي واحدکردن چند ش��کل و تبديل آنها به يک موضوع اس��تفاده ميشود؟ الف- Punch ب- Lock ج- Union د- Ungroup -13 براي خارج کردن موضوع گرافيکي از حالت قفل، از کدام فرمان استفاده ميشود؟

الف- Join ب- Union ج- Unlock د- Lock

وزارت فرهنگ و ارشاد اسالمی  $Free$  Hand نام استاندارد : کاربر شماره : -15/7 ف - هـ **798** 

-14 براي اتصال دو خط به يکديگر از کدام فرمان استفاده ميشود؟ الف- Align ب- Split ج- Blend د- Join -15 كدام فرمان باعث افزايش ضخامت خطوط دور شكل ميشود؟ Union -د Intersect -ج Expand Stroke -ب Inset Path -الف -16 براي برش قس��متهاي مش��ترك موضوعات، بدون حذف موضوعات اصلي از کدام فرمان استفاده ميشود؟ الف- Divide ب- Split ج- Crop د- Punch -17 براي انتخاب اجزاي يک گروه از کدام ابزار استفاده ميشود؟ الف- Group ب- Subselect ج- Pointer د- Pen **در جاي خالي عبارت مناسب را بنويسيد.** -18 هنگام اس��تفاده از فرمان ............ رونوشتهاي ايجاد شده در داخل شكل اصلي قرار مے گيرند. -19 براي قرينهسازي موضوعات به صورت افقي هنگام استفاده از ابزار Mirror از گزينه ......... استفاده ميشود. -20 ابزار .............. موضوعات را مورب ميكند. **به سؤاالت زير پاسخ تشريحی دهيد.**

-21 بعد از قفل کردن يک شکل چه اعمالي را نميتوان روي شکل انجام داد؟ -22 فرمان Blend چه عملي را انجام ميدهد؟ -23 چگونه ميتوان موضوعات گرافيکي داخل صفحه را نسبت به هم، تراز افقي کرد؟ -24 فرمانPath To Blend Join چه عملي را انجام ميدهد؟ -25 از ابزارReflect در چه مواقعي استفاده ميشود؟

# **آزمون عملي**

-1 اشکال زير را با استفاده از ابزارهاي اين واحد كار رسم کنيد.

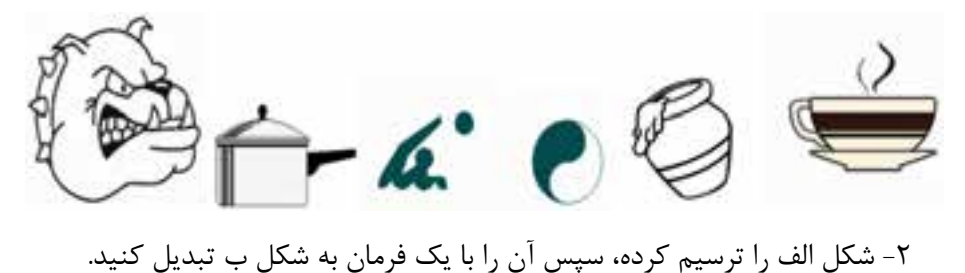

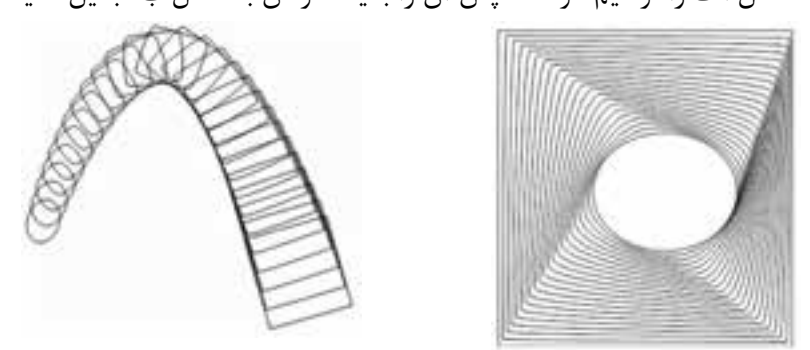

ب الف -3 با استفاده از ابزارهاي مناسبي كه در اين واحد كار با آنها آشنا شدهايد به سليقه خود در يك صفحه به اندازه 3A در مورد رش��تههاي گرافيك، كامپيوتر و تعمير موبايل هنرستان خود تبليغ كنيد.

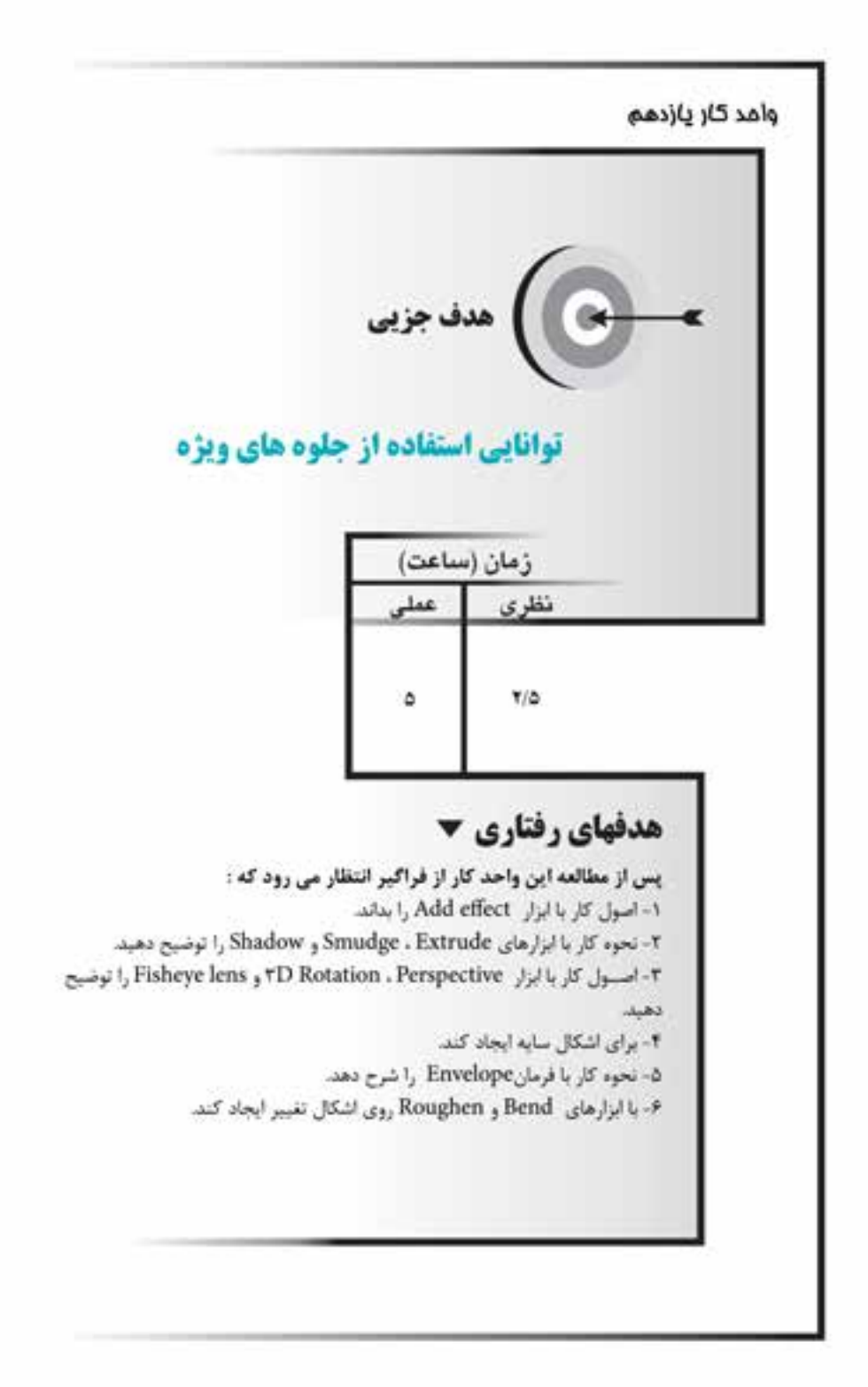

#### **کليات**

در واحدكاره��اي قبل با پنل Object آش��نا ش��ديد اين پنل نه تنها کنترل بيش��تري بر موضوعــات مختلف دارد، بلکه امکان افــزودن جلوههاي ويژه (Special effect) به موضوعات را نيز دارا است.

**11-1 اضافه کردن جلوههاي ويژه با استفاده از effect Add**

با اســتفاده از گزينه Add effect موجــود در پنل Object مي توان خصوصيات و جلوههاي ويژهاي را به اشکال اضافه نمود.

 به منظور افزودن جلوههاي ويژه به Fill يا Stroke شئ، مراحل زير را انجام دهيد: -1 موضوع مورد نظر را انتخاب نماييد.

-2 در پن��ل Object روي دکم��ه effect Add کلي��ک کرده و از منوي ظاهر ش��ده جلوه موردنظر را انتخاب کنيد)شكل 11-1(.

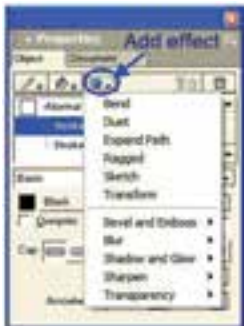

شکل 1-11 گزينههاي Add effect به منظور حذف جلوه ويژه از موضوع انتخابي، مراحل بعد را انجام دهيد: -1 در پنل Object جلوه ويژه را انتخاب نماييد. ۲- سپس در همان پنل روي دکمه <mark>ا⊠ا</mark> (Remove item) کليک کنيد. در اينجا به شرح گزينههاي موجود در Add effect مي پردازيم:

 **توجه:** برخي از جلوهها به صورت ابزار در نوار ابزار Tools Xtra قرار دارند.

#### **11-1-1 جلوه Bend**

اين گزينه در شکلها و مسيرهاي رسم شده، پيچ و خم و اعوجاج ايجاد ميکند، به طوري که با کشيدن نقاط محيط به سمت نقطه مرکز يا دور نمودن اين نقاط از مرکز، پارهخطهاي

وزارت فرهنگ و ارشاد اسالمی  $F$ ree Hand استاندارد : کاربر شماره : -15/7 ف - هـ  $\mathbf{y}$ .

مسير به سمت داخل يا خارج منحرف ميشوند و حالت شکل تغيير پيدا ميکند. **تنظيم گزينههاي Bend**

-1 گزينه Bend را از منوي Effect انتخاب کنيد.

-2 دکم��ه لغزن��ده مربوط به گزينه Size، ميزان فاصله نق��اط از مرکز يا ميزان خميدگي اعمال شده به شئ را تعيين مي كند.

- مقاديــر مثبت، نقاط را از مرکز دورتر و در محل تلاقي كمانها نقاط نوک تيز ايجاد مے كند.
- مقاديــر منفــي، نقاط را به مرکز نزديکتر و انتهاي كمانها را به مرکز شـــئ متصل مي نمايد (شکل۳-۱۱).

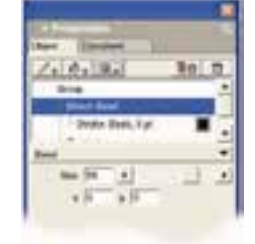

**شکل 11-2 کادر محاوره Bend**

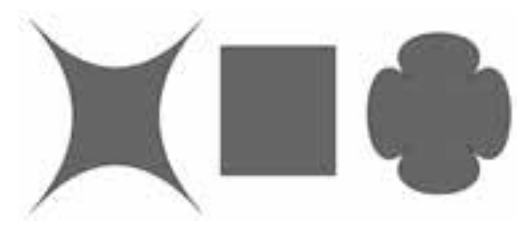

مقادير منفي در جلوه Bend شكل اصلي مقادير مثبت در جلوه Bend

شکل 11-3

-3 با ويرايش مختصات نقاط x و y ميتوان مکان نقطه مرکز را تغيير داد.

**تمرين :1** ش��کل 11-4 را رس��م كرده و جلوه Bend را روي Stroke دور ش��کل اعمال نماييد (نتايج حاصل از تغيير مقدار Size را مشاهده كنيد).

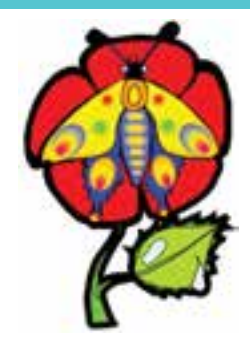

شکل 11-4

#### **11-1-2 جلوه Duet**

اين جلوه يک يا چند مدل مشـابه از شـكل ساخته، آنها را با يکديگر ترکيب مي کند تا يک شکل پيچيده واحد ايجاد نمايد.

ميتوان تعداد مدلهاي مشـابه را که ايجاد مي شـوند تعيين کرد و مشـخص نمود که مدلهاي مشابه چرخش يابند يا انعکاس يافته شکل اوليه باشند.

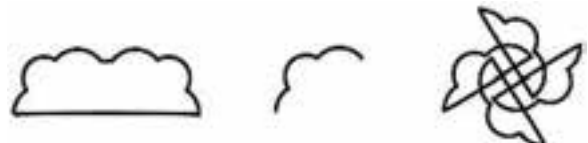

گزينه Rotate شكل اصلي گزينه Reflect شکل 11-5

براي اعمال جلوه Duet روي موضوع مورد نظر مراحل زير را انجام دهيد: -1 پس از انتخاب موضوع موردنظر، از منوي Effect(شکل 11-1( گزينه Duet را انتخاب كنيد.

-2 به منظور ايجاد تصوير منعکس ش��ده از تصوير اوليه گزينه Reflect را انتخاب نماييد (شکل ۶-۱۱).

-3 به منظور ايجاد کپي چرخش يافته حول نقطه مرکز گزينه Rotate را انتخاب كنيد.

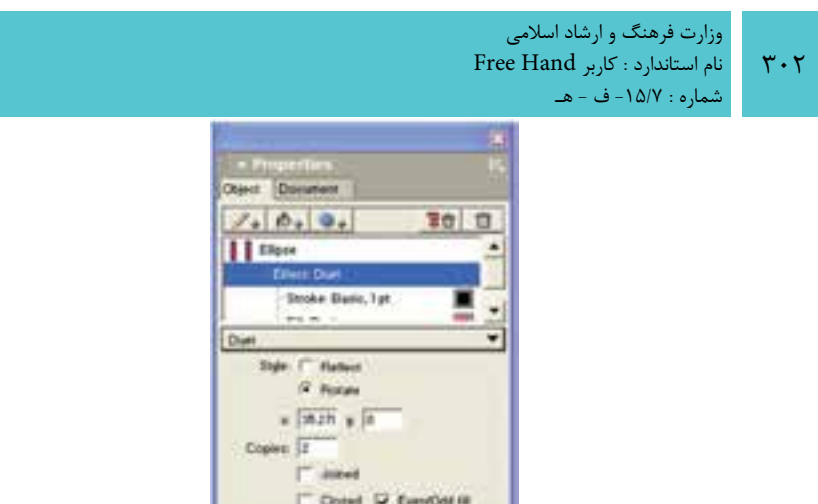

شکل 11-6 تنظيم خصوصيات جلوه Duet

-4 براي تنظيم موقعيت نقطه مركزي جلوه و جهت اش��کال، مختصات x و y را اس��تفاده نماييد.

-5 براي تعيين تعداد کپيها از شکل بايد تعداد موردنظر را در کادر Copies وارد كرد.

۶- اگر بخواهيد شــکل اوليه با شــکلهاي ايجاد شده بهطور خودکار متصل شوند گزينه Joined را در حالت انتخاب قرار دهيد.

-7 اگر كپيها نزديك به هم هس��تند گزينه Closed باعث بس��تن اش��کال ايجاد شده يا مسيرهاي باز ميشود.

-8 براي ش��فاف نمودن نواحي همپوش��اني بين كپيها، گزينه fill Odd/Even را انتخاب كنيد.

> **مثال :1** براي درك بيشتر جلوه Duet مراحل زير را انجام دهيد: -1 شکل 11-7 را رسم نماييد.

-2 گزينه Duet را از منوي effect Add انتخاب کنيد. تصوير منعکس شده از شکل اصلي همراه با خود شکل به صورت زير ايجاد ميشود.

-3 از قس��مت Style گزينه Rotate را انتخاب کرده، در کادر Copies عدد 6 را وارد نموده و گزينه Joined را انتخاب کنيد در اين صورت شکل 11-9 بهوجود ميآيد.

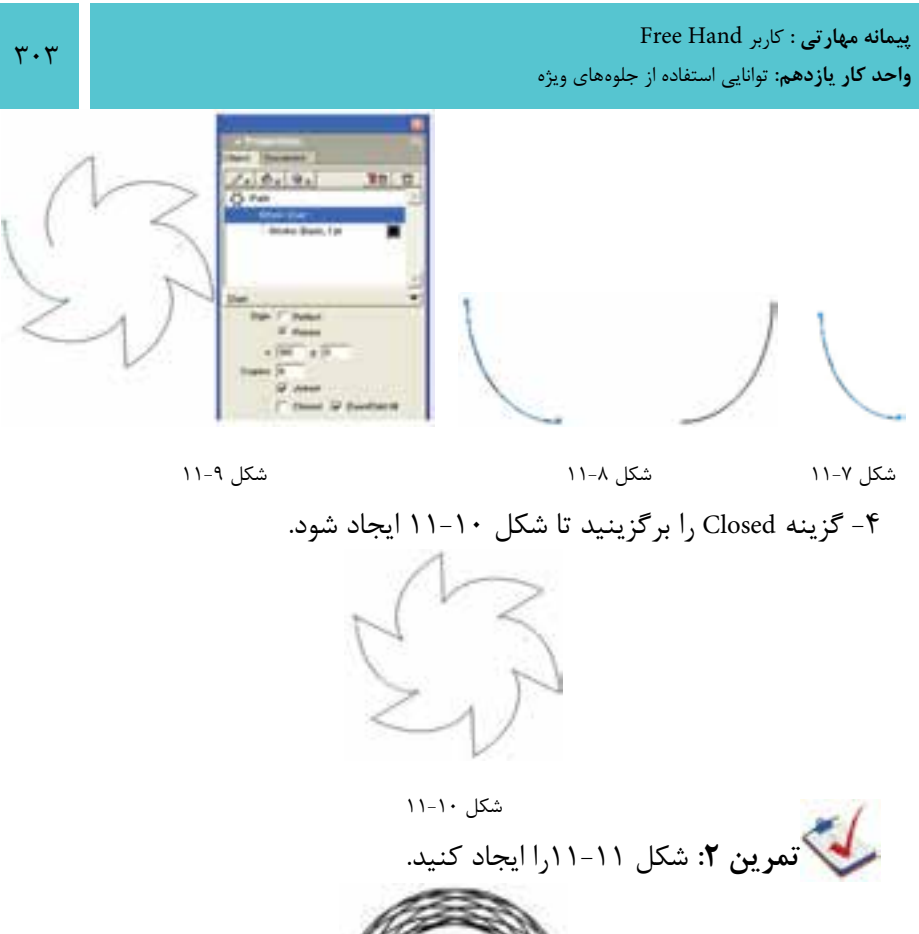

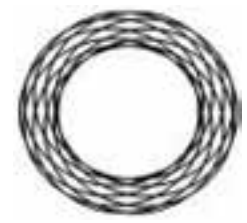

شکل 11-11

**Expand path جلوه 11-1-3**

اين جلوه مســير را پهن نموده و طرح کلي (Outline) شکل حاصله را ايجاد ميكند. اين جلوه تنها ظاهر مسير را تغيير ميدهد و باعث تغيير خود مسير نميشود.

وزارت فرهنگ و ارشاد اسالمی نام استاندارد : کاربر Hand Free شماره : -15/7 ف - هـ

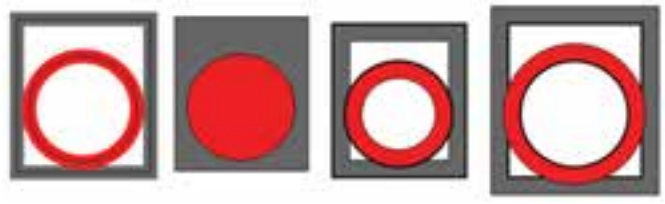

 شکل 11-12 نمايش Path Expand گزینه only outside گزینه only Inside شکل اصلی گزینه Both

به منظور اعمال جلوه Path Expand روي موضوع موردنظر، مراحل زير را انجام دهيد: -1 پس از انتخاب موضوع موردنظر، از منوي ظاهر ش��ده )ش��کل 11-1( گزينه Expand Path را انتخاب كنيد.

- -2 تنظيمات موردنظر را اعمال نماييد:
- در منــوي Direction انتخاب گزينه Inside only باعث گســترش مســير به ســمت درون و گزينه only Outside باعث گس��ترش مس��ير به سمت بيرون ميشود. گزينه Both مسـير را بهطـور يكسـان به هر دو طـرف درون و بيرون گســترش مي دهد )شکل 11-13(.

شکل 11-13 گزينههاي منو Direction

- در کادر متني Width مقادير 0 تا 50 را ميتوان وارد نمود. هرچه مقدار وارد شده در اين قسمت کمتر باشد، مسير کمتر گسترش مييابد. از دكمه لغزنده در اين قسمت نيز براي تنظيم اندازه مسير گسترش يافته استفاده ميشود.
	- با عملکرد بقيه گزينهها در واحد كار 9 آشنا شدهايد.

#### **11-1-4جلوهRagged**

ايــن جلوه با افزودن نقاط تصادفي جديد، ظاهر شــكل را تغييــر داده و ظاهري ناهموار، صاف يا يکدست به شکل ميدهد. اين جلوه شبيه ابزار Roughen كار ميكند.

**پیمانه مهارتی :** کاربر Hand Free **واحد کار یازدهم:** توانایی استفاده از جلوههای ویژه Ashling of the **Manufactor Healt** گزینه Smooth در هاشت گرینه Rough تر هانت شكل اصلى **Uniform** Uniform

شکل 11-14 جلوه Ragged

به منظور اعمال جلوه Ragged روي موضوع موردنظر مراحل زير را انجام دهيد: -1 پس از انتخاب موضوع موردنظر از منوي ظاهر ش��ده )شکل 11-1( گزينه Ragged را انتخاب نماييد.

-2 تنظيمات موردنظر را اعمال نماييد:

- در كادر Size يا با كمك لغزنده آن ميتوان فاصله نقاط افزوده ش��ده تا ش��کل اصلي را تغيير داد.
	- در قسمت Frequency ميتوان تعداد نقاط افزوده را تعيين نمود.
- در صورتي که بخواهيد از ش��کل موردنظر کپي ايجاد كنيد در قس��متCopy تعداد کپيهاي مورد نظر را وارد نماييد.

| Dow                        |    |
|----------------------------|----|
| δ×.                        | 百合 |
| è4                         |    |
|                            |    |
| Diske Bain, 1pr            |    |
|                            |    |
| $\mathbf{R}^{\frac{1}{2}}$ |    |
| 71                         |    |
|                            |    |
|                            |    |
|                            |    |
|                            |    |

شکل 11-15 تنظيمات جلوه Ragged

- يكي از گزينههاي Edgeكه در زير بيان شده انتخاب كنيد:
- انتخاب گزينه Rough ، نقاط گوشه تيز را اضافه ميکند )شكل 11-16(.
	- انتخاب گزينه Smooth، نقاط انحنادار را اضافه ميکند )شكل 11-16(.
- انتخاب گزينه Uniform باعث ميش��ود تا جلوه Ragged به صورت يکنواخت اعمال

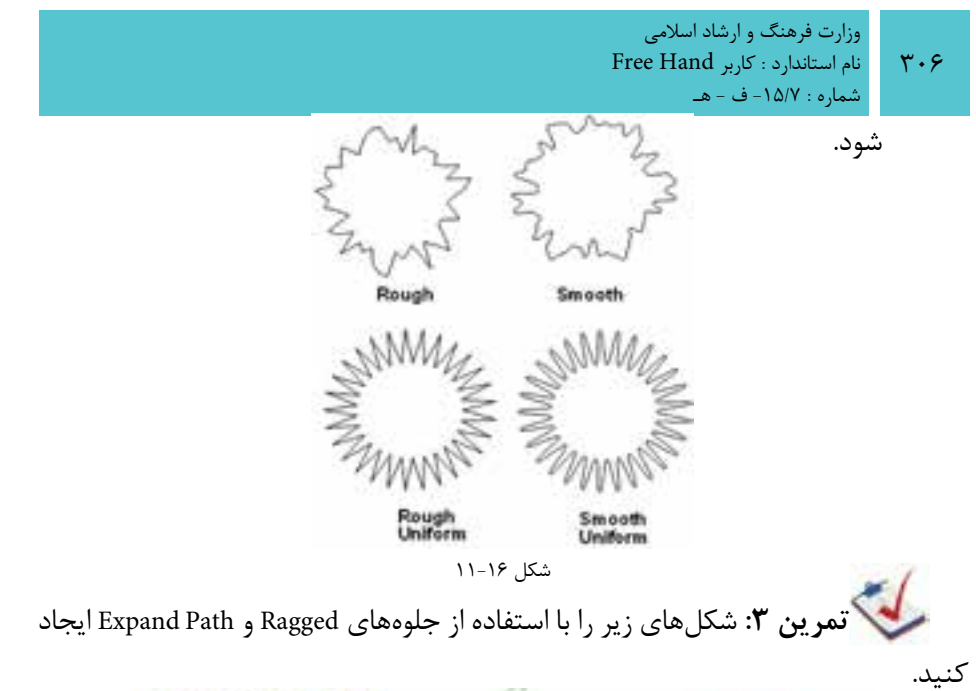

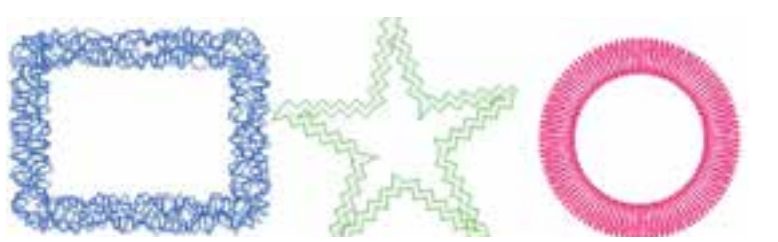

شکل 11-17

### **11-1-5 جلوه Sketch**

اين جلوه نمايي از مسير را شبيهسازي ميکند که به نظر ميرسد شکل مورد نظر با مداد و به سرعت طراحي شده است.

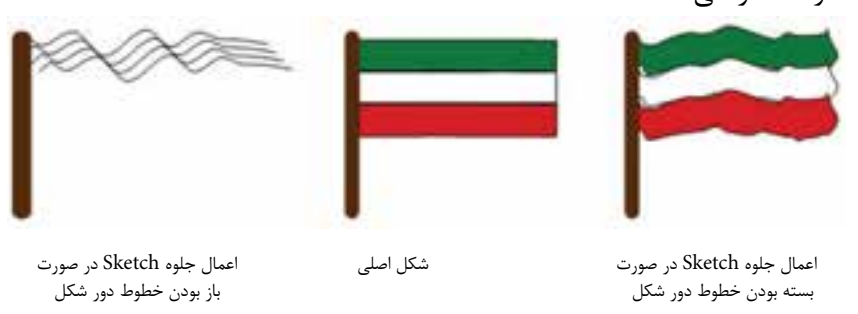

شکل 11-18 اعمال جلوه Sketch با Copies

به منظور اعمال جلوهSketch روي موضوع موردنظر، مراحل زير را انجام دهيد:

- -1 پس از انتخاب موضوع موردنظر، از منوي ظاهر شده گزينهSketch را انتخاب كنيد. -2 تنظيمات موردنظر را اعمال نماييد.
- وارد کردن عدد بزرگتر در قسمت Amount باعث ميشود که اختالف شکل با شکل اوليه بيشتر شود.
- براي ايجاد کپي از ش��کل ايجاد ش��ده، تعداد کپي موردنظر را در قسمت Copy وارد كنيد. در اين صورت مسيرهاي جديدي به وجود ميآيند كه به طور تصادفي با ساير كپيها متفاوتند )شكل 11-19(.

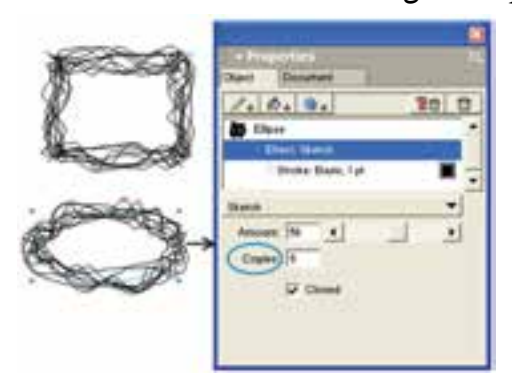

شکل 11-19 مثالهايي از تنظيم كادر كپي روي دو شكل

انتخاب گزينه Closed باعث مي شـــود تا نقاط انتهايي شکل ايجاد شده به يکديگر متصل

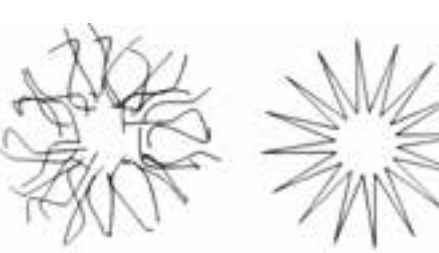

فعال بودن گزينه Close غيرفعال بودن گزينه Close

شوند و شکل بسته ايجاد شود.

شکل 11-20

### **Bevel and Embossجلوه 11-1-6**

جلوهBevel باعث مي شــود لبههاي شــكل به حالت برجسته نمايش داده شوند و با جلوه Emboss ميتوان شکل يا متن را به صورت برجسته نمايش داد. ب��ا انتخاب جل��وه Emboss and Bevel( ش��کل 11-1( زيرمنويي بهص��ورت بعد نمايان

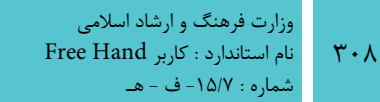

مى شود.

• انتخــاب Inner Bevel و Outer Bevel باعث مے شــود تا ليههاي شــكل به ترتيب به سمت درون و بیرون شکل متمایل شوند و به حالت برجسته نمایش داده شوند.

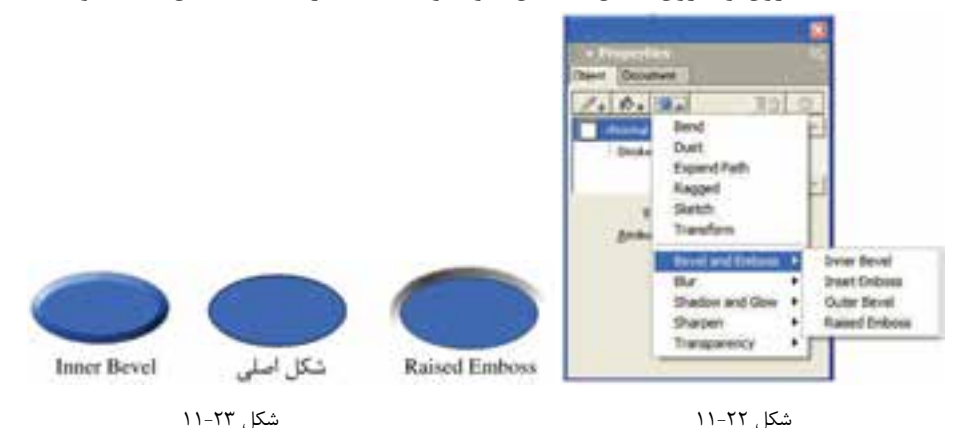

- بــا انتخــاب Outer Bevel در ينـــل Object مي تــوان تنظيمــات زير را انجــام داد: (شكل ۲۴- ١١)
- از پالت رنگ می توان رنگ موردنظر برای برجستگی به سمت خارج شکل را انتخاب  $\bullet$ نمود.
	- در لیست بازشوی Width مقدار مورد نظر برای یهنای برجستگی را وارد نمایید.
- مقادیر تعیین شـده در لیست بازشـوی Contrast میزان روشنی و تیرگی سایهها را معين مي كند.
- در لیســت بازشوی Softness می توان مقادیری برای تأثیر بر صافی برجستگی، بدون تأثیــر بــر پهنای آن وارد کرد. بــه عبارت دیگر هر خط ضخیم در ســایهزنی حذف مے شود.
- در لیســت بازشــوی Angle می توان با وارد کردن مقدار موردنظر، زاویه تابش نور را تنظيم نمود.
	- در لیست بازشوی Edge shape شکل لبه را می توان به دلخواه انتخاب کرد.
- در لیســت بازشــویButton Preset پیشتنظیمهایی برای تغییر ظاهر شــے وجود دا, د.

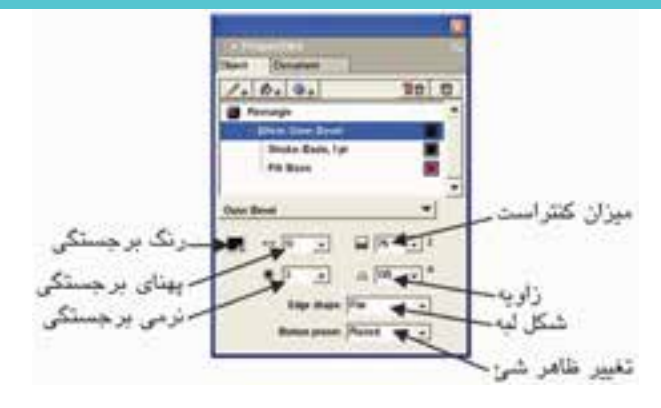

شکل 11-24

براي برجس��ته کردن ش��کل ميتوان از جلوه Emboss اس��تفاده كرد. اگر گزينه Raised Emboss را انتخاب کنيد کادر شکل 11-25 نمايش داده ميشود.

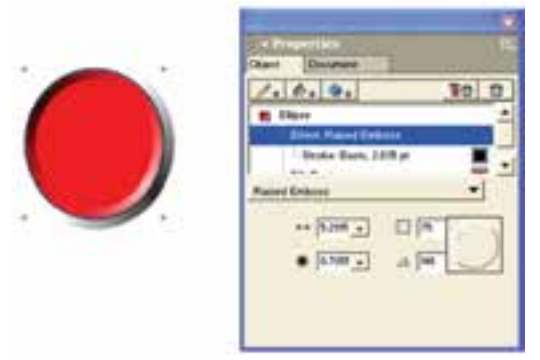

شکل 11-25 تنظيمات جلوه Emboss Raised

- مقدار مشخص شده در ليست بازشوي Width، اندازه عمق را تعيين ميکند.
- مقدار تعيين شـده در ليست بازشـوي Contrast ميزان روشني و تيرگي سايهها را معين مي کند.
- در ليست بازش��ويSoftness ميتوان مقاديري براي تأثير بر صافي برجستگي، بدون تأثير بر پهناي آن وارد كرد.
- در قسمت Angle ميتوان با وارد کردن مقدار مورد نظر يا استفاده از عقربه کشويي، زاويه تابش نور را تنظيم نمود.

در شكل 11-26 نمونههايي از جلوه Emboss نشان داده شده است.

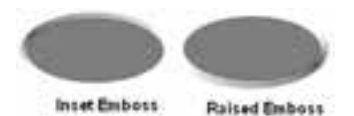

شکل 11-26

در Emboss Inset برجستهس��ازي به نحوي است كه گويي شئ در صفحه فشار داده شده است.

در Emboss Raised برجستهسازي به نحوي است كه گويي شئ از صفحه باالآمده است. **تمرين :4** شکل 11-27 را طوري رسم كنيد که برجسته به نظر آيد.

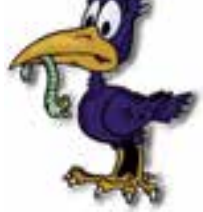

شکل 11-27

**11-1-7 جلوه Blur**

اين جلوه جزييات تصوير را تيره و تار ميکند. اين جلوه دو حالت دارد. حالــتBasic ، جلــوه غيرمتمر کز به شــکل مي دهد و حالــت Gaussian ظاهري مبهم به شــکل ميدهد به طوري که به نظر ميآيد از پشــت شيشه نيمه مات به شکل نگاه ميکنيد )شکل 11-28(.

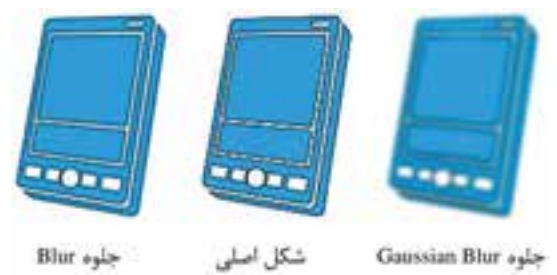

شکل 11-28

پ��س از اعمال جلوه Blur در کادر نمايش داده ش��ده )ش��کل 11-29( به منظور تعيين ميزان مات شدن شکل، عدد مورد نظر را وارد كنيد.

 $\mathbf{y}_1$ .

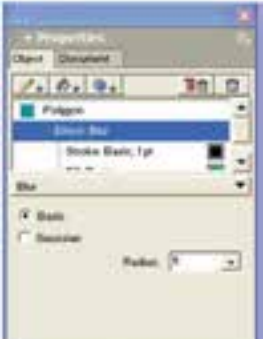

شکل 11-29 تنظيمات جلوه Blur لك**تمرين ۵:** شــكل ٣٠-١١ را رســم كردهو جلوه Gaussian Blur را روي آن اعمال كنيد.

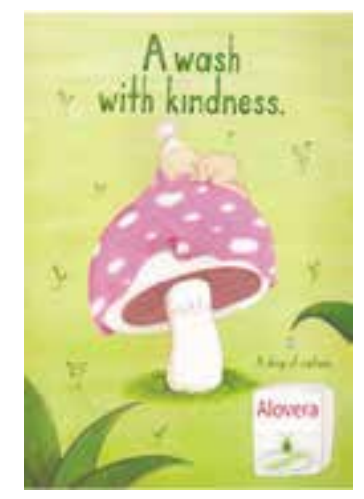

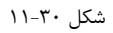

# **Shadow and Glow جلوه 11-1-8**

براي ايجاد سايه دور شکل از جلوه Shadow استفاده ميشود و جلوه Glow درون يا بيرون شکل هاله ايجاد مينمايد )شکل 11-31(.

وزارت فرهنگ و ارشاد اسالمی نام استاندارد : کاربر Hand Free شماره : -15/7 ف - هـ

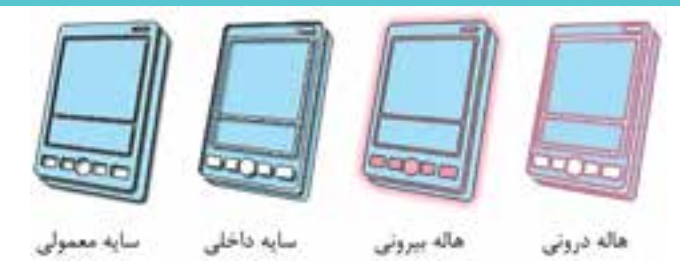

شکل 11-31 نتيجه حاصل از تأثير جلوه Shadow و Glow به منظور اعمال جلوه Shadow روي شکل مراحل زير را انجام دهيد: 1- پس از انتخاب موضوع مورد نظر، از منوي Effect (شـكل 1-11) گزينهShadow and Glow را انتخاب كرده سپس يكي از جلوههاي زير منوي مربوطه را برگزينيد.

- Drop Shadow: جلوه را بهگونهاي ايجاد مي كند كه به شئ سايه مي دهد (شكل ٣٢-١١)
- **Shadow Inner:** جلوه بهگونهاي اس��ت كه گويي سوراخي از شئ در صفحه بهوجود آمده است (شكل ٢٢-١١).
	- Glow: در بخش بيروني شئ درخشندگي يا هاله ايجاد مي كند (شكل ٣٢-١١).
		- **Glow Inner:** در درون شئ درخشندگي ايجاد ميكند )شكل 11-32(.

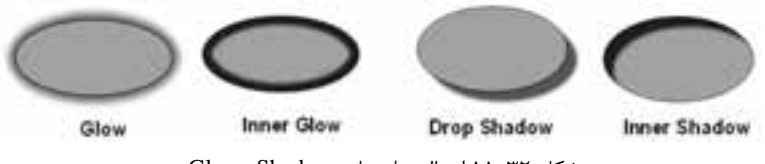

شکل 11-32 اعمال جلوههاي Shadow وGlow

-2 تنظيمات موردنظر را اعمال كنيد.

- از قسمت Color رنگ موردنظر براي ايجاد سايه يا هاله را انتخاب نماييد.
	- ميزان فاصله سايه از لبه شئ را در ليست بازشويOffset تنظيم كنيد.
- به منظور تعيين ميزان شــفافيت ســايه يا هاله در ليســت بازشــوي Opacity عدد موردنظر را وارد نماييد.
- براي اين که ســايه يکدســت و نرم روي تصوير اعمال شــود به طوري که پهناي آن تغيير نکند ميتوان در ليست بازشوي Softness عدد موردنظر را وارد نمود. به عبارت ديگر براي اعمال تارشدگي به لبه سايه استفاده ميشود.
- براي تعيين زاويه تابش نور بر جسم، عدد موجود در ليست بازشوي Angle را تنظيم كنيد.

 $Y<sub>1</sub>Y$ 

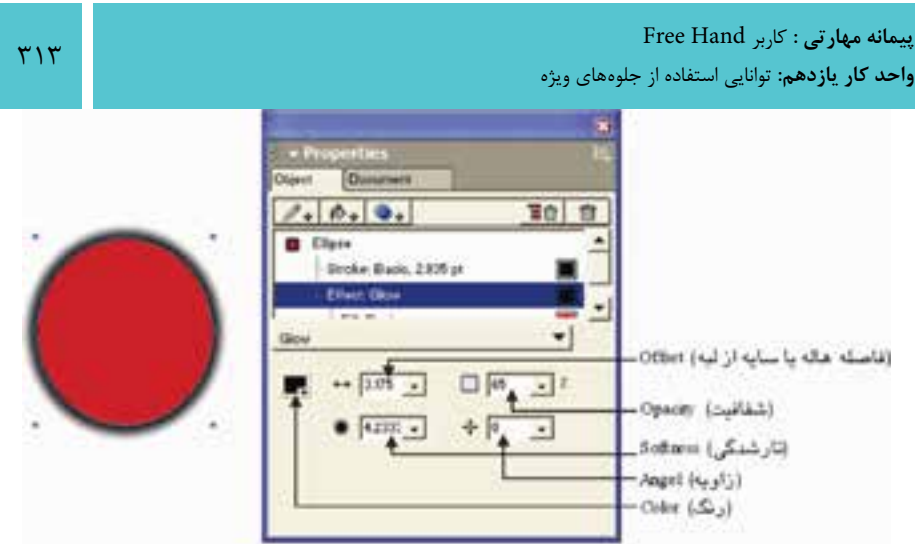

شکل 11-33 تنظيمات جلوه Glow and Shadow

در تنظيمات جلوه سـايه براي پنهان كردن شئ و باقي ماندن سايه، Knock Out را انتخاب كنيد )شكل 11-34(.

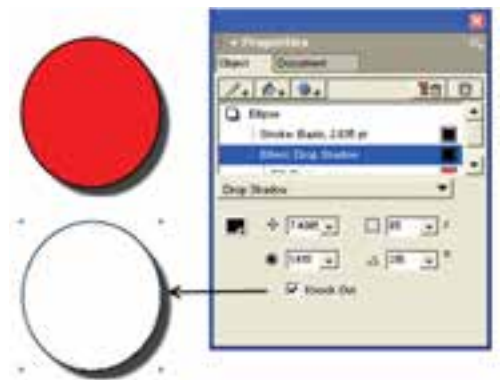

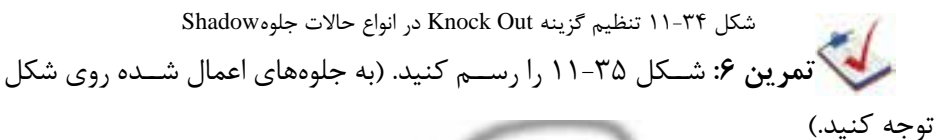

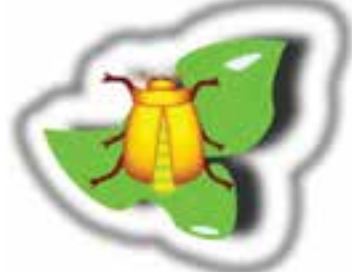

شکل 11-35

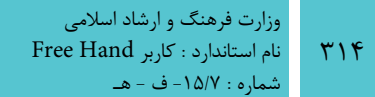

#### **11-1-9 جلوه Sharpen**

اين جلوه با تنظيم Contrast پيکسلهاي همجوار در شکل، وضوح يا تيزي لبههاي شکل را افزايش ميدهد )شکل 11-36(.

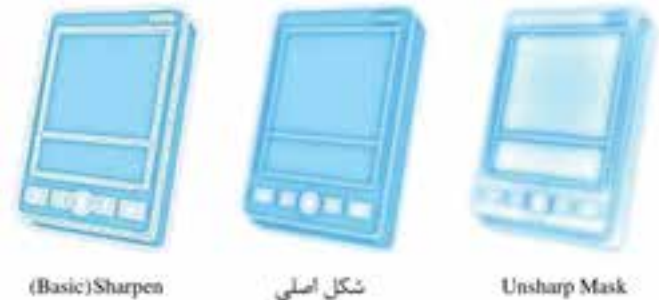

(Basic)Sharpen

شکل 11-36 نتيجه حاصل از تأثير جلوه Sharpen

به منظور اعمال جلوهSharpen روي موضوع موردنظر مراحل زير را انجام دهيد:

-1 پ��س از انتخاب موض��وع موردنظر، از منوي Effect( ش��کل 11-1( جلوه Sharpen را انتخاب كنيد، سپس از زيرمنوي آن گزينههاي زير را برگزينيد. -2 تنظيمات موردنظر را اعمال كنيد. )شکل 11-37(

- در ليست بازشوي Amount ميزان شدت اعمال جلوه را تعيين کنيد.
- زماني که mask Unsharp انتخاب ش��ده باش��د از ليست بازشوي Radius Pixel براي تنظيم اندازه ناحيهاي استفاده كنيد كه جلوه Sharpen به آن اعمال شده باشد. اعداد باالتر به معناي اعمال جلوه كمتري به تصوير است.

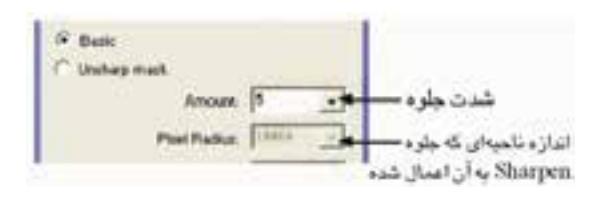

شکل 11-37 تنظيمات جلوه Sharpen

# **11-1-10جلوه Transparency**

با اسـتفاده از اين جلوه ميتوان تمام يا قسـمتي از رنگ داخل شکل يا خط دور شکل را به صورت واضح يا نيمه کدر نمايش داد.

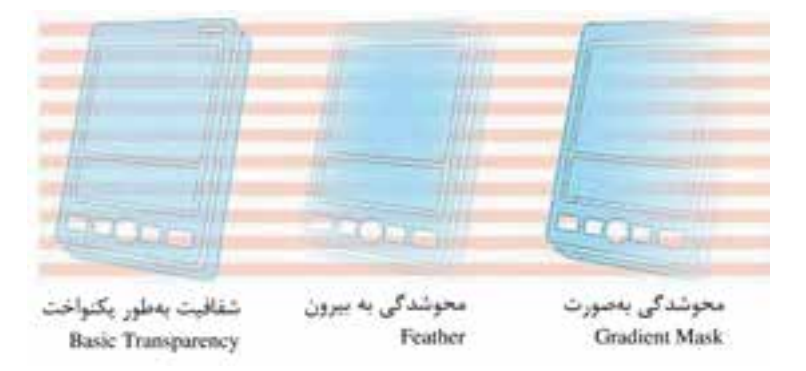

شکل 11-38

با انتخاب گزينهTransparency زيرمنوي زير نمايش داده ميشود )شکل 11-39(.

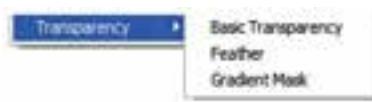

شکل 11-39

- جلوه Transparency Basic تمام شکل را بهطور يکنواخت شفاف مينمايد. بهطوريكه موضوعات ديگر از زير آن ديده شوند.
- با انتخاب اين جلوه ميتوان ميزان ش��فافيت را در کادر Transparency با كش��يدن دكمه لغزنده تعيين نمود.
- جلوه Feather موضوع را از داخل به سمت بيرون محو ميكند بهطوريكه محو شدن در لبههاي شکل صورت ميگيرد.
- در کادر Radius براي تعيين شعاع محوشدگي )Transparency )از مرکز شکل، عدد موردنظر را وارد نماييد.
- جلــوه Gradient Mask باعــث محو شــدن موضوع به صورت طيفهــاي موجود در FreeHand، مي شـود. رنگ ســفيد ١٠٠٪ شفافيت و رنگ مشــکي ١٠٠٪ تاري را توليد مے کند.

**تمري�ن :7** پرچم ايران را رس��م كنيد و بين رنگه��ا را Transparency كنيد تا رنگها بدون مرز باشند.

### **11-2 فرمان Envelope**

فرمان Envelope امکان فرمدهي به تصاوير و نوشتهها را فراهم مينمايد. با استفاده از اين

دستور ميتوان ظاهر شکل را تغيير داد. براي اجراي اين دستور از منوي Modify گزينه Envelope را انتخاب نماييد در اين صورت زيرمنويــي نمايش داده مي شــود که شــامل گزينههاي مورد اســتفاده در فرمان Envelope است.

**نكته:** با انتـخاب گزينـه Envelope → Toolbars → Window نوار ابـزار Envelope نمـايش مييابد. )شکل 11-40(. 日过口色色曲线 **Big** Rectangle

شكل 11-40 نوار ابزار Envelope

با کليک روي منوي بازشوي موجود در اين نوار ابزار، ليست اشکال مختلف نمايش داده ميشود. براي تغيير يا فرمدهي شکل مراحل بعد را انجام دهيد: -1 شکل موردنظر را انتخاب كنيد.

-2 روي آيک��ن Create در ن��وار ابزار Envelope کليک نماييد. گرهها و اهرمهايي در اطراف شــكل نمايش داده مي شود و شما مي توانيد با استفاده از ابزارهاي تغيير مسير، ظاهر شکل را به صورت موردنظر تغيير دهيد.

> **مثال :2** -1 شکل 11-44 را رسم نماييد. -2 از منوي بازشوي نوار ابزار Envelope گزينه Heart را انتخاب كنيد.

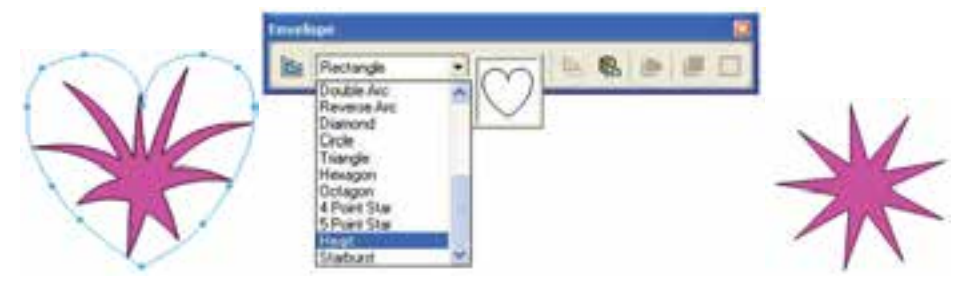

شکل 11-41 شکل 11-42 انتخاب گزينه Heart شکل 11-43

-3 روي آيکن )Create )يا گزينه Create→Envelope از منوي Modify کليک کنيد. شکل به اين صورت نمايش داده ميشود.

**نكت�ه:** براي حذف تمام تغييرات انجام ش��ده روي ش��کل، آيکن Remove يا گزينه Remove→Envelope از منوي Modify را کليک كنيد.

**الی توجهه**: با کليک <sub>د</sub>وي آيک <sub>ن</sub> Show Map يا گزينه Envelope→Show Map از منوي Modify مي توانيد ســاختار و خطوط نقشــه فرم اعمال شــده را مشاهده كرده و در صورت نياز آن را تغيير دهيد.

**11-2-1 اعمال يک مسير دلخواه روي تصوير بهعنوان Envelope(پوشش(** 

-1 مسير موردنظر را رسم نموده روي گزينه Copy→Edit کليک نماييد. -2 شکلي را که ميخواهيد مسير موردنظر به عنوان Envelope به آن اعمال شود، انتخاب کنيد.

 -3 روي دکم��ه envelope as Paste از ن��وار اب��زار Envelope كلي��ك كنيد يا گزينه envelope as Paste→Envelope را از منوي Modify اجرا كنيد.

در اين صورت Envelope به شكل موردنظر اعمال ميشود )شكل 11-44(.

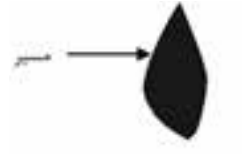

-REEHAND شكل 11-44 اعمال مسير به متن

**11-2-2 ذخيرهسازي مسير اعمال شده به شکل**

هنگامي كه يك Envelope جديد ايجاد كرديد ممكن اس��ت بخواهيد آن را ذخيره كنيد تا روي اشــياي ديگر اعمال كنيد. به منظور ذخيرهســازي مســـير اعمال شده به شئ مراحل زير را انجام دهيد:

-1 شکلي را انتخاب كنيد که داراي Envelope مورد نظر شما براي ذخيره است. -2 روي دکم��ه preset as save از نوار اب��زار Envelope ياگزينه as save→Envelope

preset از منوي Modify کليک كنيد.

-3 کادر محاوره Envelope New نمايش داده ميش��ود )ش��کل 11-45(. در كادر متني Name نام موردنظر را درج نموده و روي دكمه OK کليک نماييد تا مسير موردنظر به عنوان يک فرم به باالي منوي بازشوي موجود در نوار ابزار Envelope اضافه شود.

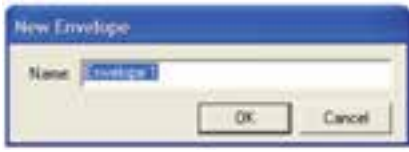

شکل 11-45

**نكته:** به منظور حذف يک فرم از منوي بازش��وي نوار ابزار Envelope، نام فرم را از ليســت انتخاب كرده ســپس روي دكمه Delete preset يا گزينه Delete→Delete preset از منوي Modify کليک كنيد.

**11-2-3 استفاده از يک فرم Envelope براي ساخت مسير** 

پس از ايجاد يك Envelope ميتوانيد آن را به مسير تبديل كنيد. در اين صورت تغييرات قابل اعمال روي مســير را مي توانيد روي آن فرم اعمال نماييد. براي اين منظور مراحل زير را انجام دهيد:

-1 ش��کل موردنظر که فرم Envelope را روي آن اعمال نمودهايد، انتخاب کنيد )ش��کل  $(11 - 96)$ 

Modify منوي از Envelope→Copy as Path گزينه يا Copy as Path دکمه روي -2 کليک نماييد.

-3 از منوي Edit گزينه Paste را انتخاب كنيد )ش��کل 11-47(. ميتوانيد يك زمينه يا خط دور به مسير اضافه نماييد.

**EREEHAND MX** 

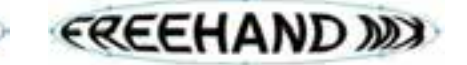

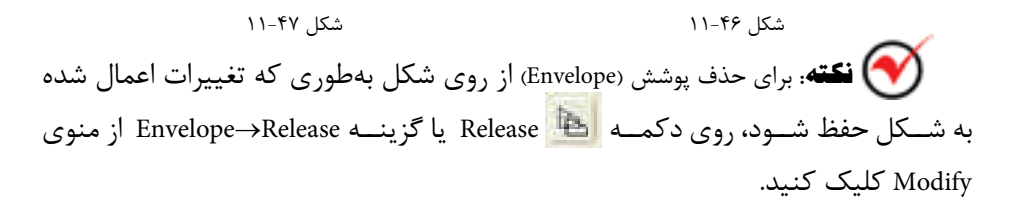

### **Fisheye Lensابزار 11-3**

با اســتفاده از اين ابزار مي توان به موضوعات انتخاب شــده، حالت تقعر يا تحدب داد. به عبارت ديگر اين ابزار مانند لنز چشــم ماهي باعث ايجاد اعوجاج در اشــياء ميشود به طوري كه اشياء را برجسته ميبينيد.

### **11-3-1 روش کار با ابزار Lens Fisheye**

-1 روي ابزار Lens Fisheye در جعبه ابزار دابل کليک کنيد تا کادر محاوره Lens Fisheye مطابق شکل 11-48 باز شود.

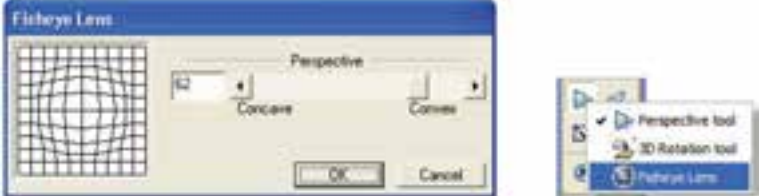

شکل 11-48 کادر محاوره Lens Fisheye

-2 با استفاده از ماوس، دکمه لغزنده Perspective را درگ کنيد.

- Convex (محدب) يا اعداد مثبت، شئ را برجسته م*ي ک*ند.
- **Concave**( مقعر( يا اعداد منفي، در شئ تورفتگي ايجاد ميکند.

-3 روي دکمه OK کليک کنيد. -4 روي ش��کل انتخاب شده، کليک کرده و اشارهگر ماوس را بکشيد تا در ناحيه دلخواه شكل مقعر يا محدب شود.

> مثال :3 -1 متن MX Freehand را مطابق شکل 11-49 روي صفحه تايپ کنيد.

# FreehandMX

### شکل 11-49 تايپ متن

-2 رنگ متن را آبي کنيد. -3 روي متن کليک راست کرده، گزينهPaths To Convert را انتخاب کنيد تا حالت متن به مسير تبديل شود. -4 روي ابزار Lens Fisheye دابل کليک کنيد تا کادر محاوره Lens Fisheye باز شود. -5 در قسمت Perspective نوع لنز را محدب قرار دهيد )شکل 11-51(.

وزارت فرهنگ و ارشاد اسالمی نام استاندارد : کاربر Hand Free شماره : -15/7 ف - هـ

Detach From Rath

Resourcingsform

 $rr.$ 

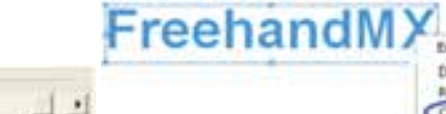

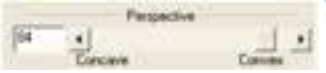

 شکل 11-50 روش تبديل حالت متن به مسير شکل 11-51 تنظيم محدب بودن جلوه ۶- اشــارهگر ماوس را روي متن نوشــته شــده در ناحيهاي که مي خواهيد محدب شود، بکشيد تا شکل يک بيضي ايجاد شود )شکل 11-52(. -7 كليد ماوس را رها کنيد تا مطابق شکل 11-53 جلوه ايجاد شود.

Fredanty

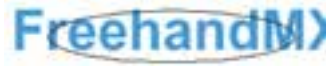

شکل 11-52 اعمال ابزار Lens Fisheye شکل 11-53 نتيجه استفاده از ابزار Lens Fisheye

**نكته:** كليد Alt را نگه داريد تا اعوجاج از مركز به سمت خارج ايجاد شود.

ركميكي تم**رين ٨:** اسم خود را بنويسيد و جلوه مقعر به آن بدهيد. **3D Rotationابزار 11-4**

اين|بــزار بهموضوعــات گرافيکــي امــکان تغييــر شــکل و دوران به صورت ســـهبعدي (چرخشفضايي) را ميدهد.

## **11-4-1 روش کار با ابزارRotation D3**

-1 روي ابزار Rotation D3 در جعبه ابزار دابل کليک کنيد تا کادر محاوره Rotation D3 مطابق شکل 11-54 باز شود. در اين کادر ميتوانيد خصوصيات چرخش را به دلخواه تغيير دهيد.

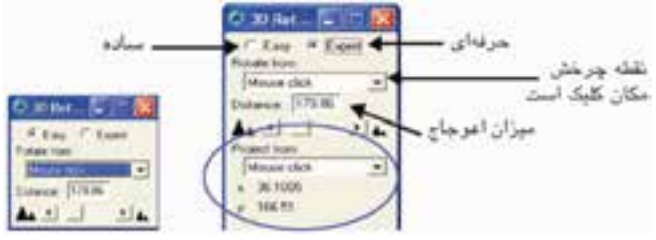

شکل 11-54 کادر محاوره Rotation D3 -2 در اين کادر محاوره دو گزينه وجود دارد:

**Easy**( ساده( **Expert**( حرفهاي( که داراي گزينههاي بيشتري نسبت به Easy است. -3 منوي بازش��و from Rotate نقطه ش��روع چرخش را تعيين ميکند که داراي حاالت زير است:

 **click Mouse( کليک ماوس(:** محلي را که در آن جا کليک ميکنيد به عنوان نقطه چرخش قرار مي دهد (شکل ۵۵-۱۱).

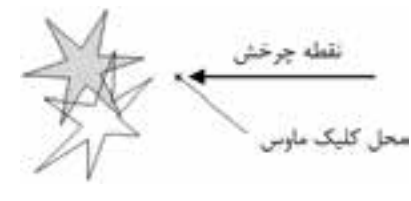

شکل ۵۵-۱۱ انتخاب Mouse click براي نقطه چرخش

 **Selection Of Center:** مرکز شکل انتخاب شده را نقطه چرخش دوران قرار ميدهد )شکل 11-56(.

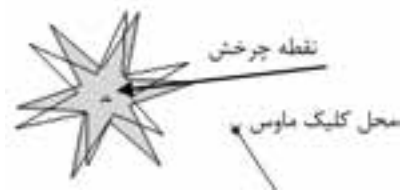

شکل 11-56 انتخاب Selection Of Center براي نقطه چرخش

 **Gravity Of Center( مرکز جاذبه(:** هنگام دوران شکلهاي نامسطح، نقطه چرخش را در مرکز ثقل شکل قرار ميدهد )شکل 11-57(.

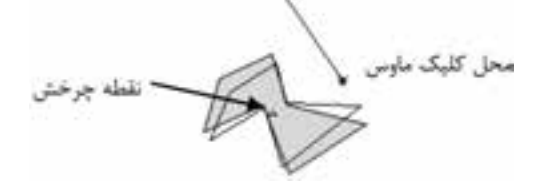

شکل 11-57 انتخاب Gravity Of Center براي نقطه چرخش

 **Origin( مبدأ(:** نقطه چرخش را در گوش��ه سمت چپ و پايين ناحيه انتخاب شده، براي دوران قرار ميدهد )شکل 11-58(.

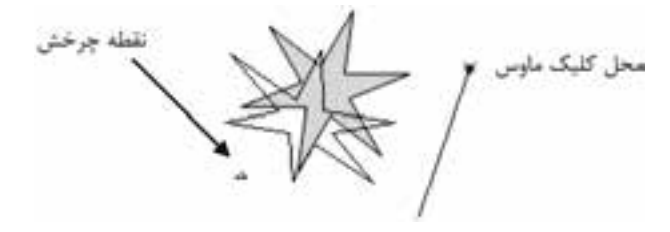

شکل 11-58 انتخاب Origin براي نقطه چرخش

-4 در کادر Distance ميزان چرخش يا اعوجاج تصاوير به صورت پرسپکتيو)Perspective ) بزرگ و کوچک تنظيم مي شود (شکل ۵۹-۱۱). براي ايجاد اعوجاج بيشتر، اعداد پايين تر از اين ميزان استفاده ميشود.

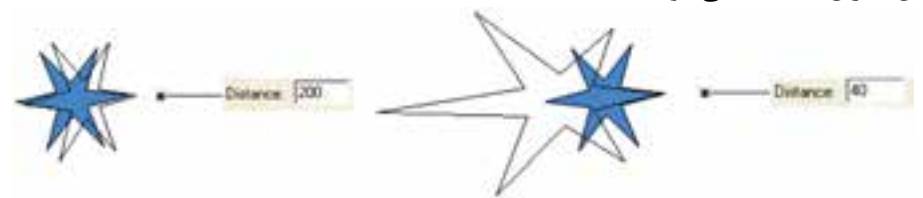

شکل 11-59 تنظيم کادر Distance

-5 اکنون اش��ارهگر ماوس به ش��کل + درآمده است، آن را روي قسمت موردنظر از شکل قرار داده، کليک و درگ کنيد. با حرکت اشـارهگر، پيشنمايشــي از چرخش موضوع نمايش داده مي شـود. همان طور که مشاهده مي کنيد در امتداد محل کليک و حرکت ماوس خطي ايجاد مي شـود که به آن محور چرخش مي گويند. براي تعيين ميزان چرخش، کافي اســت اشارهگر را در طول اين محور جابهجا کنيد.

-6 وقتي چرخش موضوع به دلخواه شما بود، كليد ماوس را رها کنيد.

 **توج�ه:** اگر در هنگام اس��تفاده از ابزار چرخش س��ه بعدي، کلي��د Shift را بهطور همزمان فشار دهيد چرخش به صورت 45 درجه درميآيد.

در حالت Expert، منوي بازشوي from Project به کادر محاوره Rotation D3 اضافه ميشود که توســط اين منو ميتوانيد نقطــه گريز موضوع را هنــگام دوران تنظيم کنيد. گزينههاي موجود در اين منو عبارتند از:

 ده��ش داده توضيح كه Origin و Center Of Gravity ،Center Of Selection ،Mouse click است. همچنين گزينه ديگري در اين منو بهصورت زير قرار دارد:

 **Coordinates Y/X:** با انتخاب اين گزينه ميتوانيد در کادرهاي مربوطه، مختصات x

 $rrr$ 

و y نقطه گريز را به صورت عددي وارد کنيد.

**تمرين :9** ش��کل 11-60 را رسم کرده، س��پس آن را دوران دهيد به طوري که نقطه دوران شکل در سمت چپ و پايين شکل قرار گيرد.

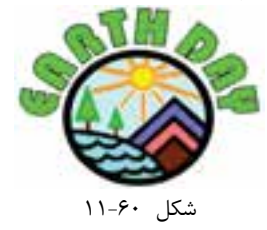

# **11-5 ابزار Shadow**

از اين ابزار براي ايجاد ســايه در پشــت موضوعات يا متوني که به مســير تبديل شدهاند، استفاده ميشود.

**11-5-1 روش اعمال سايه**

-1 موضوعي را که ميخواهيد سايهدار شود، انتخاب کنيد. -2 ابزار Shadow را از جعبه ابزار انتخاب کرده )ش��کل 11-61( سپس اشارهگر ماوس را روي شکل قرار داده و به سمت پايين بکشيد تا سايه در زير شکل ايجاد شود

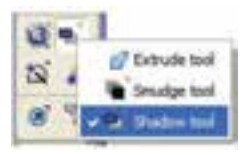

شکل 11-61

-3 براي اعمال تنظيمات بيش��تر، روي ابزار Shadow داب��ل کليک کنيد تا کادر محاوره Shadow ظاهر شود )شکل 11-62(.

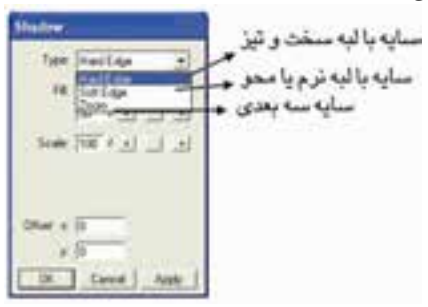

شکل 11-62 کادر محاوره Shadow

-4 در کادر محاوره Shadow ، منوي بازش��وي Type داراي چند حالت انتخابي به ش��رح

زير است:

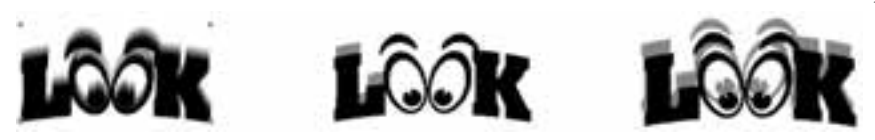

 سايه با لبههاي سخت سايه با لبههاي نرم سايه با بزرگنمايي شکل 11-63

هنــگام انتخاب حالت Soft Edge مي توانيــد با درگ رنگ به کادر Stroke، رنگ پس;مينه سايه را تنظيم کنيد که بهطور پيشفرض سفيد است.

همچنين با انتخاب حالت Zoom ميتوانيد رنگ داخل س��ايه و خط دور س��ايه را تعيين کنيد.

-5 با انتخاب يکي از حالتهاي Edge Hard يا Edge Soft منوي بازش��وي Fill داراي س��ه گزينه انتخابي مطابق شکل 11-64 خواهد شد:

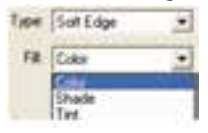

شکل 11-64 حاالت موجود در منوي بازشوي Fill

- **Color:** ب��ا انتخ��اب اين گزينه، س��ايه با رنگ تعيين ش��ده در کادر رنگي زير آن پر ميشود.
- **Shade:** با استفاده از دکمه لغزنده يا وارد کردن عدد در کادر مربوطه، سايهاي ايجاد ميشود که رنگ آن تيرهتر از موضوع اصلي است.
- **Tint:** ب��ه کمک دکمه لغزنده ي��ا وارد کردن عدد در کادر مربوطه، س��ايهاي ايجاد ميشود که رنگ آن روشنتر از موضوع اصلي است.

-6 با استفاده از دکمه لغزنده Scale يا وارد کردن عدد در کادر مربوطه، اندازه سايه از 1 تا ٢٠٠٪ تنظيم ميشود.

 **توجه:** مقدار کمتر از ،%100 س��ايهاي کوچکتر از موضوع اصلي و مقدار بيشتر از ،%100 سايهاي بزرگتر از موضوع اصلي ايجاد ميکند.
**پیمانه مهارتی :** کاربر Hand Free **واحد کار یازدهم:** توانایی استفاده از جلوههای ویژه

-7 در قس��مت Offset با تنظيمx و y، محل قرار گرفتن س��ايه يا فاصله س��ايه از موضوع اصلي تنظيم ميشود. -8 روي دکمه OK کليک کنيد، سايه دلخواه روي موضوع اعمال ميشود.

**نكته:** پس از اعمال يک سايه به موضوع ميتوانيد با استفاده از ابزارSubselect و درگ ماوس سايه را به محل جديدي انتقال دهيد.

**مثال :4** شکل 11-65 را رسم کرده، سپس سايهاي با لبههاي سخت در آن ايجاد کنيد، بهطوري که سايه از تصوير بزرگتر و رنگ آن روشنتر از موضوع اصلي باشد.

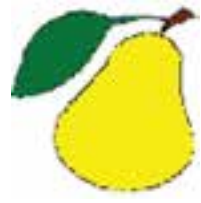

شکل 11-65

-1 ابتدا شکل مورد نظر را انتخاب کنيد. -2 روي ابزار Shadow دابل کليک کنيد تا کادر محاوره Shadow باز شود. -3 در منوي بازشوType نوع سايه را Edge Hard انتخاب کنيد. -4 در منوي بازشو Fill حالت Tint را انتخاب کرده و در کادر مقابل دکمه لغزنده عدد50 را وارد کنيد. -5 در کادرScale عدد 120 را وارد کنيد تا سايه از خود شکل بزرگتر باشد.

-6 در قسمت Offset محل قرارگيري سايه را مشخص کنيد.

-7روي دکمهOK کليک کنيد، شکل به دستآمده مشابه شکل11-66خواهد شد.

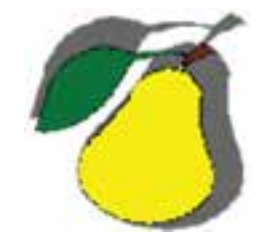

شکل 11-66 نتيجه حاصل از اعمال ابزار Shadow

وزارت فرهنگ و ارشاد اسالمی نام استاندارد : کاربر Hand Free شماره : -15/7 ف - هـ

**تمرين :10** شکلهاي 11-67 را رسم کرده، به نوع سايهها دقت کنيد.

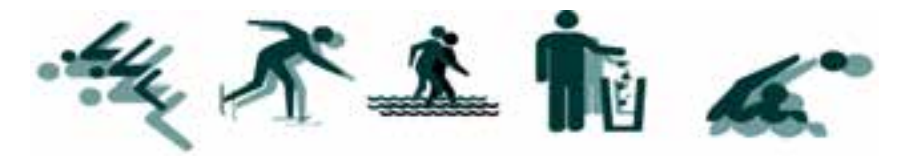

شکل 11-67

# **11-6 ابزار Smudge**

٣٢۶

با استفاده از اين ابزار ميتوان به موضوعات بعد، عمق يا جلوه حرکت نسبت داد. همچنين کاربرد ديگر اين ابزار، ايجاد سايه براي شکل و متن تبديل شده به مسير است. **11-6-1 روش کار با ابزار Smudge**

-1 ابزار Smudge را از جعبه ابزار انتخاب نماييد.

-2 ب��راي اعمال تنظيمات بيش��تر روي ابزار Smudge دابل کلي��ک کنيد تا کادر محاوره Smudge مطابق شکل 11-68 ظاهر شود.

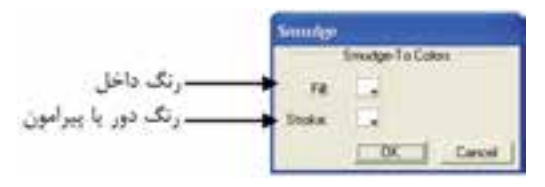

شکل 11-68 کادر محاوره Smudge

-3 در اي��ن کادرمحاوره براي انتخاب رنگ دلخواه داخل و خطوط دور ش��کل، دو گزينه قرار دارد:

- **گزينه Fill:** براي پر کردن رنگ داخل موضوع گرافيکي بهکار ميرود به ش��رطي که ً قبال داخل موضوع با رنگ پر شده باشد.
- **گزين�ه Stroke:** براي رنگآميزي خط��وط پيرامون موضوع گرافيک��ي رنگي بهکار مــي,رود. با اســتفاده از اين گزينـــه ميتوانيد رنگ\$اي دلخــواه را براي خطوط دور موضوع يا سايه انتخاب کنيد.

-4 روي دکمه OK کليک کنيد. -5 اش��ارهگر ماوس ش��بيه به دست ميشود، روي ش��کل کليک کرده و آن را به سمت

Free Hand بنی : کاربر Free Hand واحد کار یازدهم: توانایی استفاده از جلوههای ویژه

خارج درگ کنید.

شکل ۶۹-۱۱ استفاده از این ابزار را روی شکل نشان میدهد.

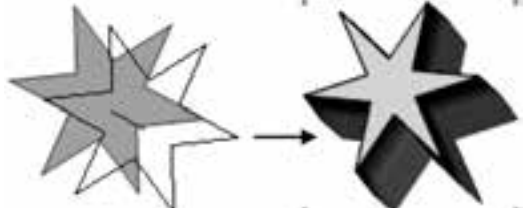

شكل ۶۹-١١ اعمال ايزار Smudge

است از مرکز شکل به سمت اسماعه به اطراف شــکل یا رسم ســایه از مرکز شکل به سمت خارج، هنگام استفاده از ابزار Smudge كليد Alt را بهطور همزمان نگه داريد. ال مثال ۵: ۱ – با استفاده از ابزار Ellipse یک بیضی مطابق شکل ۷۰-۱۱ رسم کنید. ۲- <sub>د</sub>وی ابزا<sub>د</sub> Smudge از نوار ابزار دابل کلیک کنید. ۳- بــرای ایــن که رنگ داخــل موضوع را قرمز کنیــد، در قســمتFill در کادر محاوره Smudge, نگ قرمز را برگزینید. ۴- برای این که رنگ خطوط دور شــکل ســبز شود در قســمتStroke در کادر محاوره Smudge رنگ سبز را انتخاب کنید. ۵- <sub>ر</sub>وی دکمهOK کلیک کنید. ۶- اشــارهگر ماوس شــبیه دست میشود، آن٫را روی شــکل برده و به سمت خارج درگ کنید (شکل ۷۱-۱۱).

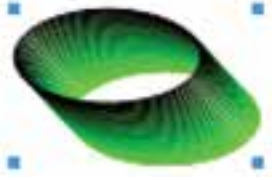

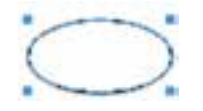

شكل ٧١-١١ اعمال ابزار Smudge شكل ٧٠-١١ می تموین ۱۱: شــکل ۷۲-۱۱ را رســم کرده، سپس به وســیله ابزار Smudge به آن بَعد دهيد.

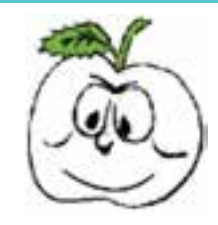

شکل 11-72 رسم شکل

**11-7 ابزار Bend**

اين ابزار در شــکل ها و مسيرهاي رسم شــده، تاب خوردگي ايجاد مي کند، بهطوري که پارهخطهاي مسير به سمت داخل يا خارج منحرف ميشوند.

**11-7-1 تنظيم گزينههاي ابزار Bend**

-1 ابزار Bend را از نوار ابزار tools Xtra انتخاب کنيد )شکل 11-73(.

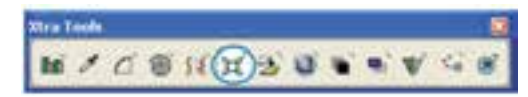

شکل 11-73 انتخاب ابزار Bend

-2 روي اب��زارBend دابل کلي��ک کنيد تا کادر محاوره Bend مطابق ش��کل 11-74 باز شود.

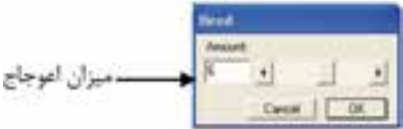

شکل 11-74 کادر محاوره Bend

# **11-7-2 روش استفاده از ابزار Bend**

-1 شكل 11-75 را رسم كنيد.

-2 روي ابزارBend دابل کليک کنيد و با حرکت دکمه لغزنده Amount، ش��دت عملکرد اين ابزار را روي شکل تعيين کنيد.

-3 اش��ارهگر ماوس )+( را روي ش��کل انتخاب شده قرار دهيد، سپس ماوس را به سمت پايين درگ کنيد اکنون لبههاي شــکل گرد مي شــود (شکل ۷۶-۱۱-الف). اگر ماوس را به سمت بالا درگ کنيد، لبههاي شکل به صورت تيز درمي آيند (شکل ۷۶- ۱۱- ب).

 $\mathbf{Y} \mathbf{Y}$ 

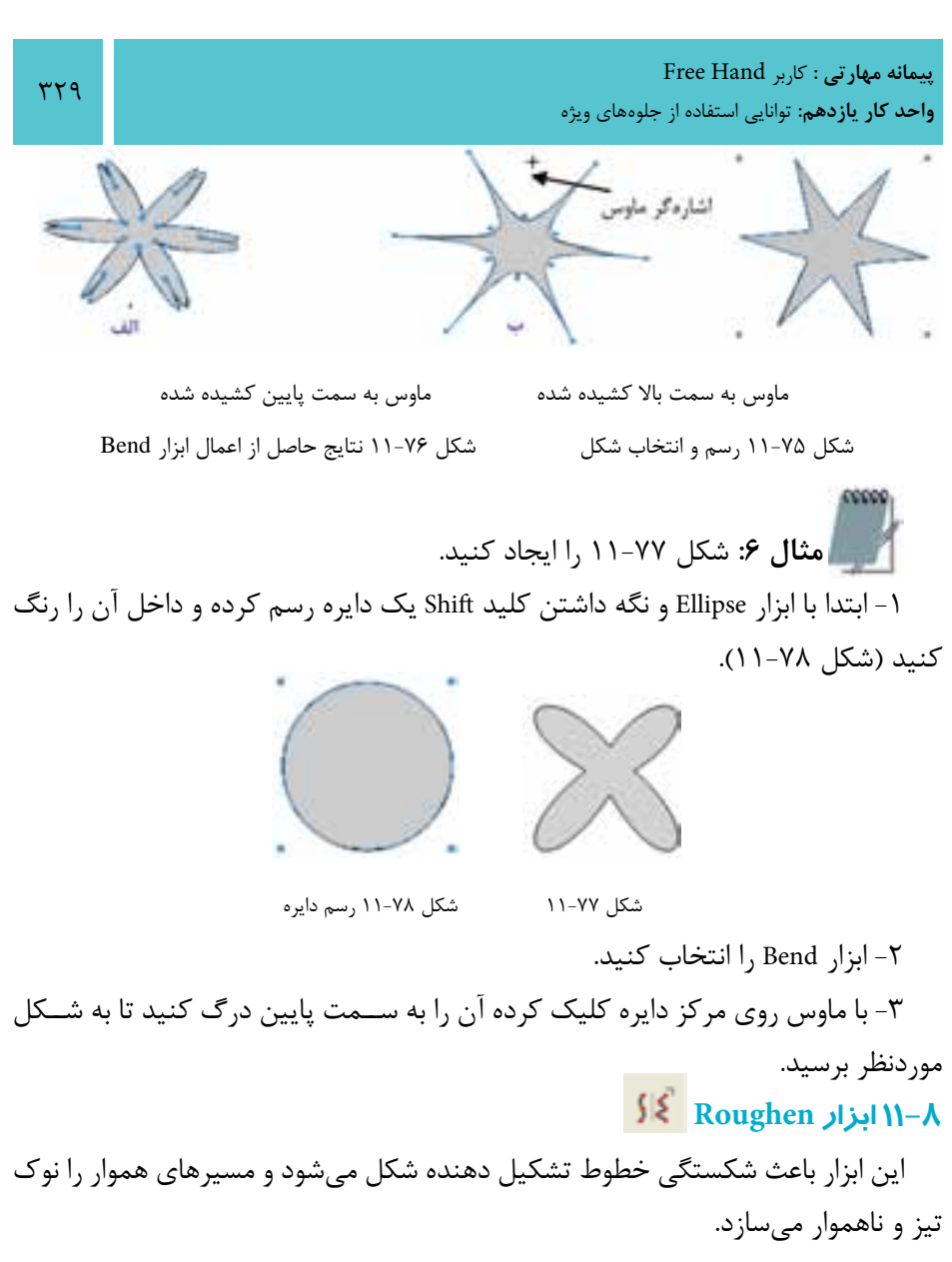

### **11-8-1 تنظيم گزينههاي ابزار Roughen**

-1 ابزار Roughen را از جعبه ابزار انتخاب نماييد. -2 روي ابزار Roughen دابل کليک کنيد تا کادر محاوره Roughen مطابق شکل 11-79 باز شود.

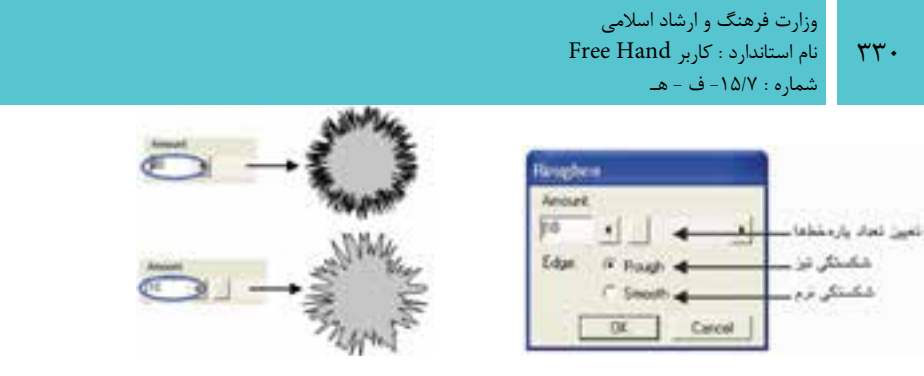

 شکل 11-79 کادر محاوره Roughen شکل 11-80 نتيجه استفاده از تنظيمات دکمه لغزنده Amount -3 روي دكمهOK کليک کنيد.

**11-8-2 روش استفاده از ابزار Roughen**

 -1 ابت��دا ش��کل دلخواه��ي رس��م کني��د، س��پس اب��زارRoughen را انتخ��اب کني��د )شکل 11-81(.

-2 با استفاده از ماوس، ابزار Roughen را در طول موضوع بکشيد.

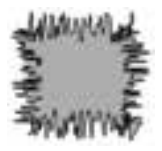

شکل 11-81 رسم شکل شکل 11-82 نتيجه استفاده از Roughen

**تمرين :12** اشکال 11-83را با استفاده از ابزار Roughen رسم کنيد.

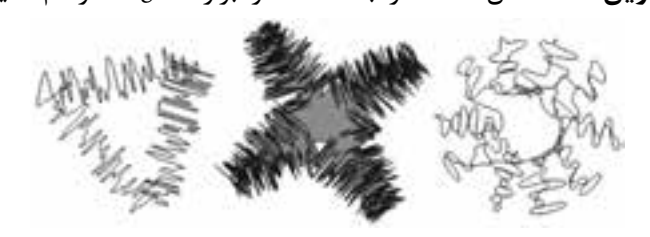

شکل 11-83

# **11-9 ايجاد پرسپکتيو )Perspective)**

 گاهي اوقات الزم است براي واقعي جلوه دادن اشياء يا نشان دادن عمق و حجم در ترسيمهاي دو بعدي از پرسپکتيو استفاده کنيم.

در FreeHand MXa به سادگي مي توانيد فضاي سه بعدي (شبکه شطرنجي سه بعدي) يا پرسپکتيو را در يک محيط دو بعدي بازسازي کنيد.

**پیمانه مهارتی :** کاربر Hand Free **واحد کار یازدهم:** توانایی استفاده از جلوههای ویژه

بدين منظور مراحل زير را دنبال کنيد: -1 گزينه Show→Grid Perspective→View را انتخاب کنيد. -2 ش��کل يا متن موردنظ��ر را انتخاب کرده و اب��زار پرس��پکتيو را از جعبهابزار انتخاب کنيد.

-3 اش��ارهگر را روي اش��ياي موردنظر قرار داده و از کليدهاي جهتدار صفحه کليد براي قراردادن اشــياء روي محورهاي پرسپکتيو استفاده کنيد. کليد جهتدار را پايين نگه داشته، سپس روي موضوع درگ کنيد )شکل 11-84(.

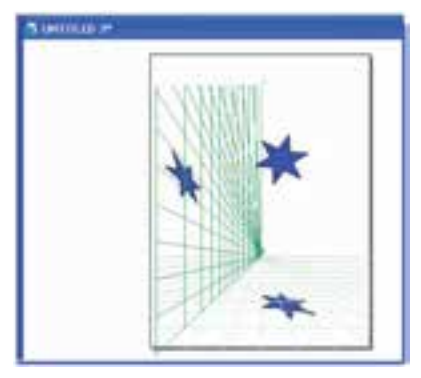

شکل 11-84

 زيرمنوي Perspective شامل گزينههايي است كه در جدول 11-1 آمده است:

 **توجه:** براي کپي کردن موضوع در حين اس��تفاده از ابزار پرس��پکتيو از کليد Alt استفاده کنيد.

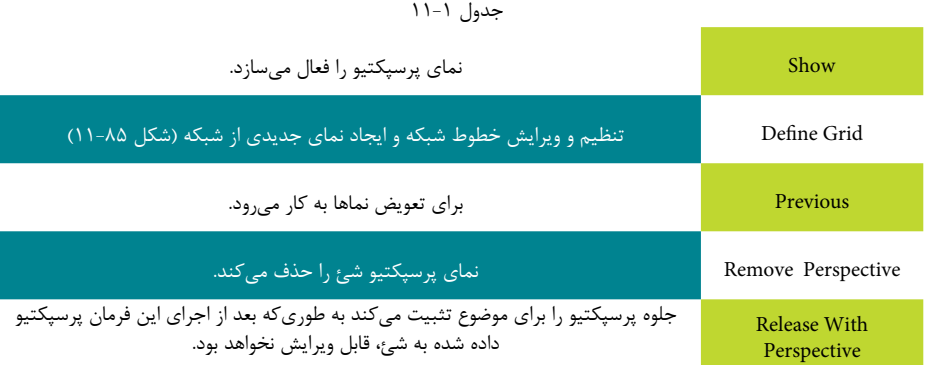

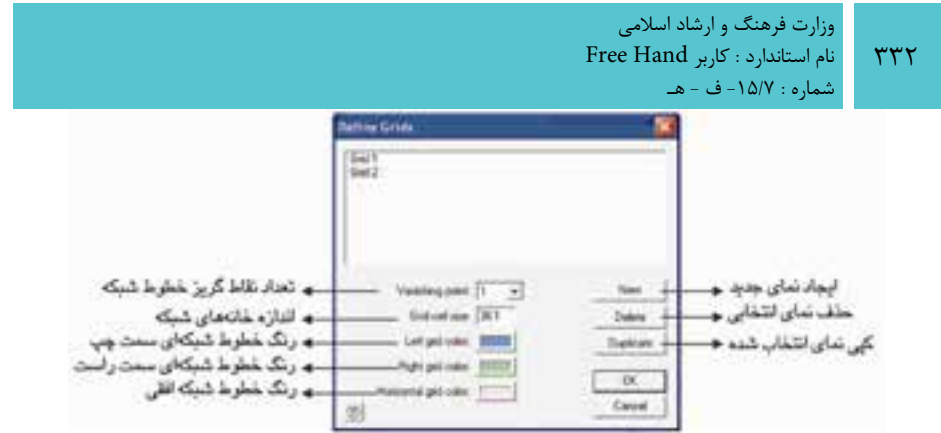

شکل 11-85 کادر محاوره Grids Define

# **11-10 ابزار Extrude**

با اس��تفاده از اين ابزار ميتوان اشکال ايجاد ش��ده در FreeHand را به صورت سه بعدي نمايش داد.

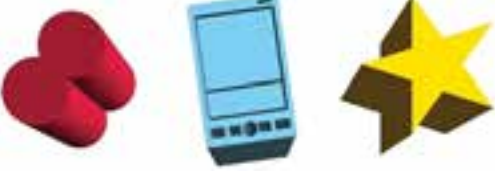

#### شکل 11-86

به منظور سه بعدي کردن اشکال مراحل زير را انجام دهيد: -1 ابزار Extrude را از جعبه ابزار انتخاب نماييد.

-2 اش��ارهگر ماوس را روي ش��کلي که قرار است س��ه بعدي شود قرار داده و آن را درگ كنيد.

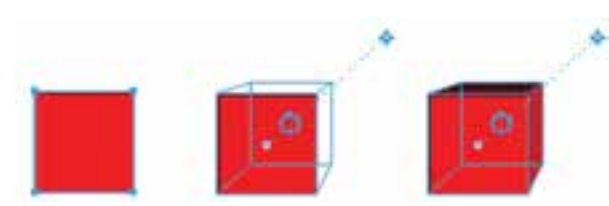

شکل 11-87

**نكته:** بهمنظور حذف حالت سه بعدي شکل، گزينه Remove→Extrude→Modify را انتخاب نماييد.

## **11-10-1 ويرايش شکل سه بعدي**

**پیمانه مهارتی :** کاربر Hand Free **واحد کار یازدهم:** توانایی استفاده از جلوههای ویژه

به منظور ويرايش جلوه س��ه بعدي اشکال از ابزار Extrude استفاده ميشود. اين ابزار دو حالت ويرايش دارد:

**حالت :1** امکان ويرايش محل، عمق و نقطه تالقي را فراهم ميكند. **حالت :2** امکان چرخش اشکال سه بعدي را فراهم مينمايد. **مث�ال كاربردي:** فاي��ل Project مثال كاربردي واحد كار قبل را باز كنيد و مراحل زير را انجام دهيد:

-1 وارد صفحه ايجاد شده براي كارت ويزيت شويد )شكل 11-88( و نشانه طراحي شده در صفحه آرم را در نقطهاي از صفحه درج كنيد.

-2 آرم را انتخ��اب و گروهبن��دي كنيد و از پانل Transform زبانه Scale، نش��انه را %30 بزرگتر كنيد. اکنون با استفاده از پانل Align آن را به وسط صفحه منتقل کنيد.

-3 س��پس آرم را خاكستري كرده و با اس��تفاده از جلوه Transparency آن را به صورت محو در وسط صفحه قرار دهيد.

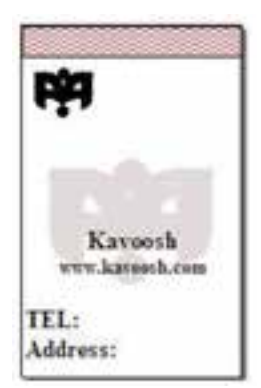

شكل 11-88

-4 يك كپي از آرم ايجاد كرده، آن را با Scale %70 كوچكتر كنيد و در جاي مش��خص شده در شكل 11-88 قرار دهيد.

-5 طراحي كارت ويزيت به پايان رسيد، سعي كنيد كارتهاي زيباتري طراحي كنيد.

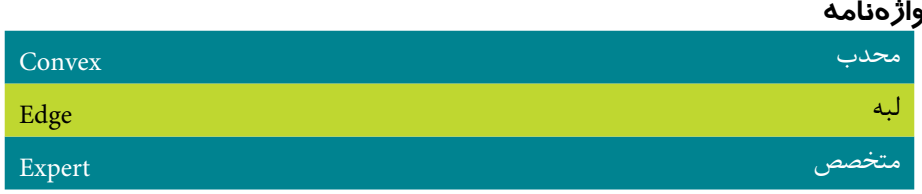

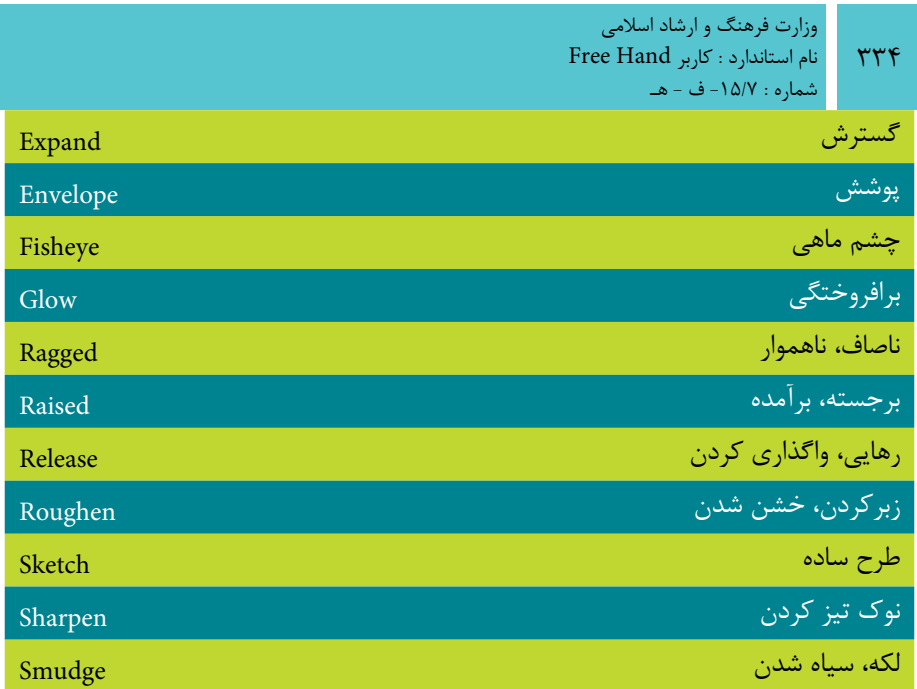

### **خالصه مطالب**

- جلوه Bend در شکلها و مسيرهاي رسم شده، پيچ و خم و اعوجاج ايجاد ميکند.
- جلوه Duet يک يا چند مدل مش��ابه از ش��کل س��اخته، آنها را ب��ا يکديگر ترکيب مي کند تا يک شکل پيچيده واحد ايجاد نمايد.
- جل��وه Path Expand مس��ير را په��ن نم��وده و طرح کلي ش��کل حاصل��ه را ايجاد مے نمايد.
- جل��وه Ragged با افزودن نقاط تصادفي جديد، ظاهر ش��کل را تغيير داده و ظاهري ناهموار، صاف يا يکدست به شکل مي دهد.
- جلوه Bevel باعث ميش��ود لبههاي ش��کل به حالت برجسته نمايش داده شوند و با جلوه Emboss ميتوان شکل يا متن را به صورت برجسته نمايش داد.
	- جلوه Blur جزييات تصوير را تيره و تار ميکند.
- جل��وه Sharpen با تنظيم Contrast پيکس��لهاي همجوار در ش��کل، وضوح يا تيزي لبههاي شکل را افزايش ميدهد.
- با استفاده از جلوه Transparency ميتوان تمام يا قسمتي از رنگ داخل شکل يا خط دور شکل را به صورت واضح يا نيمه کدر نمايش داد.
- فرمان Envelope امکان فرمدهي به تصاوير و نوشتهها را فراهم مينمايد.
- با اس��تفاده از ابزار Lens Fisheye ميتوان به موضوعات انتخاب ش��ده، حالت تقعر يا تحدب داد.
- از ابزار Shadow براي ايجاد س��ايه در پش��ت موضوعات يا متوني که به مسير تبديل شدهاند، استفاده ميشود.
- با اس��تفاده از ابزار Smudge ميتوان به موضوعات بعد، عمق يا جلوه حرکت نس��بت داد. همچنين کاربرد ديگر اين ابزار، ايجاد ســايه براي شــکل و متن تبديل شده به مسير است.
- ابزار Roughenباعث شکس��تگي خطوط تش��کيل دهنده شکل ميشود و مسيرهاي هموار را نوک تيز و ناهموار ميسازد.
	- با ابزار Extrude ميتوان به اشکال ايجاد شده در FreeHand، جلوه سه بعدي داد.

### **آزمون نظري**

٣٣۶

**درستي يا نادرستي گزينه هاي زير را تعيين کنيد.**

 -1 براي واقعي جلوه دادن موضوعات يا نشان دادن عمق و حجم در ترسيمات دو بعدي از ابزار Rotation D3 استفاده ميکنيم. -2 فرمان Envelope امکان فرمدهي به تصاوير و نوشتهها را فراهم مينمايد. -3 جلوه Duet يک يا چند مدل مشابه از شکل ساخته، آنها را با يکديگر ترکيب ميکند تا يک شکل پيچيده واحد ايجاد كند. -4 جلوه Blur در شکلها و مسيرهاي رسم شده، پيچ و خم و اعوجاج ايجاد ميکند. **معادل گزينه هاي سمتراست را از ستون سمتچپ انتخاب کرده و مقابل هر عبارت بنويسيد.** -5 جزييات تصوير را تيره و تار ميکند. جلوه Bend -6 در شکلها و مسيرهاي رسم شده، پيچوخم و اعوجاج ايجاد ميکند. جلوهBevel -7 باعث ميشود لبههاي شکل به حالت برجسته نمايش داده شوند. جلوه Emboss -8 ميتوان شکل يا متن را به صورت برجسته نمايش داد. جلوه Blur **گزينه صحيح را انتخاب کنيد.** -9 هنگام استفاده از ابزارRotation D3 نقطه چرخش در کدام قسمت تعيين ميشود؟ Expert -د Rotate from -ج Easy -ب Distance -الف -10 از کدام گزينه براي محدب کردن اشکال استفاده ميشود؟ Shadow -د Fisheye Lens -ج Smudge -ب 3D Rotation -الف -11 شکل زير توسط چه ابزاري طراحي شده است؟ الف- Roughen ب- Bend Smudge  $-z$ د- Spiral -12 با اس��تفاده از کدام جلوه ميتوان تمام يا قس��متي از رنگ داخل ش��کل يا خط دور شکل را به صورت واضح يا نيمه کدر نمايش داد؟ الف- Blur ب-Transparency ج- Sharpen د- Emboss

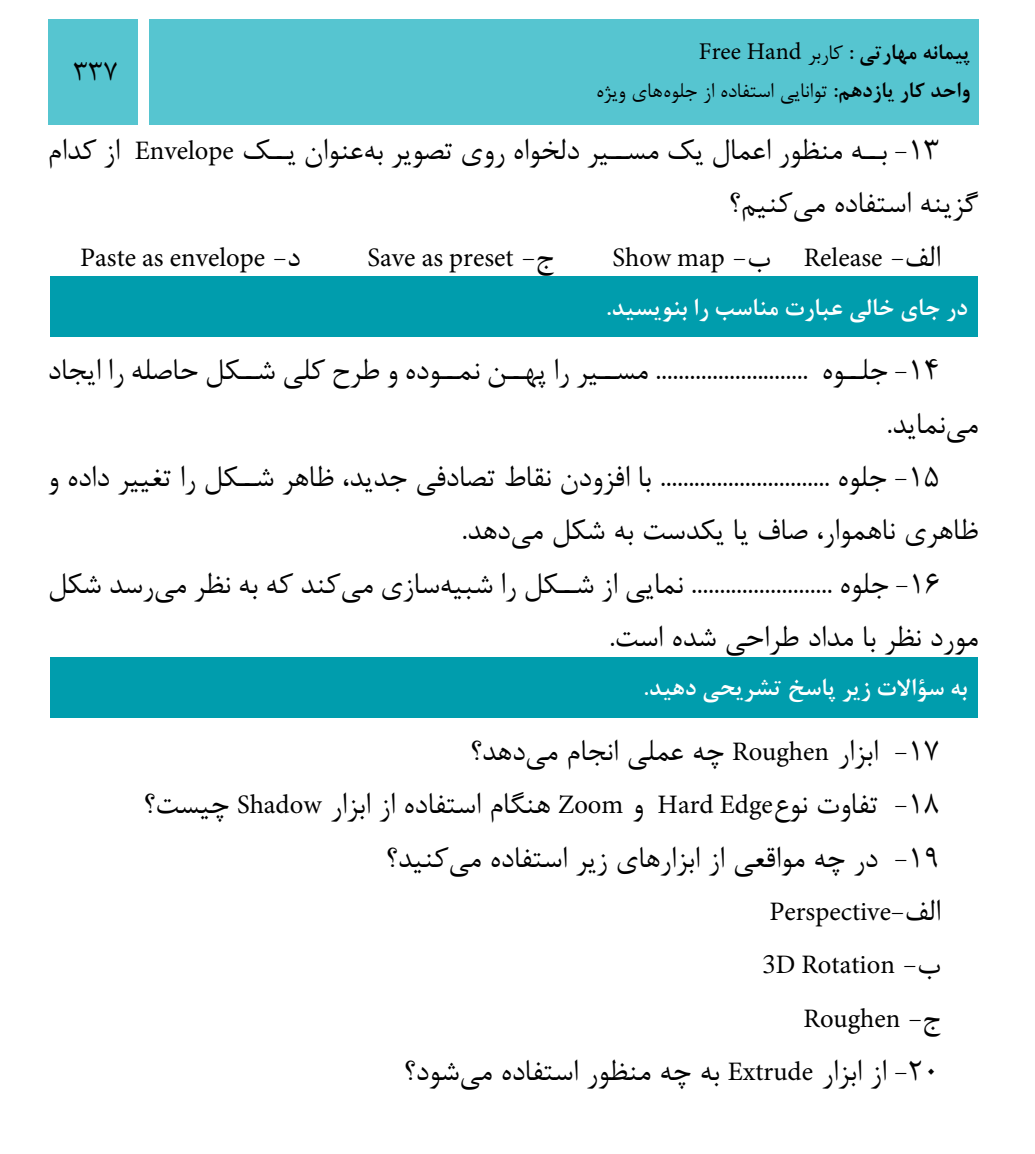

**آزمون عملي** -1 تصوير مقابل را با استفاده از ابزارSmudge طراحي کنيد.

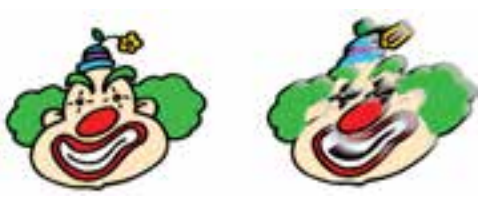

وزارت فرهنگ و ارشاد اسالمی نام استاندارد : کاربر Hand Free شماره : -15/7 ف - هـ  $\mathbf{r}\mathbf{r}$ 

-2 با استفاده از ابزار Lens Fisheye شکل روبهرو را طراحي کنيد.

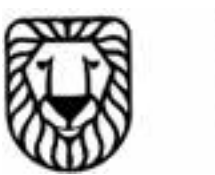

-3 شکل روبهرو را رسم کرده، سپس توسط Rotation D3 تصوير ب را ترسيم کنيد.

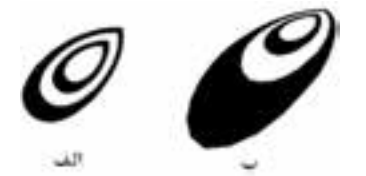

-4 در ش��کل ابتدا تصوير س��مت چپ را طراحي کرده سپس با استفاده از جلوهExpand Path آن را به شکل سمت راست تبديل کنيد.

-5 در ش��کل روبهرو تصوير سمت چپ را طراحي کرده سپس با استفاده از جلوهRagged آن را به شکل سمت راست تبديل کنيد.

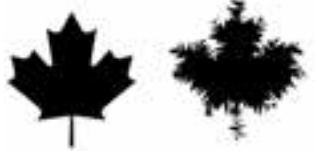

-6 با استفاده از ابزار Shadow شکلهاي زير را رسم ک

-7 شكل زير را با استفاده از ابزار Envelope ترسيم كرده سپس آن را سه بعدي كنيد.∾∼

وامد كار دوازدهم )<br>) هدف جزیی  $\bullet$ توانايي استفاده از لايه ها ، سمبل ها ، Styles و Graphic Hose زمان (ساعت) نظرى عملى  $\Delta/\Delta$ هدفهای رفتاری ▼ پس از مطالعه این واحد کار از فراگیر انتظار می رود که : ١- أصول كار با ينل Layer را بداند. ٢- لايه را ايجاد، كبي، حذف، جابه جا، قفل، پنهان و أشكار كند. ۳- توانایی کار با بنل Style را داشته باشد. ۴- بتواند با بنل Library كار كند. ۵- با ایزار Graphic Hose و Chart کار کند.

### **كليات**

 $rrf$ .

با پيچيدهتر شدن كار هنري نياز به روشهاي ديگري براي سازماندهي موضوعات پيش مي آيد. در اين واحد کار پنل هاي Style ،Library ،Layers و ابزارهاي Graphic Hose و Chart Tool بررسي ميشوند. **12-1 اليهها )Layers)**

در برنامه FreeHand MXa هنگام ترسـيم طرحهاي موردنظر براي آســانتر کردن کار با موضوعهاي ترســيمي، آنها را با اســتفاده از لايهها از يکديگر مجزا ميکنند. اين کار شبيه به اين اســت که هر موضوع و شئ ترســيمي در يک صفحه مجزا رسم شود و صفحهها روي يکديگر قرار گيرند.

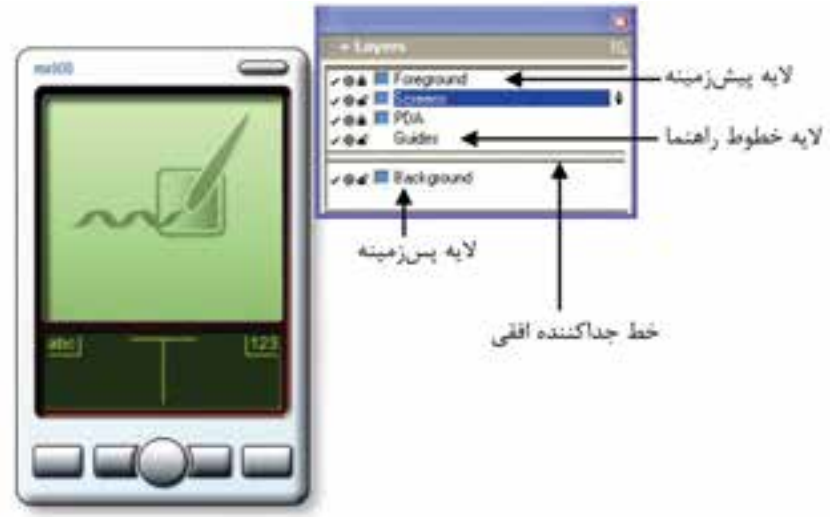

شکل 12-1 مجزاسازي موضوع ترسيمي در پنل Layer

### **12-1-1 کار با پنل Layers**

پنــل Layers، همـــه لايههـــاي موجود در ســـند جـــاري را نمايش داده و امـــكان اضافه، نســخهبرداري، مرتب کردن و حذف لايهها را فراهم مي کند. با استفاده از اين پنل مي توانيد اليهها را انتخاب، ايجاد و حذف کنيد. واحد کار دوازدهم: توانایی استفاده از لایه ها ، سمبل ها ، Styles و Graphic Hose

### **نمايش پنلLayers**

براي ظاهر کردن پنل به يکي از روشهاي زير عمل کنيد:

- از نوار ابزار Main روي دکمه کليک کنيد.
- از طريق منوي Window، مسير Layers→Window را اجرا کنيد.
	- كليد ميانبر 2F را بفشاريد.

همانطورکه در شکل 12-1 نشان داده شده است، در يک سند به صورت پيشفرض سه اليه وجود دارد که عبارتند از:

**اليه Foreground( پيشزمينه(**

بــه لايههايي که در بالاي خط افقــي جدا کننده قرار ميگيرند، لايــه پيش;مينه گفته ميشود. موضوعهاي ترسيمي که در اين اليهها قرار دارند؛ قابل چاپ هستند. **اليه Guides( خطوط راهنما(**

در اين اليه خطهاي راهنما که با استفاده از خطکش يا ويرايشگر خطوط راهنما در سند ايجاد شــدهاند، قرار مي گيرند. همچنين مسيرهايي که به خطهاي راهنما تبديل شدهاند، در اين اليه قرار دارند )شکل 12-2(. در بخش12-1-10 چگونگي تبديل مسير به خط راهنما توضيح داده ميشود.

 موضوعهايي که در اليه Guides قرار دارند، چه باالي خط جدا کننده باش��ند يا در پايين آن قرار گيرند چاپ نميشوند.

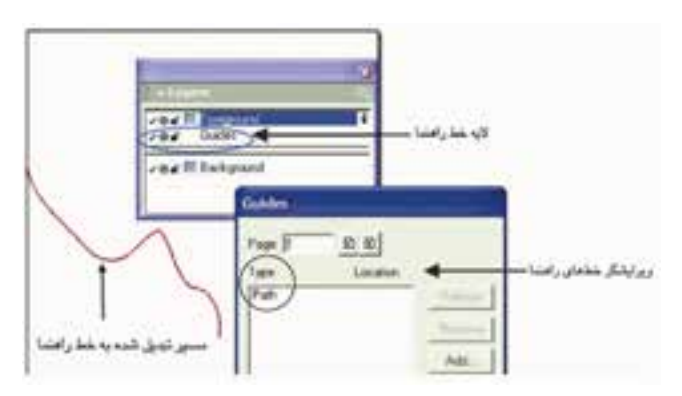

شکل 12-2 مسير تبديل شده به خط راهنما با استفاده از اليه Guides

#### **اليه Background( پسزمينه(**

 $rrr$ 

ايــن لايه بــه صورت پيشفرض در زير خــط جداکننده قرار ميگيــرد و غير قابل چاپ است.

 **توجه:** با درگ و جابهجايي اليههاي انتخاب ش��ده و انتقال آنها به زير خط جدا کننده، يک لايه Background (پس;مينه) جديد ايجاد مي شود.

 در برنامه FreeHand هر شئ طراحي شده در سند، درون اليه قرار ميگيرد، همچنين ميتوانيد مجموعهاي از اشياء را در يک اليه قرار دهيد.

### **12-1-2 ايجاد اليه جديد**

با اســتفاده از پنل Layers مي توانيد يک لايه جديد ايجاد کنيد و موضوع ترســيمي را در اليه ايجاد شده قرار دهيد.

 **توجه:** ميتوانيد قبل يا بعد از ترسيم موضوعهاي گرافيکي، اليههاي مورد نيازتان را ايجاد کنيد. براي ايجاد اليه جديد مراحل زير را انجام دهيد: -1 پنل Layers را باز كنيد. -2 منوي کنترلي پنل اليه را انتخاب کرده و روي گزينه New کليک کنيد. **12-1-3 تغيير نام اليه**  براي تغيير نام اليه به روش زير عمل کنيد: -1 در پنل Layers روي نام اليه مورد نظر دابل کليک کنيد. -2 نام جديد را تايپ و کليد Enter را فشار دهيد يا با ماوس روي پنل كليك كنيد.

**نكته:** نام اليه Guides تغيير نميکند. **مثال :1** ش��کل 12-3 را با رنگ :0K، :100Y، :98M و :0C در اليهاي با نام Fish رسم کرده و فايل را با نام 12-1Example ذخيره کنيد. -1 در صفحه کاري مورد نظر، ابتدا پنل Layers را فعال کنيد.

**پیمانه مهارتی :** کاربر Hand Free **واحد کار دوازدهم:** توانایی استفاده از الیه ها ، سمبل ها ، Styles و Hose Graphic

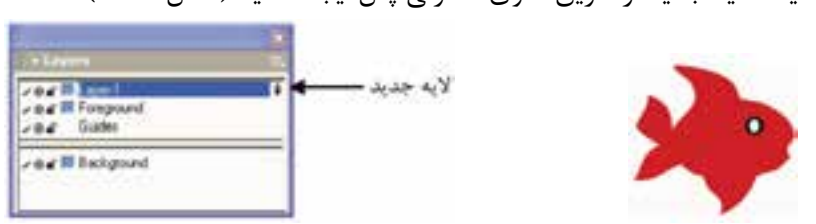

-2 يک اليه جديد از طريق منوي کنترلي پنل ايجاد کنيد )شکل 12-4(.

شکل 12-3 شکل 12-4 ايجاد اليه جديد

-3 روي نام اليه جديد دابل کليک کرده و نام Fish را درج و کليد Enter را فشار دهيد. -4 شکل 12-3 را رسم و فايل را با نام گفته شده ذخيره کنيد.

### **12-1-4 انتخاب اليه**

در پنل Layers، به لايهاي كه انتخاب شــده و در ســمت راست آن علامت  $\hat{\mathbf{a}}$  قرار دارد، اليه فعال )Active )ميگويند. مراحل کار در انتخاب اليه به شرح زير است: -1 مس��ير None→Select→Edit را اجرا کرده يا کليد Tab را فش��ار دهيد تا ش��يئي در وضعيت انتخاب نباشد. -2 روي نام اليه کليک کرده تا عالمت را در سمت راست اليه مشاهده کنيد.

**نكته:** اش��ياء و موضوعهايي که ترسيم ميکنيد يا در سند Import ميشوند؛ در لايه Active (فعال) قرار مي گيرند.

با نگه داشــتن کليدAlt همراه با کليک روي نام لايه مورد نظر، تمامي اشــياي لايه فعال )Active )در حالت انتخاب قرار ميگيرند.

### **12-1-5 قفل و عدم قفل اليه**

در پنل Layers براي محافظت اشياء درون اليهها از تغييراتي که بر ساير اليهها در هنگام نمايش محتويات آنها انجام مي شود؛ روي علامت  $\blacksquare$  (قفل باز) که در سمت چپ لايه قرار دارد کليک کنيد تا اليه قفل شود. بر همين اساس تعاريف زير مطرح ميشود:

- **اليه قفل شده )Lock):** اليهاي که در سمت چپ آن عالمت قرار دارد.
- **اليه قفل نشده )Unlock):** اليهاي که در سمت چپ آن عالمت قرار دارد .

وزارت فرهنگ و ارشاد اسالمی نام استاندارد : کاربر Hand Free شماره : -15/7 ف - هـ  $\mathbf{y}$ 

## **12-1-6 نمايش و پنهان کردن محتويات اليه**

يکي ديگر از امکانات پنل Layers، پنهان کردن محتويات اليهها بدون نياز به حذف اليهها است

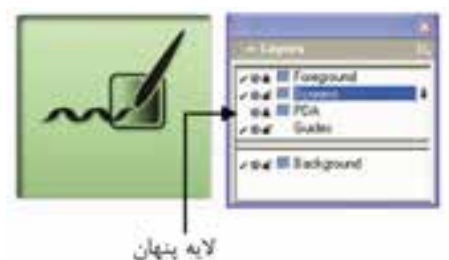

شکل 12-5 پنهان کردن محتويات اليه

**روش اجرا:**

)شکل 12-5(.

-1 اليه مورد نظر را انتخاب کنيد.

-2 رويعالمت P در س��مت چپ اليه کليک کنيد تا عالمت برداش��ته شود و محتويات اليه پنهان شود.

 کليک مجدد سبب نمايش و آشكار شدن )Visible )اليه ميشود.

**نكته:** نگه داش��تن همزمان کليد Ctrl و کليک روي اولين س��تون سمت چپ در پنل Layers تمام اليههاي پنل را پنهان ميکند.

اگر لايه فعال پنهان باشــد؛ موضوع گرافيکي جديدي که ايجاد مي شــود نيز نشــان داده نميشود و براي نمايش آن بايد اليه در حالت Visible( آشكار( قرار گيرد.

 **توجه:** براي ويرايش اليهها، بايد آنها را در وضعيت قفل نشده )Unlock )و نمايش (Visible) قرار دهيد.

### **12-1-7 ايجاد نسخه کپي از اليه موجود**

با استفاده از پنل Layers و منوي کنترل آن ميتوانيد از اليه موجود در پنل، يک نسخه کپي تهيه کنيد. روش کار به ترتيب زير است (شکل ۶-۱۲):

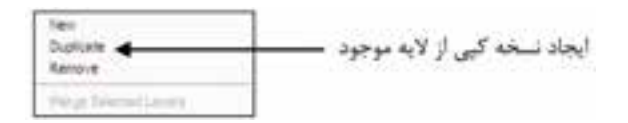

شکل 12-6 منوي کنترلي پنل Layers -1 مس��ير None→Select→Edit را اجرا کرده يا کليد Tab را فش��ار دهيد تا ش��يئي در وضعيت انتخاب نباشد. -2 روي نام اليه کليک کنيد. -3 از منوي کنترل در پنل اليه گزينه Duplicate را برگزينيد. **نكته:** اليه Guides حذف نميشود. **تمرين :1** -1 با اس��تفاده از نوار ابزار Main،پنل Layers را آش��کارکنيد و شکل12-7 را در اليهاي به نام

1Rainbow رسم کرده و آن را با نام 12-1T ذخيره کنيد.

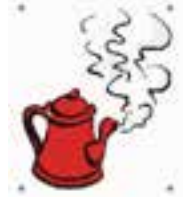

شکل 12-7

-2 ي��ک اليه مش��ابه اليه 1Rainbow با نام 2Rainbow ايج��اد، آن را قفل کرده و فايل را ذخيره کنيد.

-3 اليه 1Rainbow را حذف کنيد.

## **12-1-8 جابهجايي اليهها و محتويات آنها**

بــراي ويرايــش لايهها مي توانيد ترتيب قرار گرفتن آنهــا را در پنل Layers تغيير دهيد يا اشــياء يک لايه را به لايــه ديگر منتقل کنيد و موضوعهــاي گرافيکي لايههاي يک فايل FreeHand را کپي کرده و در فايل ديگر، Paste کنيد.

وزارت فرهنگ و ارشاد اسالمی نام استاندارد : کاربر Hand Free شماره : -15/7 ف - هـ

346

**الی توجه**: اگـر گزينــه Remember layer info در زبانــه General از کادر محــاوره Preferences انتخاب شده باشد، اطالعات اليهها در زمان کپي محتويات آنها حفظ ميشود )شکل 12-8(.

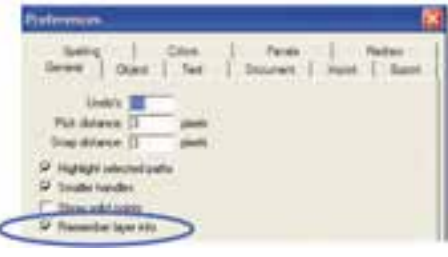

شکل 12-8 تنظيم مربوط به حفظ اطالعات اليههاي يک سندFreeHand، در زمان کپي محتويات آنها در سندهاي ديگر FreeHand

 **تغيير ترتيب اليهها**

-1 در پنل Layers، نام اليه مورد نظر را انتخاب كنيد. -2 نام اليه را به مكان دلخواه در ليست اليهها درگ كنيد. -3 با رها كردن ماوس، نام اليه از مكان قبلي حذف و در محل جديد پنل Layers ظاهر مي شود. در اين صورت موقعيت تمام اشياء در سند تغيير مي كند.

 **انتقال شئ به اليه مورد نظر**

-1 شئ موردنظر را كه در شكل 12-9 تصوير ماه است، انتخاب كنيد. در اين صورت اليه مربوط به شئ انتخاب شده در پنل Layers به طور خودكار انتخاب ميشود.

۲- لايه مقصد (لايهاي كه مي خواهيد شـــئ به آن جا منتقل شود) را انتخاب كنيد. بدين ترتيب شئ مزبور به اليه جديد انتقال مييابد.

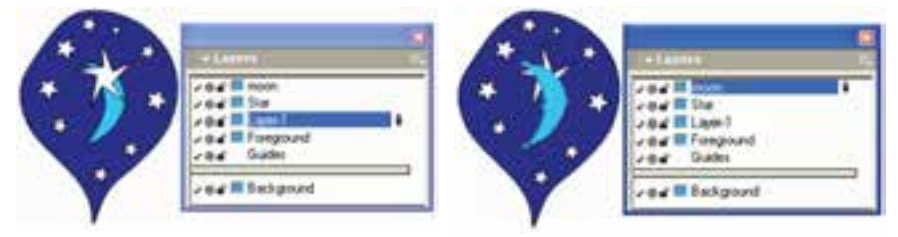

 شکل 12-9 انتخاب شئ شکل 12-10 انتقال شئ به اليه موردنظر اگر جابهجايي انجام نشد، بررسي کنيد که طبق شکل 12-11در كادر محاورهPreferences انتخاب حالت در Panels زبانه در Clicking on a layer name moves selected objects ه��گزين

- قرار گيرد تا جابهجايي اشياء با انتخاب نام اليه انجام شود.
- همان طور کـه گفته شــد با درگ موضوعهــاي گرافيکي مي توانيد آنهــا را جابهجا کنيد.

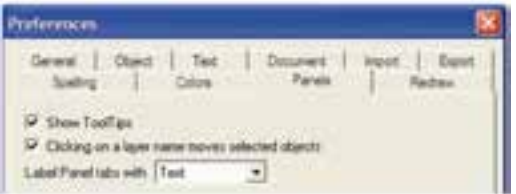

شکل 12-11 تنظيم مربوط به جابهجايي اليهها با انتخاب نام اليه

 **توجه:** نميتوان موضوعات را به يك اليه قفل شده، انتقال داد. **نكت�ه:** اگ��ر در زمان جابهجاي��ي موضوعات گرافيکي، اش��يايي را که در اليههاي جداگانه هســتند، با يکديگر Group کنيد، در اين صورت اشــياء Group شده به لايه فعال منتقل ميشوند.

ه **توج**ه: انتخاب گزينــه Remember layer info در زبانــه General از کادر محاوره Preferences سبب بازگشت اشياء Ungroup   و Split شده به اليههايي ميشود که قبل از Join و Group شدن در آن قرار داشتند.

### **12-1-9 کار با اليه Guides**

همانطور که گفته شد، خطهاي راهنما در اليه Guides قرار ميگيرند. با استفاده از پنل layers ميتوانيد مسير انتخابي را به خط راهنما و بالعکس تبديل کنيد.

**• تبديل مسير (باز يا بسته) به خط راهنما** 

-1 مسير مورد نظر را انتخاب کنيد )شكل 12-12(.

-2 روي اليه Guides کليک کنيد تا مس��ير، رنگ خط راهنما را به خود بگيرد و مس��ير انتخابي نيز با انتقال به لايه Guides، به خط راهنما تبديل شود (شكل ١٣-١٢).

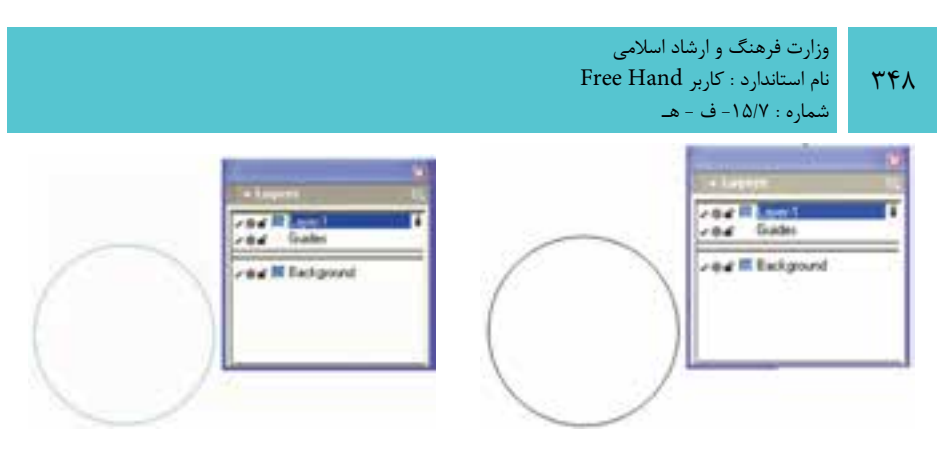

شکل 12-12 يک مسير بسته شکل 12-13 مسير تبديل شده به خط راهنما

 **تبديل خط راهنما به مسير معمولي**

-1 روي مس��ير تبديل ش��ده به خط راهنما يا خط راهنماي ايجاد شده با خطکش، دابل کليک کنيد.

-2 در کادر مح��اوره Guides روي دکم��ه Release کليک کنيد تا خط راهنما به مس��ير تبديل شود و در اليه معمولي قرار بگيرد.

# **12-1-10 ادغام اليهها**

پس از پايان کار در FreeHand ميتوانيد اليهها را با هم يکي کنيد. **روش اجرا:**

# -1 اليه يا اليههاي مورد نظر را در پنل Layer انتخاب کنيد.

 ب��راي انتخ��اب بيش از يک اليه همزم��ان با کليک روي اليهه��ا از کليدهاي Shift يا Ctrl اس��تفاده کنيد؛ کليد Shift، اليههاي پش��ت س��رهم و کلي��د Ctrl، اليههاي غيرمتوالي را انتخاب ميکند.

-2 گزينه Layers Selected Merge را از منوي کنترلي پنل Layers برگزينيد.

لها **توجـه**: در هنگام ادغام لايهها، پايينترين لايه انتخابي به عنوان لايه ادغام شــده در نظر گرفته ميشود.

### **ادغام اليههاي Foreground**

ب��راي ادغام محتويات اليههاي باالي خط جدا کننده با اليه Foreground پس از انتخاب لايهها به روشــي که در مطالب قبل گفته شــده، روي گزينه Merge Foreground Layers، از

**پیمانه مهارتی :** کاربر Hand Free **واحد کار دوازدهم:** توانایی استفاده از الیه ها ، سمبل ها ، Styles و Hose Graphic

منوي کنترل پنل Layers کليک کنيد.

**نكته:** اليه Guides با ساير اليهها ادغام نميشود. واستار ه**ثال ۲**: ســه موضــوع گرافيکي تصوير آدمــک، ماهي و ســتاره را به ترتيب در اليههاي��ي با نامهاي human، fish و Foreground رس��م کرده و آنه��ا را در اليه Fish ادغام کنيد.

-1 ابتدا در صفحه کاري ايجاد ش��ده، اليهاي با نام human رس��م کرده و شکل آدمک را در آن رسم کنيد.

-2 در اليهاي که به نام fish ايجاد کردهايد، ش��کل ماهي و در اليه Foreground س��تاره صورتي رنگ را ترسيم کنيد.

-3 الي��ه fish را ب��ه عنوان اليه فعال انتخاب کرده و با فش��ردن همزمان كليد Shift روي اليههاي Foreground و human کليک کنيد.

-4 با استفاده از گزينه Layers Foreground Merge، از منوي کنترلي پنل Layers اليههاي Foreground( پيشزمينه( را با يکديگر ادغام کنيد.

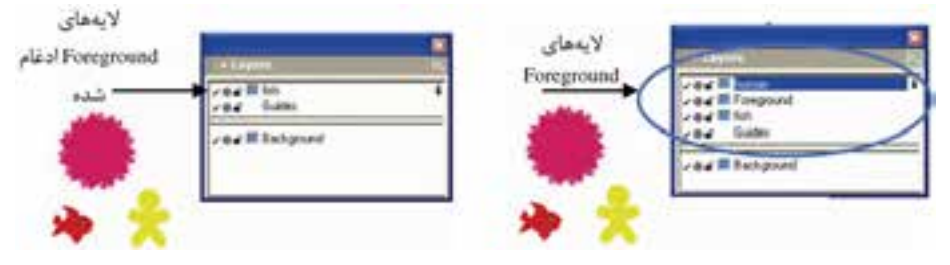

شکل 12-14 ادغام اليههاي Foreground

-1 ش��کلهاي ،12-15 12-16و 12-17را ب��ه ترتي��ب در اليههايي با ن��ام 1 Animal، 2 Animal و 3 Animal ايجاد کنيد.

> -2 محتويات اليه 1 Animal را به اليه 2 Animal منتقل کنيد. -3 اليههاي Foreground را ادغام کنيد. -4 شکل 12-18 را به خط راهنما تبديل کنيد.

**تمرين :2** 

وزارت فرهنگ و ارشاد اسالمی نام استاندارد : کاربر Hand Free شماره : -15/7 ف - هـ

 $\mathbf{Y}\mathbf{\Delta}$ 

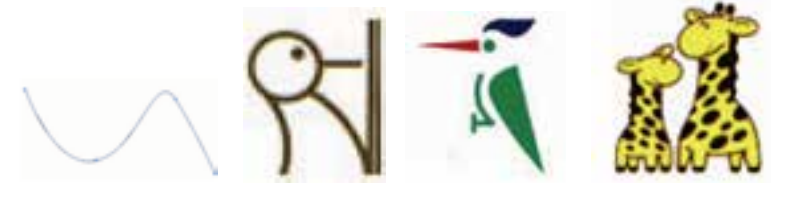

شکل 12-15 شکل 12-16 شکل 12-17 شکل 12-18

### **12-1-11 قابل چاپ کردن يا غيرقابل چاپ کردن اليه**

همان طــور که در بخش 1-١٢ گفته شــد جابهجايي لايهها به بالا و زيرخط جدا کننده؛ به ترتيب س��بب چاپ شدن محتويات آنها و عدم چاپ موضوعهاي گرافيکي قرار گرفته در اليه موردنظر ميشوند.

 **ايجاد اليه چاپي**

-1 در پنل Layers با درگ ماوس اليه غيرچاپي را به باالي خط جداكننده بكشيد. -2 پ��س از انتقال اليه ب��ه باالي خط جداكننده، تمام اش��ياي موجود در آن قابل چاپ ميشوند )شكل 12-19(.

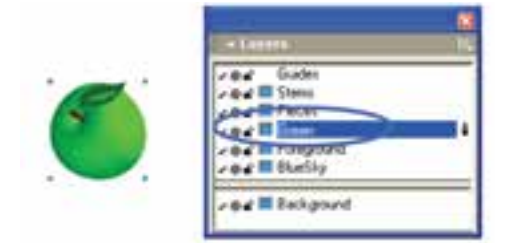

شکل 12-19 ايجاد اليه چاپي

**ايجاد اليه غيرچاپي** -1 در پنل Layers با درگ ماوس اليه موردنظر را به زير خط جداكننده بكشيد. -2 پس از انتقال اليه به زير خط جداكننده، تمام اش��ياي موجود در آن كمرنگ ش��ده و چاپ نمي شوند (شكل ۲۰-۱۲).

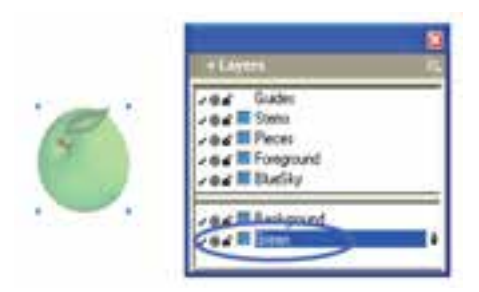

شکل 12-20 ايجاد اليه غيرچاپي

**12-1-12 حالت نمايش چاپي يا خطي محتويات اليه**

عالمت دايرهاي که در دومين س��تون سمت چپ پنل Layers قرار دارد )شكل 12-21(؛ محتويات لايه را در حالت نمايش يا Preview( چاپي) ↓ و حالت خطي (KeyLine) ⊙ نشان ميدهد. اين علامت دايرهاي به صورت دو وضعيتي اســت و کليک روي آن ســبب تغيير آن بين دو حالت ميشود.

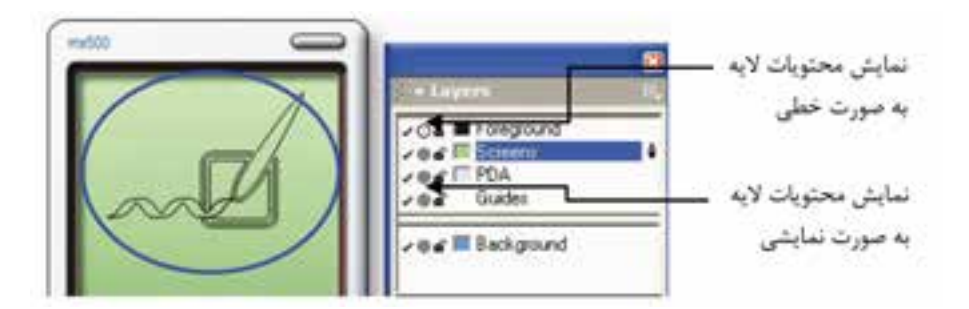

شکل 12-21 نمايش اليه به صورت Keyline

### **12-1-13 تغييررنگ اليهها**

همانطورکه در شــکل ۲۲-۱۲ نشــان داده شده است؛ براي تشــخيص آسانتر لايهها و محتويــات آنها و ايجاد تمايز بين لايهها، مي توانيد براي هــر لايه، رنگي را در نظر بگيريد. بـه ايــن صورت كه رنگ را از پنلهاي رنگ يا ابــزار رنگآميزي درگ كرده و كليد ماوس را روي لايــه موردنظر رها كنيد. بدين ترتيب رنگ موضوعات ترســيمي نيز به رنگ لايه تغيير مے كند.

وزارت فرهنگ و ارشاد اسالمی نام استاندارد : کاربر Hand Free شماره : -15/7 ف - هـ

 $T\Delta Y$ 

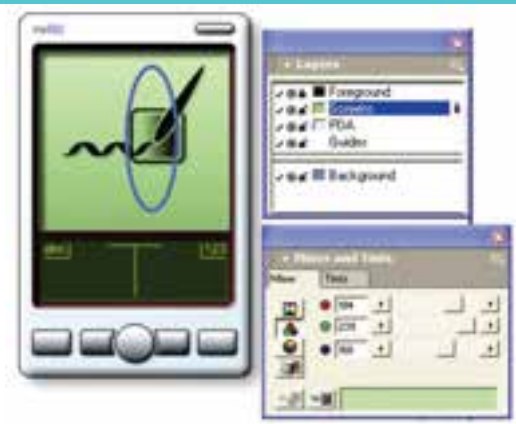

شکل 12-22

# **1 12-2 پنلLibrary**

ســمبلها (Symbols) و صفحههاي اصلي (Master Page) براي استفاده در بين سندهاي FreeHand، در پنل Library نگهداري ميشوند. موارد کاربرد پنل Library به طور خالصه به شرح زير است:

- ايجاد سمبل از اشياء و متن يا سمبلي ترکيبي از متن و شئ
	- حذف و اضافه کردن سمبلها يا نمادها )Symbols)
- وارد کــردن و صــادر کــردن ســمبلها و صفحههــای اصلی در صفحههای ســند FreeHand
- بااس��تفاده از پن��ل Library ميتوانيد بي��ش از يک نمونه از س��مبلموردنظر را در سندجاري بهکار ببريد. اين نمونهها بهصورت جداگانه و تکي با ويژگيهاي متفاوت، در بين سندهاي FreeHand قابل انتقال هستند.

# **12-2-1 نمايش پنل Library**

براي نمايش پنل Library به يکي از موارد زير عمل کنيد:

- مسير Library→Window را پيگيري کنيد.
- در نوار ابزار Main، روي آيکن )Library)، کليک کنيد.
- در اين صورت پنل Library مطابق با شكل 12-23 باز ميشود.

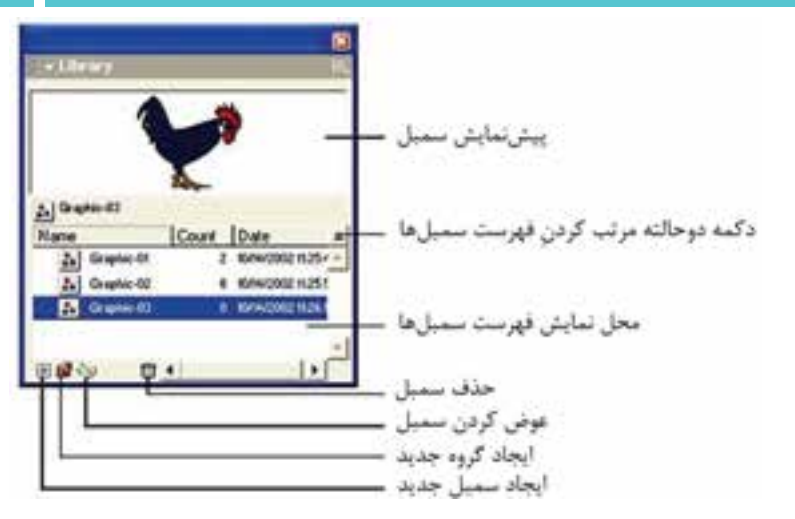

شکل 12-23 پنلLibrary

**12-2-2 ايجاد يک سمبل جديد**

همانطور که گفته شــد، مي توانيد از يک موضوع گرافيکــي، متني يا هر دو آنها که در يک گروه قرار گرفتهاند، براي ايجاد سمبل استفاده کنيد و با Duplicate سمبلهاي موجود، نمونههايي با ويژگي مشابه نمونه اصلي داشته باشيد. **روش اجرا:**

براي ايجاد س��مبل جديد مطابق شکل ،12-24 پس از نمايش پنل Library موارد زير را اجرا کنيد:

> -1 شيئي را که ميخواهيد از آن يک سمبل ايجاد شود، انتخاب کنيد. -2 يکي از کارهاي گفته شده را انجام دهيد:

- روي آيکن که در پايين پنل قرار دارد کليک کنيد.
- شئ مورد نظر را از صفحه کاري به ليست سمبلها درگ کنيد.
- از منوي کنترلي پنل Library گزينه New Graphic را انتخاب کنيد.
	- .کنيد اجرا را Modify→Symbol→Convert to Symbol مسير
		- مسير Symbol Copy→Symbol→Modifyرا پيگيري کنيد.

هر كدام از اين 5 روش يك سمبل جديد ايجاد ميكند.

وزارت فرهنگ و ارشاد اسالمی نام استاندارد : کاربر Hand Free شماره : -15/7 ف - هـ

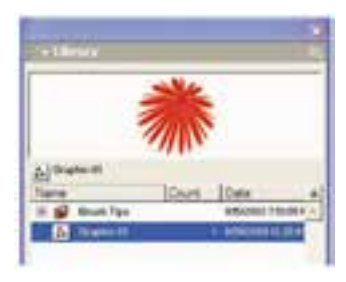

شکل 12-24 ايجاد يک سمبل

**12-2-3 ايجاد کپي از نمونه اصلي**

پس از باز کردن پنل Libraryبه طريق زير عمل کنيد: -1 از فهرست سمبلها، سمبل مورد نظر را برگزينيد. -2 يکي از دو مورد زير را انجام دهيد )شکل 12-25(: -3 روي گزينه Duplicate از منوي کنترلي پنل کليک کنيد. -4 کليد Ctrl را نگهداشته و آن را به ليست سمبلها درگ کنيد.

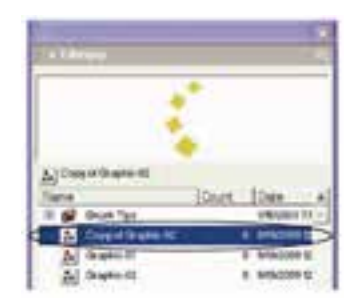

 **شکل 12-25 ايجاد کپي از نمونه اصلي سمبل**

## **12-2-4 پيشنمايش سمبل در پنل Library**

## **روش اجرا:**

-1 بررس��ي کنيد که از من��وي کنترلي پنل Library گزين��ه Preview در حالت انتخاب باشد.

> -2 سمبل مورد نظر را از فهرست سمبلها انتخاب کنيد. -3 پيشنمايش آن در پنل Library مانند شکل 12-25 قابل مشاهده است.

## **12-2-5 گروهبندي سمبلها**

-1 يکي از اين دو مورد را اجرا کنيد:

354

**پیمانه مهارتی :** کاربر Hand Free واحد کار دوازدهم: توانایی استفاده از لایه ها ، سمبل ها ، Styles و Graphic Hose

- روي آيکن در پايين پنلLibrary کليک کنيد.
- گزينه Group New را از منوي کنترل در پنل Library انتخاب كنيد.
	- -2 نام گروه مورد نظر را وارد کنيد.

-3 سمبلهاي مورد نظر را به ليست گروه ايجاد شده وارد کنيد )شکل 12-26(.

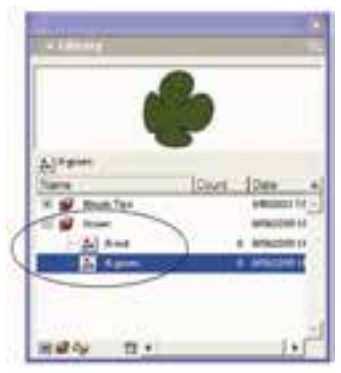

شکل 12-26 قرار دادن سمبلها در يک گروه

 **توجه:** براي انتخاب بيش از يک س��مبل و قرار دادن آنها در ليس��ت گروه مورد نظر، از کليد Shift استفاده کنيد.

# **12-2-6 حذف سمبلها**

- -1 سمبل مورد نظر را انتخاب کنيد. -2 يکي از دو مورد بعد را انجام دهيد:
- روي آيکن که در پايين پنل Library قرار دارد، کليک کنيد.
	- از منوي کنترل در پنل Library، گزينه Remove را برگزينيد.

## **1 از سمبل 12-2-7 ايجاد نمونه**

يکي ديگر از امکانات پنل Library ايجاد نمونههايي از س��مبل اس��ت که با تغيير سمبل، نمونههاي ايجاد شده از آن نيز تغيير ميکنند.

### **روش اجرا:**

به يکي از حالتهاي گفته شده عمل کنيد (شكل ٢٨-١٢):

1-    Instance

وزارت فرهنگ و ارشاد اسالمی نام استاندارد : کاربر Hand Free شماره : -15/7 ف - هـ

356

- سمبل مورد نظر را از پنل Library به سند درگ کنيد.
- عمل Copy و Paste يا Duplicate را روي نمونه سمبل موجود، انجام دهيد.

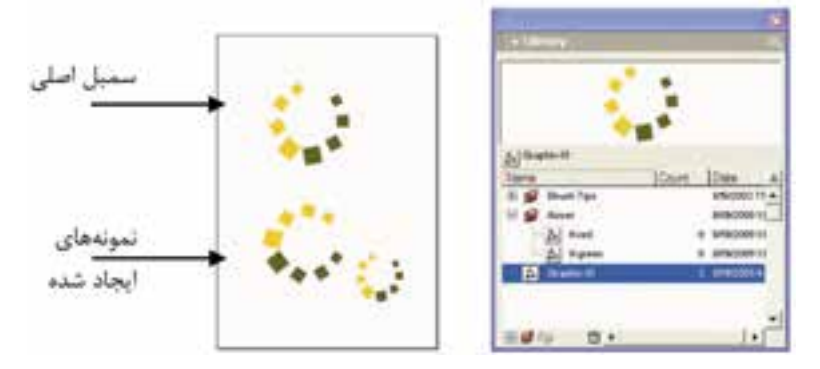

شکل 12-27 ايجاد نمونه از سمبل

**12-2-8 ويرايش سمبل**

-1 براي ويرايش سمبل به ترتيب زير عمل کنيد: روي نام سمبل يا پيشنمايش آن در پنل Library دابل کليک کنيد. گزينه Edit از منوي کنترلي پنل Library را برگزينيد. -2 پنجره ويرايش سمبل باز ميشود؛ تغييرات دلخواه را روي آن انجام دهيد. -3 پنجره ويرايش سمبل را ببنديد.

 **توجه:** در س��مت چپ پنجره ويرايش سمبل، گزينه Update-Auto به صورت پيشفرض فعال است و امکان اجرا و مشاهده تغييرات را به صورت همزمان فراهم ميکند.

**نكته:** تغييرات انجام ش��ده روي س��مبلها تا زماني که پنجره ويرايش آن بس��ته نشده است يا سند ديگري را فعال نکردهايد، روي آنها اعمال نميشود.

با درگ يک شــے؛ به محل ســمبل مورد نظــر در پنل Library، اگــر در کادر ظاهر شــده روي دکمه Replace کليک کنيد، شئ انتخاب شــده جايگزين سمبل و همه نمونههاي ايجاد شده از آن در سندهاي FreeHand ميشود.

## **12-2-9 جايگزيني سمبل با اشياء و نمونههاي )Instance )سند**

## **روش اجرا:**

-1 ابتدا اشياء مورد نظر را انتخاب کنيد )شکل 12-28(.

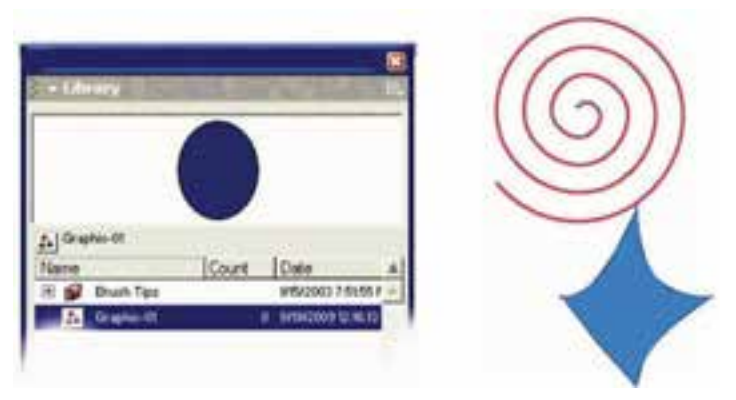

شکل 12-28جايگزيني سمبل با اشياء انتخابي و نمونههاي ايجاد شده از سمبل

-2 سمبل مورد نظر را از پنل Library انتخاب کنيد.

- -3 يکي از دو مورد زير را اجرا کنيد.
	- روي آيکن کليک کنيد.
- از منوي کنترلي پنل، گزينه Swap را برگزينيد. در اين صورت س��مبل با اشياء سند جايگزين مي شود (شكل ٢٩-١٢).

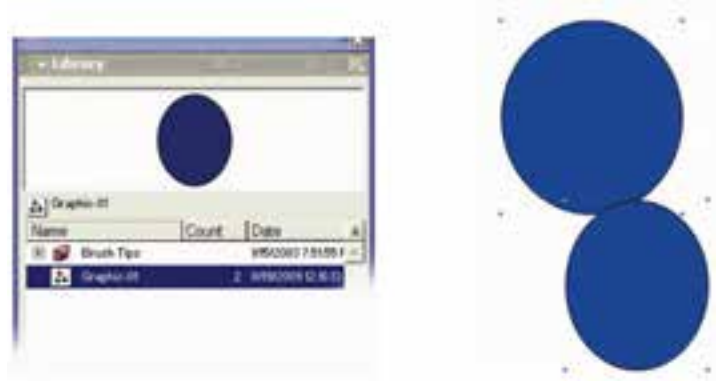

شکل 12-29 سمبل جايگزين شده با اشياء سند

## **12-2-10 Release سمبل**

-1 در پنل Library سمبل موردنظر را انتخاب کنيد.

وزارت فرهنگ و ارشاد اسالمی  $Free$  Hand نام استاندارد : کاربر شماره : -15/7 ف - هـ

**٣۵٨** 

تغيير دهيد.

-2 مسير Instance Release→Symbol→Modify را پيگيري کنيد.

صفحه اول رس��م کرده و آن را با نام red-Fl به فهرس��ت گ��روه Flower که در پنل Library **مثال :3** يک س��ند دوصفحهاي با اندازه دلخواه ايجاد کنيد. ش��کل 12-30 را در ايجاد کردهايد اضافه کنيد؛ ســيس نمونــهاي از آن را در صفحه دوم قرار دهيد و رنگ آن را

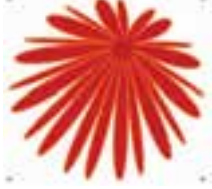

شکل 12-30

-2 فايل دو صفحهاي ايجاد کرده و در صفحه اول شکل 12-30 را رسم کنيد. -3 پن��ل Library را فعال کرده و گزينه Group New را از منوي کنترلي در پنل Library برگزينيد و گروهي با نام Flower در آن ايجاد کنيد. -4 شکل رسم شده را به داخل گروه Flower درگ و نام سمبل را red-Fl قراردهيد.

-5 سمبل red-Fl را از پنل Library به صفحه دوم سند درگ کنيد )شکل 12-31(.

-6 با استفاده از گزينه Edit در منوي کنترلي پنل، سمبل را ويرايش کرده و رنگ آن را تغيير دهيد.

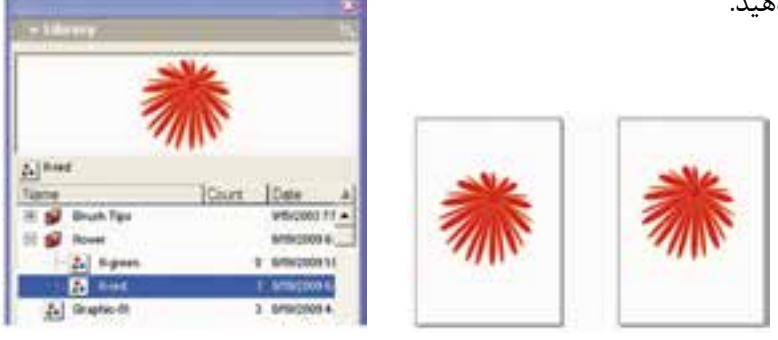

شکل 12-31

### **12-2-11 وارد کردن سمبلها**

-1 از منوي کنترلي پنل Library ، گزينه Import را اجرا کنيد. -2 فايل��ي که س��مبل م��ورد نظر در آن ق��رار دارد، انتخاب و روي دکم��ه Open کليک کنيد.

**پیمانه مهارتی :** کاربر Hand Free

**واحد کار دوازدهم:** توانایی استفاده از الیه ها ، سمبل ها ، Styles و Hose Graphic

-3 درکادرمح��اوره Symbols Import س��مبل موردنظر را انتخ��اب و روي دکمه Import کليک کنيد.

## **12-2-12 صادر کردن سمبلها**

-1 از منوي كنترل در پنل Library گزينه Export را برگزينيد. -2 سمبل يا سمبلهايي را که ميخواهيد صادر کنيد، انتخاب کنيد. -3 روي دکمه Export کليک کنيد.

-4 در کادر محاوره Symbols Export، فايل FreeHand را که ميخواهيد سمبلي در آن به کار ببريد، مشخص کرده و پس از وارد کردن نام فايل روي دکمه Save کليک کنيد. **مثال :4** ش��کل 12-32 را رسم کرده و با نام green-fl به فهرست گروه flower که در پنل Library ايجاد کردهايد اضافه کنيد؛ س��پس آنرا به فايلي با نام 12-3Example صادر

کنيد.

-1 ابتدا شکل 12-32 را رسم و با استفاده از يکي از پنلهاي رنگ، رنگآميزي کنيد. -2 پنل Library را از طريق منوي Window فعال کنيد.

۳- روي آيکــن **کلاً** که در پايين پنل اســت کليک کــرده و گروهي با نام Flower ايجاد کنيد.

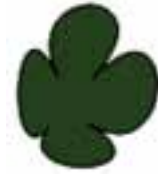

شکل 12-32

-4 ش��کل رسم شده را انتخاب کرده و به داخل گروه Flower درگ و نام آن را green-Fl بگذاريد.

-5 با استفاده از گزينه Export در منوي کنترلي پنل، شکل را به فايلي با نام 12-3Example صادر کنيد.

**تمرين :3** سندي به نام 12-4T ايجاد کرده و يکي از سمبلهاي برنامه FreeHand را به دلخواه انتخاب کرده و در آن وارد کنيد.

**12-3 سبك(Style (** س��بكهاي گرافيکي و متني آماده، يکي از امکانات مهم برنامهFreeHand اس��ت که اين

#### وزارت فرهنگ و ارشاد اسالمی  $Free$  Hand نام استاندارد : کاربر شماره : -15/7 ف - هـ

موارد به صورت از قبل تعريف شــده و آماده در دســترس شماست و مي توانيد از ويژگي هاي هر کدام براي ايجاد قالب طرح و سبک مورد نظر استفاده کنيد، اين ويژگيها عبارتند از:

- خطهاي دور اشياء)strokes )
- پرکردنيهاي داخل موضوعهاي ترسيمي )fills)
	- $\left(\text{colors}\right)$ رنگها )،  $\bullet$
	- جلوهها )effects)
	- ويژگيهاي Halftone

س��بكهاي متني نيز امکان قالببندي و پايهريزي سبك متني و پاراگرافي را با توجه به ويژگيهاي متني موجود، فراهم ميکند.

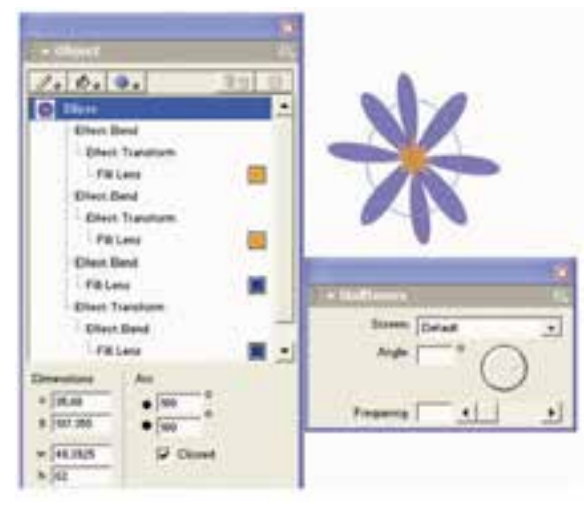

شکل 12-33 سبك گرافيکي و ويژگيهاي پيشفرض در پنل Object و Halftones ســبکها (طرحها) همچنين امکان ايجاد تغييرات ســريع در متن و گرافيک سند جاري را فراهم ميکنند. همانطورکه ميتوانيد از الگوهاي آماده )Template )در سند بهره بگيريد، امکان ايجاد و ذخيره Style و کاربرد آن در سندFreeHand نيز وجود دارد.

**1** قابل دسترس��ي  **توج�ه:** اين م��وارد و ويژگيها در پنلهاي Object و Halftones

<sup>-1</sup> پنل Halftones براي تنظيم صفحات سفارشي براي اشيايي مانند تهرنگها، طيف رنگها (Gradients(، تركيبات و تصاوير اسكن شده استفاده ميشود.
هستند )12-33(.

#### **12-3-1 پنل Styles**

پنــل Styles براي نمايش ســبک و طرح گرافيکي و متني بــهکار مي رود. همچنين براي ايجاد يک ســبک جديــد (new styles)، حذف (remove)، اضافه ((add، تهيه کيي از ســبک موجود duplicate ))و براي ويرايش سبكها از پنلObject و Styles استفاده ميشود.

**نكته:** اگر ش��ئ يا موضوع گرافيکي در س��ند انتخاب نباش��د و يک سبك از پنل Styles در وضعيــت انتخاب قرار بگيرد؛ آن ســبک بهطــور پيشفرض به عنوان خصوصيت اشياء ترسيمي جديد، در نظر گرفته مي شود.

#### **نمايش پنل Styles**

براي نمايش پنل Styles مسير Styles→Window را اجرا کنيد.

#### **12-3-1-1 حالتهاي نمايش Styles**

ب��راي انتخاب حالتهاي نمايش Styles روي من��وي کنترلي پنل Styles کليک کنيد و با توجه به حالت نمايشي مورد نظر، يکي از موارد زير را انتخاب کنيد:

- **View List Compact:** س��بكها به صورت پيشنمايش کوچکي از شکل آنها همراه با نام سبك، نشان داده ميشود.
- **View List Large:** س��بكها به صورت پيشنمايش بزرگي از شکل آنها همراه با نام سبك، نشان داده ميشود.
- **Only Previews:** سبكها به صورت پيشنمايش بزرگي از شکل آنها در پنل Styles نشان داده ميشود.

#### **12-3-1-2 اعمال سبك Normal**

هر سند FreeHand همراه با سه سبك Normal پيشفرض به صورت زير ارائه ميشود: -1 سبك مختص ترسيم اشياي جديد -2 ايجاد متن جديد -3 اعمال نمودن خطوط متصل كننده جديد )Connector Normal) **12-3-2 ايجاد يکStyle جديد** در اين بخش موارد مختلف ايجاد سبك بررسي ميشود:

**ايجاد سبك يا طرح جديد بر اساس يک سبک گرافيکي Normal**

در حالتي که س��بك نرمال در پنل Styles انتخاب شده است، طبق شکل 12-34 به اين ترتيب عمل کنيد:

> -1 روي منوي کنترل در پنل Styles کليک کنيد. -2 گزينه New را برگزينيد.

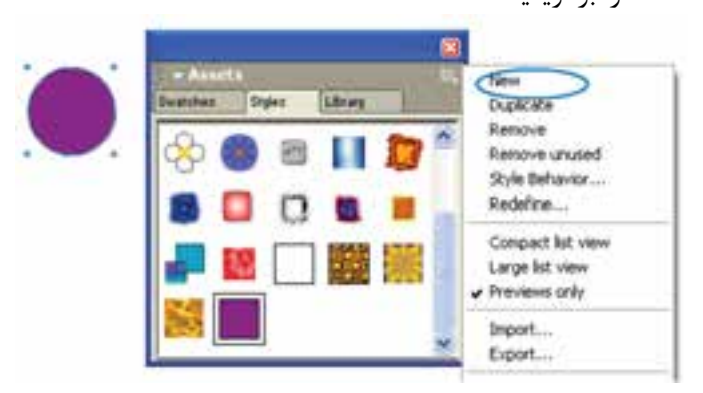

شکل 12-34 ايجاد سبك نرمال

**ايجاد سبك جديد بر اساس يک شئ**

-1 شئ يا متن )موضوع( مورد نظر را انتخاب کنيد. -2 سپس يکي از روشهاي زير را انجام دهيد:

 طب��ق ش��کل 12-35 از منوي کنترلي پنل Styles گزينه New را برگزينيد، س��بك ايجاد شده بر اساس موضوع در ليست Styleها ديده ميشود.

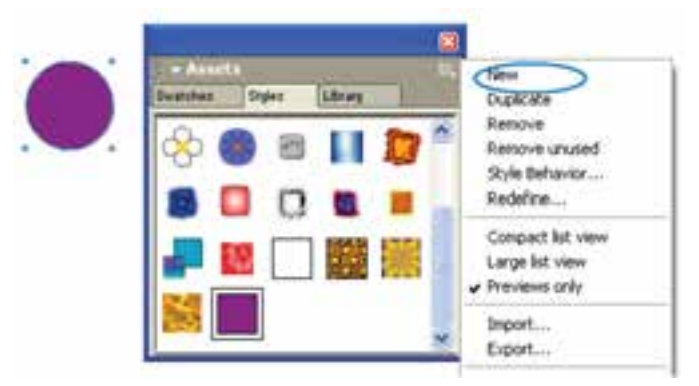

شکل 12-35 ايجاد سبك جديد با استفاده از گزينه New در منوي كنترلي پنل Styles

موضــوع موردنظــر را از صفحـــهکاري بـــه فضـــاي خالـــي پنـــل Styles درگ کنيد (شکل ۲۶-۱۲).

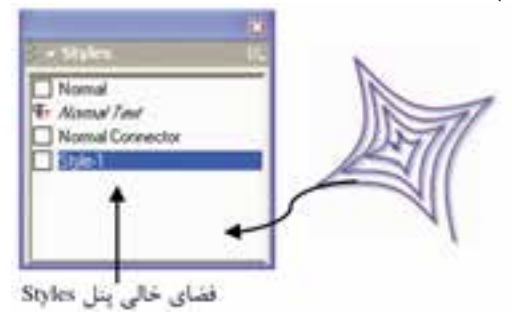

شکل 12-36 ايجاد سبك جديد با درگ شئ به پنل Styles

 از پنل Object، پيشنمايش ش��يئي را که در س��مت چپ نام آن قرار دارد، به فضاي خالي پنل Styles درگ کنيد )شکل 12-37(.

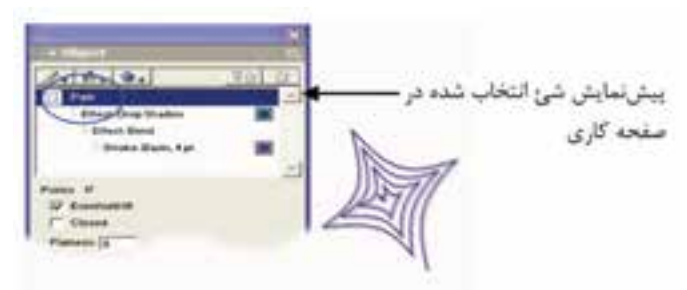

شکل 12-37 پيشنمايش شئ در پنل Object

پ��س از ره��ا كردن ماوس اگر در فضاي خالي صفحه كليك كنيد، پنل Object به صورت شكل 12-38 خواهد شد.

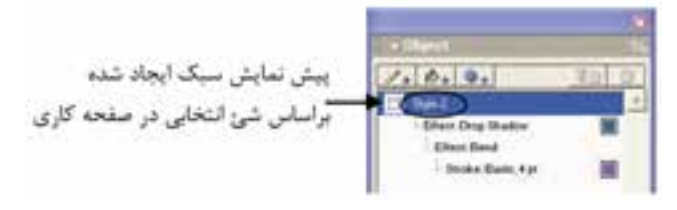

شکل 12-38 پيشنمايش سبك ايجاد شده در پنل Object

**ايجاد سبك جديد بر اساس طرح موجود در پنل Styles**

-1 مس��ير None→Select→Edit را پيگيري کرده يا کليد Tab را فشار دهيد تا شيئي در وضعيت انتخاب نباشد.

وزارت فرهنگ و ارشاد اسالمی نام استاندارد : کاربر Hand Free شماره : -15/7 ف - هـ  $\gamma$ 

-2 در پنل Styles، سبكي را که ميخواهيد Style جديد بر اساس آن ايجاد شود، انتخاب کنيد )شکل 12-39(.

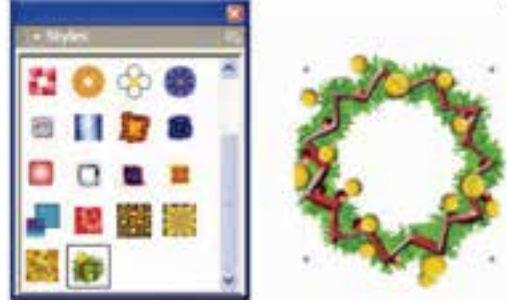

شکل 12-39 شئ رسم شده بر اساس سبك انتخابي

 **توجه:** اگر ش��يئي در صفحه انتخاب نشده باشد؛ انتخاب يک طرح، سبب ميشود که خصوصيات سبك انتخابي به صورت پيش فرض به اشياء جديدي که رسم ميشوند، داده شود.

- -1 يکي از موارد ذكر شده را اجرا کنيد: گزينه New را از منوي کنترل در پنل Styles انتخاب کنيد.
- پيشنماي��ش س��بك را از پن��ل Object بهفضايخال��ي پن��ل Styles درگ کني��د (شکل ۴۰-۱۲).

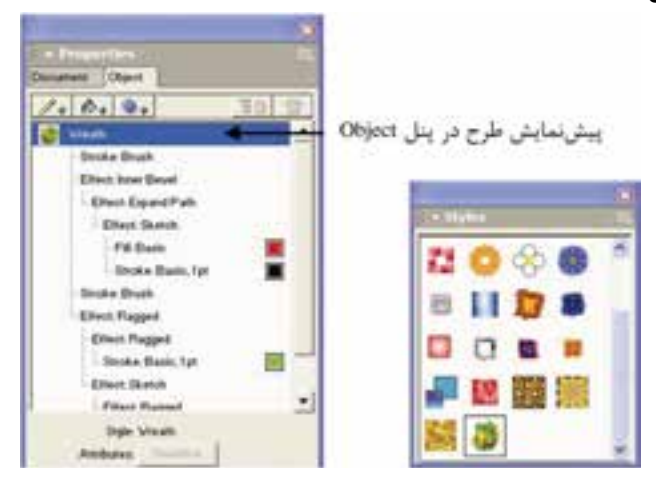

شکل 12-40سبك انتخاب شده در پنلStyles وپيش نمايش آن درپنل Object

واحد کار دوازدهم: توانایی استفاده از لایه ها ، سمبل ها ، Styles و Graphic Hose

#### **ايجاد طرح جديد براساس ويژگيهاي تنظيم شده در پنل Object**

-1 مس��ير None→Select→Edit را پيگيري کرده يا کليد Tab را فشار دهيد تا شيئي در وضعيت انتخاب نباشد.

- -2 ويژگيهاي موردنظر را در پنل Object تنظيم کنيد . -3 يکي از موارد زير را انجام دهيد:
- پيش نمايش سبك را از پنل Object به فضاي خالي پنل Styles درگ کنيد.
	- گزينه New را از منوي کنترل در پنل Styles انتخاب کنيد.

#### **12-3-3 کاربرد Style**

براي اعمال سبک به موضوع انتخاب شده پس از نمايش پنل Styles، يکي از کارهاي زير را انجام دهيد:

- Style موردنظر را به شئ انتخاب شده درگ کنيد )شکل12-41(.
- Style را از موضوع ترس��يمي دلخواه کپي کرده و با انجام عمل Paste به ش��ئ ديگر اعمال کنيد.

برای نسخهبرداري از ويژگيهاي يک Style به ترتيب گفته شده عمل کنيد: انتخاب موضوع ترسيمي که ميخواهيد از ويژگيهاي آن استفاده کنيد. -2 مسير Attributes Copy→Special→Edit را اجرا کنيد )شکل 12-42(.

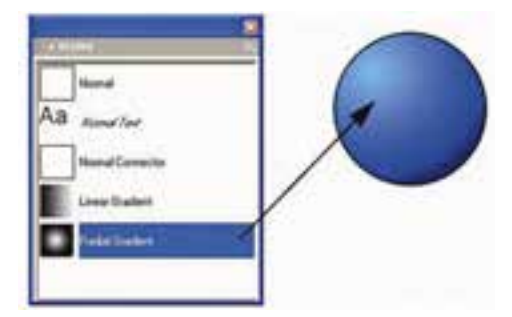

شکل 12-41 اعمال Style به شئ انتخاب شده با درگ طرح از پنل Styles

وزارت فرهنگ و ارشاد اسالمی نام استاندارد : کاربر Free Hand 366 شماره : -15/7 ف - هـ rar. Lindo Add Party c.e Copy Special Cui Cantente **Paula Contents** 

شکل 12-42 کپي سبک شئ مورد نظر

-3 انتخاب موضوع ترس��يمي ک��ه ميخواهيد ويژگيهاي س��بک موردنظر به آن اعمال شود.

-4 مسير Attributes Paste→Special→Editرا اجرا کنيد. مشاهده ميكنيد كه سبك به شئ اعمال مي شود (شكل ۴۳-۱۲).

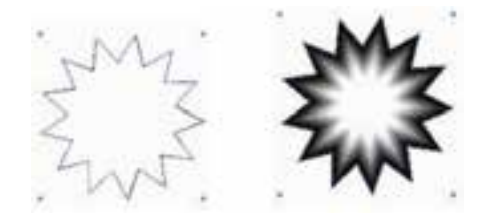

شکل 12-43 اعمال سبک يک شئ به شئ ديگر

#### **12-3-4 ايجاد يک کپي از Style**

-1 مسير None→Select→Edit را اجرا کرده يا کليد Tab را فشار دهيد تا شئ در وضعيت انتخاب نباشد. -2 در پنل Styles سبك مورد نظر را انتخاب کنيد.

-3 از منوي کنترلي پنل Styles يا كليك راس��ت روي سبك موردنظر، گزينه Duplicate را برگزينيد )شكل 12-44(.

**پیمانه مهارتی :** کاربر Hand Free واحد کار دوازدهم: توانایی استفاده از لایه ها ، سمبل ها ، Styles و Graphic Hose

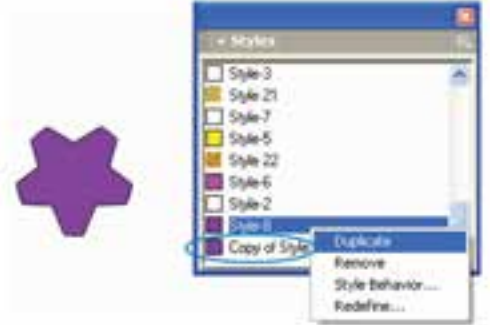

شکل 12-44 كپي سبك موردنظر

## **12-3-5 حذف يک Style**

-1 مس��ير None→Select→Edit را پيگيري کرده يا کليد Tab را فشار دهيد تا شيئي در وضعيت انتخاب نباشد. -2 در پنل Styles، سبك موردنظر را براي حذف، انتخاب کنيد. -3 گزينه Remove را از منوي کنترل در پنل Style برگزينيد.

لواسک توجه: با کليک راســت روي ســبک انتخابي ميتوانيد، آن را حذف کرده (گزينه) Remove )يا از آن نسخه کپي ايجاد کنيد )گزينه Duplicate( )شکل 12-45(.

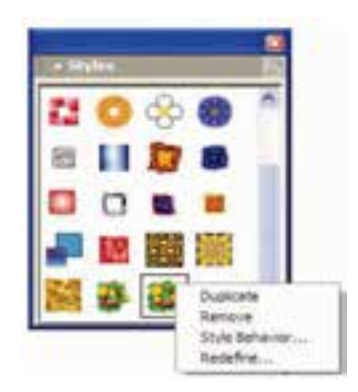

شکل 12-45

#### **12-3-6 وارد کردن و صادر کردن Style**

الزم نيست هر زمان كه يك سند جديد FreeHand را ايجاد ميكنيد، سبكهاي جديدي

وزارت فرهنگ و ارشاد اسالمی  $Free$  Hand نام استاندارد : کاربر شماره : -15/7 ف - هـ

تعريف نماييد. به سادگي مي توانيد سبکهايي را که قبلاً تعريف کردهايد در اسناد FreeHand وارد كرده يا س��بك ايجاد ش��ده را صادر کنيد. با اين تفاوت که به جاي پنل Library از پنل Styles اســتفاده کــرده و از طريـــق کادر محـــاوره Import Styles و Export Styles وارد کردن (Import) و صادر كردن (Export) سبكها انجام مي شود.

- براي وارد كردن سـبك به سـند جاري، از سندهاي FreeHand يا كتابخانه سبكها كه سبك مورد نظر را دارند، استفاده ميشود.
- در ش��کل 12-46 تعدادي از گروههاي متفاوت Style که از طريق منوي کنترلي در پنل Styles قابل دسترسي هستند، نشان داده شده است.

Button Styles, FH11 Gradient Styles, FH11 Raster Styles FH11 Vector Styles.PH11

شکل 12-46 فايل گروههاي مختلف Style

**تمرين :4** از گروه س��بک Styles Button، سبك Button Crystal   را در پنل Styles وارد کرده و آن را به شکلهاي 12-47 که در صفحه کاري رسم کردهايد، اعمال کنيد.

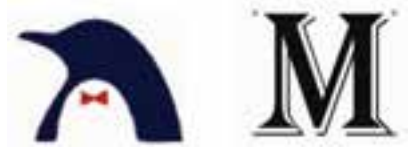

شکل 12-47

**Graphic Hose ابزار 12-4**

به کمک اين ابزار و با اســتفاده از شــکلهاي گرافيکي از پيش تعريف شــده يا طراحي شده توسط خود و کليک يا درگ ماوس روي صفحه، قادر خواهيد بود تا جلوههاي گرافيکي جالبي را ايجاد کنيد.

#### **12-4-1 روش کار با ابزار Hose Graphic**

-1 روي ابزار Hose Graphic دابل کليک کنيد تا کادر محاوره Hose مطابق شکل 12-48 باز شود.

-2 با انتخاب گزينهHose ميتوان نمونههاي از پيش تعريف ش��دهاي مانند گل، ستاره و مشابه آنها را براي ايجاد جلوه انتخاب کرد. -3 با انتخاب گزينهNew از منوي بازشو کادر محاوره Hose ميتوان يک Hose Graphic جديد ايجاد کرد.

- با انتخاب گزينه Rename ميتوان نام Hose Graphic را تغيير داد.
- با انتخاب گزينه Duplicate ميتوان از Hose Graphic جاري يک کپي تهيه کرد.
- منوي بازش��وي Contents واقع در پايين کادر محاوره Hose( شکل 12-48(، تعداد شکلهاي Graphic Hose جاري را نمايش مي دهد.

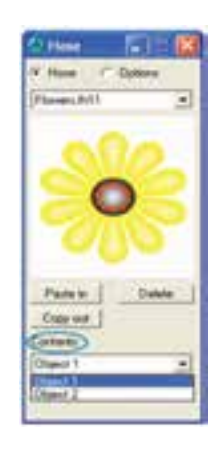

شکل 12-48 کادر محاوره Hose

ور کادر محــاورهHose ، تصاوير قرار گرفته در يک نوع شــكل ميتوانند حداکثر تا 10<br>اولايل ميتوانند حداکثر محــاورهHose ، تصاوير قرار گرفته در يک نوع شــكل ميتوانند حداکثر تا عدد باشند.

# **12-4-2 روش ايجاد يک Hose Graphic جديد**

-1 اين شکلها را طراحي کنيد )شکل 12-49(.

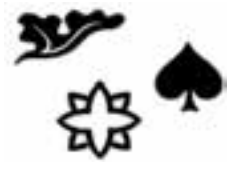

شکل 12-49

-2 روي ابزار Hose Graphic دابل کليک کنيد تا کادر محاوره Hose باز شود.

وزارت فرهنگ و ارشاد اسالمی نام استاندارد : کاربر Hand Free شماره : -15/7 ف - هـ  $\mathbf{y} \cdot$ 

-3 در منوي بازشوي کادر محاوره Hose گزينه New را انتخاب کنيد.

 -4 در کادر محاوره ظاهر ش��ده )شکل 12-50( در کادر متني Name نام مورد نظر براي Hose Graphic جديد را وارد کرده، سپس روي دکمه Save کليک کنيد.

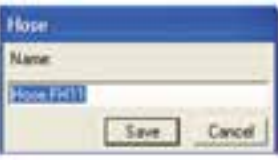

شکل 12-50 تايپ نام جديد

-5 شکل اول را انتخاب کرده سپس کپي کنيد، سپس در کادر محاورهHose روي دکمه in Paste کليک نماييد )شكل 12-51(.

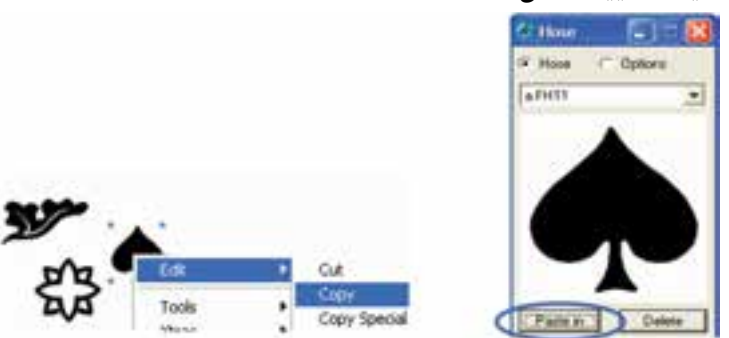

شکل 11-17 کپي شکل در Graphic Hose جديد

-6 براي ش��کل دوم و سوم همان مراحل را طي کنيد. از منوي بازشوي Contents تعداد اشکال موجود در مجموعه ساخته شده خود را ميتوانيد مشاهده کنيد.

-7 اکنون با هر بار کليک، شکلهاي موجود در Hose Graphic روي صفحه ظاهر ميشوند. درکادرمح��اوره Hose با انتخاب گزينهOptions ميت��وان تنظيمات مربوط بهHose Graphic را انجام داد.

**كه كاتمرين ۵:** شــكلهاي ٥٢-١٢ را طراحي كرده و با اســتفاده از آنها يکGraphic Hose جديد ايجاد کنيد.

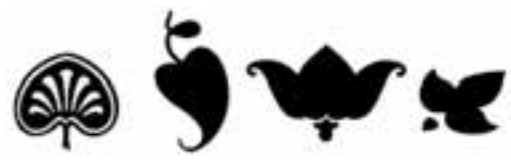

شکل 12-52

# **12-5 ابزار Chart**

در Freehand بـراي ايجــاد نمودار از ابــزاري به نام Chart واقع در نــوار ابزارXtra Tools استفاده ميشود.

## **12-5-1 روش کار با ابزار Chart**

ابزار Chart را انتخاب کنيد و کادري در صفحه بکشيد تا محدوده ترسيم نمودار تعيين شود. کادر محاوره Chart مطابق شکل 12-53 ظاهر ميشود. در باالي کادر محاوره Chart، دو آيکن به شرح زير وجود دارد: آيکــن دادههــا [13] که در شــکل ۵۴-۱۲ نمايش داده شــده و مخصــوص وارد کردن اطالعات است.

آيکن گراف يا نمودار که در صورت انتخاب آن، شکل 12-54 نمايش داده ميشود و ميتوان در اين قسمت شکلهاي مختلفي را براي نمودار تعيين کرد.

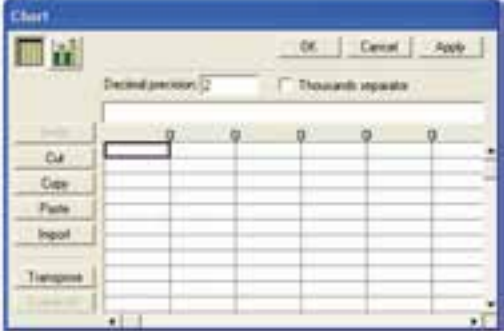

شکل 12-53 کادرمحاوره Chart براي وارد کردن داده

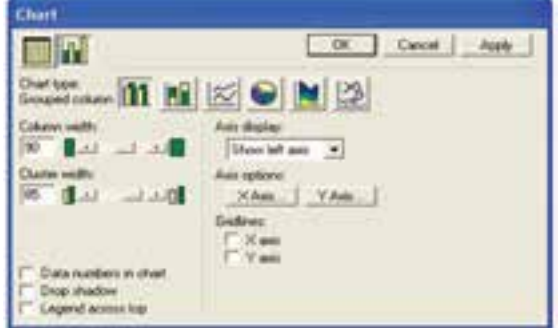

شکل 12-54 نحوه تنظيم نمودار از کادرمحاوره Chart

 $YY$ 

#### **12-5-2 نحوه تنظيم نمودار از کادر محاوره Chart**

گزينههـاي ايــن کادر محاوره، نوع نمودار را از لحاظ شــکل ظاهــري و گرافيکي تعيين مي کنند. **Column Grouped :** نمودار را به صورت ميلهاي رسم ميکند. **Column Stacked :** در اين نوع نمودار، دادهها به صورت افزايش��ي با هم مقايس��ه مے شوند. **Line :** نمودار را به صورت خطي رسم ميکند. **Pie :** ب��راي ارايهدادهه��ا بهعن��وان درصدهاي��ي از کل، از نمودار دايرهاي اس��تفاده مے شود. **Area :** س��طح اشغال شده توسط هر نمودار از رنگ پر ميشود و نحوه قرار گرفتن نمودار به صورت افزايشــي اســت. از اين نوع ترسيم آماري براي نمايش دادهها در طول يک دوره زماني استفاده ميشود. **Scatter :** دادهه��اي هر دو خانه در يک رديف با يکديگر مقايس��ه و به صورت يک نقطه در نمودار ظاهر ميشوند.

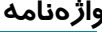

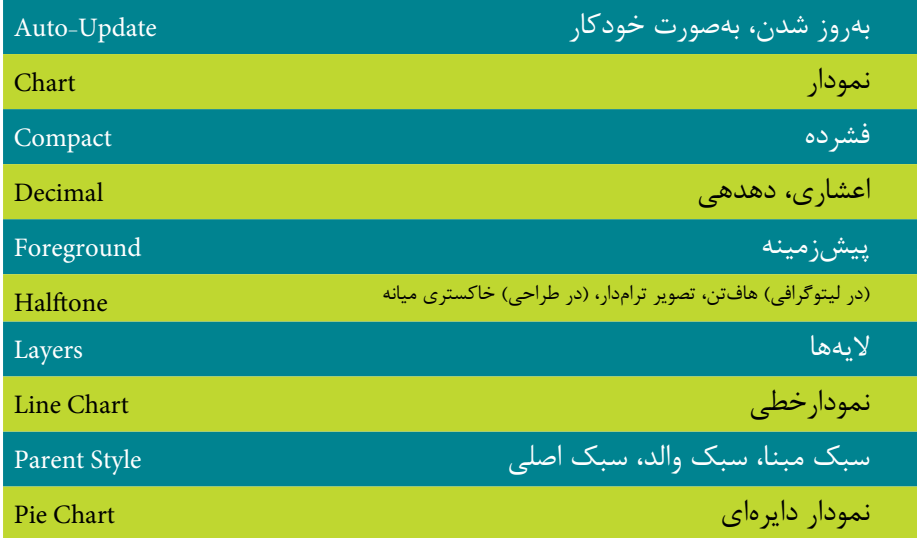

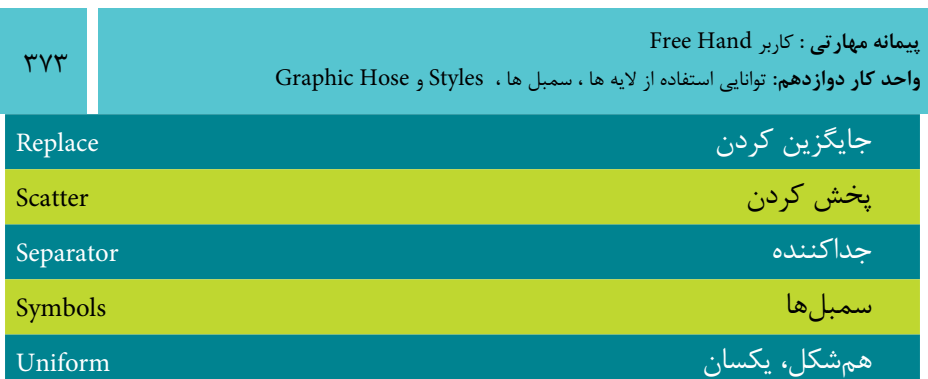

#### **خالصه مطالب**

- موارد کاربرد پنل Library بهطور خالصه به شرح زير است:
- ايجاد سمبل از اشياء و متن يا سمبلي ترکيبي از متن و شئ
	- حذف و اضافه کردن سمبلها )Symbols)
- وارد کــردن و صــادر کــردن ســمبلها و صفحههــاي اصلي در صفحههاي ســند FreeHand
- براي ايجاد يک س��بك جدي��د )new)، حذف )remove)، اضاف��ه )add )، ايجاد يک نس��خه کپي از س��بك موجود )duplicate )و براي ويرايش سبكها از پنل Object و Styles استفاده ميشود.
- ابزار Hose Graphic با استفاده از شکلهاي گرافيکي از پيش تعريف شده و با کليک يا درگ ماوس روي صفحه، جلوههاي گرافيکي جالبي ايجاد ميکند.
	- از ابزار Chart براي ايجاد نمودارهاي گرافيکي استفاده ميشود.

#### آزمون نظري

 $rrVf$ 

درست*ی* یا نادرستی گزینه های زیر را تعیین کنید.

۱- بــه لايههايــي كــه در بالاي خط افقــي جدا كننده قــرار مي گيرند، لايــه Background مے گویند.

۲- موضوعهای ترسیمی که در لایه Foreground قرار دارند، چاپ شدنی هستند.

٣- انتخاب گزينه Clicking on a Layer name moves selected objects در زبانه Panels در كادر محاوره Preferences سبب جابهجايي اشياء با انتخاب نام لايه مي شود.

۴- برای ایجاد سمبل جدید، روی آیکن [E که در پایین پنل قرار دارد، کلیک کنید. ۵- اگر شــيئي در صفحه انتخاب نشــده باشــد؛ انتخاب يک طرح، ســبب مي شــود که خصوصیات طرح انتخابی به صورت پیش فرض به اشــیاء جدیدی که رســم می شــوند، داده شود.

۶- بــا انتخاب گزینه Variable، از منوی بازشــو Spacing در کادر محاوره Graphic Hose فاصله میان موضوعات به طور تصادفی تعیین می شود.

معادل گزینه های سمتراست را از ستون سمتچپ انتخاب کرده و مقابل هر عبارت بنویسید.

۷- اشیاء و موضوعهایی که ترسیم می کنید یا در سند Import می شوند، در این لایه قرار Remove مے گیرند. ۸- برای ویرایش لایهها، باید آنها را در وضعیت ......... و ............. قرار دهید. Edit ۹- بــرای ویرایــش ســمبل گزینــه ......... از منــو کنتــرل پنــل Library را بر گزینیــد. Remove Unused ۱۰- این گزینه برای حذف یک سمبل در پنل Library و با استفاده از منوی کنترلی این پنل به کار می رود. Active ۱۱- برای حذف طرحهایی اســت که در ســند بهکار نمی ونــد و از منو کنترل در پنل Visible-UnLock Styles انتخاب مے شود گزینه صحیح را انتخاب کنید.

۱۲- هنگام استفاده از ابزار Chart مقدار اعشار در کدام قسمت تعیین می شود؟

Thousands separator  $-\rightarrow$ الف – Transpose

Column -د Decimal precision -ج -13 هنگام اس��تفاده از ابزار Hose Graphic با انتخاب کدام گزينه ميتوان از مدل جاري يک کپي تهيه کرد؟ الف- Contents ب- Duplicate ج- Rename د- Delete -14 براي ادغام محتويات اليههاي باالي خط جدا کننده با اليه Foreground کدام گزينه مناسب است؟ Remember Layer Info -ب Merge Foreground Layers -الف Merge Selected Layer -د Move Objects to Current Layer -ج -15 براي جايگزيني سمبل با اشياء و Instanceهاي سند بهکار ميرود: الف- 1<mark>0 ب- د∆ د- اπ</mark> -16 در اين حالت، نمايش طرحها به صورت پيشنمايش بزرگي از ش��کل آنها همراه با نامشان، نشان داده ميشود: Normal View -ب Large List View -الف Compact List View - $\circ$  Previews Only - $\sim$ **در جاي خالي عبارت مناسب را بنويسيد.** -17 موضوعهايي که در اليه ............... قرار دارند، چه باالي خط جدا کننده باشند يا در پايين آن قرار بگيرند، چاپ نميشوند. -18 در س��مت چپ پنجره ويرايش س��مبل، گزينه ............... به صورت پيشفرض فعال است و امکان اجرا و مشاهده تغييرات را به صورت همزمان فراهم ميکند. ۱۹- بـه يــكStyle كه مبناي توليد ســبكـهاي ديگر قرار داده مي شــود، ســبك ......... ميگويند. ۲۰- هـر تغييــري در ســبک ..........، ســبب تغيير در اســاس اوليه ســبکهاي ............ مے شود. **به سؤاالت زير پاسخ تشريحی دهيد.** -21 منظور از اليه قفل شده و قفل نشده، چيست؟ -22 عالمت + کنار ِطرح نشاندهنده چيست؟ -23 سه مورد از موارد کاربرد پنل Library را بيان کنيد.

-24 چگونه ميتوان يک Hose Graphic جديد ايجاد کرد؟

# **آزمون عملي**

-1 شکل زير را رسم کرده، آن را با نام 12 Style85- در ليست سبكهاي پنل Styles وارد کنيد، با استفاده از پنل Object ويژگيهاي آن را تغيير دهيد و سبك را Redefine کنيد.

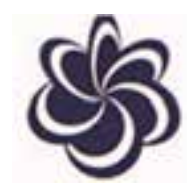

-2 شکلهاي زير را به ترتيب در اليههايي با نام 1 Design و 2 Design ايجاد كرده و اليه 2 Design را پنهان كنيد و اليه 1 Design را در حالت نمايش خطي قرار دهيد و قفل کنيد.

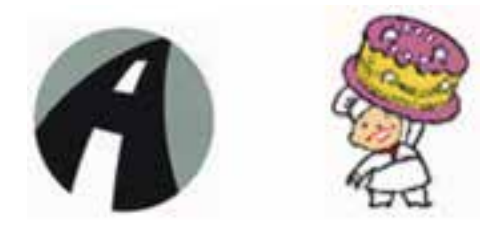

-3 شکل زير را رسم کرده، موارد خواسته شده را روي آن انجام دهيد:

- به عنوان يک سمبل در پنل Library قرار دهيد.
- ي��ک کپ��ي از آن ايجاد كني��د و در نمونه کپي ش��ده رنگ آن را تغيي��ر دهيد و از ســمبل هايي که ايجــاد کردهايد در طراحي يــک کاغذ کادو با اندازه 44 اســتفاده کنيد.
	- موضوعهاي ترسيمي را در اليههاي مجزا قرار دهيد و در پايان کار ادغام کنيد.

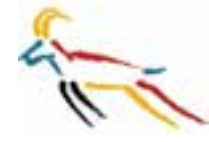

-4 توسط تصاوير زير يک Hose Graphic جديد ايجاد کنيد.

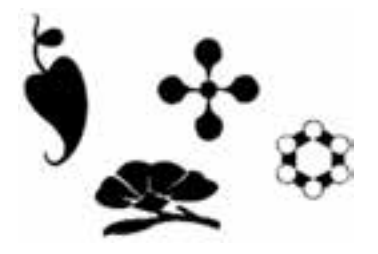

-5 نمودار ميلهاي و دايرهاي نمرات درس FreeHand خود را در ماه جاري ترسيم کنيد.

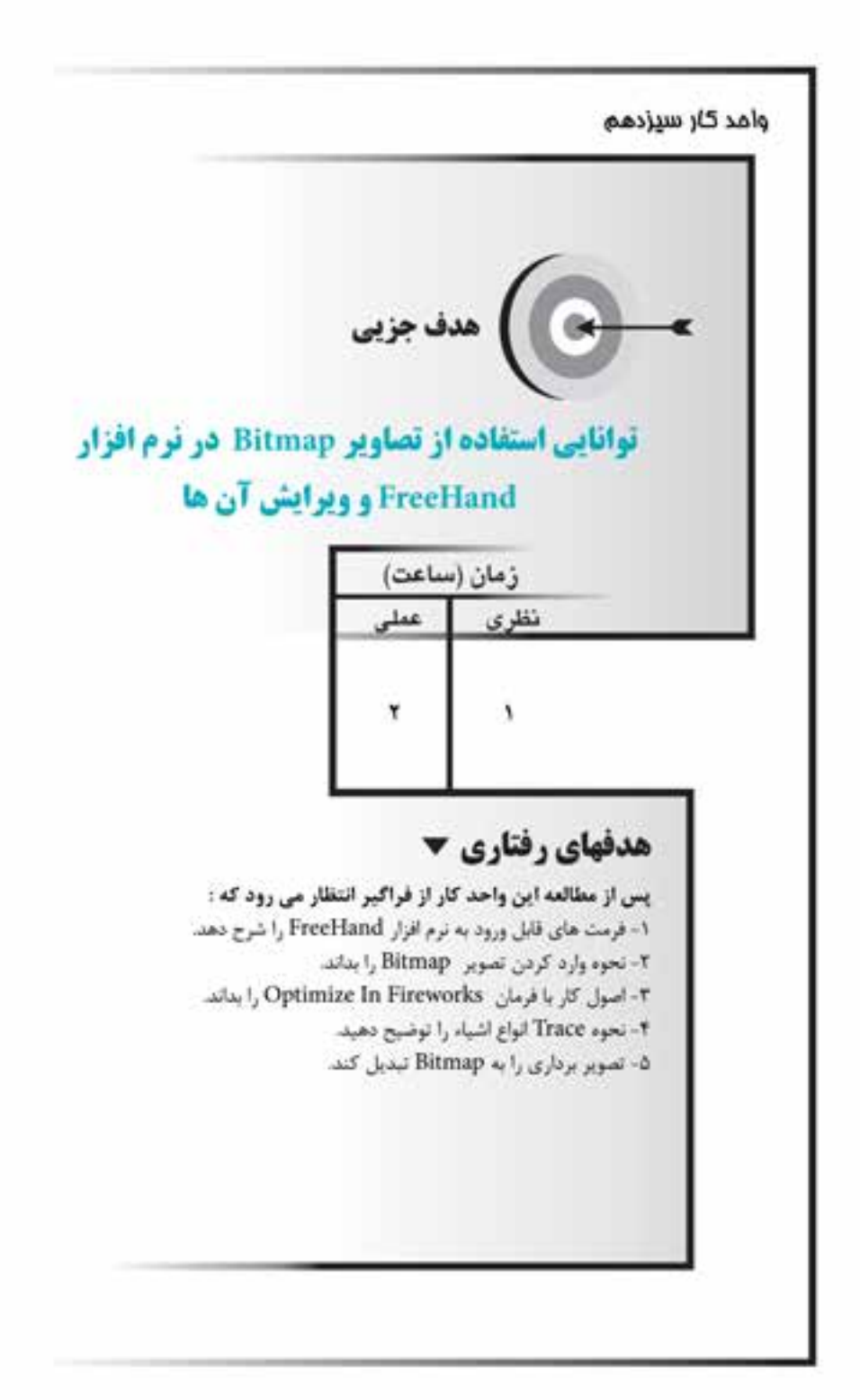

**13-1 آشنايي با فرمتهاي قابل ورود به نرمافزار FreeHand**

در برنامــه FreeHand، مي توانيــد فايلهايي با فرمتهاي برداري (Vector) و پيكســلي )Bitmap )را به س��ند وارد )Import )کنيد. مهمترين فرمت فايلهاي Import ش��ده عبارت است از:

- فايل Macromedia Fireworks PNG ، شـامل عناصر بــرداري، متنها، لايهها و جلوههايي است که در FreeHand ويرايش ميشود.
- فايلهاي گرافيکي برداري در Illustrator و CorelDRAW، محتواي گرافيکي برداري آنها همانند مسيرها قابل ويرايش هستند.
- فايلهاي PSD برنامه Photoshop Adobe، هنگامي که Import ميش��وند به صورت تصوير تخت و غيرقابل ويرايش هستند.
- فايلهاي EPS که در برنامهه��اي Photoshop، PageMaker Adobe و QuarkXPress ايجاد شدهاند.
- فايلهاي JPEG، GIF، PSD، TIFF، TGA و BMP که با همان قالب و فرمت اصلي در سند FreeHand، Import ميشوند.
	- فايلهاي ديگر RTF وASCII نمونههايي از آنها هستند.

**13-2 وارد كردن تصوير طرح بيتي )Bitmap)**

براي وارد كردن يك كار هنري از نوع طرح بيتي (Bitmap) به FreeHand روشهاي زير را بهكاربريد:

-1 همانطورك ً ه قبال در واحد كار 3 با فرمان Import آش��نا ش��ديد براي وارد كردن يك تصوير به برنامه FreeHand از فرمانImport→File→Fmport استفاده ميشود.

-2 از طريق كپي كردن تصوير و چس��باندن )Paste )ميتوانيد فايل تصويري موردنظر را به برنامه FreeHand وارد كنيد.

**نكته:**در هنگام ارسال يا انتقال فايل FreeHand، بايد تصوير وارد شده را به همراه آن ارسال كرد.

#### **ويرايش تصاوير وارد شده**

**تغيير اندازه تصوير:** با استفاده از ابزار Pointer تصوير را انتخاب كرده سپس دستگيرههاي كنترلي را در جهت موردنظر درگ كنيد. توجه داشته باشيد كه براي حفظ تناسبهاي افقي و عمودي كليد Shift را نگه داريد.

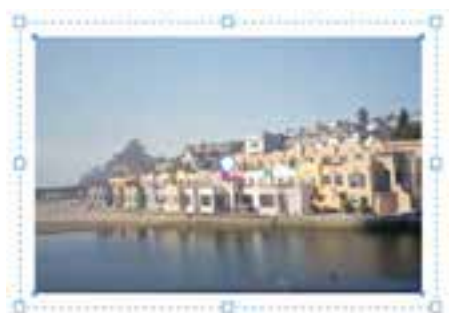

شکل 13-1 نمايش دستگيرهها براي تغيير اندازه

**تغيير اندازه با استفاده از پنل Object**

-1 ميتوانيد درصدي را در كادر متني x و y براي تغيير اندازه تصوير وارد كنيد )ش��كل  $(17-7)$ 

-2 ب��ا وارد ك��ردن مقداري در كادر متن��ي w( عرض( و h( ارتفاع( ان��دازه تصوير تغيير

مي كند (شكل ٢-١٣).

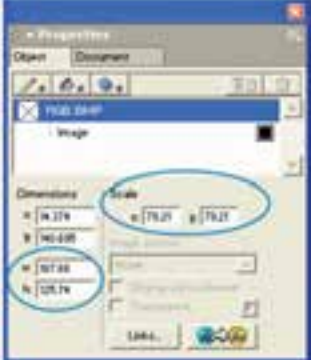

شکل 13-2 تغيير اندازه با پنل Object

**تغيير شكل تصاوير Bitmap:** براي تغيير شكل تصوير به صورت زير عمل كنيد: -1 روي تصوير وارد شده دابلكليك كنيد. -2 از دستگيرههاي كنترلي يا ابزارهاي تغيير شكل جعبه ابزار Tools براي مورب كردن،

**پیمانه مهارتی :** کاربر Hand Free **واحد کار سیزدهم:** توانایی استفاده از تصاویر Bitmap در نرم افزار FreeHand و ویرایش آن ها

چرخش، تغيير مقياس و انعكاس تصوير استفاده نماييد.

**تغيير رنگ تصاوير Bitmap:** FreeHand به ش��ما امكان ميدهد كه رنگ تصاوير BMP و Tiff سياه و سفيد يا خاكستري را تغييردهيد.

> -1 يك تصوير سياه و سفيد يا خاكستري را انتخاب نماييد. -2 نمونه رنگ را از پنل Mixer به سمت تصوير بكشيد )شكل 13-3(.

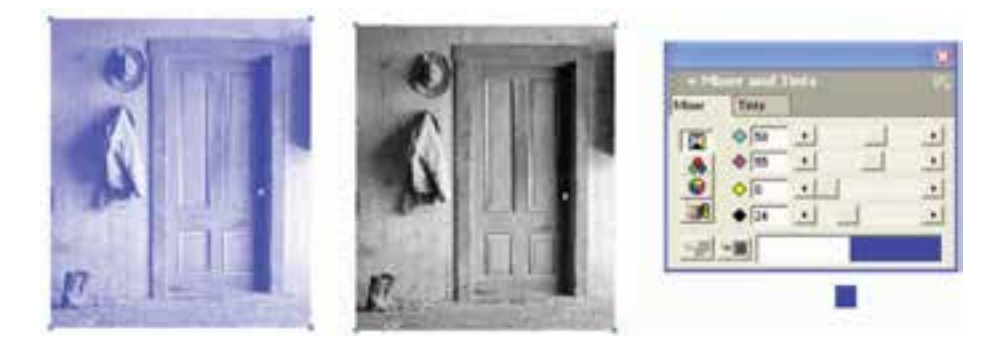

شکل 13-3 تغيير رنگ تصوير خاكستري

يــا نمونــه , نگ ,ا از پنــل Mixer به ســمت كادر رنگ در پنــل Object درگ كنيد )شكل 13-4(.

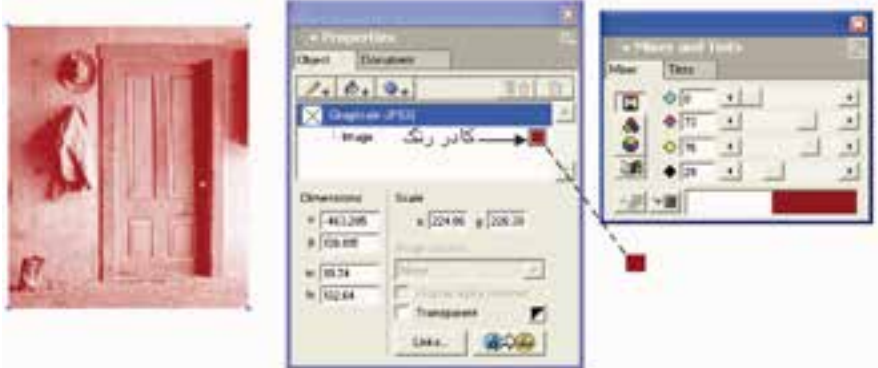

شکل 13-4 تغييررنگ تصوير خاكستري از طريق پنل Object **تمرين :1** يك تصوير دلخواه با فرمت jpg را وارد برنامه FreeHand كنيد. س��پس عمليات زير را روي آن انجام دهيد. -1 با استفاده از پنل Object اندازه آن را دو برابر كنيد.

-2 ي��ك كپ��ي از تصوي��ر را 180 درجه بچرخانيد و بهنحوي آن را ق��رار دهيد كه گويي انعكاس تصوير در آب است.

# **13-3 كار با فرمان Fireworks In Optimize**

FreeHand به ش��ما امكان ميدهد تا از نرمافزار Fireworks براي ويرايش تصاوير Bitmap استفاده كنيد.

با اس��تفاده از برنامه Fireworks ميتوانيد حجم تصاوير با كيفيت باال را كم كرده و براي انتشار در وب آماده سازيد.

 **توجه:** Fireworks فايلها را به اس��ناد RGB تبديل ميكند، بنابراين اگر قرار است تصويري به عنوان سند CMYK باقي بماند از برنامه Fireworks براي ويرايش تصاوير استفاده نكنيد.

دو نوع فايل Fireworks وجود دارد كه ميتوانند به FreeHand وارد شوند: -1 فايلهاي اوليه PNG Fireworks، انواع خاصي از تصاوير پيكس��لي )Bitmap )هس��تند كه شــامل لايهها و اشياي جداگانه مي باشند. منظور اين است كه هر شئ به يك آيتم مجزا در FreeHand تبديل مي شود كه خط دور، زمينه يا جلوهاعمال شـده به شــئ را مي توان تغيير داد.

-2 فايله��اي صادرش��ده Fireworks فايلهاي GIF، JPG، TIFFيا PNG هس��تند كه در FreeHand به صورت يك تصوير Bitmap قرار ميگيرند، يعني نميتوانيد اش��ياي مجزا را در FreeHand ويرايش كنيد.

#### **13-3-1 فرمتهاي تصاوير در وب**

فرمتهای تصويری در اصل روشهاي اس��تاندارد برای ذخيرهس��ازی دادههای تصويري هســتند. فايلهاي گرافيكي Bitmap كه فرمــت JPEG،GIF و PNG دارند، معمولاً براي وب جهان گستر استفاده مي شوند. چون مي توانيد آن ها را بسيار فشرده کنيد تا سريع تر در اينترنت انتقال يافته و جابهجا شوند؛ به همين دليل توسط اکثر مرورگرها پشتيباني ميشوند.

**نكته:** فرمت GIF و JPEG و PNG پشتيباني ميشوند.

- بــراي ايجــاد تصويرهــا در وب، بهتريــن كار ايــن اســت كــه ابتــدا آنهــا را بهينەسازى'كنيد.
- بهینهسـازی تصویرهـای وب مسـتلزم انتخـاب فرمتی اسـت که بهتریــن , نگ و فشردهســازی را برای تصویر داشته باشد و حداکثر کیفیت آن را تا حد امکان حفظ كند.
- یس از بهینهسازی تصویر آنچه اهمیت دارد پیش نمایش آنها در مرورگرهای وب و اطمينان از نمايش دقيق آنهاست.
- همان طور که گفته شــد با اســتفاده از برنامهMacromedia Fireworks می توانید در داخل FreeHand تصویرهای وب را ویرایش کنید.

## ۲–۳–۱۳ بیبنهسازی تصویرها

شما می توانید تصاویر موجود در FreeHand را با استفاده از برنامه Fireworks بهینهسازی کنید؛ مانند تغییر فرمت فایل که یکی از موارد بهینهسازی است. به منظور انجام بهینهسازی مراحل زیر را انجام دهید: ۱- در سند FreeHand تصوير موردنظر خود را انتخاب كنيد. ۲- از منوی Edit گزینه Optimize In Fireworks ,ا بر گزینید. ۳- کادر محاوره Find Source نمایان می شــود تا مشخص کنید که آیا می خواهید تصویر را به صورت فایل اولیه PNG بهینهســازی کنید یا خیر. ســیس از منوی بازشوی Fireworks

source files گزینه مورد نظر را انتخاب کنید (در مورد این گزینهها در بخش ۱-۳-۱۳ شرح داده شد).

۴- هنگامی که فایل در کادر محاوره برنامه Fireworks باز می شـود می توانید ویرایشــات بعد ,ا انجام دهيد.

\- Optimize

وزارت فرهنگ و ارشاد اسالمی نام استاندارد : کاربر Hand Free شماره : -15/7 ف - هـ

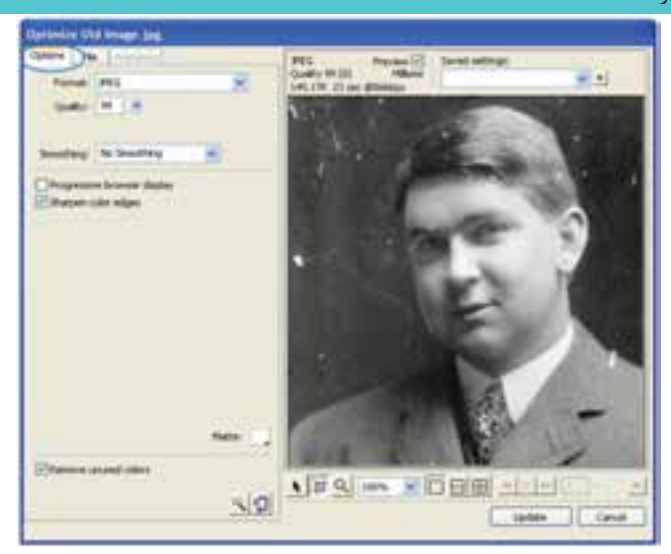

شكل 13-5 زبانه Optionsدر كادر محاوره بهينهسازي

- ب��راي ويرايش تنظيمات بهينهس��ازي روي زبان��ه Options كلي��ك كنيد و تنظيم دلخواهي را تغيير دهيد (شكل ۵-۱۳).
- ب��راي ويرايش اندازه فاي��ل و تنظيم نواحي اطراف تصوير صادر ش��ده، زبانه File را انتخاب كنيد سپس تنظيمات موردنظر را اعمال نماييد.
	- براي ويرايش تنظيمات متحركسازي تصوير، زبانه Animation را كليك كنيد. -5 پس از پايان ويرايش تصوير دكمه Update را كليك كنيد.

ً در اين صورت تغييرات روي تصوير موجود در FreeHand نيز اعمال ميشود كه اصطالحا به آن Update ميگويند. همچنين اگر فايل اوليه PNG را انتخاب كرده باشيد تصوير بهصورت فايل اوليه PNG ذخيره ميشود. اگر تصوير وارد شده در سند FreeHand به آن متصل )Link ) شــده باشد ترجيحاً بايد در سند FreeHand نيز چسبانده (Embed) شود تا تغييرات روي آن انجام شود. همچنين فايل تصويري خارج از FreeHand نيز Update ميشود. **13-4تبديل تصاوير نقشهبيتي به برداري توسط ابزارTrace**

ميتوانيد کارهاي هنري آماده يا اس��كن ش��ده را به سند FreeHand وارد کرده و با بهکار بردن ابزارTrace آنها را به مسير تبديل كنيد. ابزار Trace ميتواند اشكال مختلف كار هنري از قبيل گرافيکهاي ايجاد شده در FreeHand، تصويرهاي Bitmap و متن )Text )را تشخيص

#### $Y \wedge Y$

داده و آنها را به مسيرهاي برداري تبديل كند. هنگامي که تصاوير را براي استفاده در FreeHand، اسکن (Scan) مي کنيد، بهتر است که از درجه وضوحي (Resolution) بين ٣٠٠ تا٤٠٠ نقطه در اينچ (dpi) اســتفاده شود. (Trace) تصوير اسكن شده با کيفيتdpi ،600 نقاط بسيار زيادي ايجاد ميکند. عالوه بر اين تصوير با کيفيت بالا نسبت به تصوير با کيفيت پايين به حافظه بيشتري نياز دارد.

 **توجه:** اگر مقدار حافظه کم باشد، تصوير با حداقل Resolution،( Trace )ميشود.

#### **13-4-1 تنظيمات ابزار Tool Trace**

هنگامي که تصويرهاي Bitmap و اش��ياء ب��رداري )Vector )را Trace ميکنيد؛ تنظيمات پيش فــرض نتيجه مناســب را فراهم مي کند بــدون اين که از حافظه سيســتم بيش از حد استفاده کند.

**نكته:** قبل از بهكارگيري ابزار Trace بايد گزينههاي آن را تنظيم كنيد.

همچنين در هنگام اجراي Trace روي موضوعهاي گرافيکي، امکان تبديل رنگها وجود دارد و ميتوانيد تعداد رنگها، مد (mode) و محدوده رنگ بهکار رفته در اشــياء را مشــخص کنيد.

**لُم) توجــه**: بـــا خارج شـــدن از برنامـــه FreeHand ، تنظيمـــات Trace Tool در بخش Preferences فايل FreeHand ذخيره ميشود.

براي تنظيم ابزار Trace به صورت زير عمل كنيد: **روش اجرا:** -1 در جعبه ابزار روي ابزار Trace دابل کليک کنيد. -2 در کادر محاوره Tool Trace از قسمت mode Color مد رنگ را تعيين کنيد. تعداد رنگ را که از 2 تا 256 اس��ت، مش��خص کنيد؛ رنگهاي اضافي به رنگهاي

نزدیکتر تبدیل مے شوند.

- گزینــه Colors یــا Graysرا برای تعیین رنگ تصویر نهایــی انتخاب کنید (Colors: رنگې - Grays: خاکستري).
- گزینــه RGB یا CMYK را بـرای تعیین مد رنگ تصویر نهایــی پس از عمل Trace بر گزينيد.

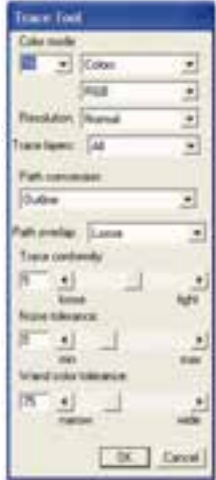

شكل ۶-١٣کادر محاوره تنظيم ابزار Trace

● ) فكته: براي اضافه كردن رنگ موارد Import شــده يا Trace شــده به ليست پنل Swatches، مسيع: Xtras→Colors→Name All Colors ,ا اجـرا كرده يا از ابزار Eyedropper استفاده كنىد.

۳- مقدار درجه وضوحResolution) , ا تعيين كنيد.

- انتخاب گزينه High ســبب نمايش جزييات بيشتر تصوير مي شود. اين نوع Trace با سرعت پايين و مصرف زياد حافظه اجرا مي شود.
- انتخاب گزينه Low سبب نمايش كمترين جزييات تصوير مي شود. اين نوع Trace با سرعت بالا و مصرف کم حافظه اجرا می شود.
	- گزینه Normalحالتی بین دو گزینه High و Low را ایجاد میکند.
- ۴- یــک مــورد از گزینههــای Trace layers را کــهForeground (ردیابــی لایههــای

**واحد کار سیزدهم:** توانایی استفاده از تصاویر Bitmap در نرم افزار FreeHand و ویرایش آن ها

ييش; مينه)،All (همه لايههاي ســند) يا Background (لايههاي پس; مينه) است؛ برگزينيد. در برنامه FreeHand همه مسيرها در اليههاي مشخص شدهTrace ميشوند.

-5 گزينه conversion Path را براي مش��خص کردن اين که چهطور مس��يرها رديابي يا Trace ميشوند، تنظيم کنيد.

- انتخــاب گزينه Outline، لبههاي بيروني تصوير را براي ايجاد مســيرهاي پرشــده و بسته رديابي ميکند.
	- انتخاب گزينه Centerline، مرکز خطهاي دور تصوير گرافيکي را Trace ميكند.
- انتخاب گزينه Centerline/Outline، ســبب ترکيب خط دور و مرکزي مي شــود. در بخشBelow Paths Open مقداري بين 2 تا 10 وارد کنيد.
	- انتخاب گزينه Edge Outer، فقط خطوط خارجي تصوير را رديابي ميكند.

-6 مقدار conformity Trace يا تنظيم حساسيت ابزار Trace، براي مشخص کردن ميزان نزديکي و شــباهت مسيرهاي Trace شــده به مدل اوليه، بهكار مي روند. عددها مي توانند از صفر (شــباهت کمتر با نقطههاي کمتر) تا ۱۰ (شباهت بيشــتر با نقطههاي بيشتر) انتخاب شوند.

-7 ع��دد tolerance Noise ي��ا دكمه لغزن��ده آن براي حذف پيكس��لهاي اضافه )نظير گردوغبار در اسكن) بهكار مي رود. مقدار آن بين ٠ تا ٢٠ است.

-8 مق��دار tolerance color Wand به ش��ما امكان ميدهد مح��دوده رنگهايي را تنظيم كنيــد كه ابزار Trace به عنوان رنگ نهايي تشــخيص مي،دهد. محــدوده آن از صفر (رنگ@ا به محدوده رنگ انتخابي نزديکتر و شــبيهتر و محدوده انتخاب کوچکتر) تا ۲۵۵ (ميزان شباهت رنگها کمتر و محدوده انتخاب گستردهتر) است. -9 روي دکمه OK کليک کنيد.

**تمرين :2** در تصوير برگ شکل 13-7 لبههاي ناحيه سبز رنگ را Trace کنيد.

وزارت فرهنگ و ارشاد اسالمی  $Free$  Hand  $s: S: S$ استاندارد : کاربر شماره : -15/7 ف - هـ

 $\mathsf{Y} \Lambda \Lambda$ 

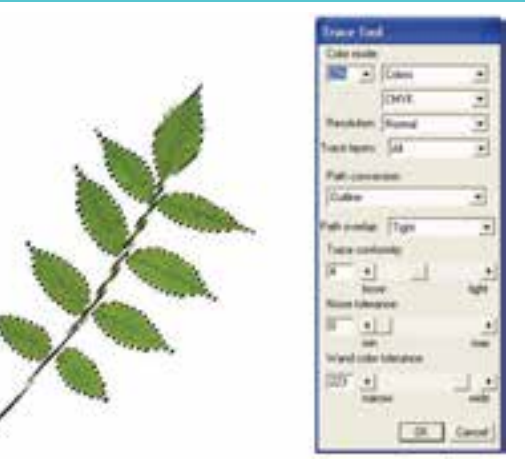

شکل ۷-۱۳

-1 روي ابزار Tool Trace کليک کنيد.

-2 در تنظيمات Tool Trace مقدار Tolerance را 223 و س��اير تنظيمها را طبق ش��کل 13-7 تعيين کنيد.

-3 در سند روي ناحيه سبز رنگ، کليک کنيد.

-4 ب��ا کليک روي ناحيه انتخاب ش��ده و انتخاب گزين��ه Edge Selection Convert**،** فقط لبههاي ناحيه انتخاب شده راTrace کنيد.

-5 تصوير Trace ش��ده روي ش��کل اصلي ايجاد ميش��ود )ش��کل 13-8( که با توجه به انتخاب رنگ سياه قبل از اعمال Trace، رنگ آن سياه شده است.

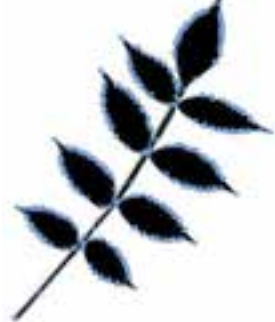

شکل 13-8 نتيجه عمل Trace **تمرين :3** لبههاي شکل 13-9 را Trace کنيد. )توجه داشته باشيد كه اين فايل در پوشه Samples برنامه فتوشاپ قرار دارد.(

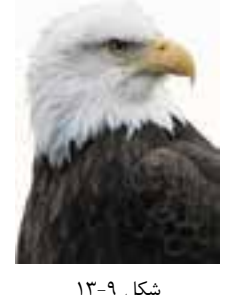

**13-5 تبديل تصوير برداري به طرح بيتي )Bitmap)**

براي تبديل سريع تصويرهاي برداري به تصوير Bitmap فرمانConvert to Image بهکار میرود و تصويرها اصطلاحاً Rasterize میشوند و شئ تبديل شده به صورت يک فايل TIFF در درون سند FreeHand قرار ميگيرد.

 **توجه:** تصوير Bitmap ايجاد ش��ده جايگزين تصوير اوليه و اصلي که برداري است، مي شــود. اگر مي خواهيد تصوير اصلي را نگه داريد، ابتدا يک کپي از آن ايجاد کرده و عمل تبديل را روي کپي آن انجام دهيد.

اگر حجم فايل تصويري زياد باشــد يا تصوير پيچيده باشــد، پيامي مبني بر ايجاد خطا در تبديل ظاهر مي شــود. بهتر اســت که اين تصويرهاي پيچيده به فرمت Export ،Bitmap شوند.

**13-5-1 مراحل تبديل تصوير برداري به Bitmap**

-1 اشياء يا تصاوير برداري موردنظر را انتخاب كنيد.

-2 فرم��ان Image to Convert→Modify را اجرا کنيد تا کادر محاوره Image to Convert آشکار شود.

-3 در کادر مح��اوره Image to Convert مق��دار Resolution(کيفيت يا وضوح تصوير( را تنظيم کنيد

- dpi 72 براي کارهاي هنري تحت وب بهکار ميرود.
	- dpi144 به عنوان پيشنويس چاپ بهکار ميرود.
- dpi300 براي کار نهايي شده و آماده چاپ بهکار ميرود.

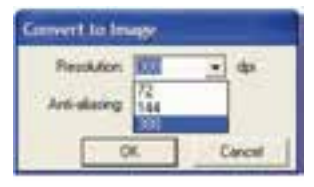

شکل 13-10 منو بازشوي Resolution

-4 براي نرمي خطها و هموار ش��دن لبههاي دور تصوير، گزينه aliasing-Anti را تنظيم کنيد. عدد باالتر سبب نرمي بيشتر ميشود. -5 روي دکمه OK کليک کنيد.

**/) فكتــه**: ميتوانيــد همزمان بيش از يک تصوير بــرداري را انتخاب کرده و بــه Bitmap تبديل کنيد.

**مثال :1** يك تصوي ِر برداري دلخواه مانند شكل 13-11 را با درجه وضوح dpi 300 و انتخاب عدد 4 براي گزينه aliasing-Anti به تصوير Bitmap تبديل كنيد.

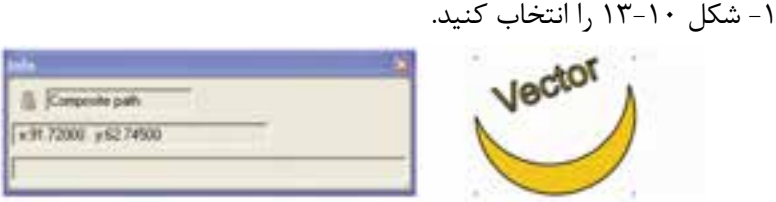

-2 مسير Image to Convert→Modify را اجرا کنيد.

-3 در کادر مح��اوره Image to Convert مق��دار Resolution( کيفيت تصوير( را dpi300 انتخاب کنيد.

شکل 13-11 تصوير برداري

-4 عدد 4 را براي aliasing-Anti تنظيم کنيد. همانطور که با مقايس��ه نوار Info در ش��کلهاي 13-11و 13-12 مش��اهده ميکنيد، شهي تبديل شـهد به صورت يک فايل TIFF درون ســند FreeHand قرار ميگيرد (شــكل  $(15-15)$ 

 $rr9.$ 

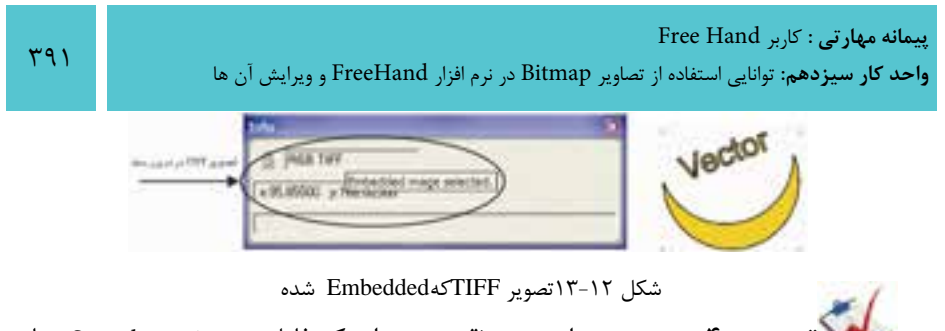

رسمبور بيس عديم برداري زير (قســمتي از يک فايل در پوشــه Sample برنامه برنامه FreeHand است( را به پيكسلي يا Bitmap تبديل كنيد.

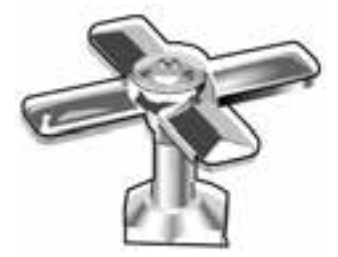

شکل 13-13

#### **واژهنامه**

 $T97$ 

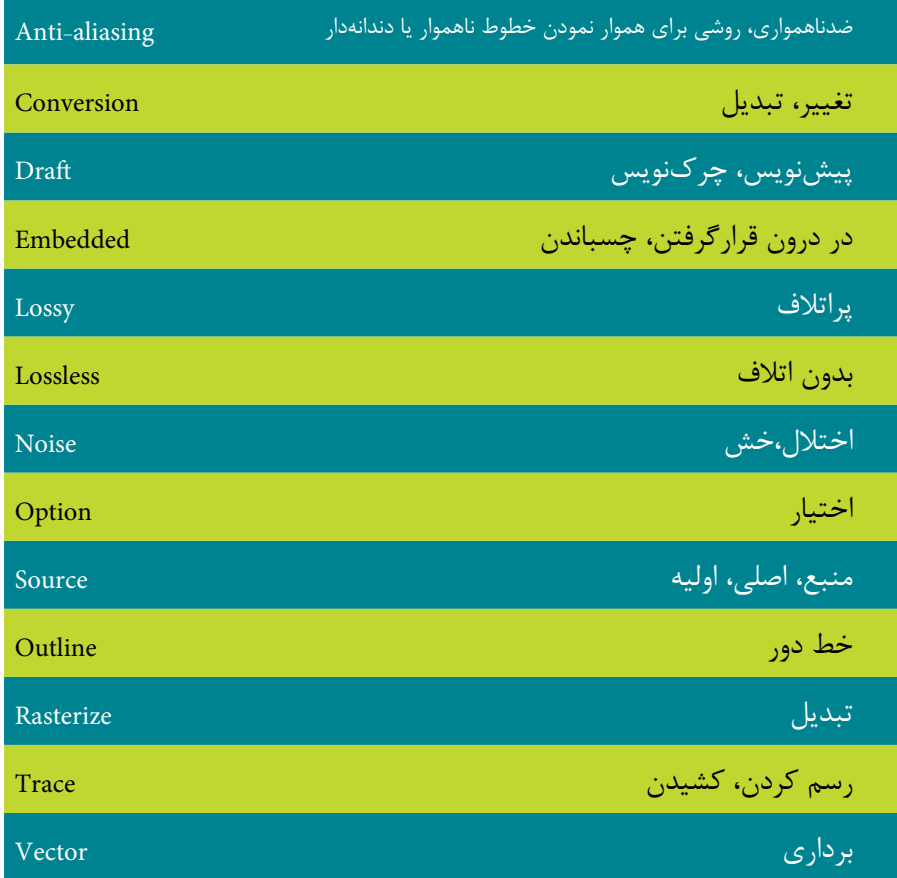

#### **خالصه مطالب**

- در برنامه FreeHand، ميتوانيد فايلهايي با فرمتهاي برداري )Vector )و پيكس��لي )Bitmap )را به سند وارد )Import )کنيد.
- ميتوانيد تصاوير وارد شده در FreeHand را با استفاده از Fireworks ويرايش كنيد.
- با استفاده از فرمان Fireworks In Optimize ميتوانيد تصاوير موجود در FreeHand را با استفاده از برنامه Fireworks بهينهسازي كنيد.
- اب��زارTrace ميتواند گرافيکهاي ايجاد ش��ده در FreeHand، تصويرهاي Bitmap و متن )Text )را تشخيص داده و آنها را به مسيرهاي برداري تبديل كند.
- برايتبديلس��ريع تصويرهاي ب��رداري به تصوير Bitmap فرم��انImage to Convert بهکارميرود.

## **آزمون نظري**

**درستي يا نادرستي گزينه هاي زير را تعيين کنيد.**

-1 فايلهايPNG Fireworks Macromedia ، در FreeHand ويرايش ميشود. -2 فايلهاي گرافيکي برداري CorelDRAW همانند مسيرها غيرقابل ويرايش هستند. -3 فايله��اي TGA، TIFF، JPEG ي��ا BMP با همان قالب و فرمت اصليش��ان در س��ند .ميشوند Import ،FreeHand -4 فايلSWF در FreeHand قابل ويرايش است. **معادل گزينه هاي سمتراست را از ستون سمتچپ انتخاب کرده و مقابل هر عبارت بنويسيد.** -5 براي وارد كردن تصاوير طرح بيتي به سند FreeHand از اين فرمان استفاده ميشود GIF . -6 اين نرمافزار براي ويرايش تصاوير Bitmap بهكار ميرود. Lossy -7 روش فشردهسازي فايلها كه دادههاي اوليه بازيابي نميشوند. Import -8 عمق رنگ در اين نوع فايل حداكثر 8 بيت است. Fireworks **گزينه صحيح را انتخاب کنيد.** -9 براي صادر كردن تصاوير در وب كدام فرمت شفافيت را حفظ نميكند؟ الف- PNG ب- Gif ج- Jpeg د- Tiff -10 كدام يك از موارد زير به طور اتوماتيك فايل اوليه PNG را باز ميكند؟ Never Use Source PNG -ب Always Use Source PNG -الف Use This File  $-\infty$  Ask When Launching  $-\infty$ -11 فرمان Fireworks in Optimize چه عملي انجام ميدهد؟ الف- حذف فايلهاي غيرضروري ب- افزودن طراحي به تصوير ج- تغيير اندازه و تغيير فرمت فايل د- Link فايل تصوير به FreeHand

-12 با استفاده از ابزار ................... ميتوان تصاوير Bitmap را برداري كرد. الف- Pointer ب- Lasso ج- Optimize د- Trace -13 دكم��ه لغزنده conformity Trace در كادر مح��اوره Tool Trace به چهمنظور بهكار ميرود؟

#### وزارت فرهنگ و ارشاد اسالمی  $Free$  Hand انام استاندارد : کاربر شماره : -15/7 ف - هـ  $\mathbf{y}$ 94

الف- سبب ترکيب خط دور و مرکزي ميشود. ب- ميزان شباهت مسيرهاي Trace شده به مدل اوليه را تعيين ميكند. ج- براي حذف پيكسلهاي اضافه تصاوير بهكار ميرود. د- براي تنظيم محدوده رنگها استفاده ميشود. **در جاي خالي عبارت مناسب را بنويسيد.**

-14 فرم��ان .................... ب��راي تبدي��ل تصوير ب��رداري به طرح بيت��ي )Bitmap )بهكار ميرود.

-15 گزينه aliasing-Anti براي تنظيم ......................... استفاده ميشود.

-16 ب��راي ك��م كردن ناحيه انتخاب با اب��زار Trace همزمان با كليك كلي��د ....... را نگه داريد.

-17 در هنگام بهينهسازي پس از پايان ويرايش تصوير دكمه ................ را كليك كنيد. **به سؤاالت زير پاسخ تشريحی دهيد.**

-18 كداميك از انواع درجه وضوح سبب رديابي با سرعت باال ميشود؟ -19 اگر ميزان حافظه كم باشد تصوير چگونه Trace ميشود؟ -20 مزيت فرمت GIF را با فرمت JPEG مقايسه كنيد؟

#### **آزمون عملي**

-1 فاي��ل تصويري از ن��وع طرح بيتي وارد FreeHand كنيد س��پس عمليات زير را انجام دهيد:

- اندازه تصوير را دو برابر كنيد.
- با استفاده از پنل Object عرض تصوير را به ميزان دلخواه كاهش دهيد.
	- تصوير را 90 درجه بچرخانيد.
	- انعكاس عمودي تصوير را در كنار آن قرار دهيد.

-2 م��د )mode )ي��ك فايل تصوي��ري Bitmapرنگي دلخ��واه را در برنام��ه Photoshop خاكستري كرده سپس از طريق Paste-Copy آن را وارد FreeHand كنيد. سپس توسط پنل Mixer آن را به رنگ سبز تغيير دهيد.

-3 طرح زير را رسم كرده سپس با برنامه Fireworks آن را به نحوي ويرايش كنيد كه در هنگام باز شدن پيغامي را نمايش دهد. ويرايش مربوط به تغيير اندازه فايل باشد. **واحد کار سیزدهم:** توانایی استفاده از تصاویر Bitmap در نرم افزار FreeHand و ویرایش آن ها

-4 قس��متي از تصوير مورد نظر از پوش��ه Pictures My سيس��تم خود را با ابزار مناسب و تنظيمات زير رديابي كنيد.

- جزييات تصوير بيشتر ديده شود.
- حساسيت ابزار رديابي را 7 در نظر بگيريد.
- محدوده رنگ تنظيم شده به نحوي باشد كه رنگهاي انتخابي نزديكتر قرار گيرد.

-5 ي��ك تصوير ب��رداري را ب��ه FreeHand وارد كنيد س��پس آن را ب��ه Bitmap تبديل نماييد.

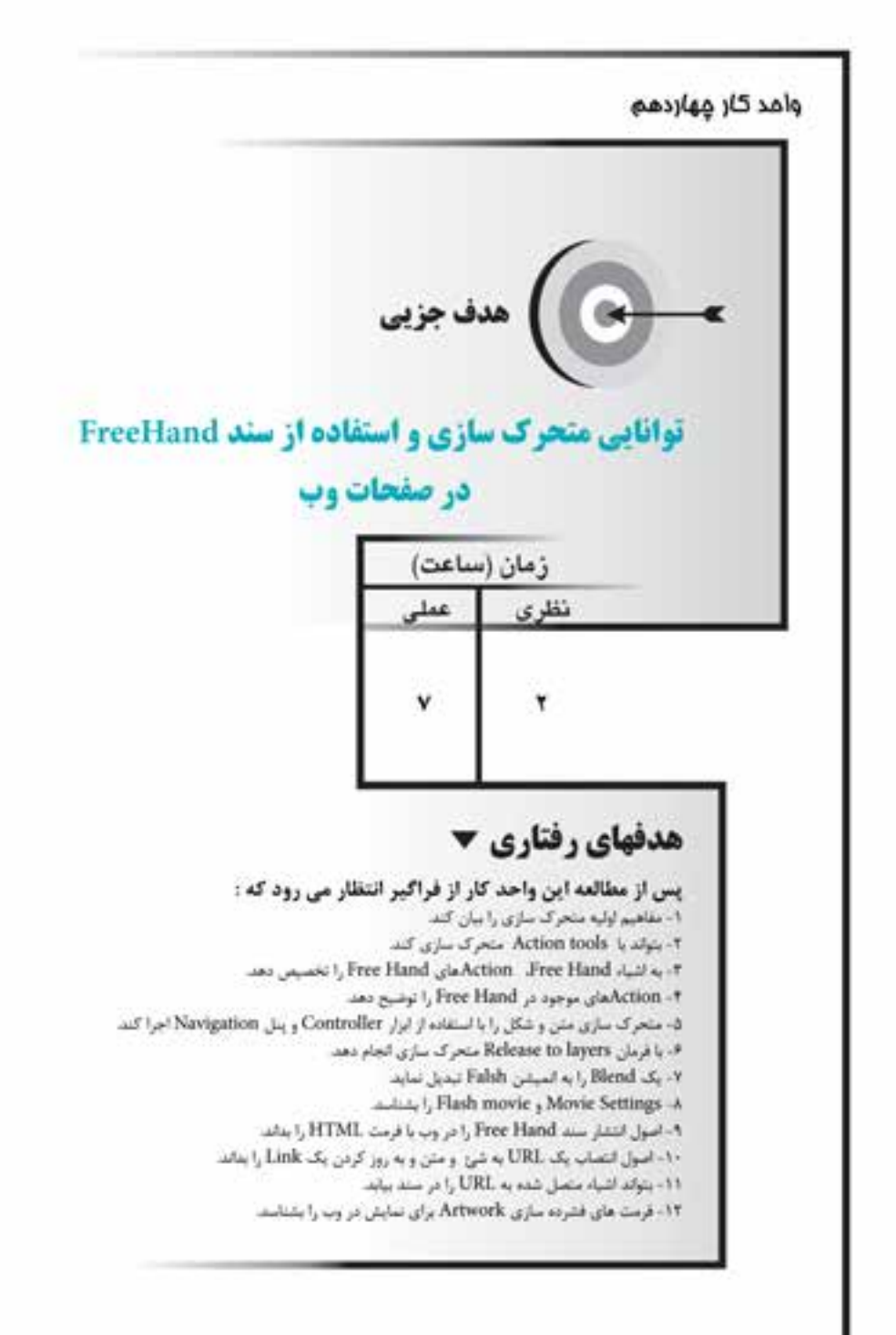
#### **كليات**

يکي از جالب ترين امکاناتي که در FreeHand وجود دارد، ايجاد پويانمايي و حرکت اســت که مي تواند در صفحههاي وب و فيلمهاي تعاملي (Interactive) اســتفاده شود. در اين واحد کار اين امکانات بررسي ميشود.

## **14-1 مفاهيم اوليه حرکت در FreeHand**

**حرکت )Action):** جلوه حرکتي است که به يک موضوع داده ميشود. **پارامتر )Parameters):** محل و موقعيت بعدي و مقصد نهايي حرکت را مشخص ميکند. به عبارتي ديگر ارزشهاي موردنظر Action در اين قسمت تعيين ميشود.

**روي�داد )Event):** رخدادهايي اس��ت كه با اعمال آنها ب��ه موضوعات، حرکت موردنظر نمايش داده مي شـود و کاربر آن را اجرا مي کنــد، مانند Press که رويداد کليک کردن روي يک موضوع است يا رويداد Over كه با حرکت ماوس روي شئ رخ ميدهد.

**ش�ئ مبدأ )Object Source):** موضوعي که عمل کشيدن ماوس )Drag )روي آن انجام ميشود.

**صفحه مقصد )Page Target):** صفحهاي که محل پايان يافتن Action را مشخص ميکند و عمل رها کردن ماوس )Drop )در آن انجام ميشود.

**صفحه جاري )Page Current):** صفحهاي که نشانگر ماوس در آن قرار دارد.

ا**رايــه (Presentation): نمايش A**ctionدر پنجره Flash Player' كـه دكمههاي كنترل نمايش تعاملـي (Interactive) در آن قــرار دارد و همچنين فرمت ارايهSWF اســت كه به آن ارايه نيز گفته ميشود.

**فيلم تعاملي )Movie Interactive):** فيلمي که در هنگام نمايش به ازاي اجراي اعمالي که براي آن در نظر گرفته شـده يعني کنش، واکنش تعريف شـده توسـط کاربر را نشـان ميدهد. اين فيلمها در صفحههاي وب نيز قابل استفاده است.

**مح�دوده حرکت )Area Action):** فهرس��ت زيرمجموعه م��وارد پويانمايي را به صورت Action script **يعن**ي زبان برنامهنويسي برنامه Flash <sup>،</sup> در دسترس قرار مىدهد.

**فري�م يا قاب )Frame):** به هريك از تصاويري كه نمايش متوالي و س��ريع آنها باعث

<sup>-1</sup> نمايشگر فيلم Flash

<sup>-2</sup> نرمافزاري براي ساخت انيميشن دو بعدي

ايجاد فيلم يا انيميشن ميشود، Frame ميگويند كه در واقع هر قاب، بيانگر يكي از لحظات اجراي فيلم است.

#### **Action Tool ابزار 14-2**

ابزار Action Tool جلوههاي حرکتي را با انجام عمل کشــيدن و رها کردن (drag &drop) به موضوعهــا (objects)، نمادها (Symbols) و صفحهها (Pages) اعمال مي كند وAction هاي Flash را براي موارد گفته شده در سند FreeHand در نظر ميگيرد و به آنها نسبت ميدهد؛ بهعنوان مثال ميتوانيد در س��ندي دو صفحهاي که در صفحه اول آن يک موضوع گرافيکي ق��رار دارد، ي��ك Action را در نظر بگيريد که با کليک روي موضوع، صفحه دوم را ظاهر کند و نشان دهد.

### **14-2-1 ايجاد Action**

براي انتساب يک Action به شئ ]موضوع[ به ترتيب مراحل زير را اجرا کنيد: -1 روي ابزار Action در جعبه ابزار کليک کنيد.

-2 از ش��ئ موردنظر به سمت صفحه مقصد درگ کنيد بدين ترتيب خطي از شئ مزبور تا صفحه مقصد امتداد مي يابد (شکل ١-١۴).

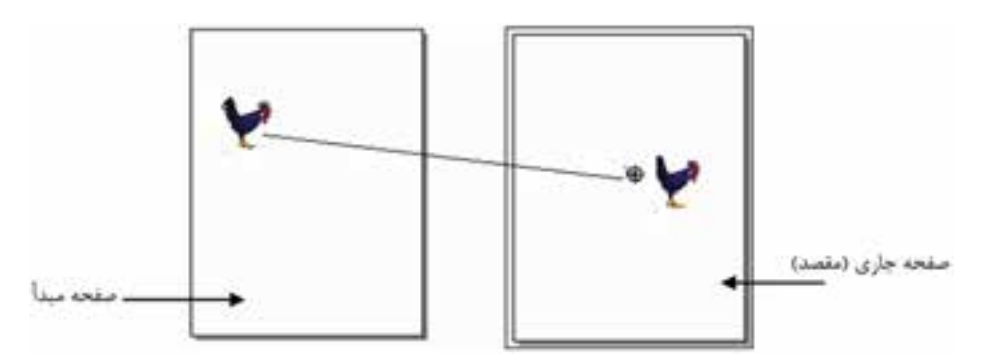

شکل 14-1 درگ شئ مبدأ به مقصد

-3 زماني که كليد ماوس را رها کنيد، صفحه جاري که برجس��ته شده، به عنوان صفحه مقصد در نظر گرفته مي شــود و يک خط انحنادار نشان مي دهد كه Action ايجاد شده است )شکل 14-2(.

پیمانه مهارتی : کاربر Free Hand واحد کار چهاردهم: توانایی متحرک سازی و استفاده از سند FreeHand در صفحات وب

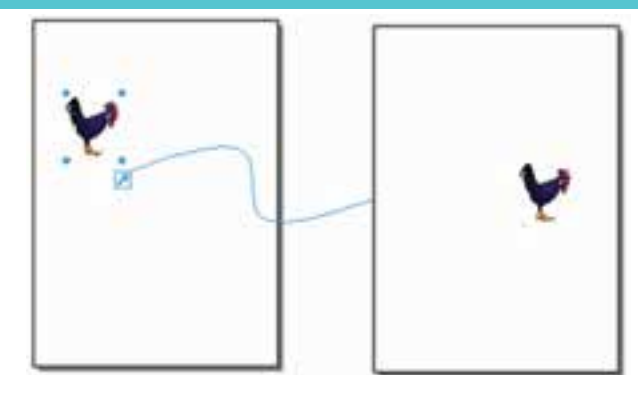

شكل ٢-۴ Action ايجاد شده با ابزا, Action Tool

زمانی که برای یک شــئ Action تعریف میکنید در گوشــه پایین ســمت راســت آن علامتی به نام Action Proton ظاهر میشود (شکل ۳-۱۴).

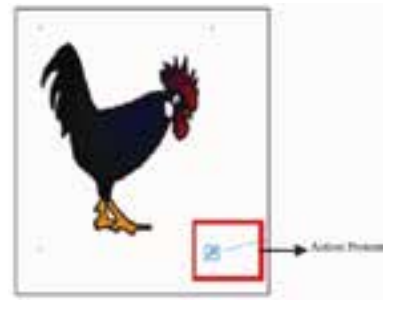

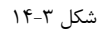

Action پیش فــرض FreeHand کــه با ابزار Action Tool ایجــاد و به موضوعهای به وجود آورنده حرکت، اختصاص داده می شود، Go To and Stop است که در شــکل ۴-۱۴در پنل Navigation مشــخص شــده اســت و با فشــردن كليد ماوس محتويات صفحه ٢ ,ا كه در لايه Foreground قرار دارد، نشان میدهد.

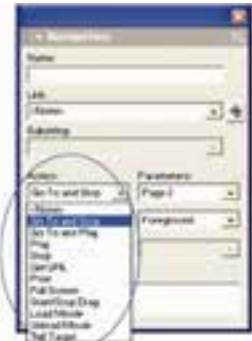

شکل ۴-۱۴ دسترسی به Actionهای Flash با استفاده از پنل Navigation

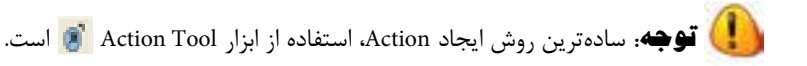

#### **14-2-2 حذف Action**

اگر در صفحهاي که ش��ئ مبدأ در آن قرار دارد، Proton Action را با اس��تفاده از ابزار انتخــاب Subselect يا Pointer درگ كــرده و آن را در فضاي خالي (فضاي چركنويس) رها كنيد در اين صورت Action تخصيص يافته به شئ، حذف مي شود.

#### **14-2-3 تغيير رفتار Action**

-1 براي تغيير رفتار پيشفرض ابزار Action در جعبه ابزار به صورت زير عمل کنيد: در جعب��ه اب��زار Tools روي ابزار Action دابل کليک کنيد ت��ا کادر محاوره Tool Action ظاهر شود (شکل ۵-۱۴).

-2 با توجه به تغييري که ميخواهيد در رفتار Action ايجاد ش��ود يکي از گزينههاي آن را برگزينيد.

-4 روي دكمه OK كليك كنيد.

در شکل 14-6يک Action براي يک موضوع متني )شماره صفحه موردنظر( انتخاب شده است به طوري كه با کليک روي شماره صفحه که در پايين صفحه خانگي )Index-Page Home )ارايه بهصورت متني درج شده، صفحه مربوط به آن با محتوياتش نشان داده ميشود.

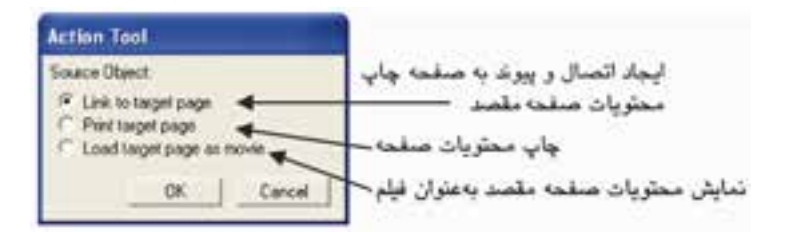

#### شکل 14-5 تعيين رفتار Action

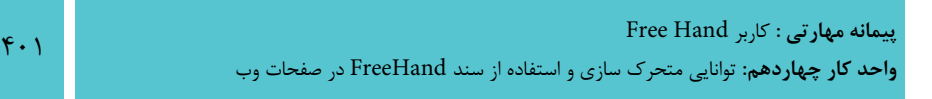

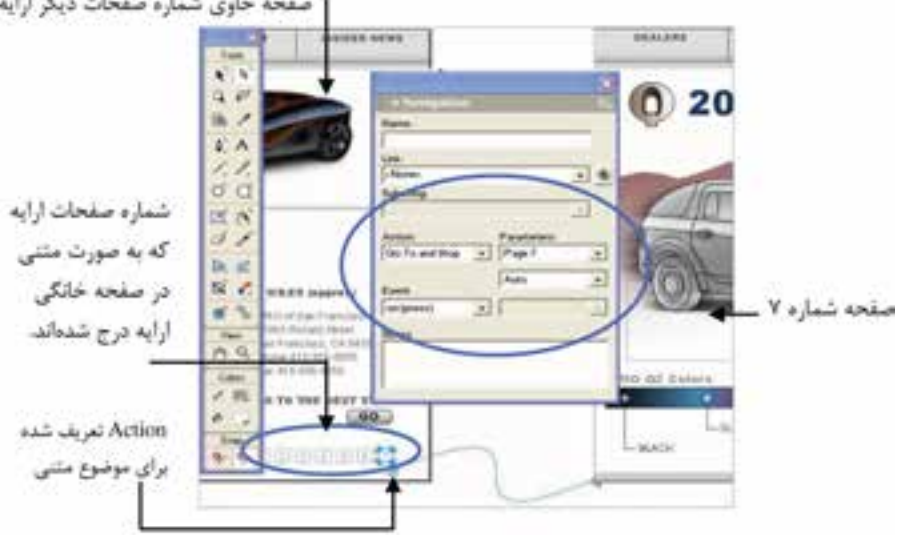

شکل 14-6 Actionتعريف شده براي موضوع متني **تمرين :1** سه صفحه با اين مشخصات ايجاد کنيد: -1 در صفحه اول شئ مربع با رنگ آبي در اليهاي به نام Blue -2 در صفحه دوم شئ دايره با رنگ قرمز در اليهاي به نام Red -3 در صفحه سوم شئ ستاره با رنگ سياه در اليهاي به نام Black ســپس با اســتفاده از Action Tool ترتيبي دهيد که به محض کليک روي شئ اول، شئ سوم مشاهده شود و با کليک روي شئ سوم، شئ دوم نمايش يابد. **14-3 انتساب يک Action Flash به سند FreeHand**

در برنامه FreeHand ميتوانيد، Actionهاي Flash را به طرحها و ترسيمهاي ايجاد شده، نسبت دهيد و در فيلمهاي تعاملي از آنها بهره بگيريد.

همچنيـــن مي توانيد ســـندهاي FreeHand را که محتواي آنهاAction هاي Flash اســت بهصـورت فايل SWF براي نمايــش در Flash Player صادر کنيد. در فيلم تعاملي از مجموعه صفحــه کليد، ماوس يا هر دوي آنها براي حرکت اشــياء و پرش به موقعيتها و بخشهاي ک فيلم و اجراي تعداد بي شـــماري از فعاليتهاي تعاملي' اســـتفاده مي شود. براي انتساب يک Action Flash به اش��ياي ترسيمي در FreeHand، محدوده حرکت )Area Action )و پنل Navigation بهکار گرفته ميشود.

**WARRANT ASSOCIATION OF AN ORDER** 

<sup>1-</sup> Interactive Actions

#### وزارت فرهنگ و ارشاد اسالمی نام استاندارد : کاربر Hand Free شماره : -15/7 ف - هـ  $F \cdot Y$

# **FreeHand در Flash هايAction 14-4**

نتيجه کاربردAction هاي Flash در برنامه FreeHand به شرح زير است:

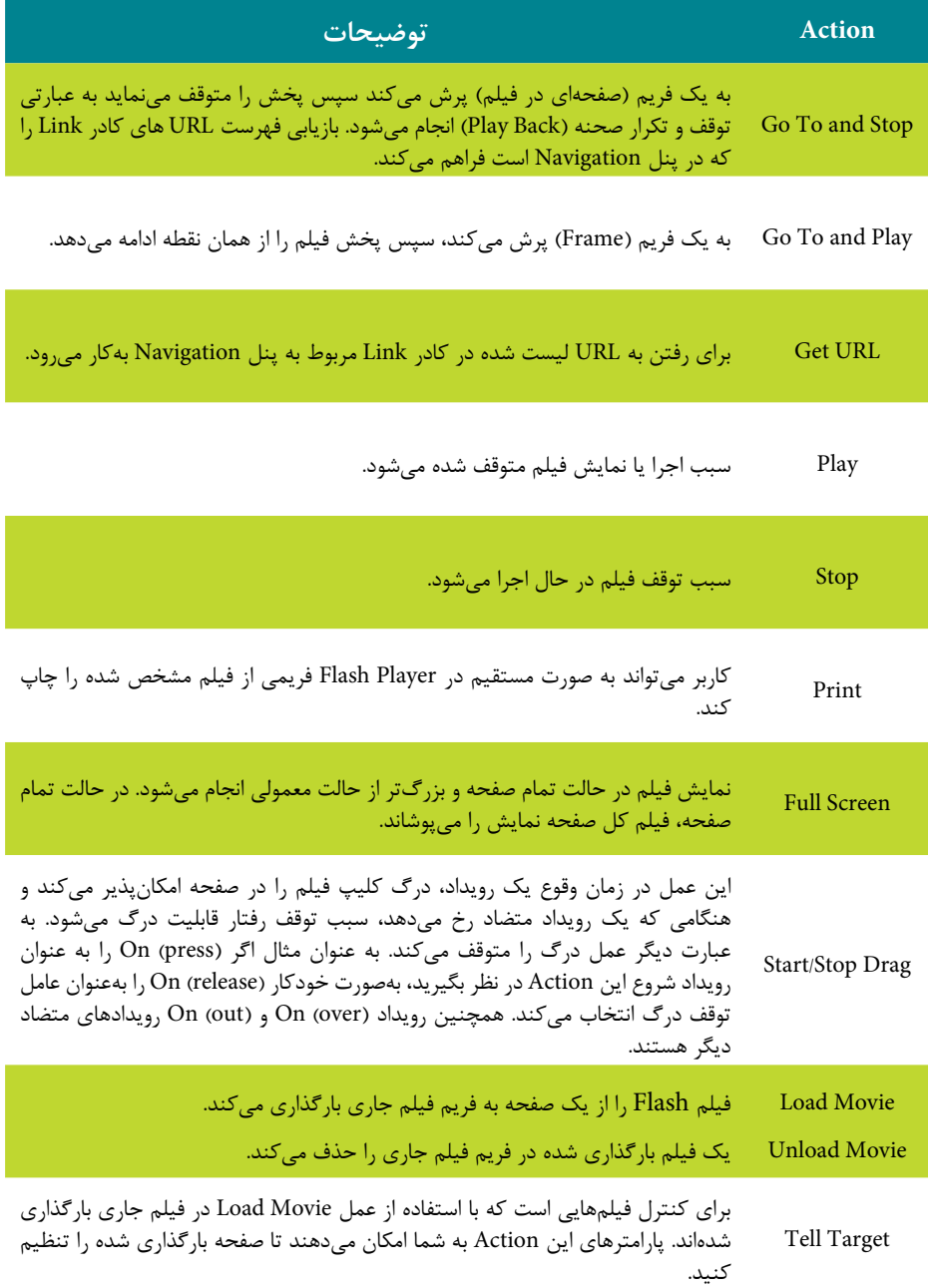

 فعال صورتي در Tell Target و Unload Movie ، Load Movie هاي Action **:نكته** هستند که سند حداقل دو صفحه داشته باشد.

 بر عالوهTell Target   و Load/Unload Movie    ،Print ،Go To     هاي Action   در **:توجه**  تعيين رويداد ميتوانيد، چگونگي اعمال Actionها را توسط منوي بازشو Parameters در پنل Navigation مشخص کنيد.

 **مثال :1** در صفحه اول ش��کل 1 و در صفحه دوم ش��کل 2 را رسم کنيد؛ ترتيبي دهيد که با کليک روي go ، رنگ س��بز چراغ راهنما به نشانه روشن شدن پررنگ شود و در صفحه دوم با درگ Stop چراغ راهنما در صفحه جابهجا ش��ده و به محض اين که روي Stop کليک کرديد، ديگر جابهجايي انجام نشود.

-1 ابتدا يک س��ند دوصفحهاي مطابق ش��كل 14-7 ايجاد كنيد، س��پس شکل 1 را در صفحه اول و شــکل 1,۲ در صفحه دوم رســم کنيد. دقت نماييد که رنگ قرمز در شــکل ۱ پررنگ و در شکل 2 کمرنگ است، رنگ زرد در هر دو شکل يکي و رنگ سبز در شکل دوم پررنگتر است. كلمه go( رنگ سبز( را در صفحه اول و كلمه Stop( رنگ قرمز( را در صفحه دوم بنويسيد.

 -2 نوش��ته go از صفح��ه اول را انتخ��اب کرده و پن��ل Navigation را فعال کنيد. گزينه Stop and To Go را از منوي بازشو Action برگزينيد.

-3 در ليس��ت بازش��وي Parameters، 2Page را انتخاب و رويداد )Event )را Press در نظر بگيريد.

-4 در صفح��ه دوم کلم��ه Stop را انتخاب ک��رده و Drag Stop/Start را با در نظر گرفتن رويداد Press انتخاب کنيد.

-5 برايمشاهده Action ايجاد شده مسير Test→Movie→Window را اجرا کنيد.

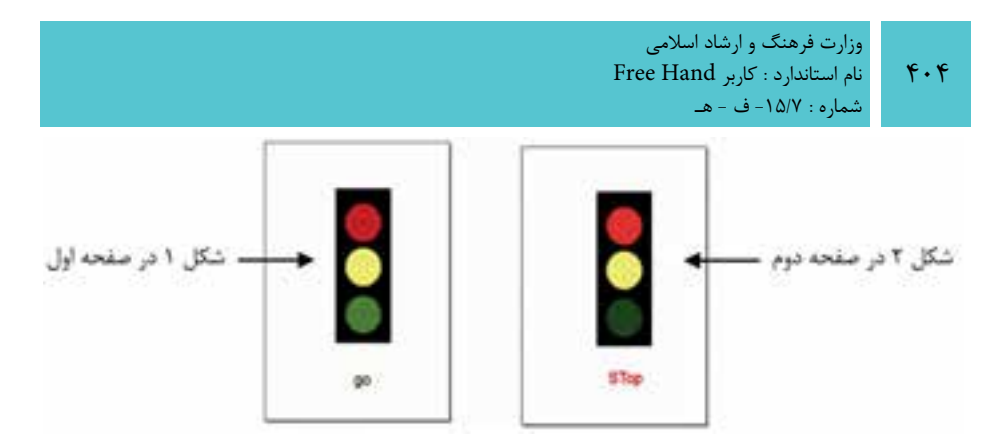

شکل 14-7 چراغ راهنمايي

# **14-5 آزمايش فيلم**

بعد از ايجاد يك انيميشن ميخواهيد نحوه اجراي آن را مشاهده كنيد، براي اين منظور يكي از روشهاي زير را برگزينيد:

-1 فرمان Test→Movie→Window را اجرا نماييد. -2 كليد تركيبي Enter+Ctrl را بفشاريد. -3 روي دكمه Test در نوار ابزار Controller كليك كنيد. بديــن ترتيــب FreeHand فيلم را در يک پنجره جداگانه (پنجــره Flash Player) نمايش ميدهد. همچنين ميتوانيد فايل فيلم Flash را که فرمت SWF دارد، در کادر Settings Movie ويرايش کنيد.

## **14-5-1 نمايش Controller**

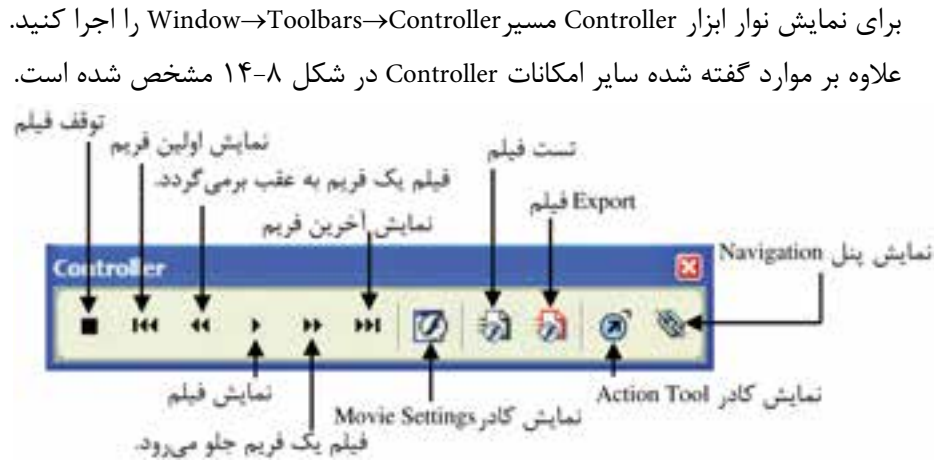

شکل 14-8 نوارابزارController

Free Hand بنی: کاربر Free Hand واحد کار چهاردهم: توانایی متحرک سازی و استفاده از سند FreeHand در صفحات وب

#### ۶–۱٤ متحرکسازی با متن و شئ

یکی از روش های متحر ک سازی این است که اشیاء را طوری در لایههای آن ها قرار دهید که هر لایه مانند یک فریم عمل کند. برای متحرک کردن (انیمیشــن) اشــیاء بدون استفاده از بازه زمانی و نمایش متحرک سسازی در Flash Player از فرمسان Xtras→Animate→Release to Layers اســـتفاده کنيد. در اين صورت اشـــياء در لايهها قرار داده مے شوند و لايهها بهعنوان فريم در پویانمایی ایجاد شــده، عمل می کنند. همچنین با اجرای این دســتور موضوعهای گرافیکی گروهبندی شــده از گروه خارج شــده و بر اســاس جلوههای منوی بازشــو Animate در کادر محاوره Release to Layers ، در لایهها یخش می شــوند به طوری که یک لایه جدید برای هر شے ایجاد مے شود.

۱) **توجه**. برای ایجاد سریع یک پویانمایی از فرمان Release to Layers استفاده کنید.

# ۱–۶–۱٤ ایجاد متحر کسازی با استفاده از لایهها ۱- موضوعاتی را که میخواهید متحرک شوند، انتخاب کنید.

۱۰ آلوچه.یک شئ جای گرفته در یک گروه مانند یک شئ مستقل و تنها عمل میکند.

۲- بــا اجــراي مســير Window→Layer ينــل لايــه را در صفحــه، نمايــش دهيــد (شكل ٩-١۴).

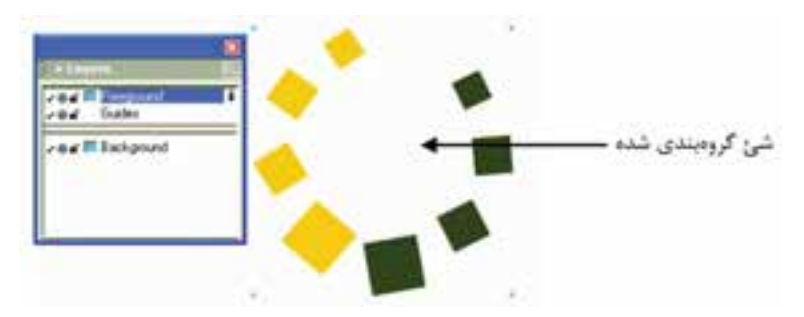

شکل ۹-۱۴ انتخاب شئ گروهبندی شده

۳– فرمان Release to Layers ,ا از مسیر Xtras→Animate بر گزینید. در این صورت کادر

محاورهLayers to Release مطابق شكل 14-10 ظاهر ميشود.

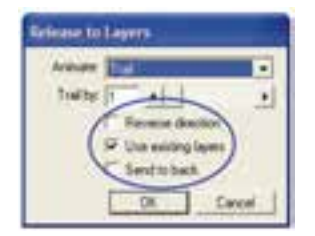

شكل 14-10

-4 براي متحرک کردن ش��ئ، يكي از جلوههاي پويانمايي را از منوي بازشوي Animate انتخاب كنيد. در اين صورت مشــخص مي كنيد كه اشــياء چطور به لايهها منتشر و در آنها پخش شوند )شکل 14-11(.

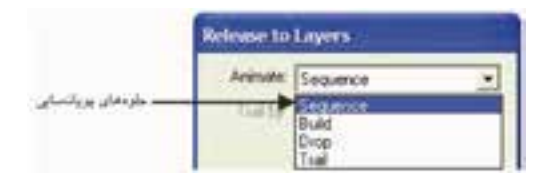

شکل 14-11 انتخاب جلوه پويانمايي

گزينههاي منوي بازشو Animate عبارتند از:

- **Sequence( جلوه اس�تاندارد متحرکس�ازي(:** اشياء را پشت س��رهم و متوالي در اليههاي مجزا پخش ميكند.
- **Build( جلوه افزايش�ي(:** با كپي كردن اشياي موجود در توالي اليههاي دنبال هم، يک جلوه پشتهای ايجاد مي كند.

به عنوان مثال اگر يك گروه متشکل از دو شئ داريد، با اعمال جلوه Build اولين شئ در اليه اول قرار ميگيرد و کپيهاي اشياي اول و دوم در اليه دوم قرار ميگيرند.

 **Drop( جلوه کاهش�ي(:** اشياء را به تمام اليهها كپي ميكند ولي بهطور متوالي يك شئ را از هر اليه حذف مينمايد.

بهعنوان مثال اگر يک گروه از ســه شــۓ را انتخاب کنيد؛ اشياي اول، دوم و سوم در لايه اول قرار گرفته و شـــئ اول و يک کپي از شـــئ سوم در لايه دوم و کپيهاي اشياي دوم و سوم در اليه سوم قرار ميگيرند.

 **Trail( جل�وه حرکت�ي(:** اش��ياء را در تعدادي از اليههاي تعيين ش��ده كپي نموده و پخش مي كند. اشــياء به طور فزايندهاي به تعداد لايههاي مشــخص شــده، کپي مے شوند.

-5 اگر گزينه Trail را انتخاب نماييد در اين صورت با استفاده از كادر by Trail ميتوانيد تعداد لايههايي را كه اشياء در آنها كپي مي شوند، تعيين كنيد.

به عنوان مثال براي کپي هر شئ در چهار اليه، عدد 4 را براي by Trail وارد کنيد. -6 با انتخاب گزينه direction Reverse ترتيب اش��ياء، معكوس ش��ده و آن بخش از فيلم در جهت مخالف، متحرك ميشود.

-7 انتخاب گزينه layers existing Use اش��ياء را در اليههاي موجود پخش ميكند و اين كار را از لايه جاري شــروع مي نمايد. اگر اين گزينه را انتخاب نكنيد؛ اشــياء را در لايههاي جديد قرار مے دهد.

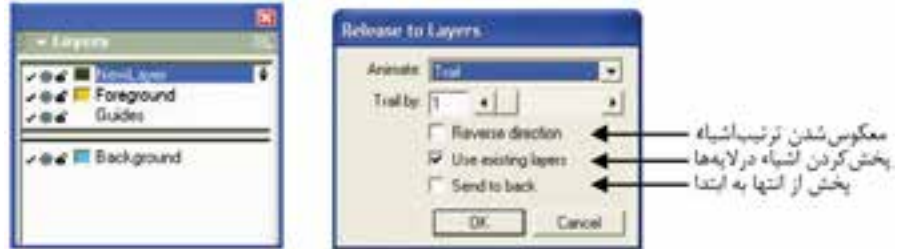

شکل 14-12مشاهده انتشار اشياء در پنل Layers پس از اعمال فرمان Layers to Release -8 اگ��ر گزين��ه layers existing Use را انتخ��اب کردهايد، گزينهback to Send اش��ياء را برعكس ترتيب پشتهاي پخش مي كند. -9 روي دكمه OK كليك كنيد. -10 پويانماي��ي ايجادش��ده را ميتوانيد بااس��تفاده از نواراب��زارController نمايش دهيد

)شکل14-13(.

**نكته:** بلوکهاي متن، Blend، اش��ياء گروهبندي شده و متن متصل به يک مسير با فرمان Release to Layers متحرک مے شوند.

وزارت فرهنگ و ارشاد اسالمی نام استاندارد : کاربر Hand Free  $f \cdot \lambda$ شماره : -15/7 ف - هـ ...........  $-66 - 0.01$ شکل 14-13نمايش پويانمايي درPlayer Flash **مثال :2** به نوش��ته شکل 14-14 با اس��تفاده از فرمان Layers to Release، جلوه پويانمايي Drop را اعمال کنيد. -1 با فرمان Path to Convert→Text هر حرف بلوک متني را به مسير تبديل کرده، سپس دستور Join از منو Modify را اجرا کنيد )شکل 14-15(. Welcom to FreeHandMX Welcom to FreeHandMX شکل 14-14 شکل 14-15 -2 گزينه Clone را از منوي Edit برگزينيد تا يک نمونه از متن تبديل شده، ايجاد شود. -3 با انتخاب ابزار Pointer از کپي متن تبديل شده تا محلي که ميخواهيد متحرکسازي پايان يابد، درگ کنيد )شکل 14-16(. -4 با استفاده از کليد Shift متن اصلي و نمونه کپي ايجاد شده را انتخاب کرده و فرمان Blend→Create→Xtras را روي آن اجرا کنيد )شکل 14-17(. Welcome To FreeHand MX Welcom to FreeHandMX

-5 با اس��تفاده از فرم��ان Layers to Release، جلوه Drop را به متن اعمال کنيد. در پنل Layers اسليه ايجاد مي شـود که هر کدام حاوي عبــارت Welcome To FreeHand MX

شکل 14-16 شکل 14-17

Welcome To FreeHand MX

**پیمانه مهارتی :** کاربر Hand Free **واحد کار چهاردهم:** توانایی متحرک سازی و استفاده از سند FreeHand در صفحات وب

هستند )شکل 14-18(.

شکل 14-18

#### **14-6-2 تبديل Blend به يک انيميشن Flash**

همان طور کــه گفته شــد اجــراي فرمــان Release to Layers روي يــک Blend و تنظيم گزينههاي کادر Release to Layers، يک انيميشن Flash ايجاد مي کند.

**روش اجرا:**

-1 Blend مورد نظر را انتخاب کنيد )شکل 14-19(. -2 با اجراي مسير Layer→Window پنل اليه را در صفحه، نمايش دهيد. .کنيد اجرا را Xtras→Animate→Release to Layers مسير -3

 -4 در کادر ظاه��ر ش��ده از من��وي بازش��و Animate گزين��ه Build را برگزيني��د )شکل 14-19(.

- -5 گزينه layers existing Use را انتخاب کنيد.
- -6 در پنجره Player Flash انيميشن ايجاد شده را نمايش دهيد )شکل 14-20(.

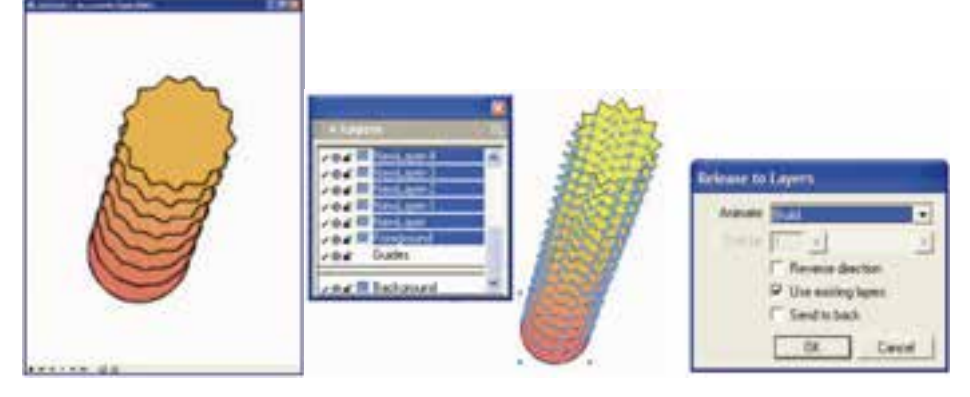

شکل -19 14 اجراي فرمان Layers to Release شکل 14-20 نمايش متحرکسازي Blend

روي يک Blend در نمايشگر Flash

**مثال:3** با ايجاد يک متحرکسازي بهوسيله Blend ، ترتيبي دهيد که شکل مربع به دايره و سپس ستاره تبديل شود. -1 ابتدا ش��کل س��مت راست 14-21 را رس��م و يک Blend از مربع به دايره طبق شکل سمت چپ 14-23 ايجاد كنيد. -2 حال طبق شکل 14-22 يک Blend از دايره به ستاره ايجاد کنيد. -3 پ��س از انتخ��اب Blend موردنظر و در واقع انتخاب کل اش��ياء رس��م ش��ده، مس��ير .کنيد اجرا را Xtras→Animate→Release to Layers

-4 در کادر محاوره ظاهر ش��ده از منوي بازش��و Animate گزينه Sequence را برگزينيد )شکل 14-23(.

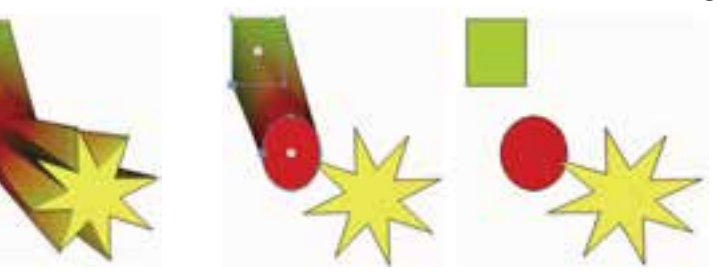

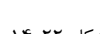

شکل 14-21 شکل 14-22

-5 گزينه layers existing Use را انتخاب کنيد.

-6 در پنجره Player Flash انيميشن ايجاد شده را نمايش دهيد.

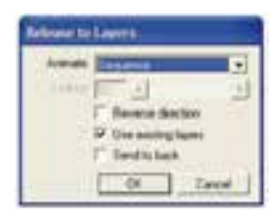

شکل 14-23

**تمرين :2** با استفاده از Blend،متحرکسازي ايجاد کنيد که کلمه Photoshop را به FreeHand تبديل کند و جلوه حرکتي )Trail )با عدد 5 را براي آن در نظر بگيريد. )**راهنمايي:** پس از نوشتن کلمهها، قبل از ايجاد Blend آنها را به مسير تبديل کنيد.(

**پیمانه مهارتی :** کاربر Hand Free

**واحد کار چهاردهم:** توانایی متحرک سازی و استفاده از سند FreeHand در صفحات وب

## **14-6-3 کار با پنل Navigation**

همانطورك ً ه قبال شرح داده شد با استفاده از ابزار Action ميتوانيد اعمال )Action )را به اشياي FreeHand نسبت دهيد. حال در اينجا ميخواهيم از پنل Navigation استفاده كرده و Actionهاي Flash را به اشياء سند FreeHand ارتباط دهيم.

براي نســبت دادن اعمال (Action) با اســتفاده از پنل Navigation ، مراحل بعد را انجام دهيد:

## **روش اجرا:**

-1 شئ يا موضوعات موردنظر را انتخاب نماييد.

-2 براي ظاهر کردن پنل Navigation از مس��ير Navigation→Window استفاده کنيد تا اين پنل مطابق شکل 14-24 باز شود.

-3 از منوي بازشوي Action براي انتخاب يك عمل )Action )استفاده كنيد.

-4 ب��راي انتخاب رويدادي كه عمل )Action )را فعال ميكند، از منوي بازش��وي Event استفاده نماييد )شكل 14-24(

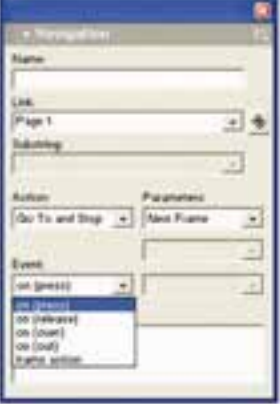

شکل 14-24 پنل Navigation

Load /Unload،Print ،Go To and Play ،Go To and Stop مار صورت انتخاب گزينه Movie يا Target Tell در منوي بازش��وي Action، از اولين منوي بازش��وي Parameters براي انتخاب از ليست صفحات سند جاري، استفاده كنيد.

 اين تعيين براي Print يا Go To and Play ، Go To and Stop گزينه انتخاب صورت در -6 كه كدام بخش از سند بايد نمايش داده شود يا چاپ شود، دومين منوي بازشوي Parameters را به كاربريد. ۷- در صــورت انتخاب Tell Target براي كنترل پخــش فيلم ديگر، يكي از Action هاي Stop،Go To and Stop/Play ،Play ،یا Print را از دومین منوی بازشـــوی Parameters انتخاب كنيد.

۸− اگــر از دومین منوی بازشــوی Parameters گزینــه Go To and Stop/Play را انتخاب کردید، برای تعیین این که کدام بخش از ســند باید نمایش داده شود یا چاپ شود، از سومین منوی بازشوی Parameters استفاده کنید.

|مثال ۴: در صورتی که سـندی از قبل ایجاد کردید مسـیر File→Open را اجرا کنید تا ســند موردنظر باز شود، سیس مســیر Fit Allو—View→Fit 1, اجرا کنید تا محتوای فایل موردنظر که به عنوان مثال در شکل ۲۵-۱۴چهار صفحهای است، مشاهده شود.

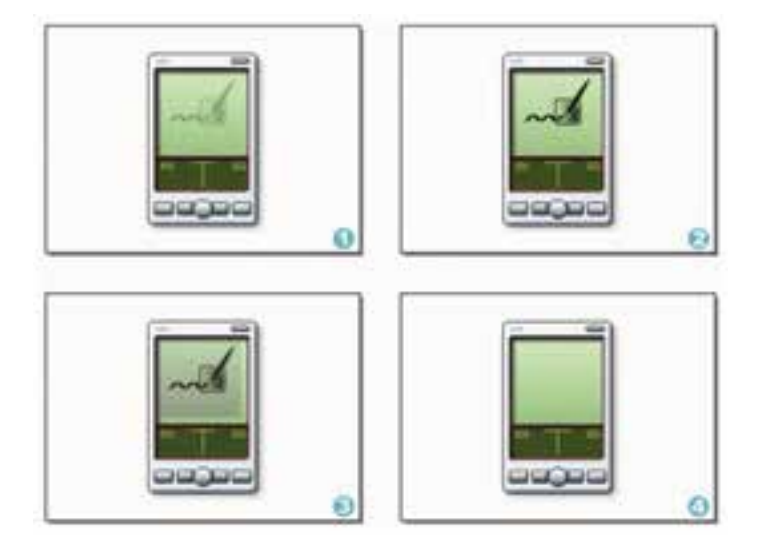

شکل ۲۵-۱۴ فایل چهار صفحهای

۱- در ایسن مثــال از صفحه اول در لایه Screen طبق شــکل ۲۶-۱۴ شـــئ مورد نظر را بر گزينيد.

**پیمانه مهارتی :** کاربر Hand Free **واحد کار چهاردهم:** توانایی متحرک سازی و استفاده از سند FreeHand در صفحات وب

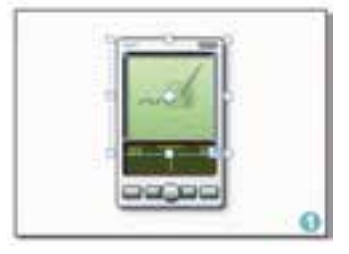

شکل ۲۶-۱۴ انتخاب شئ لايه Screenدر صفحه اول -2 پنل Navigation را از مسير Navigation→Window باز كنيد.

-3 از منوي بازشوي Action گزينه Stop and To Go و از اولين منوي بازشوي Parameters صفحه دوم را انتخاب کنيد، در منوي بازشوي دوم Parameters ، اليه PDA ظاهر ميشود. -4 پيشفرض منوي بازشوي Event، رويداد Press است )شکل 14-27(.

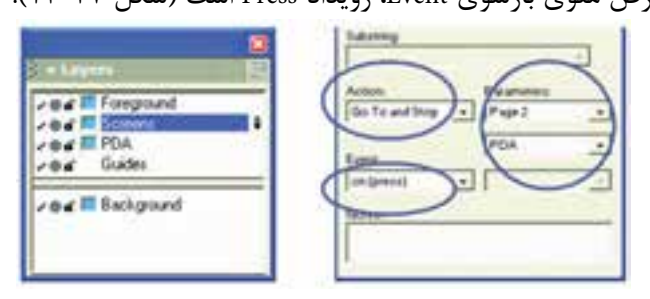

شکل 14-27 نمايشAction ايجاد شده در پنل Navigation

به اين ترتيب يک Action ايجاد کردهايد که در پنجره Player Flash با کليک ماوس روي شئ Screen در صفحه اول، صفحه دوم ظاهر ميشود )شکل 14-28(.

-5 حال از منوي بازش��و Event گزينه Over را برگزينيد )ش��کل 14-29(. به اين ترتيب يک Action ايجاد کردهايد که در پنجره Flash Player، با قراردادن اشـارهگر ماوس روي شئ Screen در صفحه اول، صفحه دوم آشکار شود.

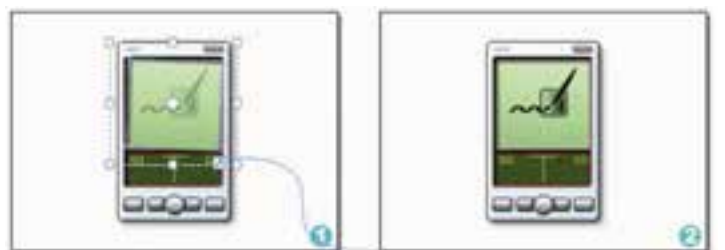

شکل 14-28 Action ايجاد شده از صفحه اول به صفحه دوم

وزارت فرهنگ و ارشاد اسالمی نام استاندارد : کاربر Hand Free شماره : -15/7 ف - هـ

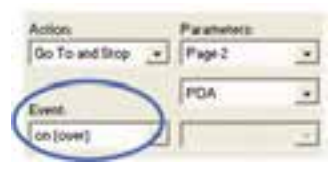

شکل 14-29 انتخاب رويداد Over

 -6 با ابزار Pointer در صفحه دوم، شئ اليه Screen را انتخاب کنيد. از منوي Action گزينه Stop and To Go را برگزينيد. به اين ترتيب عالمت Proton Action در گوش��ه س��مت راست پايين شئ Screen مشاهده ميشود.

-7 در اولي��ن منوي بازش��و Parameters، 3Page را انتخاب کنيد. خط آبي رنگ تا ش��ئ صفحه سوم ادامه مييابد )شکل 14-30(.

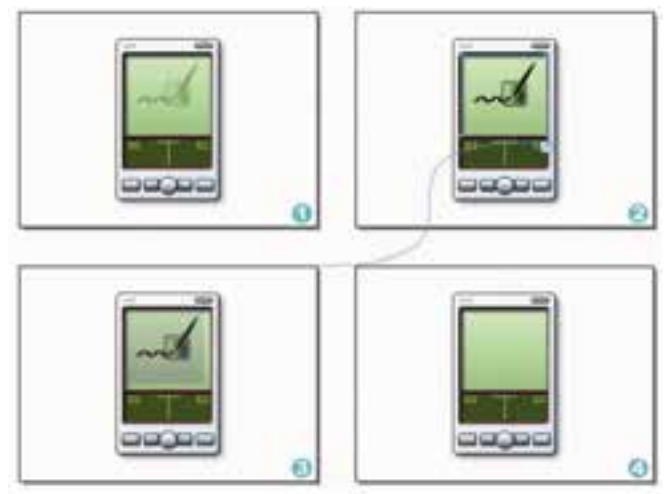

شکل 14-30 Action ايجاد شده از صفحه دوم به صفحه سوم

-8 از منوي بازش��و Event، گزينه Over را انتخاب کنيد. به اين ترتيب يک Action ايجاد کردهايد که در پنجره Flash Player با کليک ماوس روي شئ Screen از صفحه دوم به صفحه سوم ميرويد.

-9 با اجراي مسير Test→Movie→Window امکان تست فيلم در داخل برنامه FreeHand فراهم مي آيد و فايل فيلم Flash با فرمت SWF در پنجره Flash Player مشــاهده ميشود که محتويات صفحه اول را نشان ميدهد )شکل 14-31(.

-1 با قراردادن ماوس روي شئ صفحه اول، صفحه دوم نمايان ميشود )شکل 14-31(. -11 در صفحه دوم اگر براي اش��ياي آن Action تعريف شده باشد، شکل اشارهگر ماوس

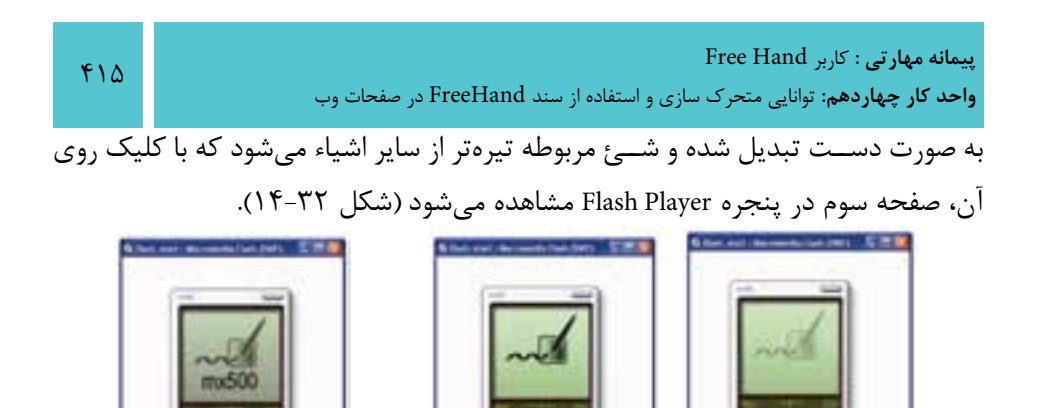

توجه: فايل Flash با فرمت SWF از طريق اجراي مســير File→Import در ســند وارد

شکل 14-31 نمايش و تست فيلم Flash شکل 14-32 نمايش و تست فيلم Flash

در برنامه FreeHand ميتوانيد Movie Flash 1را در داخل سند FreeHand وارد کرده و به

**Movie Settings و Flash Movie با آشنايي 14-6-4**

ø

صورت تعاملي در وب نمايش دهيد.

ننا لمنازن ألمنا لنما

G

مے شود.

بايد به اين نكته توجه داشــته باشــيد كه فايل Flash با فرمت FLA فايل قابل ويرايش در محيط برنامه MX Flash Macromedia اس��ت و با اس��تفاده از آن ميتوان يک Movie Flash )فيلم Flash )که فرمت آن SWF است، ايجاد كرد )شكل 14-33(.

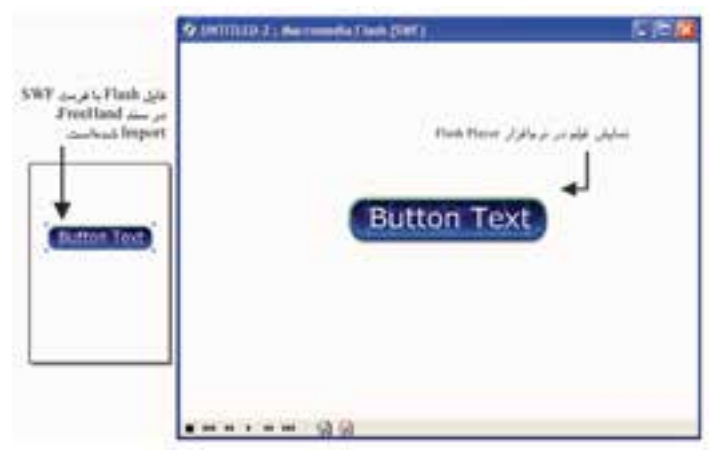

شکل 14-33 نمايش فيلم Import شده در سند FreeHand

در برنامه FreeHand امکان ايجاد يک فيلم سفارشي Flash با استفاده از سند FreeHand وج��ود دارد. براي انجام تنظيمهاي مورد نظر در فيل��م Flash، کادر محاوره Settings Movie بهکار ميرود.

**روش اجراي Settings Movie**

-1 فيلم موردنظر )فيلم ايجاد شده در مثال 4( را در سند وارد کنيد. -2 مسير Settings→Movie→Window را اجرا کنيد. در کادر محاوره Settings Movie مش��خص ميش��ود که اليههاي موجود در صفحه سند FreeHand چگونه به فريمهاي فيلم Flash تبديل ميشوند.

 **توجه:** در متحركسازي، اليههاي پنهان و اليه Guides ديده نميشوند.

در اين كادر محاوره سه ناحيه مختلف وجود دارد )شكل 14-34(. -1 در ادامه اجراي مثال، گزينه Flatten را در بخش Layers انتخاب كنيد تا همه اليههاي موجود در صفحههاي سند ادغام شده و در يک Frame قرار گيرند )شکل 14-34(.

-2 در Range Page محدوده صفحه را 1 تا 3 قرار دهيد. در اين صورت صفحه 4 در فيلم ايجاد شــده در نظر گرفته نمي شــود و حجم فايل Movie نسبت به حالت ۴ صفحهاي کمتر ميشود.

-3 دکمه OK را کليک کنيد.

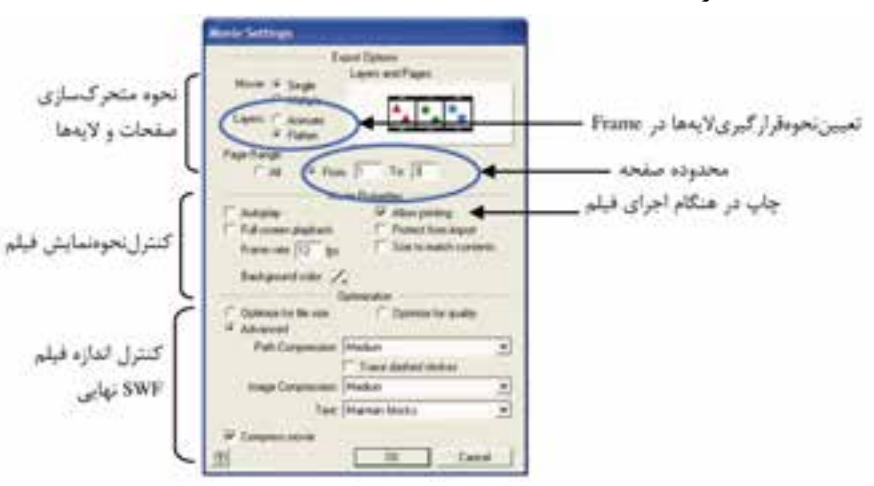

شکل 14-34 کادر تنظيمات فيلم ايجاد شده در مثال 4

**پیمانه مهارتی :** کاربر Hand Free

**واحد کار چهاردهم:** توانایی متحرک سازی و استفاده از سند FreeHand در صفحات وب

ويرايش فايل Flash در داخل محيط FreeHand

اگر برنامه MX Flash Macromedia و MX FreeHand هر دو در رايانه نصب ش��ده باش��ند؛ ميتوانيد فايل Flash با فرمت FLA را در برنامه FreeHand ويرايش کنيد. **روش اجرا:**

-1 فيلم Flash موردنظر را که ميخواهيد ويرايش کنيد، در صفحه Import کنيد.

-2 در پنل Object روي دکمه ويرايش Flash کليک كنيد، س��پس در کادر محاوره ظاهر شده، فايل فيلم Flash موردنظر را با فرمت FLA( فرمتي که سبب ايجاد فيلم Flash با فرمت SWF ميشود( انتخاب کرده و در صفحه ظاهر کنيد )شکل 14-35(.

-3 ويرايش مورد نظر را انجام داده، س��پس روي Done کليک کنيد )شکل 14-35(. در اين صورت فايل Flash بسته ميشود و به سند FreeHand باز ميگرديد.

**نكته:** اگر كادر انتخاب Snapshot Show فعال باش��د، ميتوانيد نمايشي از يكي از فريمهاي فيلم را ببينيد.

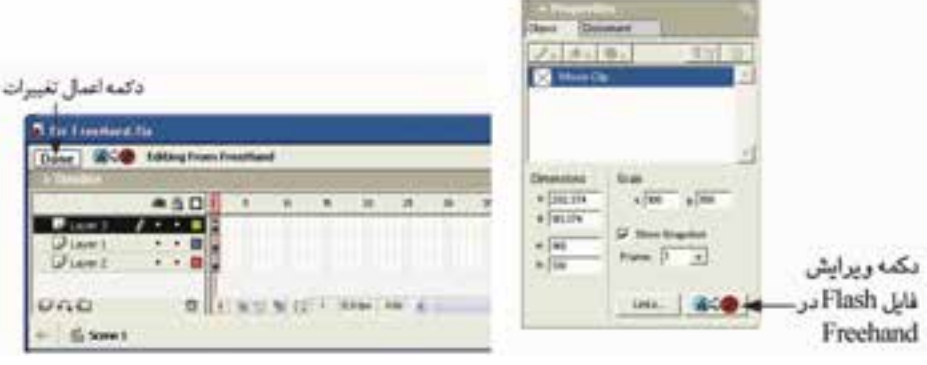

شکل 14-35ويرايش فايل Flash در داخل FreeHand **تمرين :3** تنظيم ويژگيهاي يک فيلم Import ش��ده در س��ند FreeHand را با استفاده از پنل Object که در شکل 14-36 مشخص شده، بررسي کنيد.

وزارت فرهنگ و ارشاد اسلامی نام استاندارد : كاربر Free Hand شماره : ١۵/٧- ف - هـ

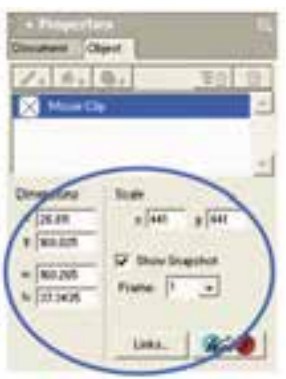

شكل ۲۶-۱۴

### **Y−}\ انتشار سند FreeHand در Web با فرمت HTML**

ویژگی های وب FreeHand برای طراحی یک وب ســایت بــه کار نمی رود بلکه برای مواردی نظیر تبدیل یک بروشـور به مجموعهای از صفحات وب مفید است. با فرمانHeublish as HTML ســند FreeHand به ســند HTML تبدیل می شــود و می توانید مانند صفحات وب آن را در مرور گر وب مشاهده کنید.

بسا اجسراي فرمسان Publish as HTMLو File→Publish as HTML مطابسق شــكل ٣٧-١۴ نشان داده مىشــود. مىتوانيد براى تبديل سند FreeHand به فرمت HTML، تنظیمــی ,ا از منــوی HTML Setting انتخاب کرده یا تنظیم جدیدی (با اســتفاده از دکمه Setup) را ایجــاد کنید. امکان ویرایش تنظیم پیشفرض و تنظیمهای ایجاد شــده نیز وجود دار د.

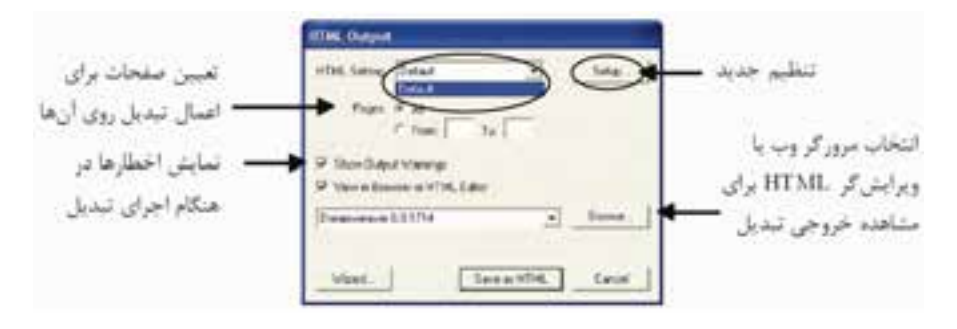

#### شكل ٢٧-١۴

 $f \wedge$ 

اگ��ر در كادر محاوره Output HTML روي دكمه Setup كليك كنيد كادر محاوره HTML Setup باز ميشود )شكل 14-38(.

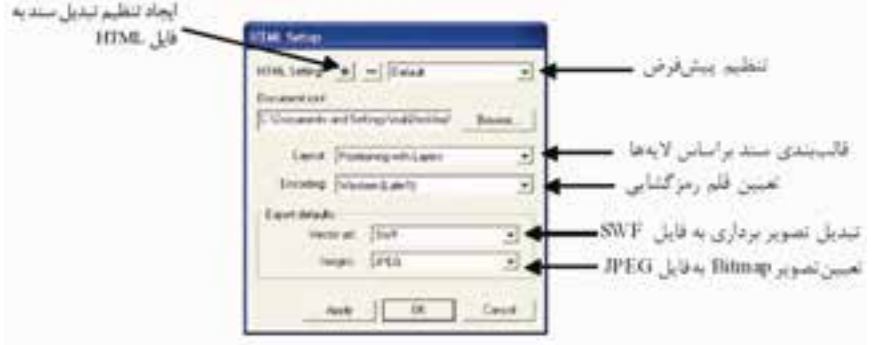

شکل 14-38 کادر ايجاد و ويرايش تنظيم تبديل سندFreeHand به فايل HTML

در اين كادر تنظيماتي مانند محل ذخيرهس��ازي سند HTML، قالببندي و صفحهآرايي آن، رمزگــذاري قلمي که در صفحه بهکار مي رود، تعييـــن فرمت و نوع فايل براي اثر هنري )Bitmap ي��ا Vector )وجود دارد. محل ذخيره س��ند HTML در پوش��هاي به نام FreeHand Output HTML در روي صفحه Desktop است.

#### **14-7-1 ايجاد سند**

-1 سند FreeHand مورد نظر را باز و مسير HTML as Publish→File را اجرا کنيد. -2 در کادرمح��اوره Output HTML يکي از موارد زير را براي انتخاب تنظيمات HTML، در بخش Setting HTML انجام دهيد:

- تنظيم پيشفرض يا تنظيمي را که ايجاد کردهايد، انتخاب کنيد. اگر تنظيمي ايجاد نکردهايد فقط تنظيم پيشفرض ديده ميشود.
	- روي دکمه Setup کليک کنيد تا کادر محاوره Setup HTML ظاهر شود.
- روي دکمه Wizard کليک کرده، دستوراتي که براي انتخاب تنظيمات HTML ارائه ميشود دنبال كنيد و با کليک روي دکمه Finish به کار پايان دهيد.

-3 پس از انجام تنظيمات مورد نظر روي دکمه HTML as Save کليک کنيد.

**14-7-2 ايجاد و ويرايش تنظيمهاي Output HTML**

-1 روي گزين��ه HTML as Publish→File كليك کنيد تا کادرمحاوره Output HTML در صفحه ظاهر شود.

وزارت فرهنگ و ارشاد اسالمی  $Free$  Hand نام استاندارد : کاربر شماره : -15/7 ف - هـ

-2 روي دکمه Setup کليک کنيد تا کادر Setup HTML ظاهر شود.

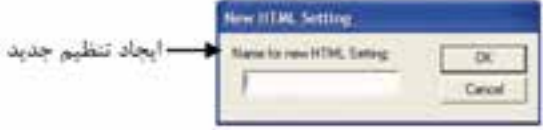

شکل 14-39 درج نام تنظيم جديد در کادر متني Setting HTML new for Name

-3 يکي از مواردي را كه در ادامه گفته شده با توجه به نيازتان اجرا کنيد.

- براي ايجاد تنظيم جديد، روي عالمت + کليک کنيد تا کادر ش��كل 14-39 آش��کار ش��ود. س��پس نام تنظيم جديد را در کادر متني مربوط به آن وارد و دکمه OK را کليک کنيد.
- براي ويرايش تنظيم HTML كه قبلاً ايجاد شــده، از منوي بازشــو HTML Setting تنظيم مورد نظر را انتخاب كنيد (شكل ۴۰-۱۴).

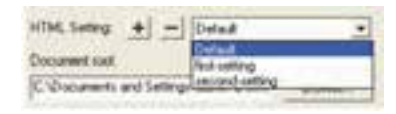

شکل 14-40 انتخاب تنظيم موردنظر براي ويرايش

-4 محل ذخيره س��ند HTML را با کليک روي دکمه Browse و تعيين پوش��ه نگهداري فايل HTML مشخص کرده و روي دکمه Select کليک کنيد.

**مثال :5** صفحه FreeHand نش��ان داده شده در شکل 14-41 را براساس تنظيم پيشفرض به صورت HTML تبديل کنيد.

-1 سند FreeHand شكل 14-41 را ايجاد كنيد، سپس مسير HTML as Publish→File را اجرا کنيد.

-2 در کادر محاوره Output      HTML،تنظيم پيشفرض را انتخاب کنيد )شکل 14-42(.

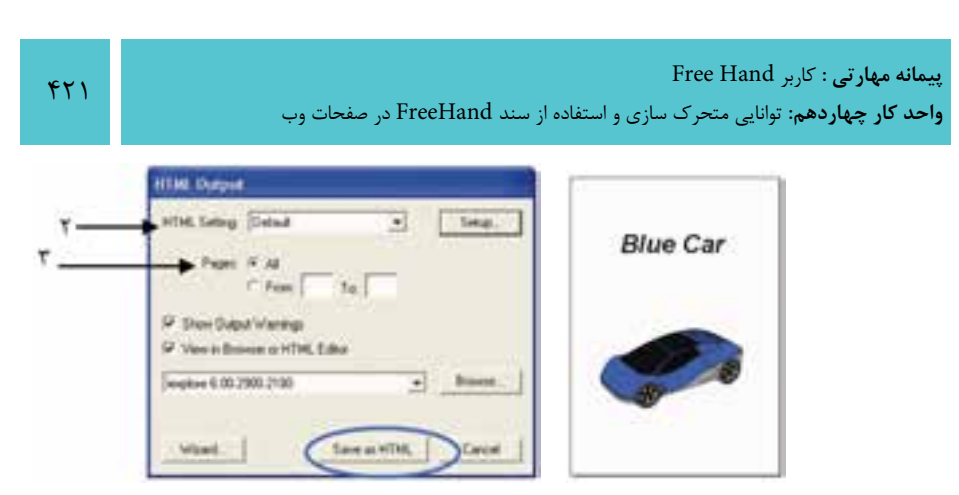

شکل 14-41 شکل 14-42

-3 از قس��مت Pages گزين��ه All را انتخاب كنيد تا تنظيم��ات روي تمام صفحات اعمال شود (شكل ۴۲-۱۴).

-4 با کليك روي دکمه Browse برنامه مرورگر يا ويرايشگر موردنظر را انتخاب نماييد. -5 روي دکمه HTML as Save کليک کنيد )شکل 14-42(.

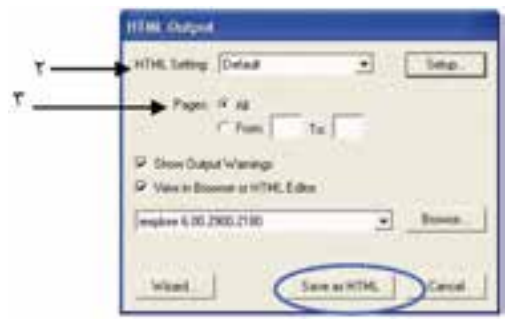

**تمري�ن :4** يک فايل FreeHand با ن��ام 14-3T ايجاد كنيد كه داراي دو صفحه باشد. در صفحه اول آن يک تصوير Bitmap، Import شده و در صفحه دوم آن شکل 14-43 قرار داده شود، با توجه به موارد خواسته شده آن را به فرمت HTML تبديل کنيد.

-1 خروجي در مرورگر وب دلخواه مشاهده شود.

-2 کادر هشدار در جريان تبديل مشاهده شود.

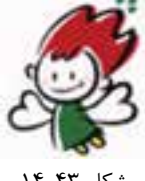

شکل 14-43

### **14-8 انتساب يک URL<sup>1</sup>**

يك��ي از مهمترين ويژگيهاي صفحه وب كه در HTML وج��ود دارد، قابليت لينكهاي URL است. اين لينكها يا پيوندها به شما امكان ميدهد تا روي يك كلمه، عبارت يا تصوير كليک كنيد و به مكان ديگري در وب ســايت جاري يا سايت ديگر منتقل شويد. براي ايجاد پيوند )Link )بين ش��ئ يا متن و URL ميتوانيد از کادر متني Link که در پنل Navigation است، استفاده کنيد.

وقتي يک سند FreeHand که حاوي URL است در فايلي با فرمت SWF، PDF يا HTML صادر شود در اين صورت کليک روي شئ متصل شده به آدرس URL، سبب پرش به صفحه وب مورد نظر ميشود.

# **14-8-1 انتساب URL به شئ**

-1 شيئي را انتخاب كنيد كه ميخواهيد پيوند )لينك( به آن اعمال شود. -2 در پنل Navigation آدرس URL را در كادر Link تايپ كنيد )شكل 14-44(. يــا اگــر قبلاً لينكي را به ســند اضافه كردهايد، از منوي بازشــو Link براي انتخاب پيوند موردنظر استفاده نماييد.

شکل 14-44

**نكت�ه:** اگر با چندين صفحه در س��ند كار ميكنيد، از منوي Link براي انتخاب يك پيوند به صفحه ديگر استفاده كنيد.

 پنل Navigation اين امکان را ميدهد که يک URL را به اش��ياء نسبت دهيد، اشياء را بررسي کنيد و مشخص کنيد که چه URLهايي به آنها متصل است،URL همه اشياء را بهروز کنيد و شئهايي را که به يک URL خاص متصل هستند، بيابيد.

<sup>-1</sup> Locator Resource Uniform: مشخص کننده منحصر به فرد منبع، آدرس منحصر به فرد صفحات وب

**پیمانه مهارتی :** کاربر Hand Free

**واحد کار چهاردهم:** توانایی متحرک سازی و استفاده از سند FreeHand در صفحات وب

منوي Substring کلمه يا عبارتهايي را نشــان ميدهد که داخل بلوک متني فعال است و به يک URL در کادر Link متصل است.

## **14-8-2 انتساب URL به متن**

-1 در فايل FreeHand، متن يا بلوک متني که ميخواهيد URL را به آن نسبت دهيد با ابزار Text انتخاب کنيد.

-2 مسير Navigation→Window را براي فعال کردن پنل Navigation اجرا کنيد.

-3 در منوي Link، آدرس URL موردنظر را درج يا از منوي بازش��و Link، آن را انتخاب کنيد. در اين صورت متن انتخابي در کادر Substring آشکار ميشود.

#### **14-8-3 به روز کردن URL**

-1 در سند جاري همه اشياء را از حالت انتخاب خارج کنيد.

-2 در پن��ل Navigation ي��ک URL را از منوي بازش��و Link، انتخاب يا يك URL را وارد كنيد.

- -3 روي دکمه جس��تجو که در س��مت راست منوي بازش��و Link قرار دارد، کليک کنيد.
- -4 تمام اشياي موجود در سند جاري كه به URL لينك شدهاند، انتخاب ميشوند. در ايــن صــورت URL براي همه اشــياي متصل (Link) به آن در ســند جــاري به روز ميشوند.

#### **14-8-4 جستجوي اشياي متصل شده به URL**

-1 در پنل Navigation، در كادر Link آدرس را درج کرده يا از منوي بازش��و Link يك URL انتخاب کنيد.

۲- <sub>رو</sub>ي دکمــه Find Button آهه در ســمت راسـت منــوي Link، کليــک کنيــد -3 تمام اشياي موجود در سند جاري كه به URL متصل شدهاند، در سند انتخاب ميشوند.

هنگامي که URL را به شئ سند FreeHand که داراي خط دور )Stroke )است، نسبت ميدهيد؛ وقتي کاربر اشارهگر ماوس را روي خط حرکت دهد پيوند ايجاد شده در سند HTML فعال خواهد شد.

وزارت فرهنگ و ارشاد اسالمی نام استاندارد : کاربر Hand Free شماره : -15/7 ف - هـ

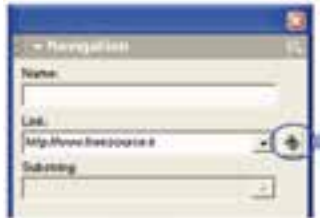

شکل 14-45نمايش دكمه جستجو در پنل Navigation

**مثال :6** درفايل FreeHand نشاندادهش��ده در ش��کل 14-46 يک Link از شئ متني بـه صفحه وب ذخيره شــده در مســير C:\Documents and Settings\ma\FreeHand .کنيد ايجاد html.Output\Untitled001

-1 پس از ايجاد شکل 14-46در سند FreeHand، متن درج شده را انتخاب کنيد. -2 پنل Navigation را فعال کنيد. -3 در کادر Link، آدرس صفحه HTML موردنظر را درج کنيد. -4 در کادر Substring عبارت انتخاب شده مشاهده ميشود )شکل 14-46(.

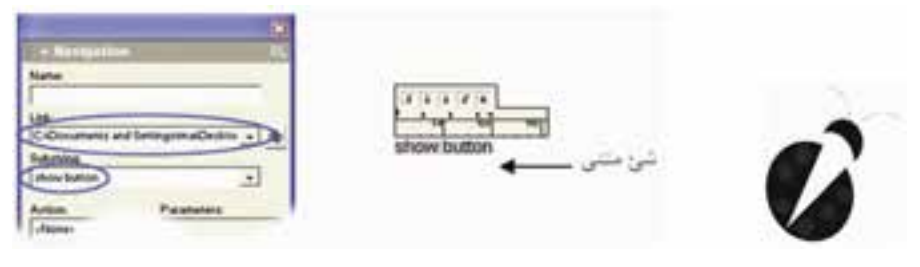

شکل 14-46

-5 فايل FreeHand را به HTML تبديل کنيد )شکل 14-47(. -6 با کليک روي عبارت button show صفحه Link شده بهآن قابل مشاهده است )شکل سمت چپ 14-47(.

ییمانه مهارتی : کاربر Free Hand واحد کار چهاردهم: توانایی متحرک سازی و استفاده از سند FreeHand در صفحات وب

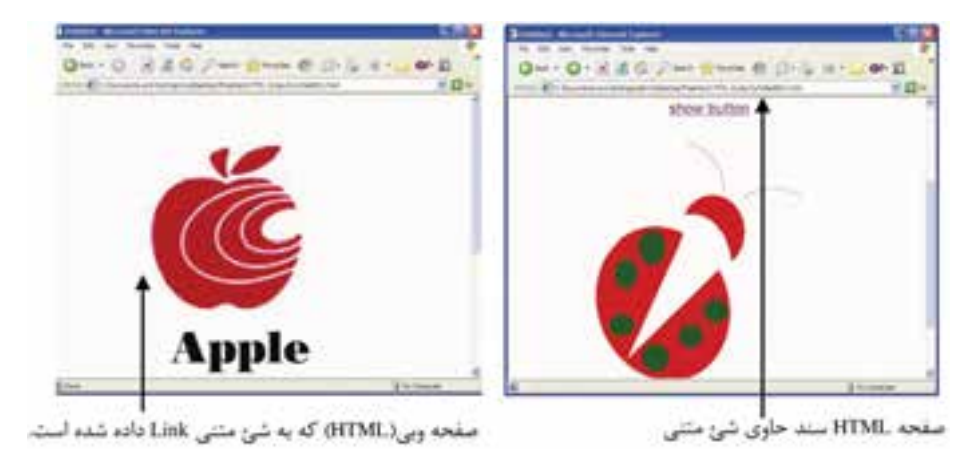

شكل ۴۷-۱۴

#### ا فشردهسازی اثر هنری  $\rm Artwork)$ برای نمایش در وب $-$ ۱۶ فشردهسازی اثر هنری  $\lambda-$ ۵

وقتـــی تصویرها را برای نمایش در وب آماده می کنید، حجم تصویرهای فشــرده شــده، کاهــش یافته و روی رنــگ تصویرهای به نمایش درآمده در وب و ســایر ویژگیهای تصویر كنترل هاي لازم انجام مي شود.

اثر هنري Bitmap در FreeHand به صورت JPEG ،GIF يا فرمت PNG فشــرده مي شـــود. اثــر هنري برداري بــا فرمت SWF، صادر مي شــود (Export) و به اين ترتيب فايل ايســـتاي FreeHand به یک سند یویانمایی با Actionهای Flash تبدیل می شود.

در فشردهســازی کارهــای از نــوع Bitmap باید قالبی انتخاب شــود که اســاس رنگ و مشخصههای تنهای رنگی اثر هنری اصلی را حفظ کند و نوع مرور گر برای مشاهده صفحه نیز در این مورد مؤثر است.

- بهطور کلی فرمت GIF بهترین حالت برای تصویرسـازی و طراحی با رنگهای Flat و یکنواخت است، مثل رنگی که در متن به کار می رود.
- قالب JPEG بهترین حالت برای اثر هنری با محدوده گسترده و دامنهای از تنالیتههای پیوسته رنگ است، مثل اثر هنری که در آن رنگ گرادیان به کار رفته یا عکسهایی كه اسكن شدهاند.
- فرمــت PNG مانند JPEG محدوده وســيعي از رنگ را دربرمي گيــرد اما غالباً به كار نمي, ود زيرا فقط امكان نمايش در برخي از مرورگرها را دارد.

#### وزارت فرهنگ و ارشاد اسالمی نام استاندارد : کاربر Free Hand شماره : -15/7 ف - هـ

#### **واژهنامه**

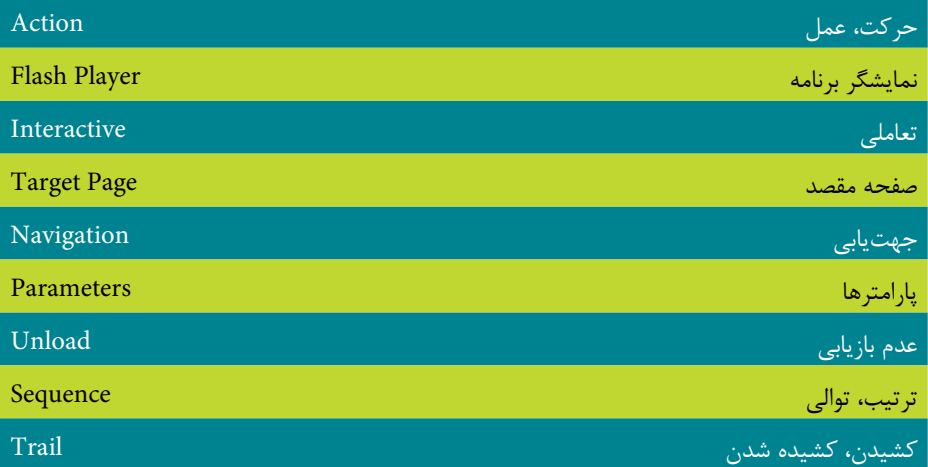

#### **خالصه مطالب**

در اين واحدکار مواردي که سبب نمايش سند FreeHand در وب و ايجاد اثر گرافيکي و پويانمايي تحت وب ميشود، به شرح زير بررسي شد:

- انتساب يک Action Flash به شئ سند FreeHand و ايجاد فيلم تعاملي در وب
- Export اث��ر هن��ري FreeHand در قالب فاي��ل Flash( SWF )براي اس��تفاده در اثر برداري پويا و نمايش آن در وب.
- پيشنمايش و تست فيلمهاي Flash در داخل FreeHand با استفاده از پنجره Flash .Player
- استفاده از فرمان Layers to Release→Animate→Xtrasبراي تبديل سند FreeHand به صورت يک انيميشن.
	- تبديل سند FreeHand به HTML با استفاده از فرمان HTML as Publish.
- انتس��اب لينکهاي URL به اش��ياء يا متن در س��ند FreeHand با اس��تفاده از پنل .Navigation
- فشردهس��ازي آث��ار FreeHand در قالب GIF، JPEG يا PNG براي نمايش س��ند به صورت HTML.

474

**واحد کار چهاردهم:** توانایی متحرک سازی و استفاده از سند FreeHand در صفحات وب

## **آزمون نظري**

**درستي يا نادرستي گزينه هاي زير را تعيين کنيد.**

-1 Over، رويداد حرکت ماوس روي شئ است. -2 زماني که براي يک ش��ئ، Action تعريف ميکنيد در گوش��ه باال س��مت راست آن،

عالمتي به نام Proton Action ظاهر ميشود.

-3 با استفاده از Action،Stop and To Go پرش به يک فريم و توقف تکرار صحنه )Play Back )انجام ميشود.

-4 Actionه��اي Movie Unload/Load وTarget Tell در صورتي فعال هس��تند که س��ند حداقل سه صفحه داشته باشد.

-5 فايل Flash با فرمت FLA فايل قابل ويرايش در محيط برنامه MX Flash Macromedia است.

**معادل گزينه هاي سمتراست را از ستون سمتچپ انتخاب کرده و مقابل هر عبارت بنويسيد.**

-6 جلوه حرکتي است که به يک موضوع داده ميشود. Page Target to Link -7 صفحهاي که محل پايان يافتن Action را مش��خص ميکند و عمل رها کردن ماوس )Drop )در آن انجام ميشود. Action -8 يک اتصال و پيوند به صفحه مقصد ايجاد ميکند. Layers to Release -9 Blend، بلوکهاي متن، اشياء گروهبندي شده و متن متصل به يک مسير با اين فرمان متحرک ميشوند. Page Target **گزينه صحيح را انتخاب کنيد.** -10کدامي��ک از Actionها، براي نمايش فيل��م در حالت تمام صفحه و بزرگتر از حالت معمولي انجام ميشود؟ The Print action -ب The Tell Target action -الف The Full Screen action- $\circ$  The Play and Stop actions - $\sim$ -11 كداميك از گزينههاي انيميشــن، اشــياء را به تعداد لايههايي كه مشخص ميکنيد کپي و پخش ميکند؟

الف- Trail ب- Sequence ج- Drop د- Build

وزارت فرهنگ و ارشاد اسالمی  $Free$  Hand نام استاندارد : کاربر شماره : -15/7 ف - هـ  $Y^{\prime}A$ 

-12 كدام فرمت بهترين حالت براي تصويرسازي و طراحي با رنگهاي Flat است؟ الف- PNG ب- GIF ج- JPG د- SWF -13 كليد تركيبي Enter+Ctrl چه عملي انجام ميدهد؟ الف- صدور فايل حركتي به وب ب- قرار دادن اشياء در فريم ج- تست و اجراي فيلم د- اعمال جلوه حركتي به شكل

**در جاي خالي عبارت مناسب را بنويسيد.**

-14 با فرمان .................. س��ند FreeHand به س��ند HTML تبديل ميش��ود و ميتوانيد مانند صفحات وب آن را در مرورگر وب مشاهده کنيد.

Flash فيلم يک ........... و ........... براي ،The Load Movie and Unload Movie actions -15

در داخل فيلم Flash جاري (فيلم در حال نمايش) است. **به سؤاالت زير پاسخ تشريحی دهيد.**

دارد؟ Flay با Go To and Play (Action) با Play جه تفاوتي دارد؟

-17 ابزار Tool Action چه كاري انجام ميدهد؟ نام ببريد.

-18 در شکل زير نام دکمههاي مشخص شده را بنويسيد.

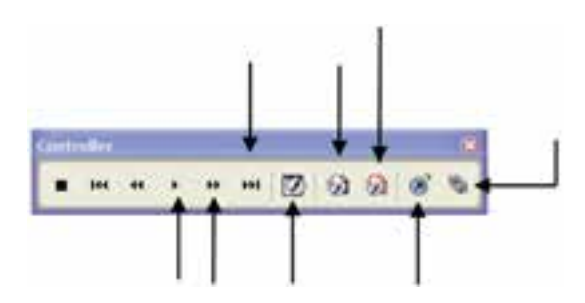

# **آزمون عملي**

-1 متن اين ش��کل را رس��م ک��رده ب��ا اس��تفاده از فرم��ان Layers to Release روي آن متحرکسازي با جلوه Trail ايجاد کنيد.

# **FreeHand MX**

- -2 موارد خواسته شده را اجرا کنيد:
- يک س��ند FreeHand که دوصفحهاي اس��ت ايجاد کرده و شکلهاي الف و ب را در صفحه اول و دوم آن قرار دهيد.
- ترتيبي دهيد که با اس��تفاده از فايل FreeHand، يک Movie Flash ايجاد شود که با حرکت ماوس روي شئ اول، شئ دوم ظاهر شود.

-3 يک س��ند FreeHand سه صفحهاي شامل تصوير Bitmap و ترسيم برداري ايجاد و آن را به يک فايل HTML تبديل کنيد. ترتيبي دهيد که دو صفحه از سه صفحه فايل به فرمت HTML تبديل شوند.

-4 با استفاده از پنل Navigation بين شکل زير و يک سند HTML دلخواه، ارتباط برقرار کنيد.

My Web Page

وامد کار پانزدهم ها) هدف جزیی<br>ا توانایی ارسال دو چاپ گرافیک در نرم افزار FreeHandMX زمان (ساعت) عملى نظرى Ä ۲ هدفهای رفتاری ▼ پس از مطالعه این واحد کار از فراگیر انتظار می رود که : ۱- بتواد با فرمان Export کار کند. ٢- با فرمت های پشتیبانی شده برای صدور فایل ها أشنا شود. ٣- اصول كار با فرمان Export Again را توضيح دهد. ۴- با مدیریت رنگ در Free Hand آشنا شود. ۵- با فرمان Print عمل جاب را انجام دهد.

#### **کليات**

تاکنون با امکانات و تواناييهاي متعدد برنامه گرافيکي FreeHand آش��نا ش��دهايد. گاهي اوقات هنگام طراحي لازم مي شــود براي تکميل طرح، فايل ترسيمي را به يک نرمافزار ديگر بــرده و روي آن تغييرات لازم را انجام دهيد همچنين بــراي خروجي گرفتن از کار طراحي نهايي بايد بتوانيد با فرمان Print ترس��يمات را چاپ کنيد. بدين منظور در اين واحد کار به بررســي نحوه صدور فايل و فرمتهاي پشتيباني شده براي صدور فايل همچنين نحوه چاپ فايل و تصاوير ايجاد شده در FreeHand خواهيم پرداخت.

## **15-1 فرمان Export**

چنانچه بخواهيد از فايل ترسيمي در يک برنامه گرافيکي ديگر غير از FreeHand استفاده کنيد، الزم است فايل را با فرمتي ذخيره کنيد که با برنامه مقصد سازگاري داشته باشد، در اين صورت از فرمان Export استفاده کنيد. همچنين با استفاده از اين فرمان ميتوان فايلها را به فرمتهاي گوناگون تبديل و ذخيره کرد.

FreeHand انواع فرمتهاي گرافيکي برداري و پيکســلي را پشــتيباني ميکند. ميتوانيد فايلهاي گرافيکي يا متني را به فرمتهاي زير Export نماييد:

- BMPو GIF ،JPEG ،TIFF ،PNG ،PSD فرمتهاي با Bitmap تصاوير
- فيلمه��اي Flash ب��ا فرمت SWF به منظ��ور نمايش در مرورگر وب ي��ا برنامه Flash Player
- گرافيکهـاي بـرداري (Vector) بــا فرمتهـاي (Enhanced Metafile (EMF و Windows Metafile (WMF)
	- فايلهاي 10 9, 8, FreeHand
		- فايلهاي Illustrator
- اس��ناد ايجاد ش��ده با فرمتPDF که توس��ط برنام��هAcrobat Adobe نمايش داده ميشوند.
- فرمتهاي متني )Text )مثل ASCII و RTF در مورد انواع فرمتها قبلاً در واحد کار ۳ توضيح داده شده است. بهمنظور صادر کردن فايل طراحي ش��ده به نرمافزارهاي ديگر از فرمان Export→File يا

کليد تركيبي R+Shift+Ctrl استفاده کنيد تا کادرمحاوره Document Export در صفحه ظاهر

#### وزارت فرهنگ و ارشاد اسالمی نام استاندارد : کاربر Free Hand شماره : -15/7 ف - هـ

## شود (شکل ۱-۱۵).

 $FT$ 

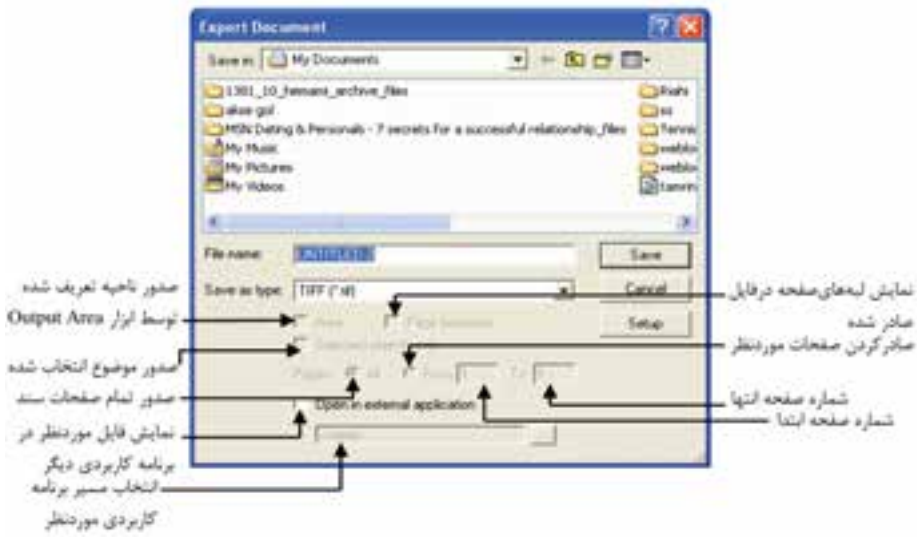

شکل 15-1 کادر محاوره Document Export **مثال :1** آرم نشان داده شده در شکل 15-2 را طراحي کنيد؛ سپس آن را با نام 1Arm و پس��وند JPG به برنامه Paint ويندوز ص��ادر کرده و از طريق آن برنامه، کلمه ITP را جدا کرده و به زير شکل منتقل کنيد.

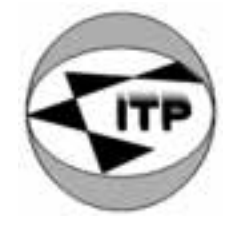

شکل ۲-۱۵

-1 ابتدا طراحي آرم را با ابزارهاي مناسب انجام دهيد. -2 از منوي File گزينه Export را برگزينيد. -3 در کادر محاوره ظاهر شده در کادر متني name File نام 1Arm را وارد کنيد. -4 در منوي بازشوي type as Save پسوند JPG را انتخاب کنيد. -5 گزينه application external in Open را فعال کنيد و در کادر محاوره باز ش��ده، فايل mspaint.exe را از پوشه ويندوز انتخاب کنيد.
-7 در اين برنامه با ابزار Select متنITP را انتخاب کرده و به زير شکل منتقل کنيد. **تمرين :1** براي يک ش��رکت کامپيوتري، کارت ويزيتي مطابق ش��کل 15-3 به ابعاد 5×9 س��انتيمتر و به صورت افقي، طراحي کنيد؛ س��پس آن را به نرمافزار Photoshop ارسال کرده و براي زيبايي کار روي آن چند فيلتر مناسب اعمال کنيد.

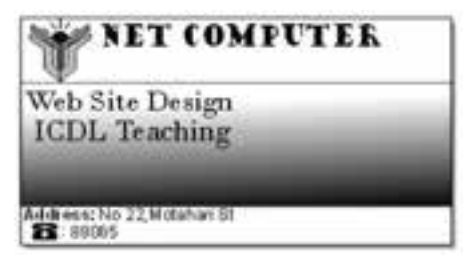

شکل ۲-۱۵

 **توج�ه:** دکم��ه Setup ب��راي اعمال کنترل بر فايل ارس��الي بهکار م��يرود که در فرمتهاي مختلف تنظيمات گوناگوني دارد.

## **15-1-1 نحوه صدور برخي فايلها**

ميشود.

برايتنظي��م صدور هر فرمت نظير BMP، TIFF، GIF، JPG و PNG روي دكمه Setup در كادرمحاوره Document Export كليك كنيد. در اين صورت كادري مطابق ش��كل 15-4 باز

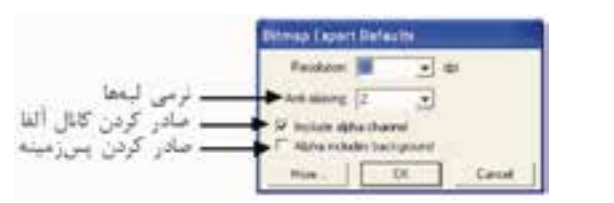

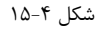

- در منوي بازشو Resolution مقدار وضوح را براي اكثر كارهاي چاپي dpi300 و براي وب مقدار dpi 72 در نظر بگيريد.
	- براي هموار كردن لبههاي تصوير، مقدار aliasing-Anti را انتخاب كنيد.
- براي صادر كردن كانال آلفا كه به عنوان ماس��ك بهكار ميرود گزينه alpha Include

#### وزارت فرهنگ و ارشاد اسالمی نام استاندارد : کاربر Free Hand  $\Delta$ شماره:  $\Delta$ /16 – ف - هـ

channel را كليك نماييد. اگر براي تصوير يك كانال آلفا ايجاد كرده باشيد، ميتوانيد از FreeHand براي نشـــان دادن يا مخفي كردن اين كانال اســـتفاده كنيد. اگر كانال آلفا قابل رؤيت نباشد تصوير كامل را ميبينيد.

انتخــاب گزينه Alpha includes background ســبب بهكار گيــري لايه پس;مينه به عنوان كانال آلفا٬ مىشود (شكل ۵–۱۵).

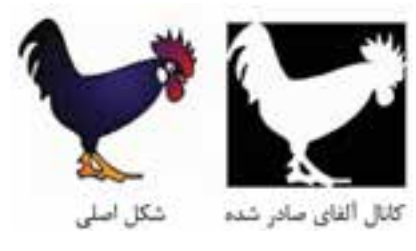

شکل ۵–۱۵

**نكت�ه:** FreeHand به ش��ما امكان ميدهد كه كانالهاي آلف��اي تصاوير با فرمت TIFF، PNG و GIF را نمايش دهيد.

### **Export Again فرمان 15-2**

پس از صدور يک فايل، ممکن اســت بخواهيد تغييراتي را در ســند اصلي ايجاد کنيد و سپس بدون تنظيم كادر محاوره Export مجدداً فايل مزبور را صادر كنيد.

ب��راي اين منظور فرم��ان Again Export→File را اجرا کني��د. در اين صورت FreeHand بدون استفاده از تنظيم كادرمحاوره Export فايل را با همان نام و پسوند در مسيري كه قبلاً Export شده بود، ذخيره و صادر ميکند.

### **15-3 ارسال يک سند بهصورت Email**

در صورتي که ويندوز شما داراي سيس��تم نامه الکترونيکي Compliant32-MAPI باشد، ميتوانيد س��ند فعال در FreeHand يا تمام س��ندهاي باز شده متصل به آن را ارسال يا Mail نماييد. مراحل کار به صورت زير است: -1 گزينه Send→File را انتخاب کنيد. -2 با توجه به عملي که ميخواهيد انجام دهيد يکي از روشهاي زير را اجرا کنيد: -1 كانال آلفا انتخابي است كه به عنوان ماسك و به شكل تصاوير خاكستري ذخيره ميشود.

**پیمانه مهارتی :** کاربر Hand Free **واحد کار پانزدهم:** توانایی ارسال و چاپ گرافیک در نرم افزار FreeHandMX

- براي اتصال )Attach )سند فعال به پيام mail-E، نام فايل را انتخاب کنيد.
- براي اتصال )Attach )تمام اس��نادي که به تازگي باز شدهاند، به پيام mail-E، گزينه Documents Open All را انتخاب کنيد.

اگر براي اولين بار يک سند را به صورت نامه الكترونيكي Mail يا ارسال کنيد يک پنجره ظاهر ميشود و از شما ميخواهد که يک پروفايل را تنظيم کنيد. براي کسب اطالعات بيشتر به مستندات برنامه کاربردي mail-E خود مراجعه نماييد.

-3 در صورت نياز، پيامهاي مورد نظر را به متن نامه خود اضافه نماييد.

-4 پس از درج آدرسmail-E ش��خصي که ميخواهيد نامه را به او ارس��ال کنيد، روي دکمه Send کليک کنيد.

سناد به نامه متصل ٰ ميشوند. در صورتي که براي سند جاري که آن را ارسال نمودهايد نامي تعيين نکرده باشيد، با همان نام پيشفرض خود در FreeHand ارسال ميشوند. **15-4 فرمان Print**

پس از تکميل کار طراحي معمولاً لازم اســت که نمونهاي از آن را روي کاغذ مشــاهده کنيد و به اصالح اشکاالت احتمالي آن بپردازيد.

عمل چاپ را ميتوان به دو روش انجام داد که عبارتند از چاپ خانگي و چاپ تجاري يا صنعتي. در اين بخش، کار با ابزارهاي چاپ خانگي مورد بحث و بررسي قرار گرفته است. در صورتي که چاپگر )Printer )نصب شده باشد، ميتوان از روشهاي زير کادر محاوره Print )شکل 15-6( را باز کرد:

**روش :1** منوي File گزينه Print **روش :2** کليک روي آيکن در نوار ابزار Main **روش :3** بهکار بردن کليد ترکيبي P+Ctrl پس از باز شدن کادر محاوره Print و قبل از تأييد اين کادر و شروع عمل چاپ، ابتدا بايد گزينههاي آن را تنظيم و کنترل کنيد.

وزارت فرهنگ و ارشاد اسالمی نام استاندارد : کاربر Hand Free شماره : -15/7 ف - هـ

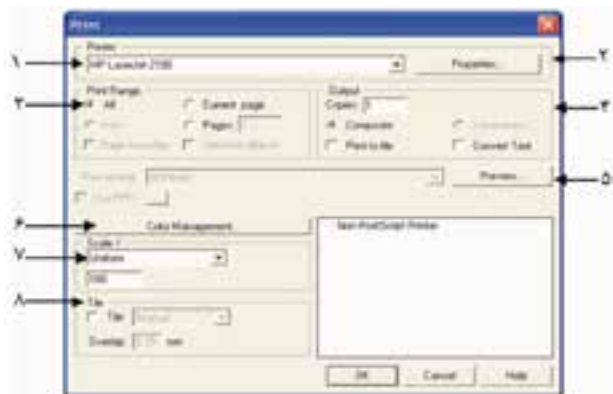

شکل 15-6 کادر محاوره Print

### **15-4-1 گزينههاي کنترلي کادر محاوره Print**

**-1 Printer:** در منوي بازشوي اين قسمت ميتوان نوع چاپگري را که به کامپيوتر متصل است، انتخاب کرد.

**-2 Properties:** با کليک روي اين دکمه، کادرمحاوره تنظيمات چاپگر فعال ظاهر ميشود که از اين طريق ميتوان اندازه کاغذ، نوع کاغذ، Resolution چاپگر و غيره را تعيين کرد. **-3 Range Print :** در اين قس��مت محدوده چاپ تعيين ميش��ود که شرح آن به صورت زير است:

- **All:** انتخاب اين گزينه سبب چاپ تمام صفحات سند جاري ميشود.
	- **page Current:** اين گزينه فقط صفحه جاري را چاپ ميکند.
- **Area:** براي چاپ ناحيه تعريف شده توسط ابزار Area Output واقع در جعبه ابزار Tools، از اين گزينه اس��تفاده ميشود )اصول کار با ابزار Area Output در ادامه همين فصل آورده شده است).
- **Pages:** با وارد کردن ش��ماره صفحات خاص در اين قسمت، تنها صفحات مورد نظر چاپ ميشوند.
- Page boundary: اگرمي خواهيــد صفحاتمتعــددي ,ا د<sub>ر</sub>يکصفحــه چاپکنيــد، ميتوانيد اين گزينه را انتخاب کنيد تا لبههاي صفحه در خروجي چاپ نهايي نشان داده شوند.
- **objects Selected:** انتخاب اينگزينه س��بب ميش��ود که فقط موضوع انتخابي چاپ

شود.

دقت كنيد.

**-4 Output:** در اين قسمت گزينههاي زير بهکار ميرود:

- **Copies:** در اين کادر متني ميتوان تعداد کپيها از صفحات مش��خص ش��ده را وارد کرد.
- **Composite:** انتخاب اين گزينه سبب ميشود که همه رنگها به صورت ترکيب شده در يک صفحه چاپ شوند يعني ترکيب تمام رنگها در چاپ نشان داده ميشوند.
- **Separations:** اي��ن گزين��ه براي چاپگرهاي Postscript فعال ميش��ود و چاپگرهاي معمولي قادر به چاپ رنگهاي تفکيکي نيســتند، با استفاده از اين گزينه رنگها به طور مجزا چاپ ميشوند. به عبارت ديگر براي هر يک از رنگهاي جوهر که در ايجاد فايل مورد استفاده قرار ميگيرند چاپ جداگانهاي انجام ميگيرد.
- **file to Print:** اطالعات چاپ، به جاي اينکه به چاپگر ارس��ال ش��ود، درون يک فايل ذخيره ميشود تا بعداً از آن استفاده شود.
	- **Text Convert:** همه عبارات متني را به مسير تبديل ميکند.
	- **-5 Preview:** براي مشاهده پيشنمايش چاپ به كار ميرود )شکل 15-7(.
- بـراي کنتـرل صفحــات در پيش:مايــش چاپ، از منوي بازشــوي شــماره صفحه )شکل 15-7( استفاده کنيد.
- منوي بازشوي انواع پيشنمايش به صورت زير است: **Preview:** پيشنمايش کار طراحي را با تمام زمينهها و رنگها نشان ميدهد. **Keyline:** اين نوع پيشنمايش، بدون نمايش رنگها و زمينهها فقط مس��يرهاي طراحي را نشان ميدهد. **Box-X:** در اين پيشنمايش، طراحي به صورت عالمت × نشان داده ميشود.

**تمرين :2** انواع حالتهای Preview Print را مشاهده كرده و به تفاوت بين آنها

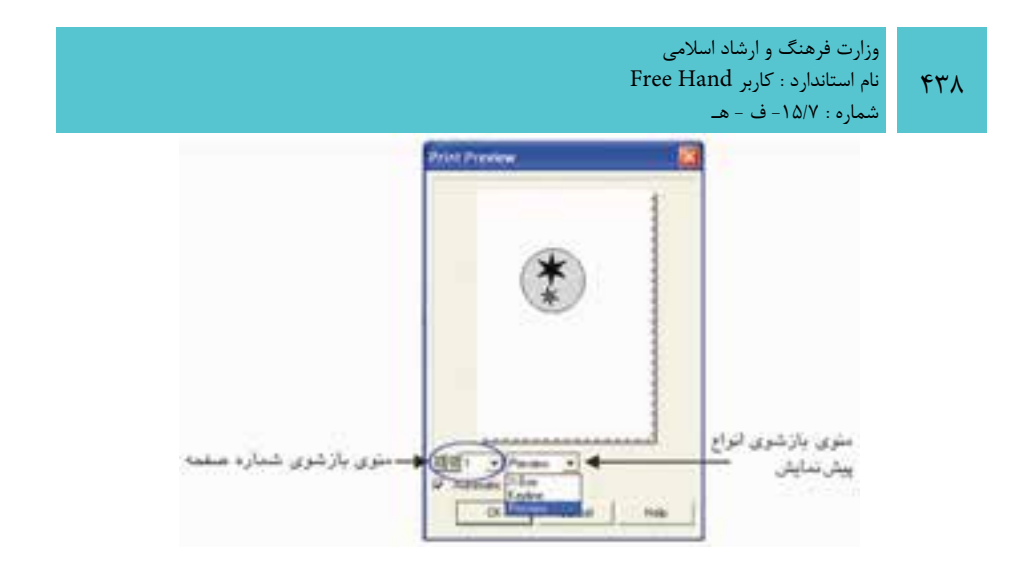

شکل ۷-۱۵

 **توجه:** با استفاده از درگ ماوس ميتوانيد طراحي خود را به موقعيتهاي مختلف در ناحيــه Print Preview منتقل کنيــد. اگر بخواهيد طراحي به موقعيت اوليه بازگردد، روي ناحيههاي خارج از پيشنمايش چاپ کليک کنيد.

**-6 Management Color:** اين گزينه مربوط به مديريت و تفکيک رنگهاست. -7 بخش %Scale: در منوي بازش��وي شکل 15-8 گزينههايي وجود دارد که ميتوان به وس��يله آنها اندازه فايل چاپ شده را تغيير داد، بدون اينکه روي فايل اصلي تأثيري داشته باشد.

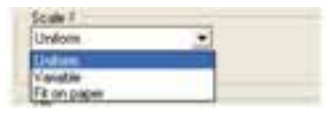

شکل ۸-۱۵ بخش ٪ Scale

- **Uniform:** اين گزينه س��بب ميشود که با وارد کردن اعداد بزرگتر يا کوچکتر از ،%100 ابعاد فايل چاپ شده نسبت به تصوير اصلي بزرگتر يا کوچکتر شود بدون آنکه تناسب تصوير تغيير کند.
- **Variable:** مقي��اس تصوير را طبق مقادير مختلف ابعاد x و y تغيير ميدهد؛ زيرا در ايــن حالت ميتوان طول و عرض تصوير را مســتقل از يکديگر تغيير داد، تصوير در

خروجي تغيير شكل مي دهد.

Fit on paper: انسازه تصویر را طوری تغییر می دهد که با کاغذ موردنظر متناسب باشــد. به عبارت ديگر بدون توجه به ابعاد واقعي تصوير، تصوير چاپ شــده به اندازه حداكثر فضاي قابل چاپ صفحه كاغذ، تغيير خواهد كرد.

۲-Tile : اگــر کار طراحـــی موردنظر، بزرگ<code>تر</code> از کاغذ چاپگر اســت و نمی خواهید اندازه آن را كاهـــش دهيد، مي توانيد گزينه كاشـــي كاري (Tile) ,ا انتخاب كنيد كه در اين صورت طراحي شــما به تعداد قطعات كاغذ تقسيم مي شود و هر قسمت در يک صفحه چاپ خواهد شد (شكل ۹-۱۵۵).

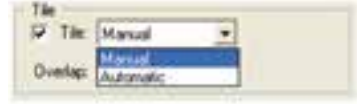

شكل ٩-١٥

منوی بازشوی Tile دارای گزینههایی به این شرح است:

- Manual: با اســتفاده از این گزینه می توانید مکان ظاهر شــدن قطعات کاغذ تقسیم شده را بهطور دستی انتخاب کنید.
- Automatic: محــل قرار گرفتن هــر یک از قطعات کاغذ را بهطــور خودکار تنظیم مے کند.
- از قسمت Tile میتوان برای چاپ تصویر در چند قطعه روی یک کاغذ استفاده کرد  $\bullet$ كه در اين صورت گزينه Overlap فاصله ميان قطعات را تعيين مي كند.

#### Printer Setup 10-E-Y

شويد.

ايــن گزينـــه وظيفه تنظيـــم ويژگيهاي چــاپ پيشــرفته را برعهده دارد كه از مســير File→Printer Setup، قابل دسترسی است. ار استا**ل ۲:** تنظیمات زیر را برای چاپ انجام دهید: الف- تنها صفحه جاري كه شكل ٣-١۵ (تمرين ١) در آن قرار دارد دو بار چاپ شود. ب- در محیط Print Preview شکل را در وسط صفحه قرار داده و سپس چاپ کنید. حل: ۱- قبـــل از انجـــام اين تنظيمات، از نصب و وصل بودن چايگر به سيســـتم خود مطمئن

-2 براي تنظيم قسمت الف، از منوي File گزينه Print را انتخاب کرده و در کادر محاوره باز شده موارد زير را انتخاب کنيد:

- در قسمت Range Print گزينه page Current را انتخاب کنيد.
	- در بخش Output در کادر Copies عدد 2 را وارد کنيد.

-3 براي انجام قس��مت ب، در کادر محاوره Print دکمه Preview را کليک کرده و ش��کل را به وسط صفحه درگ کنيد.

-4 دکمه OK را کليک کنيد تا عمل چاپ انجام گيرد. **تمرين :3** شكل 15-10 را ترسيم کنيد، سپس آن را انتخاب کرده و فقط ناحيه انتخاب شــده را بهنحوي چاپ کنيد که تصوير چاپ شده به اندازه حداکثر فضاي قابل چاپ صفحه کاغذ باشد.

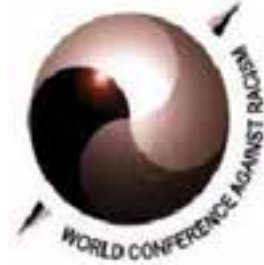

شکل 15-10

**15-5 آشنايي با مديريت رنگ )Management Color)**

گاهي اوقات بين تصاويري که در صفحه نمايش ديده مي شــوند با نمونه چاپ شده آنها تفاوت رنگ مشاهده ميشود. براي رفع اين مشکل و بهمنظور تنظيم ظاهر تصاوير در صفحه نمايش و پس از چاپ در FreeHand مي توان از Color Management يا مديريت رنگ استفاده نمود.

صفحه نمايش، رنگها را با مد رنگ RGB نمايش ميدهد در صورتي که در هنگام چاپ، رنگها با اس��تفاده از مد رنگ CMYK چاپ ميشوند بنابراين بين رنگهاي صفحه نمايش و رنگهاي خروجي نهايي تفاوت وجود دارد. ک سيستم مديريت رنگ (CMS)'، در صورت لزوم، رنگ را به نحوي تنظيم ميکند تا رنگ دســتگاههاي پيشنمايش (مانند صفحه نمايش) تا حد ممکن با رنگي که در خروجي

Color Management System -1

**پیمانه مهارتی :** کاربر Hand Free **واحد کار پانزدهم:** توانایی ارسال و چاپ گرافیک در نرم افزار FreeHandMX

نهايي (چاپ) ايجاد خواهد شد هماهنگي داشته باشد. **Output Area ابزار 15-6**

توسط اين ابزار)شكل 15-17(ميتوانيد يک ناحيه واحد Export را درون محيـط کاري براي سند تعريف كنيد. ناحيه Export ميتواند شامل نواحي انتخابي صفحه جاري و نواحي انتخابي Pasteboard (محيطي که شامل صفحات فايل است) باشد. همچنين مي تـوان براي تعريف ناحيه چاپ از اين ابزار استفاده كرد.

**نكته:** درصورتي که بخواهيد شکلهاي رسم شده را چاپ کنيد و آن شکلها در Pasteboard و خارج از محدوده صفحه باش��ند تنها با اس��تفاده از ابزار Area Output ميتوان اشکال مورد نظر را چاپ كرد.

#### **15-6-1 تعريف ناحيه Export**

به منظور تعريف و صادر كردن يک ناحيه Export درون سند مراحل بعد را انجام دهيد: -1 از جعبه ابزار Tools، روي ابزار Area Output کليک نماييد. -2 ناحيه Export را بهوسيله درگ ماوس انتخاب كنيد. -3 گزينه Export→File را انتخاب کنيد. -4 در کادر مح��اورهDocument Export ، ب��ه منظور Export کردن ناحيه تعريف ش��ده،

گزينه Area را انتخاب كنيد.

-5 روي دکم��ه Save کلي��ک کنيد. در اي��ن لحظه ناحيه خروجي تعريف ش��ده Export مي شود.

بعد از تعريف ناحيه Export ميتوان اندازه آن را تغيير داد يا آن را حذف نمود. **15-6-2 تغييراندازه، جابهجايي و حذف ناحيه Export**

به منظور تغييراندازه ناحيه Export، در حالي که ابزار Area Output انتخاب ش��ده است، اشــارهگر ماوس را در گوشــه يا روي دســتگيره کناري ناحيه قرار داده و آن را درگ نماييد (شکل ۱۱-۱۵).

براي حرکت دادن ناحيه Export بايد اشارهگر ماوس را روي آن ناحيه قرار دهيد و زماني که اشـــارهگر به شکل دســت تغيير شکل پيدا کرد، به ســمت موردنظر عمل درگ را انجام

دهيد.

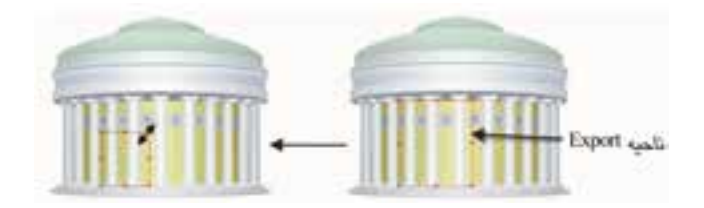

شکل 15-11 تغيير اندازه ناحيه Export

**نكته:** به منظور حذف ناحيه Export کليد Delete را از صفحه کليد فشار دهيد.

## **15-6-3 تعريف ناحيه خروجي**

به کمک ابزار Area Output ميتوانيد ناحيه خروجي براي چاپ را نيز تعريف كنيد. ناحيه خروجي شامل ناحيه انتخابي در صفحات موجود و نواحي انتخابي در Pasteboard است. **چاپ ناحيه خروجي** 

-1 ناحيه مورد نظر از شکل را با ابزار Area Output انتخاب نماييد. -2 دستور Print→File را اجرا کنيد. -3 در کادرمحاوره Print گزينه Area را در حالت انتخاب قرار دهيد. -4 بهمنظور چاپ ناحيه کل صفحه گزينه boundary Page را در حالت انتخاب قرار دهيد )شکل 15-12(. -5 روي دکمه Preview کليک كرده و پيشنمايش چاپ را مشاهده كنيد. -6 روي دکم��ه OK در کادر محاوره Preview Print و س��پس کادر محاوره Print کليک

نماييد تا عمل چاپ آغاز شود.

 $FFY$ 

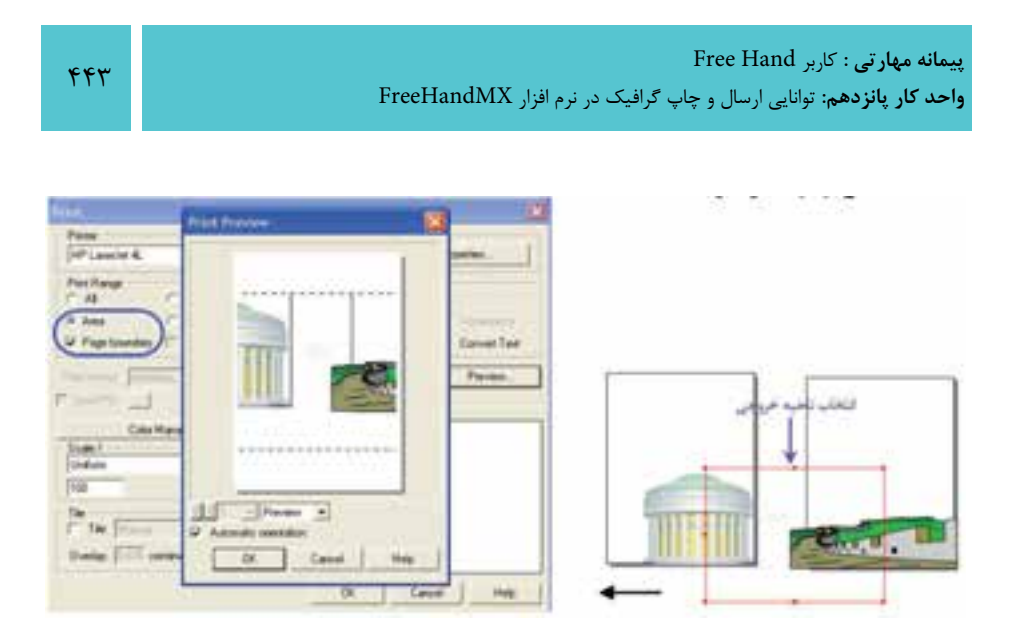

شکل 15-12چاپ ناحيه خروجي

#### **واژهنامه**

 $f(f)$ 

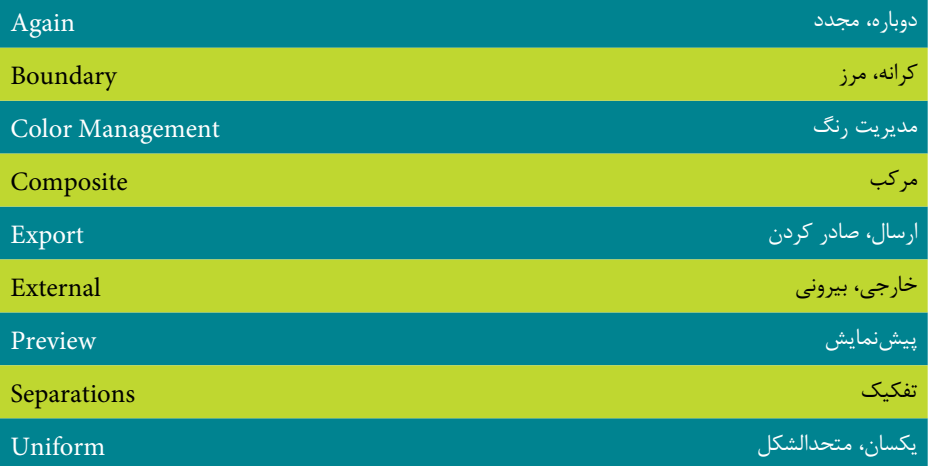

#### **خالصه مطالب**

- **Export:** اين فرمان به منظور ارس��ال و صادر کردن موضوعات به برنامههاي ديگر يا براي چاپ استفاده ميشود.
- **Print:** با اس��تفاده از اين گزينه ميتوان تمام يا بخشي از تصوير ترسيمي مورد نظر را روي کاغذ چاپ کرد.
- پ��س از صدور يک فايل، در صورتي که بخواهيد تغييراتي را در س��ند اصلي ايجاد ً فايل مزبور را صادر کنيد از کنيد و سپس بدون تنظيم کادر محاوره Export مجددا فرمان Again Export→File استفاده کنيد.
- به منظور تنظيم رنگ تصاوير در صفحه نمايش و هنگام چاپ در FreeHand ميتوان از Management Color يا مديريت رنگ استفاده كرد.

## **آزمون نظري**

**درستي يا نادرستي گزينه هاي زير را تعيين کنيد.**

-1 فرمان Exportبه منظور ارس��ال و صادر کردن موضوعات به برنامههاي ديگر يا براي چاپ استفاده ميشود. -2 هنگام عمل چاپ گزينه Page Current فقط ناحيه انتخاب شده را چاپ ميکند. -3 هنگام صدور فايل اگر گزينه boundary Page را انتخاب کنيد، لبههاي صفحه در فايل صادر شده نشان داده ميشود. -4 از Management Color به منظور مديريت و تفکيک رنگها استفاده ميشود. -5 هنگام عمل چاپ گزينه paper on Fit اندازه تصوير را طوري تغيير ميدهد که با کاغذ مورد نظر متناسب باشد. **معادل گزينه هاي سمت راست را از ستون سمت چپ انتخاب کرده و مقابل هر عبارت بنويسيد.** -6 اين گزينه وظيفه تنظيم ويژگيهاي چاپ پيشرفته را بر عهده دارد. Keyline -7بدون نمايش رنگها و زمينهها فقط مسيرهاي طراحي را نشان ميدهد. All -8 اين پيشنمايش، کار طراحي را با تمام زمينهها و رنگها نشان ميدهد. Printer Setup -9انتخاب اين گزينه سبب چاپ تمام صفحات سند جاري ميشود. Area Output -10 ميتوان براي تعريف ناحيه چاپ از اين ابزار استفاده كرد. Preview **گزينه صحيح را انتخاب کنيد.** -11 کدام فرمان براي صدور فايلهاي گرافيکي به برنامههاي ديگر استفاده ميشود؟ Export -د Import -ج Save As -ب Save -الف -12 کداميک از گزينههاي زير وظيفه فرمان Export است؟ الف- ذخيره فايل با فرمتي همساز با برنامه گرافيکي مقصد

ب- تبديل فرمت فايل جاري در FreeHand به فرمتهاي گرافيکي ديگر ج- Export معادل فرمان Save است. د- گزينههاي الف و ب صحيح هستند. -13 در صورتي که در فايل ارسال شده به نرمافزارهاي ديگر، تغييري ايجاد کرده باشيد،

وزارت فرهنگ و ارشاد اسالمی نام استاندارد : کاربر Free Hand شماره : -15/7 ف - هـ  $F99$ 

کدام فرمان براي صدور تغييرات مناسب است؟ Again Export -ب Export Again -الف Export Document -د Export As -ج -14 فرمان ............... وظيفه چاپ اسناد گرافيکي را در FreeHand به عهده دارد. Printer -د Output -ج Print Range -ب Print -الف -15 ب��راي چ��اپ يک موضوع خاص انتخابي در صفحه توس��ط فرمان Print، کدام مورد مناسب است؟ Current page -د Area -ج Selected Objects -ب All -الف -16 انتخاب گزينه file to Print چه عملي انجام ميدهد؟ الف- خروجي فايل گرافيکي را به چاپخانه ميفرستد. ب- خروجي چاپ، به اندازه حداکثر فضاي قابل چاپ صفحه کاغذ خواهد شد. ج- اطالعات را به يک چاپگر ديگر غير از چاپگر پيشفرض ميفرستد. د- اطالعات چاپ شده را درون يک فايل ذخيره ميکند. **در جاي خالي عبارت مناسب را بنويسيد.** -17 FreeHand فايلهاي متني را با فرمت ........... فراخواني ميکند. -18 در پيشنمايش Box-X، طراحي به صورت ........... نشان داده ميشود. ۱۹ - براي صدور ناحيه تعريف شــده توســط ابزار Output Area <mark>بن</mark> واقع در جعبه ابزار Tools، بايد گزينه ......... را انتخاب کنيد. ۲۰- انتخاب گزينه ............................ هنگام صدور فايل، باعث ميشـــود که پس از ذخيره شدن فايل با فرمت انتخاب شده، بالفاصله برنامه مقصد اجرا شده و فايل ذخيره شده در آن نشان داده شود.

**به سؤاالت زير پاسخ تشريحی دهيد.**

-21 فرمتهاي پشتيباني شده براي صدور فايل در FreeHand را نام ببريد.

-22 آيا از طريق فرامين Paste/Copy در FreeHand ميتوان با فتوش��اپ تبادل اطالعات کرد؟

-23 چگونه ميتوانيد با استفاده از فرمان Print ترسيمات خود را %50 کوچکتر از اندازه واقعي چاپ کنيد؟

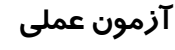

-1 آرم زير را رسم کنيد.

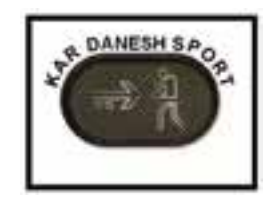

-2 کارت ويزيتي به ابعاد موردنظر و با استفاده از آرم دلخواه براي يک سالن بدنسازي طراحي و چاپ کنيد که شامل نام سالن، نام مديريت سالن ورزشي، خدمات ارايه شده، آدرس، شماره تلفن و .باشد E-mail

-3 براي يك سالن ورزشي سربرگ مناسب طراحي کنيد که شامل نام سالن، آرم )شكل س��ؤال 1(، تاريخ، پيوست، آدرس، شماره تلفن وmail-E باشد. همچنين يک تصوير مرتبط با موضوع نيز به صورت محو در زمينه سربرگ وجود داشته باشد.

-4 سربرگ طراحي شده را به نام design My براي چاپخانه صادر کنيد )به فرمت ارسالي توجه کنيد).

-5 در يک کاغذ 4A، 2 نسخه از سربرگ را توسط چاپگر، چاپ کنيد.

وزارت فرهنگ و ارشاد اسالمی نام استاندارد : کاربر Hand Free شماره : -15/7 ف - هـ

## **آزمون پاياني )نظري(**

-1 کداميک از عبارات زير صحيح است؟ الف- کليک روي در نوار ابزار اصلي، سند جديد را ايجاد ميکند. ب- نوار اطالعات )Info )همان نوار ابزار استاندارد است. ج- برنامه 10 FreeHand بدون سند جديد باز ميشود. د- امکان باز کردن فايلهاي قبلي در کادر Wizard ورودي وجود ندارد. -2 در پنل Document گزينه چه عملي انجام ميدهد؟ الف- نمايش تک صفحهاي ب- نمايش دو صفحهاي ج- نمايش چند صفحهاي د- نمايش حاشيه صفحه -3 Grids Define ب��ه منظ��ور ............ و .............. نماي پرس��پکتيو )Perspective )بهکار ميرود. الف- نمايش - تغيير جهت ب- حذف - غيرفعال شدن ج- فعال شدن- تعويض د- ايجاد - ويرايش -4 هر چقدر ش��عاع گردي گوش��هها )Radius Corner )در ابزار Rectangle کمتر باش��د، ميزان انحناي گوشههاي چهارگوش ......................... خواهد بود. الف- گردتر ب- کمتر ج- بيشتر د- تأثيري ندارد. -5 شکل مقابل توسط کدام ابزار ترسيم ميشود؟ الف- Pen ب- Line ج- Bezigon د-گزينههاي الف و ج صحيح هستند. -6 هنگام استفاده از ابزار Polygon و انتخاب گزينه Star اگر عبارت Sides of Number را برابر 4 قرار دهيد كدام شكل ترسيم ميشود؟ الف- ب- ج- د-

-7 کدامي��ک از فرمته��اي زي��ر، فايل را ب��ا حجم پايي��ن و 16 ميلي��ون رنگ ذخيره

 $444$ 

ميسازد؟ الف- gif ب- jpeg ج- 10fh د-bmp -8 در هنگام طراحي با اس��تفاده از کدام گزينه ميتوان نماهاي مختلف ديد را تعريف و ذخيره کرد؟ الف- custom ب- magnification ج-zoom د- با استفاده از نواروضعيت -9 اگر در هنگام رسم خط، کليدShift را نگهداريد، خط چگونه رسم ميشود؟ الف- در زواياي 45 درجه و صاف ب- نرم و عمودي ج- از مرکز و بدون زاويه د- بهصورت منحني -10Rulers Text چه امکاني را ايجاد ميکند؟ الف- سبب نمايش خطهاي راهنما روي صفحه خواهد شد. ب- براي ترسيم دقيق اشکال بهکار ميرود. ج- در زمان تايپ، خطکش کوچکي در باالي متن ظاهر ميکند. د- همان Ruler Page است. -11 اگر دس��تگيرههاي وس��طي سمت چپ و راس��ت متن بلوک ش��ده را درگ کنيد، مے توانيد: الف- متن ,ا بچرخانيد. ب- ب- سايز قلم ,ا بزرگ کنيد. ج- سايز حروف را کاهش دهيد. د- فاصله بين حروف را تغيير دهيد. -12 در متن زير کدام Effect بهکار رفته است؟

# **COMPUTER CLASS**

الف- Highlight ب- Shadow ج- Zoom د- Inline -13 براي وارد كردنStyle هاي آماده قبلي بايد گزينه ........... را انتخاب کنيد. الف- Edit ب-Export

وزارت فرهنگ و ارشاد اسالمی نام استاندارد : کاربر Hand Free شماره : -15/7 ف - هـ

ج-Import د- Redefine -14 کليک روي دکمه در نوار ابزار Text چه عملي را انجام ميدهد؟ الف- متن را روي مسير مورد نظر قرار مي دهد. ب- مسير را روي متن مورد نظر قرار ميدهد. ج- متن را از مسير جدا ميسازد. د- متن داخل شکل موردنظر قرار ميگيرد. -15 توس��ط کدام گزينهCase Convert کلمه س��مت چپ به کلمه س��مت راست تبديل ميشود؟ EXAMINATION Examination الف- upper ب- lower small caps  $-\infty$  title  $-\infty$ -16 بهمنظ��ور انتخاب کليه موضوعات طراحيش��ده در کل س��ند از کدام گزينه Select ميتوان استفاده کرد؟ Super Select-ب All -الف ج- با استفاده از Pointer د-All in Document -17 توسط چه گزينهاي از پنلTransform ميتوان شکل 1 را به 2 تغيير داد؟  $(1)$  $(T)$ 

الف- Scale و Copy ب- Rotate ج- Skew د- Rotate و Copy -18 براي ساخت اشکال خميده از ابزار ...................... استفاده ميشود. الف-Freeform ب- Trace ج- Knife د- Fill -19 براي تبديل شکل 1 به 2 کدام ابزار به کار رفته است؟

 $f \Delta$ .

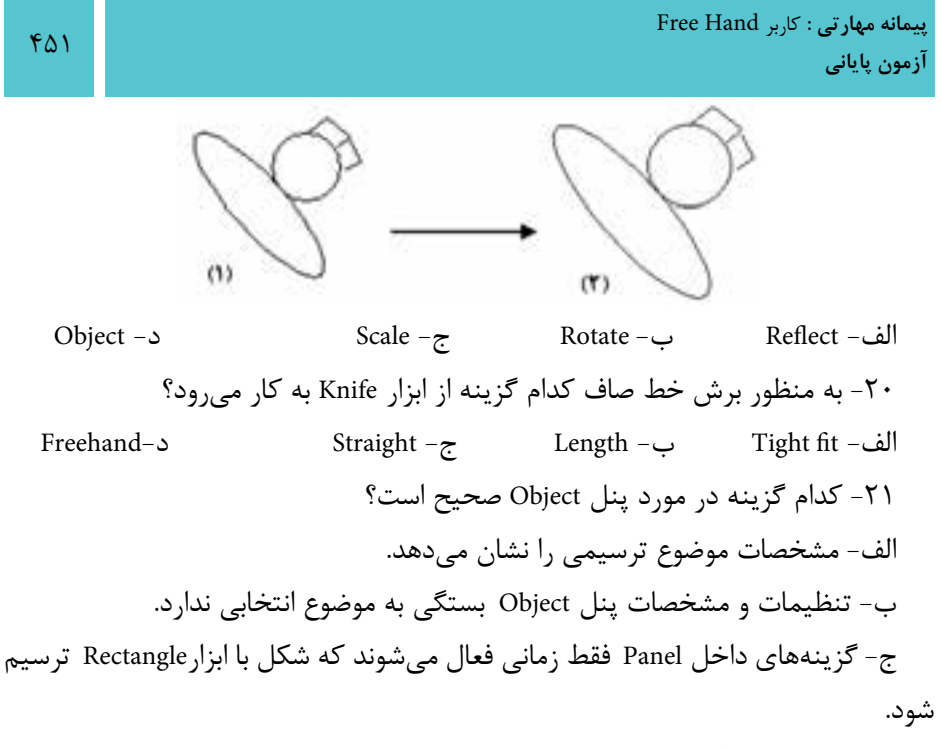

د- براي تغيير رنگ شكل رسم شده مورد استفاده قرار ميگيرد. -22 در کداميک از پنلها ميتوان رنگهاي جديدي را از ترکيب رنگها ايجاد کرد؟ Export Color-د Swatches -ج Color Mixer-ب Replace Color -الف -23 توسط کدام گزينه شکل 2 و شكل 1 بهوجود ميآيد؟

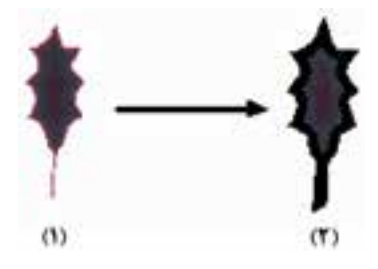

الف- Stroke ب- Fill ج- Text د-Pattern -24 براي تکرار يک طرح در داخل يک شکل از کدام گزينه زير استفاده ميشود؟ الف- Basic ب- Tiled ج-None د- Texture -25 انتخابJoin به صورت در پنل Object چه عملي را انجام ميدهد؟ الف- نوع گره را در انتهاي مسير مشخص مي کند. ب- گوشههاي دو خط يک مسير را پخ ميکند.

وزارت فرهنگ و ارشاد اسالمی نام استاندارد : کاربر Hand Free شماره : -15/7 ف - هـ

ج- گوشههاي دو خط يک مسير ,ا گرد مي کند. د- گوشههاي دو خط يک مسير ,ا نوک تيز مے کند. -26 براي نگهداري رنگهاي ايجاد شده از گزينه .................. استفاده ميشود. الف-Tint ب- Color Color Mixer -د Swatches-ج -27 پنلTransform کداميک از اعمال زير را کنترل ميکند؟ الف- نکات مربوط به نوشتهها در تصوير ب- تغيير جهت، اندازه و چرخش تصوير ج- تغيير بزرگنمايي تصوير د- تغيير رنگهاي تصوير ٢٨- براي تبديل يک خط باز به يک پيکان از کدام گزينه استفاده مي شود؟ Grid-د Arrowheads -ج Cap -ب Color List -الف -29 اگر بخواهيد موضوع انتخاب ش��ده در بزرگترين حالت ممکن نمايش يابد از کدام گزينه استفاده ميشود؟ Custom -د Fit to Page -ج Fit All -ب Fit Selection -الف -30 براي نمايش ....................... بايد خطکش )Ruler )روي صفحه ظاهر شود. الف- Perspective ب- Grid  $Guides- $\sim$  Lock - $\sim$$ -31 با استفاده از گزينه ..................... ميتوان از چند شکل مجزا يک شکل واحد ساخت. الف-Group ب-Union ج- Join د- Lock -32 براي انتخاب اجزاي يک گروه کدام ابزار بهکار ميرود؟ الف- Group ب- Pointer ج- Subselect د- همه گزينهها صحيح هستند. -33 براي اتصال دو پارهخط به يکديگر، پس از انتخاب هردو خط چه بايد کرد؟ الف- از فرمان Join→Modify استفاده شود. ب- از کليد ميانبر Ctrl+J استفاده شود. ج- از فرمان Split→Modify استفاده شود. د- از فرمان Join → wtras استفاده شود. -34 براي بريدن و جدا کردن قسمتهاي روي هم افتاده مسيرها از کدام فرمان استفاده ميشود؟

الف- Split ب-Ungroup ج- Crop د- Punch -35 به کمک کدام ابزار ميتوانيد با استفاده از اشکال گرافيکي از پيش آماده و با حرکت دادن ماوس در صفحه، جلوه گرافيکي جالبي ايجاد کنيد؟ Smudge -د Spiral-ج Arc -ب Graphic Hose-الف -36 ابزار Rotation D3 در نوار ابزارXtra چه کاربردي دارد؟ الف- ايجاد عمق در موضوعات با استفاده از سايه ب- ايجاد دوران سه بعدي در موضوعات ج- ايجاد تقعر و تحدب در موضوعات د- ايجاد دوران در موضوعات به صورت دو بعدي -37 براي ترسيم خطوط مارپيچ از چه ابزاري استفاده ميشود؟ الف- Arc ب- Spiral ج- Smudge د- Bend -38 کدام گزينه صحيح است؟ الف- پنل Align از طريق منوي Window ظاهر ميشود. ب- براي باز کردن پنل Align ميتوانيد از کليد تركيبي A+Alt+Ctrl استفاده کنيد. ج- ازطريقپنل Align ميتوانيد چندينموضوع را نس��بتبههم يا به صفحه در يک راستا قرار دهيد. د- همه گزينهها صحيح هستند. -39 با استفاده از کدام فرمان، شکل 1 به 2 تبديل ميشود؟  $(1)$ الف- Transparency ب-Divide ج-Intersect د-Ungroup -40 براي محدب كردن يک متن کدام مورد زير صحيح است؟ الف- ابتدا دستور path to Convert و سپس ابزار Lens Fisheye را اجرا كنيد.

ب- براي محدب کردن موضوعات بايد ابزار Arc را براي ايجاد قوس و انحنا به کار برد.

وزارت فرهنگ و ارشاد اسالمی  $Free$  Hand نام استاندارد : کاربر شماره : -15/7 ف - هـ  $FAF$ 

ج- انتخاب ابزار Fisheye Lens از نوار ابزار Xtra Tools د- چنين امکاني وجود ندارد. -41 براي اصالح جهت قرارگيري مس��يرها و کاهش تع��داد گرهها کدام گزينه از منوي Xtras به كار ميرود؟

Clean up -د Distort -ج Create -ب Colors -الف

-42 نحوه عملکرد ابزار Blend در کدام گزينه زير نشان داده شده است؟

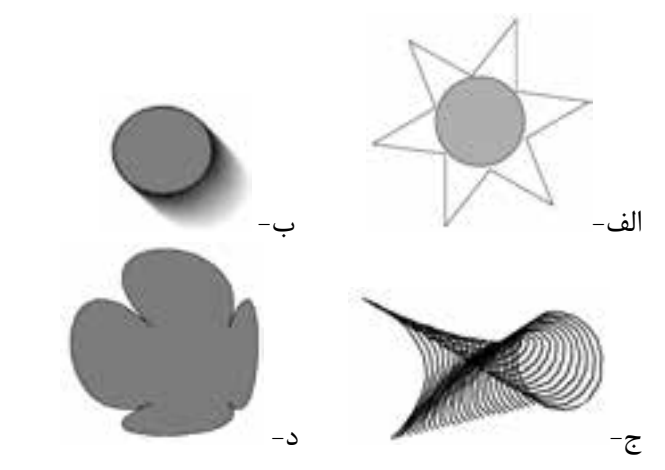

-43 براي تبديل رنگ موضوعات از مدل RGB يا CMYK به مدل خاکستري کدام مورد زير صحيح است؟

> Convert to Grayscale -ب Darken Colors -الف Lighten Colors -د Desaturate Colors-ج -44 فرمان Emboss از گزينههاي فرمان Create چه کاربردي دارد؟ الف- براي ايجاد جلوه آميختگي بين دو موضوع به كار ميرود. ب- به منظور روي هم افتادن رنگها در چاپ استفاده ميشود. ج- تعدادي گره به خطوط مسير اضافه مي کند. د- انواع جلوههاي برجستهسازي را ايجاد ميکند. -45 فرامين موجود در منوي Operation Path چه عملي را انجام ميدهند؟ الف- جلوههايي به منظور زيباترکردن کار توليد ميکنند. ب- مسيرهاي انتخاب شده را تغيير شکل ميدهند.

ج- عملکرد فرامين آن مانند گزينههاي منوي Modify است. د- بعضي از خصوصيات غيرضروري موضوعات را حذف ميکند. -46 با استفاده از کدام فرمان، شکل 2 از شکل 1 بهوجود ميآيد؟ الف- Roughen ب-Bend Distort  $-\tau$ **HARRY COMPANY** د- Simplify  $(1)$ -47 کداميک از موارد زير جزء انواع سايه در ابزار Shadow نيست؟ Soft Edge -د Zoom -ج Trap -ب Hard Edge -الف -48برايصدورفايلايجادشدهدر FreeHand   بهنرمافزارهايديگرازچهفرمانياس��تفاده ميشود؟ الف- Save ب- Open ج- Import د- Export -49 براي تعيين مشخصات چاپ از قبيل سايز، نوع کاغذ و کيفيت چاپ از کدام قسمت كادر محاوره Print استفاده ميشود؟ Color Management -ب Properties -الف Scale -د Print Range -ج -50 براي تبديل موضوعات برداري به طرح بيتي از دستور .................. استفاده ميشود. Output options -د Rasterize -ج Extract -ب Links -الف **به سؤاالت زير پاسخ تشريحي دهيد.** -1 تفاوت دستور Import وOpen در FreeHand چيست؟ -2 ي��ک روش براي اضافه کردن نقاط گرهاي به مس��يرها و ي��ک روش براي کم کردن گرهها نام ببريد؟ ۳- ابــزار ................. براي ايجاد نمودارهاي گرافيکي و گزينه .............. براي شــفاف کردن رنگ قسمتهاي مشترک بهكار ميروند. -4 عملکرد گزينهها و کليدهاي زير را بنويسيد؟ Ctrl+R -د Ctrl+L -ج Crop -ب Split -الف -5 گزينه Grid to Snap چه عملي را انجام ميدهد؟

وزارت فرهنگ و ارشاد اسالمی نام استاندارد : کاربر Hand Free شماره : -15/7 ف - هـ  $665$ 

-6 ابزارZoom مشابه با کدام گزينه يا ابزار عمل ميکند؟ -7 تفاوت ابزارPen و Bezigon در چيست؟ -8 در هنگام کار با متن براي رنگ کردن دور متن از کدام ابزار استفاده ميشود؟ -9 دو روش را براي انتخاب موضوعات در يک صفحه بنويسيد؟ -10 معادل کليدي و دستوري موارد زير را بنويسيد. Text→Attach to Path-ب Edit→Select→All-الف Ctrl+F2 -  $\circ$  Ctrl+T - $\circ$ 

**آزمون پاياني )عملي(**

**سري الف**

-1 الف( فايلي به نام Student بسازيد که حاوي 2 صفحه افقي و 2 صفحه عمودي با واحد ميليمتر و به ابعاد 4A باشد، سپس نماي ديد را دو برابر نماي فعلي قرار دهيد. ب) تعدادUndo ها را به ۱۶ افزايش دهيد. -2 ش��کل زير را ترس��يم کنيد و سپس آن را طرح يک کاغذ کادو به ابعاد کاغذ 30x18 قرار دهيد.

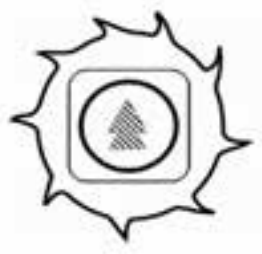

-3 شکل زير را رسم کنيد.

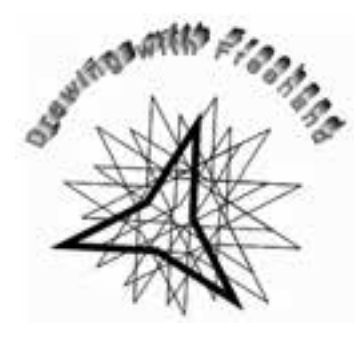

ايجاد ( K = 1 $\lambda \cdot K = \lambda \cdot K = \lambda \cdot K = \lambda \cdot B = 0$  و ( C =60 ، $\lambda \cdot K = \lambda \cdot K = 0$  ، ايجاد ( R = 1 $\lambda \cdot K = 0$ کنيد، سپس آنها را به Swatches منتقل کرده و با نامهاي 1Rang و 2Rang ذخيره کنيد رنگ خطوط شکل سؤال 3 را كه به رنگ CMYK است، رنگآميزي کنيد.

**سري ب**

**سربرگي با مشخصات زير براي يک مؤسسه طراحي کنيد:** -1 ابعاد سربرگ30×15 سانتيمتر باشد.

وزارت فرهنگ و ارشاد اسالمی نام استاندارد : کاربر Hand Free شماره : -15/7 ف - هـ  $FAA$ 

-2 از آرم زير در سربرگ استفاده شود.

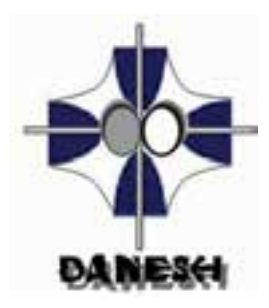

-3 با رعايت نکات صفحهآرايي، آرم را در محل مناس��ب قرار داده و نام مؤسس��ه، شماره نامه، تاريخ، پيوست، آدرس و تلفن را در سربرگ بنويسيد. -4 آرم را به Photoshop ارس��ال کرده و براي زيبايي کار، روي آن فيلتر مناس��بي اعمال کنيد، سپس آن را به فايل خود وارد کرده و در زمينه سربرگ استفاده کنيد.

## **پاسخنامه**

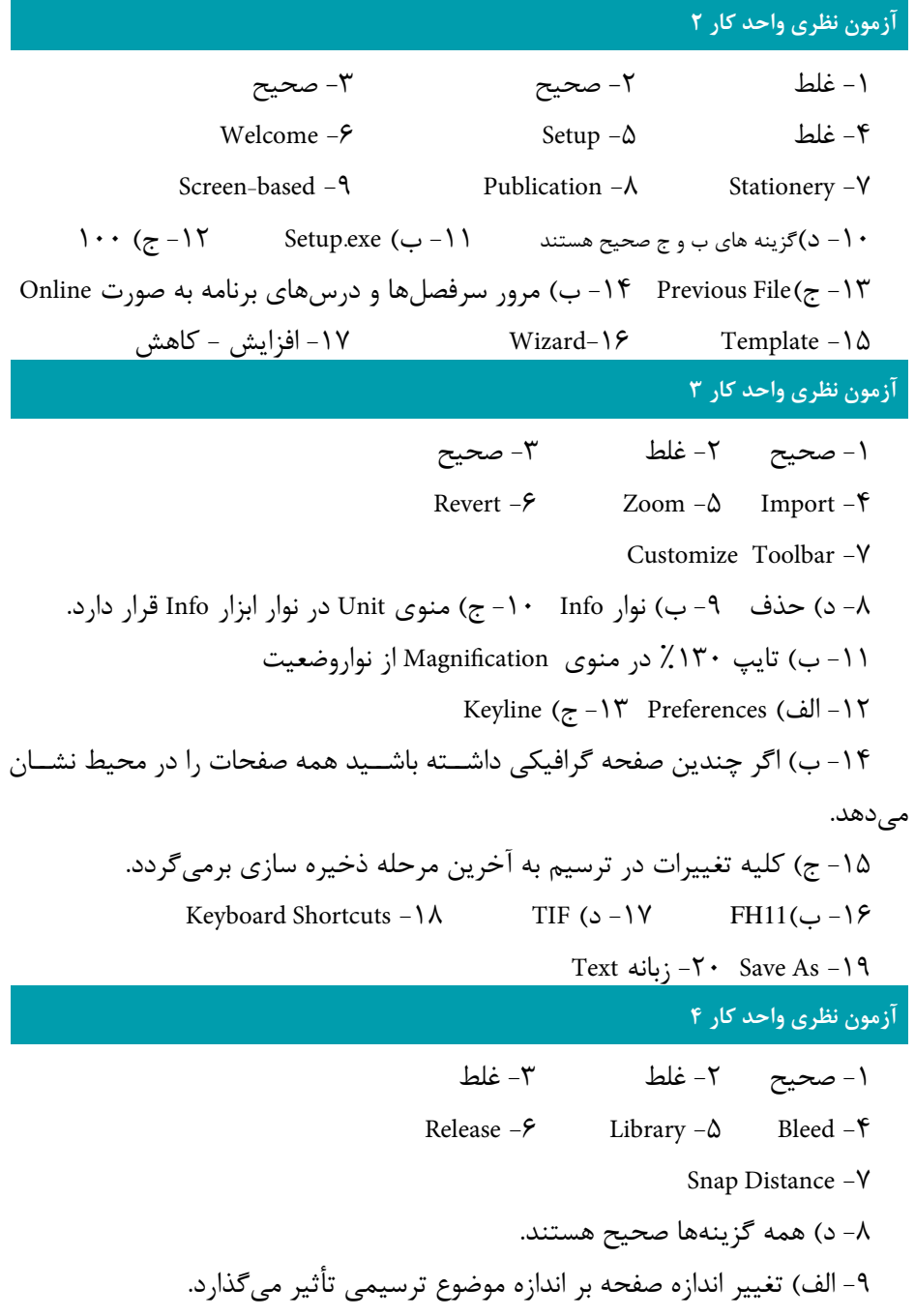

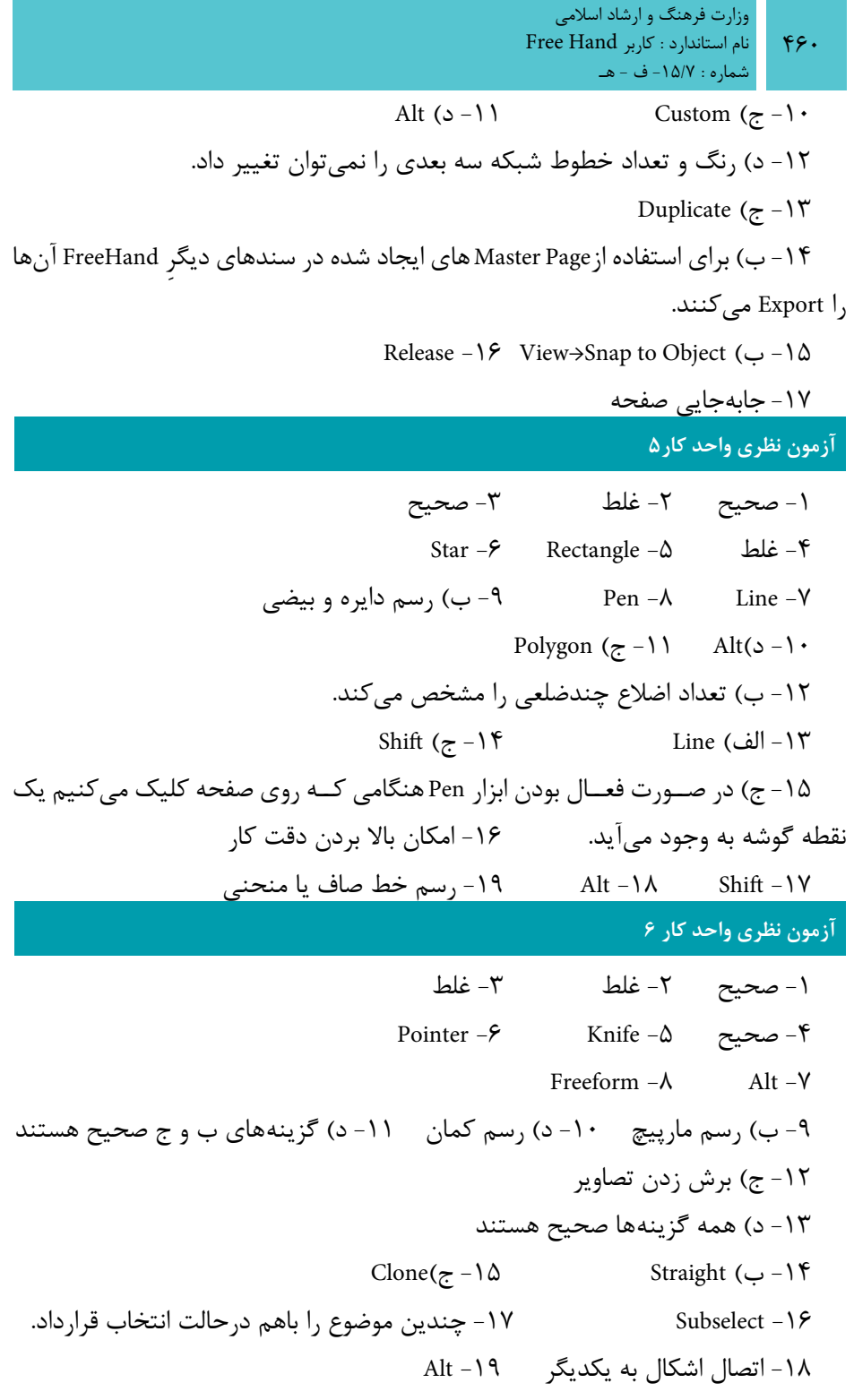

#### **پیمانه مهارتی :** کاربر Hand Free **پاسخنامه**

#### **آزمون نظري واحد كار 7**

-1 صحيح -2 غلط -3 صحيح Remove -6 Duplicate -5 غلط -4 Saturate Colors )ب -8 Replace -7 WebSafe  $\gamma$ 16 (د-10 Darken Colors ) -9 HLS  $(z -1)^{x}$  Alt  $(-1)^{x}$   $\Box$   $(z -1)$ CMYK -1 $\Delta$  Show /Hide names  $(z - 1)$ Name All Colors -17 کاهشي -16 -18 %+360 تا %-360 -19 تک رنگ و دورنگ **آزمون نظري واحد كار 8** -1 غلط -2 صحيح -3 صحيح -4 غلط -5 شيب کروي -6 شيب تابعي Pattern )د -9 Trap -8 Fractalize -7 -10 ب( Gradient -11 د( گزينههاي الف و ج صحيح هستند. -12 ج( تعيين وضعيت انتهاي خطوط -13 الف(Dropper Eye -14 د( مخروطي -15 Stroke -16 Blend Ctrl+Shift+B -18 برجستهسازي جلوههاي-17 **آزمون نظري واحد كار 9** -1 غلط -2 صحيح -3 صحيح Remove Transform -6 Text Editor -5 غلط -4 Flow Around Selection - $\lambda$  Attach To Path -Y -9 ب( در روي متن خط رسم ميکند. -10 ج( ايجاد سبک قلم نازک و معمولي -11 ب( Path To Attach از منوي Text Shadow )د-13 Text→Leading→Other )الف -12 -14 د( گزينههاي الف و ب صحيح هستند. -15 ج( تبديل حروف کوچک و بزرگ به يکديگر در متون انگليسي

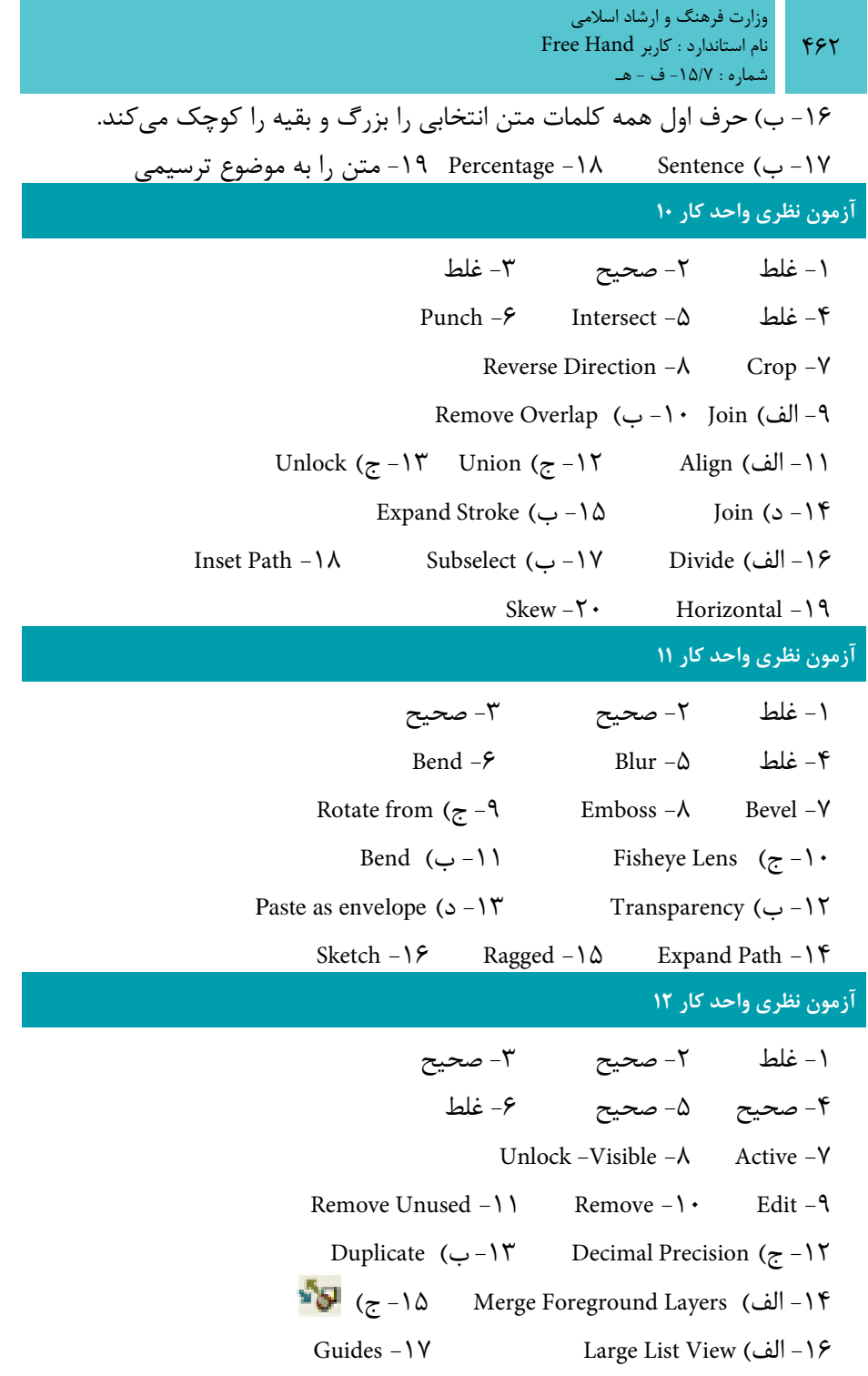

۴۶۳ **پیمانه مهارتی :** کاربر Hand Free **پاسخنامه** -18 Update-Auto -19 والد يا اصلي -20 والد )اصلي( - فرزند **آزمون نظري واحد كار 13** -1 صحيح -2 غلط -3 صحيح Fireworks  $-\epsilon$  Import  $-\Delta$   $\Rightarrow$   $-\epsilon$  $Jpeg$   $(z - 9)$  GIF  $-\lambda$  Lossy -Y Always Use Source PNG )الف -10 -11 ج( تغيير اندازه و تغيير فرمت فايل -12 د( Trace -13 ب( ميزان شباهت مسيرهاي Trace شده به مدل اوليه را تعيين ميكند. -14 Image to Convert -15 نرمي لبههاي دور تصوير Update  $-1\gamma$  Alt  $-1\epsilon$ **آزمون نظري واحد كار 14** -1 صحيح -2 غلط -3 صحيح Action  $-\epsilon$  -5 صحيح -6  $-\delta$ Link to Target Page  $-\lambda$  Target Page  $-\nu$ The Full Screen action ( $\circ -1$  · Release to Layers -9 -11 الف( Trail -12 ب( GIF -13 ج( تست و اجراي فيلم -14 HTML as Publish -15 بازيابي يا بارگذاري - عدم بازيابي **آزمون نظري واحد كار 15** -1 صحيح -2 غلط -3 صحيح  $\text{Printer setup } -\text{\large\ell} \quad \text{\large\blacksquare} \quad -\text{\large\blacksquare} \quad -\text{\large\blacksquare} \quad \text{\large\blacksquare} \quad \text$ All  $-9$  Preview  $-\lambda$  Keyline  $-\nu$ Export  $(2 - 1)$  Output  $-1$ -12 گزینههای الف و ب صحیح هستند -13 الف( Again Export Selected Objects )ب -15 Print )الف -14 -16 د( اطالعات چاپ شده را درون يک فايل ذخيره ميکند. RTF, ASCII-17 Open in external application -20 area -19 × عالمت -18

**ضميمه الف**

## تمرينات كاربردي

-1 تصاويرکتابکودکرا که در شکل -1 الف، -2 الف و -3 الف نشان داده شده، ترسيم کنيد.

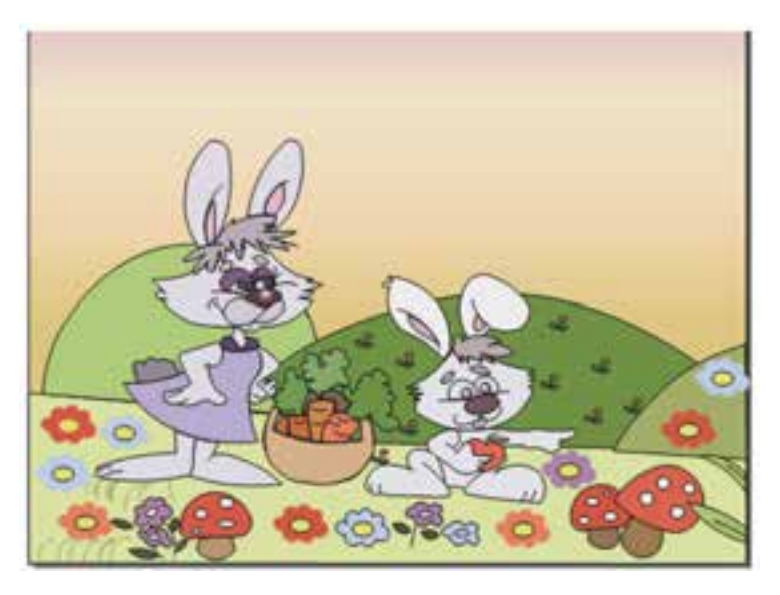

شكل ١- الف

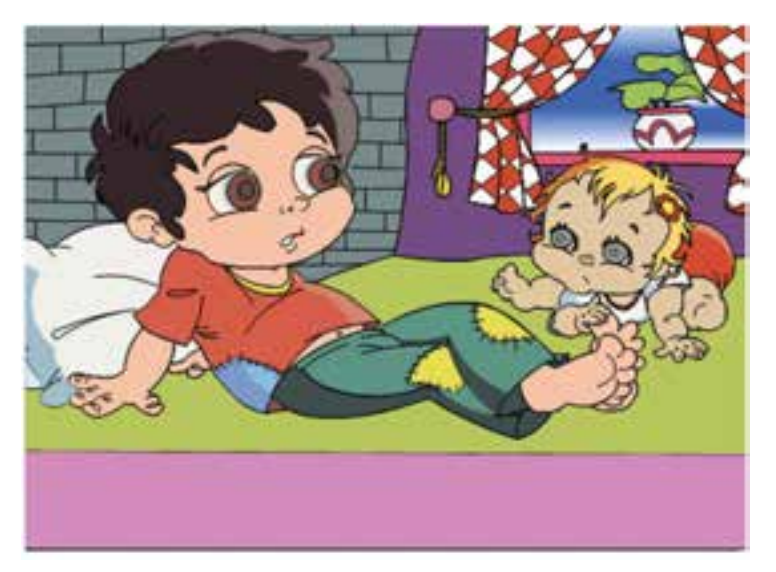

 $999$ 

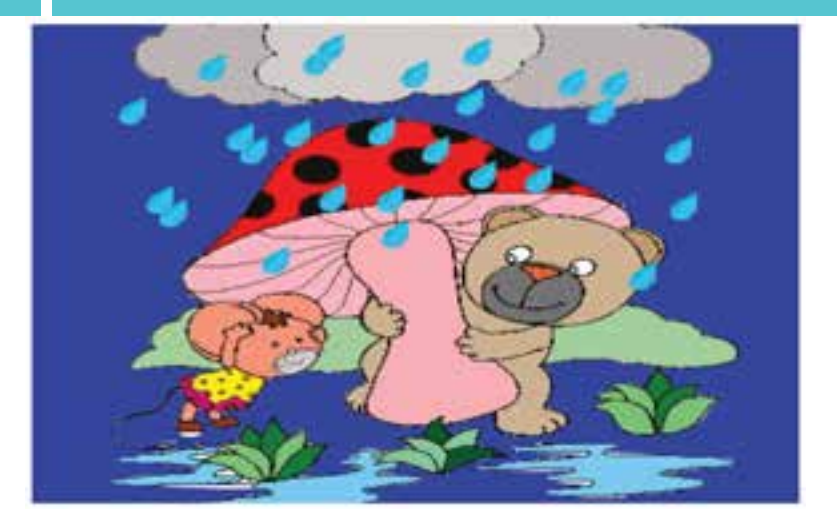

شكل -3 الف -2 جلد کتاب با مشخصات زير را طراحي کنيد. الف) آموزش درس زبان انگليسي باشد. ب) مربوط به پايه دوم دبيرستان باشد. ج) سال چاپ و قيمت روي آن مشخص باشد. -3 کارت ويزيت مربوط به يك ش��ركت گرافيكي كه در زمينه كار تبليغاتي فعاليت دارد را ترسيم کنيد. -4 يك سربرگ براي كلينيك تخصصي چشم پزشكي طراحي كنيد.

-5 يك پوستر در ابعاد مناسب طراحي کنيد كه موضوع آن اصالح الگوي مصرف باشد.

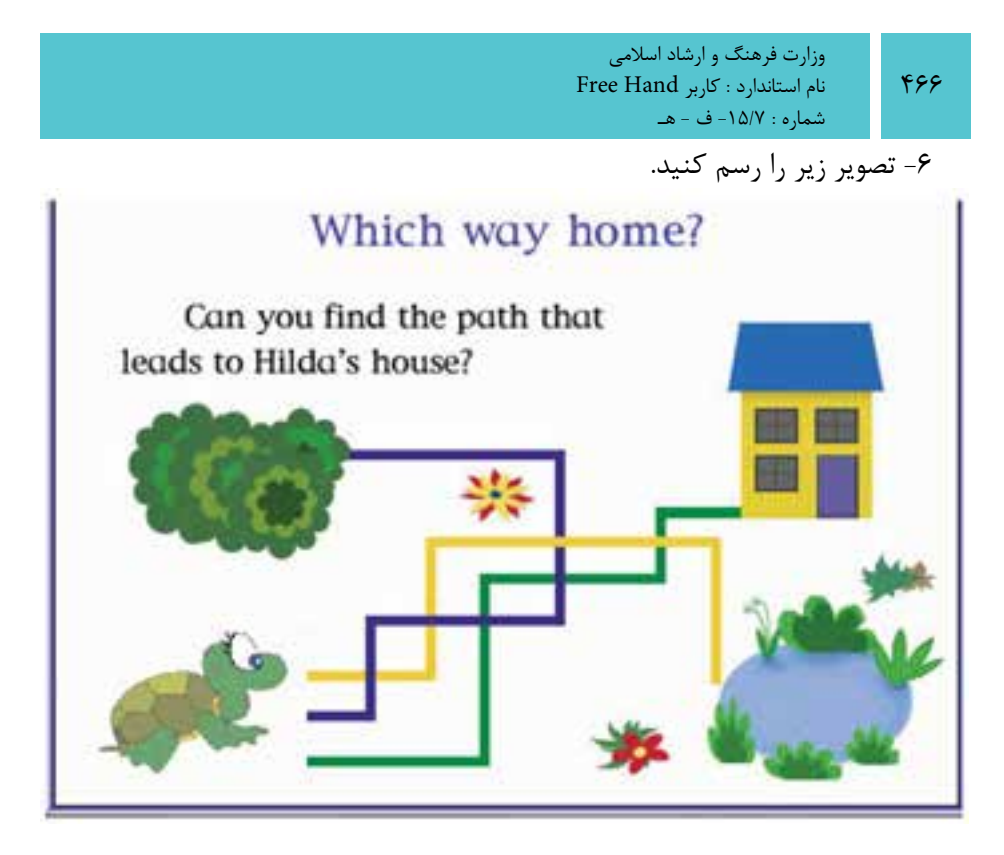

شكل -4 الف

-7 يك جعبه دستمال كاغذي را طراحي كنيد )از دستور Import براي استفاده از تصاوير استفاده كنيد).

-8 آرمهاي زير را طراحي کنيد.

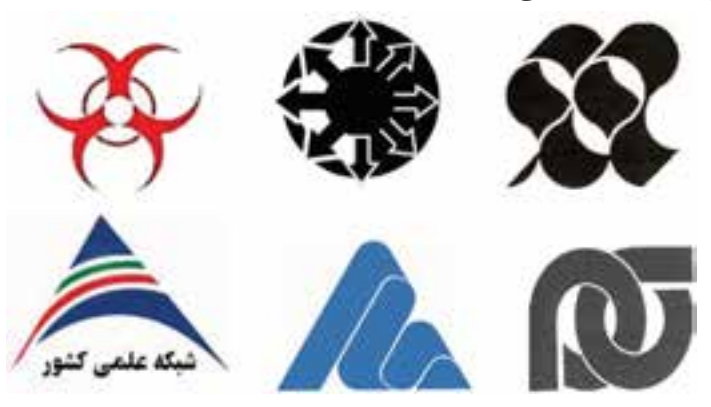

شكل ۵- الف

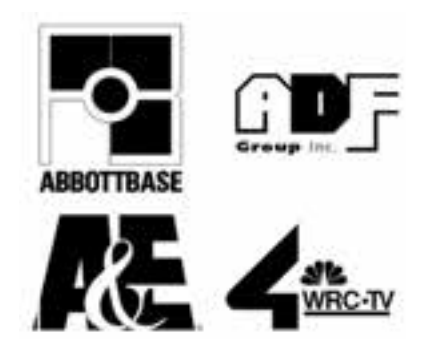

-9 پشت و روي ساک دستي مربوط به يك فروشگاه كيف و كفش را طراحي کنيد. -10 کاغذ کادويي را ترسيم کنيد كه مناسب براي كادوي تولد يك كودك باشد. -11 براي شعر زير تصويرسازي کنيد. » اي شاپرک! تن تو ُپر موج، مثل آب است آن بال کاغذينت مانند يک کتاب است در آن کتاب رنگی عکس بهار پيداست هم کوه و باغ و صحرا هم جويبار پيداست کار تو، صبح تا شب گشتن ميان باغ است در اين بهار زيبا بازار تو چه داغ است! اي شاپرک بيا، باز واکن کتاب خود را در انتظار هستند گلهاي خانه ما."

**ضميمه ب**

# ميانبرهاي صفحه كليد در برنامه FreeHand MX

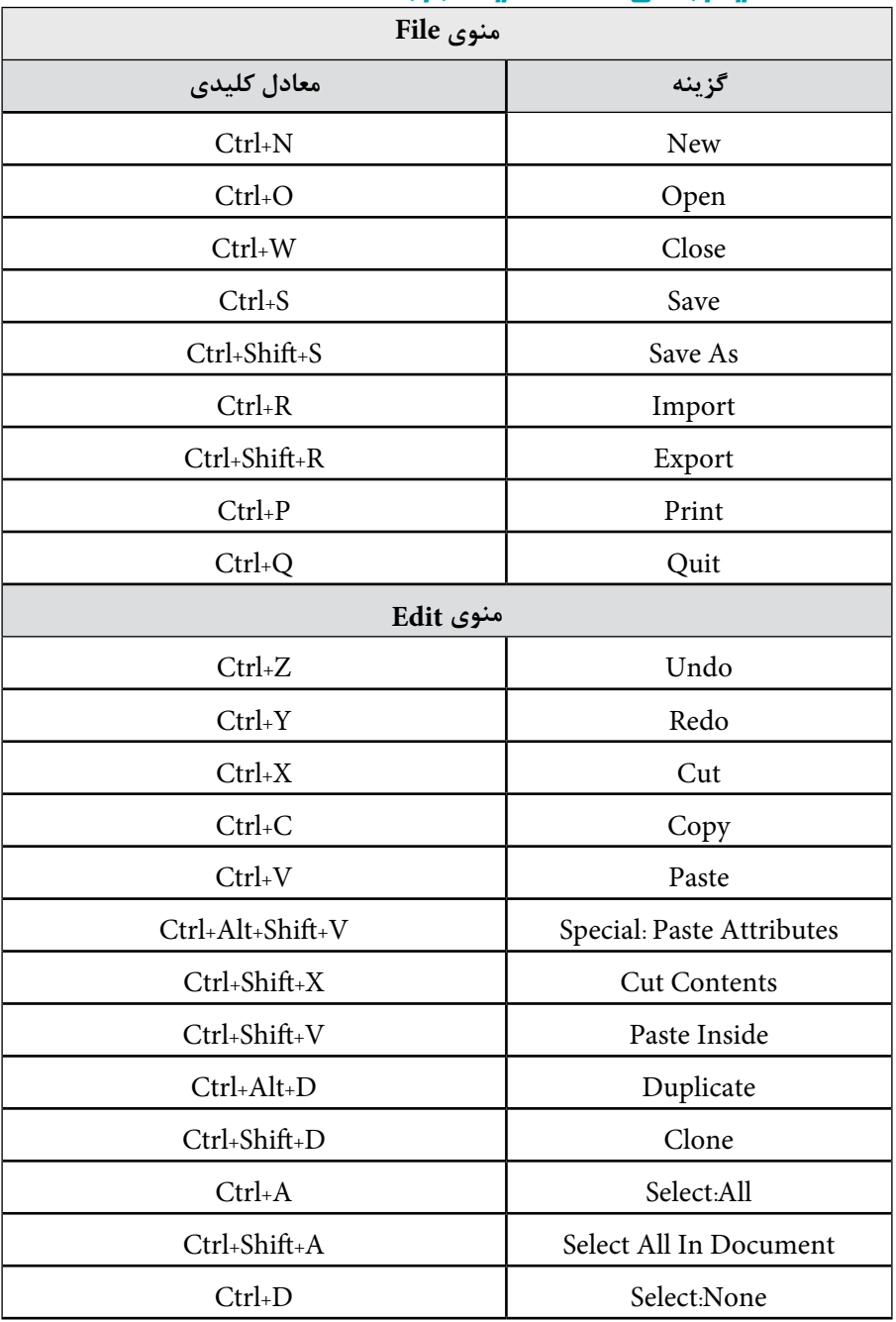
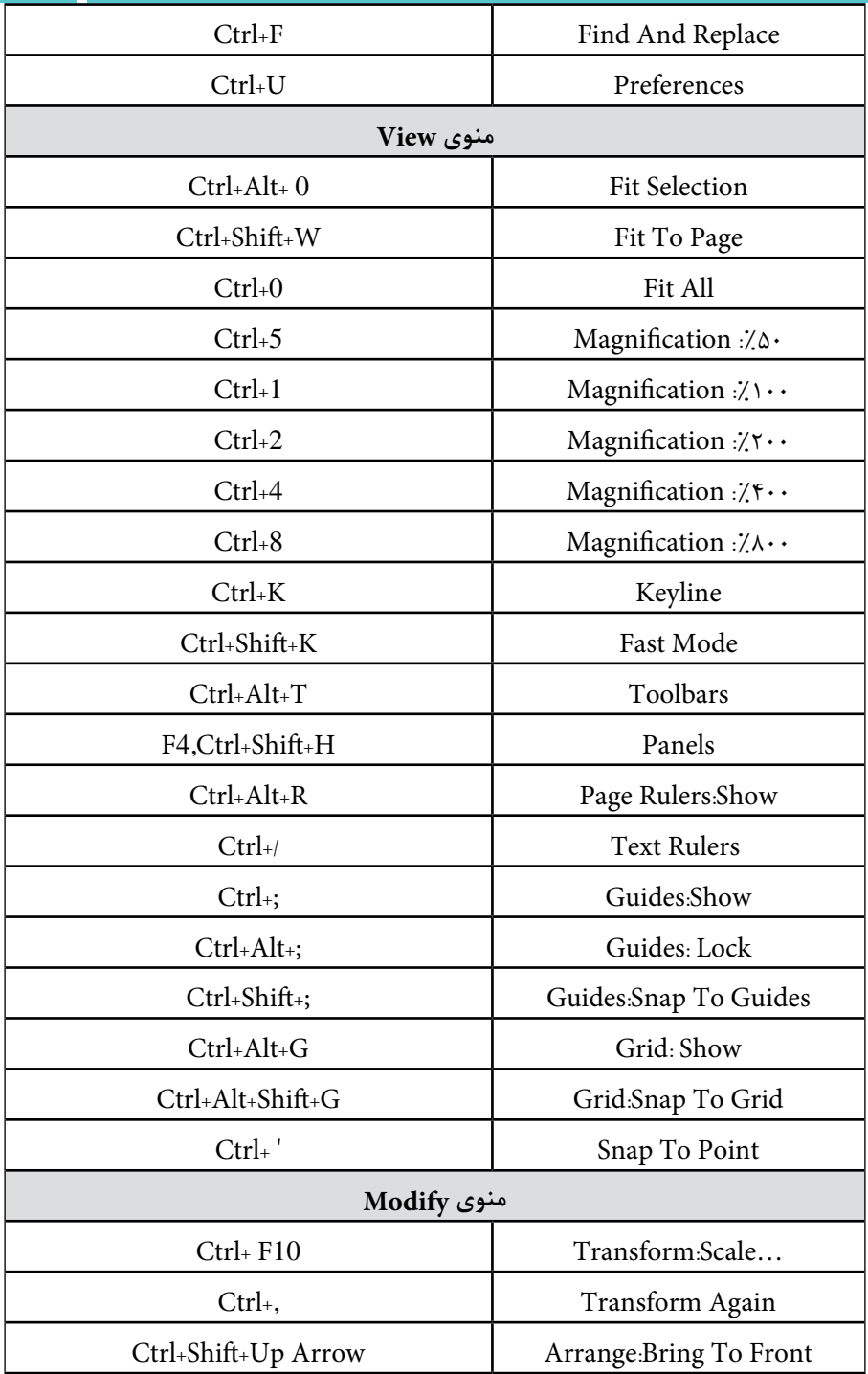

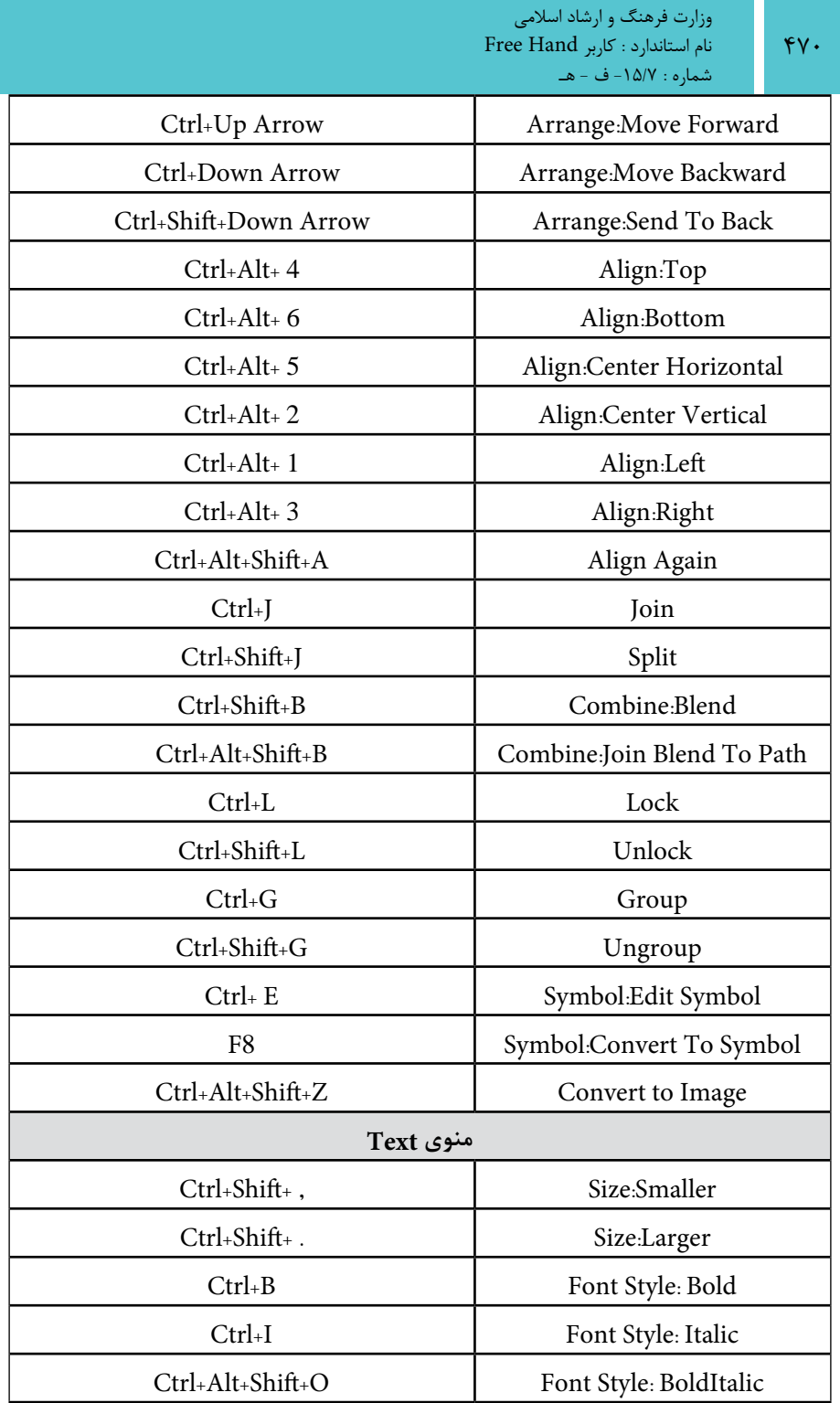

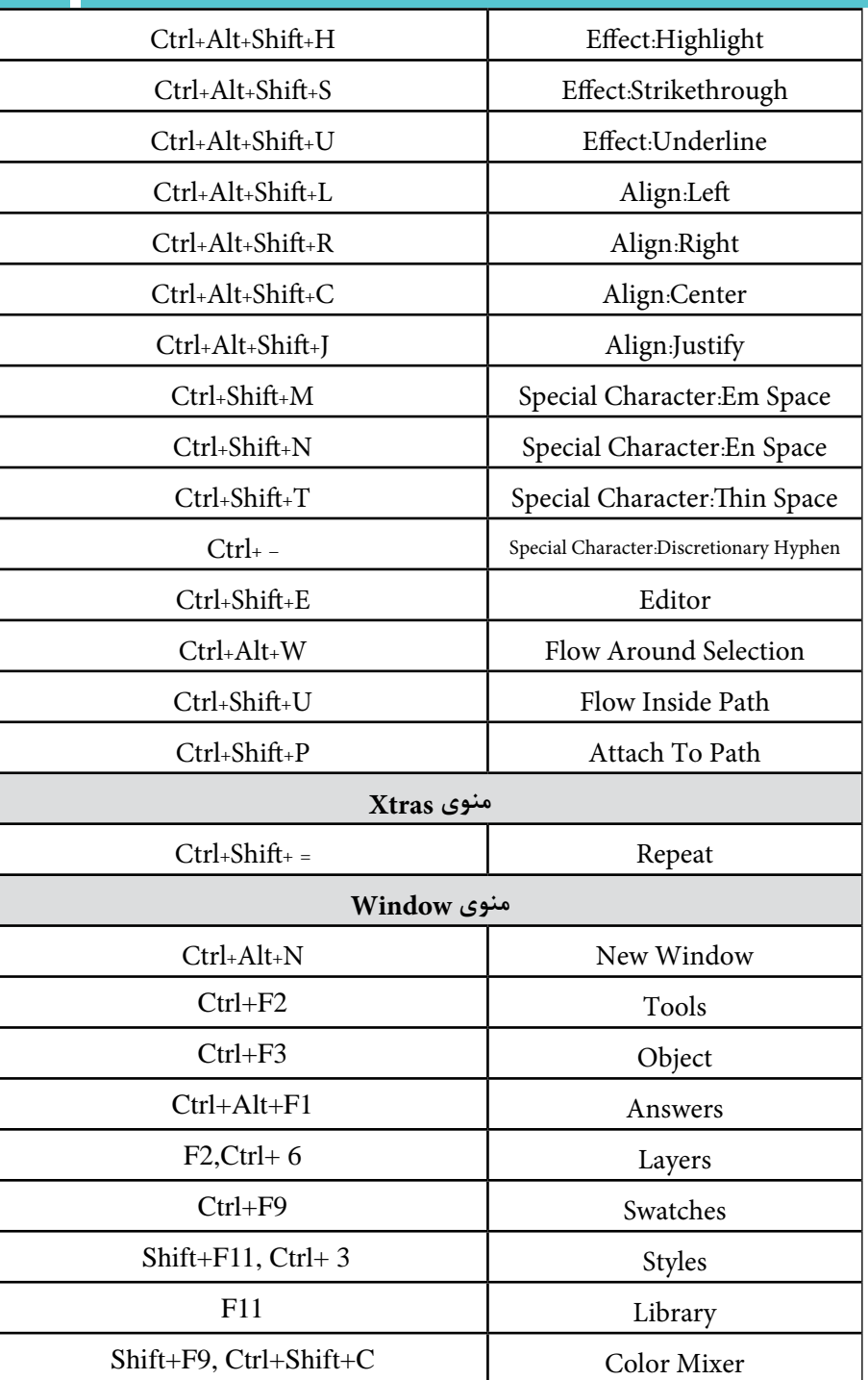

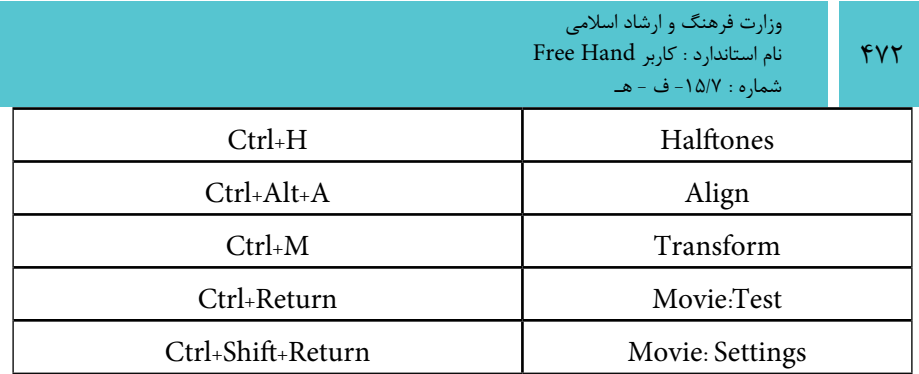

**فهرست منابع**

- www.adobe.com/Support/FreeHand سايت
- Macromedia FreeHand MX for Windows and Macintosh: Visual Quickاب��كت )Sandy Kohen( كوهن سندي :مؤلف Start Guide
	- Macromedia FreeHand MX: Training from the Sourceكتاب
		- Patti Schulze :مؤلف
		- FreeHand MX برنامه Help

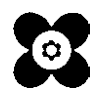